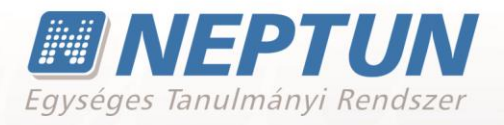

# **HALLGATÓI FELHASZNÁLÓI SEGÉDLET**

**Felhasználói dokumentáció verzió 6.3**

**Budapest, 2022.**

Készítette:

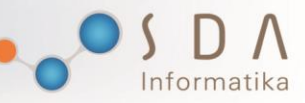

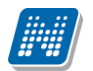

### **Változáskezelés**

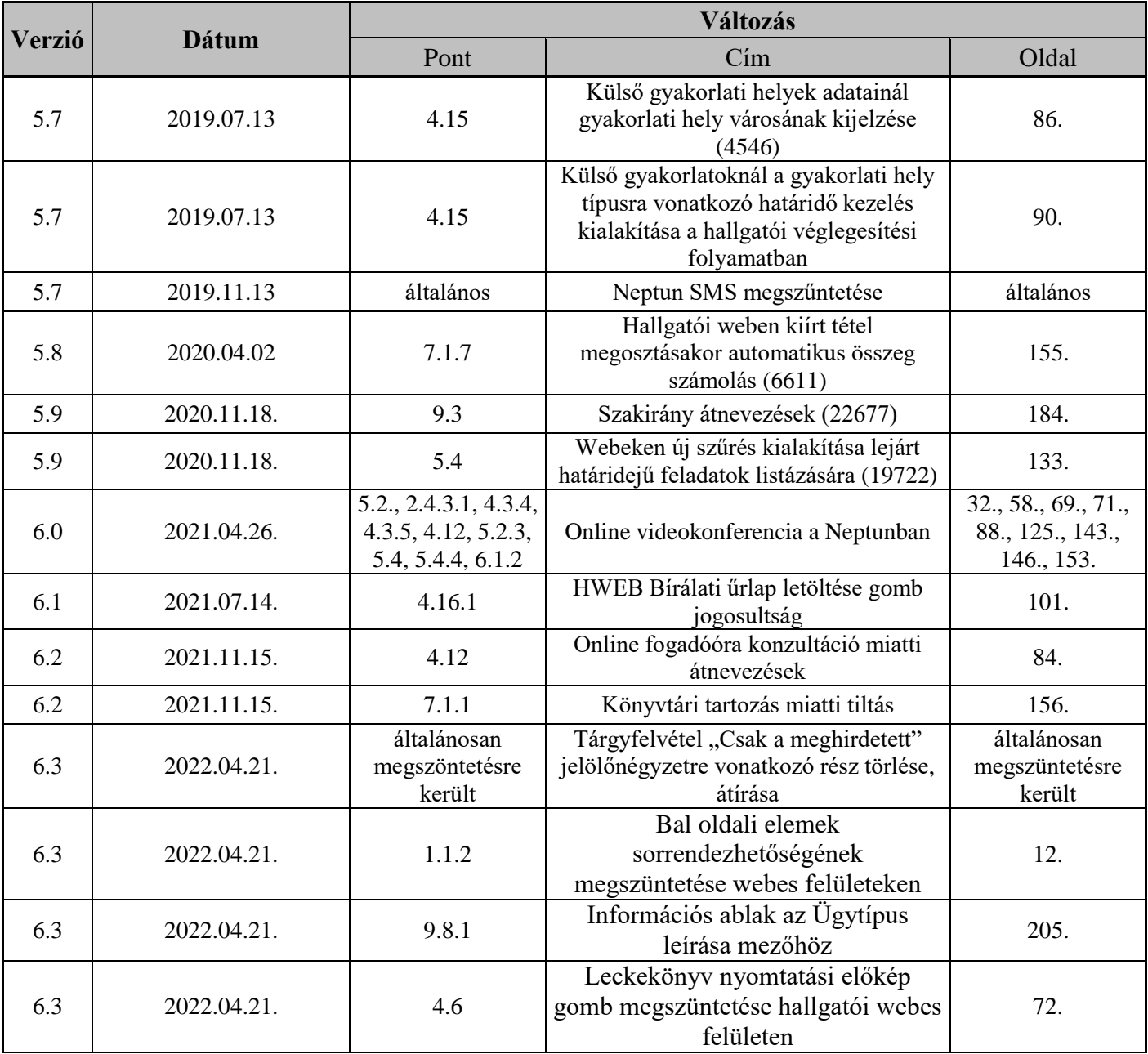

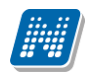

# Tartalomjegyzék

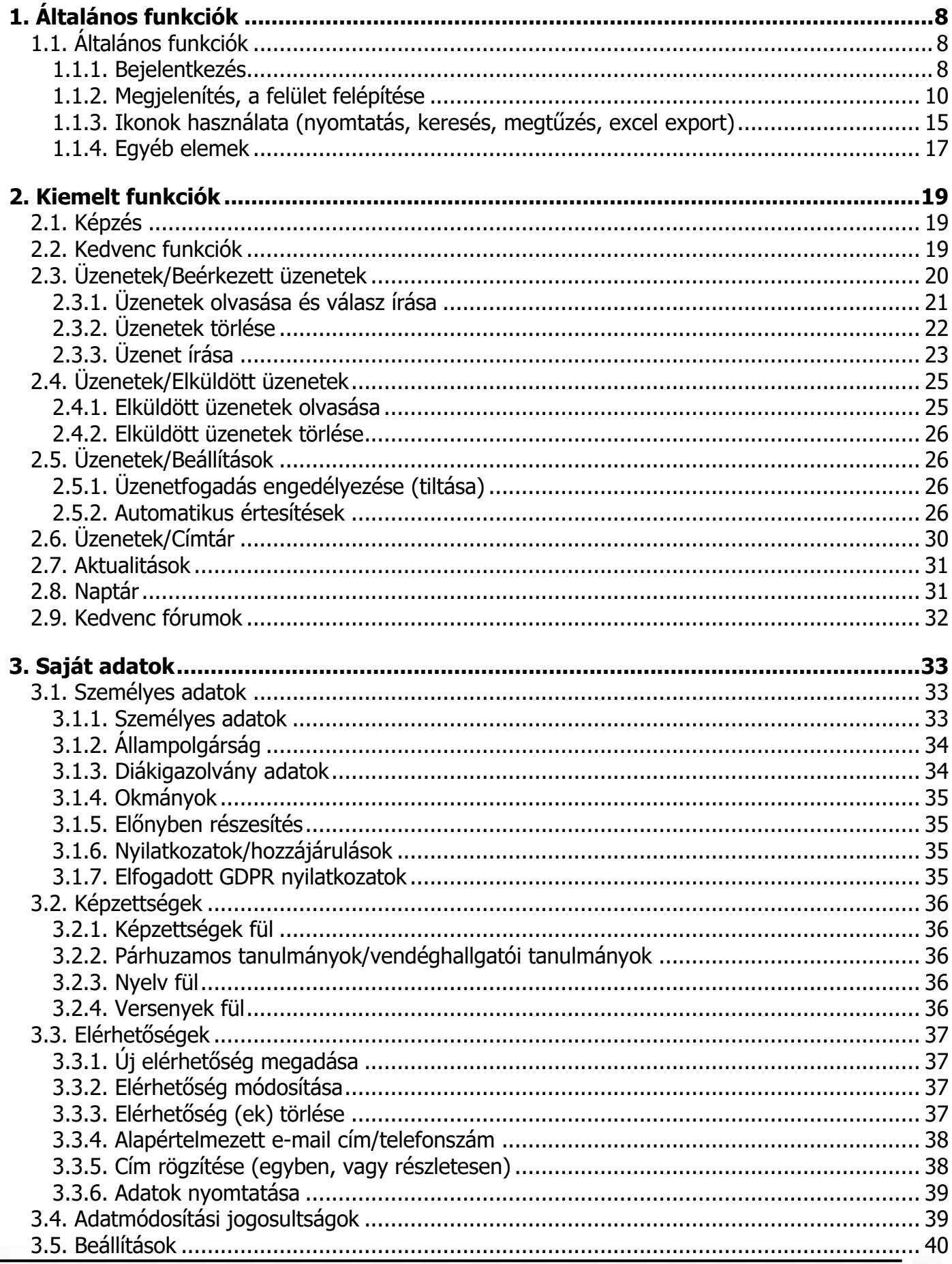

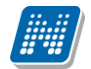

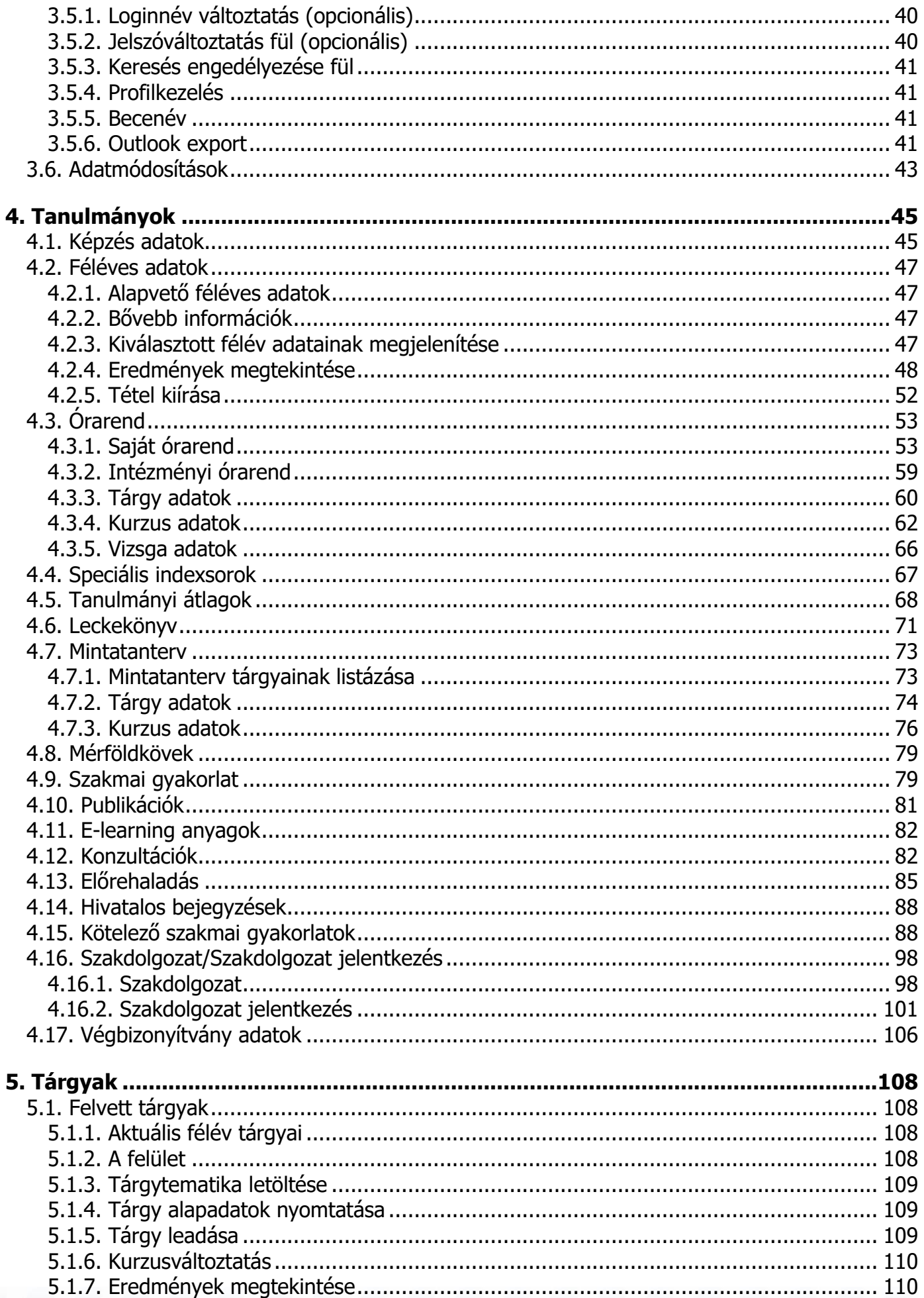

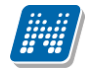

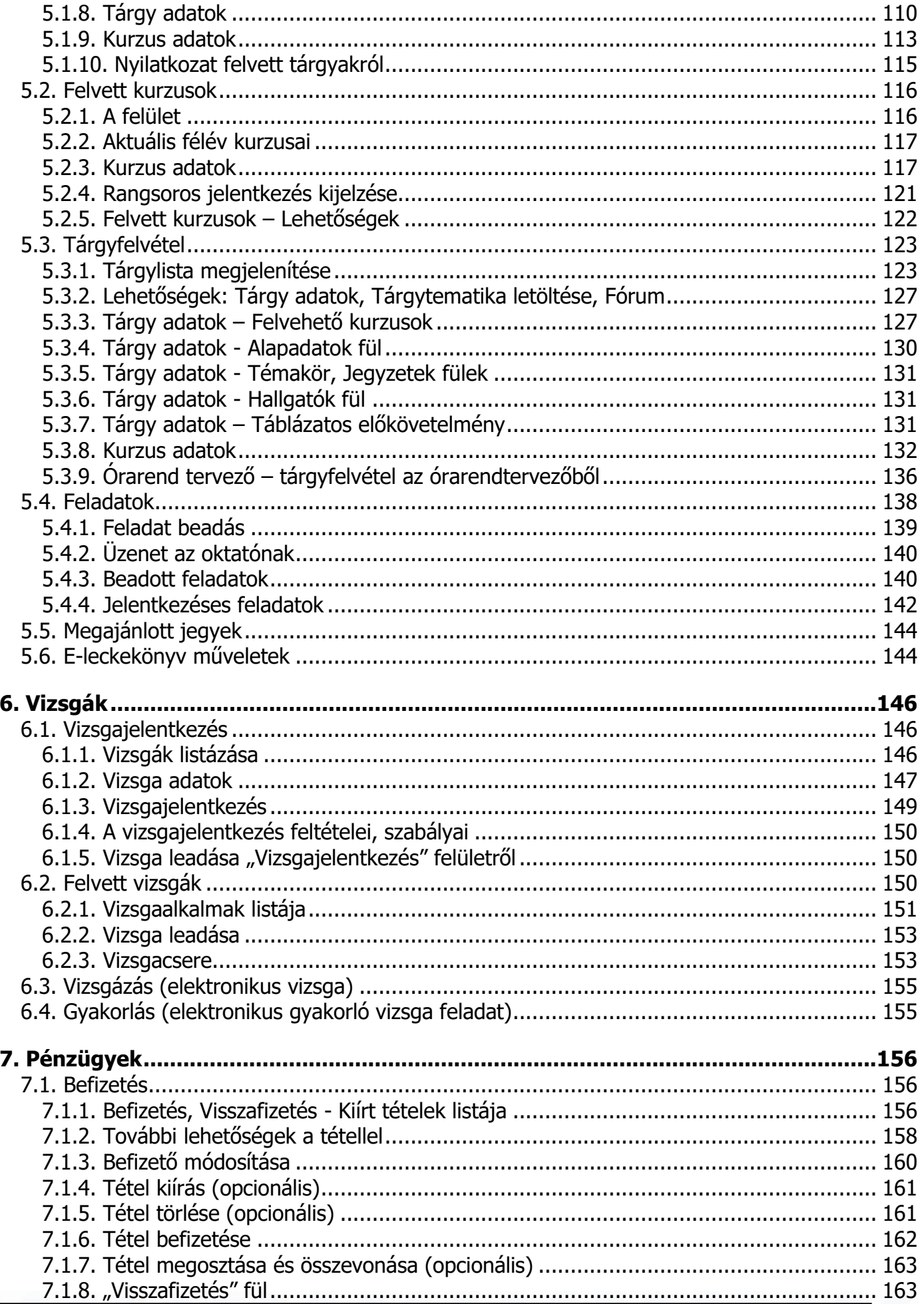

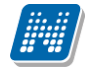

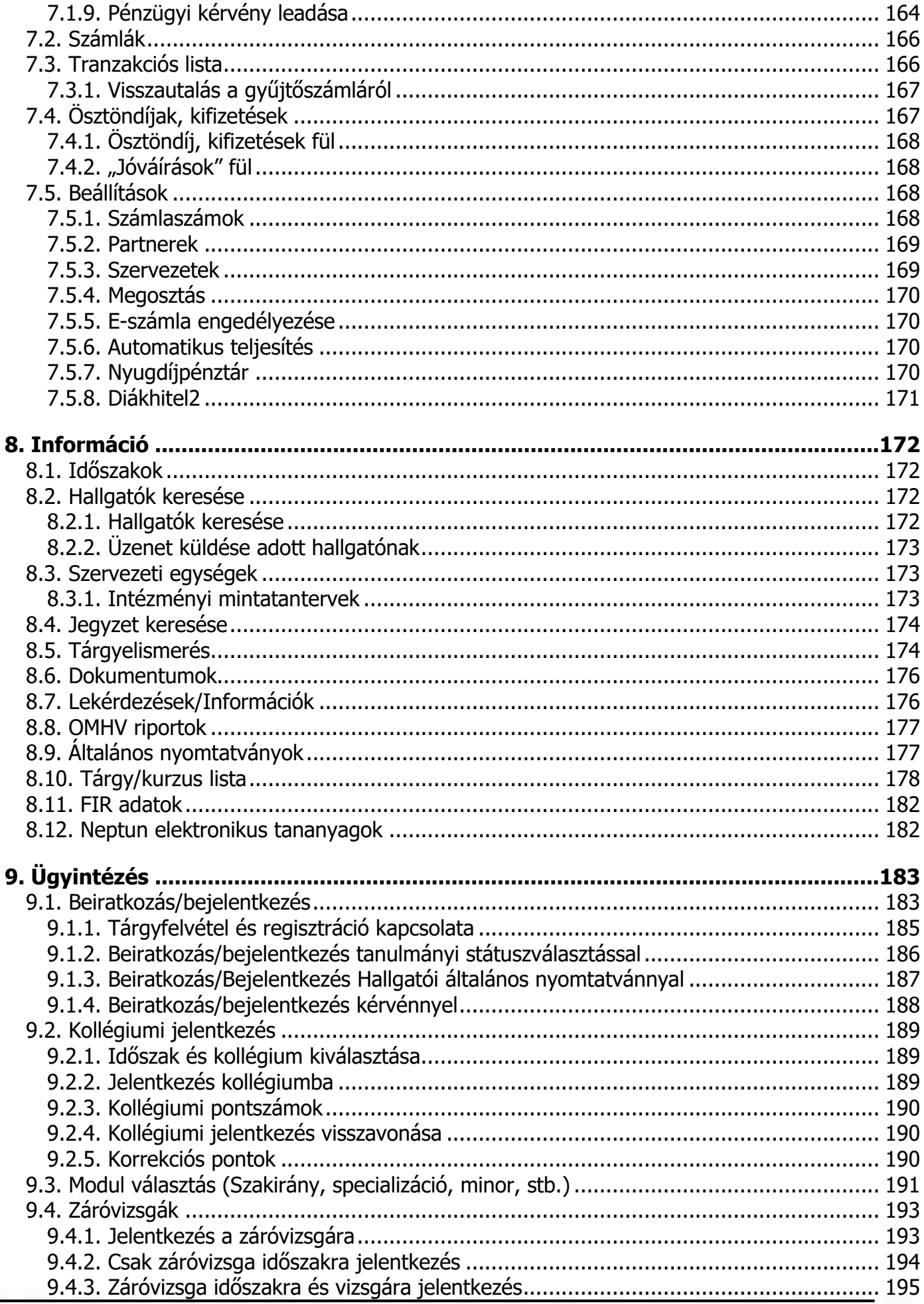

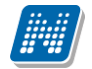

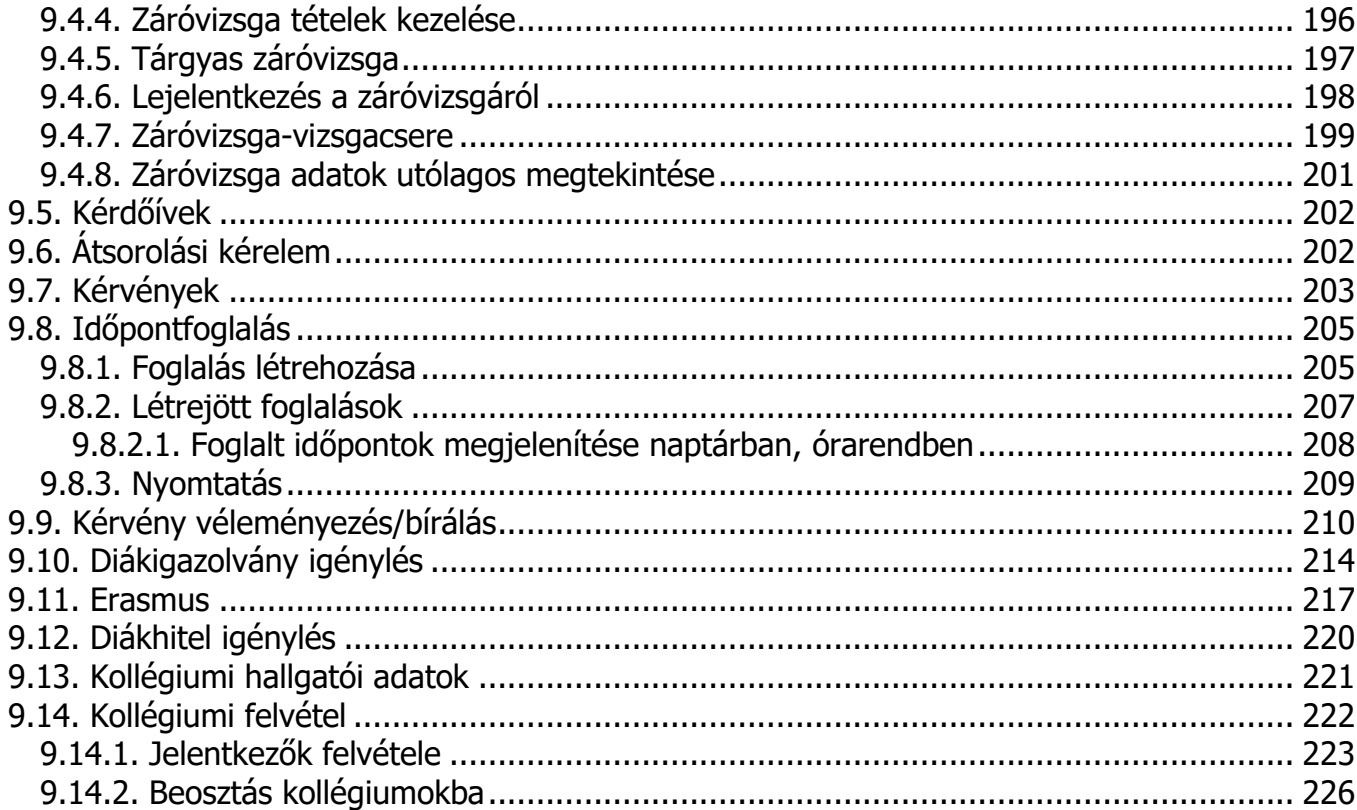

# <span id="page-7-0"></span>**1. Általános funkciók**

# <span id="page-7-1"></span>**1.1. Általános funkciók**

### **Bejelentkezés, Megjelenítési, keresési, sorrendezési lehetőségek a listában**

### <span id="page-7-2"></span>**1.1.1. Bejelentkezés**

A Neptun webes felületére lépve egy bejelentkező képernyő jelenik meg, melyen az intézménytől kapott azonosító és a jelszó (valamint a nyelv) kiválasztásával tudunk belépni. A nyelv megváltoztatásakor a felület belépéshez szükséges magyar szövegei is az adott nyelvre változnak. Fontos, hogy a kiválasztott nyelven belépve, majd szabályosan kijelentkezve a programból, a továbbiakban a választott nyelven fognak érkezni a rendszerben generálódó automatikus rendszerüzenetek!

A felület alsó felében az intézmény által tetszőlegesen feltöltött **friss hírek**, **letölthető dokumentumok** és **hasznos linkek** találhatók (eltérő nyelveken csak az adott nyelvű hírek, leírások és dokumentumok jelennek meg). Ilyen módon ezen a felületen intézménye úgy is tájékoztathatja Önt aktuális, általános információkról, hogy be sem szükséges lépnie a felületre. A bejelentkező ablak kinézete intézményenként változhat. A Friss híreknél a felületen is megjelenik a hozzáadott leírás, a letölthető dokumentumoknál, hasznos linkeknél a leírást tooltipben lehet megjeleníteni, amennyiben a felhasználó az adott dokumentum, vagy link fölé pozícionálja az egeret.

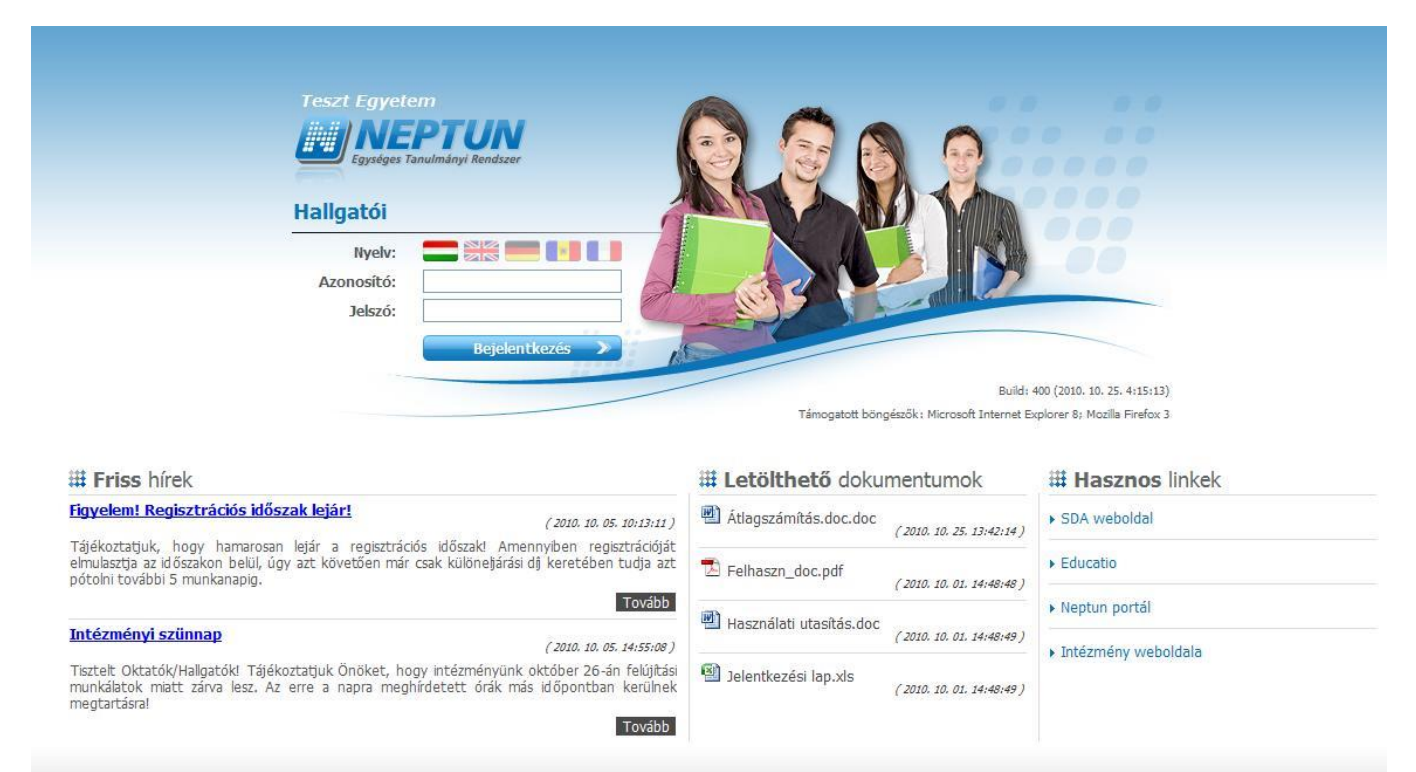

### Neptun hallgatói bejelentkező felület

Amennyiben nem támogatott webes böngészőn próbál bejelentkezni a Neptunba, akkor nem engedi be a program, hanem a felületen egy figyelmeztetés jelenik meg, mely tájékoztat róla, hogy nem támogatott böngészőt használ. Ekkor a támogatott böngészők aktuális verziójának letöltésére szolgáló linkek is megjelennek, melyekre kattintva könnyen, gyorsan és ingyenesen letölthető a támogatott verzió. Amennyiben figyelmen kívül kívánja hagyni a figyelmeztetést, akkor is lehetősége van tovább lépni és bejelentkezni a webes felületre. A Neptun biztonságos használatához azonban érdemes mindig a szoftver által **támogatott böngésző**programot használnia.

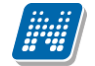

Amint a **Bejelentkezés** gombra kattintottunk, a gomb inaktívvá válik, jelezve, hogy a belépés már folyamatban van. Amennyiben a belépés sikertelen, a gomb újra aktívvá válik, így lehetséges az újbóli belépés indítása.

Intézményi szinten beállítható, hogy egy hallgató hányszor léphet be. Amennyiben a felhasználó csak egyszer jelentkezhet be, akkor a program nem tiltja az újbóli bejelentkezést, hanem a működés értelmében ilyenkor belépéskor a program megvizsgálja, hogy a hallgató be van e már lépve. Ha igen akkor egy új munkamenetet kap és a régit töröljük.

CAPTCHA használata:

Intézményi szinten beállítható, hogy a belépő képernyőn megjelenjen egy CAPTCHA generátor, azaz egy olyan automatikus teszt, ami képes megkülönböztetni az emberi felhasználót a számítógéptől. Megjelenése esetén Önnek a felhasználóneve és jelszava mellé a torzítva megjelenített számokat is be kell írnia a CAPTCHA generátor melletti mezőbe, hogy sikeres legyen a bejelentkezése. Amennyiben nem tudja elolvasni a generált képet, rákattintva új töltődik be.

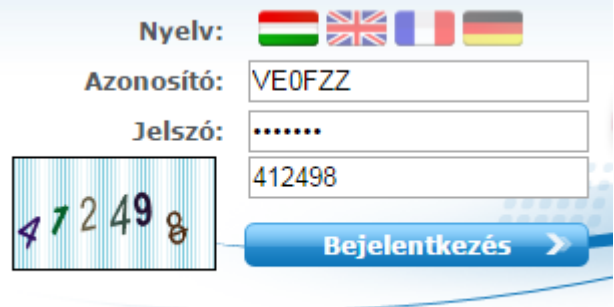

#### **Automatikus beléptetés**

A webes bejelentkező felületeken kijelzésre kerül (a nyelvnél látott zászlók feletti részen) az adott szerver neve és egy létszámérték, mely azt a számot mutatja, hogy még hányan jelentkezhetnek be az adott szerveren a beállított létszámkorlát figyelembevételével. Ha leterhelt a szerver, akkor amennyiben a hallgató, vagy oktató jelentkezésekor túllépné a megszabott létszámkorlátot, intézményi beállítástól függően megjelenhet egy automatikusan bejelentkeztető ablak, mely 10 másodpercenként automatikusan megkísérli bejelentkeztetni a felhasználót. Ez további művelet híján 5 percig tart, utána a rendszer automatikusan megszűnteti a beléptetési folyamatot.

A kísérleteket számolja, azok számát kiírja, valamint utána szövegben megjelenik, hogy a kísérlet eredményes volt-e, vagy sem. Amennyiben a kísérlet eredményes, ez a szöveg zölden jelenik meg, majd be is lépteti a felhasználót. A korábbi "szerver túlterheltség"-re hivatkozó üzenet megszűnik ezzel az új bejelentkeztető ablakkal.

Az automatikus beléptetés segítségével a felhasználóknak az olyan időszakokban is megkönnyíti a program a bejelentkezést, amikor fokozott terhelés tapasztalható.

A program biztonságos felhasználása érdekében a bejelentkezési név és jelszó elmentése nem működik a támogatott böngészők esetében (így megakadályozható az illetéktelen belépés mentett jelszóval).

**FIGYELEM!** Több képzéses hallgatóknak minden bejelentkezéskor ebben az előugró ablakban kell kiválasztaniuk azt a képzést, mellyel dolgozni szeretnének.

### <span id="page-9-0"></span>**1.1.2. Megjelenítés, a felület felépítése**

**NEPTUN Tanulmányi**

A webes felület függőlegesen és vízszintesen is több részre tagolható, baloldalt és a képernyő tetején találjuk a menüsorokat, a középső felületen pedig a menüknek megfelelő tartalmat.

Első belépéskor egy előugró ablakban meg kell változtatni a jelszót, ez a felhasználó érdekét szolgálja. Csak ezek után tudja használni a felületet. A bejelentkező felületet az intézmény tudja beállítani, minden egyes belépéskor erre a felületre lép automatikusan a program.

Amennyiben Ön több aktuális képzéssel rendelkezik, akkor rögtön bejelentkezés után egy előugró ablakban kell kiválasztania azt a képzést, mellyel dolgozni szeretne.

**FIGYELEM!** A funkció intézményi igénynek megfelelően kerül megjelenítésre, ezért lehetséges, hogy az Ön által használt felületen az intézményi beállítások miatt nem jelenik meg.

További belépésekkor is előfordulhat figyelmeztető előugró ablak megjelenése, mely például arról tájékoztathatja, hogy kötelezően elolvasandó üzenete, vagy megajánlott jegye van, mely felett rendelkeznie kell, vagy kitöltendő kérdőíve van. Amennyiben ezeken az ablakokon a megfelelő szövegre kattintva szeretné rendezni a felhívásban foglaltakat, akkor a program az erre szolgáló felületre navigálja.

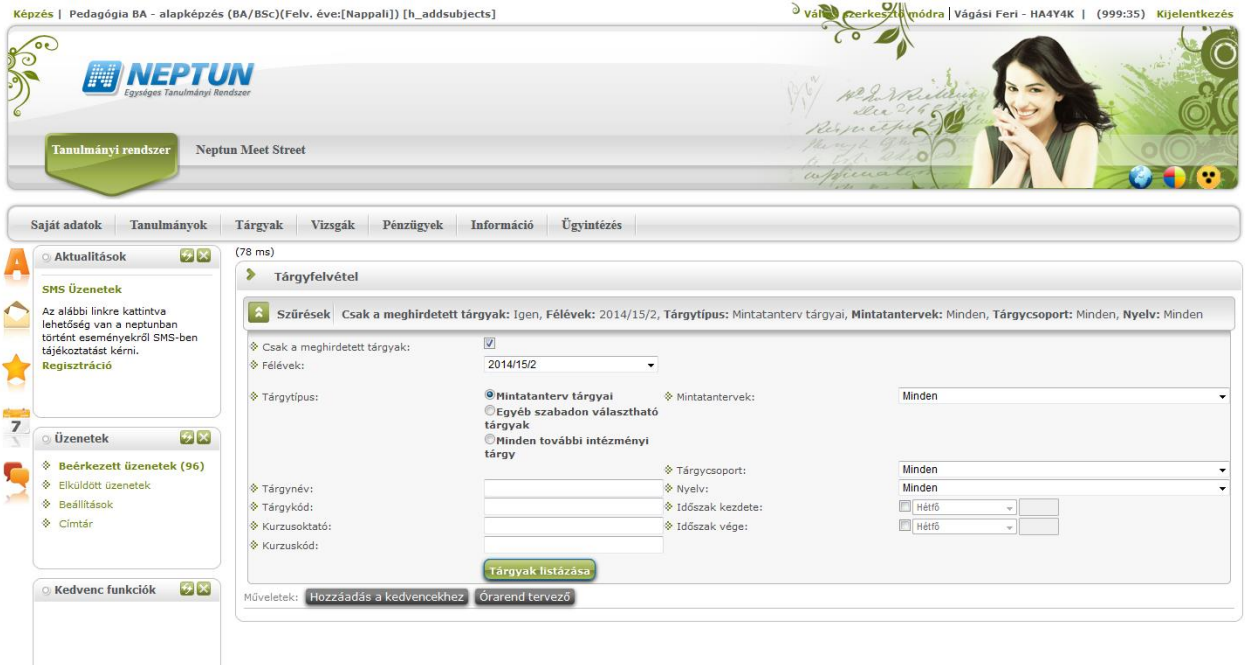

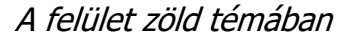

#### **A fejléc**

A fejléc felett a jobb felső sarokban látható a bejelentkezett hallgató neve és neptunkódja, valamint a "**Kijelentkezés**" felirat (ezzel léphet ki biztonságosan a programból). A Neptun kód és a kijelentkezés között egy visszaszámláló **idő kijelző** mutatja, hogy mennyi idő múlva fogja automatikusan kiléptetni a felhasználót a program, ha az nem végez semmilyen műveletet. Azt az időintervallumot, mely tétlen programhasználatnál rendelkezésre áll, **munkamenet**nek hívjuk és a továbbiakban is említésre kerül. Ennek az automatikus kiléptetésnek biztonsági jelentősége van, lényege, hogy amennyiben véletlenül nem lép ki szabályosan, a program a beállított idő után automatikusan kilépteti. Természetesen a számláló visszaáll alapértékre minden egyes felületi művelet során, tehát amennyiben Ön aktívan használja a programot, ez semmiféle időkorlátot nem jelent. Az automatikus kiléptetés előtt figyelmeztet a program a kiléptetésre, így a nem kívánt automatizmus elkerülhető.

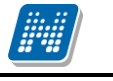

A fejléc felett a bal felső sarokban pedig látható a "**Képzés**" felirat, melynek segítségével többképzésesként váltani tud a képzései között. Az aktuálisan kiválasztott képzés neve a felvétel évével, valamint a képzési szinttel (pl. nappali, vagy levelezős, stb.) látható a képzés felirat mellett.

A fejlécben található Neptun logóra kattintva az intézménye által beállított kezdőoldalra navigálhat.

A képzésválasztó lehetőség külön ablakban jelenik meg.

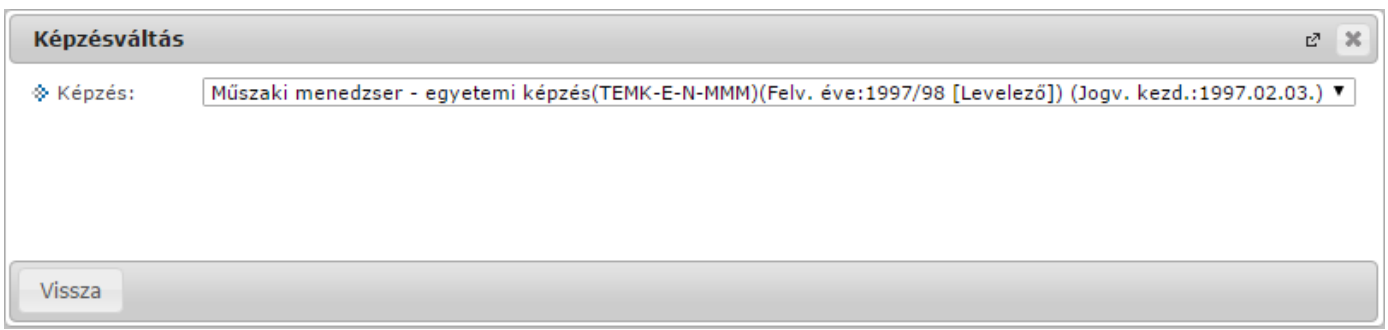

Képzésváltó ablak

**FIGYELEM!** Több képzéses hallgatóknak minden bejelentkezéskor ebben az előugró ablakban kell kiválasztaniuk azt a képzést, mellyel dolgozni szeretnének.

A fejlécben megjelenő földgömb ikonnal lehetséges a felhasználói nyelv megváltoztatása belépést követően. A nyelvek kiválasztása a földgömb ikonra kattintva zászlók kijelölésével lehetséges, a bejelentkező képernyő nyelvválasztásához hasonlóan.

Belső nyelvváltás esetén a felület a kiválasztott nyelvnek megfelelően jelenik meg. Belső nyelvváltással nyelvet változtatva, majd az új nyelven szabályosan kijelentkezve megváltozik a felhasználó nyelvi profilja, ugyanúgy, mintha a belépő képernyőn történt volna a változtatás. Ilyenkor tehát a kilépést követően keletkezett rendszerüzenetek a belső nyelvváltással kiválasztott új nyelven kerülnek generálásra a rendszerben a továbbiakban egészen addig, amíg másik nyelvre nem vált a felhasználó, majd így ki nem lép a rendszerből. Nyelvváltáskor az aktuálisan használt felületen marad.

A fejlécben látható a Neptun grafikája, mely a beállított témától függ. A témát a fejléc jobb oldalán található

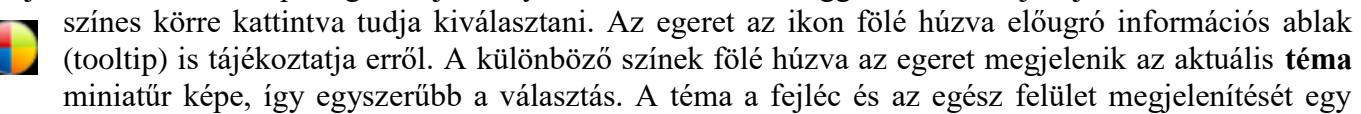

bizonyos színséma alapján határozza meg.

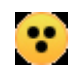

A témaválasztó ikon mellett egy másik, sárga kör alakú ikon egy kontrasztos téma megjelenítését teszi lehetővé a **gyengén látó felhasználók számára**.

A fejlécben tudja eldönteni, hogy a **Tanulmányi rendszer**, vagy az **Neptun Meet Street** (NMS) kezelő felületét kívánja használni.

**FIGYELEM!** A **Neptun Meet Street** (NMS) fül akkor is megjelenik, ha intézménye nem használja ezt a modult. Ilyenkor rákattintva tájékoztat a program, hogy ez a modul nem használható az Ön intézményében. Az NMS dokumentumok megosztására, virtuális terek létrehozására szolgál kommunikációs csatornaként, akár a tanulmányi ügyektől függetlenül. A felhasználó első NMS használatakor becenév megadása kötelező lehet (ahol az intézmény nem tölti automatikusan a Neptun kóddal).

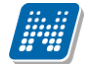

**A fejléc eltüntethető**, amennyiben a fejléc és a felső menüsor közötti üres sáv fölé húzza az egeret és az így megjelenő kis nyílra (vagy ebben a magasságban a felületen bárhova) kattint. Ilyenkor egy előtűnő üzenet is tájékoztat erről a lehetőségről. A fejléc összezárásával a Tanulmányi rendszer és az NMS közötti választási lehetőség az oldal tetejére, a képzésválasztási lehetőség mellé kerül. A bezárt fejléc a bezárással megegyező módon újra kinyitható, ilyenkor a kis nyíl lefelé mutat.

#### **A bal menüsor**

A bal menüsorban öt ikont lát: egy **A betűt** (mint aktuális információk), egy **csillagot**, egy **borítékot** és egy **naptár**t, és egy **szövegbuborék**os ikont.

Az ikonokra kattintva az esetleges **aktuális információt**, az **üzenetek**kel kapcsolatos műveleti lehetőségeket, a **naptár**at, a **kedvenc fórumok**at és egy **kedvenc funkciók** menüpontot hívhatunk elő (ide a gyakran használt menüpontokat - akár almenüpontokat is - gyűjthetjük össze). A Naptár a tanórákat, vizsgákat és találkozókat jeleníti meg az órarendnek megfelelően.

Amennyiben még egyszer az ikonra kattintunk, akkor ezek a lehetőségek eltüntethetők a felületről, így pedig akár növelhető a középső műveleti felület nagysága is, amennyiben ott kíván tevékenykedni.

A bal menüsor egyszerre is eltüntethető, amennyiben a bal menüsor és a fő felület (középső kezelő felület) közötti sávban az előtűnő kis nyílra kattint. A lehetőség csak akkor látszik, amennyiben az egeret áthúzza a választó sáv felett. Amennyiben kinagyította a felületet, akkor a felület bal oldalán a kis nyíl fixen láthatóvá válik, rákattintva bármikor újra összehúzhatja a középső fő felületet.

A **Naptár** mezőben az aktuális nap kijelölve jelenik meg és az eseményeket (óra, vizsga, feladat, találkozó, feliratkozási lista és konzultáció típusú bejegyzések) tartalmazó napok egyedi jelölést kapnak. A naptáron belül bármely napra klikkelve, a hozzá tartozó hét megjelenítésével az órarend nyílik meg. A naptár alatt 6 Jelölőnégyzet található, amely közül kevesebb használható abban az esetben, ha az intézmény nem használja az NMS modult. (Órák, Vizsgák, Feladatok, Konzultációk). Ezek bejelölésével választhatja ki, mely naptári bejegyzést szeretné a fentebb levő naptárban megjelölni.

A Naptár mező alján látható **Outlook export gombra** (mely előtt az Outlook ikonja látható) kattintva naptárját (órarendjét) kiexportálhatja az említett levelezőprogramba, így könnyebben kezelheti, oszthatja meg azt. Az Outlook export gomb az órarend felületen is megtalálható.

Az Outlook export gomb megnyomását követően egy új felületre navigál a program: "Saját adatok/Beállítások" menüpont, "Outlook export" tabulátor fül, így az exporttal kapcsolatos további ismertetőt az említett menüpontnál taglalja a dokumentáció.

#### **Figyelem! A bal menüsor elemeinek sorrendje nem változtatható.**

#### **A felső menüsor**

A felső menüsor szolgál az intézményi teendőkkel (pl. tanulmányokkal) és személyes adatainkkal kapcsolatos teendők elvégzésére.

A menüpontokra kattintva, illetve a különböző belső szűréseket beállítva megjelenik egy lista, mely a beállításoknak megfelelő állományt tartalmazza. A listához szolgáló szűrő beállításokat a "**Szűrések**" feliratú fejléc baloldalán látható nyilak segítségével tudja megjeleníteni, vagy eltűntetni. Ez minden felületen egységesen működik. A felfelé mutató nyilak esetében a szűrések épp le vannak nyitva, amennyiben a nyilak lefelé mutatnak, akkor a szűrő felület be van zárva, a nyílra kattintva megjeleníthető.

Kiadás: 2022.04.21 Verzió: 6.3 Oldalszám: 12 / 227

A "**Listázás**" gomb a szűrés aktuális helyzetének megfelelően jelenik meg. Amennyiben a szűrés nincs lenyitva, úgy a szűrés fejlécében foglal helyet.

Szűrések Teljesített tárgyak: Nem teljesített tárgyak, Mintatantervek: M\_Műszaki menedzser\_VGIZE\_39517\_G,M\_Műszaki

A szűrés fejléce Listázás gomb nélkül a megjelenő beállításokkal

A tartalom megjelenítésére egyszerű példa a "Beérkezett üzenetek" felület, ahol megjelenik az üzenetek listája. A lista egy külön táblázatban jelenik meg, melynek tetején az "**Oldalméret**" mezőben beállíthatja, hogy egy lapon hány sor adatait jelenítse meg a rendszer. Ha a lista csak több lapra fér ki, akkor a lista tetején található számok jelzik az oldalakat, az épp halvány számú oldalt látja éppen.

A lista címsorában bármelyik mezőre kattintva a teljes lista tartalmát sorba rakhatja a kiválasztott mező alapján. Azt, hogy éppen melyik mező alapján vannak **sorrend**ezve a tételek, onnan láthatja, hogy az adott oszlopnév mellett kis nyilacska jelenik meg, mely mutatja a rendezés irányát. Minden felület sorrendezési beállításai elmentődnek a felhasználó profiljába. Ahol nem lehetséges az adott oszlop adattartalma szerinti rendezés, azon oszlopok esetén az oszlopfelirat kiszürkítve jelenik meg, és az oszlopfelirat fölé húzva az egeret, egy tooltipben az alábbi szöveg látható: "Nem sorrendezhető!".

Kialakításra került a több oszlop adata szerint történő sorrendezés lehetőség. Így több oszlop szerint, azaz az egyik oszlop adata alapján történő sorrendezést követően a CTRL billentyű nyomva tartásával egy, vagy több másik oszlopfejlécre kattintva többszörös sorrend kialakítására van lehetőség.

Sorrendezéskor az oszlopfejlécnél a szövegtől jobbra jelennek meg a sorrendező nyilak és ahol az oszlopfejlécben szükséges, a fejlécben látható elnevezés betűmérete csökkentésre került, hogy a kijelölések száma kiférjen az oszlopban.

FIGYELEM! Nem célszerű a böngészőben az alapértelmezetten engedélyezett "Shockwave flash" kiegészítőt kikapcsolni, mert ennek következtében a felületen előfordulhatnak anomáliák ennél a funkciónál!

A listában szereplő sorok kezelésére általában a sorvégi "Lehetőségek" ikon (<sup>+</sup>), vagy a más színű szöveg szolgál, de azon felületeken, ahol a "Lehetőségek" ikon látszik, a sor bármely adatára kattintva megjelenik egy kis szövegbuborék ikon ( ), melyre ismét rákattintva előhozhatók a műveleti lehetőségek, az adathoz tartozó információk.

#### **Mezők, melyek kitöltése kötelező**

Bizonyos felületeken, vagy előugró ablakokban kitölthető adatmezők is szerepelnek. Az adatmezők között egyesek tetszőlegesen tölthetők, mások kitöltése kötelező érvényű. Az ilyen kötelező mezők megjelenítése különbözik a hagyományos adatmezőktől, halvány háttérszínnel és piros szaggatott kerettel rendelkeznek. A kötelezően töltendő mezők esetleges ignorálása esetén a művelet mentésekor a program előugró figyelmeztető üzenetben tájékoztat a mező kitöltésének szükségességére. Ez a figyelmeztető üzenet az üresen hagyott kötelező mező mellett jelenik meg.

Ilyen kötelező mezők találhatók például az üzenetírás ablakban, ahol az "Üzenet tárgya" és a "Neptun kódok" mezők kitöltése kötelező az üzenet küldéséhez. De többek között ilyen mezőkkel találkozhatunk még elérhetőségek felvitelénél is.

#### **További funkciók gomb**

Kiadás: 2022.04.21 Verzió: 6.3 Oldalszám: 13 / 227

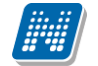

Olyan felületeken került elhelyezésre, ahol a funkciógombok nagy számban történő előfordulása miatt, a felület kinézetének kialakítása szükségesség tette a megjelenését. A gombra kattintva lenyíló listában tudja kiválasztani a felhasználó a kívánt műveletet.

További funkciók

#### **Dokumentum feltöltési lehetőség**

Bizonyos felületeken lehetősége van dokumentumot felölteni, ezeken a felületeken ez a lehetőség jelenik meg:

+ Fájl feltöltése

A gomb segítségével lehetőség van intézmény által meghatározott formátumú állományok feltöltésére.

#### **Hierarchikus sorok, előugró ablakok a felületen**

Amikor a listában látható sorok több szintben (hierarchikusan) tartalmaznak információt, úgy a sorok elején található + jelre kattintva lenyílik a sorhoz tartozó második szint, vagy további szintek. A fejléc + jelére kattintva a táblázat összes elemének második, vagy további szintje is megjelenik.

Amennyiben egy felületen olyan sok adat (sor) jelenik meg, hogy lapozni is lehet, akkor a felületen található műveleti gombok a könnyebb kezelhetőség érdekében megduplázódnak; a lista tetején és alján is lehetősége lesz a gombok használatára. Ez elsősorban nagy lista megjelenítésekor könnyítheti meg a munkát, hiszen ilyenkor például a táblázat alján kijelölt sorral történő további művelethez nem kell visszagördítenie a táblázat tetején található gombsorhoz, hanem használhatja a táblázat alatti sort is.

A weboldalon gyakran **előugró ablakban** jelenik meg a lekérdezett információ (például tárgy adatai). Az előugró ablak méretét az ablak jobb alsó sarkában látható pontokból álló nyílra kattintva lehet megváltoztatni, növelni, vagy csökkenteni. Az előugró ablak fejlécére kattintva és a gombot lenyomva tartva pedig mód van az ablak mozgatására is. Az ablak jobb felső sarkában található kis kérdőjelre kattintva az előugró ablak (popup modal) felület érzékeny súgóját is megjelenítheti.

Az előugró ablakok lehetnek visszajelző üzenetet tartalmazó ablakok, de figyelmeztető ablakok is. Ilyen figyelmeztető ablak jelenhet meg a rendszerbe történő első belépést követően, amikor a kötelező jelszóváltoztatásra szólít fel a program. De ilyen figyelmeztetés lehet a kötelezően elolvasandó üzenetek beérkezésekor is, vagy akár például megajánlott jegyek létrejöttekor.

**FIGYELEM!** A középső, nagy műveleti felülethez (a listázott adatokhoz) tartozó különböző utasítások (pl. "Pénzügyek/Befizetés" felületen az "Tétel kiírás" művelet) a szűrések blokk alatti linkekben jelenik meg.

#### **A profilba mentés**

A webes felületeken végzett szűrések és oszlopsorrendezések automatikusan elmentődnek a felhasználó profiljába. Így ha később újra dolgozni kíván a felülettel, akkor a korábban eszközölt beállításait a program megjegyzi, nem szükséges ismét sorrendeznie, illetve szűrnie.

**FIGYELEM! A webes felületek helyes működéséhez szükséges a javascript engedélyezése. Ezt az internetes böngésző biztonsági beállításainál a "Scripting/Active scripting" beállításánál lehet ellenőrizni. Internet Explorerben a következő helyen (magyarul): "Eszközök, Internetbeállítások,** 

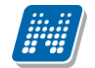

**Biztonság, Egyéni szint, Parancsfájl kezelés - Active Scripting" útvonal végén található jelölőnégyzetet "Engedélyezés"-re kell állítani a helyes működéshez.**

#### **A lábléc**

A láblécben található a webes tájékoztató dokumentáció: "**Segítség**", a "**Súgó**" (felület érzékeny help), az "**Oldaltérkép**" és a "**Hiba/Igénybejelentő**" is. Amennyiben a felület érzékeny súgóhoz még nem tartozik feltöltött help, erről egy tooltip tájékoztat.

#### **A munkamenet**

Biztonsági okok miatt a webes alkalmazásoknál szokásos munkamenet a Neptunban is lejár meghatározott idő után (ezt az időt az intézmény állíthatja be). Ez azért fontos, hogyha esetleg helytelenül lép ki a felhasználó, akkor más ne férjen hozzá az adataihoz. A munkamenet (session) lejárata előtt néhány perccel (ezt is az intézmény határozhatja meg) figyelmeztet a program a lejáratra és felajánlja lehetőségként, hogy folytatjuk-e az aktuális műveletet, vagy bezárjuk-e a programot. Így lehetősége van az éppen folyamatban lévő hosszabb műveletet is végigcsinálni (pl. üzenet megírása, elküldése).

#### **Az információs panel**

Bizonyos felületeken egy-egy kifejezetten fontos információ megjelenítésére szolgál az információs panel. Az információs panel feltűnő helyen feltűnő sárga szövegbuborékban egy "smile arc" mellett szerepel minden felületen, ahol erre szükség van.

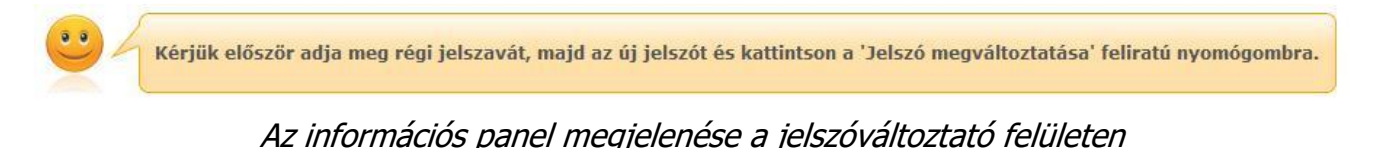

### <span id="page-14-0"></span>**1.1.3. Ikonok használata (nyomtatás, keresés, megtűzés, excel export)**

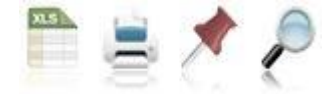

Ikonok a webes felületeken

A **keresés** (nagyító) ikonra kattintva megjelenik egy keresési felület a lista tetején. Itt a leugró menüből kiválaszthatja, hogy a tárgy mely adatára szeretne keresni, ezután adja meg a keresendő szöveget, és kattintson a "Keresés" gombra, de az enter megnyomására is lefut a keresés. Ekkor a listában már csak a megadott feltételeknek megfelelő tételek maradnak. A keresés töredékszóra is működik, és nem érzékeny a kis- és a nagybetűkre.

A töredékszóra kereséssel olyan szövegre is kereshet, melynek csak az elejét, vagy csak a végét (vagy csak kis részét) ismeri, ilyenkor azonban ügyeljen arra, hogy azokat a találatokat is mind listázza a program, melyekben bárhol (nem feltétlenül a kifejezés elején, vagy végén) szerepel ez a szövegrészlet. Ha újra a teljes listát szeretné látni, akkor kattintson a "Keresés" gombra úgy, hogy a "Keresendő szöveg" mezőt üresen hagyja.

A **rajzszeg** (térképtű) ikon az aktuális lista "megtűzésére" szolgál, amit akkor célszerű használni, ha sok adat található az adott listában, ilyenkor belső gördítő sáv segíti a felület kezelését.

A **nyomtató** ikonra kattintva ki tudja nyomtatni az adott lapot. Ilyenkor egy új ablakban jelenik meg egy nyomtatási kép.

Minden olyan felületen, ahol lehetőség van a listázott adatok nyomtatására és az elemek több oldalon jelennek meg, lehetőség van az **összes adat nyomtatására**. A nyomtató ikonra kattintva megjelenik egy figyelmeztető üzenet: "Csak az adott oldalt szeretné nyomtatni?" Ha a kérdésre a "Nem, az összeset" választ adja, akkor a nyomtatási előképen a lista összes sora megjelenik attól függetlenül, hogy az oldalon épp milyen oldalméret van beállítva és hányadik oldalnál tart. Amennyiben egy felületen listázásra kerül az összes sor és nincs lapozási lehetőség sem, akkor nem jelenik meg az előugró ablak, ilyen esetben értelmetlen lenne.

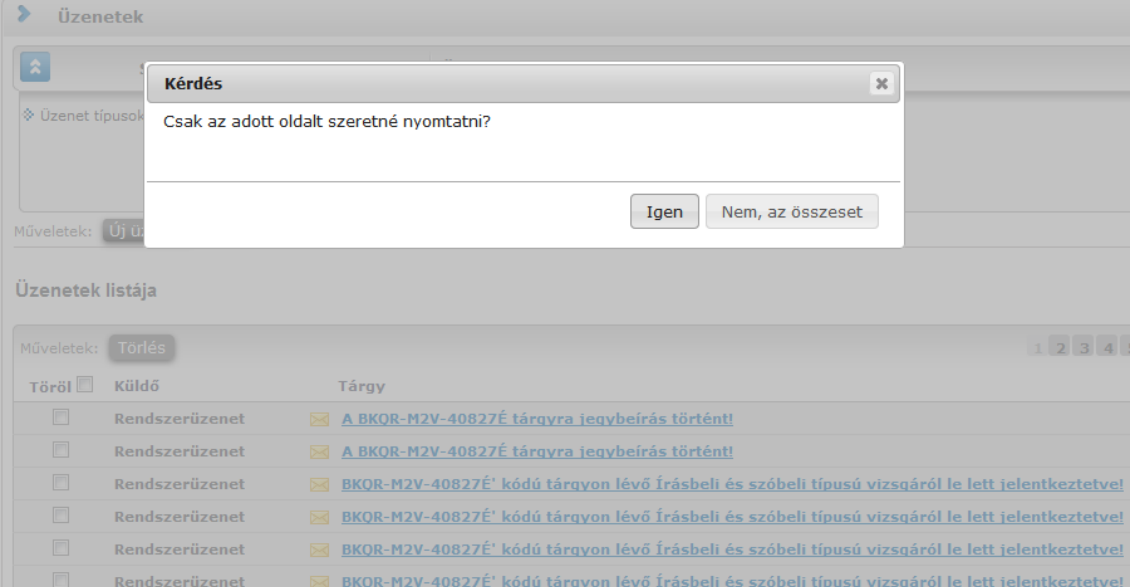

Az **Excel (xls)** ikon a lista tartalmának Excelbe exportálására szolgál, így az adatokat Excelben is tudja szerkeszteni.

Lehetőség van az **összes adat Excel export**jára. Amennyiben a felületen listázott sorok nagy száma miatt lapozás szükséges, akkor az Excel export ikonra kattintva megjelenik egy figyelmeztető üzenet: "Csak az adott oldalt szeretné exportálni?" Ha a kérdésre a "**Nem, az összeset**" választ adjuk, akkor az Excel exportban az összes adat megjelenik.

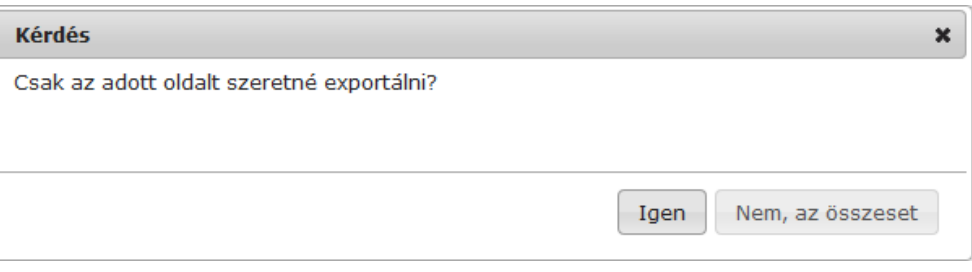

Információs ikon a listákban. Az egyes felületeken további, bővebb információ megjelenítésére szolgál, mely az egeret az ikon fölé húzva tooltipben jelenik meg.

Az egyes listák "Leírás" oszlopainak információs ikonjai csakis akkor jelenjenek meg a felületen, ha információt tartalmaznak.

**NEPTUN Tanulmányi**

### <span id="page-16-0"></span>**1.1.4. Egyéb elemek**

#### **A dátumválasztó előugró felület**

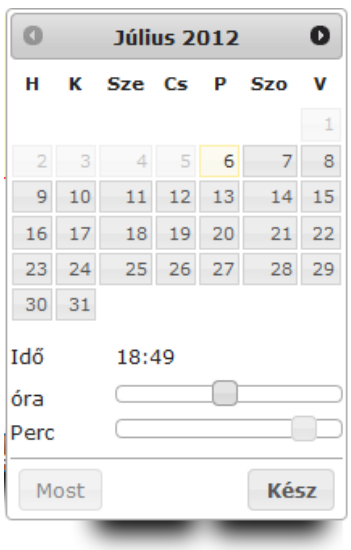

Minden olyan felületen, ahol beállítható időpont, használható a dátumválasztó előugró ablak. Használatával az év, hónap, nap kiválasztásán túl óra, perc adatok kiválasztására is van lehetőség. Az óra/perc egy csúszka segítségével határozható meg.

Az év és hónap a fejlécben látható jobbra, illetve balra mutató nyíllal változtatható.

A "**Most**" gombbal az aktuális dátum/idő kerül beállításra. A dátumválasztó felület az időpont kiválasztását követően a "Kész" gombbal zárható vissza.

Használatával lehetőség van arra is, hogy ne csak kiválasztani lehessen a dátumot, hanem billentyűzetről is tölthető legyen a dátum. Billentyűzetről való töltés esetén figyelünk arra, hogy nem létező dátum adatot nem lehet beírni.

Magyartól eltérő nyelven belépve a rendszerbe, a felület követi az adott nyelv dátum sajátosságait.

#### **Törlés művelet megerősítés – visszajelzés**

Azokon a felületeken, ahol lehetséges adatok törlése, a törlés művelet elvégzése előtt a program megerősítő visszajelző üzenetet küld, melyben megkérdezi, hogy biztosan törölni szeretné-e a felhasználó a kijelölt sort, vagy értéket.

Így elkerülhetők a véletlen törlések.

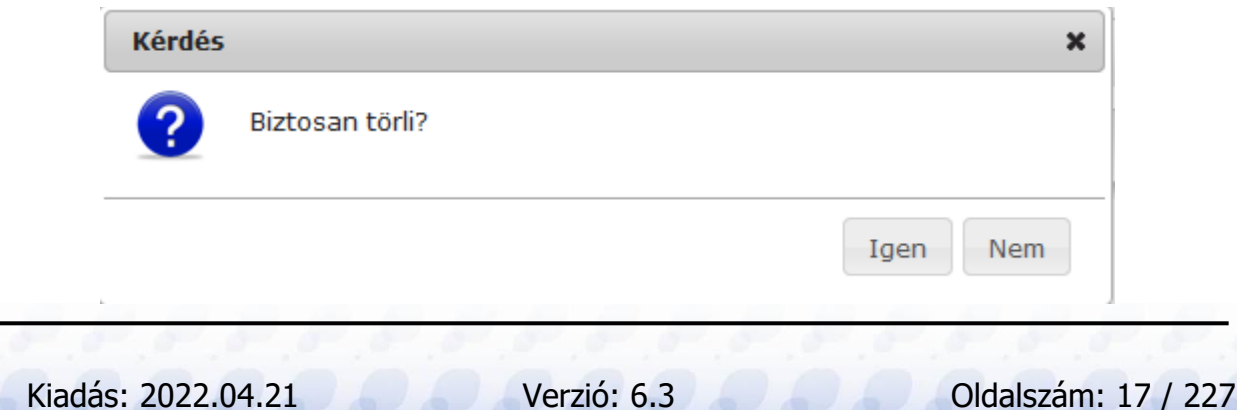

#### **Szövegszerkesztő használata**

Azokon a felületeken (például üzenetszerkesztés), ahol szövegszerkesztésre lehetőségeket ad a program, egy általánosságban ismert funkciókkal ellátott HTML editor áll a felhasználó rendelkezésére.

Lehetőség van külsőleg (pl. Wordben) formázott szöveg bemásolása a formázások megtartásával, vagy annak levételével, vagy összes formázás utólagos, egyszerre történő eltávolítása. Továbbá blokk stílus, formátum, betűméret és betűszín meghatározás, betűtípus meghatározás, közvetlen egész alakosra nyitás lehetősége, visszavonás lehetősége, alsó és felső indexes megjelenítés. A Neptun által használt komponens segítségével nem jelent problémát a külsőleg formázott szöveges állományok bemásolása.

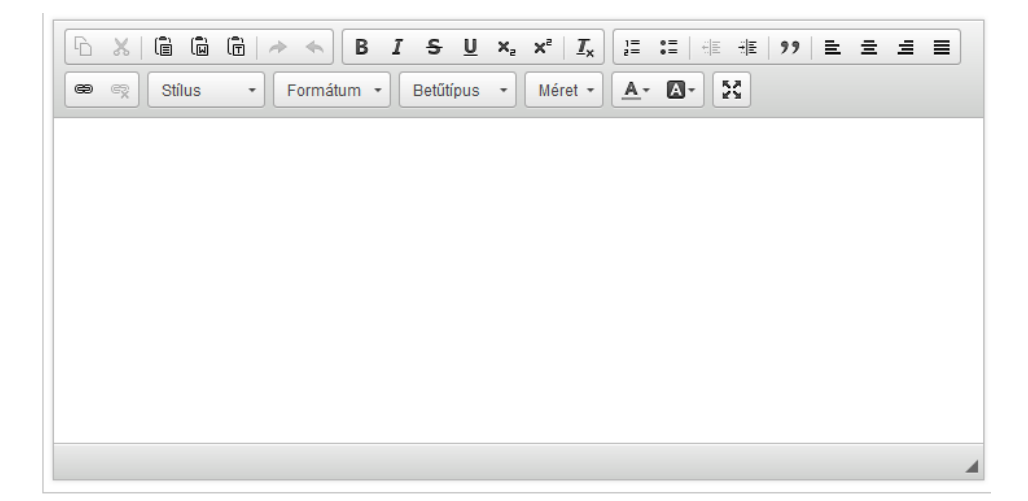

# <span id="page-18-0"></span>**2. Kiemelt funkciók**

# <span id="page-18-1"></span>**2.1. Képzés**

Itt van módja azt a képzést kiválasztani (amennyiben több képzésre is jár), mellyel kapcsolatban tevékenykedni szeretne a továbbiakban.

A képzésválasztó lehetőség külön ablakban jelenik meg, ahol egy legördülő listából van lehetősége választani. Amennyiben nem kíván mégsem változtatni, akkor a "**Vissza"** gombra kattintva" térhet vissza az előző felületre.

Több képzéses hallgatóknak minden bejelentkezéskor ebben az előugró ablakban kell kiválasztaniuk azt a képzést, mellyel dolgozni szeretnének. Csak ez után haladhatnak tovább.

**FIGYELEM!** Amennyiben kiválasztja valamelyik képzését, azután az összes további művelet és a felső menüsorral elérhető összes művelet kizárólag ehhez a képzéshez fog csak kapcsolódni. Ezért körültekintően járjon el és mindig bizonyosodjon meg róla, hogy a megfelelő képzésen áll, amikor módosítani szeretne valamit!

Fontos, hogy az órarend felületen minden képzésének minden órája, vizsgája feltűnik, de csak azokkal van lehetősége műveleteket végrehajtani, melyek ezen a felületen beállított képzéshez kapcsolódnak.

Hallgatói webre történő bejelentkezés után képzésváltó és/vagy több képzéses hallgatók esetében a fejlesztés eredményeként alapértelmezetten az a képzés jelenik meg, melyen a hallgatónak van aktuális féléve. Párhuzamos képzés esetén további sorrendezés nincs az aktuális félévvel rendelkező képzések között. A kiválasztott képzés mentésre kerül a hallgató profiljába. Profiltörlés után ismét visszaáll az alapértelmezett működés, tehát az aktuális félévvel rendelkező képzésre áll a program. Hallgatói weben archivált hallgatói képzése nem kerül megjelenítésre.

**Aktuális félév**: a Neptun adminisztrációhoz használt kiemelt félév, mely lehetővé teszi az időszakok és tanulmányi műveletek hatékony kezelését, a hallgatók számára a legfőbb műveletek egyszerű és gyors lebonyolítását. Egy képzésen minden esetben csak egyetlen aktuális féléve lehet, de annak a tanulmányi teendők elvégzéséhez mindenképp léteznie kell. Hiánya esetén a program az aktuális műveletek elvégzésének kísérletekor figyelmezteti a felhasználót és jelzi, hogy a Tanulmányi Osztályhoz fordulhat a probléma kezelése érdekében.

# <span id="page-18-2"></span>**2.2. Kedvenc funkciók**

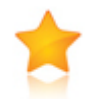

A bal menüsor egyik fontos pontja a "Kedvenc funkciók", ahol lehetősége van saját elvárásainak megfelelően saját menüsor létrehozására. Ide tehát azokat a gyakran használt menüpontokat - akár almenüpontokat is - gyűjtheti össze, melyek az Ön számára a programban kiemelkedő jelentőséggel bírnak.

Ez lehetővé teszi, hogy nem kell a sok menüpont között keresgélnie. Kilépés után a kedvencek menüje a felhasználó webes profiljába mentésre kerül, nem vész el.

A kedvencek mező ikonja a felület bal oldalán látható **sárga csillag**. Erre az ikonra kattintva jeleníthető meg és tüntethető el a kedvencek mező.

Amennyiben a felső menüsorral egy bizonyos felületet megjelenít, akkor minden felületen megjelenik egy "**Hozzáadás a kedvencekhez**" gomb, melyre kattintva fel tudja venni ezt a menüpontot a kedvencek közé, ami ilyenkor bekerül a bal menüsor kedvencek mezőjébe. Ezután már magán a felületen nem jelenik meg ez a felirat többé.

A kedvencek ablakban a menüpont neve mellett meg jelenik egy kis x ikon, mellyel a felvett menüpontot ki tudja törölni a kedvencek közül.

A Kedvencek mező jobb felső sarkában látható x-szel lehetősége van bezárni ezt a felületet, amely ilyenkor eltűnik a bal menüsorból. A kedvencek mező eltűntetése, vagy megjelenítése a baloldali sárga csillag ikonra kattintva is lehetséges.

# <span id="page-19-0"></span>**2.3. Üzenetek/Beérkezett üzenetek**

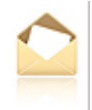

A bal menüsor egyik mezője az "Üzenetek" mező, melyet a **sárga boríték ikon**ra kattintva tud előhozni, vagy elrejteni a bal menüben. Az üzenetek mezőt a saját bezáró gombjával is eltűntetheti, mely egy kis x a mező jobb felső sarkában.

Az üzenetek mezőben három menüpontot talál:

- **Beérkezett üzenetek**
- **Elküldött üzenetek**
- **Beállítások**

Ebben a mezőben a "Beérkezett üzenetek" linkre kattintva tekintheti meg beérkezett üzeneteit, és itt van lehetősége új üzenet megírására is. A Neptunban üzeneteket kaphat a felsőoktatási intézmény tanulmányi ügyekkel foglalkozó munkatársaitól, az oktatóktól, és azoktól a hallgatóktól, akik számára Ön ezt az üzenetekhez tartozó "Beállítások" felületen engedélyezte. Emellett a Neptun automatikusan küld üzenetet azokról a rendszerben bekövetkező eseményekről, amelyek Önt érinthetik (például adminisztrátori jegybeírás, adminisztrátori tárgyfelvétel, stb.). Ezekről az úgynevezett rendszerüzenetekről az üzenetekhez tartozó "Beállítások" menüpont alatt olvashat bővebben, ahol e-mail értesítést is kérhet.

Intézménye bizonyos üzenettípusok megtekintését kötelezővé teheti, ilyenkor az üzenet a felület frissülésekor (de legkésőbb 5 perc múlva) egy előugró ablakban jelenik meg, mely addig nem zárható be, amíg az üzenet tartalma meg nem jelent.

5 perces késleltetéssel jeleníti meg a program előugró ablakban a kötelező üzenetet. Tehát a kötelező rendszerüzenetek a felhasználás közben is megjelenhetnek előugró ablak formájában, így felhasználás közben is feltétlenül értesül az aktuális kötelező üzenetről, nincs hozzá szükség újra belépésre. Az egyéb figyelmeztető üzenet ablakok (pl. kérdőív kitöltésére, megajánlott jegy elfogadására, jelszóváltásra felszólító ablakok) esetében csak a bejelentkezéskor jelennek meg a figyelmeztetések.

Azon üzenetei, melyeket még nem olvasott el, félkövér, betűvel jelennek meg, valamint a bal menüsor "Beérkezett üzenetek" linkje is félkövéren jelenik meg, mellette kis zárójelben pedig megjelenik a még nem olvasott üzenetek száma. Így az olvasatlan üzenetek látványosan elkülönülnek a már olvasottaktól.

Az ilyen üzenetek sorában a tárgy mező előtt **zárt boríték ikon**, míg az olvasott üzeneteknél ezen a helyen **nyitott boríték ikon** látható.

**Találkozó kiírásáról tájékoztató üzenet** esetében a küldő neve előtt is megjelenik egy kis **csoportot ábrázoló ikon**, így könnyebben megkülönböztethetők az ilyen jellegű üzenetek.

**FIGYELEM!** Üzenetek esetében hasznos a megjelenített listát az érkezés időpontja szerint csökkenő sorrendben megjeleníteni, de a címsorban bármelyik mezőre (Küldő, vagy Tárgy is) kattintva a teljes lista tartalmát sorba rakhatja a kiválasztott mező alapján.

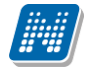

A "Beérkezett üzenetek" menüponton az üzenetek 3 típus szerint listázhatók:

- **Egyedi üzenetek**,
- **Automatikus üzenetek**,
- **Összes üzenet**.

"Egyedi üzenetek" jelölőnégyzetet választva listázáskor a rendszerben keletkezett üzenetek jelennek meg a felületen függetlenül attól, hogy oktatótól, hallgatótól, adminisztrátortól érkezett a programon keresztül. Az "Automatikus üzenetek" kijelölő négyzet igaz értéke esetén, csak az olyan üzenetek jelennek meg a felületen, melyek automatikus üzenetek, vagyis valamely esemény bekövetkeztekor generálódó rendszerüzenet. Ha az "Összes üzenet" kijelölő négyzetet választják, akkor a korábbi működésnek megfelelően minden üzenet megjelenik a felületen. Alapértelmezetten az "Összes üzenet" jelölőnégyzet alapján jelennek meg az üzenetek. A kijelölő négyzetek állapota mentésre kerül a felhasználó profiljába.

Az üzenetek listáját a nyomtató ikonra, majd a megjelenő nyomtatási képnél a "Nyomtatás" gombra kattintva tudja kinyomtatni. Az egyes üzeneteket pedig az üzenet előugró ablakában látható "**Üzenet nyomtatása**" gombbal.

Lehetősége van több nyomtatási sablon közül választani, amennyiben ezt intézménye lehetővé teszi. (A Neptun webes felületén az intézmény által feltöltött nyomtatványok közül választhat számos felületen, így az intézmény elvárásainak megfelelő formátumot használhatja). Ha több sablon közül választhat, akkor sablonválasztó ablak jelenik meg, ha csak egy sablon van a rendszerbe feltöltve, akkor a program automatikusan azt a pdf.-et kezdi nyomtatni.

### <span id="page-20-0"></span>**2.3.1. Üzenetek olvasása és válasz írása**

Üzenet elolvasásához kattintson az üzenet sorában található **Tárgy oszlop linkjére**. Az üzenet szövegét a felugró ablakban tekintheti meg. A "**Címzettek**" mezőben 5 címzett jelenik, amennyiben ennél több címzett van, akkor a címzettek teljes névsorát a "**További címzettek**" linkre kattintva tekintheti meg.

Intézményi beállítástól, illetve egyes üzenetek szintjén is előfordulhat a címzettek megjelenítésének korlátozása. Amennyiben az üzenet küldésekor titkos címzettek kerültek meghatározásra, akkor a címzettek között csak az Ön neve fog megjelenni.

A "**Válasz**" gombra kattintva lehetősége van az azonnali válaszadásra. Ez az opció rendszerüzenet esetében nem használható. A válaszadásra ugyanazok a szabályok vonatkoznak, mint üzenet írásakor azzal a kivétellel, hogy itt nem a Neptun kód alapján történik a címzés. Válasz üzenetben és elküldés után az elküldött üzeneteknél azonban a címzett neve fog látszódni.

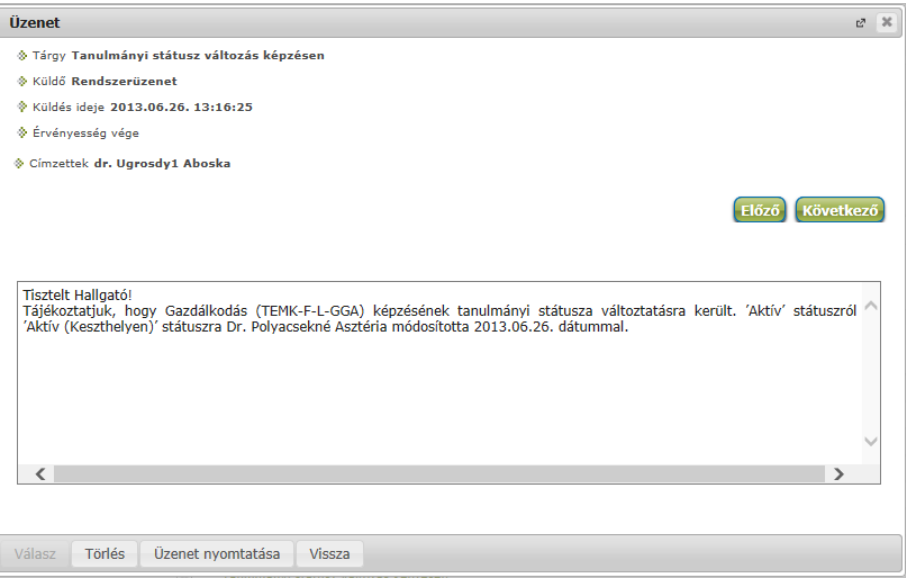

Beérkezett üzenet ablaka

Az "**Üzenet nyomtatása**" gombra kattintva lehetősége van az intézmény által meghatározott sablon szerint kinyomtatni az üzenetet.

A szövegmező feletti "Előző", "Következő" gombok segítségével átugorhat a soron következő, vagy megelőző üzenethez.

A "**Felhasználó felvétele a címtárba**" gombra kattintva az üzenet küldője hozzáadható a címtárhoz. Egy előugró ablakban a megfelelő, meglévő csoporthoz rendelheti az illetőt. Ebben az előugró ablakban még új csoport is létrehozható a csoport legördülő menüje melletti zöld gombbal (egy fehér kereszt van benne). A felhasználó innentől kezdve név szerint szerepelni fog címtárában.

### <span id="page-21-0"></span>**2.3.2. Üzenetek törlése**

Ha törölni szeretne üzenetei közül, akkor pipálja be a kiválasztott üzenet(ek) sorában található jelölőnégyzete(ke)t, majd kattintson a "**Törlés**" gombra. Az üzenet előugró ablakában is található egy törlés gomb, amellyel szintén törölheti az üzenetet.

Ha az adott oldalon lévő összes üzenetét ki szeretné törölni, akkor kattintson a "**Töröl**" oszlopban lévő legfelső jelölőnégyzetre, majd a "Törlés" gombra.

Webes felületeken üzenet törlésekor az üzenetek sorainak tetején egy **zöld színű információs sáv**ban jelenik meg a törlés sikerességéről a visszajelző üzenet, amely időzítetten 5 másodpercig látható, utána eltűnik a felületről. Amennyiben az Intézmény NMS modult használ, a kiírt találkozóról érkező rendszerüzenet elfogadása/elutasítása esetén is ugyanilyen módon jelenik meg a visszajelző üzenet a művelet sikerességéről.

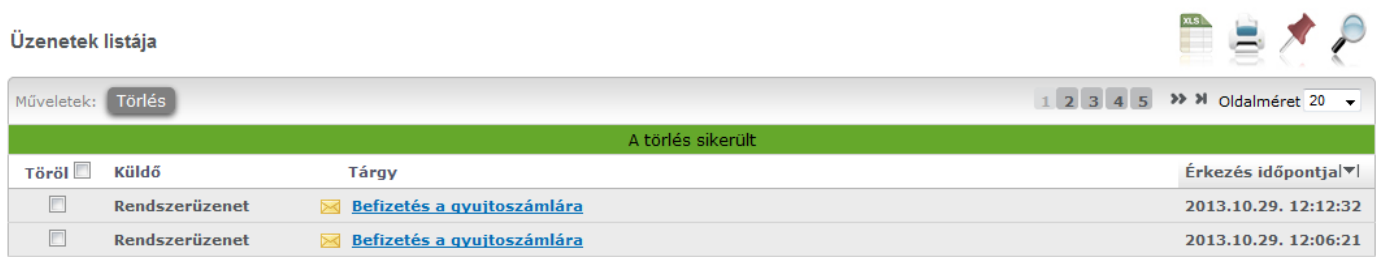

Üzenettörlés kijelzése

# <span id="page-22-0"></span>**2.3.3. Üzenet írása**

Üzeneteket a Neptun bármely felhasználójának küldhet (adminisztrátorok, oktatók, hallgatók), ám ők csak abban az esetben fogják ezeket megkapni, ha a saját beállításaiknál engedélyezték az Ön számára az üzenetek küldését. Ellenkező esetben Ön hibaüzenetet fog kapni, mikor megpróbálja elküldeni üzenetét. Az üzenet küldéséhez tudnia kell a célszemély Neptun kódját is, melyet csak akkor láthat, amennyiben ezt a fogadó fél lehetővé tette.

Új üzenet írásához, kattintson az "**Új üzenet**" gombra. A megjelenő ablakban írja be a címzett vagy címzettek Neptun kódját (amennyiben több van, vesszővel válassza el egymástól a kódokat), töltse ki az **üzenet tárgyát**, és gépelje be az **üzenet szövegét**! Ezen mezők kitöltése mindenképpen szükséges az üzenet elküldéséhez. Az üzenet szerkesztéséhez **HTML editor** áll rendelkezésére, mely segítségével szövegét tetszés szerint szerkesztheti.

#### **Címzettek üzenetfogadásának validálása**

Üzenet írásakor a "Címzett(ek)" mezőbe a címzettek beírásakor, vagy bekerülésekor a program megvizsgálja, hogy a címzett fogadhat-e üzenetet.

Amint a következő mezőre kattint ilyenkor és a címzettek között szerepel olyan, aki nem fogad üzeneteket, akkor a program piros betűvel figyelmeztető szöveget ír a mező fölé: "Egyes címzettek nem fogadhatnak üzenetet!".

Ilyenkor maga a mező is elszíneződik, és hogyha a címzett Neptun kódja fölé húzza az egeret, akkor kiírja egy előugró tájékoztató (tooltip), hogy mely címzett nem fogadhat üzenetet.

Amennyiben több címzett is szerepel a mezőben, akkor küldésnél elküldésre kerül az üzenet azoknak, akik fogadhatnak üzenetet és tájékoztató üzenetben megjelenik, hogy kinek nem sikerült elküldeni az üzenetfogadás tiltása miatt.

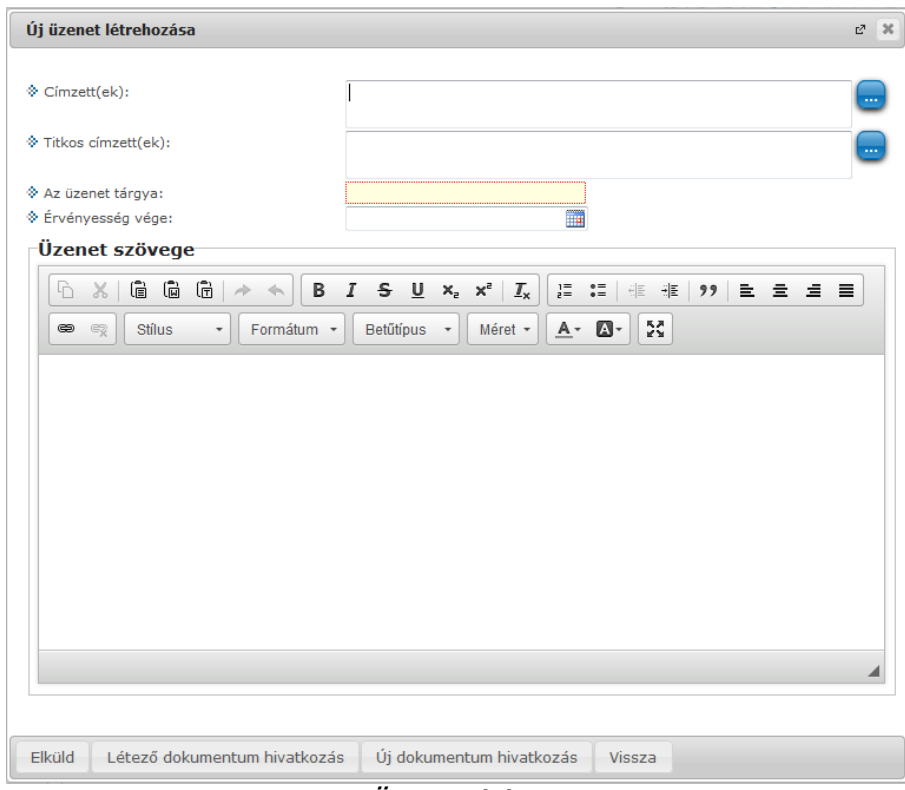

Üzenet írása

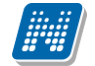

#### **Titkos címzettek**

Intézményi beállítástól függően lehetőség van a címzettek titkosítására. Ennek megfelelően az üzenetküldő ablakban két címzett mező jelenhet meg:

- **Címzett(ek)**
- **Titkos címzett(ek)**

A "**Címzett(ek)**" mezőben látható, a "**Titkos címzett(ek)**" mezőben pedig a titkosított címzettek Neptun kódja adható meg.

Előfordulhat, hogy az intézmény csak nyilvános, csak titkos, vagy nyilvános és titkos (egyszerre) címzettek meghatározását teszi lehetővé.

Üzenet fogadásakor csak a látható, nem titkosított címzettek jelennek meg az üzenet egyes címzettjei számára, a titkos címzetteket az üzenet fogadója nem látja.

Új üzenet írásakor formai ellenőrzés fut le a "Címzett(ek)" és a "Titkos címzett(ek)" mezők tartalmára. Amennyiben a mezők nem - vesszővel elválasztott - Neptun kódokat tartalmaznak, a rendszer nem küldi el az üzenetet, és a visszajelző ablakban felsorolja a formai hibás címzetteket.

#### **Csoportos üzenetküldés**

Csoportos üzenetet a ""Beérkezett üzenetek" felületről a Neptun kódok beírásával küldhet, de ilyen jellegű üzenetküldésre több menüpontnál is lehetőség nyílik. Csoportosan küldhet üzenetet például a kurzus, vagy vizsga hallgatóinak (csoporttársainak) az erre szolgáló felületeken. Ilyen esetben a címzetteket név szerint fogja megjeleníteni a program és a címzetteknél választhat, hogy minden hallgatónak küldi az üzenetet, vagy a listából választani szeretne, hogy kinek kívánja elküldeni.

| <b>Üzenetküldés</b>                                 |                          | $\overline{?}$ | $\mathbb{Z}^3$ | $\mathbb{R}$ |
|-----------------------------------------------------|--------------------------|----------------|----------------|--------------|
| O Minden hallgató                                   |                          |                |                |              |
| ● Egyedi hallgatók kiválasztása<br>$\sqrt{}$ Titkos |                          |                |                |              |
| <b>Cimzettek</b>                                    |                          |                |                |              |
| Tovább az üzenetküldéshez<br>Műveletek:             |                          |                |                |              |
| Név                                                 | Kiválaszt <sup>1</sup>   |                |                |              |
| dr. Ugrosdy1 Aboska                                 | $\blacktriangledown$     |                |                |              |
| Cossa Asztrik                                       | $\blacktriangledown$     |                |                |              |
| Chaim Csomor                                        | $\blacktriangledown$     |                |                |              |
| Magerusz Szixtusz                                   | $\blacktriangledown$     |                |                |              |
| Raszom Zsolt                                        | $\blacktriangledown$     |                |                |              |
| Góliát Szaniszló                                    | $\blacktriangledown$     |                |                |              |
| <b>Szmotics Kamill</b>                              | $\blacktriangledown$     |                |                |              |
| aa1 Kruschniszky Karitász                           | $\blacktriangledown$     |                |                |              |
| <b>Hláva Bence</b>                                  | $\blacktriangledown$     |                |                |              |
| Tomola-Hanf Benedikta                               | $\blacktriangledown$     |                |                |              |
| Vissza                                              | $\overline{\phantom{a}}$ |                |                |              |

Csoportos üzenet címzett választás

Csoportos üzenetküldés esetén, ahol a "Minden hallgató" és "Egyedi hallgatók kiválasztása" opciók közül választhatunk, megjelenik egy "Titkos" jelölőnégyzet. Ha ez bepipálásra kerül, akkor a kiválasztott címzettek

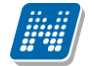

a "Titkos címzett(ek)" mezőbe kerülnek be, ha pedig a jelölőnégyzet hamis állású, akkor a "Címzett(ek)" mezőbe.

Az "**Érvényesség vége**" mezőbe egy dátumot tud felvenni, amely után a Neptun automatikusan törli az üzenetet a címzett postaládájából. Ezt a mezőt nem kötelező kitölteni.

Megírt üzenetét az "**Elküld**" gombra kattintva küldheti el. Az üzenetküldés sikerességéről a rendszer visszajelzést ad.

A "Vissza" gomb segítségével, vagy a felugró ablak bezárásával az üzenet elküldése nélkül visszaléphet az előző felületre.

**FIGYELEM! Üzeneteket csak a Neptun kód alapján lehet küldeni (kivéve a válaszüzenet, amikor csak a címzett neve látszik)! Több címzett esetén a kódokat vesszővel válassza el egymástól! Intézményi döntés értelmében bizonyos hallgatók kommunikációja letiltásra kerülhet, ilyenkor az üzenetküldés nem lehetséges az adott hallgatónak.**

#### **Fájl csatolása üzenethez**

Az elküldendő üzenethez lehet fájlt csatolni. A fájl csatolása két féle módon történhet. "**Létező dokumentum hivatkozás**" gombbal a már korábban feltöltött dokumentumok a dokumentum tárból, vagy az "**Új dokumentum hivatkozás**" gombbal teljesen új dokumentumot lehet feltölteni. A feltöltött üzenet a Leírás mezőben linkként jelenik meg. Az üzenet címzettjénél a beérkezett üzenet mellett egy csatolás ikon látható mely jelzi, hogy az üzenetcsatolást tartalmaz. A csatolás úgy tekinthető meg, hogy meg kell nyitni az üzenetet és az ott található linkre kattintani. A linkre kattintás után megjelenik a kapott dokumentum adatait tartalmazó ablak, melyben a Fájl letöltése linkre kattintva a csatolt dokumentum megtekinthető.

**FIGYELEM! Az üzenethez dokumentumcsatolási lehetőség csak akkor érhető el, ha az intézmény használja a Neptun Meet Street modult.**

### <span id="page-24-0"></span>**2.4. Üzenetek/Elküldött üzenetek**

Ezen a felületen elküldött üzeneteinek listáját tekintheti meg (ezek lehetnek újonnan írt üzenetek, vagy válaszok).

Az üzenetek sorában megjelenik az üzenet tárgya ('Tárgy' oszlop), illetve az "Elküldés időpontja" mező is, ez segíti az üzenet azonosítását kereséskor. Ezen kívül a címzett is megjelenik, de amennyiben több címzett is van a mezőben, csak az elsőt mutatja itt meg a rendszer, a teljes címzett listát az üzenet megtekintésekor nézheti meg.

### <span id="page-24-1"></span>**2.4.1. Elküldött üzenetek olvasása**

Az üzenet tartalmát az adott üzenet sorában található **Tárgy oszlop linkjére** kattintva jelenítheti meg. Az elküldött üzenet előugró ablakában van lehetősége nyomtatásra az "**Üzenet nyomtatása**" gombbal. Lehetősége van több nyomtatási sablon közül választani, amennyiben ezt intézménye lehetővé teszi. (A Neptun webes felületén az intézmény által feltöltött nyomtatványok közül választhat számos felületen, így az intézmény elvárásainak megfelelő formátumot használhatja). Ha több sablon közül választhat, akkor sablonválasztó ablak jelenik meg, ha csak egy sablon van a rendszerbe feltöltve, akkor a program automatikusan azt a pdf.-et kezdi nyomtatni.

### <span id="page-25-0"></span>**2.4.2. Elküldött üzenetek törlése**

Ha törölni szeretne üzenetei közül, akkor pipálja be a kiválasztott üzenet(ek) sorában található jelölőnégyzete(ke)t, majd kattintson a lista alatt található "Törlés" gombra. Az üzenetet megtekintéskor is törölheti az előugró ablakban található "Törlés" gombbal.

Ha az adott oldalon lévő összes üzenetét ki szeretné törölni, akkor kattintson a "Töröl" oszlopban lévő legfelső jelölőnégyzetre, majd a "Törlés" gombra.

# <span id="page-25-1"></span>**2.5. Üzenetek/Beállítások**

A felületen található füleken lépkedve az üzenetküldéssel, és fogadással kapcsolatos beállításokat végezheti el. Beállíthatja, hogy mely hallgatóknak tiltja, illetve engedélyezi az üzenetküldést az Ön számára, illetve megadhatja, hogy milyen formában és milyen típusú üzeneteket szeretne fogadni.

### <span id="page-25-2"></span>**2.5.1. Üzenetfogadás engedélyezése (tiltása)**

Itt lehetséges a többi hallgató számára az üzenetek küldésének engedélyezése, vagy tiltása.

Az "**Üzenetek fogadásának engedélyezése minden hallgatóra**" választógombnál a "Tilt" opciót választva általánosan tiltja az összes hallgatónak, hogy üzenetet küldjenek az Ön számára. Az "Engedélyez" opciók hatására az összes hallgató számára lehetővé válik az üzenetküldés.

Amennyiben néhány hallgatóra nem szeretné, hogy a fenti tiltás vagy engedélyezés vonatkozzon, akkor a felület alján található "**Kivételek**" listájába szükséges felvenni az adott felhasználó(ka)t. Akármelyik változatot is alkalmazta (globális tiltás vagy engedélyezés), kattintson az "**Új kivétel**" gombra, és adja meg annak a hallgatónak a Neptun kódját, akinek a fenti szabálytól függően engedélyezi, vagy éppen nem az üzenet küldését, és válassza a megfelelő jelölőt. A szabályt rögzítse a "Mentés" gombbal. Ezután az elmentett szabály megjelenik a felületen, és a későbbiekben módosítható és törölhető ("Törlés" jelölő, majd a "**Kijelölt szabályok törlése**" gomb) is, a megfelelő gombra kattintással.

**FIGYELEM! Az oktatóktól, vagy az adminisztrátoroktól érkező levelek, valamint az automatikus rendszerüzenetek fogadása nem tiltható le a rendszerben!**

### <span id="page-25-3"></span>**2.5.2. Automatikus értesítések**

Ezen a felületen láthatja felsorolva azokat a rendszerüzenet típusokat, melyeket a programban végbemenő változások generálnak. Ezek az üzenetek rendkívül fontosak lehetnek tanulmányai szempontjából, ilyen üzenet lehet például a befizetendő pénzügyi díj létrejötte, érdemjegy beírása, vagy kurzus órarendi időpontváltozásai, kurzus termének megváltozása.

Intézménye a képen látható összes üzenettípusból generál rendszerüzenetet, és lehetősége van bizonyos üzenettípusokra kötelezőséget beállítani, ez azt jelenti, hogy Önnek a rendszerbe történő belépéskor muszáj elolvasni az üzenetet a tovább haladáshoz. Ez az Ön érdekeit szolgálja.

#### **Email**

Itt van lehetősége meghatározni, hogy milyen típusú üzenetekről szeretne értesítést kapni **e-mailben**.

**FIGYELEM!** Az e-mail címek felvitele a "Saját adatok"/ "Elérhetőségek" menüpont "Email címek" fülén lehetséges! Fontos, hogy meg kell határoznia egy alapértelmezett e-mailcímet is, automatikusan erre érkeznek az üzenetek.

Kiadás: 2022.04.21 Verzió: 6.3 Oldalszám: 26 / 227

Az üzeneteknek alapvetően négy típusa van: **alkalmazotti, hallgatói, tanulmányi, és pénzügy**. Mind a négy típust kérheti e-mailben.

A nagy kategóriákon túl rendszerüzenetet kaphat **kérvények**kel és **kérdőívek**kel kapcsolatos teendőkről, értesítésekről is.

Az "Email" oszlopban lévő jelölőnégyzetekbe pipát téve állíthatja be, hogy igényli-e az adott sornak megfelelő üzeneteket. Tehát például, amennyiben szeretné e-mailben is megkapni az intézmény alkalmazottai által küldött üzeneteket, úgy az "Alkalmazotti" sor mellett pipálja be az "Email" oszlop alatt található jelölőnégyzetet.

A jelölőnégyzetek kiválasztása a csoport neve melletti jelölőnégyzettel egyszerre is lehetséges, de minden üzenettípust külön-külön is kiválaszthat. Amennyiben a csoportos kiválasztást használja, úgy a csoport minden tagjához automatikusan bekerül a kijelölést.

Az egyes csoportokat kinyithatja, vagy bezárhatja a csoport elején látható +, vagy – jel segítségével. A beállításokat a "Mentés" gombbal rögzítheti.

#### **A következő üzenettípusok beállítása lehetséges:**

- **Vizsgáztatással kapcsolatos üzenetek** (Vizsgaidőpont változás, Vizsga várólistáról bekerülés, Adminisztrátori vizsga-lejelentkeztetés, Vizsgaterem változás, Új vizsgakiírás vizsgaidőszakban)
- **Pénzügyekkel kapcsolatos üzenetek**  (Befizetési kötelezettség kiírása, Ösztöndíj kifizetés teljesülése, Befizetés a gyűjtőszámlára, Visszautalás a gyűjtőszámláról, Befizetési kötelezettség módosítása, Befizetési kötelezettség törlése, Befizetési kötelezettség teljesítése)
- **Jegybeírással kapcsolatos üzenetek**  (Vizsgajegy beírás, Félévközi feladat eredményének beírása, Jegybeírás, Vizsgajegy törlése, Kurzusjegy törlése, Kurzusjegy módosítása, Vizsgajegy módosítása)

#### - **Tiltásokkal kapcsolatos üzenetek** (Regisztráció tiltása féléven, Féléves tárgyjelentkezés tiltás, Féléves vizsgajelentkezés tiltás, Adott tárgy vizsgajelentkezés tiltás)

- **Tárgy- és kurzusjelentkezéssel kapcsolatos üzenetek** (Kurzus várólistáról bekerülés, Tárgyjelentkeztetés adminisztrátor által, Kurzusjelentkeztetés adminisztrátor által, Várólistás kurzusjelentkeztetés adminisztrátor által, Tárgyról való lejelentkeztetés adminisztrátor által, Kurzusról való lejelentkeztetés adminisztrátor által)
- **Kérvényekkel kapcsolatos üzenetek** (Kérvényhez kapcsolódó kiírás státusz módosulása, Kérvény státusz változás)
- **Tanulmánnyal kapcsolatos üzenetek** (Tanulmányi státuszváltozás, Pénzügyi státuszváltozás, Új hivatalos bejegyzés beírása, Kurzus órarendi változás, Kurzus törlése órarendről)
- **Virtuális térrel kapcsolatos üzenetek** (Fórum hozzárendelés, Fórum téma tagság törlés, Dokumentum hozzárendelés, Dokumentum hozzáférés törlése, Tag hozzárendelés, Virtuális tér tagjai közül törlés)
- **Kérdőívvel kapcsolatos üzenetek** (Értesítés kérdőív létrejötténél, Figyelmeztetés kérdőív kitöltésére határidő közeledtével)
- **Felhasználói adminisztrációval kapcsolatos üzenetek** Egyénösszevonás elvégzése

Kiadás: 2022.04.21 Verzió: 6.3 Oldalszám: 27 / 227

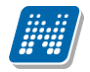

- **Feladattal kapcsolatos üzenetek** Jelentkezéses feladat létrehozásra került, Feladatjelentkeztetés, Feladat-lejelentkeztetés
- **Oktató vagy adminisztrátor által küldött üzenetek**
- **Hallgatók által küldött üzenetek**
- **Intézmény által definiált üzenetek** (ezen csoport üzenettípusait tetszőlegese határozhatja meg az intézmény)
- **Online kurzus alkalmak adminisztrációja**
- **Online feladat alkalmak adminisztrációja**
- **Online konzultációs alkalmak adminisztrációja**
- **Online vizsga alkalmak adminisztrációja**

#### **Napvégi / összefűzött üzenetek és email (digest)**

A bizonyos időszakokban megnövekedett rendszerüzenet-forgalom könnyebb áttekintése céljából beállíthatja, hogy az azonos típusú rendszerüzenetek naponta 1 alkalommal, összefűzve kapja meg. A kézbesítés idejét intézménye tetszés szerint határozhatja meg.

Ahhoz, hogy bizonyos üzenettípusokból összefűzött, napvégi üzenetet kapjon, a "**Napvégi üzenet**" és a "**Napvégi email**" oszlopokban található jelölőnégyzeteket kell bepipálnia.

**FIGYELEM!** Amennyiben a felhasználó az adott üzenettípusból napvégi értesítést kér, a program kizárólag napvégi értesítést küld, azonnalit nem.

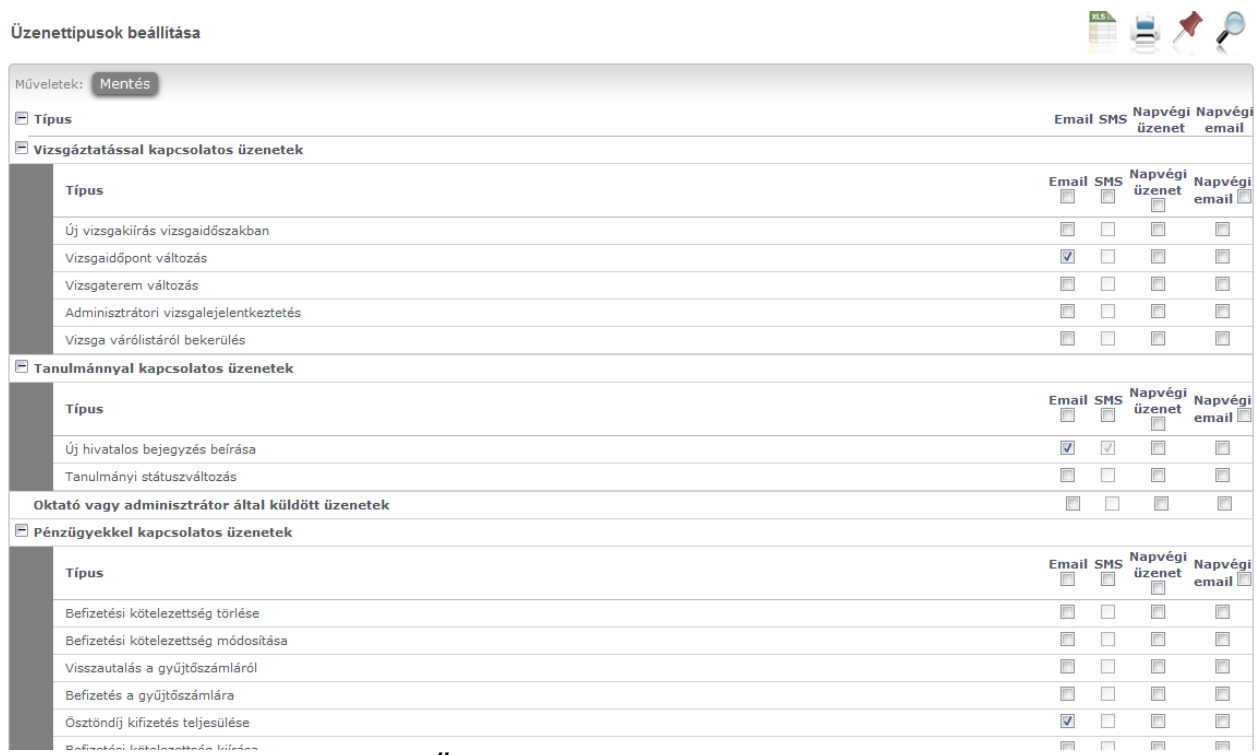

Üzenettípusok engedélyezése

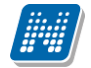

A tárgy- és kurzusjelentkeztetéssel, kurzus és vizsgajegy-beírással, érdemjegy módosításával, törlésével kapcsolatos automatikus rendszerüzenetekben szerepel egy félév paraméter, melynek köszönhetően a szövegben egyértelművé válik, hogy az Ön képzésének mely félévén történt a művelet.

Így olyan esetben is azonnal világossá válik, hogy az adott művelet milyen félév adataival történt, amikor egy-vagy több félévvel korábbi időszakra vonatkozik ez a művelet (pl. utólagos kurzus lejelentkeztetés, vagy jegy módosítás, stb...).

# <span id="page-29-0"></span>**2.6. Üzenetek/Címtár**

A címtár felületen lehetősége van a címzetteket tetszés szerinti csoportokba rendezni, illetve a csoporttagok részére csoportos üzenetet küldeni (a csoportos üzenetküldés lehetőség az intézményi beállításoktól függ). A felület tehát lehetőséget ad arra, hogy ne csak tárgy, kurzus, vagy vizsga szerinti, meglévő csoportoknál tudjon csoportos üzenetet küldeni, vagy címzettet kiválasztani, hanem létrehozhat egy gyakran használt, személyre szabott címzett listát egyéb, tetszőlegesen kialakított csoportok szerint.

A címtár felületen található egy **csoportszűrési lehetőség**, ahol az Ön által korábban meghatározott csoportok közül választhat**.**

A csoport legördülő menüjében választhatja ki azt a csoportot, melynek címzettjeit listázni szeretné. Lehetősége van "Minden" csoportot listázni. A listázáshoz nyomja meg a "**Listázás**" gombot!

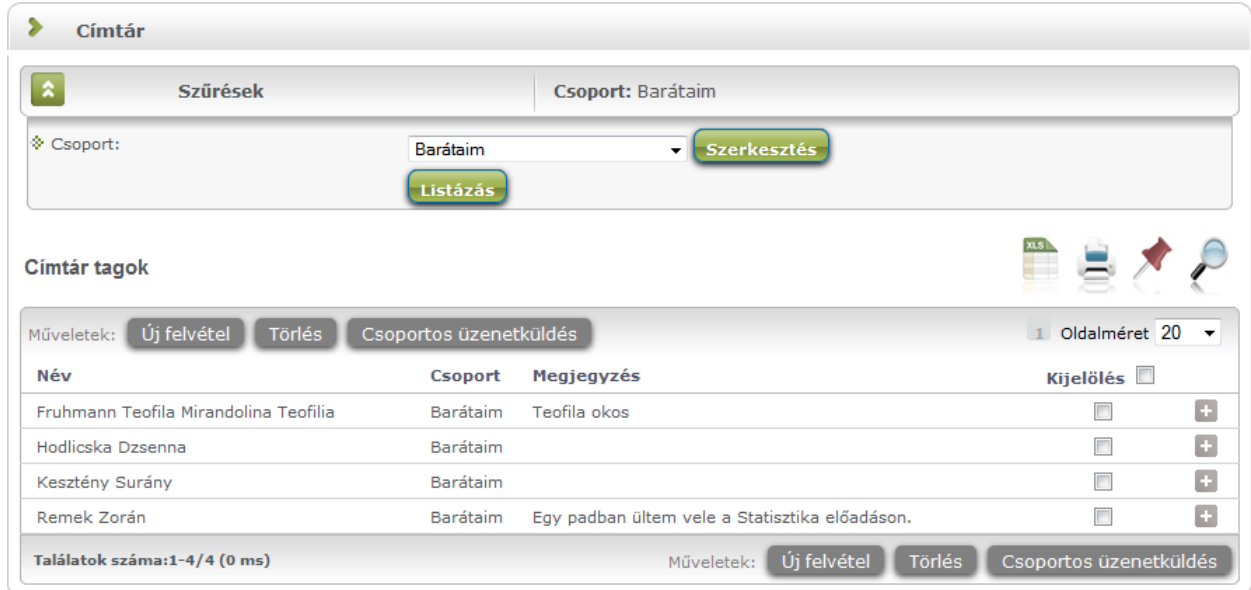

A csoport alapján listázott tagok név szerint jelennek meg, valamint a táblázatban látható, hogy melyik csoporthoz tartoznak, illetve a megjegyzés, amit felvételkor az illetőhöz fűztünk. A sorvégi "Lehetőségek" ikon alatt módosíthatja a személy csoportját és a hozzá fűződő megjegyzést, valamint küldhet üzenetet a személynek. A "Csoportos üzenetküldés" gombra kattintva pedig a lista minden személyének küldhet üzenetet egyszerre (a csoportos üzenetküldés lehetőség az intézményi beállításoktól függ).

Az "**Új felvétel**" gombra kattintva Neptun kód alapján tud új címtártagot felvenni ezen a felületen.

Lehetőség van a címtár tagok csoportos felvitelére, akár külső állományból. Egyszerre maximum 50 felhasználó Neptun kódjának csoportos felvitelére van mód. A Neptun kódokat szóközzel kell elválasztani egymástól, illetve ha külső állományból kerül bemásolásra, erre ügyelni kell (Excel lista oszlopából bemásolva eleve így jelenik meg). Ekkor is a "Neptun kód" mezőbe kell felvinni az új tagokat. Természetesen az új tagokat egyszersmind lehetőség van csoporthoz is rendelni felvitelkor. A rossz, nem rögzíthető Neptun kódok ellenére azok felvitele megtörténik, melyek formátuma megfelelő. Erről visszajelző üzenet tájékoztatja a felhasználót.

Amennyiben a szűrésnél látható "Csoport" legördülő menü melletti "Szerkesztés" gombra kattint, akkor egy új felület jelenik meg, ahol a címtár csoportjait tudja adminisztrálni.

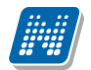

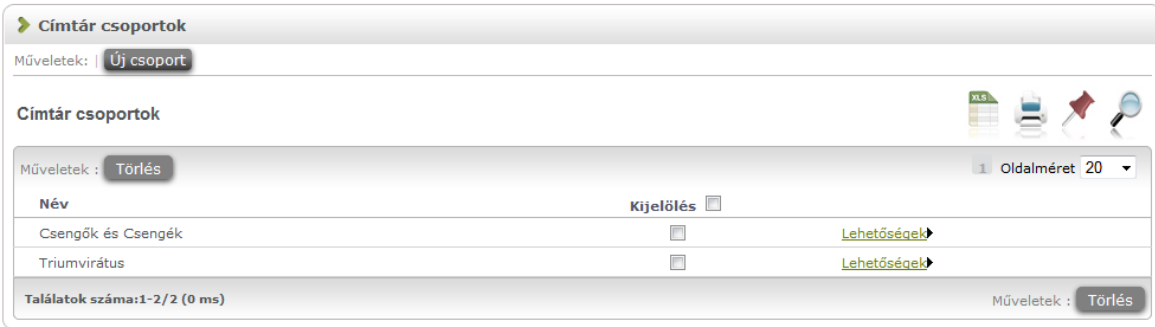

A "**Címtár csoportok**" felületen listázva láthatja eddig létrehozott csoportjait, az "**Új csoport**" gombbal pedig új csoportot hozhat létre. Az "Új csoport" gombra kattintva egy előugró ablakban csak a csoport elnevezését kell megadnia, majd mentéssel véglegesítheti, így az újonnan létrehozott csoport a kattintás után meg fog jelenni a listában.

A listázott csoportok elnevezése a sorvégi "Lehetőségek" alatt a "Módosítás" linket választva szerkeszthető. A meghatározott csoportot jelölőnégyzettel jelölve, majd a "Törlés" gombra kattintva törölheti.

#### **Személyek felvétele a címtárba**

A címtárba történő felvétel a felületen megtalálható "**Új felvétel**" gombon kívül számos más területen lehetséges.

A "Beérkezett üzenetek" felületen megnyitott üzenetben a "Felhasználó felvétele a címtárba" gombbal az üzeneteknél már leírt módon lehetséges.

**További lehetőségek a címtárba felvételre** lehetséges a Tárgy, Kurzus és Vizsga ablakainak hallgatói névsorában (ahol ennek megfelelően létrejött egy sorvégi "Lehetőségek" menü), illetve a Neptun Meet Street virtuális tagjainál lehetséges.

A hallgatói webes felületen az "Információ/Hallgatók" keresése menüpontban is hozzáadható a címtárhoz felhasználó.

Ezeknél a névsoroknál az adott személy sorában látható "Lehetőségek" ikonra kattintva jön elő a "**Felhasználó felvétele a címtárba**" link, melyre kattintva egy előugró ablakban a megfelelő csoporthoz rendelheti az illetőt. Ebben az előugró ablakban még új csoport is létrehozható a csoport legördülő menüje melletti zöld gombbal (egy fehér kereszt van benne).

Egyúttal a Tárgy, Kurzus és Vizsga hallgatói névsorában csoportos és egyéni üzenetküldés funkció is létrejött.

### <span id="page-30-0"></span>**2.7. Aktualitások**

Az "Aktualitások" baloldali menüpont alatt a Neptun használatához, vagy egyéb szempontból fontos információkat olvashat. Az aktualitások mező előhívásához, vagy elrejtéséhez a baloldali **A betű ikon**ra kattintson. A mezőt a saját x lezáró gombjával is eltűntetheti a bal menüsorból. A kisablak frissítés gombjára kattintva frissítheti a mező tartalmát.

### <span id="page-30-1"></span>**2.8. Naptár**

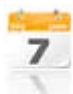

A naptár mező a baloldali kis naptár ikonnal jeleníthető meg, vagy távolítható el a bal menüsorból.

A naptár mező a saját kis ablakának bezáró x gombjával is eltüntethető, a frissítés gombra kattintva pedig tartalma frissíthető.

**A Naptár a tanórákat, vizsgákat és találkozókat, feladatokat, feliratkozási listákat, konzultációkat jeleníti meg.** A bal menüben foglal helyet, így lehetősége van bármikor rápillantani, mindig kéznél van.

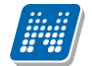

Hónapra bontva van lehetőség a napok és a hozzájuk tartozó alkalmak megjelenítésére. Hónapot a fejléc két szélén található nyílra kattintva tud váltani. Lehetősége van a tanórák, vizsgák és találkozók különböző variációban történő megjelenítésére, akár csak egy típus kiválasztásával. Választani a megfelelő szöveg melletti jelölőnégyzettel tud. Az aktuális nap pirosan kiemelve jelenik meg.

Az esemény fölé húzva az egeret tooltipben megjelennek az alkalom részletes adatai. Ugyanazok az adatok jelennek meg, melyek az órarendnél is láthatók. Az ünnepnapok is megjelenítésre kerülnek.

Amennyiben az egyik napra kattint a naptárban, akkor a "**Tanulmányok / Órarend**" felületre navigálja a program, ahol precízebben is megtekintheti időbeosztását, lehetősége van tárgy és kurzusadatok bővebb megjelenítésére.

A naptárban és az órarendben képzés függetlenül jelennek meg a különféle alkalmak. Amennyiben innen kiindulva egy tanórával, vagy vizsgaalkalommal kapcsolatban további műveleteket szeretne végrehajtani, akkor az csak abban az esetben lesz lehetséges, ha a "Képzés"-nél kiválasztja az adott tárgyhoz, vagy vizsgához tartozó képzést.

Az "**Outlook export**" gombbal lehetősége van exportálni naptárját / órarendjét Outlook levelezőprogramjának naptárjába, a későbbiek folyamán pedig a naptárak szinkronizálása is lehetséges. A gombra kattintva a "Saját adatok/Beállítások" menüpont alatti Outlook export felületre navigál a program.

**FIGYELEM!** Amennyiben az intézmény nem használja az NMS modult, akkor nem jelenik meg a találkozó felvitelének lehetősége sem, valamint nem láthatók a találkozók!

### <span id="page-31-0"></span>**2.9. Kedvenc fórumok**

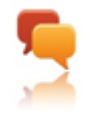

Amennyiben az intézmény használja a Neptun Meet Street közösségi tér modult, a baloldali kiemelt funkciók között megjelenik a kedvenc fórumok ikon és a hozzá tartozó mező.

Ebben a mezőben a Neptun Meet Streetben tetszőlegesen kiválasztott kedvenc fórumok jeleníthetők meg.

# <span id="page-32-0"></span>**3. Saját adatok**

# <span id="page-32-1"></span>**3.1. Személyes adatok**

### <span id="page-32-2"></span>**3.1.1. Személyes adatok**

A felületen négy tabulátorfület talál, az első, "**Személyes adatok**" fül alatt láthatja alapvető személyes adatait (pl. név, adóazonosító szám, születési dátum, oktatási azonosító,...stb.), és itt van lehetősége ezek módosítására is, az "**Adatmódosítás**" gombra kattintva (intézményi beállítástól függően).

**FIGYELEM!** Az itt megjelenő adatai alapvető fontosságúak többek között a költségtérítés után járó adókedvezményhez, az ösztöndíj-kifizetéshez, vagy a társadalombiztosítási ellátás igénybevételéhez szükséges adminisztrációhoz, ezért csak indokolt esetben változtasson ezeken!

#### **Felsőoktatási Információs Rendszer**

A felület alján található egy link, melynek segítségével megtekinthetők a Felsőoktatási Információs Rendszerbe (FIR) bejelentett adatok.

A Felsőoktatási Információs Rendszerbe (FIR) bejelentett adatait a www.magyarorszag.hu honlapon tudja ellenőrizni, ehhez Ügyfélkapu azonosító szükséges, ami az Okmányirodákban igényelhető.

Ennek a birtokában az Ügyfélkapun keresztül, a https://ugyintezes.magyarorszag.hu/szolgaltatasok/fir.html címen a "Használom a szolgáltatást" menüpontba belépve, az "Adatkeresés" menüpont (baloldalt fent) kiválasztása, majd az Oktatási azonosító megadása után tekinthetőek meg az intézmény által bejelentett adatok.

### **Alapadatok módosítása ablak**

Itt adhatja meg megváltozott adatát, vagy adatait. A "Módosítás elküldése" gombbal a kívánt módosítási kérelmet a rendszer rögzíti, erről visszajelzést ad.

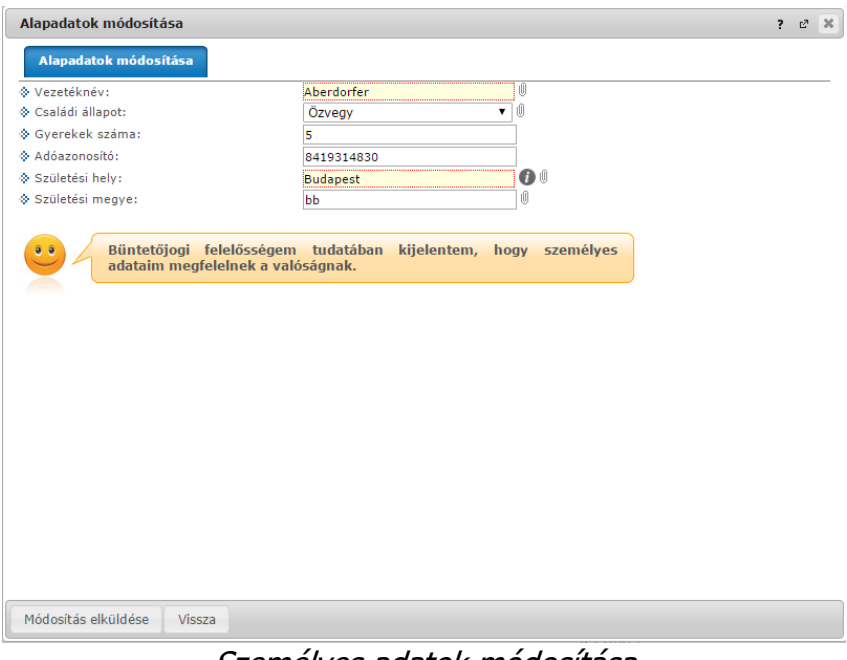

Személyes adatok módosítása

Intézményi beállítás kérdése, hogy milyen adatokat módosíthat az ablakban.

Az elküldött módosítás elfogadása az intézményi beállításoktól függően automatikusan megtörténik, vagy egy adminisztrátornak kell manuálisan elfogadnia azt. Az utóbbi esetben előfordulhat, hogy adatváltozását

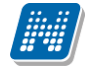

személyesen is be kell jelentenie és dokumentumokkal igazolnia a Tanulmányi Osztályon. Ilyenkor az elküldött módosítást a "Személyes adatok/Adatmódosítások" felületen nyomon követheti, amíg el nem fogadják. Az Ön intézményében érvényes beállításokról és az adatmódosítás igazolásához szükséges dokumentumokról a Tanulmányi Osztályon, vagy az intézménye által publikált tájékoztatókból kaphat bővebb információt.

# <span id="page-33-0"></span>**3.1.2. Állampolgárság**

A Személyes adatok felületén a második tabulátorfül alatt találja meg az állampolgárságára vonatkozó információkat. Amennyiben Önnek több országban is állampolgári viszonya van, az soronként található meg.

Itt van lehetősége (amennyiben intézménye engedélyezi) feltölteni új adatokat, vagy módosíthatja, esetleg törölheti a meglévőket.

A felületen a következő oszlopok jelennek meg: "Állampolgárság", "Állampolgárság érvényességének kezdete", Állampolgárság érvényességének vége", "Töröl".

Az "Új felvétele" gombra kattintva tudja felvinni állampolgársági adatait, amennyiben törölni szeretné, akkor a "Töröl" oszlopban kijelölve, majd a "Töröl" gombra kattintva tudja megtenni.

A sorvégi "Lehetőségek"-re kattintva tudja **módosítani egyes adatait.** A módosításra kattintva egy előugró ablakban láthatja a módosítható adatokat.

A módosítható adatok intézményenként eltérőek lehetnek.

### <span id="page-33-1"></span>**3.1.3. Diákigazolvány adatok**

A Személyes adatok felületen a harmadik, "**Állandó/Ideiglenes diákigazolvány**" tabulátorfül alatt megjelenítésre kerülnek a hallgatóhoz tartozó állandó és ideiglenes diákigazolvány adatok.

A diákigazolvány sorában megjelennek a diákigazolvány alapvető adatai: az igazolvány típusa (állandó, ideiglenes), az igazolvány sorszáma, kiadás dátuma, érvényesség ideje, valamint a tagozat (ez a hallgató képzésének tagozata, mely lehet például nappali, levelező, vagy esti).

A sorvégi "Lehetőségek" ikonra kattintva az egyes diákigazolványhoz tartozó matrica és esetleges személyi lap adatait lehet megnézni. A diákigazolványok érvényességi ideje is feltüntetésre került a felületen, illetve ideiglenes igazolvány esetén az előugró ablakban.

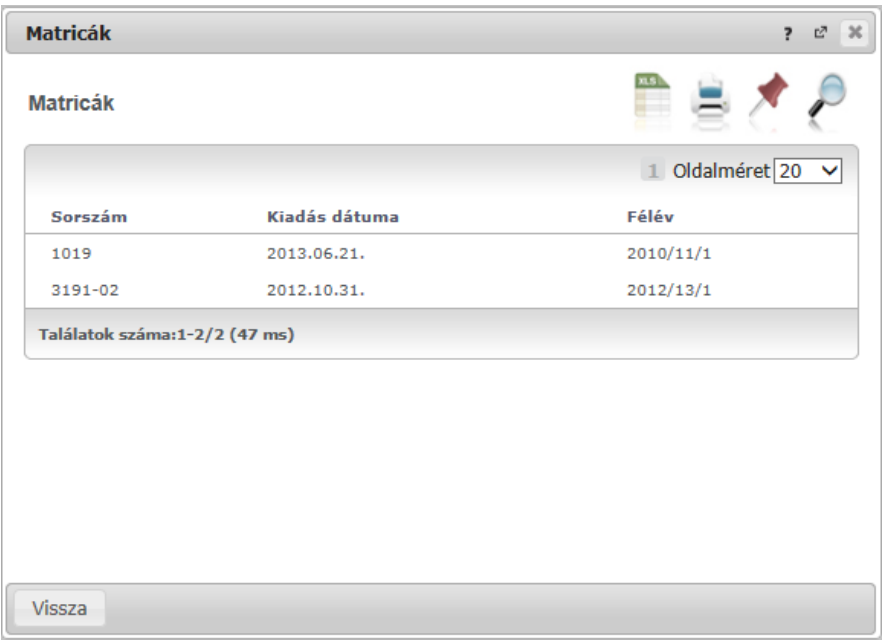

Diákigazolvány adatai

| Kiadás: 2022.04.21 | Verzió: 6.3 | Oldalszám: 34 / 227 |
|--------------------|-------------|---------------------|
|                    |             |                     |

### <span id="page-34-0"></span>**3.1.4. Okmányok**

A Személyes adatok felületen a negyedik, "**Okmányok**" tabulátorfül alatt megjelenítésre kerülnek hivatalos okmányai, melyek feltöltésre kerültek a rendszerben. Itt van lehetősége (amennyiben intézménye engedélyezi) feltölteni új okmányt/okmányokat, vagy módosíthatja, esetleg törölheti a meglévő adatokat. A felületen a következő oszlopok jelennek meg: "Okmány típusa", "Azonosító", "Lejárati dátum",

"Megjegyzés".

A sorvégi "Lehetőségek"-re kattintva tudja **módosítani egyes okmányait**. A módosításra kattintva egy előugró ablakban láthatja a módosítható adatokat (pl. okmány típusa, azonosító, érvényesség, stb.). A módosítható adatok intézményenként eltérőek lehetnek.

### <span id="page-34-1"></span>**3.1.5. Előnyben részesítés**

A Személyes adatok felületen az ötödik, "Előnyben részesítés" tabulátorfül alatt megjelenítésre kerülnek azon adatai, melyek alapján Ön az intézmény által meghatározott területen előnyben részesülhet. Ilyen lehet például fogyatékosság rögzítése. Adatmódosítási szándékát itt is az intézmény által meghatározott korlátok között érvényesítheti.

### <span id="page-34-2"></span>**3.1.6. Nyilatkozatok/hozzájárulások**

Ezen a felületen műveleteket (új létrehozás/módosítás/törlés) végezhet nyilatkozataival.

A hallgató weben keresztül is rendelkezhet nyilatkozataival, illetve módosíthatja is azokat, így az intézmény akár a GDRP rendelet szempontjából is fontos információkkal kapcsolatban nyilatkoztathatja a felhasználókat.

#### *GDPR*

*A GDPR a személyes adatok védelméről szóló, az Európai Unió és az Európai Tanács által elfogadott rendelet. A mozaikszó jelentése: General Data Protection Regulation, magyarul: általános adatvédelmi rendelet. 2018 május 25-től hazánkban is a GDPR szabályoz szinte mindent, ami személyes adatokkal kapcsolatos: azok összegyűjtését és rögzítését, tárolását, módosítását, továbbítását, egyszóval: bármilyen szintű felhasználását.*

A felületre lépve listázásra kerülnek a hallgató érvényes nyilatkozatai minden típusból.

Itt van lehetőség feltölteni új nyilatkozatokat, vagy módosítani és törölni a meglévő adatokat.

A felületen a következő oszlopok jelennek meg: "Nyilatkozat típusa", "Nyilatkozat értéke", "Utolsó módosítás".

Az "Új felvétele" gombra kattintva lehet felvinni az új nyilatkozatokat, egy felugró ablakban adható meg a "Nyilatkozat típusa" és a "Nyilatkozat értéke". A felület alsó részén látható "Dokumentum csatolás" gomb segítségével pedig intézményi beállítások szerint dokumentum csatolás is lehetséges a nyilatkozathoz. A sorvégi "Lehetőségek"-re kattintva lehet módosítani és törölni az egyes nyilatkozatokat.

### <span id="page-34-3"></span>**3.1.7. Elfogadott GDPR nyilatkozatok**

Ezen a felületen nézheti meg saját elfogadott GDPR nyilatkozatait.

A felületen külön sorban jelennek meg az elfogadott nyilatkozatok, a velük kapcsolatos információk a "Verzió száma", "Elfogadás dátuma" oszlopokban jelennek meg.

A nyilatkozat sorvégi lehetőségek menüje tartalmaz egy "Bővebb" linket, melyre kattintva egy felugró ablakban jelenik meg a nyilatkozat (amennyiben nyelvesített, akkor a belépés nyelvének megfelelően). A nyilatkozat megtekintésére szolgál a "Nyilatkozat megtekintése" gomb, melyre kattintva a jelölőnégyzettel kijelölt nyilatkozat tartalmát lehet megnézni egy felugró ablakban.

# <span id="page-35-0"></span>**3.2. Képzettségek**

Ezen a felületen láthatja a rendszerbe felvitt, korábban szerzett végzettségeit, nyelvvizsgáit, valamint versenyeredményeit.

**FIGYELEM!** Intézményi beállítástól függ, hogy Ön a rendszerben mely adatait tudja módosítani a webes felületről. Előfordulhat, hogy egyes adatokat csak megtekinteni van lehetősége, változtatni nem tud azokon. Adatváltoztatási kérelmeit összesítve megtalálja a "Saját adatok/Adatmódosítások" menüpont alatt.

### <span id="page-35-1"></span>**3.2.1. Képzettségek fül**

Itt láthatja a korábban megszerzett képzettségeit (érettségi, főiskolai, egyetemi diploma, stb.). Középfokú és felsőfokú végzettségeinek adatai külön blokkokban jelennek meg. Többek között tartalmazzák az adott intézményhez kapcsolódó tanulmányok befejezésének dátumát, a képzés típusát, vagy a végzettséghez kapcsolódó okmány azonosítóját.

Intézményi beállítástól függ, hogy Önnek joga van-e új előképzettséget rögzíteni, illetve törölni/módosítani a korábban rögzített előképzettségeket. **Új előképzettség**-et az azonos nevű gombra kattintva vihet fel, a **törlés**hez a **módosítás**hoz, illetve egy-egy előképzettség **bővebb adat**aihoz az adat alján talál műveleti linkeket.

A "Bővebb" opcióra kattintva az előképzettségekhez tartozó, intézmény által adminisztrált extra adatok is megtekinthetők.

### <span id="page-35-2"></span>**3.2.2. Párhuzamos tanulmányok/vendéghallgatói tanulmányok**

Párhuzamos és vendéghallgatói tanulmányaival kapcsolatos adatokat láthatja a felületen. A többi adathoz hasonlóan itt is lehetőséget adhat az intézmény módosításra.

### <span id="page-35-3"></span>**3.2.3. Nyelv fül**

Itt láthatja a korábban megszerzett és a rendszerbe felvitt nyelvvizsgáit. Minden nyelvvizsga külön blokkban jelenik meg a hozzá tartozó adatokkal. Itt rögzítve van, hogy milyen nyelvből, mikor és milyen fokon szerzett nyelvvizsgát. Tartalmazza, hogy a nyelvvizsga milyen típusú, valamint a bizonyítvány azonosítóját és azt is feltünteti, hogy egynyelvű, vagy kétnyelvű, szakmai, vagy általános nyelvvizsgáról van-e szó.

Intézményi beállítástól függ, hogy Önnek joga van-e új nyelvvizsgát rögzíteni, illetve törölni/módosítani a korábban rögzített előképzettségeket. **Új nyelvvizsgát** az "Új nyelvvizsga" nevű gombra kattintva vihet fel, a **törlés**hez a **módosítás**hoz, illetve egy-egy nyelvvizsga **bővebb adat**aihoz az adat alján talál műveleti linkeket. A "Nyelvvizsga helye" mezőben az időközben esetlegesen archivált vizsgaközpont helyett az aktuális vizsgaközpont információ kerül megjelenítésre.

### <span id="page-35-4"></span>**3.2.4. Versenyek fül**

Kiadás: 2022.04.21 Verzió: 6.3 Oldalszám: 36 / 227
Ez alatt a fül alatt megtekintheti különböző versenyeredményeit. Intézményi beállítástól függ, hogy Önnek joga van-e új nyelvvizsgát rögzíteni, illetve törölni/módosítani a korábban rögzített előképzettségeket. Új versenyt az "**Új versenyeredmény**" nevű gombra kattintva vihet fel, a **törlés**hez a **módosítás**hoz, az adat alján talál műveleti linkeket.

# **3.3. Elérhetőségek**

Ezen az oldalon adhatja meg és szerkesztheti elérhetőségi adatait, ezen belül email címeit, telefonszámait, postai elérhetőségeit és honlapcímeit, vész esetén értesítendő személyeket. Ezeket az adatokat, személyes jellegük miatt Önön kívül csak a megfelelő jogosultsággal rendelkező adminisztrátorok láthatják a rendszerben.

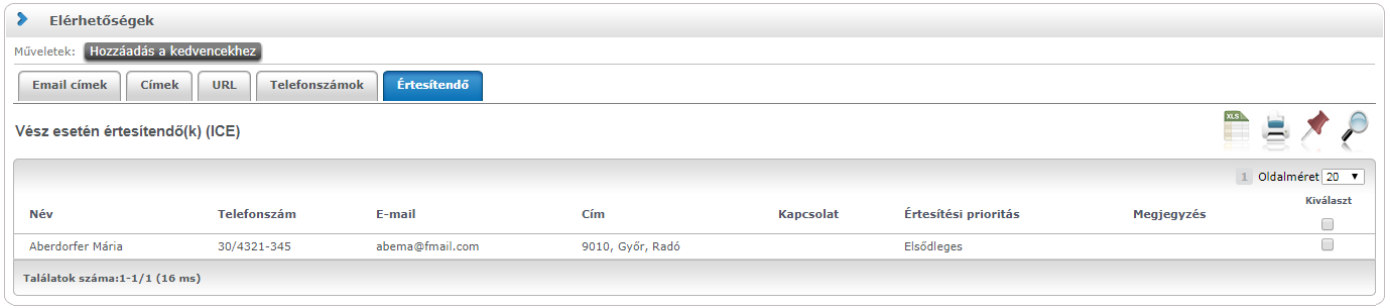

A felületen az "**Email címek**", "**Címek**", "**URL címek**" és a "**Telefonszámok**", "**Értesítendő"** füleken lépkedve láthatja a már felvitt elérhetőségeit, itt módosíthatja és törölheti ezeket, illetve új adatokat vehet fel a rendszerbe.

**FIGYELEM! Intézménye meghatározhatja, hogy egyes értékek módosítására, törlésére, esetleg új érték felvitelére ad jogosultságot, vagy csak megtekinteni engedi a rögzített értékeket.**

**FIGYELEM!** Elérhetőségeinek megadása és naprakészen tartása nagyon fontos, mivel egyrészt intézménye dolgozóinak így lehetőségük van felvenni Önnel szükség esetén a kapcsolatot, másrészt a Neptunon belül Önnek küldött üzenetekről csak e-mail címe, ill. mobiltelefonszáma megadása esetén tud e-mailben értesítést kapni, harmadrészt pedig állandó lakcímének a postai úton való kapcsolattartáson kívül fontos szerepe van többek között az intézményi adatszolgáltatásban és a befizetett költségtérítésről készített számlák helyes kiállításában is.

# **3.3.1. Új elérhetőség megadása**

Új elérhetőség felviteléhez használja az adott fülön található a "Új ... " feliratú gombokat, és a megjelenő felületen vigye fel az új információkat, majd kattintson a "Mentés" gombra.

## **3.3.2. Elérhetőség módosítása**

Amennyiben módosítani szeretne egy adatot, kattintson az adott sor végén található "Lehetőségek" ikonra, majd a "Módosítás" feliratra, és a felugró ablakban végezze el a kívánt változtatásokat, majd kattintson a "Mentés" gombra.

**FIGYELEM!** A kijelölt sorban bárhova kattintva (nem az említett linkekre), a sorban megjelenik egy kis ikon, melyre újra rákattintva szintén előhozható a helyi menü.

# **3.3.3. Elérhetőség (ek) törlése**

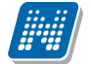

A rendszer a törlést is engedélyezi, ha a törlendő adatsorban lévő "Töröl" jelölőt bepipálja, majd a "Törlés" gombra kattint. Abban az esetben, ha egyszerre akarja kitörölni az adott fülön található eddig megadott összes adatot, akkor pipálja be az oszlopfejlécben lévő jelölőnégyzetet, amelynek hatására az összes adatsorban található jelölőbe pipa kerül, majd kattintson a "Törlés" gombra.

## **3.3.4. Alapértelmezett e-mail cím/telefonszám**

A rögzített e-mail címek közül minden hallgatónak, alkalmazottnak **kell lennie egy és csak egy alapértelmezett e-mail címének**. Az alapértelmezett pipa nem típusonként (hivatalos, magán) használható, hanem az összes címre vonatkoztatva típustól függetlenül. Az összes email cím közül csak egy lehet alapértelmezett.

A program működése alapján, amennyiben nem szerepel még email cím, akkor, ha új email cím kerül felvételre, akkor automatikusan bepipálásra kerül az "Alapértelmezett jelölőnégyzet", típus beállítástól függetlenül. Ha egy email cím szerepel és az Alapértelmezett jelölőnégyzetből kivételre kerül a pipa, akkor a program figyelmeztet, hogy "Nincs alapértelmezett e-mail cím!". Ha több email cím szerepel, amelyeknél ki van töltve a típus és egy olyan címénél kerül megjelölésre az "Alapértelmezett" pipa ahol eddig üres volt a jelölőnégyzet, akkor a korábbi email címből, amely megjelölésre került alapértelmezettként a program kiveszi a jelölőnégyzetből a pipát.

Ha alapértelmezett címet töröl, akkor automatikusan a legutolsónak rögzített email cím lesz az alapértelmezett. Ha rögzítésre kerül egy új email cím és nem kerül kitöltésre az email cím típusa akkor automatikusan az utolsónak felrögzített email cím lesz az alapértelmezett. Tehát mindig a "Hivatalos" típusú email cím lesz az alapértelmezett, ha pedig nem adunk meg típust akkor a legutolsónak felrögzített email cím lesz az alapértelmezett, akkor is ha már van egy hivatalos típusú alapértelmezettnek megjelölt email cím.

**Telefonszám** esetében is meghatározható alapértelmezettség.

FIGYELEM! Minden esetben szükség van egy alapértelmezett telefonszámra.

## **3.3.5. Cím rögzítése (egyben, vagy részletesen)**

A cím felrögzítésénél/módosításánál intézményi beállítástól függ, hogy címét részletesen, vagy egyben kell megadnia, illetve mindkét lehetőség rendelkezésére áll. A város és irányítószám mezők kitöltése kötelező, a részletesség a cím egyéb összetevőire; a közterületre, házszámra, lépcsőházra, stb. vonatkozik.

Amennyiben az "Ország" mezőben Magyarország kerül kiválasztásra, az irányítószám helyességét a program ellenőrzi, illetve ilyenkor a megye és város adatok ennek megfelelően automatikusan töltésre kerülnek. Külföldi cím esetén az irányítószám ellenőrzés nem működik.

Város beírásakor a program meghatározott értékkészlet alapján egy lebegő menüben felajánlja a város/település nevét és a hozzá tartozó irányítószámot. Ha a felhasználó választ a felkínált értékekből, a "Megye" és az "Irányítószám" mezők is automatikusan töltődnek. A mezők értéke utólag kézzel módosítható.

Információs ablak is tájékoztat a felugró ablak alján, hogy a választásnak megfelelő mezők válnak aktívvá.

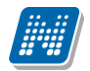

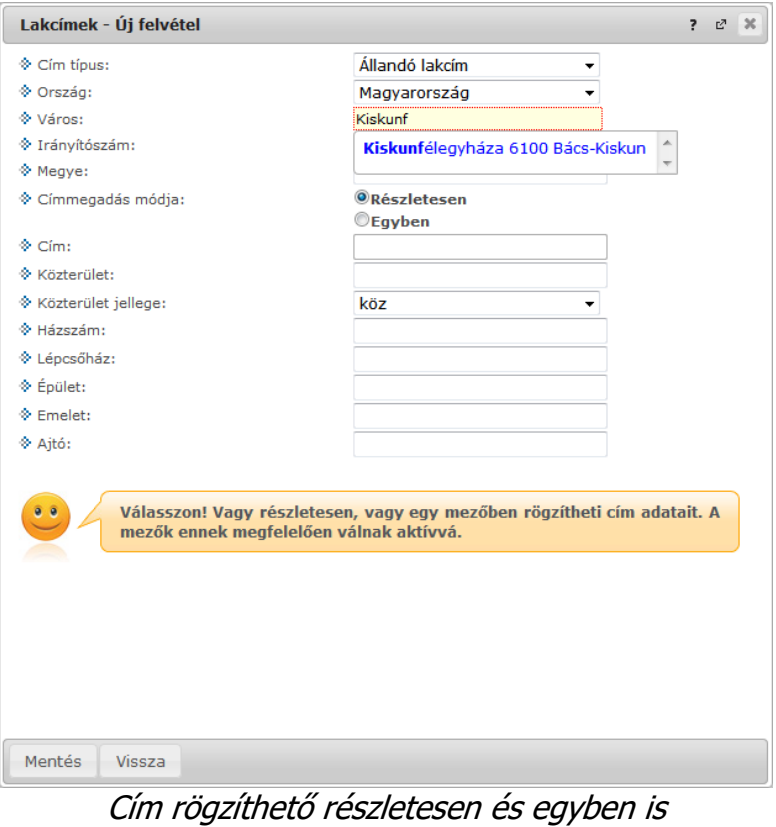

## **3.3.6. Adatok nyomtatása**

A listákat kinyomtathatja, ha először a lista tetején jobb oldalt található Nyomtató ikonra, majd a megjelenő ablakban a "Nyomtatás" gombra kattint.

A címek felvitelekor, vagy módosításakor a város begépelésével automatikusan töltődik az irányítószám és a megye (amennyiben magyar címről van szó). Az irányítószám begépelésekor pedig automatikusan töltődik a város és a megye.

**FIGYELEM!** Elérhetőségeinek módosítását, illetve a webes felületen bárhol kezdeményezett adatmódosítási igényeit megtalálja a "**Saját adatok/Adatmódosítások**" menüpont alatt.

## **3.4. Adatmódosítási jogosultságok**

Azt, hogy a webes felületen milyen adatok módosítására, törlésére van lehetősége, illetve, hogy milyen adathoz/adatkörökhöz vihet fel új értéket, intézménye szabályozza adatokra/adatkörökre vonatkozóan. Ennek megfelelően bizonyos adatok mezői módosíthatók lesznek, illetve megjelennek-e új érték felvitelére, törlésre, vagy módosításra vonatkozó gombok a felületen.

Intézménye egyes adatokhoz, adatkörökhöz lehetőséget adhat dokumentum csatolására.

Ilyen esetben az adott mező mellett megjelenik egy dokumentum csatolási lehetőséget jelző "gémkapocs" ikon, melyre kattintva egy előugró ablakban tud állományt feltölteni. Az előugró ablakban megjelenik a dokumentum típusa, nyelve, leírása, illetve a már korábban feltöltött dokumentumok.

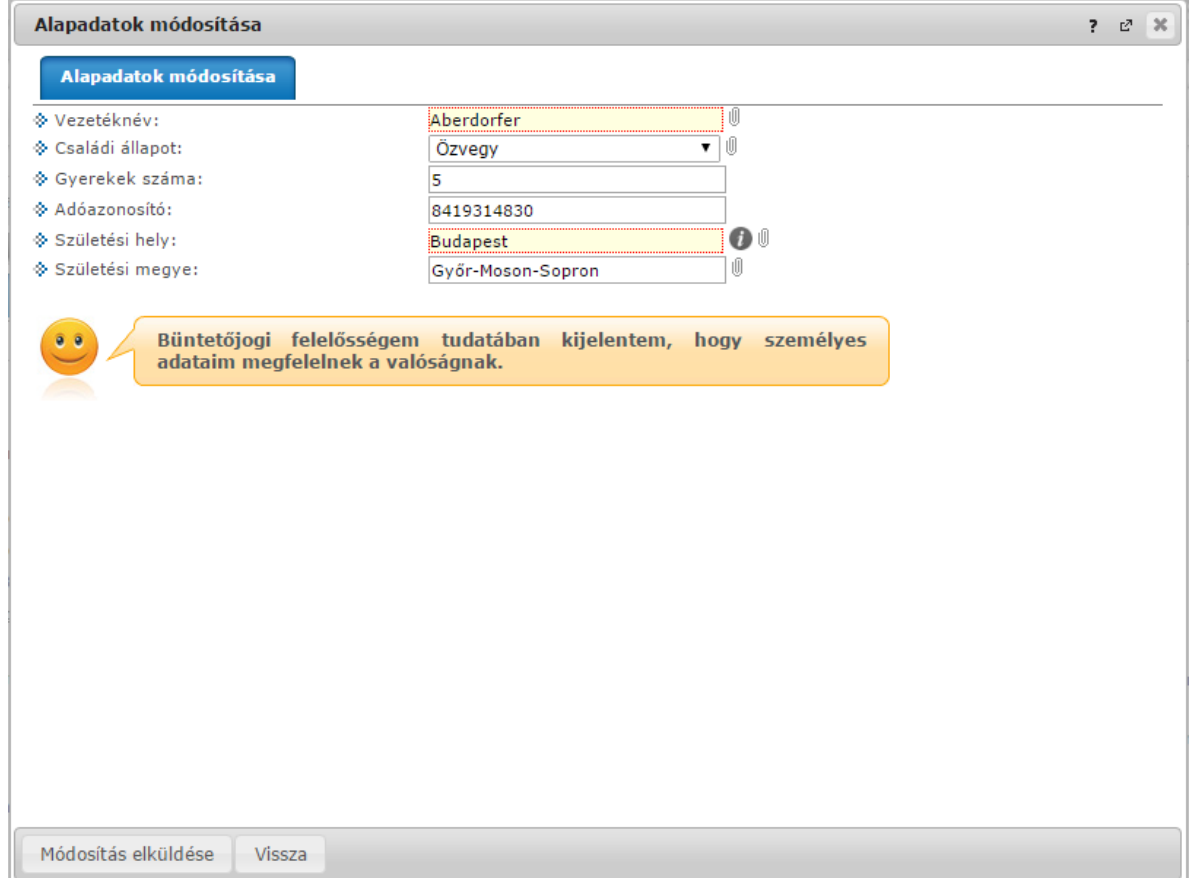

# **3.5. Beállítások**

Ezen az oldalon van lehetősége megváltoztatni a belépési jelszavát és a loginnevét, itt állíthatja be a Neptun kinézetét ("Témák" menüpont), valamint itt van módja meghatározni, hogy hallgatótársai számára a "Hallgatók keresése" menüpontban mely adatai megjelenítését engedélyezi.

**FIGYELEM! A login név-változtatás és a jelszóváltoztatás fülek csak abban az esetben jelennek meg, ha az intézményben ezek a funkciók engedélyezettek.**

## **3.5.1. Loginnév változtatás (opcionális)**

Itt a Neptunba való belépéshez használt login nevét (azonosítóját) tudja itt megváltoztatni, ami alapesetben az Ön Neptun kódja. A választott login nevet írja be az "Új login név" mezőbe, majd kattintson az alatta található gombra. A megadott login névben csak nagybetűket és számokat adhat meg.

**FIGYELEM!** Bár a fent leírt módon megváltoztathatja a login nevét, a Neptun kódja változatlan marad, és a továbbiakban is ezt fogják használni tanulmányi ügyekben az Ön azonosítására, így ezt mindenképpen jegyezze meg!

## **3.5.2. Jelszóváltoztatás fül (opcionális)**

Ezen a fülön a Neptunba való belépéshez használt jelszavát változtathatja meg. Először adja meg régi jelszavát, majd kétszer az újat, és kattintson a "Jelszó változtatása" gombra. A sikeres jelszóváltoztatásról a rendszer visszajelzést ad. Célszerű, ha mások által nehezen kitalálható, egyedi szám-betű kombinációra cseréli jelszavát. A jelszavakban a magyar abc kis és nagybetűit és számokat is megadhat.

**FIGYELEM!** Amennyiben az Ön intézménye külső rendszert használ az authentikálásra - vagyis nem a

Kiadás: 2022.04.21 Verzió: 6.3 Oldalszám: 40 / 227

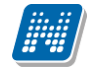

Neptunon belül kell beállítania a jelszavát - akkor itt nincs lehetősége jelszót változtatni, ezt a külső rendszerben teheti meg.

Weben belépéskor is, valamint jelszócserénél, jelszómódosításnál figyelmeztető üzenet jelentkezik, ha a Caps Lock be van kapcsolva.

**FIGYELEM!** Bizonyos időközönként ajánlott jelszót változtatni, mivel így megakadályozhatja, hogy illetéktelen személyek férhessenek személyes beállításaihoz és adataihoz. Ebből az okból kifolyólag, a rendszerbe való első belépéskor automatikusan ez a felület jelenik meg.

## **EKKOR MINDENKÉPPEN VÁLTOZTASSA MEG JELSZAVÁT, NE HASZNÁLJA A SZÜLETÉSI DÁTUMÁT A KÉSŐBBIEKBEN!**

## **3.5.3. Keresés engedélyezése fül**

Itt állíthatja be, hogy a többi hallgató a "Hallgatók keresése" menüpontot használva mely adatait láthatja a rendszerben. (Ha tehát például a "Neptun kód" rovatban az "Engedélyezés" opciót választja, akkor más felhasználók a "Hallgatók keresése" felületen a Neptun kódja alapján megtalálhatják Önt.) A kívánt beállítások kiválasztása után kattintson a "Mentés" gombra.

## **3.5.4. Profilkezelés**

Itt a "**Profil törlése**" gombbal lehetősége van eltörölni az addig a program által személyre szabottan elmentett felhasználói beállításokat. Ilyenek például a különböző felületek sorrendezési beállításai, vagy keresési beállításai, melyeket a program elment. A profil törlésével a program alapértelmezett beállításait kapjuk vissza.

## **3.5.5. Becenév**

Itt intézményi beállítástól függően lehetősége van becenevet meghatározni, mely gyakorlatilag megfelel az interneten használatos "nickname" kifejezésnek. Lényege, hogy a Neptun különböző felületein ezen a becenéven anonim módon is meg tudjon jelenni, illetve ezáltal is kereshető legyen (pl. új találkozó kiírásakor a címzettek kiválasztásánál). A becenév jelenleg a Neptun Meet Streetben szolgálja a keresés megkönnyítését hallgatók és oktatók számára, ezért kérjük, hogy megadásánál erre legyen figyelemmel.

**FIGYELEM!** A becenév csak az NMS modul használatánál elérhető menüpont. Intézményi beállítástól függ, hogy megváltoztatható-e, hogyha nem, akkor a menüpont meg sem jelenik. Az is lehetséges, hogy a becenévnek alapértelmezetten a Neptun kódot határozza meg az intézmény.

## **3.5.6. Outlook export**

A naptár/órarend bejegyzéseit lehetőség van exportálni Microsoft Outlook levelező programba (Normál nézetben), erre szolgál az "Outlook export" felület. Az Outlook export link megjelenik a bal menüsor Naptár alkalmazása alatt is, valamint az órarend felületen is normál nézetben (valamint NMS-ben a Naptár felületen az órarendhez hasonló módon).

**FIGYELEM! Az összevont és a féléves naptár/órarend nézet nem exportálható!**

Kiadás: 2022.04.21 Verzió: 6.3 Oldalszám: 41 / 227

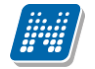

Az Outlook export linkre bárhol kattint a programban, automatikusan erre a kezelőfelületre jut.

Két féle export áll rendelkezésre:

- 1. Automatikus frissítés (Outlook és/vagy webes naptár, pl. Google Calendar)
- 2. Kézi frissítés

### **Automatikus frissítés**

"**Ide kattintva tudja beállítani az Outlook-ban**" feliratú linkre kattintva az összes naptár, illetve órarendi bejegyzés betöltődik a Microsoft Outlook programba.

Az engedélyezést követően a Microsoft Outlook újra indításával, illetve a levelező programban kézi mappa szinkronizálással a bejegyzések frissülni fognak. Ehhez nem szükséges ismételt, többszöri export.

A weben használt naptárakhoz (például Google calendar) a webcal protokollnév nem importálható, https-re kell cserélni. Az egyszerű kezelhetőség érdekében egy másik link is látható "**Webes naptárakhoz másolja be ezt a linket**" kezdettel. Az új link https protokollt használ, így kimásolás után webes naptárba beolvasva lehetővé teszi a naptár exportját automatikus frissítéssel. Fontos, hogy webes naptáraknál az automatikus frissítés jellemzően lassabb az Outlookba exportált naptár frissítésnél.

#### **Kézi frissítés**

Kézi frissítés esetén a Neptun webes felületen megadható egy időintervallum, amely intervallumban lévő bejegyzéseket exportáljuk.

A "Dátumtól" mező az aktuális napi dátummal töltődik ki alapértelmezetten, a "Dátumig" mező pedig a következő hónap ugyanezen napjával töltődik alapértelmezetten.

Csak azon típusú bejegyzések kerülnek exportálásra, amelyek a baloldali naptárban vagy az NMS oldali naptárban, illetve az órarendben a megjelenítendő elemeknél kijelölésre kerülnek.

Megnyitással azonnal betölthető az állomány a Microsoft Outlook programba. Mentést választva pedig egy .ics (iCalendar) fájl kerül mentésre, amely a Microsoft Outlook programba (illetve Google Calendarba) importálható.

#### **FIGYELEM! A kézi frissítésű .ics fájl Google Calendarba is betölthető, használható!**

A kézi frissítés esetén, az .ics fájl betöltését követően a levelezőprogram mappa szinkronizálásával nem fognak az órarendi bejegyzések frissülni a Microsoft Outlook programban.

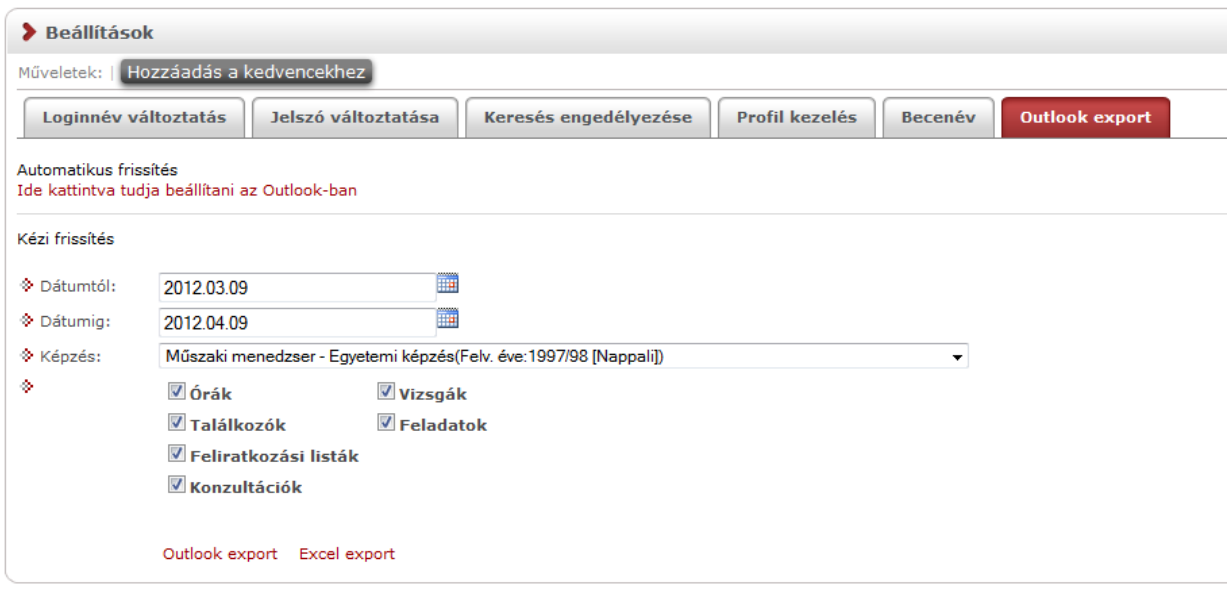

Képzésválasztó lehetőség

A felületen a dátum mezők alatt megjelenik egy **képzésválasztó** legördülő menü is, így a kiválasztott képzésre vonatkozó eseményeket tetszés szerint tudja exportálni.

Ha az Outlook exportkor beállított időintervallum nem tartalmaz naptári bejegyzést, akkor erről **figyelmeztető üzenet**et kap, így megelőzhető a felesleges üres export.

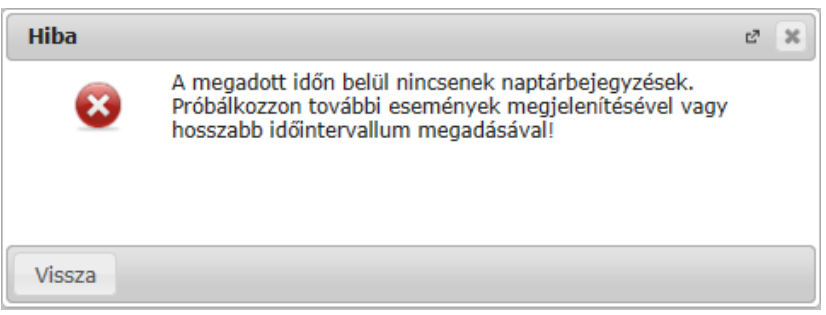

Visszajelző üzenet üres exportnál

## **Excel export**

Az Outlook export link mellett található az **Excel export** link, amelynek segítségével lehetősége van az órarendi bejegyzések Excel programba történő exportálására. Az Excelbe exportálandó adatok szűrésére vonatkozó beállítás megegyezik az Outlook export kézi frissítéséhez használt beállítási lehetőséggel, a beállítás is ugyanott történik. Megadható egy időintervallum, amely intervallumban lévő bejegyzéseket exportáljuk. Excel exportban azok az eseménytípusok fognak szerepelni, amelyek az Excel export gomb megnyomása előtt ki lettek választva. Ha az Excel exportkor beállított időintervallum nem tartalmaz naptári bejegyzést, akkor erről figyelmeztető üzenetet kap az oktató és hallgató.

# **3.6. Adatmódosítások**

Itt láthatja az eddig elküldött adatmódosítási kérelmeit. A lista "Elfogadva" oszlopában láthatja, hogy az adott kérelmet elfogadták-e már, avagy sem. Amennyiben elfogadásra került, akkor egy zöld pipa kerül az oszlopba. Ilyenkor az "Elbírálás dátuma" oszlopban is megjelenik a dátum.

Ezen a felületen szerepel összes leadott adatmódosítási kérelme függetlenül attól, hogy melyik webes felületről kezdeményezte az adatmódosítást (pl. itt találja a lakcím módosításai igényeit és a nyelvvizsga módosítási igényeit is).

Itt részletesen utánanézhet, hogy egyes adatainak mely értékeit módosította, mikor és további részleteket is megtudhat, ha lenyitja az egyes sorokat.

A módosítás fő sorában láthatja, hogy milyen típusú adatot módosított (például állandó lakcím), ha pedig lenyitja a hierarchikusan alárendelt sort, akkor megjelenik konkrétan, hogy mit mire módosított (például cím esetében utca, ország, város, stb.).

# **Rendszer Dokumentáció HALLGATÓI FELHASZNÁLÓI SEGÉDLET**

Aberdorfer Lúcia - VEOFZZ | (999:57) Kijelentkezés

Képzés | Német egyszakos - egyetemi képzés(Felv. éve:2013[Nappali])

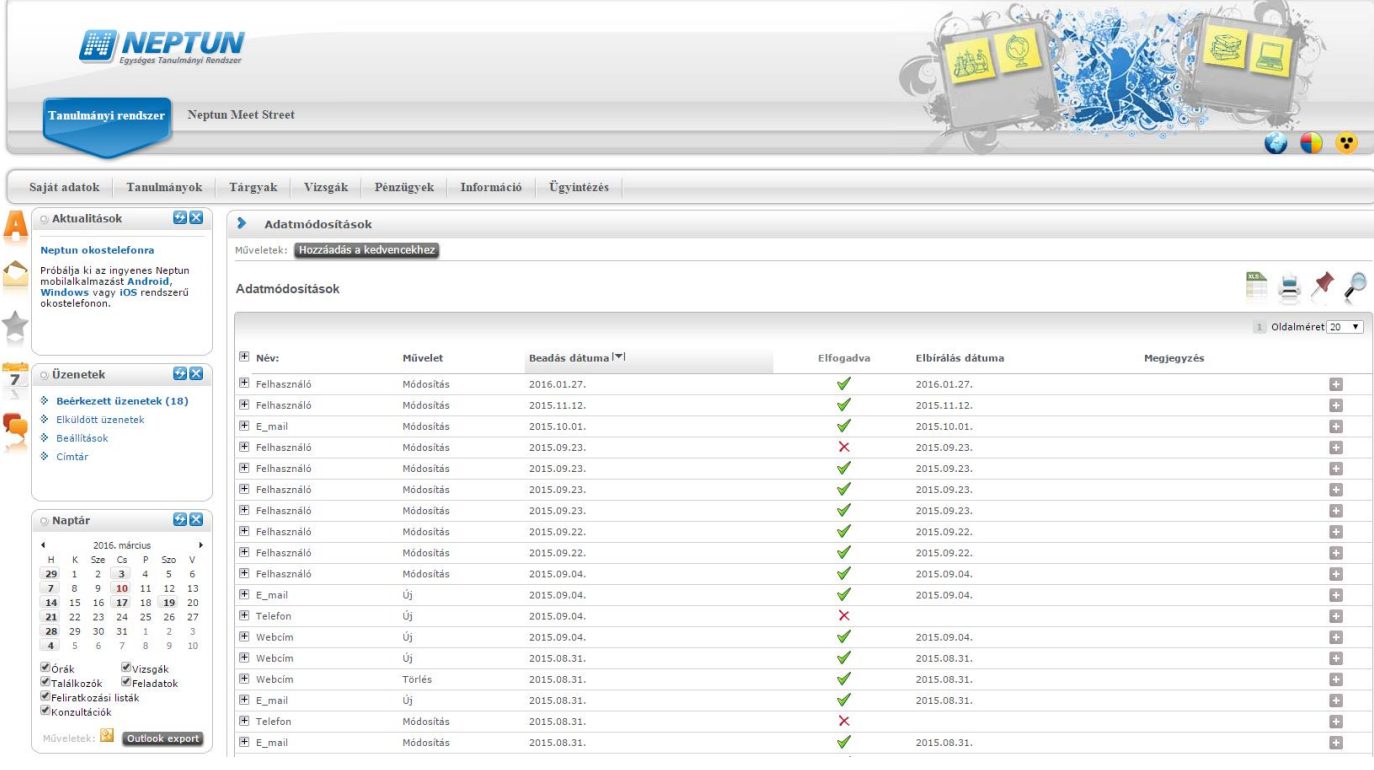

# **4. Tanulmányok**

## **4.1. Képzés adatok**

## **A menüpontra lépve láthatja a képzéséhez, szakjához, (szakjaihoz) és szakirányához, szakirányaihoz tartozó adatokat, valamint az oklevél adatokat**.

A felület tetején a **képzés**hez tartozó adatokat látja. Itt információt kaphat többek között a képzés jogviszony időintervallumával kapcsolatban, tájékozódhat a képzésen elhasználható maximális félévek számáról is, de a képzés minden jellemző adatát megtalálja itt (többek között képzési szint, tagozat, program típus, modul típusa, maximális félévszám, abszolutórium dátuma, stb…).

A "Képzés szervezeti egysége" a hallgató képzésének szervezeti egysége, ahol a hallgatót adminisztrálják intézményen belül.

A felületen megjelenő címkék az intézményi beállításoktól, illetve az egyes adatok adminisztrációjának aktuális állapotától függ. Csak olyan címkék kerülnek megjelenítésre, melyekhez tartozik adat.

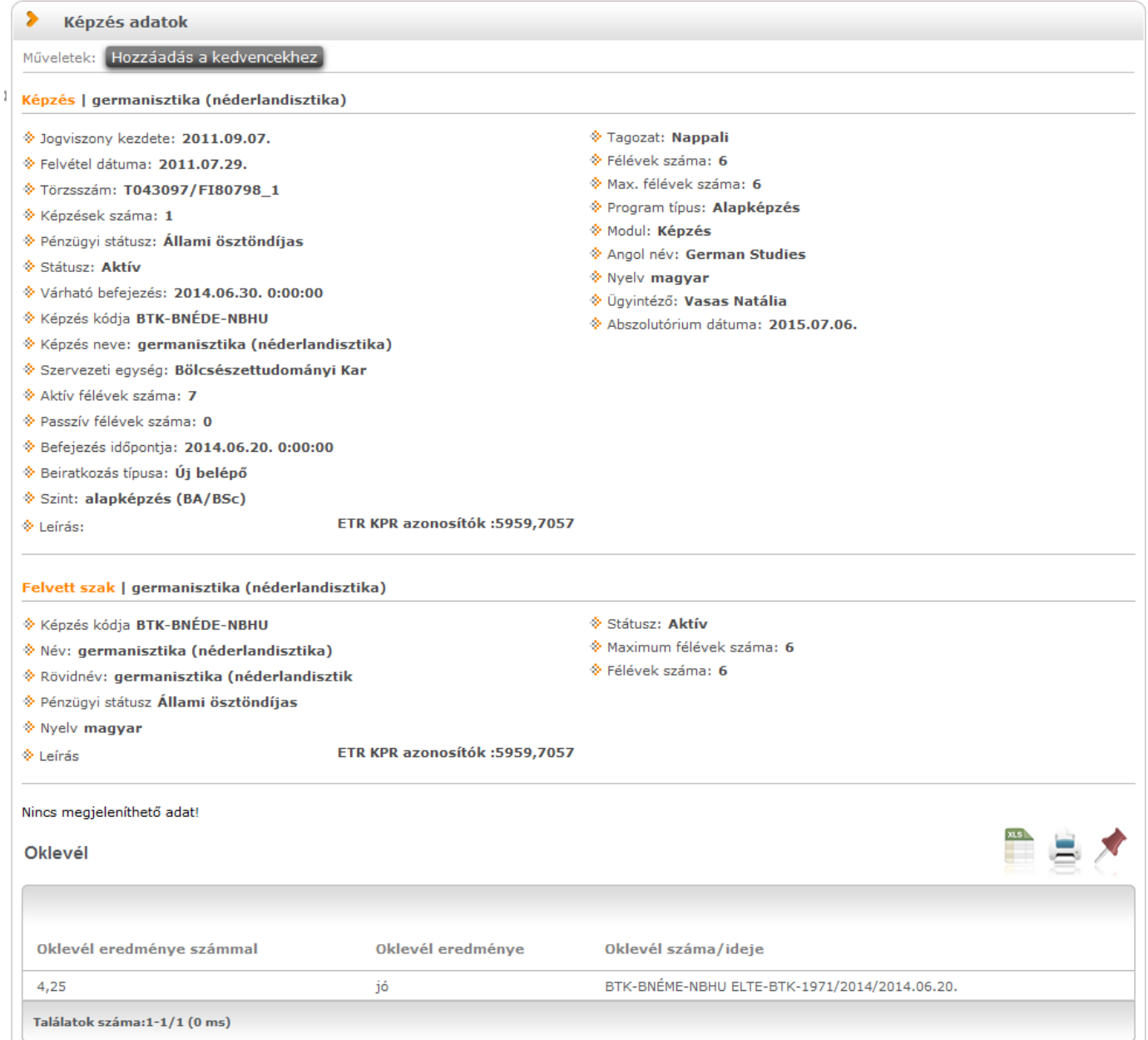

Képzésre vonatkozó adatok

A "**Képzési terv**" gomb megnyomásával a hallgató le tudja tölteni a képzéséhez legenerált legutolsó "Képzési terv" dokumentumot PDF formátumban. A nyomtatvány segítségével egy nyomtatványban megjeleníthetők a képzés, a hozzá tartozó szakok, szakirányok és virtuális szakok alapvető és akkreditációs adatai, a modulokhoz rendelt mintatantervek, azok jellemzői, a mintatantervek tárgyai és a tárgyakhoz rögzített tárgytematikák is. Az "Időterv" gomb megnyomásával generálódó sablonban pedig a hallgató a saját magára vonatkozó specifikus képzési terv adatokat külön is megjelenítheti.

A "Képzési terv" és "Időterv" gombok megjelenítése intézményi beállítás függvénye.

A felület középső harmadában a képzéshez kapcsolódó **szakjai/szakirányai** fontos adatait láthatja.

Intézményi beállítás alapján a szak és szakirány információkat követően megjelenítésre kerülhetnek a hallgató **záróvizsga részeredményei** az azonos nevű felületi blokkban. Itt azok a részeredmények kerülnek megjelenítésre, melyek alapján intézménye a záróvizsga végeredményét különböző számításoknak megfelelően kialakítja. Megjelenítésre kerül a részeredmény intézmény által meghatározott neve és az arra kapott érték (amennyiben a számítást az intézmény már elvégezte).

Amennyiben **oklevél minősítés**ére kíváncsi, ezen felület alján találja.

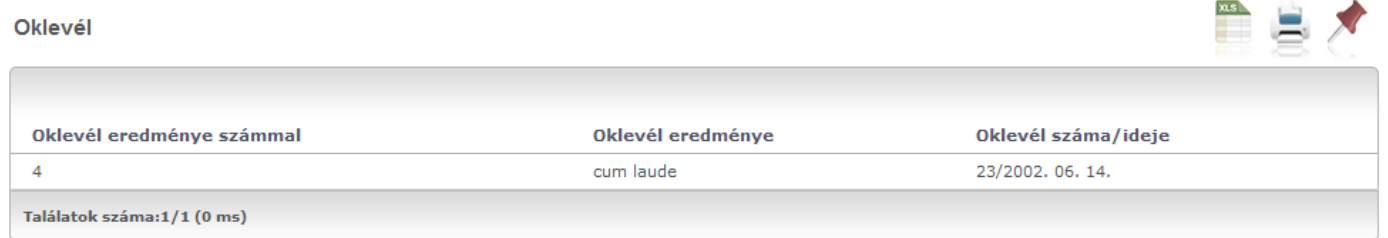

## Oklevél adatok

Ez a felület tájékoztatásra szolgál, Önnek változtatásra itt nincs lehetősége. Amennyiben adataiban változás következett be, vagy úgy véli, hogy téves adatok jelennek meg a felületen, akkor kérjük, vegye fel a kapcsolatot intézménye Tanulmányi Hivatalával!

**FIGYELEM!** A felületen csak azok a szakirányok találhatóak, melyekre Önt már felvették. Szakirány jelentkezéshez az "Ügyintézés" menü "Szakirány jelentkezés" menüpontját veheti igénybe, azonban az itt megjelölt jelentkezések sem azonnal jelennek meg a saját szakirányok között, hanem csak a jelentkezés lezárása után. Ameddig nincsen szakiránya a következő felirat jelenik meg: "Önnek nincs felvett szakiránya". A felületen mindig az aktuálisan kiválasztott képzésének adatairól tájékozódhat. Amennyiben több képzésen is részt vesz, úgy a webes felület fejléce felett található "**Képzés**" feliratra kattintva, a megjelenő felugró ablakban egy legördülő listából választhat a képzései közül, ezután a felületen az ahhoz tartozó információk fognak megjelenni.

## **4.2. Féléves adatok**

## **4.2.1. Alapvető féléves adatok**

Ezen a felületen lehetősége van féléves bontásban megjeleníteni egy-egy féléve alapvető adatait, az ebben a félévben felvett tárgyait, valamint itt is lehetősége van megtekinteni az egyes tárgyak részletes adatait, és a tárgyból szerzett eredményeket. (Emellett Előzetes tárgyjelentkezési, Végleges tárgyjelentkezési és Kurzusjelentkezési időszakban a tárgy adatoknál lehetősége van kurzusváltoztatásra, illetve az adott tárgy leadására is.)

Az "Alapvető féléves adatok"-nál a következő címkék jelennek meg: évfolyam, tankör, szemeszter, státusz, pénzügyi státusz, beiratkozás.

A felületre lépéskor automatikusan az aktuális félév tárgyai jelennek meg.

## **4.2.2. Bővebb információk**

Erre a fülre kivezetésre kerültek az intézmény által nyilvántartott alábbi mezők és értékeik: "Finanszírozási forma változásának oka", "Külföldi finanszírozás" és a "Passziválás indoka". Itt megjelenhetnek az intézmény által tetszőlegesen meghatározott egyéb értékek is.

## **4.2.3. Kiválasztott félév adatainak megjelenítése**

A "Félévek" legördülő listából válassza ki a megjelenítendő félévet, majd kattintson a 'Listázás' gombra! Így listázhatja a félévhez tartozó tárgyakat. Ekkor az **'Alapvető féléves adatok'** blokkban megjelennek a kiválasztott félévre vonatkozó alapvető információk is, úgy, mint pl. "Évfolyam", "Státusz", "Pénzügyi státusz", ...stb.

Itt jelenik meg a "Rangsor1" és "Rangsor2" mező is, amennyiben az intézmény használja a rangsorolást és úgy állítja be a Neptunt, hogy ezek az értékek a hallgatók számára is látszódjanak. A rangsor két számítási mód alapján egy létszámadatot és ahhoz képest - a rangsorolás alapján - betöltött helyét jeleníti meg x/y formában (a számítási módok intézményenként változhatnak, így ha további kérdése van ezzel kapcsolatban forduljon intézményéhez!)

FIGYELEM! Ez a rangsor nem egyezik meg a rangsoros tárgyjelentkezés által meghatározott rangsorral.

A szűrés alapján listázott féléves tárgyak kód és név alapján is azonosíthatók, soraikban szerepel még információ a kreditértékre, tárgytípusra (pl. kötelező, fakultatív, stb.) vonatkozóan.

A "Vizsgára jelentkezhet" oszlopban zöld pipa jelzi, ha jelentkezhet a tárgyból vizsgára, a "Várólista" oszlopban pedig egy piros, felkiáltójeles ikon jelzi, amennyiben az adott tárgyból várólistán szerepel.

Várólistán szerepelhet rangsoros tárgy- és kurzusjelentkezés eredményeként, illetve olyan esetben, amikor létszámkorlát miatt nem kerül be egy tárgyra.

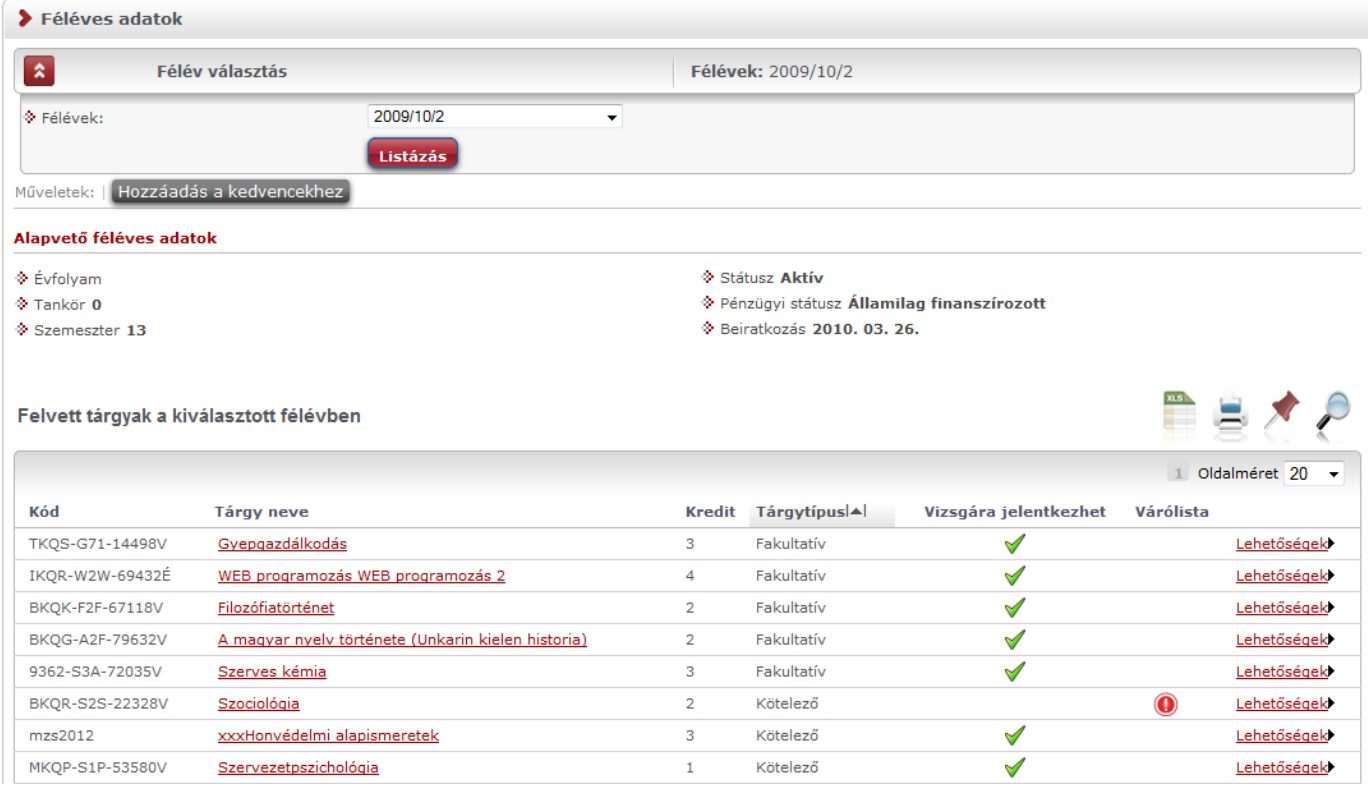

Féléves adatok

## **4.2.4. Eredmények megtekintése**

A tárgy sorának végén található "Lehetőségek" ikon alatt található "**Eredmények**" menüre kattintva egy felugró ablakban megjelenik az adott tárgyból elért, a rendszerben rögzített eredményeinek listája.

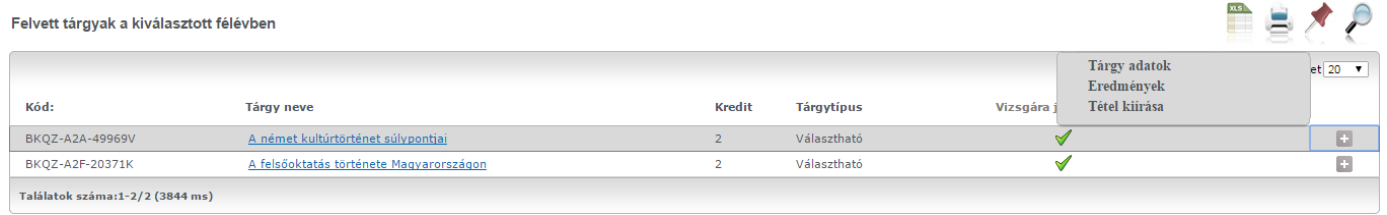

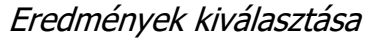

**FIGYELEM! A kijelölt sorban bárhova kattintva (nem az említett ikonra), a sorban megjelenik egy kis szövegbuborék ikon, melyre újra rákattintva szintén előhozható a helyi menü.**

## **Tárgy adatok**

A felületen a tárgy kódja és neve mellett fontos információként szerepel még a tárgy kreditje, típusa, valamint egy jelölőnégyzetes oszlopban látható, hogy melyik tárgyból jelentkezhet vizsgára.

Ha a listában bármely tárgy nevére kattint, akkor a tárgy adatok jelennek meg egy felugró ablakban (a sorvégi "Lehetőségek/Tárgy adatok" szövegre kattintva is ide jut). A kijelölt sorban bárhova kattintva (nem az említett ikonokra), a sorban megjelenik egy kis szövegbuborék ikon, melyre újra rákattintva szintén előhozható a helyi menü.

A Tárgy adatok ablak több felületen is jelentkezik és mindenhol a következő tabulátorfülek jelennek meg az ablakban:

### **Tárgy kurzusai**

Itt láthatja a kiválasztott tárgyhoz az adott félévben meghirdetésre került kurzusokat. Az ablakban megjelenik a kurzus típusa a "**Kurzus típusa**" oszlopban. A kurzustípus segít a hallgatónak a különböző kurzusok felvételében (amikor például elméleti és gyakorlati kurzust is fel kell vennie).

A "**Fő/Limit**" oszlopban láthatja, hogy hányan jelentkeztek eddig az adott kurzusra és hány ember jelentkezhet összesen. A felületen szereplő érték a konkrét kurzusra vonatkozó létszám, de fontos, hogy a kurzusjelentkezés szempontjából többféle létszámkorlát is létezik. Ezek kijelzésére szolgál az érték mellett látható **kék, felkiáltójeles ikon**, melyre az egérrel pozícionálva megjeleníthetők a további létszámadatok (például mintatanterv szerinti, tárgy szerinti, vagy várólistás létszámkorlát).

Amennyiben az adott kurzuson várólistán szerepel, úgy a létszám ikon mellett egy **piros, vagy sárga várólista ikon** jelenik meg (szintén felkiáltójeles). Ezek az ikonok azt jelzik, hogy Ön az adott kurzuson várólistán szerepel. Ez azt jelenti, hogy Ön valójában még nem került be a kurzus valódi létszámkeretébe, hanem egy olyan listán vár a bekerülésre, amelyről esetlegesen lehetősége van bejutni a későbbiek folyamán. A piros várólista ikon létszámkeret és rangsoros tárgyjelentkezés eredményeként kerülhet a felületre. Rangsoros tárgyjelentkezés esetén a "**Rangsorsorrend**" oszlop is töltésre kerül.

A rangsoros tárgyjelentkezés menetéről bővebb leírás a "Tárgyfelvétel" menüponthoz tartozó szövegben található.

Az "**Órarend inf.**" oszlop jelzi, hogy az adott kurzus mikor (és hol) lesz az órarend szerint, a hét napjait a kezdőbetűjük jelöli.

Az "Oktatók", "Nyelv", "Telephely", "Megjegyzés", "Leírás" oszlopokban csak akkor látszódik adat, amennyiben ezeket a mezőket az intézményben feltöltötték.

Ha az egyes kurzusokról szeretne további információhoz jutni, akkor a listában kattintson az adott kurzus kódjára, és ekkor egy újabb felugró ablakban megjelennek a kurzus adatai. Az erre az ablakra vonatkozó információkat ezen fejezet következő pontjában találja (vagy felület érzékeny súgóként a tárgyakhoz, kurzusokhoz tartozó menüpontok alatt).

**FIGYELEM! Tárgy, illetve kurzus felvétel, vagy leadás ezen a menüponton keresztül nem lehetséges, ilyen műveleteket a "Tárgyfelvétel", "Felvett tárgyak", vagy "Órarend" menüpontokból van lehetősége véghezvinni.** 

#### **Alapadatok fül**

Itt a kiválasztott tárgy alapvető adatait láthatja, mint pl. a tárgyhoz tartozó követelmény ("Előkövetelmény", "Végső követelmény"), a tárgy leírása, vagy a tárgyfelelős oktató neve és a tárgyhoz tartozó szervezeti egység. Megjelenik a **tárgy eredeti neve** is (amennyiben átnevezésre került és amennyiben az intézmény ezt adminisztrálja).

A **szervezeti egység** neve linkként funkcionál, rákattintva egy előugró ablakban előhívhatók a szervezeti egység bővebb adatai, közte például a cím, vagy telefonszám. Ez az ablak megegyezik az "Információ/Szervezeti egységek" menüpontból előhívható előugró ablakkal.

### **Témakör, Jegyzetek fülek**

Itt a kiválasztott tantárgy témakörei, illetve a tárgyhoz tartozó jegyzetek láthatóak, amennyiben ezt a rendszerbe feltöltötték.

### **Hallgatók fül**

Itt láthatja azon hallgatók listáját, akik már jelentkeztek az adott tárgyra. Azt, hogy az egyes kurzusokra kik jelentkeztek, nem itt, hanem a kurzusok adatainál tudja megnézni!

A sorvégi "Lehetőségek" ikonra kattintva tud üzenetet küldeni hallgató társának, illetve a "**Felhasználó felvétele a címtárba**" linkkel az illetőt rögzítheti személyes címtárában.

A "Csoportos üzenetküldés" gombra kattintva csoportosan tud üzenetet küldeni a felhasználóknak (a csoportos üzenetküldés lehetőség az intézményi beállításoktól függ). Az egyéni és csoportos üzenetküldés az azonos nevű menüpont alatt részletezett módon történik.

#### **Táblázatos előkövetelmény**

Intézménye tantárgyakhoz meghatározhat előzetes követelményeket különböző szempontok alapján. A követelmények más tárgy felvételére, vagy teljesítésére vonatkoznak, ettől függően az oszlopok elnevezése utal arra, hogy egy bizonyos tárgynak csak a **felvétele, vagy a teljesítése** is kötelező-e.

A tárgyfelvételi időszak jellegének megfelelő követelményeket állíthat fel, így beszélhetünk **előzetes** (előzetes és rangsoros tárgyjelentkezéskor) és **végleges** (végleges tárgyfelvételi időszakban) követelményekről.

Tárgyhoz tartozó **vizsgákra** is vonatkoztatható időszaknak megfelelő követelmény, ilyen esetben a vizsgajelentkezésre kizárólag az **előzetes vizsgafeltétel** számít.

Az egyes követelmények alkothatnak egy szabályt, amely szabályban minden követelmény teljesítése kötelező. A szabályok közül azonban elég, ha az egyiknek megfelel a hallgató. A szabályok és az alá tartozó tárgyak hierarchikus elrendezésben jelennek meg.

## **Kurzus adatok**

A 'Tárgy kurzusai' fül alatt a listában a kurzus kódjára kattintva, megjelenik a "Kurzus adatok" felület (a tárgy adatokhoz hasonló előugró ablak formájában). A kurzus adatok fülekre szétbontva tartalmazzák az információt, hasonlóan a tárgy adatok ablakhoz. A kurzus adatok ablak is megjelenik több helyen a webes felületen.

## **Alapadatok**

Az "Alapadatok" fül alatt a kurzus alapvető adatai láthatók. Az alapadatok között olyan többek között szerepel a létszámkorlátokra vonatkozó információ (Min., Max. fő, várólistás létszámkorlát), valamint a kurzus felvételéhez esetlegesen beállított előkövetelmény is ("Előkövetelmény").

Az Alapadatok alatt található a "**Bővebb órarendi információk**" gomb, melyre kattintva egy előugró ablakban dátumok szerint megjelenik a kurzus összes órarendi időpontja. Tehát az Alapadatok felületen is látható "Órarendi információk" -hoz képest ez annyiban bővebb, hogy felsorolja a konkrét időpontokat.

A '**Kurzushoz kapcsolódó tárgyak'** című táblázatban minden olyan tárgy felsorolásra kerül, amelyhez a kurzus hozzárendelésre került (mivel egy kurzus több tárgyhoz is tartozhat). A **szervezeti egység** neve linkként funkcionál, rákattintva egy előugró ablakban előhívhatók a szervezeti egység bővebb adatai, közte például a cím, vagy telefonszám. Ez az ablak megegyezik az "Információ/Szervezeti egységek" menüpontból előhívható előugró ablakkal.

**FIGYELEM!** Szabály, hogy egy kurzus egy félévben csak egyszer kerülhet felvételre. Tehát ha egyik tárgyból felvételre került, akkor másik tárgyból már nem lehet azonos félévben felvenni ugyanezt a kurzust.

## **Hallgatók**

A "Hallgatók" fülön már csak azoknak a hallgatóknak a listája látható, akik erre a kurzusra jelentkeztek. A sorvégi "Lehetőségek" ikonra kattintva tud üzenetet küldeni hallgató társának, illetve a "**Felhasználó felvétele a címtárba**" linkkel az illetőt rögzítheti személyes címtárában. A "**Csoportos üzenetküldés**" gombra kattintva csoportosan tud üzenetet küldeni a felhasználóknak (a csoportos üzenetküldés lehetőség az intézményi beállításoktól függ). Az egyéni és csoportos üzenetküldés az azonos nevű menüpont alatt részletezett módon történik.

### **Oktatók**

Ezen a fülön a kurzushoz rendelt oktatók jelennek meg.

## **Órarend**

Az " Órarend" fülön az adott kurzus óráinak listaszerű felsorolását találja, viszont a tárgy és a kurzusok felvétele után az összes felvett kurzusát egy helyen is meg tudja nézni a "Tanulmányok" menü "Órarend" menüpontjánál.

### **Feladatok**

Az oktatók által a kurzushoz tartozó feladatokat láthatja ez alatt a tabulátorfül alatt. Ezek olyan kurzushoz tartozó félévközi feladatok, melyekre az oktató érdemjegyet adhat, ez befolyásolhatja az adott tárgy félévi értékelését.

A feladatok tartalmazhatnak részfeladatokat, a részfeladatok ennek megfelelően a felületen a feladatok alatt hierarchikusan alárendelve jelennek meg. Amennyiben egy feladathoz tartozik részfeladat, úgy a sor elején pluszjel jelenik meg, melyre kattintva megjeleníthető a részfeladat. Egy-egy részfeladatra külön-külön is írhat be érdemjegyet az oktató. Amennyiben egy feladatot, vagy részfeladatot lehetősége van pótolni, úgy egy újabb sorban megjelenhet a pótlás lehetőség is.

A feladatokra, részfeladatokra, vagy pótlásokra kattintva előugró ablakban a feladat, vagy pótlás részletesebb adatait, és **megszerzett eredményeit láthatja**. Amennyiben intézménye nem használja a Neptun Meet Street modult, akkor a feladatok, részfeladatok, pótlások előugró ablakában kizárólag a "Feladat alapadatok" jelennek meg (itt láthatóak az eredmények).

A sor végén található menüből szintén előhívható a feladat/részfeladat/pótlás bővebb adata, plusz lehetősége van megtekinteni a **feladathoz rendelt dokumentumokat**.

Az első sorban található feladatnál a feladat és a hozzá tartozó részfeladatok és pótlások érdemjegyeit is tartalmazza az előugró ablak, míg a részfeladatoknál a részfeladat és pótlásai, a pótlásoknál csak az adott pótlás érdemjegyét.

Abban az esetben, ha intézménye használja a Neptun Meet Street modult, akkor az egyes feladatok, részfeladatok, pótlások előugró ablakában a következő lehetőségek jelennek meg:

- $\blacktriangleright$  Feladat alapadatok
- Feladat beadás
- Beadott feladatok
- $\sum$  Üzenet az oktatónak

Ilyenkor a sor végén található menüből is előhívhatók ezek a menüpontok. A feladatokat lehetősége van kurzustól függetlenül, félév szerint is megnézni a "Tárgyak/Feladatok" menüpont alatt. A Feladatokkal kapcsolatos bővebb lehetőségekről, illetve a jelentkezéses feladatokról a dokumentáció menüponthoz tartozó leírásában olvashat.

#### **Jelenléti statisztika**

Kiadás: 2022.04.21 Verzió: 6.3 Oldalszám: 51 / 227

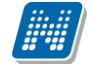

Itt tekintheti meg órai részvételeinek statisztikáját. Oszlopokra bontva minden egyes óraalkalomnál láthatja, hogy miként került adminisztrálásra részvétele. Három oszlop jelenik meg: *megjelent, késett, nem jelent meg*. Amennyiben nem került adminisztrálásra, úgy a negyedik, *nincs kitöltve* oszlopba kerül érték.

## **Jegyzetek**

Ezen a felületen mód van az esetlegesen a kurzushoz rendelt jegyzetek megtekintésére.

### **E-tananyagok**

Ezen a felületen mód van az esetlegesen a kurzushoz rendelt tananyagok megtekintésére.

## **4.2.5. Tétel kiírása**

A tárgynál megjelenő 'Lehetőségek' ikon alatt található a 'Tétel kiírása' lehetőség. Ezzel a tárgyhoz tartozó kiírást tud véghezvinni, amennyiben ezt az intézmény lehetővé tette az Ön számára.

**Ez a tételkiírás nem egyezik meg a pénzügyek alatti folyamattal**, itt konkrétan a tárgy kurzusaihoz meghatározott összeget tud csak kiírni.

Ha valamely felvett kurzusához van meghatározva összeg, akkor működik a tételkiírás. Amennyiben a tárgy több, Ön által felvett kurzusához is, akkor az összegek összeadódnak. Ha nincs összeg a felvett kurzusok egyikénél sem, akkor a következő üzenet jelenik meg: "A tétel kiírás nem engedélyezett!" Ha valamely kurzus a felvett kurzusok közül várólistás, akkor is ez az üzenet jön.

# **4.3. Órarend**

## **4.3.1. Saját órarend**

Az Órarend felületen lehetősége van megtekinteni összeállított órarendiét az "Órarend" tabulátort kiválasztva (alapértelmezetten ezen áll a program, az Intézményi órarend fül pedig csak akkor jelenik meg, ha intézménye úgy állította be a felületet).

Több féle beállítás alapján megtekintheti óráinak, vagy vizsgáinak időbeosztását, vagy a kiválasztott megjelenítési beállításnak megfelelően kinyomtathatja órarendjét.

A "**Megjelenítendő elemek**"-nél választhat, hogy tanóráit, vizsgáit, feladatait, találkozóit, konzultációit, tanulmányi időszakait vagy feliratkozási listáit kívánja-e megjeleníteni. A "Megjelenítendő elemek" között megtalálható egy "Online alkalmak" nevezetű jelölőnégyzet. Ennek a bejelölése esetén csak azokat az alkalmakat látja minden adatkör szerint az órarendben, amelyekhez tartozik online alkalom. A megjeleníthető elemek száma függhet a nézettől. Alapértelmezetten csak a tanórák megjelenítése történik.

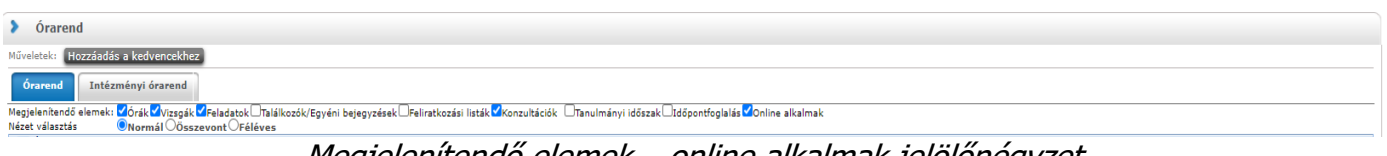

Megjelenítendő elemek – online alkalmak jelölőnégyzet

**Az órarendet 3 féle nézetben jelenítheti meg**, melyek a következők:

- **Normál**
- **Összevont**
- **Féléves**

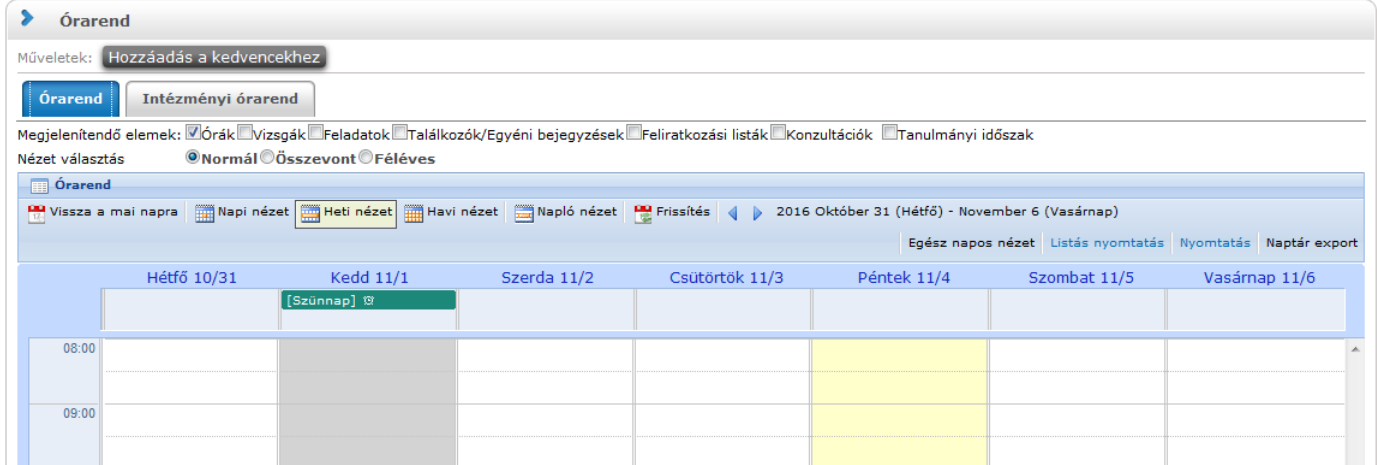

**A Normál nézetben** egy konkrét időintervallum órarendi elemeit jelenítheti meg. A kiválasztott napot, hetet, vagy hónapot a szintén a táblázat felső részében megjelenő dátumbeállító lehetőséggel éri el. Az aktuálisan beállított időszak mindig megjelenik az órarendi táblázat fejlécében.

**Összevont megjelenítési mód**ot választva a "Normál" nézethez hasonló felületen történik az órarendi tételek listázása, összevont bontásban. Ez azt jelenti, hogy egy hét keresztmetszetében jeleníti meg az egész félév összes órarendi elemét. Ennél a nézetnél ki kell választania a "Félév" lehetőségnél a megjeleníteni kívánt félévet. Az **összevont bontás csak kurzusokra alkalmazható**, így a megjelenítendő elemeknél csak az "órák" megjelenítendő elem aktív, a többi tiltásra kerül.

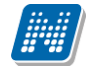

**Féléves megjelenítési mód**nál ki kell választania a "Félév" lehetőségnél a megjeleníteni kívánt félévet. Ennél a nézetnél mindegyik megjelenítendő elem (pl. órák, vizsgák, feladatok, stb.) közül lehet választani. A Féléves nézet a "Normál" órarendi nézeten belüli Napló nézetéhez hasonló módon, **lista-szerű elrendezésben mutatja meg a teljes féléves időintervallumra vonatkozóan a napi programjait**.

Az egyes napok alatt az órarendi eseményeknek megfelelő színezéssel jelennek meg a különböző programok. Az egyes események sorában megjelenik az esemény időintervalluma, típusa (pl. feladat, vagy óra, vizsga, stb…) és az esemény esetleges ismétlődésére vonatkozó információ (pl. Minden hét). Ebben a megjelenítési formában azok a napok, melyek nem tartalmaznak bejegyzést, nem jelennek meg.

Ezen kívül az adatkör fejlécében, amennyiben ahhoz tartozik online alkalom, egy "[online]" felirat látható, ezáltal láthatja melyek azok az események, amikhez tartozik online alkalom.

| $14:00 - 20:00$ (3)<br>terem) (LD-00-504)) [online] | [Feladat] (0310 (66656)) - Beszámoló<br>Feladat (6), (Körte (8855)), Eredmény:<br>(00-504 Geokémiai szeminárium (zárt |  |
|-----------------------------------------------------|----------------------------------------------------------------------------------------------------|--|
|                                                     |                                                                                                    |  |

Online alkalom jelölése órarendben

A Normál nézeten belül választhat, hogy órarendjét "Napi nézet", "Heti nézet", vagy "Havi nézet\*" vagy a **"Napló nézet"** szerint kívánja megjeleníteni. Ezeket a beállításokat az órarend táblázatának fejlécében található azonos nevű linkekre kattintva éri el. A kiválasztott nézet keretben jelenik meg más színű háttérrel.

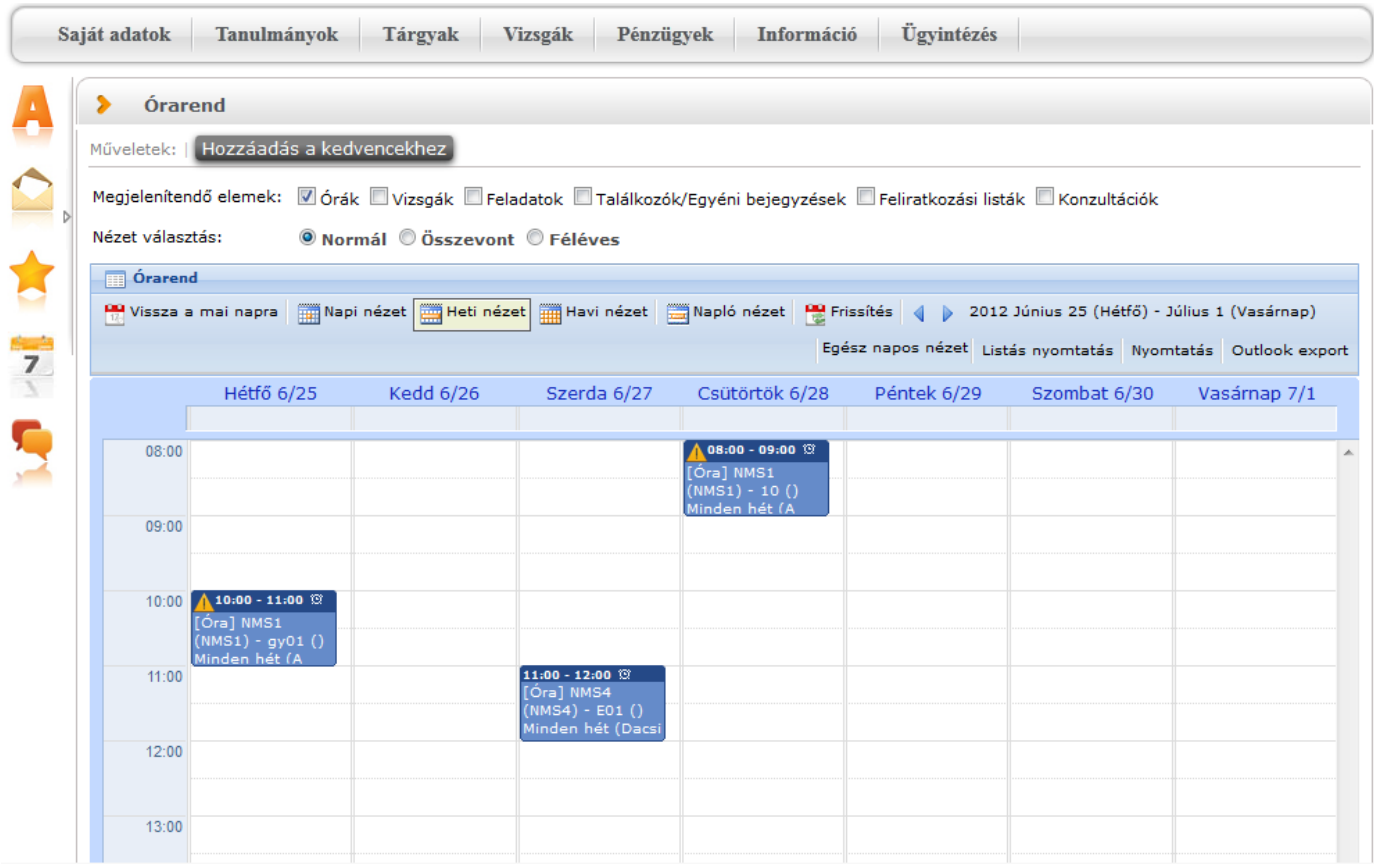

Tanórák az órarendben kék színnel

A napi nézet egy nap eseményeit mutatja, a heti bontásban csak a kiválasztott kezdő dátummal kezdődő hét kurzusai és vizsgái jeleníthetők meg, a havi nézet pedig természetesen egy hónapot átölelő időszakot jelenít meg.

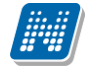

A **Napló nézet** a listás nyomtatáshoz hasonló módon, lista-szerű elrendezésben mutatja meg napi programjait. Az egyes napok alatt az órarendi eseményeknek megfelelő színezéssel jelennek meg a különböző programok. Az egyes események sorában megjelenik az esemény időintervalluma, helye (terem) típusa (pl. feladat, vagy óra, vizsga, stb…) és az esemény esetleges ismétlődésére vonatkozó információ (pl. Minden hét). Ebben a megjelenítési formában azok a napok, melyek nem tartalmaznak bejegyzést, nem jelennek meg.

A kiválasztott napot, hetet, vagy hónapot a szintén a táblázat felső részében megjelenő dátumbeállító lehetőséggel éri el. Az aktuálisan beállított időszak mindig megjelenik az órarendi táblázat fejlécében.

A "**Vissza a mai napra**" linkre kattintva a dátumbeállítást egyszerűen igazíthatja a mai naphoz. A "**Nézet frissítése**" linkre kattintva az éppen aktuális nézet megjelenítendő tartalmát frissítheti. A balra és jobbra mutató kis nyilakkal pedig lépkedhet az épp beállított időegységnek megfelelően (amennyiben például napi nézet van beállítva, akkor egy napot előre, vagy vissza).

Lehetősége van **dinamikus nézet** és **egész napos nézet** közötti váltani. Egész napos nézetet választva az órarend időbeosztása 0.00-24.00 óráig tart. Dinamikus nézetre váltva az órarend időbeosztása 8.00-16.00 óráig tart, amely dinamikusan változik mindkét irányba attól függően, hogy az órarendi tételeknek mi a kezdő és vég időpontja. A nézetek közötti váltásra szolgáló gomb az órarend fejlécében található. Amennyiben egész napos nézetben használja a felületet, a gomb felirata "Dinamikus nézet", dinamikus nézetben pedig a gomb neve "Egész napos nézet".

A normál - dinamikus, illetve az összevont megjelenítés esetében, amennyiben a héten szerepel a napi 17 órás korláton túl nyúló esemény, akkor az órarend felső időkorlátja kibővítésre kerül a túlnyúló alkalom befejezési időpontjáig. Ezáltal minden olyan alkalom maradéktalanul megjelenítésre kerül, melynek kezdő időpontja a nézetnek megfelelő idősávba esik.

Az órarend kinyomtatására az órarend fejlécében látható "Nyomtatás" linkkel nyílik lehetősége (a kiválasztott megjelenítésnek megfelelően).

A "Listás nyomtatás" link segítségével órarendjét nem táblázatosan, hanem listaszerűen tudja nyomtatni, így egy listában látja az alkalmak időpontjait, típusait és az esemény konkrét megnevezését (pl. tanóra a tárgy és kurzus kódjának és a tárgy nevének megjelölésével).

Az egyes órarendi elemek színei és betűi a nyomtathatóság (akár fekete-fehér) szempontjait figyelembe véve kerültek kialakításra.

A webes ''Órarend'' felületen az egyes beállítások **mentésre kerülnek a felhasználói profilba**. Mentésre kerül tehát, hogy a felhasználó legutóbb milyen nézetet választott ki, milyen elemeket jelenített meg (pl. órák, vizsgák, stb...), milyen félév adatait listázta (összevont és féléves nézetnél). A ''Normál'' nézeten belül mentésre kerülnek a további beállítási lehetőségek; a további nézetek, pl. heti, havi, illetve a kiválasztott dátum - intervallum. A felhasználó számára így az ''Órarend'' felületre történő visszalépéskor nem szükséges mindig újra kiválasztani az egyes beállítási módokat, a program emlékezni fog a legutóbbi beállításokra.

## **Az Outlook export**

A naptár/órarend bejegyzéseit lehetőség van exportálni Microsoft Outlook levelező programba (Normál nézetben), erre szolgál az "Outlook export" felület. Az Outlook export link megjelenik a bal menüsor Naptár alkalmazása alatt is, valamint az órarend felületen is normál nézetben (valamint NMS-ben a Naptár felületen az órarendhez hasonló módon).

## **FIGYELEM! Az összevont és a féléves naptár/órarend nézet nem exportálható!**

Az Outlook export linkre bárhol kattint a programban, automatikusan erre a kezelőfelületre jut.

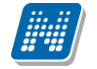

Két féle export áll rendelkezésre:

- 1. Automatikus frissítés
- 2. Kézi frissítés

## **Automatikus frissítés**

"**Ide kattintva tudja beállítani az Outlook-ban**" feliratú linkre kattintva az összes naptár, illetve órarendi bejegyzés betöltődik a Microsoft Outlook programba.

Az engedélyezést követően a Microsoft Outlook újraindításával, illetve a levelező programban kézi mappa szinkronizálással a bejegyzések frissülni fognak. Ehhez nem szükséges ismételt, többszöri export.

### **Kézi frissítés**

Kézi frissítés esetén a Neptun webes felületen megadható egy időintervallum, amely intervallumban lévő bejegyzéseket exportáljuk.

A "Dátumtól" mező az aktuális napi dátummal töltődik ki alapértelmezetten, a "Dátumig" mező pedig a következő hónap ugyanezen napjával töltődik alapértelmezetten.

Csak azon típusú bejegyzések kerülnek exportálásra, amelyek a baloldali naptárban vagy az NMS oldali naptárban, illetve az órarendben a megjelenítendő elemeknél kijelölésre kerülnek.

Megnyitással azonnal betölthető az állomány a Microsoft Outlook programba. Mentést választva pedig egy .ics (iCalendar) fájl kerül mentésre, amely a Microsoft Outlook programba (illetve Google Calendarba) importálható.

### **FIGYELEM! A kézi frissítésű .ics fájl Google Calendarba is betölthető, használható!**

A kézi frissítés esetén, az .ics fájl betöltését követően a levelezőprogram mappa szinkronizálásával nem fognak az órarendi bejegyzések frissülni a Microsoft Outlook programban.

A felületen a dátum mezők alatt megjelenik egy **képzésválasztó** legördülő menü is, így a kiválasztott képzésre vonatkozó eseményeket tetszés szerint tudja exportálni.

Ha az Outlook exportkor beállított időintervallum nem tartalmaz naptári bejegyzést, akkor erről **figyelmeztető üzenet**et kap, így megelőzhető a felesleges üres export. **Excel export**

Az Outlook export link mellett található az **Excel export** link, amelynek segítségével lehetősége van az órarendi bejegyzések Excel programba történő exportálására. Az Excelbe exportálandó adatok szűrésére vonatkozó beállítás megegyezik az Outlook export kézi frissítéséhez használt beállítási lehetőséggel, a beállítás is ugyanott történik. Megadható egy időintervallum, amely intervallumban lévő bejegyzéseket exportáljuk.

Excel exportban azok az eseménytípusok fognak szerepelni, amelyek az Excel export gomb megnyomása előtt ki lettek választva. Ha az Excel exportkor beállított időintervallum nem tartalmaz naptári bejegyzést, akkor erről figyelmeztető üzenetet kap az oktató és hallgató.

## **Az órarend felület további jellemzői**

Az egész napra vonatkozó, vagy több napon át tartó tevékenységet a napok alatt külön sávban van lehetősége feltüntetni napi és heti nézetben.

Az "**Összevont/Féléves nézet**" tabulátorfület választva órarendjét, hogy **összevont**, vagy **teljes félév**i bontásban láthatja. Ezeknél a nézeteknél ki kell választania a **Félév** lehetőségnél a megjeleníteni kívánt félévet. A teljes félévi bontásban az egész kiválasztott félév összes kurzusa, vagy vizsgája meg fog jelenni. Az összevont bontás csak kurzusokra alkalmazható, ilyenkor a különböző heteken megjelenő kurzusokat egy hét keresztmetszetében egyszerre mutatja a program.

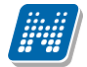

Összevont/féléves nézetnél található még a **Hét típusa** választási lehetőség. A hét típusa lehet: Minden hét, Páros hét, Páratlan hét. A hét típusa összevont és teljes félév órarend típusoknál egyaránt beállítható.

Minden hét választásánál minden olyan tétel megjelenik, amely a kiválasztott félév valamelyik hetén szerepel (itt nem csak a minden héten oktatott bejegyzés jelenik meg, hanem bármelyik héten szereplő, akár csak egy héten szereplő tétel is, vagy pl. csak a páros héten szereplő tételek). Páros hét kiválasztásakor minden olyan tétel megjelenik, amely valamely páros héten szerepel az adott félévben (tehát a minden héten oktatott órarendi tétel is megjelenik itt, hiszen az a páros heteken is oktatásra kerül). Páratlan hét kiválasztásakor minden olyan tétel megjelenik, amely valamely páratlan héten szerepel az adott félévben (tehát a minden héten oktatott órarendi tétel is megjelenik itt, hiszen az a páratlan heteken is oktatásra kerül).

Az összevont és a féléves nézet nem exportálható Outlookba.

\***FIGYELEM!** A havi nézet csak akkor választható ki, ha van lehetőség az NMS közösségi tér használatára is.

A "**Találkozók/Egyéni bejegyzések**" megjelenítést választva a naptár felületen megjelennek a találkozók és egyéni bejegyzések. Az órarend felületén tetszőleges időpontra kattintva megjelenik egy lehetőség: "**Új találkozó felvitele**". Erre kattintva új találkozót tud kiírni meghatározott időpontra, melynek időintervallumát az előugró ablak kezdő és befejező időpontjainál adhatja meg.

A "Tárgy" mezőben a találkozó tárgyát, a "Hely" mezőben annak helyét határozhatja meg, a "Leírás" mezőben pedig lehetősége nyílik bővebben kifejteni, hogy miről fog szólni a találkozó.

A Címzettek csak az oldal alján látható "**Mentés**" gomb megnyomásakor válnak láthatóvá, ekkor megjelenik a "Címzettek" fül, ahol lehetősége van a találkozóhoz résztvevőket/ címzetteket rendelni. A "**Címzettek hozzáadása**" gomb megnyomásával az így előugró ablakban lehetősége van meghatározott szűrések beállításával (pl. név, szak, szakirány, szervezeti egység, stb.) hallgatókat, vagy oktatókat választani.

**FIGYELEM! A találkozó kiírásának és a találkozók megtekintésének lehetősége csak azoknál az intézményeknél jelenik meg, akik használják az NMS közösségi tér nevű modult.**

**A tanulmányi időszakok hosszabb idő intervallumot jelölnek, így a feladatokhoz és szünnapokhoz hasonlóan a napi és heti nézetben az oszlopok tetején látható (egész napra vonatkozó) intervallum jelölésnél foglal helyet.**

## **Színezés az órarendben**

Normál nézetben az egyes bejegyzés típusok különböző színnel kerülnek megjelenítésre:

- **- Órák (az órarendből): kék**
- **- Vizsgák (az órarendből): vörös**
- **- Találkozók/egyéni bejegyzések: narancs**
- **- Feladatok: élénk zöld**
- **- Feliratkozási listák: barna**
- **- Konzultációk: lila**
- **- Tanulmányi időszakok: sárgászöld**

Egységes halványsárga színezés került bevezetésre az aktuális nap jelölésére.

A szünnapok kiszürkítve kerülnek megjelenítésre. Amennyiben az adott nap szünnap, a fejlécbe bekerül szürkészöld színezéssel.

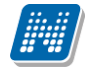

### **Az órarendi tételek**

**Az órarendben megjelenő tételekre kattintva** megjelenik a tétel típusának megfelelő ablak (pl. vizsgánál vizsga adatai ablak). A tanórára kattintva például a tárgy adatok ablak jelenik meg.

Az órarendi tétel **fölé húzva az egeret egy előugró információs ablak (tooltip) tájékoztat** a tétel adatairól anélkül, hogy rá kellene kattintania. Így abban az esetben is tájékozódhat egy-egy esemény fontosabb adatairól, ha nem szeretne rákattintani, a felületen viszont nem lát elég információt.

Egy vizsga esetében például megjelenik a vizsga időintervalluma, a vizsga tárgya, a vizsga típusa (pl. szóbeli), valamint a vizsga helye.

A **tanóráknál megjegyzés mező** is megjelenik, melyben az oktató bővebb megjegyzést is fűzhet a tételhez. Azok a naptárbejegyzések, melyekhez tagozat került hozzárendelésre (pl. nappali, levelező) megjelenésre kerülnek az Ön órarendjében, abban az esetben, ha a belépett képzésének tagozata megegyezik a naptárbejegyzéshez rendelt tagozathoz. Az egyes órarendi tételek a szerver időbeállításai alapján jelennek meg, így az egyes gépeken a felhasználói szinten különböző módon beállított időzónák nem befolyásolják az egyes órarendi tételek időbeni megjelenését.

#### **Várólista jelzése az órarendben**

Az órarendi tételek között a kék színű tanórák fejlécében egy **felkiáltójeles sárga háromszög ikon** jelenik meg abban az esetben, ha az óra kurzusán várólistán szerepel.

Amennyiben az órarendi tétel fejlécére, illetve a megjelenő sárga ikon fölé húzza az egeret, akkor egy előugró információs tooltip tájékoztatja az órarendi tétel alapvető információiról (melyek egyébként magán a felületen is megjelennek a tétel blokkjában, de nem biztos, hogy az egész szöveg kifér). Az alapvető információk között a várólistás kurzus esetén a következő szöveg is tájékoztatja arról, hogy várólistán van az adott kurzuson: A kurzuson, vagy a kurzus tárgyának más kurzusán várólistás!".

A szöveg az intézményi beállításoknak megfelelően eltérő lehet.

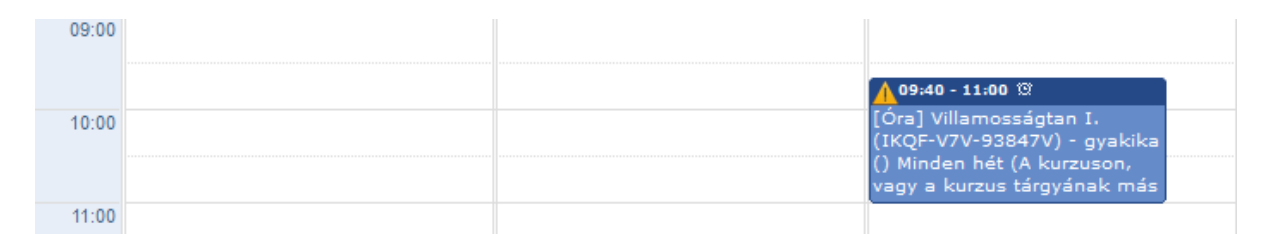

## Várólistás kurzus órarendi kijelzése

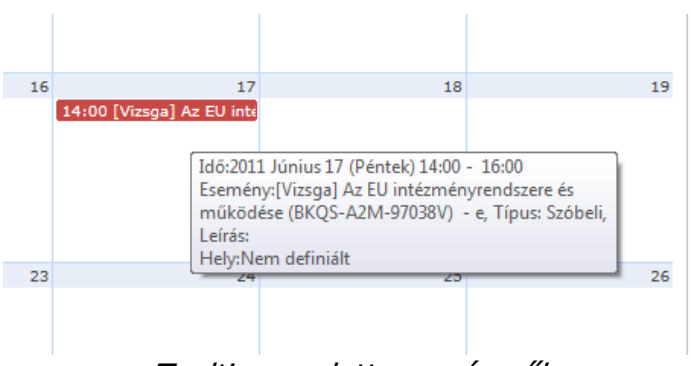

Tooltip az adott eseményről

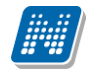

**FIGYELEM! Mivel egy kurzus több tárgyhoz is kapcsolódhat, ezért fontos tudni, hogy az órarendi bejegyzésben azon tárgyra vonatkozó információt látja, amely tárgy felől felvételre került a kurzus.**

Tárgy adatok ablak, ahol a tárgy leadható, illetve kurzusfelvételre és leadásra van lehetőség

## **FIGYELEM!**

**Az itt előhozható kurzus adatok csak a már felvett tárgyainak kurzus adatai, ebben az ablakban lehetősége van a tárgy leadására, vagy kurzus leadására is!**

## **4.3.2. Intézményi órarend**

A hallgatói weben a "Tanulmányok/Órarend" menüpont alatt megjelenő felületen az "Órarend" tabulátor fül mellett található az "Intézményi órarend" fül. A felületen azok az intézményi órarendek jelennek meg, melyeket intézménye megtekintésre lehetővé tett.

A felületen a "Kiválasztott órarend" mezőben egy legördülő listában megjelenik azoknak az órarendeknek a listája, amelyet az intézmény engedélyezett. A listában szerepel az órarend kódja, neve, ha van az órarendhez szak vagy szakirány rendelve, akkor a modul kódja, neve és típusa is megjelenik a felületen. A Szülő órarend jelölőnégyzetet kijelölve, bármelyik nézet választása esetén megjelenítheti a kiválasztott intézményi órarendhez kapcsolódó szülő órarendek elemeit is.

A kiválasztást követően, a "normál" órarendi felülethez hasonlóan megjelenik az órarend, és kiválasztható, hogy féléves, heti vagy napi bontásban, vagy napló nézetben kívánja-e megtekinteni.

Az utoljára kiválasztott órarend a felhasználó profiljába mentésre kerül és ismételten a tabulátorfülre lépéskor betöltésre kerül. Nem kerül mentésbe az, hogy utoljára a saját órarendjének, vagy az intézményi órarend tabulátoron volt.

A felületre lépéskor mindig alapértelmezetten a saját órarendje kerül megnyitásra. Az új tabulátor felületéről lehetőség van a kiválasztott órarendet nyomtatni, exportálni. A tabulátor fülre külön jogosultság készült. Abban az esetben, ha az intézmény nem szeretné használni ezt a lehetőséget, úgy letiltható a tabulátor megjelenítése, ez esetben Önnél sem jelenik meg.

| > Órarend                                                                                                    |                                                                                                    |          |                                                                                                    |                                                                      |                                                                                              |             |                                                             |  |  |  |  |
|----------------------------------------------------------------------------------------------------|----------------------------------------------------------------------------------------------------|----------|----------------------------------------------------------------------------------------------------|----------------------------------------------------------------------|----------------------------------------------------------------------------------------------|-------------|-------------------------------------------------------------|--|--|--|--|
| Hozzáadás a kedvencekhez<br>Műveletek:                                                                                                    |                                                                                                    |          |                                                                                                    |                                                                      |                                                                                              |             |                                                             |  |  |  |  |
| Intézményi órarend<br>Órarend                                                                                                    |                                                                                                    |          |                                                                                                    |                                                                      |                                                                                              |             |                                                             |  |  |  |  |
| Megjelenítendő elemek: Øórák Wizsgák BFeladatok DTalálkozók/Egyéni bejegyzések BFeliratkozási listák BKonzultációk<br>ONormál OÖsszevont Féléves<br>Nézet választás |                                                                                                    |          |                                                                                                    |                                                                      |                                                                                              |             |                                                             |  |  |  |  |
| Szülő órarenddel együtt:<br>Kiválasztott órarend orarend123 - orarend123(2015/16/2)                                                                                 |                                                                                                    |          |                                                                                                    |                                                                      |                                                                                              |             |                                                             |  |  |  |  |
| Hét típusa:<br>Minden hét<br>$\pmb{\mathrm{v}}$                                                                                                    |                                                                                                    |          |                                                                                                    |                                                                      |                                                                                              |             |                                                             |  |  |  |  |
| <b>III</b> Órarend                                                                                                    |                                                                                                    |          |                                                                                                    |                                                                      |                                                                                              |             |                                                             |  |  |  |  |
|                                                                                                    | Mi Vissza a mai napra <b>program Napi nézet az Heti nézet az Ha</b> vi nézet <b>az Napló nézet Az</b> Frissítés (program 2016 Február 1 (Hétfő) - Február 7 (Vasárnap) |          |                                                                                                    |                                                                      |                                                                                              |             |                                                             |  |  |  |  |
|                                                                                                    |                                                                                                    |          |                                                                                                    |                                                                      |                                                                                              |             | Egész napos nézet Listás nyomtatás Nyomtatás Outlook export |  |  |  |  |
|                                                                                                    | Hétfő 2/1                                                                                                    | Kedd 2/2 | Szerda 2/3                                                                                         | Csütörtök 2/4                                                        | Péntek 2/5                                                                                   | Szombat 2/6 | Vasárnap 2/7                                                |  |  |  |  |
|                                                                                                    |                                                                                                    |          |                                                                                                    |                                                                      |                                                                                              |             |                                                             |  |  |  |  |
| 08:00                                                                                                    |                                                                                                    |          | $08:00 - 10:00$ $\circledR$<br>[Óra] E T (ET) - EE3 - (Változó,<br>lásd bővebb órarendi információ |                                                                      |                                                                                              |             |                                                             |  |  |  |  |
|                                                                                                    |                                                                                                    |          | Páratlan hét (Fabianovics Olga)                                                                    |                                                                      | $08:55 - 10:00$ 1                                                                            |             |                                                             |  |  |  |  |
| 09:00                                                                                                    |                                                                                                    |          |                                                                                                    | $09:10 - 15:00$ $\odot$                                              | $\left[ \acute{O}\right]$ ra] E T (ET) - EE3 - (Változó,<br>lásd bővebb órarendi információ) |             |                                                             |  |  |  |  |
|                                                                                                    |                                                                                                    |          |                                                                                                    | [Óra] E T (ET) - EE3 - (Változó,<br>lásd bővebb órarendi információ) | Páratlan hét                                                                                 |             |                                                             |  |  |  |  |
| 10:00                                                                                                    |                                                                                                    |          |                                                                                                    | Páratlan hét                                                         |                                                                                              |             |                                                             |  |  |  |  |
|                                                                                                    |                                                                                                    |          |                                                                                                    |                                                                      |                                                                                              |             |                                                             |  |  |  |  |
| 11:00                                                                                                    |                                                                                                    |          |                                                                                                    |                                                                      |                                                                                              |             |                                                             |  |  |  |  |
|                                                                                                    |                                                                                                    |          |                                                                                                    |                                                                      |                                                                                              |             |                                                             |  |  |  |  |
| 12:00                                                                                                    |                                                                                                    |          |                                                                                                    |                                                                      |                                                                                              |             |                                                             |  |  |  |  |
|                                                                                                    |                                                                                                    |          |                                                                                                    |                                                                      |                                                                                              |             |                                                             |  |  |  |  |
| 13:00                                                                                                    |                                                                                                    |          |                                                                                                    |                                                                      |                                                                                              |             |                                                             |  |  |  |  |
|                                                                                                    |                                                                                                    |          |                                                                                                    |                                                                      |                                                                                              |             |                                                             |  |  |  |  |
|                                                                                                    |                                                                                                    |          |                                                                                                    |                                                                      |                                                                                              |             |                                                             |  |  |  |  |
| 14:00                                                                                                    |                                                                                                    |          |                                                                                                    |                                                                      |                                                                                              |             |                                                             |  |  |  |  |
|                                                                                                    |                                                                                                    |          |                                                                                                    |                                                                      |                                                                                              |             |                                                             |  |  |  |  |
| $4E$ -nn                                                                                                    |                                                                                                    |          |                                                                                                    |                                                                      |                                                                                              |             |                                                             |  |  |  |  |

Intézményi órarend megjelenése

## **4.3.3. Tárgy adatok**

A tárgyadatok előugró ablak a webes felületen, több helyen is megjelenik. Attól függően, hogy van-e lehetőség a menüpontnak megfelelően kurzus-, vagy tárgyfelvételre, a tárgyhoz tartozó kurzusok **'Tárgy kurzusai**', vagy **'Felvehető kurzusok**' elnevezéssel jelennek meg. Itt van lehetőség kurzus felvételére, tehát itt így fog megjelenni.

## **Felvehető kurzusok fül**

Itt láthatja a kiválasztott tárgyhoz az adott félévben meghirdetésre került kurzusokat, és tekintheti meg a felvett tárgyat és annak kurzusát, vagy kurzusait. A kurzuslista jobb oldalán található jelölőnégyzet segítségével tudja kiválasztani, hogy mely kurzust szeretné leadni. A felvett kurzusoknál alapértelmezetten bent van a pipa.

**Egy kurzus több tárgyhoz is tartozhat**, ezért kurzusfelvételkor a kurzusok listájában, ha adott félévben az adott kurzus másik tárgyból már felvételre került, akkor a kurzushoz tartozó kijelölőnégyzet inaktív lesz, és a kurzus sora fölé húzva az egeret, egy előugró tájékoztató szövegből tájékozódhatunk arról, hogy ez a kurzus egy másik tárgyból már felvételre került.

Az ablakban a kurzus kódja mellett még megjelenik a kurzus típusa a "**Kurzus típusa**" oszlopban.

A kurzustípus segít a hallgatónak a különböző kurzusok felvételében.

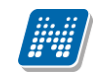

A "**Fő/Limit**" oszlopban láthatja, hogy hányan jelentkeztek eddig az adott kurzusra és hány ember jelentkezhet összesen. A felületen szereplő érték a konkrét kurzusra vonatkozó létszám, de fontos, hogy a kurzusjelentkezés szempontjából többféle létszámkorlát is létezik. Ezek kijelzésére szolgál az érték mellett látható **kék, felkiáltójeles ikon**, melyre az egérrel pozícionálva megjeleníthetők a további létszámadatok (például mintatanterv szerinti, tárgy szerinti, vagy várólistás létszámkorlát).

Amennyiben az adott kurzuson már csak várólistán van hely, vagy a kurzuson várólistán szerepel, úgy a létszám ikon mellett egy **piros, vagy sárga várólista ikon** jelenik meg (szintén felkiáltójeles). Ezek az ikonok azt jelzik, hogy Ön az adott kurzuson már csak várólistára kerülhet fel, vagy már adott kurzuson várólistán szerepel. A várólistára kerülés azt jelenti, hogy Ön valójában nem kerül be a kurzus valódi létszámkeretébe, hanem egy olyan listán vár a bekerülésre, amelyről esetlegesen lehetősége van bejutni a későbbiek folyamán. A piros várólista ikon létszámkeret és rangsoros tárgyjelentkezés eredményeként kerülhet a felületre. Rangsoros tárgyjelentkezés esetén a "**Rangsorsorrend**" oszlop is töltésre kerül.

A rangsoros tárgyjelentkezés menetéről bővebb leírás a "Tárgyfelvétel" menüponthoz tartozó szövegben található.

Az "**Órarend inf**" oszlop jelzi, hogy az adott kurzus mikor (és hol) lesz, a hét napjait a kezdőbetűjük jelöli.

Az "Oktatók", "Nyelv", "Telephely", "Megjegyzés", "Leírás" oszlopokban csak akkor látszódik adat, amennyiben ezeket a mezőket az intézményben feltöltötték. A "Megjegyzés" és "Leírás" mezők tartalma a mező fölé húzott egérrel tooltipben (ideiglenesen előugró információs panelben) jelenik meg.

Ha kijelölte a leadni kívánt kurzus(oka)t, akkor kattintson az ablak alján található "Tárgy leadás" gombra. Ez után minden esetben visszajelzést kap arról, hogy sikerült-e leadni a tárgyat és a kurzus(oka)t, illetve ha hiba történt, akkor a rendszer jelzi, hogy mi a hiba oka.

Amennyiben adott kurzushoz be van állítva, hogy a kurzus nem indul, akkor a kurzus a választható kurzusok listájában megjelenik ugyan, de a jelölőnégyzet elhalványodik, **kijelölni felvételre nem lehet**, és a kurzus fölé húzva az egeret egy előugró információs panelben (tooltip) megjelenik, hogy: "**Ez a kurzus nem indul**."

Ugyanígy, ha intézménye letiltotta a kurzusjelentkezést, akkor a kurzus szintén megjelenik, de kijelölni felvételre ezt sem lehet, és a kurzus fölé húzva az egeret egy tooltipben megjelenik, hogy: "A kurzusra **a jelentkezés letiltásra került.**"

Ha pedig már egy felvett kurzusánál az van be állítva, hogy a kurzusról a lejelentkezés van letiltva, akkor sem tud a kijelölésen változtatni, a jelölőnégyzet elhalványul, inaktív lesz és a kurzus fölé húzva az egeret egy tooltipben megjelenik, hogy: "A kurzusról a lejelentkezés letiltásra került."

**Kurzus lejelentkezése csak akkor lesz sikeres, ha** van tárgy- és kurzusjelentkezési időszaka, valamint, ha a tanulmányi rendszerben Önnek ezt nem tiltották le.

Ha az egyes kurzusokról szeretne további információhoz jutni, akkor a listában kattintson az adott kurzus kódjára, ekkor egy újabb felugró ablakban megjelennek a kurzus adatai. Az erre az ablakra vonatkozó információkat ezen dokumentum 3. pontjában találja.

FIGYELEM! Ha felvett egy tárgyat, de valamilyen oknál fogva le szeretné adni, akkor azt a "Felvehető kurzusok" fülön megjelenő "Tárgy leadása" gomb (vagy "További funkciók" gomb "Tárgy leadása" felirat) segítségével teheti meg.

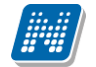

**FIGYELEM!** A felvehető kurzusok listájában csak olyan kurzusok jelennek meg, melyekhez a beállított telephely megegyezik a hallgató képzésének szervezeti egységéhez tartozó telephellyel, vagy olyan kurzus, melyhez nem lett meghatározva **telephely!**

### **Alapadatok fül**

Itt a kiválasztott tárgy alapvető adatait láthatja, mint pl. a tárgyhoz tartozó követelmény ("Előkövetelmény", "Végső követelmény"), a tárgy leírása, vagy a tárgyfelelős oktató neve és a tárgyhoz tartozó szervezeti egység. Megjelenik a **tárgy eredeti neve** is (amennyiben átnevezésre került és amennyiben az intézmény ezt adminisztrálja).

A **szervezeti egység** neve linkként funkcionál, rákattintva egy előugró ablakban előhívhatók a szervezeti egység bővebb adatai, közte például a cím, vagy telefonszám. Ez az ablak megegyezik az "Információ/Szervezeti egységek" menüpontból előhívható előugró ablakkal.

### **Témakör, Jegyzetek fülek**

Itt a kiválasztott tantárgy témakörei, illetve a tárgyhoz tartozó jegyzetek láthatóak, amennyiben ezt a rendszerbe feltöltötték.

### **Hallgatók fül**

Itt láthatja azon hallgatók listáját, akik már jelentkeztek az adott tárgyra. Azt, hogy az egyes kurzusokra kik jelentkeztek, nem itt, hanem a kurzusok adatainál tudja megnézni!

A sorvégi "Lehetőségek" ikonra kattintva tud üzenetet küldeni hallgató társának, illetve a "**Felhasználó felvétele a címtárba**" linkkel az illetőt rögzítheti személyes címtárában.

A "Csoportos üzenetküldés" gombra kattintva csoportosan tud üzenetet küldeni a felhasználóknak (a csoportos üzenetküldés lehetőség az intézményi beállításoktól függ). Az egyéni és csoportos üzenetküldés az azonos nevű menüpont alatt részletezett módon történik.

#### **Táblázatos előkövetelmény**

Intézménye tantárgyakhoz meghatározhat előzetes követelményeket különböző szempontok alapján. A követelmények más tárgy felvételére, vagy teljesítésére vonatkoznak, ettől függően az oszlopok elnevezése utal arra, hogy egy bizonyos tárgynak csak a **felvétele, vagy a teljesítése** is kötelező-e.

A tárgyfelvételi időszak jellegének megfelelő követelményeket állíthat fel, így beszélhetünk **előzetes** (előzetes és rangsoros tárgyjelentkezéskor) és **végleges** (végleges tárgyfelvételi időszakban) követelményekről.

Tárgyhoz tartozó **vizsgákra** is vonatkoztatható időszaknak megfelelő követelmény, ilyen esetben a vizsgajelentkezésre kizárólag az **előzetes vizsgafeltétel** számít.

Az egyes követelmények alkothatnak egy szabályt, amely szabályban minden követelmény teljesítése kötelező. A szabályok közül azonban elég, ha az egyiknek megfelel a hallgató. A szabályok és az alá tartozó tárgyak hierarchikus elrendezésben jelennek meg.

## **4.3.4. Kurzus adatok**

A Tárgy adatok fül alatt a "Felvehető kurzusok" listájában a kurzus kódjára kattintva, megjelenik a "**Kurzus adatok**" ablak.

A 'Kurzus adatok' előugró ablak a webes felületen több helyen is megjelenik. A kurzus adatok fülekre szétbontva tartalmazzák az információt, hasonlóan a tárgy adatok ablakhoz.

## **Alapadatok**

Az "Alapadatok" fül alatt a kurzus alapvető adatai láthatók. Az alapadatok között olyan többek között szerepel a létszámkorlátokra vonatkozó információ (Min., Max. fő), valamint a kurzus felvételéhez esetlegesen beállított előkövetelmény is ("Előkövetelmény").

A **maximum és minimum fő** értékei a kurzusra vonatkozó beállított létszámkorlátokat jelenítik meg, csakúgy, mint a "Várólista max. létszám" érték, mely megmutatja, hogy van-e várólista létszám az adott kurzuson.

A kurzus oktatóinál megjelenik az intézmény által beállított százalékos arány.

A '**Kurzushoz kapcsolódó tárgyak'** című táblázatban minden olyan tárgy felsorolásra kerül, amelyhez a kurzus hozzárendelésre került (mivel egy kurzus több tárgyhoz is tartozhat). A **szervezeti egység** neve linkként funkcionál, rákattintva egy előugró ablakban előhívhatók a szervezeti egység bővebb adatai, közte például a cím, vagy telefonszám. Ez az ablak megegyezik az "Információ/Szervezeti egységek" menüpontból előhívható előugró ablakkal.

FIGYELEM! Szabály, hogy egy kurzus egy félévben csak egyszer kerülhet felvételre. Tehát ha egyik tárgyból felvételre került, akkor másik tárgyból már nem lehet azonos félévben felvenni ugyanezt a kurzust.

## **Hallgatók**

A "Hallgatók" fülön már csak azoknak a hallgatóknak a listája látható, akik erre a kurzusra jelentkeztek. A sorvégi "Lehetőségek" ikonra kattintva tud üzenetet küldeni hallgató társának, illetve a "Felhasználó **felvétele a címtárba**" linkkel az illetőt rögzítheti személyes címtárában.

A "Csoportos üzenetküldés" gombra kattintva csoportosan tud üzenetet küldeni a felhasználóknak (a csoportos üzenetküldés lehetőség az intézményi beállításoktól függ). Az egyéni és csoportos üzenetküldés az azonos nevű menüpont alatt részletezett módon történik.

Amennyiben rangsoros tárgy-/kurzusjelentkezés van az intézményben, akkor ezen a felületen láthatóak az egyes hallgatók rangsorpontjai, a rangsor sorrend és az esetleges várólista jelleg (piros ikon jelzi, ha a hallgató a rangsoros és várólistás jelentkezéskor egyelőre csak várólistán van). A felhasználó sora szürke háttérrel és kivastagított betűkkel jelenik meg.

## **Oktatók**

Ezen a fülön a kurzushoz rendelt oktatók jelennek meg.

## **Órarend**

Az " Órarend" fülön az adott kurzus óráinak listaszerű felsorolását találja, viszont a tárgy és a kurzusok felvétele után az összes felvett kurzusát egy helyen is meg tudja nézni a "Tanulmányok" menü "Órarend" menüpontjánál.

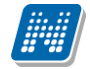

### **Jelenléti statisztika**

Kurzus - óraalkalom szerint látja, hogy melyik órán volt jelen, illetve hogy az oktató hogyan adminisztrálta Önt. A lehetőségek között szerepel a "Megjelent", "Nem jelent meg", "Késett". Amennyiben egyik sincs beállítva, úgy a "Nincs kitöltve" oszlopba kerül bele érték az óraszámnak megfelelően.

### **Feladatok**

Ezen a felületen olyan feladatokat talál, amelyek olyan, a szorgalmi időszakban elvégzendő feladatokat jelentenek, amiket az oktatók írhatnak ki ehhez a kurzushoz.

A **feladat típusa**, a **leadási határidő**, az **alkalmazott értékelés** az **igénybe vehető pótlások** és az **eredmény beszámítási módjának** meghatározása az oktató, ill. az intézmény hatásköre.

Ha a listában egy feladatra kattint, akkor az adott feladat részletesebb adatait is megtekintheti, így például a kiválasztott feladatra, illetve azok részfeladataira, pótlásaira kapott eredményét is itt láthatja.

A feladatok alatt hierarchikusan alárendelve az egy-egy feladathoz tartozó **részfeladatok és a pótlások** jelennek meg. Pótlás tartozhat feladathoz és részfeladathoz is, így akár 3 szintű hierarchia is elképzelhető.

A sorvégi "**Eredmény**" oszlopban megjelenik az adott feladatra, részfeladatra, vagy pótlásra adott bejegyzés.

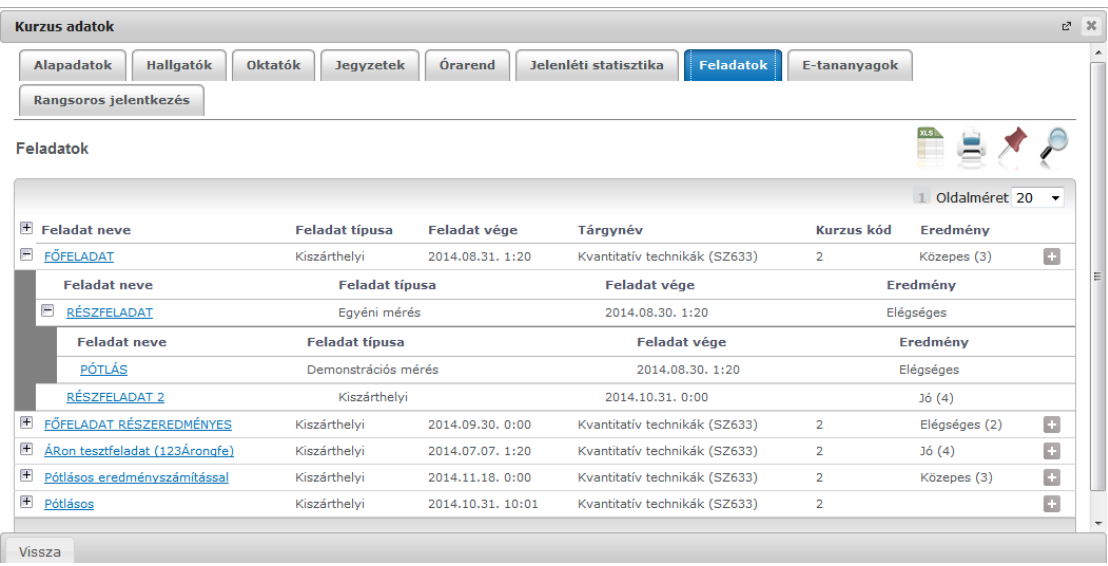

A feladatokra, részfeladatokra, vagy pótlásokra kattintva előugró ablakban a feladat, vagy pótlás részletesebb adatait, és megszerzett eredményeit láthatja. Amennyiben intézménye nem használja a Neptun Meet Street modult, akkor a feladatok, részfeladatok, pótlások előugró ablakában kizárólag a "Feladat alapadatok" jelennek meg (itt láthatóak az eredmények).

A sor végén található menüből szintén előhívható a feladat/részfeladat/pótlás bővebb adata, plusz lehetősége van megtekinteni a feladathoz rendelt dokumentumokat.

Az első sorban található feladatnál a feladat és a hozzá tartozó részfeladatok és pótlások érdemjegyeit is tartalmazza az előugró ablak, míg a részfeladatoknál a részfeladat és pótlásai, a pótlásoknál csak az adott pótlás érdemjegyét.

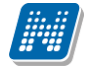

Abban az esetben, ha intézménye használja a Neptun Meet Street modult, akkor az egyes feladatok, részfeladatok, pótlások előugró ablakában a következő lehetőségek jelennek meg:

- $\Box$  Feladat alapadatok
- $\Box$  Feladat beadás
- $\Box$  Beadott feladatok
- Üzenet az oktatónak

Ilyenkor a sor végén található menüből is előhívhatók ezek a menüpontok. A feladatokat lehetősége van kurzustól függetlenül, félév szerint is megnézni a "Tárgyak/Feladatok" menüpont alatt.

A Feladatokkal kapcsolatos bővebb lehetőségekről, illetve a jelentkezéses feladatokról a dokumentáció menüponthoz tartozó leírásában olvashat.

### **Jegyzetek**

Ezen a felületen mód van az esetlegesen a kurzushoz rendelt jegyzetek megtekintésére.

### **E-tananyagok**

Ezen a felületen mód van az esetlegesen a kurzushoz rendelt tananyagok megtekintésére.

#### **Online alkalmak**

Az "Online alkalmak" tabulátor fülön mód van megtekinteni a kurzushoz tartozó online alkalom azonosítóját, az alkalom nevét, az órarendi vagy nem órarendi online alkalom időpontját, az órarendi alkalmat, a linket létrehozó oktató nevét, illetve az utolsó oszlopban magát az online linket. A tabulátor alatti felületen semmi műveleti lehetőség nincs kizárólag a linkekre kattintás lehetséges. A linkre való kattintással tud bekapcsolódni az online videókonferenciába.

Amennyiben az órarend felületen látható alkalomhoz tartozik online alkalom, abban az esetben az alkalomra kattintva az "Online alkalmak" tabulátorfül nyílik meg.

Az online alkalmaknál az a már létező online alkalom kerül kiemelésre, aminek kezdő és vég dátuma pontosan egyezik a naptári alkaloméval.

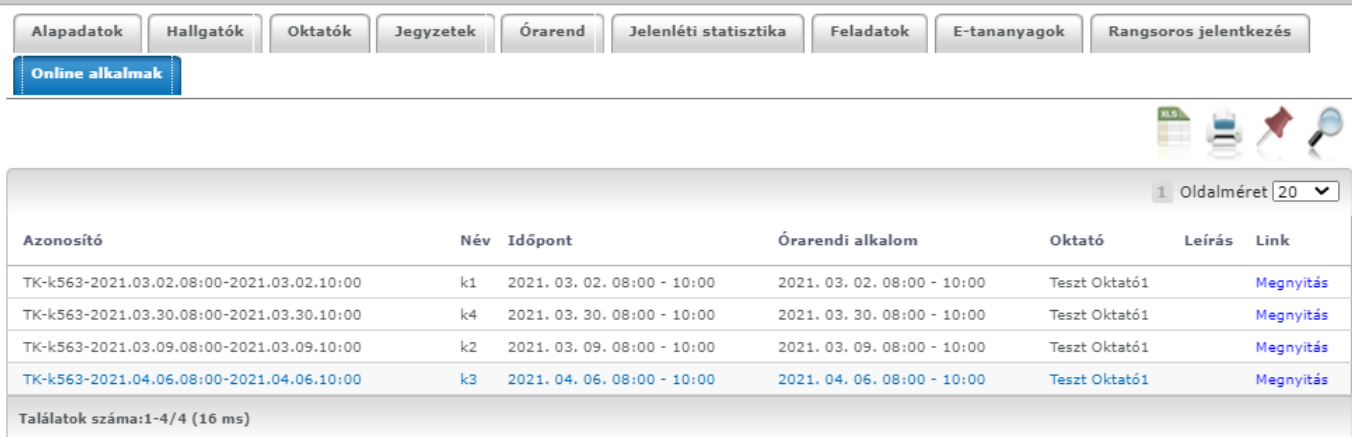

*Online alkalmak tabulátor fül – Online alkalom linkje kurzus esetében*

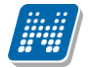

Amennyiben a vizsgáira keres, akkor az órarendben a vizsgaidőpontok és hozzájuk tartozó információk fognak megjelenni, rájuk kattintva pedig a "Vizsgaadatok" ablak jelenik meg. **FIGYELEM!** Ezen a felületen nincs lehetősége vizsga leadására vagy felvételére.

## **4.3.5. Vizsga adatok**

Amennyiben az órarendben a vizsgákra szűr, úgy az órarend táblázatában a vizsgák jelennek meg. Az adott vizsgára kattintva (az utolsó oszlopot leszámítva), egy felugró ablakban megtekintheti a vizsga adatait. A vizsga adatai fülekre szétosztva jelennek meg.

## **Alapadatok**

Ezen a felületen a vizsga részletes adatai jelennek meg. Itt megtudhatja a vizsga típusát (pl. írásbeli, vagy szóbeli...stb.), vagy a vizsga pontos idejét, a létszámadatokat, vagy, hogy a vizsgára vonatkozik-e valami oktatói megjegyzés, vagy egyedi jelentkezési időszak.

A 'Vizsga bizonylat nyomtatása' gombbal kinyomtathat egy vizsgán szerzett eredményére vonatkozó bizonylatot. Ehhez ki kell választania a megfelelő nyomtatási sablont. Lehetősége van több nyomtatási sablon közül választani, amennyiben ezt intézménye lehetővé teszi. (A Neptun webes felületén az intézmény által feltöltött nyomtatványok közül választhat számos felületen, így az intézmény elvárásainak megfelelő formátumot használhatja).

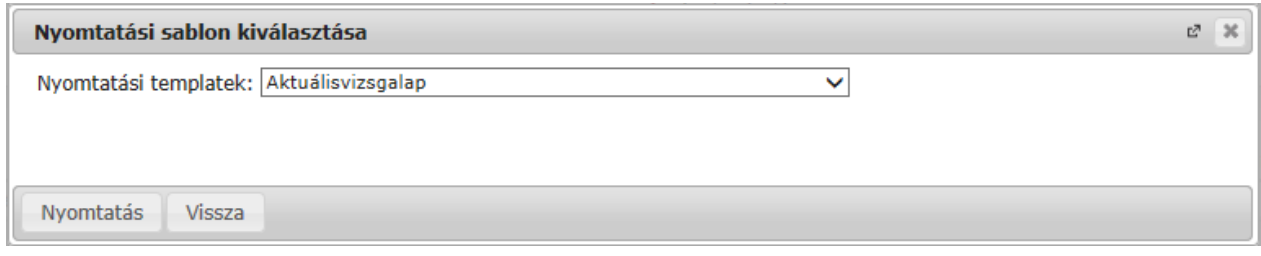

## Nyomtatási sablon kiválasztása

Amennyiben csak egy sablon van feltöltve, akkor nem jelenik meg sablonválasztó ablak, hanem egyből az egyetlen pdf. nyomtatása történik.

## **Kurzusok, jelentkezett hallgatók fül**

Itt kurzusra bontva láthatja az adott vizsgára jelentkezett hallgatók nevét, és a jelentkezésük időpontját is. A sor végén látható "Várólistán" jelölőnégyzet megmutatja, hogy melyik hallgató van egyelőre csak a vizsga várólistáján (a várólistán szereplő hallgatók olyan személyek, akik egy esetleges vizsgalétszámbővítés esetén automatikusan kerülnek be a vizsga létszámába, azonban ha a vizsga létszámát nem bővítik, a várólistán levők nem vizsgázhatnak). A sorvégi "Lehetőségek" ikonra kattintva tud üzenetet küldeni hallgató társának, illetve a "Felhasználó felvétele a címtárba" linkkel az illetőt rögzítheti személyes címtárában. A "**Csoportos üzenetküldés**" gombra kattintva csoportosan tud üzenetet küldeni a

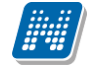

felhasználóknak (a csoportos üzenetküldés lehetőség az intézményi beállításoktól függ). Az egyéni és csoportos üzenetküldés az azonos nevű menüpont alatt részletezett módon történik.

## **Vizsgáztatók**

Ezen a felületen láthatók a vizsgához rendelt vizsgáztatók.

## **Előzmények**

Itt az adott tárgyból, félévtől függetlenül megjelenik azoknak a vizsgaalkalmaknak a listája, melyekre Ön korábban jelentkezett. A listában az egyes vizsgaalkalmakhoz tartozó eredmény is megjelenik, illetve az is, ha Ön a vizsga előtt lejelentkezett az adott alkalomról. Itt nyomon követheti azt is, hogy mely vizsgákon jelent meg, illetve melyekről hiányzott igazoltan (ilyen esetben nem számít be a vizsgák számába az adott alkalom).

### **Online alkalmak**

Az "Online alkalmak" tabulátor fülön mód van megtekinteni a vizsgához tartozó online alkalom azonosítóját, az alkalom nevét, az online alkalom időpontját, az órarendi alkalmat, a linket létrehozó oktató nevét, illetve az utolsó oszlopban magát az online linket. A tabulátor alatti felületen semmi műveleti lehetőség nincs kizárólag a linkekre kattintás lehetséges. A linkre való kattintással tud bekapcsolódni az online videókonferenciába.

Amennyiben az órarend felületen látható alkalomhoz tartozik online alkalom, abban az esetben az alkalomra kattintva az "Online alkalmak" tabulátorfül nyílik meg.

Az online alkalmaknál az a már létező online alkalom kerül kiemelésre, aminek kezdő és vég dátuma pontosan egyezik a naptári alkaloméval.

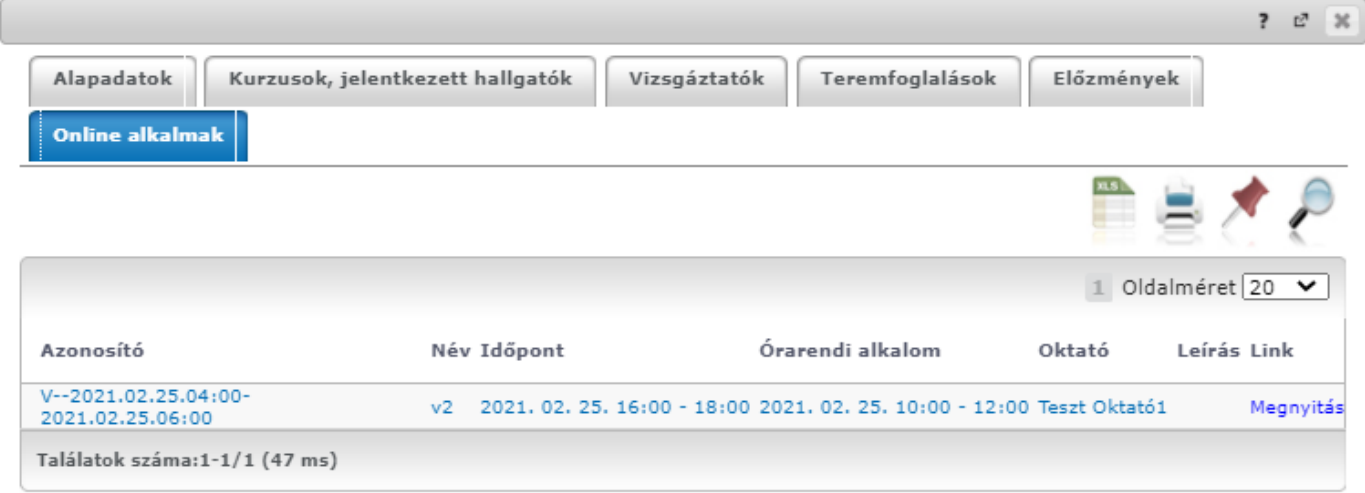

## *Online alkalmak tabulátor fül – Online alkalom linkje vizsga esetében*

Az órarendben szereplő feladatra vagy konzultációra kattintva is a fent részletezett módon van lehetőség az online alkalmak megtekintésére, illetve a videókonferenciákba való csatlakozásra.

## **4.4. Speciális indexsorok**

A felület olyan indexsorok (tantárgyakkal kapcsolatos) információk megjelenítésére szolgál, melyet intézménye különleges (speciális) módon adminisztrál az Ön számára, így nyilvántartását külön felületen

végzi. Számos esetben ezen a felületen jelennek meg az úgynevezett "elismert" (korábban akkreditált) tantárgyak is.

A listában tehát azok az információk jelennek meg, melyeket egyéb tárgyainál a "Leckekönyv", vagy a "Féléves adatok" felületeken láthat.

A következő információk kerülnek megjelenítésre:

- Tárgy kódja
- Tárgy neve
- Félév
- Típus
- Kredit
- Követelmény
- Bejegyzés típusa
- Bejegyzés
- Elismerés
- Teljesítettség

## **FIGYELEM! A menüpontot nem minden intézmény használja, így lehetséges, hogy Önnél nem jelenik meg!**

# **4.5. Tanulmányi átlagok**

Ezen a felületen az elvégzett és az aktuális féléveinek adatait, a hozzájuk tartozó különböző átlagokat, a felvett és megszerzett kreditpontok értékét láthatja. Megtekintheti a félévenkénti, és a tanulmányai során összesen felhasznált IV-i számát, valamint a tárgyfelvétel típusok szerinti felvett darabszámot és kreditértéket is (a kiegészítő képzésadatok mezőben) is.

Az átlagolt értékek egy **hierarchikus táblázatban** jelennek meg. A fő sorban a következő legnépszerűbb, leggyakrabban használt és vizsgált értékek jelennek meg:

- **Felvett kreditpont:** Az adott félévben a tárgyfelvétel során felvett tárgyak kreditpontjainak összege.
- **Összes felvett kreditpont:** A korábbi és az aktuális félév(ek)ben a tárgyfelvétel során összesen felvett tárgyak kreditpontjainak összege.
- **Teljesített kreditpont:** Az adott félévben sikeresen elvégzett tárgyak kreditpontjainak összege.
- **Összes teljesített kreditpont:** A korábbi és az aktuális félév(ek)ben sikeresen elvégzett tárgyak kreditpontjainak összege.
- **Átlag:** Az adott félévben elért eredményeiből számított átlag. Az átlagszámítás szabályait (mely tárgyak számítanak bele, milyen súllyal, stb.) az intézmények saját hatáskörben határozzák meg, így ennek menetéről Ön az intézménye Tanulmányi és Vizsga Szabályzatából (TVSZ), vagy a Tanulmányi Osztályán (TO) keresztül tud tájékozódni.
- **Kumulált átlag:** A korábbi és az adott félévében elért eredményeiből számított, összesített átlag. Az átlagszámítás szabályainak meghatározása ebben az esetben is az adott felsőoktatási intézmény kompetenciája.

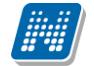

## **FIGYELEM!**

Felhívjuk figyelmét, hogy a fent említett értékek elnevezése a program működéséből fakadóan intézményenként változhat! Az egyes elnevezésekkel kapcsolatban intézménye szervezeti szabályzatából tájékozódhat.

### **Egyéb értékek:**

Amennyiben a fő sor bal oldalán található kis pluszjelre kattint, megjelennek a félévhez tartozó egyéb értékek. A további, intézmény által számolt értékeket három oszlopban láthatja: "**További féléves átlagok**", "További kumulált átlagok" és "További extra átlagok" elnevezéssel, mely alatt az értékek aszerint jelennek meg, hogy féléves, vagy kumulált értékként kerülnek számításra az intézménynél.

A hierarchikus sorokban részint az **ismételt vizsgák** számítását (IV), illetve a **kreditindex** és **korrigált kreditindex** számításokat, valamint az **ösztöndíj átlag** számítását jelentik. Előzőek segítenek eligazodni a vizsga számok meghatározásában, utóbbiak fontos számítások alapjait képezhetik (például a korrigált kreditindex lehet a hallgatói átsorolás meghatározója.

Ide kerülnek az úgynevezett **Extra adatok,** melyek nyilvántartják az olyan, az intézmény által számolt esetleges egyéb tanulmányi értékeket, melyek valamilyen szempontból fontosak lehetnek. (Az Extra értékeket az intézmény tetszőlegesen nevezheti el, így Ön a felületen az Extra megnevezéssel nem feltétlenül fog találkozni).

#### **Kiegészítő képzésadatok**

Ezen a felületen láthatja a felvett/teljesített tárgyak tárgyfelvétel típusok szerinti darabszámának és teljesített kreditjének kiszámított értékét is:

- Összes kötelezően felvett és teljesített tárgy darabszáma és kreditértéke
- Összes köt. választhatóan felvett és teljesített tárgy darabszáma és kreditértéke
- Összes szab. választhatóan felvett és teljesített tárgy darabszáma és kreditértéke

**FIGYELEM!** Ezek az értékek a teljesített és a felvett tárgyakra vonatkoznak oly módon, hogy a teljesített és felvett értéket / jellel választja el egymástól a program!

A felületen csak akkor jelenik meg érték, hogyha intézménye használja az átlagszámításban az ezen értékek kiszámításához szükséges számítást.

Intézményi beállítástól függően előfordulhat, hogy a félév lezárásáig kizárólag a felvett kreditek kerülnek kijelzésre a felületen.

#### Kiegészítő képzésadatok:

- +/> Összes kötelező tárgy (teljesített db/felvett db) -/
- + Összes kötelezően választható tárgy (teljesített db/felvett db) -/-

♦ Összes szabadon választható tárov (teliesített db/felvett db) -/-

Osszes kötelező tárgy (teljesített kredit/felvett kredit) -/-

+/ Összes kötelezően választható tárgy (teljesített kredit/felvett kredit) -/-

S Összes szabadon választható tárov (teliesített kredit/felvett kredit) -/-

Teljesített és felvett tárgytípusok

Kiadás: 2022.04.21 Verzió: 6.3 Oldalszám: 69 / 227

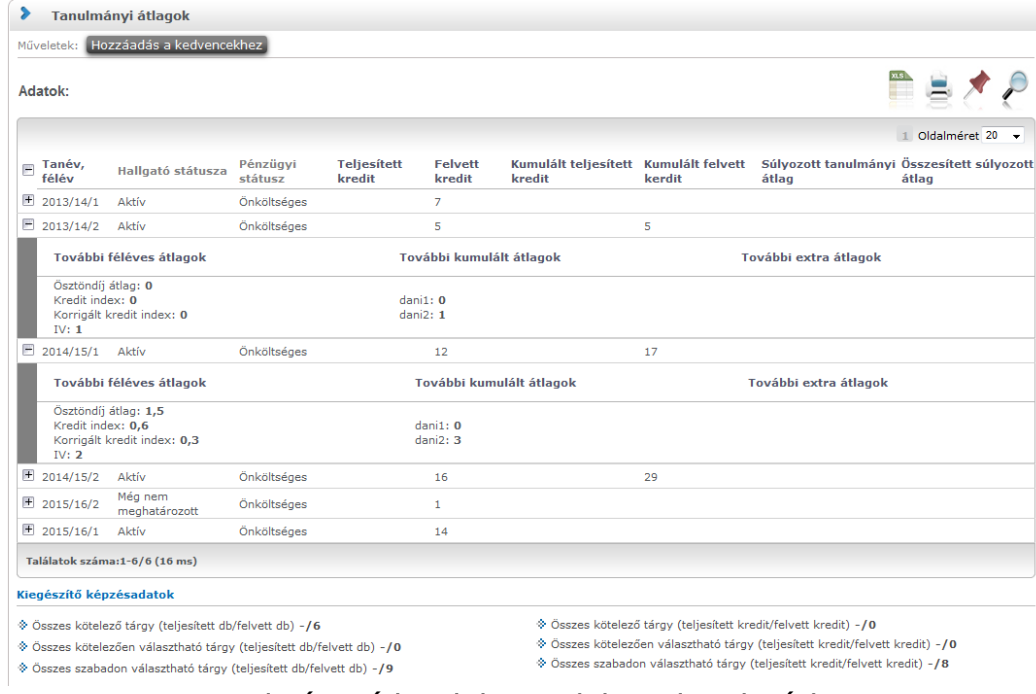

Tanulmányi átlagok hierarchikus elrendezésben

## **Törzslap átlagok**

A törzslap átlagot tekintheti meg, amennyiben intézményi kiszámítja. A törzslap átlag meghatározott átlagszámolási szabály alapján kerül kiszámításra. A törzslap átlagok blokkrész megjelenése intézményi jogosultsággal állítható.

## **4.6. Leckekönyv**

Ezen a felületen féléves bontásban megtekintheti saját **indexének digitális változatát**, **speciális indexsorait** (például elismert tárgyak) és az adott félévben bekerült **hivatalos bejegyzéseket** láthatja.

A "Félévek" listájából kiválasztva egy elemet, majd a 'Listázás' gombra kattintva az adott félévre vonatkozó adatok jelennek meg.

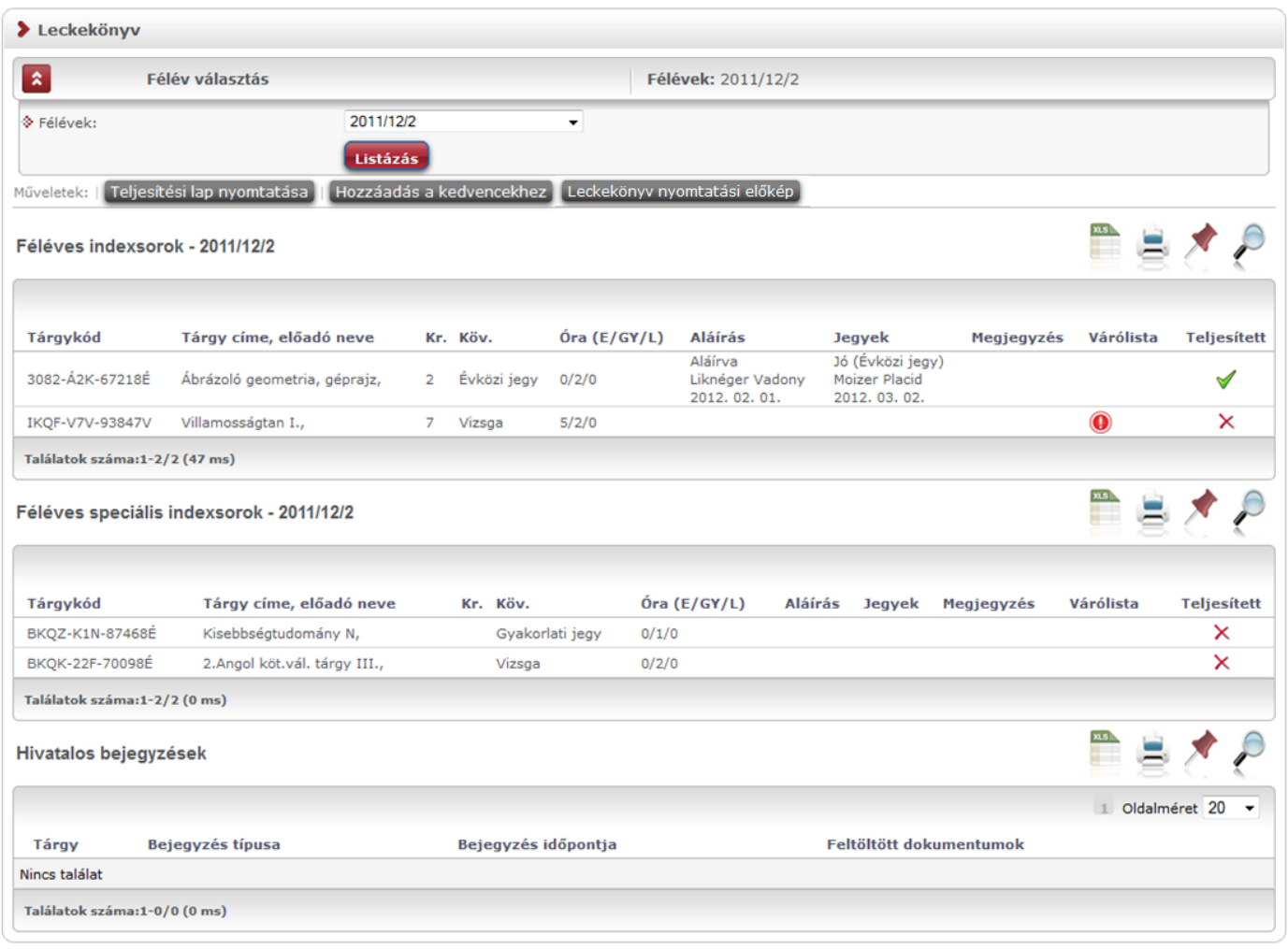

Leckekönyv

Amennyiben a "Félévek" legördülő listából a "**Minden félév**" lehetőséget választja, akkor egyszerre tudja megnézni összes félévének indexbejegyzéseit. Ilyenkor a megjelenített listába bekerül egy "Félév" oszlop is, így láthatja, hogy melyik félévhez tartozik a bejegyzés.

"Minden félév"-et választva kétféle speciális indexsor blokk kerül megjelenítésre, az egyikben a félévhez köthető, míg a másikban a félévhez nem kötődő speciális indexsorok találhatóak (a speciális indexsorok lehetnek olyan, a tanulmánytól független, félévhez nem köthető tanulmányok, melyeket az intézmény rendhagyó módon adminisztrál. Ilyenek elsősorban az elismert tantárgyak).

A speciális indexsorokat - funkcionalitásából adódóan - a felületen elérhető teljesítési lap nyomtatvány nem tartalmazza!

A felületen az "**Aláírás**" és "**Jegyek**" mezőkben a kiválasztott félévben elért eredményei láthatóak időrendi sorrendben, a bejegyzést rögzítő személy nevével és a bejegyzés időpontjával.

A hagyományos indexnek megfelelően a tárgy neve, kódja, követelménye (pl. vizsga), óraszámai (elmélet, gyakorlat, labor) és kreditszáma is megjelenik, mint információ. A heti, illetve a féléves óraszámok is megjelenítésre kerülnek az Óra oszlopban. Nappali képzés esetében a heti, a többi tagozat esetében (levelező, esti, táv) a féléves óraszám jelenik meg.

Alapértelmezetten mindig az aktuális félév adatait tölti be a rendszer.

A "**Várólista**" oszlopban **piros, felkiáltójeles ikon** kerül akkor, hogyha az adott tárgy kurzusán csak várólistán szerepel. Ez azt jelenti, hogy Ön valójában még nem került be a kurzus valódi létszámkeretébe, hanem egy olyan listán vár a bekerülésre, amelyről esetlegesen lehetősége van bejutni a későbbiek folyamán. A piros várólista ikon létszámkeret és rangsoros tárgyjelentkezés eredményeként kerülhet a felületre. A rangsoros tárgyjelentkezés menetéről bővebb leírás a "Tárgyfelvétel" menüponthoz tartozó szövegben található.

Az utolsó, "**Teljesített**" elnevezésű oszlopban láthatja, hogy az adott tárgyat a Neptun rendszer adatai szerint Ön az adott félévben elvégezte-e avagy sem. Az elvégzett illetve nem teljesített tárgyak könnyű felismerése érdekében a "Teljesített" oszlopban a teljesített tárgyaknál nagy **zöld pipa**, a nem teljesített tárgyaknál pedig nagy **piros X** jelenik meg.

Abban az esetben, ha a hallgatónál még tart a félév és még nem kapott bejegyzést a tárgyból, a "Teljesített" oszlopban egy narancssárga felkiáltójeles ikon jelenik meg:

Amennyiben elismeréssel (korábban akkreditációval) teljesített egy tárgyat, akkor a "Megjegyzés" oszlopba az "Elismert" kifejezés kerül.

A speciális indexsoroknál megjelenhet az intézmény által rögzített **eredeti tárgynév** az azonos nevű oszlopban. A megjelenés intézményi beállítástól függ.

A "**Teljesítési lap nyomtatása**" gombra kattintva tud leckekönyv kivonatot nyomtatni a felületről.

A tárgylista és a speciális indexsorok blokkjai alatt láthatóak a tárgyakhoz tartozó esetleges hivatalos bejegyzések, illetve annak feltöltött állományai.

Hivatalos bejegyzéseinek megtekintésére külön menüpont is szolgál: "Tanulmányok/Hivatalos bejegyzések", ahol szintén megtekinthetők a feltöltött dokumentumok.

A felületen nyomtatási lehetőségként intézményi beállítástól függően megjelenhet a "**Törzslap kivonat nyomtatási előkép**" gomb, mellyel lehetőség van törzslap kivonatot kinyomtatni.
## **4.7. Mintatanterv**

Ezen a felületen a képzéséhez tartozó mintatanterveket, és az azokhoz tartozó tárgyakat, valamint abból elért eredményeit tudja megjeleníteni. A listák tetején jobb oldalt található nyomtató ikonok segítségével mind a mintatanterveinek, mind a hozzájuk tartozó tárgyak listáját ki tudja nyomtatni.

## **4.7.1. Mintatanterv tárgyainak listázása**

A felület tetején kiválaszthatja, hogy **teljesített, vagy nem teljesített tárgyakra** keressen a rendszer, esetleg mindkét (**összes**) típusra.

Ha meg szeretné nézni, hogy az egyes mintatantervekhez mely tárgyak tartoznak, válasszon ki a '**Mintatantervek**' mező melletti '...' gombbal tetszőleges számú mintatantervet a jobb szélső jelölőnégyzeteket használva, majd kattintson a "Mintatantervek kiválasztása" gombra. A lista fejlécében található jelölőnégyzet segítségével egyszerre választhatja ki, illetve vetheti el az összes mintatantervet a listában.

A megfelelő mintatantervek kiválasztása után további lehetősége van a '**Tárgycsoport**' mezőben tárgycsoportra keresni.

Az összes szűrési feltétel beállítása után a 'Listázás' gombra kattintva tudja megjeleníteni a tárgyak listáját.

| ⋗<br><b>Mintatanterv</b>                                                                                               |                          |                |                            |                                      |                       |                      |                          |                                           |                |              |                         |
|----------------------------------------------------------------------------------------------------|--------------------------|----------------|----------------------------|--------------------------------------|-----------------------|----------------------|--------------------------|-------------------------------------------|----------------|--------------|-------------------------|
| $\hat{\mathbf{x}}$<br>Szűrések<br>Teljesített tárgyak: Összes tárgy, Mintatantervek: M_Műszaki menedzser_VGIZE_39517_G |                          |                |                            |                                      |                       |                      |                          |                                           |                |              |                         |
| Teljesített tárgyak:                                                                                                   |                          |                | O Összes tárgy             |                                      |                       |                      |                          |                                           |                |              |                         |
|                                                                                                    |                          |                | O Teljesített tárgyak      |                                      |                       |                      |                          |                                           |                |              |                         |
| Mintatantervek:                                                                                                    |                          |                | Nem teljesített tárgyak    |                                      |                       |                      |                          |                                           |                |              |                         |
|                                                                                                    |                          | M Műszaki      | menedzser VGIZE 39517 G    | $\times$                             |                       |                      |                          |                                           |                |              |                         |
| Tárgycsoport:                                                                                                    |                          |                |                            |                                      | $\blacktriangledown$  |                      |                          |                                           |                |              |                         |
|                                                                                                    |                          | Listázás       |                            |                                      |                       |                      |                          |                                           |                |              |                         |
| Műveletek:                                                                                                    | Hozzáadás a kedvencekhez |                |                            |                                      |                       |                      |                          |                                           |                |              |                         |
| Kiválasztott mintatantervekhez tartozó tárgyak:<br>1 2 Oldalméret 20                                                   |                          |                |                            |                                      |                       |                      | $\overline{\phantom{a}}$ |                                           |                |              |                         |
| Kód                                                                                                    | Név                      |                | Kredit Ajánlott<br>Félévl≜ | <b>Mintatanterv</b>                  | Tárgycsoport<br>kódja | Tárgycsoport<br>neve |                          | <b>Tárgytípus Eredmény</b>                | Felv.szám      | Félév<br>min | Félév<br>max            |
| NMS3                                                                                                    | NMS3                     | $\overline{4}$ | $\mathbf{1}$               | M Műszaki<br>menedzser_VGIZE_39517_G |                       |                      | Kötelező                 |                                           |                | 1.           | 3                       |
| 2684-F4M-<br>24828V                                                                                                    | Fizika I.                | 4              | $\mathbf{1}$               | M Műszaki<br>menedzser VGIZE 39517 G |                       |                      | Kötelező                 | Vizsgajegy<br><b>Jeles</b><br>1998.06.02. | $\mathbf{1}$   | $\mathbf{1}$ |                         |
| IKQK-M4M-<br>52306V                                                                                                    | Matematika I.            | $\overline{4}$ | $\mathbf{1}$               | M Műszaki<br>menedzser_VGIZE_39517_G |                       |                      | Kötelező                 | Vizsgajegy<br><b>Jeles</b><br>1997.12.22. | $\mathbf{1}$   | $\mathbf{1}$ | 3                       |
| <b>MKQB-J2J-</b><br>96238V                                                                                             | Jog I.                   | $\overline{2}$ | $\mathbf{1}$               | M Műszaki<br>menedzser_VGIZE_39517_G |                       |                      | Kötelező                 | Vizsgajegy<br><b>Jeles</b><br>2009.10.19. | $\mathbf{1}$   | $\mathbf{1}$ | $\overline{\mathbf{3}}$ |
| MKQG-M4M-<br>66536É                                                                                                    | Mikroökonómia I.         | $\overline{4}$ | $\mathbf{1}$               | M Műszaki<br>menedzser_VGIZE_39517_G |                       |                      | Kötelező                 |                                           | $\overline{4}$ | $\mathbf{1}$ |                         |
| IKOR-S4M-<br>95658É                                                                                                    | Számítástechnika I.      | 4              | $\mathbf{1}$               | M Műszaki<br>menedzser VGIZE 39517 G |                       |                      | Kötelező                 | Évközi jegy<br>Jó<br>1997.12.22.          | $\mathbf{1}$   | $\mathbf{1}$ |                         |

Mintatanterv felület

A **tárgycsoportnál a hierarchikus sorok** a sor eleji pluszjellel megnyithatók és látható, hogy mely tárgyak szerepelnek adott tárgycsoportban.

Előfordulhat, hogy egy-egy tárgycsoport is hierarchikus viszonyba kerül meghatározásra az intézmény által, ilyenkor több szintű hierarchiában megjelenítésre kerülnek az egymás alá rendelt tárgycsoportok.

Azok a tárgyak, melyeket már teljesített vastag betűvel, sötétebb háttérrel jelennek meg a "**Kiválasztott**  mintatantervekhez tartozó tárgyak" listájában. A lista "Eredmény" és "Felv. szám" oszlopában emellett ezeknél a tárgyaknál láthatja, hogy a teljesített tárgyakból milyen érdemjegyet szerzett, és azt, hogy hány alkalommal vette fel őket. **FIGYELEM! Az érdemjegynél csak az utolsó (érvényes) érdemjegy szerepel.** A teljesített tárgyak esetében az "Eredmény" oszlop adatára egérrel ráközelítve egy előugró információs ablakban megjelenítésre kerül, hogy a teljesítés melyik félévben történt (pl."Teljesítés féléve: 2011/12/2").

Az **"Ajánlott félév"** oszlopban megjelenítésre kerül az a félé, amelyen a mintatanterv szerint a tárgy felvétele/teljesítése ajánlott. A sorok végén látható "Félév min." és "Félév max." oszlopok pedig egy időintervallumot határoznak meg, amikor a mintatanterv szerint a tárgy felvétele/teljesítése ajánlott.

A "Tárgycsoport kódja" és "Tárgycsoport neve" oszlopokban önálló mintatanterv sorként létrehozott csoport esetében a mintatanterv sor kódja és neve kerül megjelenítésre.

Kereséskor a tárgy nevén, kódján kívül lehetősége van többek között tárgycsoportra (tárgycsoport kódja, tárgycsoport neve) is keresni, azaz a mintatanterven belül lehet látni milyen csoportok vannak és azokhoz milyen tárgyak tartoznak. Tárgycsoport tárgyainak, vagy tárgycsoport további tárgycsoportjainak megtekintéséhez a soreleji pluszjelre kattintva előhívható, a kétszintű, vagy többszintű hierarchia.

### **Kérvény leadása**

Amennyiben a kérvényezni kívánt tárgy sorában a sorvégi "Lehetőségek"-re kattintva a "Kérvény leadás" lehetőséget választja, lehetséges a tárgyhoz rendelt kérvénysablonokra vonatkozó kérvény leadás. A "Kérvény leadás" lehetősége csak abban az esetben aktív, ha az adott tárgyhoz olyan kérvénysablon van hozzárendelve, melyhez érvényes kérvényezési időszak tartozik.

### **Ekvivalens tárgy teljesítettsége**

Ekvivalencia alapján elfogadott eredmények is megjelenítésre kerülnek a "Mintatanterv" felületen. Amennyiben egy olyan tárgyat teljesített, amely tárgy ekvivalens egy, a mintatantervében szereplő tárggyal és az ekvivalencia szabály 100%-os, akkor a "Tanulmányok/Mintatanterv" menüponton kiemelve jelenik meg az ekvivalens tárgyhoz tartozó tárgysor, és megjelenik az eredmény az eredmény oszlopban. Egérrel az eredményre pozícionálva tooltipben megjelenik, hogy mely tárgy adta az ekvivalencia alapján a teljesítettséget.

## **4.7.2. Tárgy adatok**

Ha a listában bármely tárgy nevére kattint, akkor a tárgy adatok jelennek meg egy felugró ablakban. Ez a 'tárgy adatok' ablak a webes felület több részén is elérhető. A következő belső menüpontokat (füleket tartalmazza):

## **Tárgy kurzusai**

Itt láthatja a kiválasztott tárgyhoz az adott félévben meghirdetésre került kurzusokat. Az ablakban megjelenik a kurzus típusa a "Kurzus típusa" oszlopban. A kurzustípus segít a hallgatónak a különböző kurzusok felvételében.

A "**Fő/Limit**" oszlopban láthatja, hogy hányan jelentkeztek eddig az adott kurzusra és hány ember jelentkezhet összesen. A felületen szereplő érték a konkrét kurzusra vonatkozó létszám, de fontos, hogy a kurzusjelentkezés szempontjából többféle létszámkorlát is létezik. Ezek kijelzésére szolgál az érték mellett látható **kék, felkiáltójeles ikon**, melyre az egérrel pozícionálva megjeleníthetők a további létszámadatok (például mintatanterv szerinti, tárgy szerinti, vagy várólistás létszámkorlát).

Amennyiben az adott kurzuson várólistán szerepel, úgy a létszám ikon mellett egy **piros, vagy sárga várólista ikon** jelenik meg (szintén felkiáltójeles). Ezek az ikonok azt jelzik, hogy Ön az adott kurzuson várólistán szerepel. Ez azt jelenti, hogy Ön valójában még nem került be a kurzus valódi létszámkeretébe, hanem egy olyan listán vár a bekerülésre, amelyről esetlegesen lehetősége van bejutni a későbbiek folyamán. A piros várólista ikon létszámkeret és rangsoros tárgyjelentkezés eredményeként kerülhet a felületre. Rangsoros tárgyjelentkezés esetén a "**Rangsorsorrend**" oszlop is töltésre kerül.

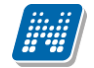

A rangsoros tárgyjelentkezés menetéről bővebb leírás a "Tárgyfelvétel" menüponthoz tartozó szövegben található.

Az "Órarend inf." oszlop jelzi, hogy az adott kurzus mikor (és hol) lesz az órarend szerint, a hét napjait a kezdőbetűjük jelöli.

Az "Oktatók", "Nyelv", "Telephely", "Megjegyzés", "Leírás" oszlopokban csak akkor látszódik adat, amennyiben ezeket a mezőket az intézményben feltöltötték.

Ha az egyes kurzusokról szeretne további információhoz jutni, akkor a listában kattintson az adott kurzus kódjára, és ekkor egy újabb felugró ablakban megjelennek a kurzus adatai. Az erre az ablakra vonatkozó információkat ezen fejezet következő pontjában találja (vagy felület érzékeny súgóként a tárgyakhoz, kurzusokhoz tartozó menüpontok alatt).

**FIGYELEM! Tárgy, illetve kurzus felvétel, vagy leadás ezen a menüponton keresztül nem lehetséges, ilyen műveleteket a "Tárgyfelvétel", "Felvett tárgyak", vagy "Órarend" menüpontokból van lehetősége véghezvinni.** 

## **Alapadatok fül**

Itt a kiválasztott tárgy alapvető adatait láthatja, mint pl. a tárgyhoz tartozó követelmény, a tárgy leírása, vagy a tárgyfelelős oktató neve és a tárgyhoz tartozó szervezeti egység. Megjelenik a **tárgy eredeti neve** is (amennyiben átnevezésre került és amennyiben az intézmény ezt adminisztrálja).

A **szervezeti egység** neve linkként funkcionál, rákattintva egy előugró ablakban előhívhatók a szervezeti egység bővebb adatai, közte például a cím, vagy telefonszám. Ez az ablak megegyezik az "Információ/Szervezeti egységek" menüpontból előhívható előugró ablakkal.

#### **Témakör, Jegyzetek fülek**

Itt a kiválasztott tantárgy témakörei, illetve a tárgyhoz tartozó jegyzetek láthatóak, amennyiben ezt a rendszerbe feltöltötték.

#### **Hallgatók fül**

Itt láthatja azon hallgatók listáját, akik már jelentkeztek az adott tárgyra. Azt, hogy az egyes kurzusokra kik jelentkeztek, nem itt, hanem a kurzusok adatainál tudja megnézni!

A sorvégi "Lehetőségek" ikonra kattintva tud üzenetet küldeni hallgató társának, illetve a "Felhasználó **felvétele a címtárba**" linkkel az illetőt rögzítheti személyes címtárában.

A "**Csoportos üzenetküldés**" gombra kattintva csoportosan tud üzenetet küldeni a felhasználóknak (a csoportos üzenetküldés lehetőség az intézményi beállításoktól függ). Az egyéni és csoportos üzenetküldés az azonos nevű menüpont alatt részletezett módon történik.

| <b>Tárgy adatok</b>                                                                                                    |                                                                                                    |                  |                           |                        |                        |            | $\mathbb{Z}^n$<br>$\overline{ }$<br>$\mathbf{X}$ |
|----------------------------------------------------------------------------------------------------|----------------------------------------------------------------------------------------------------|------------------|---------------------------|------------------------|------------------------|------------|--------------------------------------------------|
| Tárgy kurzusai<br>Alapadatok                                                                                              | Témakör<br>Jegyzetek                                                                                                    | <b>Hallgatók</b> | Táblázatos előkövetelmény |                        |                        |            |                                                  |
| Földünk állapota (9179-F2F-91118É)<br>Mintatantery:                                                                       |                                                                                                    |                  |                           |                        |                        |            |                                                  |
| Tárgy kurzusai                                                                                                    |                                                                                                    |                  |                           |                        |                        |            |                                                  |
| Kurzus kódja<br><b>Kurzus típusa</b>                                                                                      | Fő/Várólista/Limit                                                                                                    | Rangsorpontszám  | Órarend inf.              | Oktatók                | <b>Nyelv Telephely</b> | Megj.      | Leírás                                           |
| Gyakorlat<br>$\overline{2}$                                                                                               | ⋒<br>1/0/40                                                                                                    |                  |                           | Czigulinszky Alfonzina |                        | Óra együtt |                                                  |
| Találatok száma:1-0/0 (406 ms)<br>$\mathbf \Theta$ : várólistás kurzus<br>kurzuson bekerülés függvénye<br>létszám adatot. | A kurzus hagyományos létszám keretén túl az intézmény<br>meghatározhat várólista létszámot, erről a listáról később a kurzus<br>valódi, vagy maximális létszámkeretének esetleges változásával<br>lehetősége van bekerülni a kurzus hallgatói közé.<br>· ezen kurzus hallgatói között az Ön véglegesítése a várólistás<br>$\mathbf \Theta$ : Az ikonra pozicionálva megtekintheti a kurzusra vonatkozó összes |                  |                           |                        |                        |            |                                                  |
| Vissza                                                                                                    |                                                                                                    |                  |                           |                        |                        |            |                                                  |

Tárgy adatok ablak (tárgyleadásra, vagy kurzus módosításra itt nincs lehetőség)

## **Táblázatos előkövetelmény**

Intézménye tantárgyakhoz meghatározhat előzetes követelményeket különböző szempontok alapján. A követelmények más tárgy felvételére, vagy teljesítésére vonatkoznak, ettől függően az oszlopok elnevezése utal arra, hogy egy bizonyos tárgynak csak a **felvétele, vagy a teljesítése** is kötelező-e.

A tárgyfelvételi időszak jellegének megfelelő követelményeket állíthat fel, így beszélhetünk **előzetes** (előzetes és rangsoros tárgyjelentkezéskor) és **végleges** (végleges tárgyfelvételi időszakban) követelményekről.

Tárgyhoz tartozó **vizsgákra** is vonatkoztatható időszaknak megfelelő követelmény, ilyen esetben a vizsgajelentkezésre kizárólag az **előzetes vizsgafeltétel** számít.

Az egyes követelmények alkothatnak egy szabályt, amely szabályban minden követelmény teljesítése kötelező. A szabályok közül azonban elég, ha az egyiknek megfelel a hallgató. A szabályok és az alá tartozó tárgyak hierarchikus elrendezésben jelennek meg.

## **4.7.3. Kurzus adatok**

A kurzus adatok fülekre szétbontva tartalmazzák az információt, hasonlóan a tárgy adatok ablakhoz.

## **Alapadatok**

Az "Alapadatok" fül alatt a kurzus alapvető adatai láthatók. Az alapadatok között olyan többek között szerepel a létszámkorlátokra vonatkozó információ (Min., Max. fő), valamint a kurzus felvételéhez esetlegesen beállított előkövetelmény is ("Előkövetelmény").

A **maximum és minimum fő** értékei a kurzusra vonatkozó beállított létszámkorlátokat jelenítik meg, csakúgy, mint a "Várólista max. létszám" érték, mely megmutatja, hogy van-e várólista létszám az adott kurzuson.

Az Alapadatok alatt található a "**Bővebb órarendi információk**" gomb, melyre kattintva egy előugró ablakban dátumok szerint megjelenik a kurzus összes órarendi időpontja. Tehát az Alapadatok felületen is látható "Órarendi információk" -hoz képest ez annyiban bővebb, hogy felsorolja a konkrét időpontokat.

A kurzus oktatóinál megjelenik az intézmény által beállított százalékos arány.

A '**Kurzushoz kapcsolódó tárgyak'** című táblázatban minden olyan tárgy felsorolásra kerül, amelyhez a kurzus hozzárendelésre került (mivel egy kurzus több tárgyhoz is tartozhat). A **szervezeti egység** neve linkként funkcionál, rákattintva egy előugró ablakban előhívhatók a szervezeti egység bővebb adatai, közte például a cím, vagy telefonszám. Ez az ablak megegyezik az "Információ/Szervezeti egységek" menüpontból előhívható előugró ablakkal.

**FIGYELEM!** Szabály, hogy egy kurzus egy félévben csak egyszer kerülhet felvételre. Tehát ha egyik tárgyból felvételre került, akkor másik tárgyból már nem lehet azonos félévben felvenni ugyanezt a kurzust.

### **Hallgatók**

A "Hallgatók" fülön már csak azoknak a hallgatóknak a listája látható, akik erre a kurzusra jelentkeztek. A sorvégi "Lehetőségek" ikonra kattintva tud üzenetet küldeni hallgató társának, illetve a "**Felhasználó felvétele a címtárba**" linkkel az illetőt rögzítheti személyes címtárában.

A "**Csoportos üzenetküldés**" gombra kattintva csoportosan tud üzenetet küldeni a felhasználóknak (a csoportos üzenetküldés lehetőség az intézményi beállításoktól függ). Az egyéni és csoportos üzenetküldés az azonos nevű menüpont alatt részletezett módon történik.

Amennyiben rangsoros tárgy-/ kurzusjelentkezés van az intézményben, akkor ezen a felületen láthatóak az egyes hallgatók rangsorpontjai, a rangsor sorrend és az esetleges várólista jelleg (piros ikon jelzi, ha a hallgató a rangsoros és várólistás jelentkezéskor egyelőre csak várólistán van). A felhasználó sora szürke háttérrel és kivastagított betűkkel jelenik meg.

## **Oktatók**

Ezen a fülön a kurzushoz rendelt oktatók jelennek meg.

## **Órarend**

Az " Órarend" fülön az adott kurzus óráinak listaszerű felsorolását találja, viszont a tárgy és a kurzusok felvétele után az összes felvett kurzusát egy helyen is meg tudja nézni a "Tanulmányok" menü "Órarend" menüpontjánál.

#### **Jelenléti statisztika**

Kurzus - óraalkalom szerint látja, hogy melyik órán volt jelen, illetve hogy az oktató hogyan adminisztrálta Önt. A lehetőségek között szerepel a "Megjelent", "Nem jelent meg", "Késett". Amennyiben egyik sincs beállítva, úgy a "Nincs kitöltve" oszlopba kerül bele érték az óraszámnak megfelelően.

#### **Feladatok**

Ezen a felületen olyan feladatokat talál, amelyek olyan, a szorgalmi időszakban elvégzendő feladatokat jelentenek, amiket az oktatók írhatnak ki ehhez a kurzushoz.

A **feladat típusa**, a **leadási határidő**, az **alkalmazott értékelés** az **igénybe vehető pótlások** és az **eredmény beszámítási módjának** meghatározása az oktató, ill. az intézmény hatásköre.

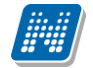

Ha a listában egy feladatra kattint, akkor az adott feladat részletesebb adatait is megtekintheti, így például a kiválasztott feladatra, illetve azok részfeladataira, pótlásaira kapott eredményét is itt láthatja.

A feladatok alatt hierarchikusan alárendelve az egy-egy feladathoz tartozó **részfeladatok és a pótlások**  jelennek meg. Pótlás tartozhat feladathoz és részfeladathoz is, így akár 3 szintű hierarchia is elképzelhető. A sorvégi "**Eredmény**" oszlopban megjelenik az adott feladatra, részfeladatra, vagy pótlásra adott bejegyzés.

A feladatokra, részfeladatokra, vagy pótlásokra kattintva előugró ablakban a feladat, vagy pótlás részletesebb adatait, és megszerzett eredményeit láthatja. Amennyiben intézménye nem használja a Neptun Meet Street modult, akkor a feladatok, részfeladatok, pótlások előugró ablakában kizárólag a "Feladat alapadatok" jelennek meg (itt láthatóak az eredmények).

A sor végén található menüből szintén előhívható a feladat/részfeladat/pótlás bővebb adata, plusz lehetősége van megtekinteni a feladathoz rendelt dokumentumokat.

Az első sorban található feladatnál a feladat és a hozzá tartozó részfeladatok és pótlások érdemjegyeit is tartalmazza az előugró ablak, míg a részfeladatoknál a részfeladat és pótlásai, a pótlásoknál csak az adott pótlás érdemjegyét.

Abban az esetben, ha intézménye használja a Neptun Meet Street modult, akkor az egyes feladatok, részfeladatok, pótlások előugró ablakában a következő lehetőségek jelennek meg:

- $\Box$ Feladat alapadatok
- $\Box$  Feladat beadás
- $\Box$ Beadott feladatok
- $\Box$ Üzenet az oktatónak

Ilyenkor a sor végén található menüből is előhívhatók ezek a menüpontok. A feladatokat lehetősége van kurzustól függetlenül, félév szerint is megnézni a "Tárgyak/Feladatok" menüpont alatt. A Feladatokkal kapcsolatos bővebb lehetőségekről, illetve a jelentkezéses feladatokról a dokumentáció menüponthoz tartozó leírásában olvashat.

## **Jegyzetek**

Ezen a felületen mód van az esetlegesen a kurzushoz rendelt jegyzetek megtekintésére.

#### **E-tananyagok**

Ezen a felületen mód van az esetlegesen a kurzushoz (tantárgyhoz) rendelt elektronikus tananyagok (etananyagok) megtekintésére. A nyelvi verzió kiválasztása után van lehetőség a tananyag elindítására. Amennyiben meg van határozva, hogy hányszor játszható le egy-egy e-tananyag, akkor a 'Lejátszási lehetőségek' oszlopban látszik ez az érték.

## **4.8. Mérföldkövek**

Ezen a felületen az ún. tanulmányi mérföldköveinek listáját láthatja. Ezek olyan **komplex feltételek**, melyeket az intézmény saját Tanulmányi és Vizsga Szabályzata alapján kitűz a hallgatók elé. A mérföldkövek feltételeinek összeállítására az intézménynek számos lehetősége van, az Önre vonatkozó szabályokról ezen a felületen kívül elsősorban a TVSZ-ből (Tanulmányi és Vizsga Szabályzat) és intézménye Tanulmányi Hivatalától szerezhet több információt.

A listában szerepelnek az egyes mérföldkövek alapvető adatai, és az, hogy teljesítette-e már az adott mérföldkő által szabott feltételeket.

Önnek ezen a felületen módosítási lehetősége nincsen, a felület csupán tájékoztató funkciót tölt be.

## **4.9. Szakmai gyakorlat**

Ezen a felületen láthatja elvégzett szakmai gyakorlatának intézmény által rögzített adatait, valamint itt adhat hozzá új szakmai gyakorlati helyszínt, vagy törölheti a korábbit\*.

A felületen két tabulátorfül található, "Szakmai gyakorlat" és "Duális szerződés" elnevezéssel.

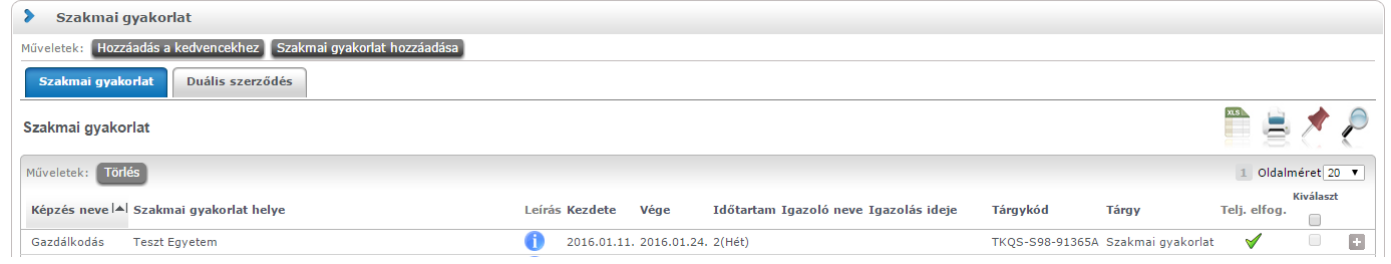

A "Szakmai gyakorlat" tabulátorfület választva a következő oszlopokban látható információk kerülnek megjelenítésre:

- képzés kódja
- szakmai gyakorlat helye
- leírás
- kezdete, vége, időtartam (hetek száma)
- igazoló neve
- igazolás ideje
- tárgykód
- tárgy

A "**Szakmai gyakorlat hozzáadása**" gombbal lehetősége van a már rendszerbe felvitt szervezetek közül kiválasztani szakmai gyakorlatának helyszínét, tölthet fel fájlokat, a "**Töröl**" gombbal pedig kitörölheti azt a sort, ahol a "Kiválaszt" jelölőnégyzetet kijelölte.

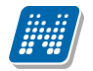

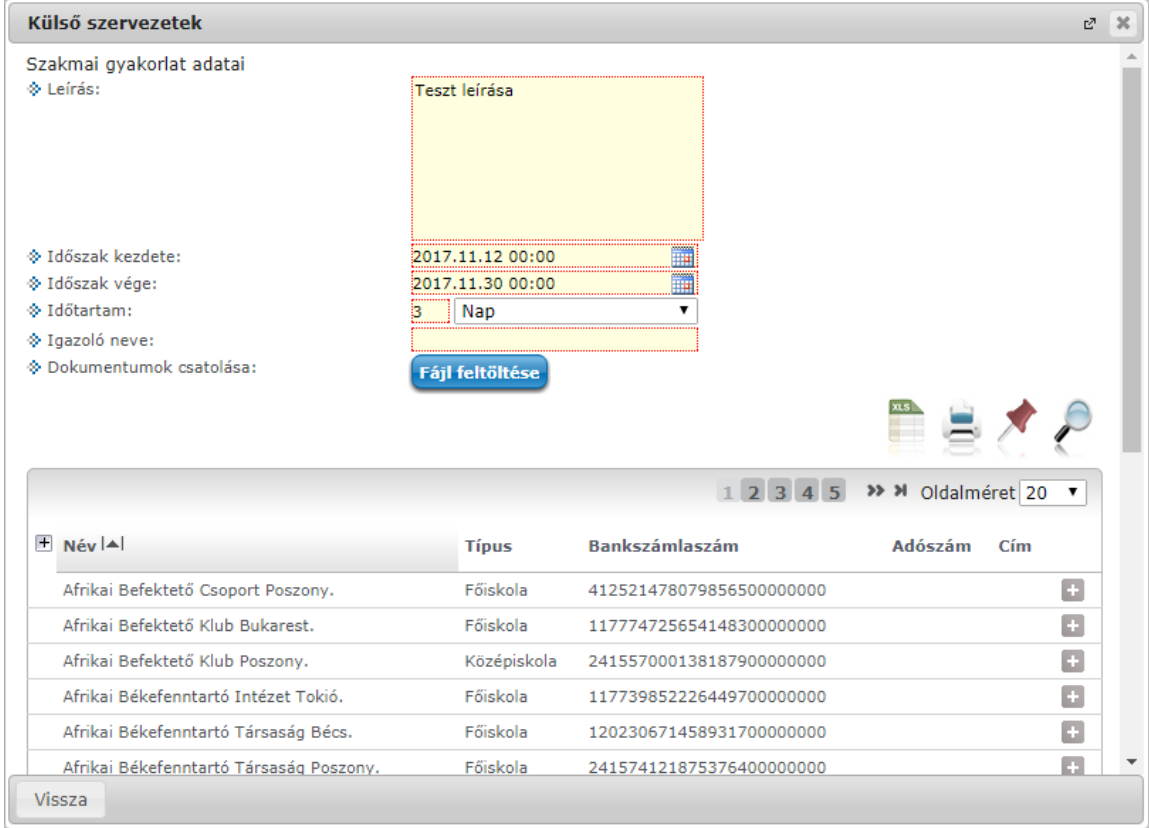

\***FIGYELEM!** A hallgató által felrögzített szakmai gyakorlati hely addig törölhető, amíg a kliens programban elfogadásra nem kerül. Elfogadás után a hallgató által a szakmai gyakorlat már nem törölhető.

Intézménye korlátozhatja a szakmai gyakorlat feltöltési lehetőségét, de ki is bővítheti annak lehetőségét.

Bizonyos képzéseken lehetséges az **ugyanazon szakmai gyakorlati helyszínen** eltöltött gyakorlat több cikluson átívelő eltöltése. Intézménye ilyen esetben lehetővé teheti, hogy ugyanazt a szakmai gyakorlati helyet többször is feltölthesse. Ekkor a gyakorlati hely kiválasztására szolgáló előugró ablakban a következő adatok is tölthetővé válnak:

- $\perp$  Leírás
- $\frac{1}{\sqrt{2}}$  Szakmai gyakorlat kezdete/vége
- **↓** Szakmai gyakorlat időtartama
- $\downarrow$  Igazoló neve

A sorvégi "Lehetőségek" menüben található "Bővebb" linkre kattintva egy felugró ablakban, az adott szakmai gyakorlattal kapcsolatos bővebb információk jelennek meg.

A következő információk találhatóak meg: "Képzés neve", "Szakmai gyakorlat neve", "Szakmai gyakorlat helye", "Leírás, Kezdete, Vége, Időtartam, Igazoló neve, Igazolás ideje, Tárgykód, Tárgy, Gyakorlatvezetők neve, Elfogadva, Elfogadó neve.

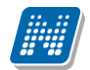

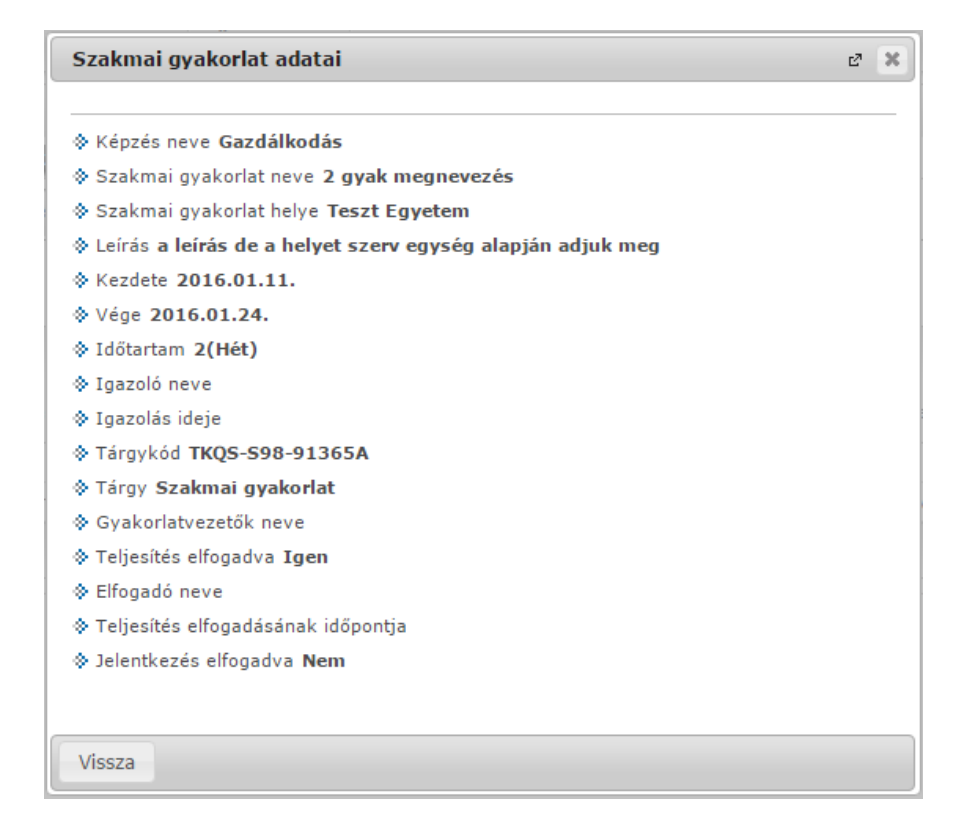

A "Duális szerződés" tabulátorfülön pedig duális képzés esetén, a szakmai gyakorló helyekkel kapcsolatos információk jelennek meg. A felületen Önnek módosítási lehetősége nincsen, a következő oszlopok jelennek meg tájékoztatásul: "Szerződés kezdete", "Szerződés vége", "Szerződés száma", "Szerződés megszűnésének indoka", "Szakmai gyakorlóhely".

# **4.10. Publikációk**

A Publikációk felületen Önnek lehetősége van a hallgatói webes felületre saját publikációit feltölteni. Ez elsősorban a **doktori képzés**en résztvevő hallgatók disszertációinak feltöltését jelenti a doktori iskola adminisztrátorai számára, de a feltöltésre minden hallgatónak lehetősége nyílik. Publikációt az "Új **publikáció felvétele**" gombbal tud felvenni, melyre rákattintva egy felugró ablak jelenik meg a következő adatokkal:

A "Publikáció adatai" tabulátor fülön a következő adatokat adhatja meg: "Kód", "Cím", "Alcím", "Publikáció típusa", "Publikáció nyelve", "Tudományág", "Tárgykör", "Részvételi minőség", "Kiadás dátuma", "Megjelenés helye", "Megjelenés helye", "Kezdőoldal", "Végoldal", "Kiadó neve", "Társszerző/Társfordító".

A Publikáció részletek tabulátor fülön pedig a következő adatok felvitelére van lehetősége: "URL", "Forrás címe", "Forrás szerzője", "Sorozatszám", "Kötetszám", "Extra1", "Extra2", "ISBN szám", "ISSN szám", "Nemzetközi", "Leírás", "Megjegyzés".

A publikáció tartalmát a "Fájl feltöltése" gombbal töltheti fel a webre, a feltöltött állomány neve a '**Fájl neve**' mezőben olvasható később. Ez a funkció mindkét tabulátor fülről elérhető.

A feltölthető állomány/ok maximalizált mérete 10MB.

**FIGYELEM! A menüpontot nem minden intézmény használja, így előfordulhat, hogy Önnél nem jelenik meg.**

# **4.11. E-learning anyagok**

Az E-learning anyagok menüponton lehetősége van az oktató, vagy az intézmény által feltöltött elektronikus oktatási, illetve tájékoztató anyagok lejátszására. Itt három fülre osztva láthatóak a hallgató számára elérhető e-tananyagok. Mindhárom fülön ugyanúgy tudja kezelni ezeket a tananyagokat.

## **Kurzusok anyagai fül**

Olyan, kurzushoz rendelt e-learning anyagok, melyeket az oktató töltött fel a hallgatók számára. Az állomány sorában látszódik a tárgynév, tárgykód, kurzuskód, amihez az anyagot rendelték, a tananyag neve, verziója és lejátszhatóságának száma. Lejátszás után ebben a listában megjelenik a pontszám illetve az eredmény (százalékos formában) is. Itt a félév-választó mező segítségével lehetősége van félév szerint szűrni a feltöltött e-learning anyagokra. A félév kiválasztása után a "**Listázás**" gomb megnyomásával listázhatjuk a tételeket.

Egy tananyag elindításához először a sor végén található **"Nyelvi verzió választás"** linkre kattintva, a megjelenő felugró ablakban ki kell választani, hogy milyen nyelven szeretné elvégezni az adott e-tananyagot. Ezután megjelenik az **"Indítás"** link a tananyag sorában, erre kattintva elindul a tananyag lejátszása. Felhívjuk a figyelmét, hogy amennyiben a tananyag csak bizonyos számú alkalommal játszható le (egy szám látható a **"Lejátszási lehetőségek"** oszlopban, akkor minden egyes tananyagindítás után **csökkenni fog a számláló**, és a lehetőségek kihasználása után Ön már **nem fogja tudni többször elindítani** ezt a tananyagot.

## **Virtuális tér anyagai fül**

Ezen a fülön a virtuális terekhez rendelt tananyagok láthatók. Ezen a fülön csak akkor talál információt, ha az intézmény használja a Neptun Meet Street modult.

## **Általános anyagok fül**

Ide olyan, az intézmény által feltöltött egyéb e-learning anyagok kerülnek fel, melyek hasznosak lehetnek a hallgatók számára. Ezek a tartalmak az összes hallgató számára elérhetők.

## **4.12. Konzultációk**

A "Konzultációk" menüpont alatt láthatja azokat az alkalmakat, melyek általánosságban nem tartoznak konkrét tanulmányi kötelezettségeihez, így nem vehetők fel tárgyként, azonban mégis érdemjegy rögzíthető fel hozzájuk, melynek az intézmény egyéni elvárásai alapján jelentősége lehet, akár tanulmányai tekintetében is.

A konzultációknak lehet **órarendi időpontja**, **helye (terem), oktatója és eredménye**. Ezen a felületen listázni tudja a konzultációkat és jelentkezni tud rájuk.

A szűrésnél lehetősége van kipipálni a "**Csak jelentkezett konzultációk**" jelölőnégyzetet, ebben az esetben a "Listázás" gombra kattintva csak azok az alkalmak fognak megjelenni, melyekre már jelentkezett. Amennyiben üresen hagyja a jelölőnégyzetet és úgy listáz, akkor azok az alkalmak fognak megjelenni, melyekre jelentkezhet.

Szintén lehetősége van félév szerint választani a konzultációit. Alapértelmezetten az aktuális félévén áll a választó, de tetszés szerint választhat félévet, vagy a "Minden félév" opcióval az összes konzultációját megjelenítheti (ilyen esetben jelennek meg a félévhez nem kötődő konzultációk is).

Az események egy hierarchikus listában jelennek meg. A konzultációkhoz tartozik **jelentkezési időszak**, az időszak kezdete és vége időpont látható a konzultáció fő sorában. Itt láthatja a konzultáció nevét, a tárgy nevét (ha a konzultáció valamely tárgyhoz kapcsolódik), kurzus kódját (amennyiben a konzultáció kapcsolódik kurzushoz) és a félévet (amennyiben félévhez lett kiírva). A "Leírás" oszlopban plusz információként a konzultáció létrehozásakor megadott leírás mező tartalmát jeleníti meg a program.

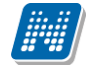

Ha már jelentkezett a konzultációra, akkor a "Jelentkezés időpontja" oszlopban láthatja a jelentkezés pontos idejét, amennyiben pedig már el is végezte, akkor az "Eredmény" oszlopban jelenik meg a konzultációra kapott eredménye.

A konzultációs időszakokhoz tartozhatnak **konkrét konzultációs időpontok**, ezeket láthatja, ha az időszak sorának elején található pluszjelre kattint.

A pluszjelre kattintva jelennek meg az időszak alárendelt időpontjai, melyeknél láthatóak az egyes alkalmak kezdő- és végidőpontjai, az alkalomhoz rendelt oktató és a terem, ahol a konzultáció zajlik.

Az időszakhoz tartozó fő sor végén talál egy "Lehetőségek" ikont, melyre kattintva lehetősége van **jelentkezni a konzultációra**, vagy ha már jelentkezett, akkor a "**Leadás**" linkre kattintva leadhatja azt. Amennyiben egy időszakra jelentkezik, akkor az időszakhoz tartozó összes alkalomra jelentkezik. A "Lehetőségek" ikon alatt meg tudja nézni a **konzultáció részleteit egy előugró ablakban.**

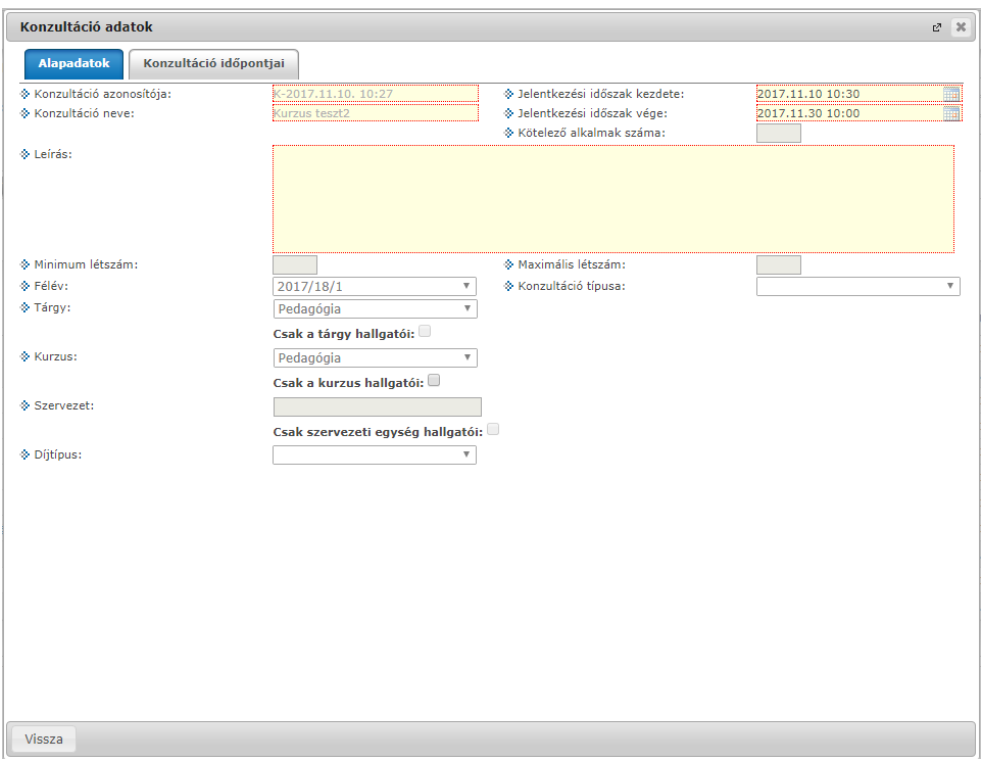

A részleteket tartalmazó ablak első fülén a konzultáció alapvető adatait (azonosító, név, jelentkezési időszak, leírás, szervezet, létszámkorlátok, stb…) tudja megtekinteni, a második fülön pedig a konkrét konzultációs időpontok jelennek meg (akárcsak a főoldal hierarchikus soraiban). Itt (a "**Konzultáció időpontjai**" fül alatt) láthatja az egyes időpont "Létszám" adatait. Az oszlop tartalmazza a konzultációhoz tartozó "Min. létszám", "Max. létszám", "Létszám" értékeket, melyről a mező fölé húzva a kurzort egy tooltip is tájékoztat. A részletes időpontok sorvégi lehetőségeinél pedig a termekről talál bővebb információt.

## **Konzultációs időpontra jelentkezés**

A "Tanulmányok/Konzultációk" menüpontban említetteken túl, a konzultáció bővebb adatait megjelenítő előugró ablakban, a "Konzultáció időpontjai" fül alatt lehet konkrét konzultációs időpontra jelentkezni. Amennyiben a konzultációhoz meghatározásra került "Kötelező alkalmak száma" érték, akkor a "Jelentkezés" oszlopban történő kijelöléssel, majd a "Mentés" gombra kattintással történhet meg a jelentkezés. Egyéb esetben a "Jelentkezés", vagy "Lejelentkezés" gombok segítségével. A "Jelentkeztem" oszlopban zöld pipa jelzi, ha a jelentkezés már megtörtént.

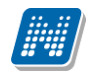

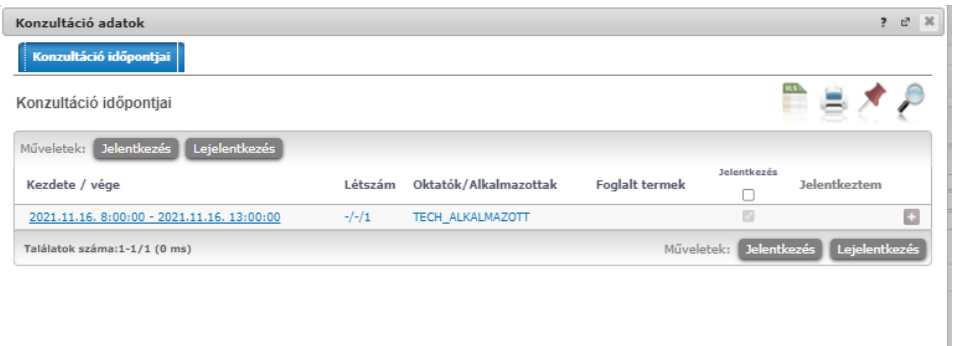

A jelentkezés sikerességéről visszajelző üzenet tájékoztat, előfordulhat, hogy intézménye a jelentkezéshez feltételeket állít, illetve hallgató csoportokat határozhat meg.

A konzultáció felvétele után **az alkalom megjelenik az órarendben / naptárban is lila színnel**.

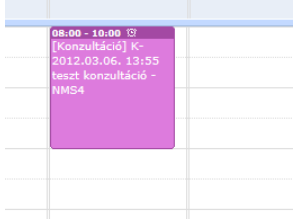

Konzultáció az órarendben

Amennyiben a konzultációhoz díjtípus kerül hozzárendelésre, akkor a konzultációra történő jelentkezéskor **automatikusan kiírásra kerül a konzultáció díja**. A díj kiírásáról a hallgató üzenetben értesül. Ezt követően a szokásos módon, a "Pénzügyek/Befizetés" menüpontban fizetheti be a konzultáció díját.

## **Online alkalmak**

Konzultáció időpontjára kattintva a megjelenő felugró ablakban az "Online alkalmak" tabulátor fülön van mód megtekinteni az adott időponthoz tartozó online alkalom azonosítóját, az alkalom nevét, az online alkalom időpontját, az órarendi alkalmat, a linket létrehozó oktató (vagy fogadóóra esetén intézményi adminisztrátor) nevét, illetve az utolsó oszlopban magát az online linket. A tabulátor alatti felületen semmi műveleti lehetőség nincs, kizárólag a linkekre kattintás lehetséges, mellyel be tud kapcsolódni az online videókonferenciába.

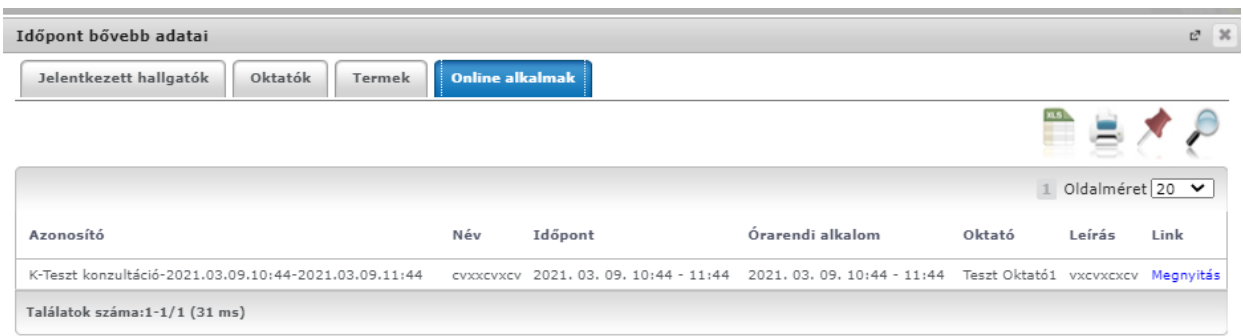

*Online alkalmak tabulátor fül – Online alkalom linkje konzultációs időpont esetén*

# **4.13. Előrehaladás**

A menüpont a hallgató számára megjeleníti a képzés szerinti előrehaladást.

Az előrehaladás lényege, hogy nyomon követheti, **hol tart az intézmény által előírt tanulmányok teljesítésével**. Mintatantervei és tárgycsoportjainak kiválasztásával, illetve szűrésével listázhatja ki a tárgyait és ellenőrizheti azok teljesítettségét.

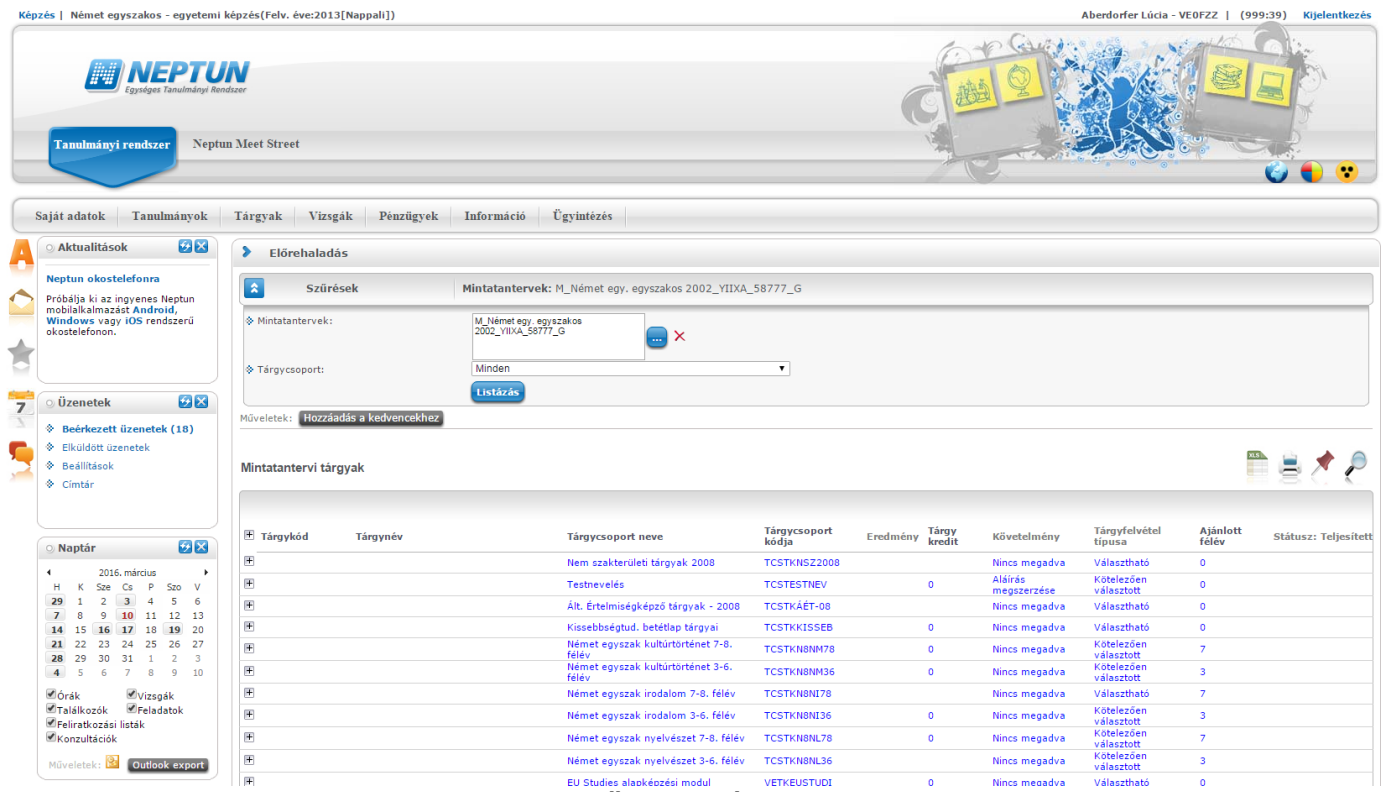

Az előrehaladás felülete

A felületen először a mintatantervet kell meghatározni, majd a következő szűrő feltételben a tárgycsoportokat tudja kiválasztani, melynek tárgyaira kíváncsi, ezután szükséges a "Listázás" gombra kattintani. Természetesen a szűrőfeltételekben **minden mintatanterv, minden tárgycsoportját** választva is használhatja a felületet, ilyenkor teljes képet kap a képzésen elvégzett és elvégzendő tárgyairól.

A felületen a listázás után három panel jelenik meg:

- **Mintatantervi tárgyak**
- **Nem mintatantervi tárgyak**
- **Felvett tárgyak és kreditek teljesítésének összesítése**

Az első "**Mintatantervi tárgyak**" panelban megjelennek a mintatantervben található tárgycsoportok és tárgyak. Amennyiben tárgyról van szó, akkor értelemszerűen a "**Tárgynév**" és "**Tárgykód**" oszlopok töltődnek, amennyiben tárgycsoportról, akkor pedig a tárgy csoport nevére és kódjára vonatkozók.

A **tárgycsoportnál a hierarchikus sorok** a sor eleji pluszjellel megnyithatók és látható, hogy mely tárgyak szerepelnek adott tárgycsoportban. Amennyiben a Tárgycsoport jellemzőkhöz tartozik érték, a "Tárgycsoport kódja" mellett megjelenik egy információs ikon. A "Tárgycsoport kódja" mellett megjelenő információs ikon fölé húzva az egeret, megjelennek a Tárgycsoport jellemzők értékei: "Összes tárgy elvégzendő", "Elvégzendő kreditszám", "Elvégzendő tárgyak száma". A "Tárgycsoport kódja" és

"Tárgycsoport neve" oszlopokban önálló mintatanterv sorként létrehozott csoport esetében a mintatanterv sor kódja és neve kerül megjelenítésre.

Előfordulhat, hogy egy-egy tárgycsoport is hierarchikus viszonyba kerül meghatározásra az intézmény által, ilyenkor **több szintű** hierarchiában megjelenítésre kerülnek az egymás alá rendelt tárgycsoportok.

A tárgyakról az oszlopokban a következő információk láthatóak: tárgykód, tárgynév, eredmény, kreditpont, követelmény, tárgyfelvétel típusa, ajánlott félév, státusz.

## **Az előrehaladás sorainak színezése**

A tárgyak, illetve tárgycsoport tárgyai a teljesítés alapján különböző színekkel kerülnek megjelenítésre, erről a felület alján információs panel is tájékoztat:

A felületen megjelenő sorok színezésének jelentése: Felvett és teljesített A tárgy ekvivalense teljesített Felvett, de nem teljesített **Nem felvett** 

A teljesített tárgyaknál a színezésen túl **zöld pipa** kerül a "Teljesített" oszlopba.

Amennyiben a tárgycsoport minden tárgya teljesített és a hallgató adott mintatantervében a tárgycsoport jellemzők beállításra kerültek, akkor a tárgycsoport sorában is a "Teljesített" oszlopban zöld pipa jelenik meg. Így könnyebben kap a hallgató információt arról, hogy a tárgycsoportot teljesítette-e vagy sem.

A felületen található **második panelban** azok a tárgyak jelennek meg melyeket **nem mintatantervből vett fel** a hallgató. Ebben a panelben két féle színkódolás értelmezhető, így csak ez a kétféle színezés lehetséges:

- **Zöld: Felvett és teljesített**
- **Fekete: Felvett de nem teljesített**

## **Felvett tárgyak és kreditek teljesítésének összesítése**

A **harmadik panelban** a felvett tárgyak és kreditek teljesítésének összesítése jelenik meg táblázatos formában.

A táblázat két sort tartalmaz:

- **Tárgy teljesítve**
- **Elért kredit**

- A táblázat négy oszlopot tartalmaz: "Kötelező", "Kötelezően választott", "Szabadon választott" és "Összesen". Az oszlopokban az értékek a **tárgyfelvétel típus** alapján kerülnek kitöltésre (intézményi adminisztrátorok által beállítható).

Az "Összesen" / jelénél elválasztva az is láthatóvá válik a felhasználó számára hogy mennyi az elvárt érték, és ebből mennyit teljesített.

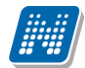

Felvett tárgyak és kreditek teljesítésének összesítése

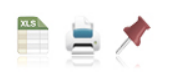

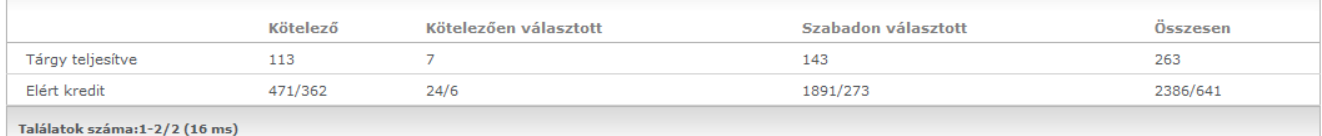

# **4.14. Hivatalos bejegyzések**

**NEPTUN Tanulmányi**

A "Tanulmányok/Leckekönyv" felület mellett, ezen a különálló menüponton is megtalálható a hallgató kiválasztott képzésére vonatkozó minden hivatalos bejegyzés.

A felületen félévszűrési lehetőség is van, amennyiben a minden félévet választja, a félévhez nem rendelt bejegyzéseket is megjeleníti a program.

A hivatalos bejegyzés tárgyára kattintva előugró ablakban tekintheti meg a hivatalos bejegyzés részleteit, valamint megjelenik a bejegyzés típusa és időpontja.

A Leckekönyv menüponthoz hasonlóan itt is megjelennek a hivatalos bejegyzéshez feltöltött dokumentumok, melyek a "Feltöltött dokumentumok" oszlopban tölthetők le.

A sorvégi "Lehetőségek" ikonra kattintva is megtekinthetők és sablonba ki is **nyomtathatók** a hivatalos bejegyzés részletei.

# **4.15. Kötelező szakmai gyakorlatok**

Egyes képzéseknél a 6. éves hallgatóknak szükséges külső gyakorlati helyhez kötött gyakorlati tárgyakat teljesíteni (például orvostanhallgatóknál klinikai gyakorlati tárgyak).

**FIGYELEM! A menüpont megjelenése intézményenként változhat, attól függően, hogy az intézmény használja-e a funkciót, vagy sem!**

A menüponton az intézmény által a képzéshez meghatározott időszakban külső gyakorlati tárgyakat vehet fel, melyekhez kapcsolódó külső gyakorlati helyre/helyekre jelentkezhet.

Ezen/ezeken a gyakorlati helyen/helyeken bizonyos időszakot tölthet el (akár egyben, akár részletekben), amit igazolással bizonyítania kell, aminek következményeként plusz vizsgákat kell tennie.

A gyakorlati tárgy akkor teljesül, hogyha a tárgyhoz kapcsolódó szükséges külső gyakorlati idő igazoltan letöltésre került és a kapcsolódó vizsga is sikeresen teljesítésre került.

A menüpontra kattintva egy listás felület jelenik meg, ahol az intézmény által meghatározott időszakok és a hozzájuk kapcsolódó külső gyakorlati tárgyak láthatóak hierarchikus sorokban.

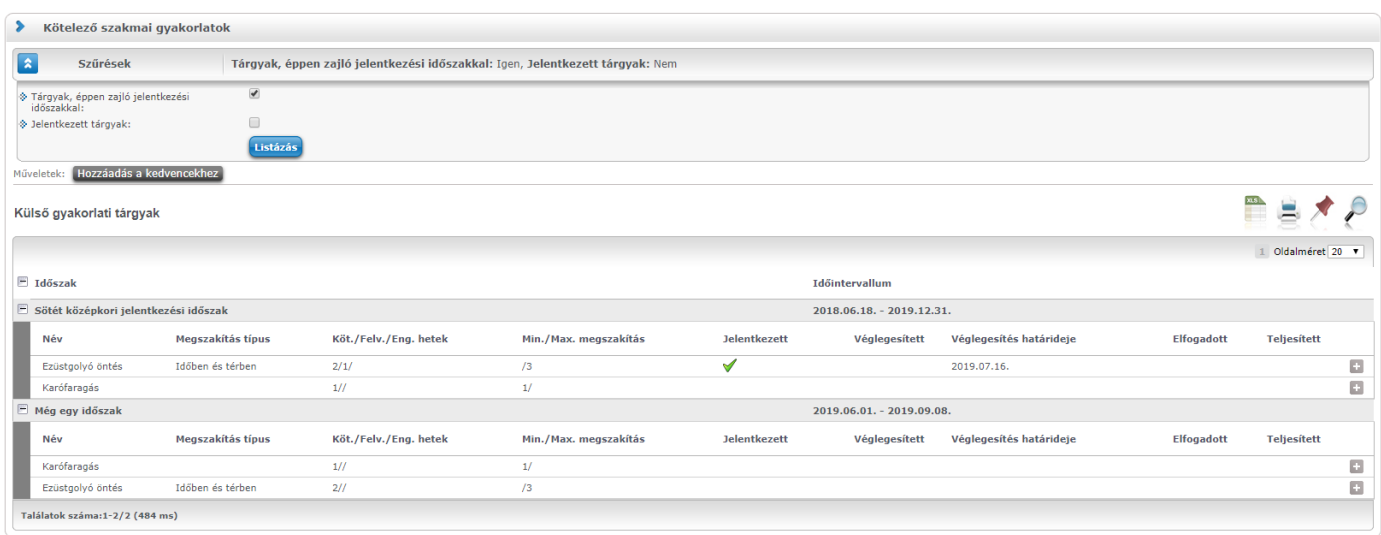

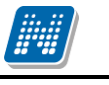

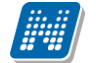

Megjelenítésre kerülnek a jelenlegi és jövőbeli időszak tárgyai is. Az oldalon a "**Tárgyak, éppen zajló jelentkezési időszakkal**:" jelölőnégyzettel szűrni tudja azokat a tárgyakat, melyekre épp van jelentkezési időszak.

A "**Jelentkezett tárgyak**" jelölőnégyzetet bepipálva, csak a már jelentkezett tárgyak kerülnek megjelenítésre. Alapértelmezetten a két jelölőnégyzet üres, de mentésre kerül a felhasználó profiljába, így a következő felületre lépéskor már az utolsó használat szerint jelenik meg.

A külső gyakorlati tárgy soraiban megjelennek a következő oszlopok: "Tárgy neve", "Megszakítás típus", "Kötelező/Felvett/Engedélyezett hetek", "Min.megszakítás", "Max.megszakítás", "Jelentkezett", "Véglegesített", "Elfogadott".

A "Jelentkezett" oszlopban egy zöld pipa akkor látható, amennyiben Ön megtette jelentkezését az adott tárgyra, illetve egy piros felkiáltójeles ikon is megjelenhet az oszlopban akkor, ha a jelentkezése "Pótlás" státuszú lesz. Ezzel kapcsolatban egy tooltip is tájékoztatja a következő szöveggel: "Pótlás benyújtása szükséges!"

A "Véglegesített" oszlopba akkor került zöld pipa, ha összes választott gyakorlati helyre történő jelentkezését véglegesítette, míg az "Elfogadott" oszlopba akkor, ha az összes gyakorlati helyéhez kapcsolódó státusz "Elfogadott jelentkezés"-re vált. Illetve, a "Teljesített" oszlopba akkor kerül zöld pipa, ha a tárgyhoz kapcsolódó szükséges külső gyakorlati idő igazoltan letöltésre került és a kapcsolódó vizsga is sikeresen teljesítésre került.

## **Időszak jelentkezés korlátozása feltétellel**

A felületen piros, felkiáltójeles ikon jelzi a szakmai gyakorlat időszakának sorában (az időszak neve után), hogyha a hallgató nem felel meg az időszaknál beállított intézmény által megszabott feltételnek. A felületre lépéskor már lefut az ellenőrzés az összes időszakra és az említett ikon azon időszakok neve mellé kerül, ahol nem teljesül a feltétel. Az ikon fölé húzva az egeret a következő szöveg jelenik meg: "Nem teljesül az intézmény által a jelentkezéshez támasztott követelmény". A visszajelző szöveg kiegészül az esetlegesen a intézmény által beállított további tájékoztató szöveggel is. Az ikon megjelenésén túl az időszak tárgyainak sorvégi lehetőség opciói is inaktívvá válnak, így semmiképp nem lehetséges ilyenkor a jelentkezés.

## **Jelentkezés külső gyakorlati tárgyra**

Tárgyra jelentkezni a tárgy sorvégi "Jelentkezés/Bővebb" gombra kattintva lehet.

A "Jelentkezés/Bővebb" gomb, tehát a jelentkezési lehetőség csak annál a tárgynál aktív, melyre épp van időszak. Amennyiben aktív, akkor is lehetséges, hogy az intézmény által támasztott feltétel miatt a megnyomás után nem sikeres a művelet. Ez kijelzésre kerül.

Amennyiben a "Jelentkezés" sikeres, akkor egy új előugró ablakot jelenít meg a program, ahol a külső gyakorlati tárgyhoz tartozó külső gyakorlati helyek kiválasztása a feladat.

#### **Külső gyakorlati helyek kiválasztása**

A gyakorlati helyek előugró ablakában két lista kerül megjelenítésre egymás felett.

A felsőben a "Felvett gyakorlati helyek" láthatóak, az alsóban azok, melyekre jelentkezni lehet, a neve: "Felvehető gyakorlati helyek". Mindkét lista sorainak végén további műveleti lehetőségeket talál a sor végén.

Felvehető gyakorlati helyeknél a sorokban a gyakorlati helyek neve, kódja típusa, illetve a jelentkezési időintervallumra vonatkozó információ, valamint a szabad helyek száma jelenik meg. Mivel egyes helyeknél szükséges az orvosok nevének rögzítése, a "Leírás" mezőben a hallgató láthatja, hogy a gyakorlati helyen belül mely orvoshoz jelentkezik.

Sorvégi műveleti lehetőség:

- Jelentkezés/Bővebb

Kiadás: 2022.04.21 Verzió: 6.3 Oldalszám: 89 / 227

Felvett gyakorlati helyeknél a sorokban a gyakorlati helyek neve, a tervezett és elfogadott intervallum információk és a jelentkezés státusza kerül kijelzésre az oszlopokban. Sorvégi műveleti lehetőségek:

- Lejelentkezés
- Dokumentum csatolás
- Nyomtatványok

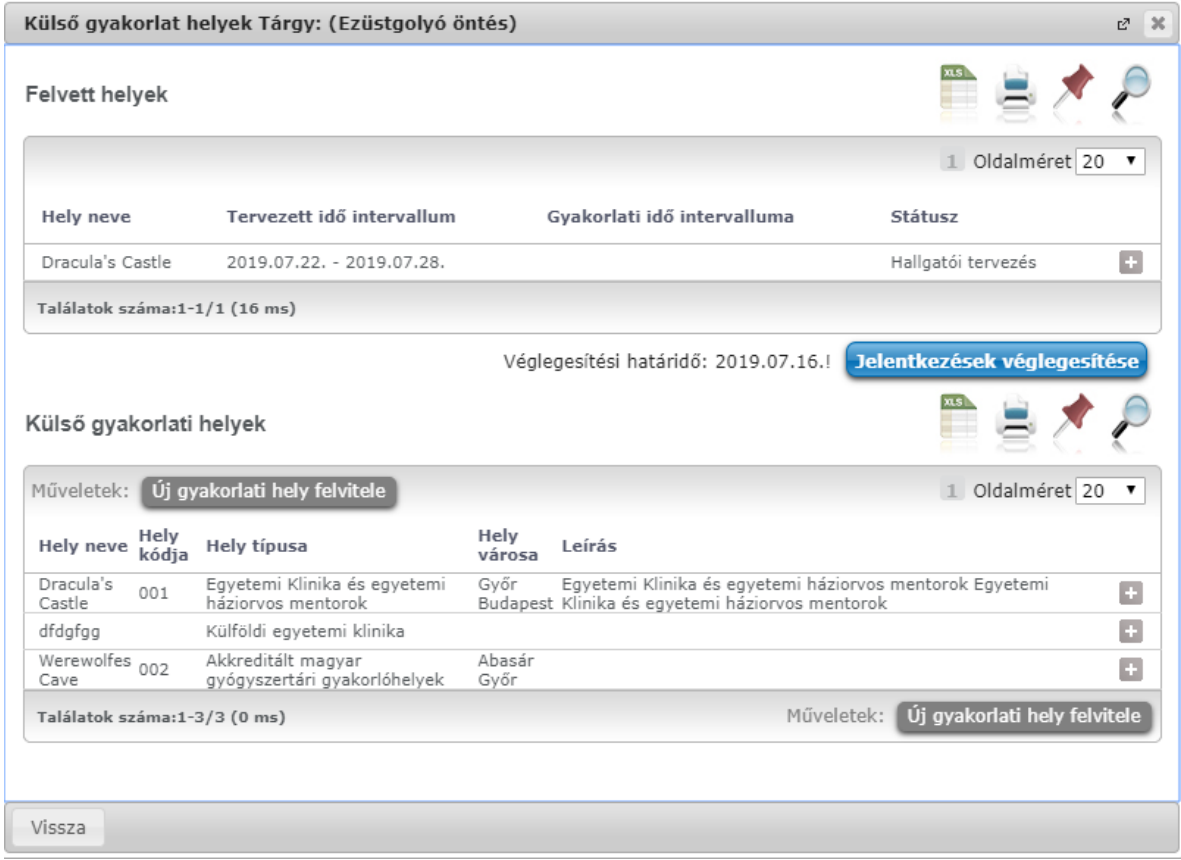

Amikor jelentkezik egy gyakorlati helyre, akkor a "Jelentkezés/Bővebb" gomb megnyomása után egy újabb előugró ablakban **meg kell adnia egy idő intervallumot, amikor a gyakorlati helyen részt kíván venni a gyakorlaton.**

A jelentkezés kizárólag az intézmény által meghatározott (heti alapú) blokkokra történhet.

Az intézményileg beállított maximum hetek számát és maximum megszakíthatóságot a figyelembe veszi a program (a maximum megszakíthatóságnál figyeli a beállított megszakítás típust is, tehát az intézményi beállításoknak megfelelően térben és időben is történhet megszakítás), ezért ha Ön jelentkezéskor túllépi a maximum számokat, a mentés sikertelen lesz, visszajelző üzenetben tájékoztatást fog kapni a sikertelenség okáról.

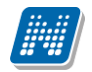

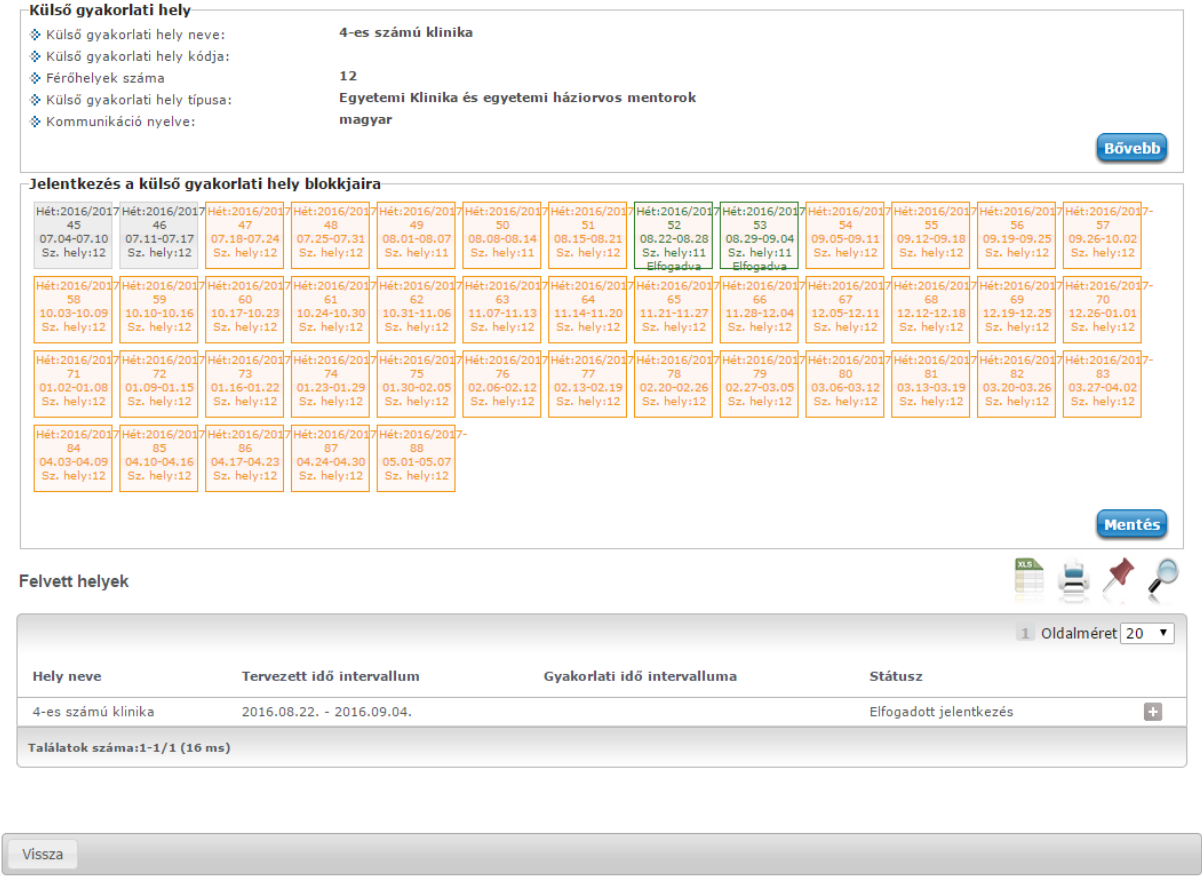

Az ablakon belül kijelzésre kerültek az alapadatok egyes részei (valamint egy bővebb gombbal a részletei egy új ablakban). Alatta a blokkok, majd az alatt a jelentkezett blokkok listás megjelenítésben (felvett helyek). A blokkoknál lehet jelentkezni az adott blokkokat egérrel kijelölve (nyomva tartott egérgombbal több blokk is kijelölhető egyszerre). Lejelentkezni ezen az ablakon látható alsó (felvettek) listából lehet. Csak megszakítás nélküli blokk – intervallumra lehet jelentkezni.

A jelentkezhető blokkok narancssárgák, a nem jelentkezhetők szürkék. Azok, melyekre nem jelentkezhet, pirosak, azok, melyekre jelentkezett zöldek. A hét, a dátum, a szabad helyek száma és a jelentkezés státusza kiírásra kerül.

Piros blokkok két esetben alakulhatnak ki:

- betelt a létszámkeret
- másik tárgyból már jelentkezett azonos időszakra

## **Szabad helyek kijelzése**

Egy-egy blokkban szövegesen kijelzésre kerül az intézmény által meghatározott blokk intervallumok szerint kiszámított szabad helyek száma. Ezek a maximum létszámkorlátoknak megfelelően kerülnek kijelzésre a már elfogadott jelentkezések függvényében.

A szabad helyek száma kizárólag Egyetemi klinika hely típusnál kerül kijelzésre, de ott is van csak jelentősége, ott a jelentkezés a véglegesítést követően egyből elfogadottá válik, így adott időben a valós szabad helyek számát láthatja a hallgató.

#### **Jelentkezési határidők:**

Külső gyakorlati hely típusoktól függ, hogy az adott blokk kezdő időpontja előtt hány nappal jelentkezhet utoljára a hallgató az adott blokkra. A jelentkezési határidőt az intézmény szabadon állíthatja és a véglegesítési folyamatra is vonatkozik, erről bővebben a hallgatói véglegesítés leírásánál olvashat.

Kiadás: 2022.04.21 Verzió: 6.3 Oldalszám: 91 / 227

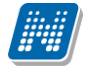

Alapértelmezett értékek:

- Egyetemi Klinika és egyetemi háziorvos mentorok: a gyakorlat megkezdése előtt 7 nap
- Oktatókórház, egyetemi és magyar akkreditált gyakorlóhelyek: a gyakorlat megkezdése előtt 7 nap
- Külföldi akkreditált gyakorlóhely: a gyakorlat megkezdése előtt 7 nap
- Külföldi egyetemi klinika: a gyakorlat megkezdése előtt 7 nap
- Még nem akkreditált, de az akkreditációs feltételeknek megfelelő magyar és külföldi intézmény: a gyakorlat megkezdése előtt 7 nap
- Nem egyetemi családorvosi gyakorlati hely: a gyakorlat megkezdése előtt 7 nap

Múltbéli időpontokra nem lehet jelentkezni.

Amennyiben olyan blokkra szeretne jelentkezni, melyre a beállított idő korlátnak megfelelően nem lehetséges, hibaüzenetben jelzi a program, hogy a jelentkezési határidő miatt sikertelen a jelentkezés.

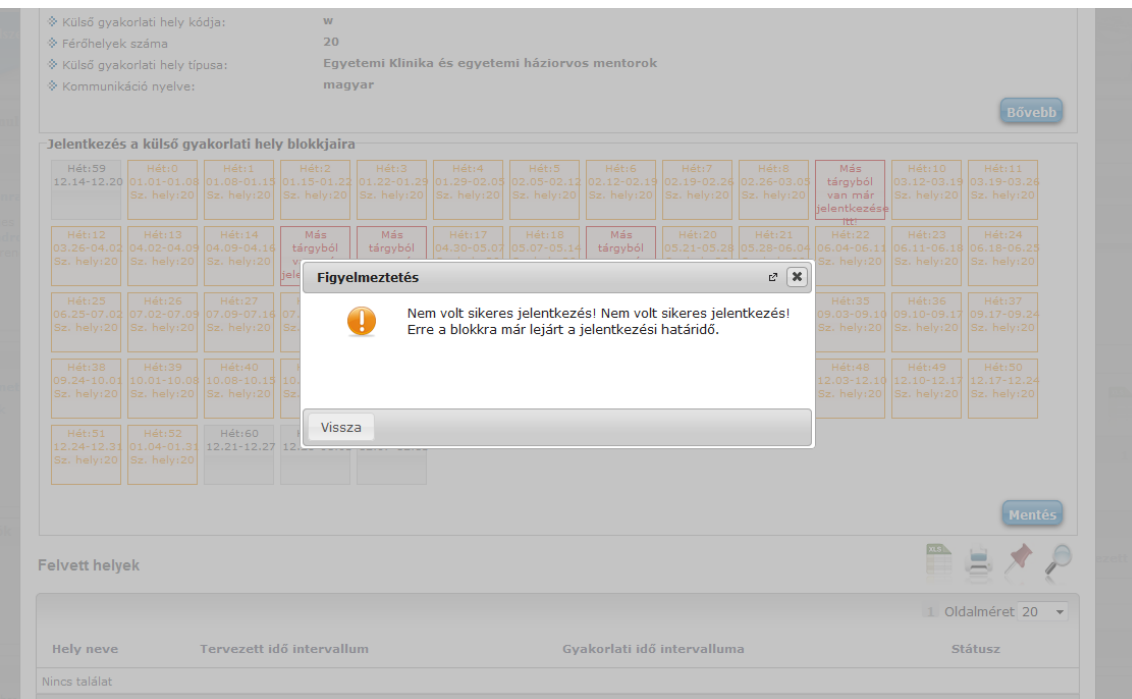

Külső gyakorlati helyet intézményi döntés szerint egy nagyobb idő intervallumban, vagy több kisebb gyakorlati idő részletben is teljesíthet. Így az alsó listából ugyanazt a helyet akár többször is kiválaszthatja, ha eltérő intervallumokkal szeretne jelentkezni.

Az egyes gyakorlati helyekhez tartozó blokkok időszakhoz is kapcsolódnak, így előfordulhat, hogy párhuzamosan zajló jelentkezési időszakoknál ugyanarra a hétre (blokkra) az egyik időszak felől már jelentkezett, a másik időszakban azonban még felvehetőnek jelzi a program az adott blokkot.

## **Külső gyakorlati tárgy jelentkezési feltétele**

Amennyiben a külső gyakorlati tárgyhoz az intézmény jelentkezési feltételt határoz meg, akkor a feltételvizsgálat a gyakorlati tárgyhoz tartozó gyakorlati hely blokkjaira történő jelentkezéskor történik meg. Amennyiben nem teljesül a feltétel, akkor ezen a ponton vissza jelzi ezt a hallgatónak a rendszer és a gyakorlati tárgyhoz tartozó gyakorlati helyre a jelentkezés sikertelen. Ebben az esetben a tárgyhoz tartozó egyetlen gyakorlati helyre sem fog tudni jelentkezni.

## **Új gyakorlati hely felvitele**

Lehetősége van új gyakorlati helyet is hozzáadni a meglévő listához. Ezt az ablak alján a "Gyakorlati hely hozzáadása" gombbal teheti meg. Ekkor ki kell töltenie a gyakorlati helyre vonatkozó adatokat az előugró ablakban.

Amennyiben a hallgató új gyakorlati helyet visz fel, kötelező megadnia a külső gyakorlati hely nevét, valamint kiválaszthatja a típusát, illetve a kommunikáció nyelvét is. A gyakorlati hely kezdő- és végblokkja automatikusan töltődik az intézményi beállítások szerint, ezt Ön nem módosíthatja. Tekintve, hogy ez új gyakorlati hely, ezért a blokkok grafikus megjelenítése itt nem szükségszerű.

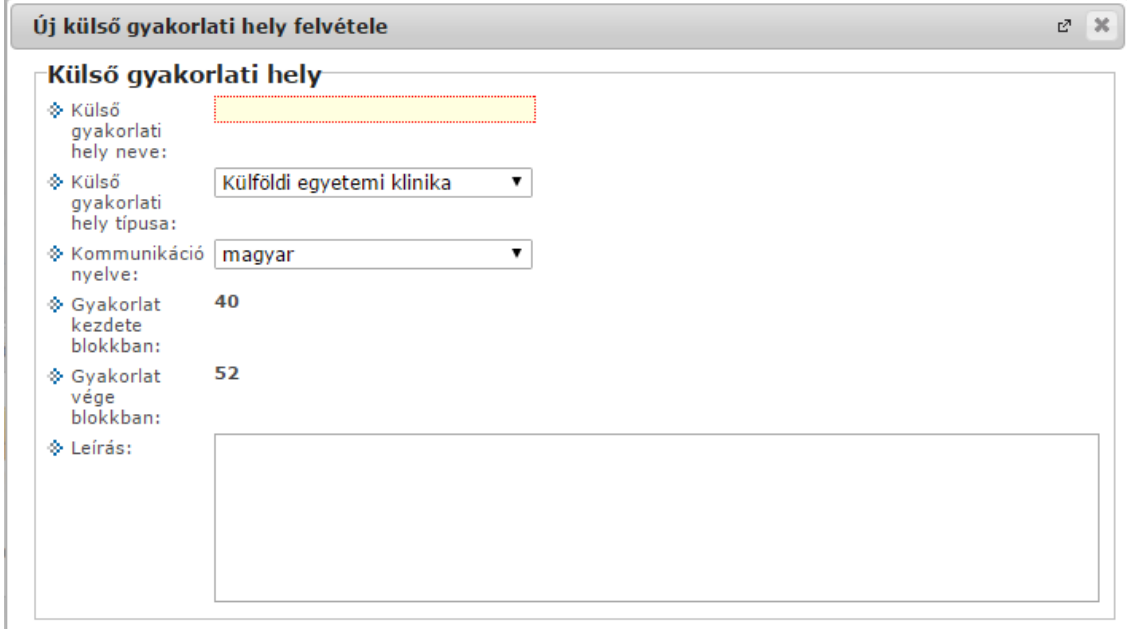

#### **Jelentkezés ugyanarra a hétre nem lehetséges többször**!

Amennyiben már jelentkezett egy gyakorlati tárgyból egy adott külső gyakorlati helyre, adott blokkra (hétre), akkor ugyanerre az időpontra már nem fog tudni jelentkezni adott tárgyból másik helyre és másik tárgyból sem! A blokk (hét) státusza ilyenkor a jelentkezés mentését követően (még tervezési fázisban) megváltozik, már nem jelentkezhet ugyanezen intervallumban található időpontra sem ugyanabból, sem más gyakorlati tárgyból.

Ez az adott blokkoknál kijelzésre kerül:

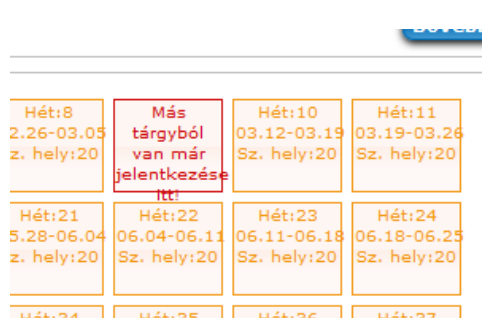

#### **Féléves tárgyként már teljesített gyakorlati tárgyat nem lehet felvenni külső gyakorlati időszakban.**

#### **Felvett gyakorlati helyek**

Ez a tervezett idő intervallum a kiválasztott gyakorlati hellyel együtt átkerül a felvett gyakorlati helyek soraiba jelentkezés után. A tervezett és a tényleges gyakorlati idő intervallum külön oszlopokban kerül kijelzésre a felvett gyakorlati helyeknél. Amikor az ügyintéző elfogadja a kijelölt időintervallumot, akkor a

tervezett időpontból átkerül a tényleges gyakorlati időpont oszlopba az érték (az adminisztrátornak lehetősége van másik időintervallumot is meghatározni).

### **Jelentkezések véglegesítése**

Miután a jelentkezett a kíván gyakorlati helyekre, utána külön szükséges a jelentkezések véglegesítése is. Ezt "Külső gyakorlati helyek" felugró ablakban a "Jelentkezések véglegesítése" gombra kattintva teheti meg.

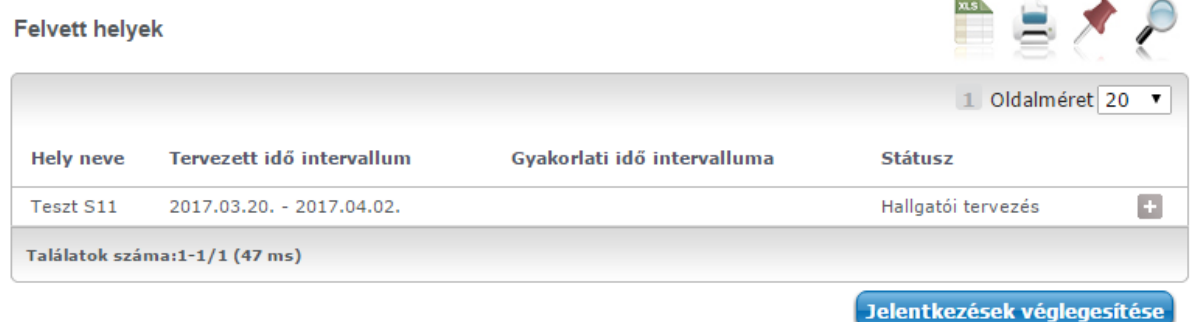

### **FIGYELEM! Az egységes működés érdekében, minden jelentkezést véglegesítenie kell!**

A külső gyakorlati blokkokhoz beállított határidő nem csak a gyakorlati helyek blokkjaira történő jelentkezésekre vonatkozik, hanem a hallgatói véglegesítésre is. Amennyiben kívül esik a beállított határidőn, a "Jelentkezések véglegesítése" gomb inaktív lesz. Mivel a véglegesítés után a jelentkezéseket már nem áll módjában módosítani, ezért a "Jelentkezések véglegesítése" gomb megnyomása után megjelenik egy felugró ablak a következő szöveggel: "Ha véglegesíti a jelentkezéseit, utána már nem módosíthatja azokat, és újat sem vehet fel! Biztosan folytatja?".

A véglegesítés csak azután történik meg, mikor az "Igen" gomb megnyomásával a felhasználó megerősíti a folyamatot.

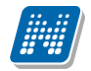

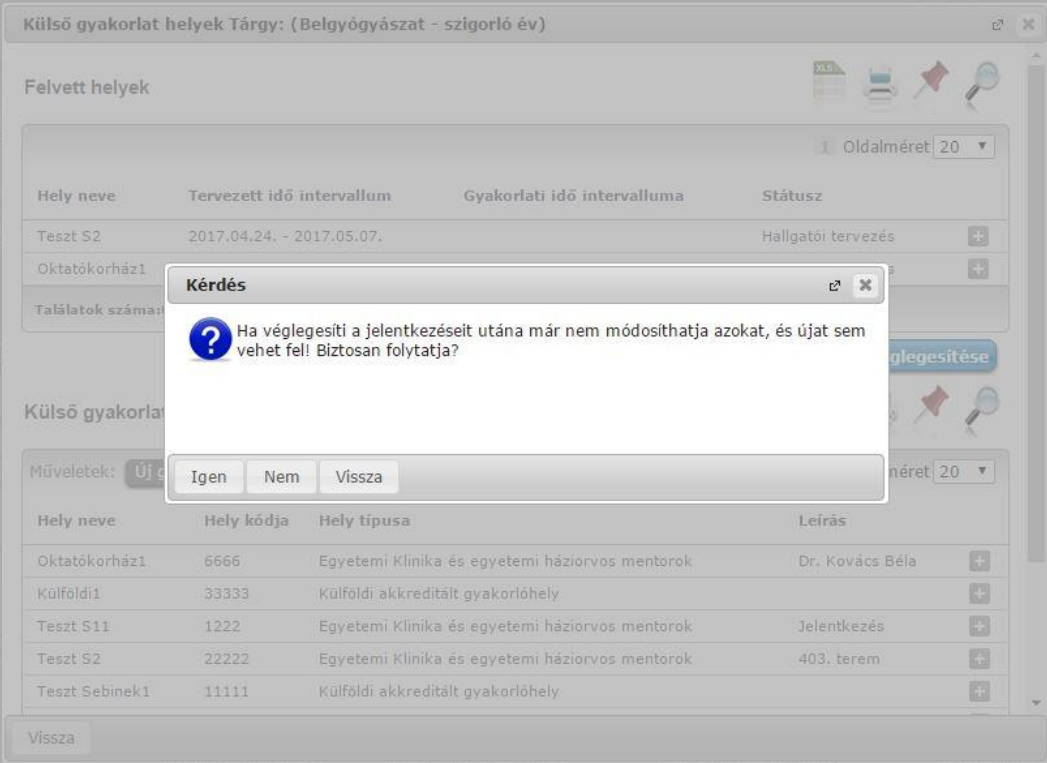

A "Jelentkezések véglegesítése" gombra kattintva történik meg a minimum megszakításra és a minimum hetek számára vonatkozó figyelés. Olyan esetben, mikor valamelyik feltétel nem teljesül, akkor a véglegesítési folyamat megerősítését követően visszajelző üzenetben jelezzük ki, illetve maga a folyamat is sikertelen lesz.

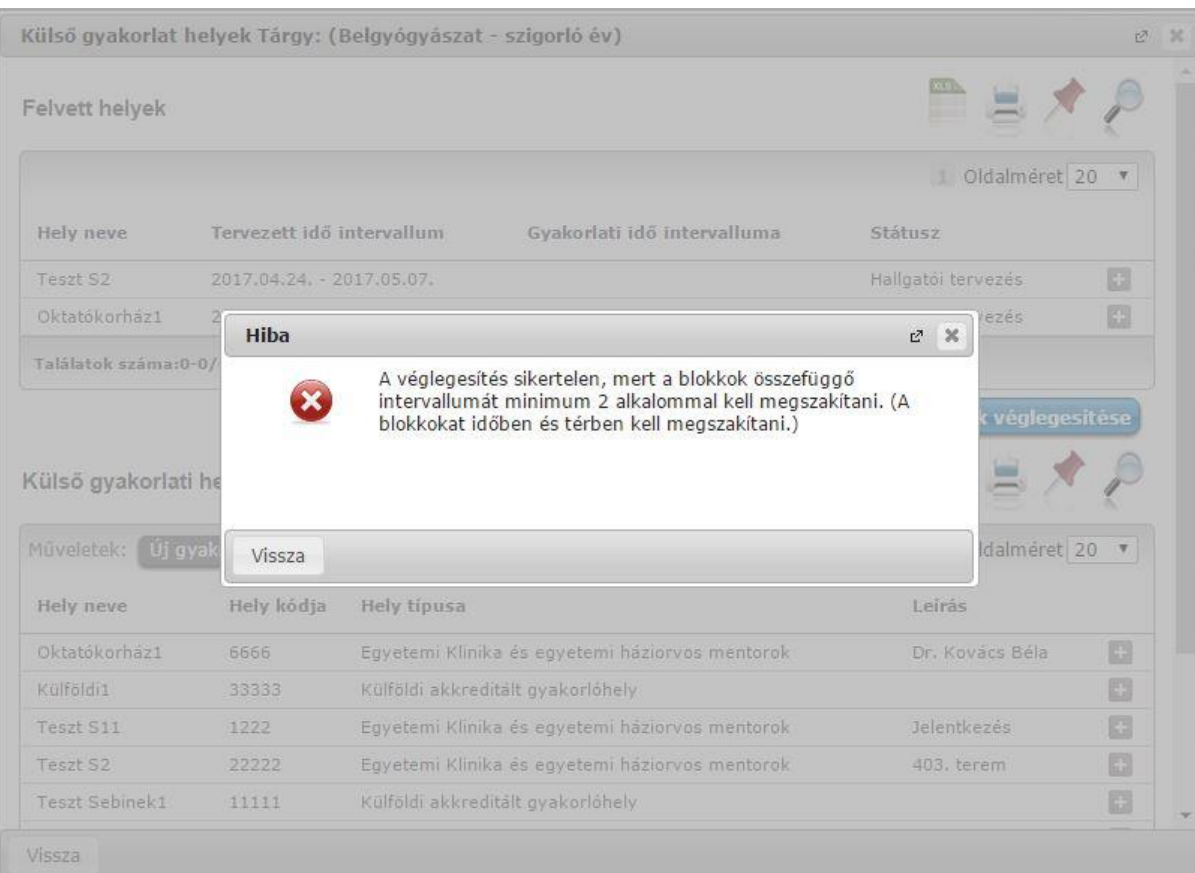

### **Felvett helyeknél dokumentumok kezelése**

A felvett helyeknél az adott hely sorvégi lebegő menüjének "Nyomtatványok" menüpontjában tudja megtekinteni és letölteni az intézmény által az adott gyakorlati helyhez meghatározott, gyakorlati hellyel kitöltendő nyomtatási sablonokat (befogadó és teljesítési nyilatkozatokat). Csak azok a nyomtatványok jelennek meg, melyek nyelve megegyezik az adott helynél meghatározott nyelvvel.

A "Dokumentum csatolása" menüpontra kattintva egy előugró ablakban tud feltölteni olyan nyomtatványtípust, melyet az intézmény az adott helyhez meghatározott. Például befogadó, vagy teljesítési nyilatkozat, vagy akkreditációs nyilatkozat.

"Elfogadott jelentkezés" státuszra állítástól kezdve kizárólag "Teljesítési igazolás" típusú nyomtatványt lehet feltölteni. Ez "előtt " a státusz előtt pedig kizárólag Teljesítési igazolástól eltérő típust.

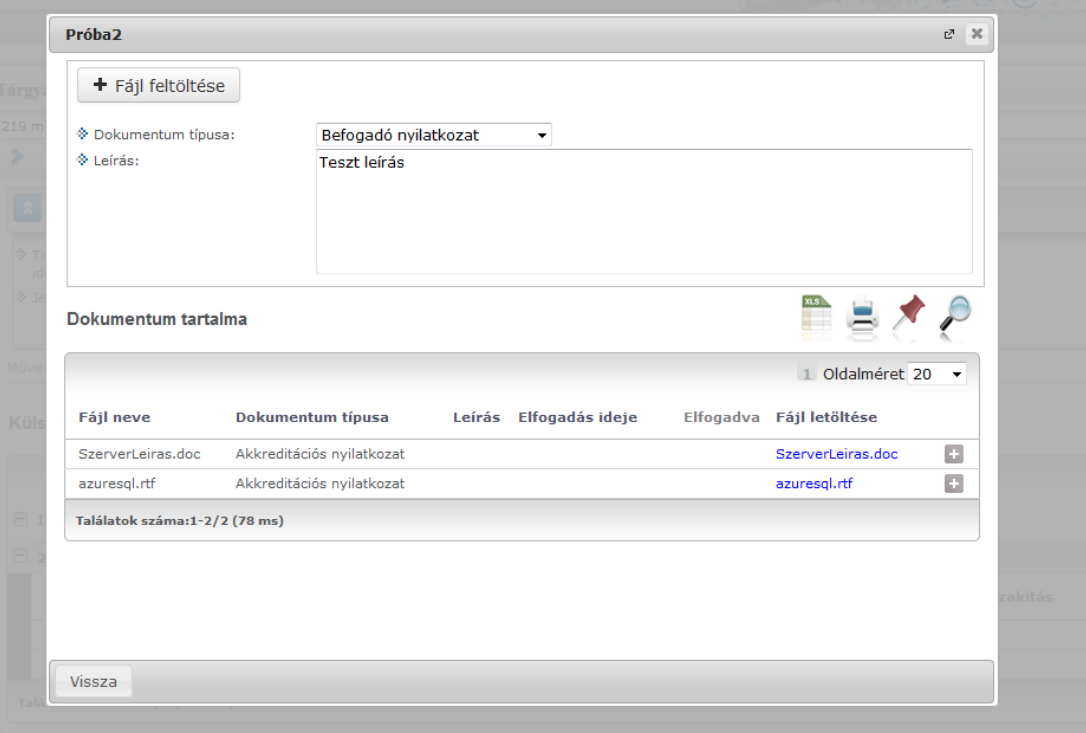

#### **Státuszok a jelentkezett helyeknél**

Az egyes felvett külső gyakorlati helyek státuszának kijelzése látható a fenti listában.

Jelentkezés után a státusz oszlopba a "Hallgatói tervezés" státusz kerül. Ilyenkor már lehet kezdeni a dokumentumfeltöltést (befogadó nyilatkozat).

Nem "Egyetemi Klinika és egyetemi háziorvos mentorok" típusú helyeknél a egészen addig "Hallgatói tervezés" státuszban marad, amíg befogadó nyilatkozatot nem töltötte fel, és utána nem véglegesített. Tehát csak a nyilatkozat feltöltése és a "Jelentkezések véglegesítése" gomb megnyomása után vált át a státusza "Hallgatói véglegesítés"-re. Amennyiben úgy véglegesítene, hogy még nem töltötte fel a befogadó nyilatkozatát, akkor egy visszajelző üzenetben kap tájékoztatást ennek szükségességéről.

Az "Egyetemi Klinika és egyetemi háziorvos mentorok" típusú helyeknél pedig a véglegesítés előtt szintén "Hallgatói tervezés" lesz a státusz, csak utána vált át "Elfogadott jelentkezés"-re. Befogadó nyilatkozat feltöltése ilyen típusú helyekhez továbbra sem szükséges.

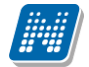

Amennyiben pótlás státuszra teszik a jelentkezést, a HWEB-en egy ikon is kikerül a hallgató számára a felvett hely sorában, amely fölé húzva az egeret megjelenik az információ, hogy pótlás szükséges.

"Pótlás" státuszra akkor kerül vissza, hogyha további hiányosság merül fel a dokumentumokkal kapcsolatban.

Amennyiben az ügyintéző (adminisztrátor) validálja a jelentkezést, "Elfogadott jelentkezés" státuszba kerül (Egyetemi klinika helytípusnál jelentkezés után automatikusan ebbe a státuszba kerül a jelentkezés).

Előfordulhat, hogy az adott tárgy felelősének állásfoglalására van szükség, ekkor előfordulhat, hogy a jelentkezés státusza "Tárgyfelelős döntésére vár" lesz.

"Teljesítési igazolás beadva": amint a hallgató a teljesítési igazolást feltölti, automatikusan erre a státuszra ugrik a program.

A Tárgyfelelős bírálata alapján a gyakorlati jelentkezés "Teljesített", "Teljesítetlen" és "Pótlás" státuszra kerülhet beállításra. Pótlás esetén a hallgatónak ismételten lehetősége van teljesítés igazolást feltölteni.

## **4.16. Szakdolgozat/Szakdolgozat jelentkezés**

Hallgató weben a "**Tanulmányok/Szakdolgozat/Szakdolgozat jelentkezés"** menüponton tud jelentkezni a meghirdetett témákra, tájékozódhat az érvényben lévő időszakokról, megtekintheti elfogadott jelentkezéseit és feltöltheti szakdolgozatát. A felületen a "Szakdolgozat" blokkban a már választott szakdolgozatok jelennek meg és a "Szakdolgozat jelentkezés" gomb segítségével ezen a felületen van lehetősége szakdolgozat témára jelentkezni.

**FIGYELEM! A felületen csak a nem archivált szakdolgozat sorok kerülnek listázásra a hallgatók számára, az archivált szakdolgozat sorok nem jelennek meg.**

## **4.16.1. Szakdolgozat**

Itt az Ön által választott szakdolgozat témák/címek, illetve szakdolgozat adatok jelennek meg. Minden jelentkezés látható, függetlenül attól, hogy arra a témára már beosztásra került-e vagy sem.

A szakdolgozatok aktualitásuk szerint kerülnek rendezésre, amelyet a szakdolgozatban lévő dátum mezők határozhatnak meg. Amennyiben a hallgatónak több olyan szakdolgozat sora is van, ahol nincs töltve a "Beadás dátuma", az "Értékelés dátuma", valamint a "Visszavonás dátuma" mező, akkor a szakdolgozat sorok az "Elfogadás dátuma" alapján csökkenő sorrendben kerülnek megjelenítésre a felületen, a legkésőbbi dátumú fog előre kerülni. Az "Elfogadás dátuma" a szakdolgozat sorban automatikusan töltődik, amikor a szakdolgozat sor létrejön (akár jelentkezés beosztásával, vagy szakdolgozat sor manuális rögzítésével).

Utána következnek azok a sorok, ahol ki van töltve a "Beadás dátuma", de az "Értékelés dátuma" üres, ekkor a "Beadás dátuma" dátum mező alapján történik a sorrendezés. Sorrendben ezt követően jelennek meg azok a sorok, ahol az "Értékelés dátuma" is ki van töltve, ebben az esetben az "Értékelés dátuma" dátum mező szerint kerülnek a szakdolgozat sorok sorrendezésre. A szakdolgozat sorok sorrendjében a végére kerülnek azok a sorok, ahol a "Visszavonás dátuma" kitöltésre került, itt a "Visszavonás dátuma" alapján történik a megjelenítés.

Minden esetben (bármelyik mező képezi a vizsgálat sorrendjét) a dátum mező értéke alapján csökkenő sorrendben történik a megjelenítés.

A felületen az egyes szakdolgozat sorok egyesével lenyithatók, így érhetők el a bővebb adatok.

A lenyitható szakdolgozat sorok fejléc sorában a szakdolgozat címe, annak híján pedig a téma elnevezése látható, az előtt lévő kis nyíllal lehet lenyitni az adott sort.

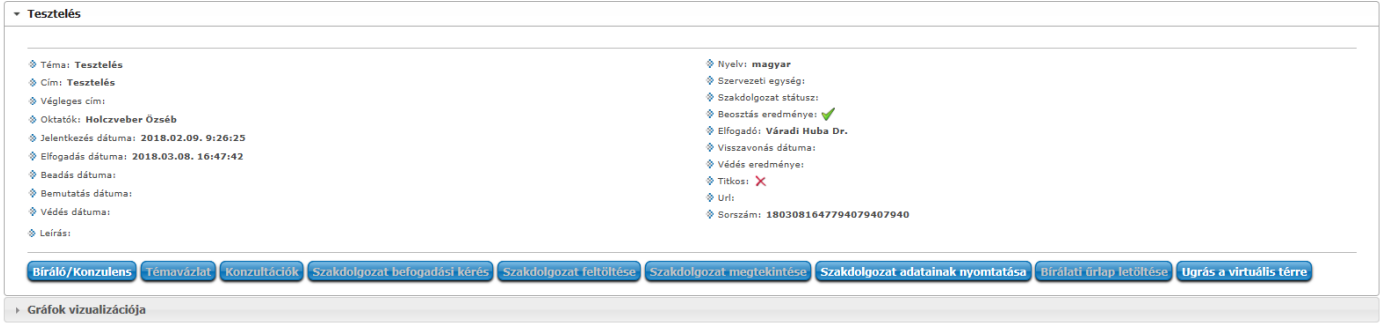

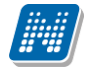

A lenyitott felület bővebb adatai:

- Téma
- $\bullet$  Cím
- Végleges cím
- Oktatói vélemény
- Oktatói szöveges vélemény
- Oktató
- Beosztás eredménye
- Visszavonás dátuma
- Jelentkezés dátuma
- Elfogadás dátuma
- Elfogadó
- Beadás dátuma
- Bemutatás dátuma Védés dátuma
- 
- Védés eredménye Nyelv
- Szervezeti egység
- Leírás
- Szakdolgozat státusz
- Szakdolgozat bírálati státusz

A "Cím" oszlopban látható adat esetén, ha a beírt adat hosszabb, mint a mező hossza, akkor tooltipben láthatja a teljes címet. Intézménye engedélyezheti, hogy a szakdolgozat címe szerkeszthető legyen, ebben az esetben átírhatja ennek tartalmát.

A "Beosztás eredménye" oszlopban elfogadott jelentkezés esetén egy zöld pipa, nem elfogadott jelentkezés esetén egy piros X, amennyiben még nem került beosztásra, egy kék kérdőjel jelenik meg az oszlopban.

Az "Oktatói vélemény" oszlopban jelenik meg az oktató által megadott vélemény. Bővebb szöveges véleményezés esetén egy "lap" ikon is megjelenik az oszlopban, rákattintva meg tudja tekinteni a teljes szöveget. Szerkesztési lehetősége itt nincsen.

A "Leírás" mezőben a bírálatra vonatkozó leírás található.

## **Az egyes sorok legördülő bővebb adatainak műveleti gombjai:**

 **Bíráló/Konzulens:** rákattintva egy előugró ablakban a bírálók, vagy konzulensek adatai, illetve bírálatuk, adott eredményeik jelennek meg.

Az "Értékelés oszlopban, ha van szöveges értékelés, megjelenik egy kék információs ikon, erre kattintva megnyílik a teljes szöveget megjelenítő ablak. Amennyiben az oktató bírálatot is csatolt fel (weben vagy kliensben), akkor megjelenik egy letöltés ikon (egy kék nyíl), amellyel letölthető a bírálat.

 **Témavázlat:** Lehetőség van témavázlatot feltölteni megjegyzéssel, amennyiben az időszak bővebb adatainál látható zöld pipa a "Témavázlat feltölthető" címkénél.

A szakdolgozathoz feltöltött témavázlat fájl nem törölhető, amennyiben a szakdolgozatra már kapott jegyet. Törléskor erről visszajelző üzenetben is tájékoztat a program: "Nem lehet törölni a témavázlat fájlokat, mert jegyet kapott rá!". Újabb fájl feltöltésére sem lesz lehetősége a hallgatónak a szakdolgozat sorhoz kapcsolódóan. Törölni/módosítani egészen addig lehet, ameddig az indexsorhoz bejegyzés nem kerül rögzítésre.

Az adminisztrátor által feltöltött témavázlat állományok sem törölhetők, erről is visszajelző üzenetet kap a fájl törlésekor: "A fájl nem törölhető, mert adminisztrátor által került feltöltésre!".

 **Konzultációk:** Aktív a gomb, amennyiben az időszak/téma kapcsolathoz kiírása került konzultációs időpont. Amikor az oktató létrehozza a konzultációt az időpontokkal, akkor az oktató és a jelentkezett hallgatók közül azok a témára jelentkezett hallgatók, akiknél a "Beosztás eredménye" mezőnél zöld

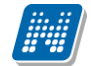

pipa látható, automatikusan a konzultációhoz hozzárendelésre kerülnek. A gombra rákattintva jelenik meg a "Konzultáció adatok felugró" ablak, ahol két tabulátor fülön láthatóak az adatok

 **Ugrás virtuális térre:** Amennyiben intézményénél elérhető az NMS modul, a gomb akkor válik aktívvá, ha a szakdolgozat témajelentkezés beosztásával a szakdolgozat sorhoz létrejött a virtuális tér. A gombra kattintva a program a szakdolgozat sorhoz kapcsolódó virtuális térre navigál.

Az **"Alapadatok"** fülön a konzultációhoz kapcsolódó főbb információk jelennek meg, módosítási lehetősége itt nincsen, csak megtekintésre szolgál a felület.

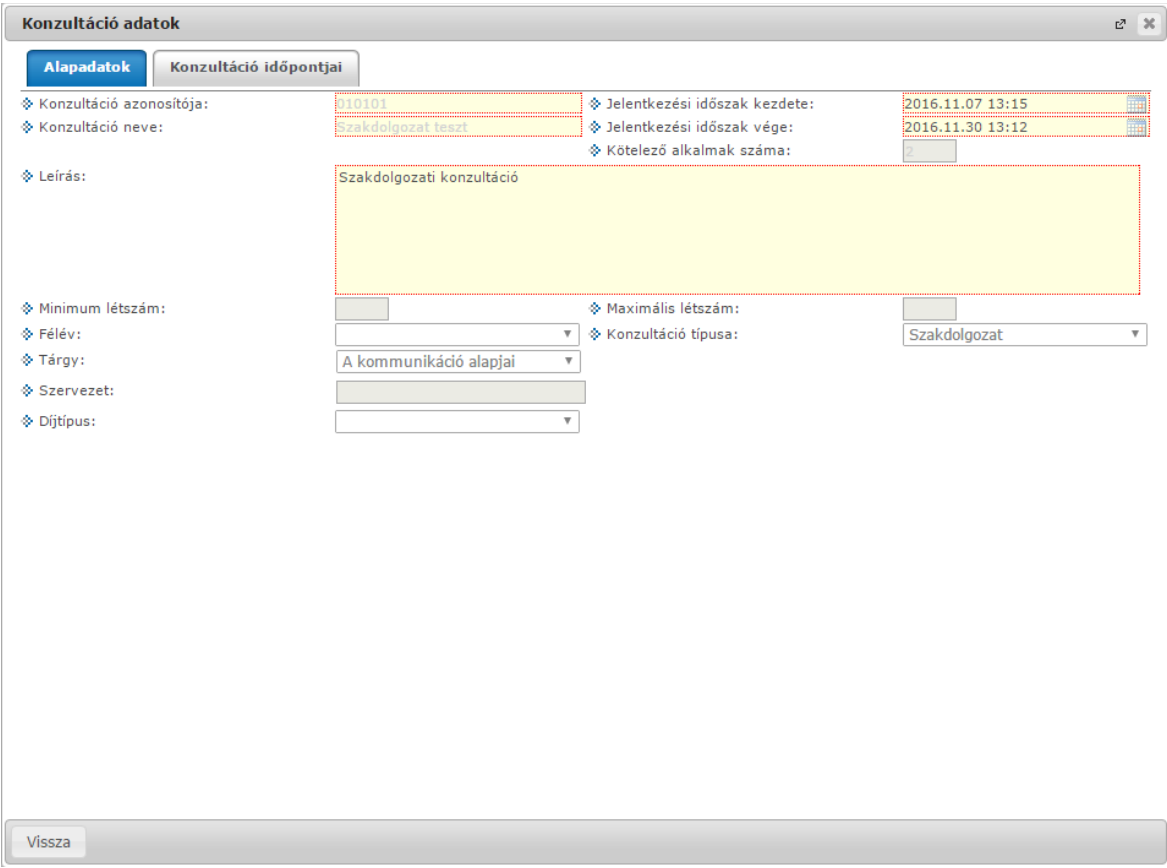

A "Konzultáció időpontjai" fülön pedig jelentkezhet a konzultációhoz megadott időpontokra. A létrehozott konzultáció a "Tanulmányok/Konzultációk" menüpontban ugyanúgy látható, illetve a jelentkezés művelete onnan is elvégezhető.

 **Szakdolgozat befogadási kérés:** Erre kattintva jelezheti az oktatónak, hogy szeretné kérni a szakdolgozat befogadását. Megnyomást követően a következő szöveg jelenik meg:

Az oktatónak sikeresen elküldésre került a szakdolgozat befogadási kérés.

Ezt követően inaktívvá válik a szakdolgozat sornál a gomb. Ha igazra állítja a befogadást az oktató, akkor a gomb inaktív marad. Ha hamisra állítja, akkor újra aktív lesz a gomb. A befogadási kéréshez az intézmény különböző feltételek teljesülését adhatja meg, melyek korlátozhatják a kérést. A gomb megjelenése intézményi jogosultsággal állítható, ezért elképzelhető, hogy nem jelenik meg a felületen.

 **Szakdolgozat feltöltése:** Feltöltésre az intézményileg beállított határidőig van lehetősége az erre a gombra megjelenő előugró ablakban. Ha már feltöltötte a szakdolgozatát, akkor utána ezt többször nem teheti meg, inaktív lesz a feltöltési lehetőség.

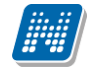

A fájl feltöltési lehetőség mellett leírást is adhat meg. Kizárólag egy fájl feltöltésére van lehetősége. A "Titkos" jelölőnégyzet csak akkor jelenik meg feltöltéskor a dokumentum tulajdonságai között, ha a "Dokumentum típusa" mezőben a "Szakdolgozat" típus kerül kiválasztásra.

### FIGYELEM! Intézményi beállítástól függ, hogy a felületen megjelenik-e a "Szakdolgozat **feltöltése" menüpont. Sőt, intézményen belül is változhat az erre vonatkozó jogosultság.**

A "Szakdolgozat feltöltése" gombra megjelenő felületen, ha a "Dokumentum típusa" mezőben a "Szakdolgozat" dokumentum típus kerül kiválasztásra, akkor megjelenik a felületen az "Extra adatok" blokk. Ebben a blokkban a szakdolgozathoz kapcsolódó extra mezők kötelezőségére figyelmeztet a rendszer. A kötelező extra mezők sárga színnel kiemelve kerülnek megjelenítésre, és a "Mentés" gombra megjelenik egy figyelmeztető üzenet a kötelező mezők töltésére vonatkozóan.

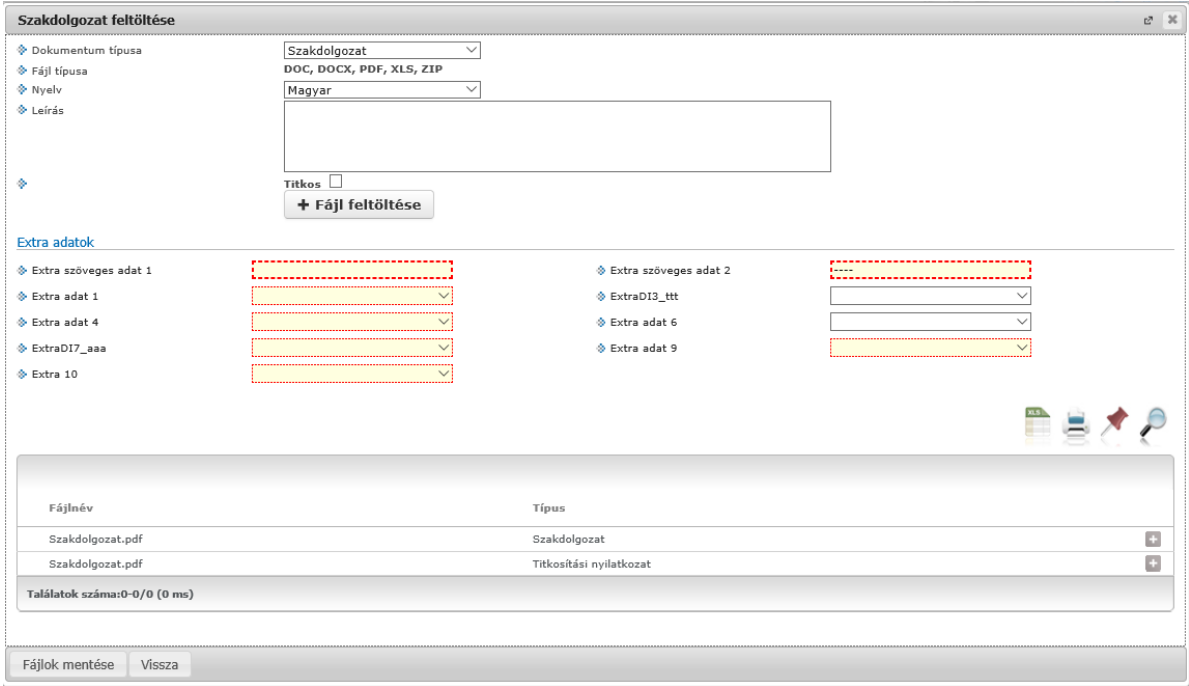

- **Szakdolgozat megtekintése:** A gomb akkor aktív, ha van feltöltött állomány. Rákattintva ezt az állományt nyitja meg PDF formátumban.
- **Szakdolgozat adatainak nyomtatása:** egy felugró ablakban kell kijelölnie egy nyomtatási sablont, melyen letöltés után láthatja és kinyomtathatja a szakdolgozatának adatait.
- **Bírálati űrlap letöltése:** amennyiben feltöltésre került a rendszerbe ilyen űrlap, a gomb aktívvá válik és az űrlap letölthető. A "Bírálati űrlap letöltése" gombbal azon bírálóhoz kapcsolódó űrlapok kerülnek letöltésre, ahol a bíráló sorában a "Bírálat státusza" mezőben "Elfogadva" érték szerepel. A gomb láthatósága intézményi szinten, jogosultság beállítás által szabályozható.

## **4.16.2. Szakdolgozat jelentkezés**

A "Szakdolgozat/Szakdolgozat jelentkezés" menüponton megjelenő "Szakdolgozat jelentkezés" gombbal lehet szakdolgozat témára jelentkezni.

Kiadás: 2022.04.21 Verzió: 6.3 Oldalszám: 101 / 227

Az időszakok és az időszakhoz rendelt szakdolgozat témák, illetve, ha a témához külön címek kerültek meghirdetésre, akkor a szakdolgozat címek jelennek meg a sorokban.

A következő oszlopokat jelennek meg: "Szakdolgozat időszakok", Típus", "Téma", "Cím", "Leírás" (amennyiben található leírás az adott témához, egy felkiáltójeles ikon és egy tooltip jelenik meg), "Fő", "Jelentkezés dátuma", "Oktató", "Oktatói vélemény", "Beosztás eredménye", "Érvényes".

A "Témaválasztás" blokkban található a "Modul" oszlop, ahol megjelenítésre kerül, hogy a hallgató moduljai közül (képzés, szak adatai) melyikhez került meghirdetésre az adott téma. A mezőben alapértelmezetten a modul neve kerül megjelenítésre, a mezőre közelítve kiírjuk a modul bővebb adatait (modulnév, modulkód, modultípus).

A választható szakdolgozat témákat időszak, vagy típus szerint is lehet szűrni a felület tetején, a "Jelentkezések" jelölővel pedig kiválaszthatók azon témák, melyekre már jelentkezett korábban.

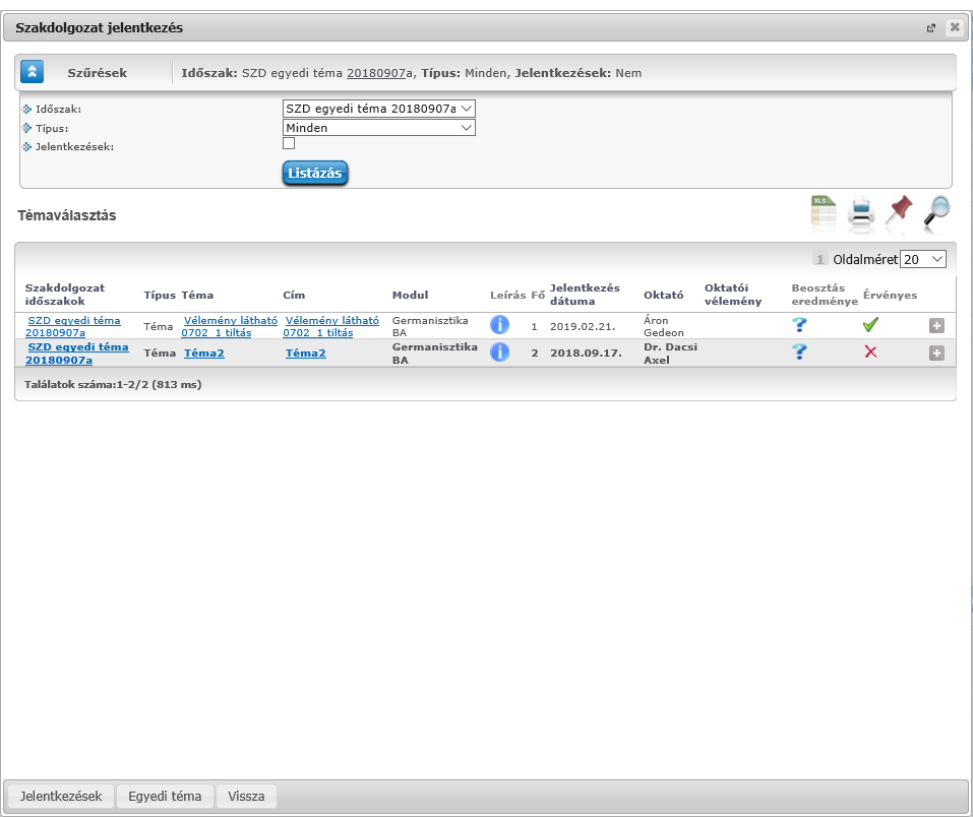

#### **Témaválasztás**

A "Témaválasztás" blokkban a képzéséhez rendelt aktuális szakdolgozat jelentkezés időszakok jelennek meg. Az időszak neve linkként funkcionál, melyre rákattintva egy felugró ablak jelenik meg, mely a következő két tabulátor fület tartalmazza: "Időszak bővebb adatai", "Információk".

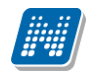

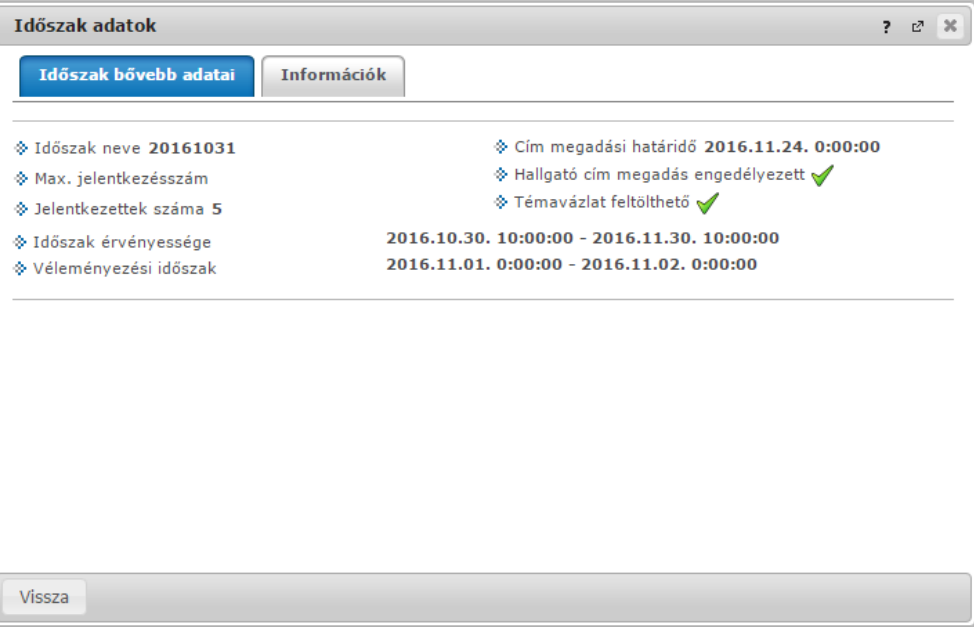

#### **Időszak bővebb adatai:**

A következő adatok jelennek meg: "Időszak neve", "Max. jelentkezésszám", "Jelentkezettek száma", "Időszak érvényessége", "Véleményezési időszak", "Cím megadási határidő", "Hallgatói cím megadása engedélyezett", "Témavázlat feltölthető".

#### **Információk:**

Itt az adott időszakhoz tartozó szöveges információ jelenik meg.

#### **Témák és Címek kezelése**

A "Téma/Cím" oszlopban látható adatra, vagy a sorvégi "Lehetőségek" menüben található "Téma adatok" linkre kattintva a szakdolgozati téma bővebb adatai jelennek meg felugró ablakban. A témára jelentkezni a "Jelentkezés" linkre kattintva tud, a művelet sikerességéről visszajelző üzenetben tájékoztatást fog kapni. Témáról lejelentkezni a "Lejelentkezés" linkkel lehetséges.

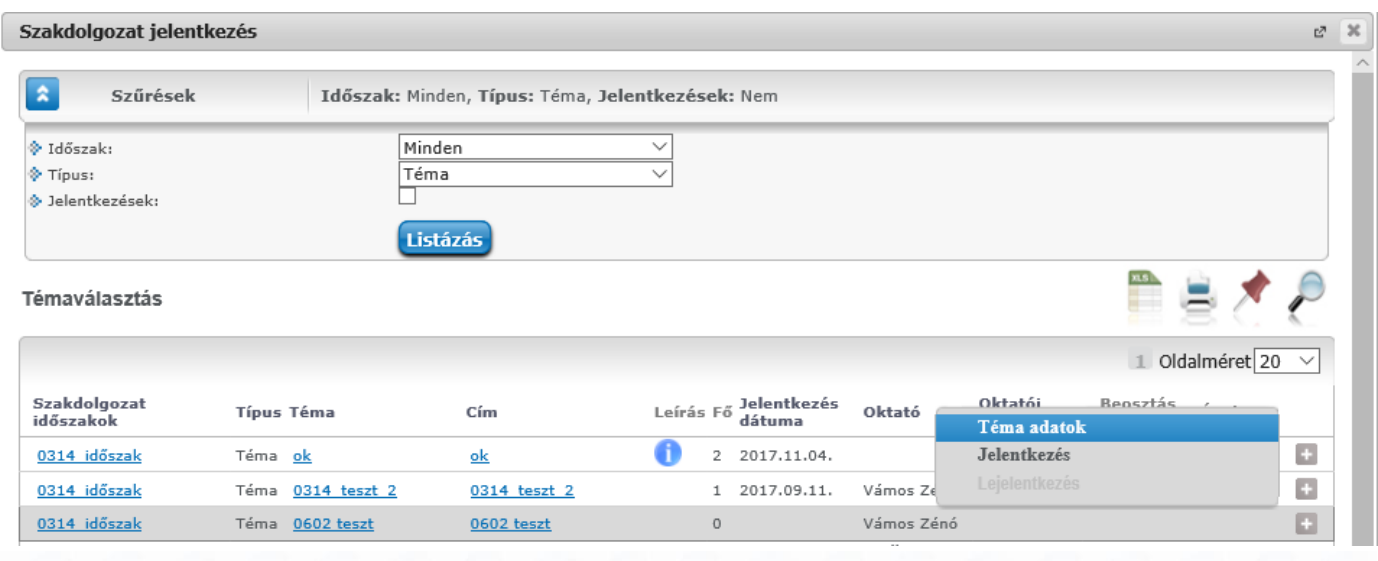

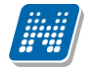

Azok a témák, vagy címek, melyekre már jelentkezett, a listában vastagon szedve, sötét háttérrel jelennek meg.

#### **Cím nyelvesítése**

A "Cím" mező értéke – amennyiben a mező szerkeszthető (intézményi beállítás kérdése) – nyelvválasztó segítségével nyelvesítve is megadható..

A jelentkezést követően a "Szakdolgozat jelentkezések" blokkban a cím mező melletti boríték ikonra kattintva, illetve a sorvégi "Lehetőségek/Bővebb" felületen lévő cím mező mellé is bekerül a nyelv választó, ha a "Cím" mező értékének szerkeszthetősége engedélyezésre került az intézmény által.

Így a nyelvválasztó segítségével több nyelven is megadhatja a szakdolgozat címét.

A **"Szakdolgozat téma adatok"** felugró ablakban tájékoztatásul a következő mezők adatait láthatja: ",Téma/Cím", "Típus", "Maximum jelentkezhet", "Maximum létszám", "Leírás", "Érvényesség kezdete", "Érvényesség vége", "Tanszék neve"," Tanszék kód".

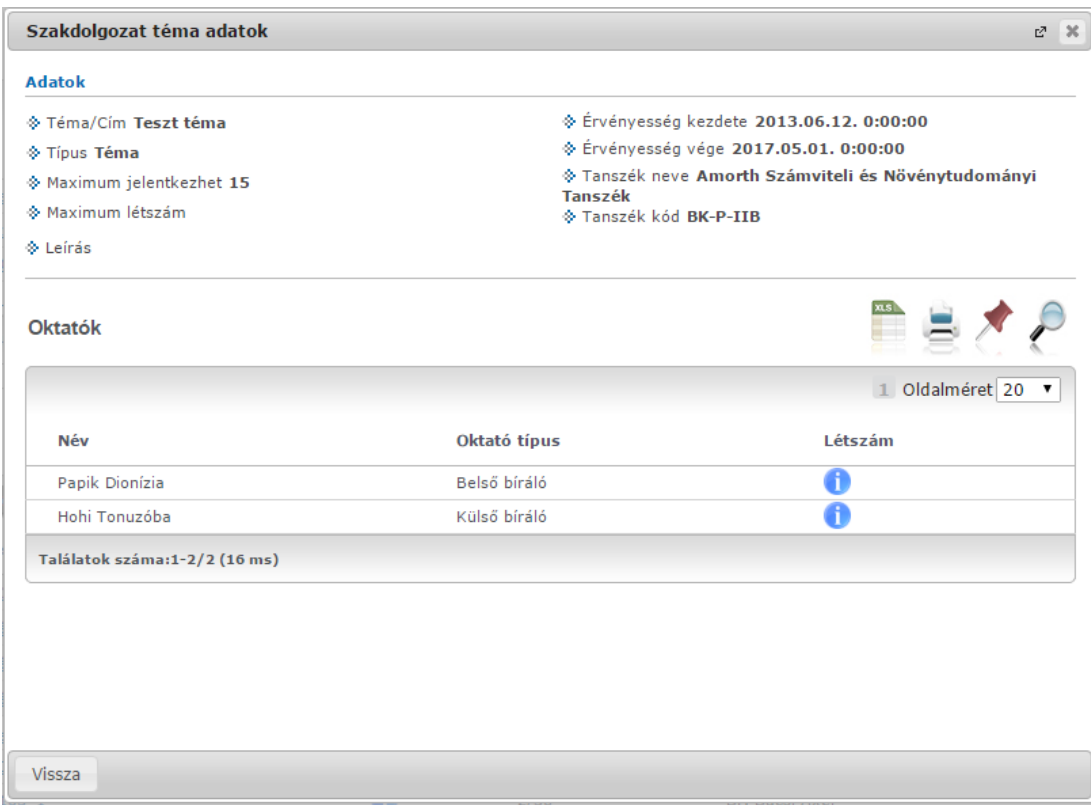

Az "Oktatók" blokkban külön jelennek meg a témához hozzárendelt oktatók adatai a "Név", "Oktató típus" és "Létszám" oszlopokban.

A "Létszám" oszlopban lévő ikonra húzva a kurzort, egy tooltipben jelennek meg az adott témához tartozó jelentkezési adatok a következők szerint:

- "Összes szakdolgozat jelentkezési létszám" mező: Azt mutatja meg, hogy az adott oktatóhoz hány hallgató jelentkezhet az időszakban.
- "Összes várható elfogadási létszám": Azt mutatja meg, hogy az adott oktatóhoz hány hallgató kerülhet beosztásra az időszakon belül.
- "Jelentkezettek száma" mező: Az adott időszakhoz rendelt témákra-címekre már feljelentkezett hallgatók száma.
- "Időszakon belül jelentkezettek száma" mező: Az adott időszakon belül az oktatóhoz rendelt szakdolgozat témákra történt hallgatói jelentkezések száma, azaz hányan jelentkeztek az időszakban olyan témára, akihez az oktató hozzá van rendelve).
- "Időszakon belül elfogadott jelentkezések": Az adott időszakon belül az oktatóhoz rendelt szakdolgozat témákra történt hallgatói jelentkezések közül, hány hallgatónál került a "Beosztás eredménye" jelölőnégyzet igaz értékre beállításra.

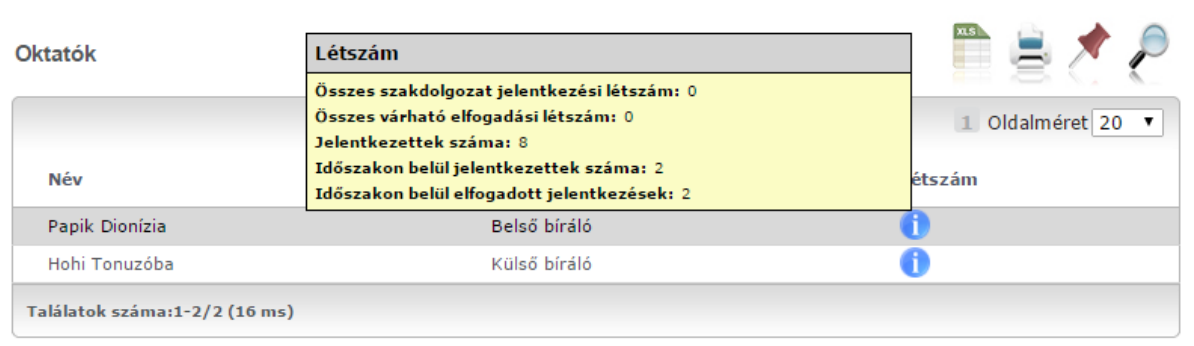

### **Jelentkezések sorrendezése**

A "Szakdolgozat jelentkezés" előugró ablakának láblécén található a "Jelentkezések" gomb. Erre kattintva a témajelentkezéseit tudja időszak szerint sorrendezni. Az így előugró ablakban a témák kézzel egymás alá, vagy fölé húzhatók. A véglegesítéshez a "Mentés" gomb megnyomása szükséges.

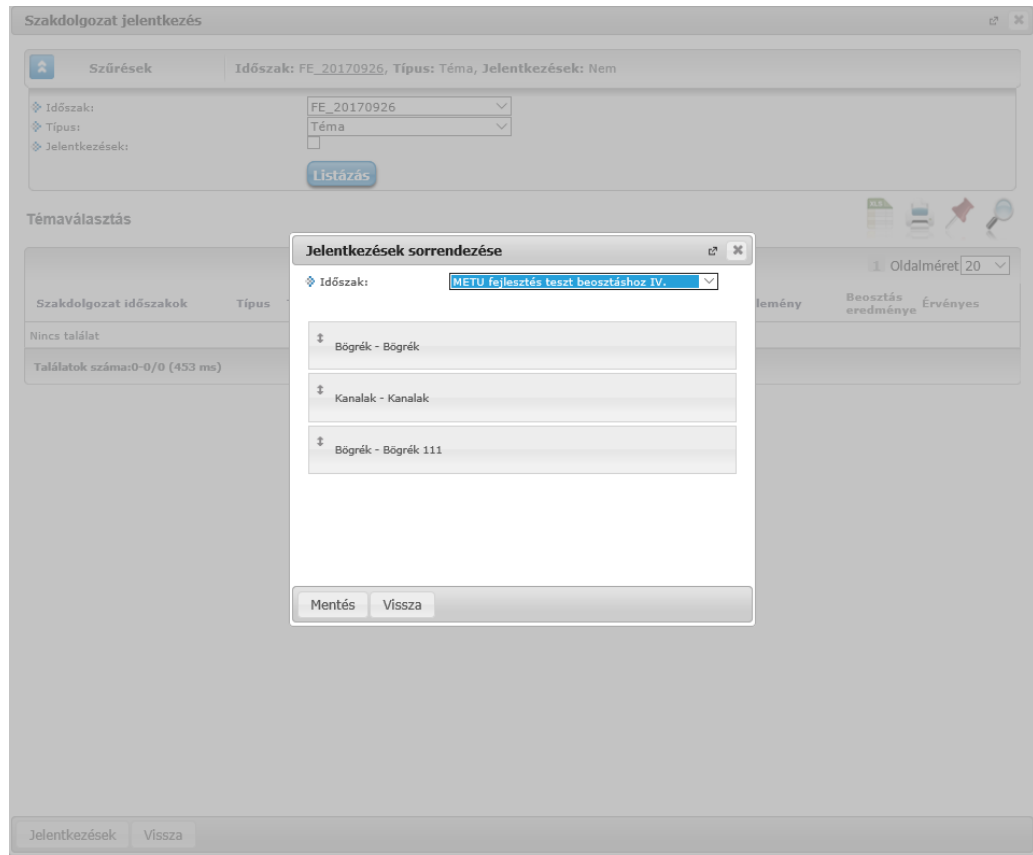

#### **Szakdolgozat érvénytelenítve**

Ha "Érvénytelenítve" szakdolgozat státusz kerül beállításra a szakdolgozat sorhoz, akkor a hallgató és oktató számára a szakdolgozathoz kapcsolódóan korlátozásra kerülnek a módosítási lehetőségek.

Ha a szakdolgozat sorában a "Szakdolgozat státusz" mező értéke "Érvénytelenítve", akkor a "Tanulmányok/Szakdolgozat/Szakdolgozat jelentkezés" menüponton a hallgató szakdolgozat sorában inaktívvá válik a "Konzultációk", a "Szakdolgozat befogadási kérés", valamint a "Szakdolgozat feltöltése" gomb. Illetve a "Szakdolgozat cím" mezőjének szerkeszthetősége is tiltásra kerül, akkor is, ha az egyéb beállítások lehetővé tennék ezeknek a használatát/módosítását.

A "Témavázlat" gomb aktív marad, a hallgató meg tudja tekinteni a korábban feltöltött témavázlat sorát, azonban abban módosítási lehetősége a továbbiakban ezen szakdolgozat státusz esetén nem lesz.

## **4.17. Végbizonyítvány adatok**

A "Tanulmányok/Végbizonyítvány követelmények" menüpont a hallgatók teljesítéseinek, előmenetelének megtekintésére szolgál, mely a hallgató aktuálisan használt képzésére vonatkozik.

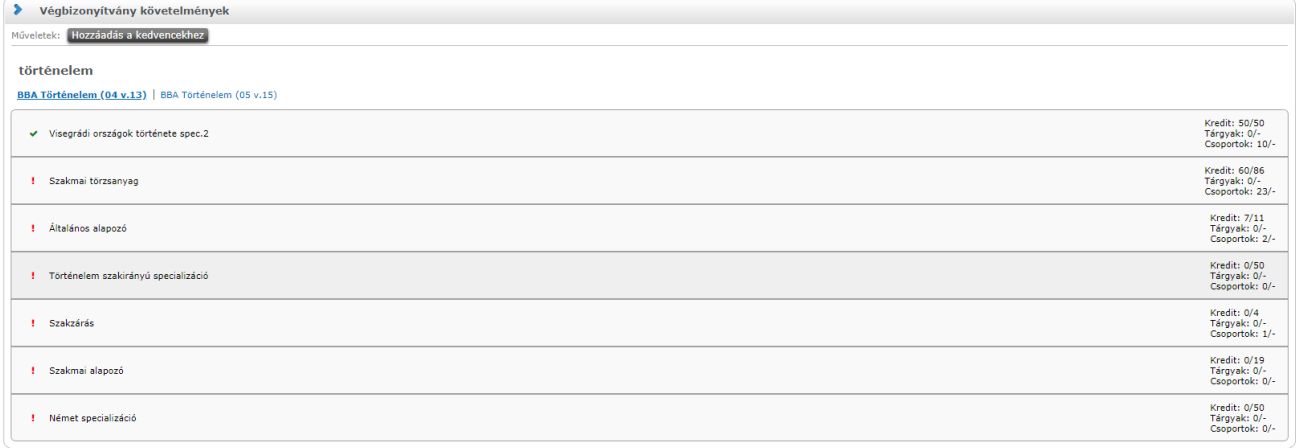

#### *Végbizonyítvány követelmények*

A képzés neve alatt megjelennek a hozzá tartozó mintatantervek, melyre kattintva listázódnak a tárgycsoportok (mintatantery egységek), illetve külön szinten, hierarchiában jelennek meg a "Tanegység" típusú tárgycsoportok is (azoknál az intézményeknél, ahol ezt nem használják, ez a szint kimarad), majd alatta a tárgyak. A sor elején lévő felkiáltójel a teljesítetlenséget, míg a pipa a teljesítettséget jelzi. Végbizonvítvány követelmények

|                                                                                           | Műveletek: Hozzáadás a kedvencekhez                                        |                                               |  |  |  |  |  |
|-------------------------------------------------------------------------------------------|----------------------------------------------------------------------------|-----------------------------------------------|--|--|--|--|--|
| történelem                                                                                |                                                                            |                                               |  |  |  |  |  |
| BBA Történelem (04 v.13)   BBA Történelem (05 v.15)                                       |                                                                            |                                               |  |  |  |  |  |
| Kredit: 50/50<br>Tárgyak: 0/-<br>V Visegrádi országok története spec.2<br>Csoportok: 10/- |                                                                            |                                               |  |  |  |  |  |
|                                                                                           | A Holocaust története Közép- és Kelet-Európában                            | Kredit: 5/5<br>Tárgyak: 1/-<br>Csoportok: 0/- |  |  |  |  |  |
|                                                                                           | A Holocaust története Közép- és Kelet-Európában                            |                                               |  |  |  |  |  |
|                                                                                           | Az Auschwitzig vezető út: a holokauszt története Közép- és Kelet-Európában |                                               |  |  |  |  |  |
|                                                                                           | A holokauszt története Kelet-Európában                                     |                                               |  |  |  |  |  |

*Hierarchikus lista*

A sor végén látható egyfajta kiértékelés, mely az adott sorhoz kapcsolódó teljesítést mutatja meg a következő adatokra vonatkozóan:

- **Kredit**
- Tárgyak (tárgy darabszám)
- Tárgycsoport (mintatanterv egységek, tárgycsoport darabszám)

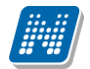

| Szakmai törzsanyag             | Kredit: 60/86<br>Tárgyak: 0/-<br>Csoportok: 23/- |
|--------------------------------|--------------------------------------------------|
| Történeti segédtudományok<br>✓ | Kredit: 2/2<br>Tárgyak: 1/-<br>Csoportok: 0/-    |

*Teljesítettségre vonatkozó információk*

A tárgynévre kattintva egy felugró ablakban jelenítjük meg a tárgy előkövetelményeit, illetve, hogy az adott tárgy előkövetelménye-e más tárgyaknak.

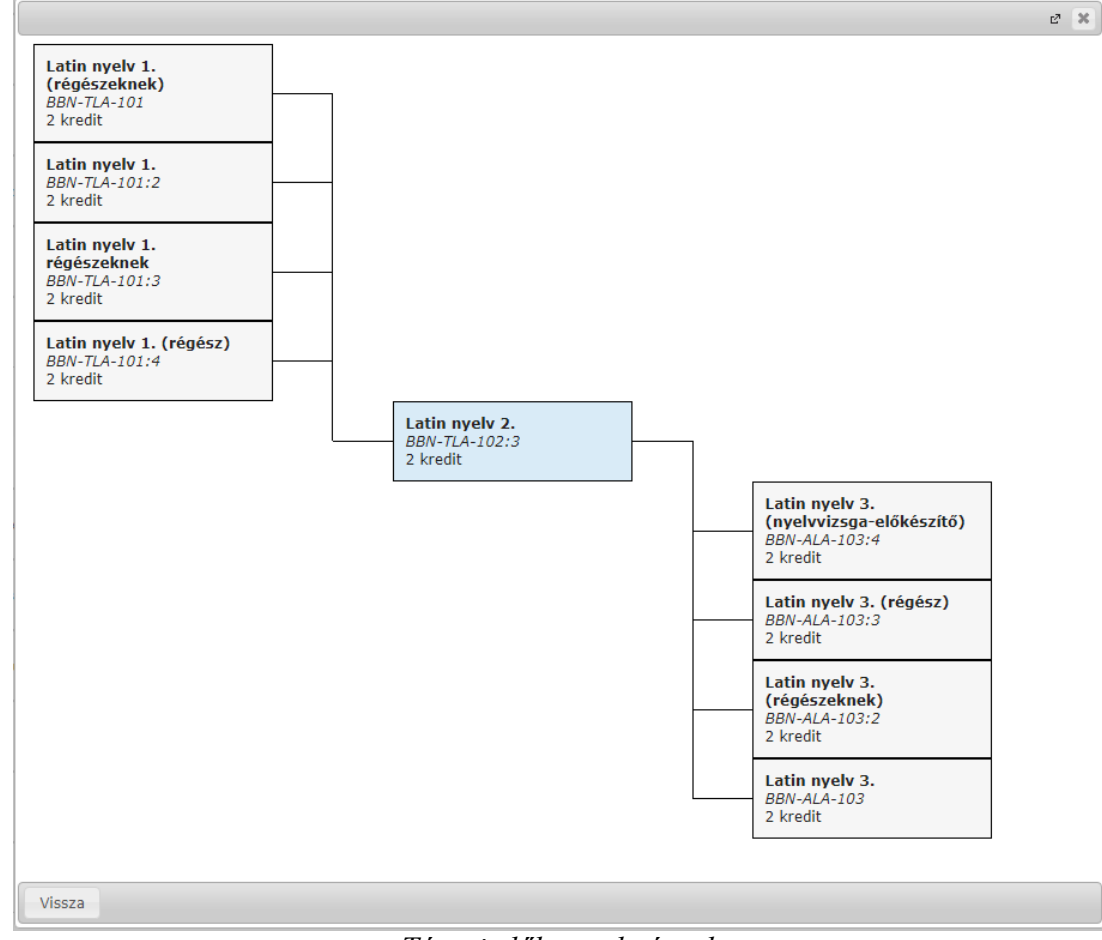

*Tárgyi előkövetelmények*

A mintatanterv egyetlen tárgyához sem köthető indexsorokat a program a "Szabadon választható" blokkban jeleníti meg.

# **5. Tárgyak**

# **5.1. Felvett tárgyak**

Ezen az oldalon láthatja azokat a tárgyakat, amelyeket felvett, itt lehetősége van kurzust változtatni, illetve leadni a tárgyait.

A felvett tárgyak listázása a "**Félévek**"-nél kiválasztott félévnek megfelelően történik, ahol összes eddigi félévéből választhat. A tárgyak megjelenítéséhez nyomja meg a 'Listázás' gombot!

# **5.1.1. Aktuális félév tárgyai**

Ezen az oldalon választhatja ki az **aktuális félév**ben felvett tárgyait is. A félévválasztó legördülő menüben az aktuális féléve mellett zárójelben látható: (aktuális félév).

Aktuális félév az az időben legutolsó tanulmányi féléve, melyre aktív, vagy passzív státuszra bejelentkezett, vagy tanulmányi ügyintézője bejelentkeztette.

**FIGYELEM!** Az aktuális tárgyak listájában nem feltétlenül jelennek meg az éppen felvett tárgyai, mivel a tárgyjelentkezés általában nem az aktuális, hanem a következő félévre történik.

## **5.1.2. A felület**

A felületen megjelenik a tárgy kódja, neve, kreditértéke, a felvételek száma és a várólista oszlop, valamint a sor végén egy "Lehetőségek" ikon, mely a bővebb feliratot, illetve a tárgyból szerzett eredményeket tartalmazza.

A felületen található nyomtató ikonnal lehetősége van kinyomtatni a felsorolt tárgyakat.

A listázott tárgyak sorában a tárgy nevén és kódján túl megjelenik a tárgy kredit értéke ("Kredit"), valamint a tárgy eddigi felvételeinek száma ("Felvételek száma").

A "**Várólista**" oszlopban egy **piros, felkiáltójeles ikon** jelzi, amennyiben az adott tárgyon az adott félévben várólistán szerepel. Ez azt jelenti, hogy Ön valójában még nem került be a tárgy felvett kurzusának valódi létszámkeretébe, hanem egy olyan listán vár a bekerülésre, amelyről esetlegesen lehetősége van bejutni a későbbiek folyamán.

A várólista ikon kétféleképp kerülhet a felületre: vagy nem jutott be az adott tárgy rendes létszámkeretébe, vagy rangsoros tárgyjelentkezéssel vette fel a tárgyat. Várólistás tárgyra nem rögzíthető érdemjegy és ilyen tárgyból nincs lehetőség vizsga felvételre.

A sor végén pedig a "Lehetőségek" ikon alatt a "**Bővebb**", a "**Felvett kurzus módosítása**", a "**Tárgy leadása**", a "**Tárgy alapadatok nyomtatása**", "**Tárgytematika letöltése**", vagy az "**Eredmények**" lehetőségek közül választhat. A lehetőségeket a továbbiakban részletezzük.

**A féléves felvett kreditek kijelzését** is ezen a felületen találja. A lista alján információs panel tájékoztat **a félévben felvett kreditek számáról**, így Önnek azt nem kell külön összeszámolni.

A kijelölt sorban bárhova kattintva (nem az említett linkekre), a sorban megjelenik egy kis ikon, melyre újra rákattintva szintén előhozható a helyi menü.

Amennyiben a tárgyhoz nem vett fel kurzust, úgy a tárgy kódja alatt a következő felirat jelenik meg: "**Nincs kurzus felvéve**", viszont ha a tárgy akkreditációval került felvételre, akkor az "**Elismert**" (korábban akkreditált) felirat olvasható.
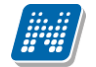

Amennyiben nem teljesül a tárgyra vonatkozó elő-, vagy végleges tárgykövetelmény, akkor azt is kiírja a program a tárgy kódja alá.

Lehetőség van az **összes tárgy Excel export**jára. Amennyiben a felületen listázott sorok nagy száma miatt lapozás szükséges, akkor az Excel export ikonra kattintva megjelenik egy figyelmeztető üzenet: "Csak az adott oldalt szeretné exportálni?" Ha a kérdésre a "**Nem, az összeset**" választ adjuk, akkor az Excel exportban az összes adat megjelenik.

## **5.1.3. Tárgytematika letöltése**

A "Felvett tárgyak" felületen felsorolt tárgyaknál van lehetőség a tárgytematika megtekintése, a "**Lehetőségek/Tárgytematika letöltése**" menüpont alatt. A menüpont csak akkor aktív, ha feltöltésre került a tárgyhoz tematika. A letölthető tárgytematikában legenerálásra kerül egy plusz oldal a hallgatóra vonatkozó speciális adatokból, ha már lezárásra került a hallgató féléve (ez tartalmazza a tematikának megfelelő eredményeket).

**FIGYELEM! A tárgyhoz tartozó tematika letöltésére csak ezen a felületen van lehetőség!**

## **5.1.4. Tárgy alapadatok nyomtatása**

A "**Tárgy alapadatok nyomtatása**" funkció kiválasztása után '.pdf' formátumban nyomtathatók a tárgy adatok. A kiajánlott sablonon szerepel a Tárgykód, Tárgynév, Előkövetelmények, Végleges követelmények, Leírás. (A sablonon megjelenítendő adatok az intézmény által tovább bővíthetők a sablon szerkesztéskor használható változók sablonra helyezésével.)

## **5.1.5. Tárgy leadása**

Ha valamelyik tárgy sorában a "**Lehetőségek/Tárgy leadása**" linkre kattint, akkor a rendszer előbb visszakérdez, hogy tényleg le akarja-e adni az adott tárgyat, és amennyiben erre igennel válaszol, akkor kerül a tárgy leadásra, és ezzel el is tűnik a felvett tárgyak listájából. Ugyanez a funkció elérhető oly módon is, hogy a tárgy bármely adatánál a sorra kattintva megjelenő linkre kattintva a "Tárgy adatok" ablak "Felvehető kurzusok" fülén található "Tárgy leadása" gombra kattint.

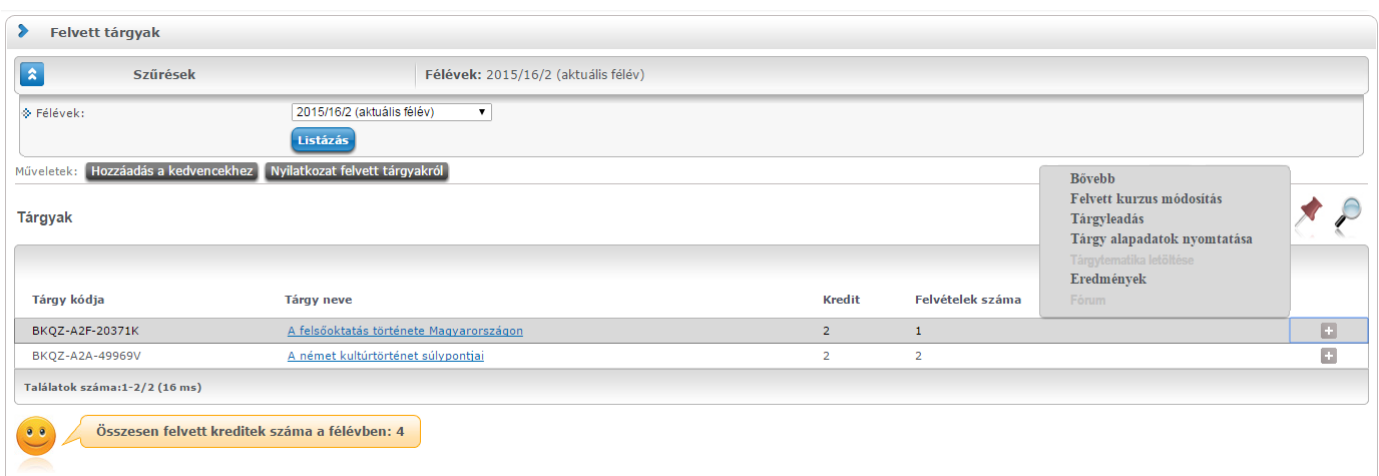

## Felvett tárgyak felület listája aktuális félévre szűréssel

**A tárgyjelentkezéssel együtt természetesen a kurzusokra való jelentkezése is törlődik, erről visszajelzést is kap.**

**FIGYELEM! Tárgyat leadni kizárólag előzetes, vagy végleges tárgyfelvételi, ill. kurzusjelentkezési időszakban lehetséges!**

| <b>Tárgy adatok</b>                                                            |                                                                                                    |                    |           |                  |              |                           |                |              |                  |        | $\overline{z}$ | $\mathbb{E}^n$<br>$\mathbf{x}$ |
|--------------------------------------------------------------------------------|----------------------------------------------------------------------------------------------------|--------------------|-----------|------------------|--------------|---------------------------|----------------|--------------|------------------|--------|----------------|--------------------------------|
| Tárgy kurzusai                                                                 | <b>Alapadatok</b>                                                                                                    | Témakör            | Jegyzetek | <b>Hallgatók</b> |              | Táblázatos előkövetelmény |                |              |                  |        |                |                                |
| Az EU intézményrendszere és működése (BKQS-A2M-97038V)<br><b>Mintatanterv:</b> |                                                                                                    |                    |           |                  |              |                           |                |              |                  |        |                |                                |
| Tárgy kurzusai                                                                 |                                                                                                    |                    |           |                  |              |                           |                |              |                  |        |                |                                |
| Műveletek:<br>Mentés                                                           | Mégsem                                                                                                    | Tárgy leadás       |           |                  |              |                           |                |              |                  |        |                |                                |
| Kurzus kódja                                                                   | <b>Kurzus típusa</b>                                                                                                    | Fő/Várólista/Limit |           | Rangsorpontszám  | Órarend inf. |                           | <b>Oktatók</b> | <b>Nvelv</b> | <b>Telephely</b> | Megj.  | Leírás         |                                |
| e.                                                                             | Elmélet                                                                                                    | 2/0/5              | O         |                  |              | SZE: 10:15-11:30;         |                | magyar       |                  |        |                | ✓                              |
| Találatok száma:1-0/0 (437 ms)                                                 |                                                                                                    |                    |           |                  |              |                           | Műveletek: I   |              | Mentés           | Mégsem | Tárgy leadás   |                                |
| 9 <sup>o</sup>                                                                 | A fenti listában található kurzusokat a jelölőnégyzet segítségével fel<br>lehet venni, le lehet adni és kurzust lehet cserélni.<br>A kurzus hagyományos létszám keretén túl az intézmény<br>meghatározhat várólista létszámot, erről a listáról később a kurzus<br>valódi, vagy maximális létszámkeretének esetleges változásával<br>lehetősége van bekerülni a kurzus hallgatói közé.<br>$\mathbf{\Theta}$ : várólistás kurzus<br>: ezen kurzus hallgatói között az Ön véglegesítése a várólistás |                    |           |                  |              |                           |                |              |                  |        |                |                                |
|                                                                                | kurzuson bekerülés függvénye<br>$\mathbf 0$ : Az ikonra pozicionálva megtekintheti a kurzusra vonatkozó összes<br>létszám adatot.                                                                                                    |                    |           |                  |              |                           |                |              |                  |        |                |                                |
| Vissza                                                                         |                                                                                                    |                    |           |                  |              |                           |                |              |                  |        |                |                                |

Tárgy adatok előugró ablak, ahol lehetőség van tárgyat leadni

## **5.1.6. Kurzusváltoztatás**

Ha egy már felvett tárgyánál szeretné megváltoztatni a kurzus(oka)t, ami(k)re jelentkezett, akkor ezt a felugró "Tárgy adatok" ablakban teheti meg. Egyszerűen csak be kell pipálni a másik kívánt kurzust és a "Mentés" gombra kattintani, ekkor megtörténik a változtatás. A kurzusmódosítás linkjét a tárgy sorának végén található 'Lehetőségek' ikon alatt is megtalálja **'Felvett kurzus módosítás**' név alatt.

## **5.1.7. Eredmények megtekintése**

A tárgyak sorában a "**Lehetőségek/Eredmények**" feliratra kattintva egy felugró ablakban megjelenik az adott tárgyból elért, a rendszerben rögzített eredményeinek listája.

## **5.1.8. Tárgy adatok**

## **Tárgy kurzusai fül**

Itt láthatja a kiválasztott tárgyhoz az adott félévben meghirdetésre került kurzusokat, és itt vehet fel a tárgyhoz további kurzusokat, vagy itt módosíthatja kurzusait. A kurzuslista jobb oldalán található jelölőnégyzet segítségével tudja kiválasztani, hogy mely kurzusokat szeretné felvenni, majd alul a "Mentés gombra kattintva tudja felvenni a tárgyat és a kurzus(oka)t. Több kurzust abban az esetben kell felvennie egy tárgyhoz, ha többféle kurzustípus (pl. elméleti és gyakorlati kurzus) is meghirdetésre került. Ebben az esetben minden kurzustípusból egyet-egyet kell felvennie. Kivétel ez alól a vizsgakurzus, amit

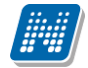

viszont minden esetben magában kell felvenni, vagyis nem vehet fel egyszerre egy tárgyhoz vizsgakurzust és más típusú kurzust egyszerre.

Az ablakban megjelenik a kurzus típusa a "Kurzus típusa" fül alatt. A kurzustípus segít a hallgatónak a különböző kurzusok felvételében. A kurzus típus mellé, egy /jellel elválasztva, ugyanebben az oszlopban megjelenik a **kurzus típus azonosító** mező értéke, melyből kiderülhet, ha például speciális, vagy vizsgakurzusról van szó. (A kurzus típus azonosító értéke csak akkor jelenik meg, ha intézménye ezt adminisztrálja).

A "**Fő/Limit**" oszlopban láthatja, hogy hányan jelentkeztek eddig az adott kurzusra és hány ember jelentkezhet összesen. A felületen szereplő érték a konkrét kurzusra vonatkozó létszám, de fontos, hogy a kurzusjelentkezés szempontjából többféle létszámkorlát is létezik. Ezek kijelzésére szolgál az érték mellett látható **kék, felkiáltójeles ikon**, melyre az egérrel pozícionálva megjeleníthetők a további létszámadatok (például mintatanterv szerinti, tárgy szerinti, vagy várólistás létszámkorlát).

Amennyiben az adott kurzuson már csak várólistán van hely, vagy a kurzuson várólistán szerepel, úgy a létszám ikon mellett egy **piros, vagy sárga várólista ikon** jelenik meg (szintén felkiáltójeles). Ezek az ikonok azt jelzik, hogy Ön az adott kurzuson már csak várólistára kerülhet fel, vagy már adott kurzuson várólistán szerepel. A várólistára kerülés azt jelenti, hogy Ön valójában nem kerül be a kurzus valódi létszámkeretébe, hanem egy olyan listán vár a bekerülésre, amelyről esetlegesen lehetősége van bejutni a későbbiek folyamán. A piros várólista ikon létszámkeret és rangsoros tárgyjelentkezés eredményeként kerülhet a felületre. Rangsoros tárgyjelentkezés esetén a "Rangsorsorrend" oszlop is töltésre kerül.

A rangsoros tárgyjelentkezés menetéről bővebb leírás a "Tárgyfelvétel" menüponthoz tartozó szövegben található.

Az "Órarend inf" oszlop jelzi, hogy az adott kurzus mikor (és hol) lesz, a hét napjait a kezdőbetűjük jelöli. Az "Oktatók", "Nyelv", "Telephely", "Megjegyzés", "Leírás" oszlopokban csak akkor látszódik adat, amennyiben ezeket a mezőket az intézményben feltöltötték.

Ha kijelölte a felvenni kívánt kurzus(oka)t, akkor kattintson az ablak alján található "Mentés" gombra. Ezután minden esetben visszajelzést kap arról, hogy sikerült-e felvenni a tárgyat és a kurzus(oka)t, illetve ha hiba történt, akkor a rendszer jelzi, hogy mi a hiba oka.

Amennyiben adott kurzushoz be van állítva, hogy a kurzus nem indul, akkor a kurzus a választható kurzusok listájában megjelenik ugyan, de a jelölőnégyzet elhalványodik, **kijelölni felvételre nem lehet**, és a kurzus fölé húzva az egeret egy előugró információs panelben (tooltip) megjelenik, hogy: "**Ez a kurzus nem indul**."

Ugyanígy, ha intézménye letiltotta a kurzusjelentkezést, akkor a kurzus szintén megjelenik, de kijelölni felvételre ezt sem lehet, és a kurzus fölé húzva az egeret egy tooltipben megjelenik, hogy: "**A kurzusra a jelentkezés letiltásra került.**"

Ha pedig már egy felvett kurzusánál az van be állítva, hogy a kurzusról a lejelentkezés van letiltva, akkor sem tud a kijelölésen változtatni, a jelölőnégyzet elhalványul, inaktív lesz és a kurzus fölé húzva az egeret egy tooltipben megjelenik, hogy: "A kurzusról a lejelentkezés letiltásra került."

### **Kurzusjelentkezése csak akkor lesz sikeres, ha**

- teljesítette a tárgy és a kurzus felvételéhez szükséges követelményeket
- van még szabad hely az összes kiválasztott kurzusra (a fő/limit oszlopban a fő kisebb, mint a limit)
- az összes típusú kurzusból (pl. elmélet, gyakorlat) kijelölt egyet-egyet
- előzetes, rangsoros, vagy végleges (verseny) tárgyjelentkezési időszak és kurzusjelentkezési időszak van
- még nem teljesítette a tárgyat korábban

Kiadás: 2022.04.21 Verzió: 6.3 Oldalszám: 111 / 227

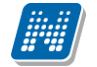

Ha az egyes kurzusokról szeretne további információhoz jutni, akkor a listában kattintson az adott kurzus bármely adatára, és ekkor egy újabb felugró ablakban megjelennek a kurzus adatai. Az erre az ablakra vonatkozó információkat ezen dokumentum 4. pontjában találja.

FIGYELEM! Ha felvett egy tárgyat, de valamilyen oknál fogva le szeretné adni, akkor azt a "Felvehető kurzusok" fülön megjelenő "Tárgy leadása" gomb (vagy "További funkciók" gomb "Tárgy leadása" felirat) segítségével teheti meg.

A felvehető kurzusok listájában csak olyan kurzusok jelennek meg, melyekhez a beállított telephely megegyezik a hallgató képzésének szervezeti egységéhez tartozó telephellyel, vagy olyan kurzus, melyhez nem lett meghatározva **telephely!**

#### **Alapadatok fül**

Itt a kiválasztott tárgy alapvető adatait láthatja, mint pl. a tárgyhoz tartozó követelmény, a tárgy leírása, vagy a tárgyfelelős oktató neve és a tárgyhoz tartozó szervezeti egység, óraszám adatok. Megjelenik a **tárgy eredeti neve** is (amennyiben átnevezésre került és amennyiben az intézmény ezt adminisztrálja).

A **szervezeti egység** neve linkként funkcionál, rákattintva egy előugró ablakban előhívhatók a szervezeti egység bővebb adatai, közte például a cím, vagy telefonszám. Ez az ablak megegyezik az "Információ/Szervezeti egységek" menüpontból előhívható előugró ablakkal.

#### **Témakör, Jegyzetek fülek**

Itt a kiválasztott tantárgy témakörei, illetve a tárgyhoz tartozó jegyzetek láthatóak, amennyiben ezt a rendszerbe feltöltötték.

### **Hallgatók fül**

Itt láthatja azon hallgatók listáját, akik már jelentkeztek az adott tárgyra. Azt, hogy az egyes kurzusokra kik jelentkeztek, nem itt, hanem a kurzusok adatainál tudja megnézni!

A sorvégi "Lehetőségek" ikonra kattintva tud üzenetet küldeni hallgató társának, illetve a "**Felhasználó felvétele a címtárba**" linkkel az illetőt rögzítheti személyes címtárában.

A "Csoportos üzenetküldés" gombra kattintva csoportosan tud üzenetet küldeni a felhasználóknak (a csoportos üzenetküldés lehetőség az intézményi beállításoktól függ). Az egyéni és csoportos üzenetküldés az azonos nevű menüpont alatt részletezett módon történik.

#### **Táblázatos előkövetelmény**

Intézménye tantárgyakhoz meghatározhat előzetes követelményeket különböző szempontok alapján. A követelmények más tárgy felvételére, vagy teljesítésére vonatkoznak, ettől függően az oszlopok elnevezése utal arra, hogy egy bizonyos tárgynak csak a **felvétele, vagy a teljesítése** is kötelező-e.

A tárgyfelvételi időszak jellegének megfelelő követelményeket állíthat fel, így beszélhetünk **előzetes** (előzetes és rangsoros tárgyjelentkezéskor) és **végleges** (végleges tárgyfelvételi időszakban) követelményekről.

Tárgyhoz tartozó **vizsgákra** is vonatkoztatható időszaknak megfelelő követelmény, ilyen esetben a vizsgajelentkezésre kizárólag az **előzetes vizsgafeltétel** számít.

Az egyes követelmények alkothatnak egy szabályt, amely szabályban minden követelmény teljesítése kötelező. A szabályok közül azonban elég, ha az egyiknek megfelel a hallgató. A szabályok és az alá tartozó tárgyak hierarchikus elrendezésben jelennek meg.

## **5.1.9. Kurzus adatok**

A Tárgy adatok fül alatt a "Felvehető kurzusok" listájában a kurzus bármely adatára kattintva, megjelenik a "Kurzus adatok" felület. A kurzus adatok fülekre szétbontva tartalmazzák az információt, hasonlóan a tárgy adatok ablakhoz.

## **Alapadatok**

Az "Alapadatok" fül alatt a kurzus alapvető adatai láthatók. Az alapadatok között olyan többek között szerepel a létszámkorlátokra vonatkozó információ (Min., Max. fő), valamint a kurzus felvételéhez esetlegesen beállított előkövetelmény is ("Előkövetelmény"), illetve a részletes óraszám adatok.

A **maximum és minimum fő** értékei a kurzusra vonatkozó beállított létszámkorlátokat jelenítik meg, csakúgy, mint a "Várólista max. létszám" érték, mely megmutatja, hogy van-e várólista létszám az adott kurzuson. A **kurzus típus azonosító** mező értékéből kiderülhet, ha például speciális, vagy vizsgakurzusról van szó. (A kurzus típus azonosító értéke csak akkor jelenik meg, ha intézménye ezt adminisztrálja).

Az Alapadatok alatt található a "**Bővebb órarendi információk**" gomb, melyre kattintva egy előugró ablakban dátumok szerint megjelenik a kurzus összes órarendi időpontja. Tehát az Alapadatok felületen is látható "Órarendi információk" -hoz képest ez annyiban bővebb, hogy felsorolja a konkrét időpontokat.

A '**Kurzushoz kapcsolódó tárgyak'** című táblázatban minden olyan tárgy felsorolásra kerül, amelyhez a kurzus hozzárendelésre került (mivel egy kurzus több tárgyhoz is tartozhat). A **szervezeti egység** neve linkként funkcionál, rákattintva egy előugró ablakban előhívhatók a szervezeti egység bővebb adatai, közte például a cím, vagy telefonszám. Ez az ablak megegyezik az "Információ/Szervezeti egységek" menüpontból előhívható előugró ablakkal.

FIGYELEM! Szabály, hogy egy kurzus egy félévben csak egyszer kerülhet felvételre. Tehát ha egyik tárgyból felvételre került, akkor másik tárgyból már nem lehet azonos félévben felvenni ugyanezt a kurzust.

## **Hallgatók**

A "Hallgatók" fülön már csak azoknak a hallgatóknak a listája látható, akik erre a kurzusra jelentkeztek. A sorvégi "Lehetőségek" ikonra kattintva tud üzenetet küldeni hallgató társának, illetve a "Felhasználó **felvétele a címtárba**" linkkel az illetőt rögzítheti személyes címtárában.

A "Csoportos üzenetküldés" gombra kattintva csoportosan tud üzenetet küldeni a felhasználóknak (a csoportos üzenetküldés lehetőség az intézményi beállításoktól függ). Az egyéni és csoportos üzenetküldés az azonos nevű menüpont alatt részletezett módon történik.

Amennyiben rangsoros tárgy- / kurzusjelentkezés van az intézményben, akkor ezen a felületen láthatóak az egyes hallgatók rangsorpontjai, a rangsor sorrend és az esetleges várólista jelleg (piros ikon jelzi, ha a hallgató a rangsoros és várólistás jelentkezéskor egyelőre csak várólistán van). A felhasználó sora szürke háttérrel és kivastagított betűkkel jelenik meg.

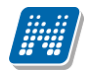

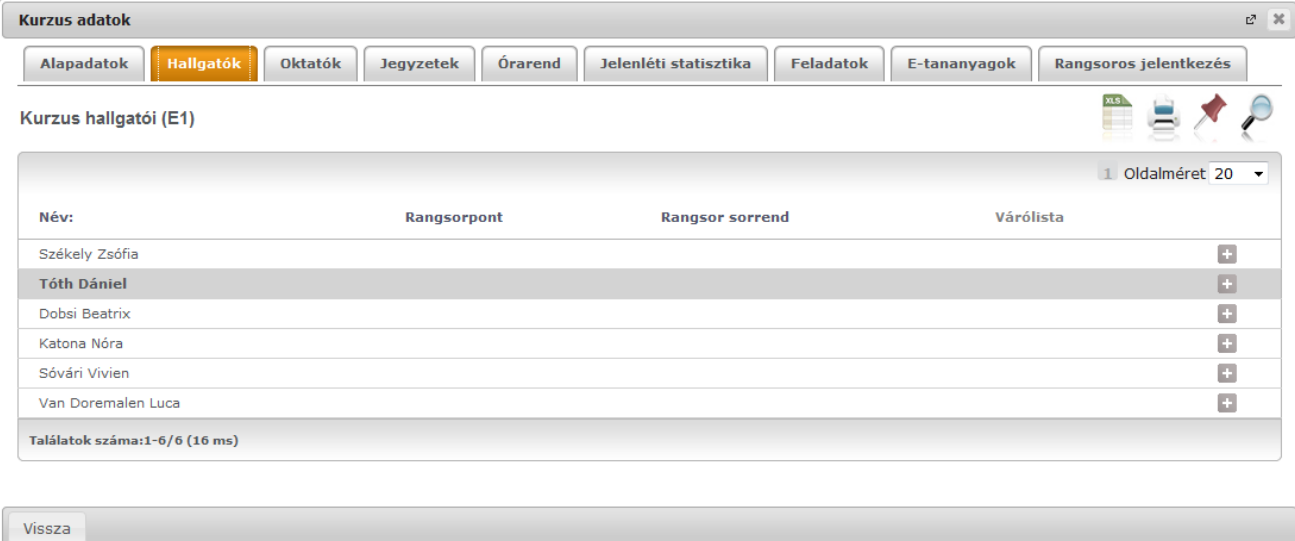

## **Oktatók**

Ezen a fülön a kurzushoz rendelt oktatók jelennek meg.

### **Órarend**

Az " Órarend" fülön az adott kurzus óráinak listaszerű felsorolását találja, viszont a tárgy és a kurzusok felvétele után az összes felvett kurzusát egy helyen is meg tudja nézni a "Tanulmányok" menü "Órarend" menüpontjánál. Intézményi beállítás függvénye, hogy a "Terem" oszlopba a terem mely adata kerüljön, a kódja, a neve, vagy mindkettő. Több terem esetén az adatok vesszővel elválasztva kerülnek az oszlopba.

### **Jegyzetek**

Ezen a felületen mód van az esetlegesen a kurzushoz rendelt jegyzetek megtekintésére.

#### **Jelenléti statisztika**

Kurzus - óraalkalom szerint látja, hogy melyik órán volt jelen, illetve hogy az oktató hogyan adminisztrálta Önt. A lehetőségek között szerepel a "Megjelent", "Nem jelent meg", "Késett". Amennyiben egyik sincs beállítva, úgy a "Nincs kitöltve" oszlopba kerül bele érték az óraszámnak megfelelően.

#### **Feladatok**

Ezen a felületen olyan feladatokat talál, amelyek olyan, a szorgalmi időszakban elvégzendő feladatokat jelentenek, amiket az oktatók írhatnak ki ehhez a kurzushoz.

A **feladat típusa**, a **leadási határidő**, az **alkalmazott értékelés** az **igénybe vehető pótlások** és az **eredmény beszámítási módjának** meghatározása az oktató, ill. az intézmény hatásköre.

Ha a listában egy feladatra kattint, akkor az adott feladat részletesebb adatait is megtekintheti, így például a kiválasztott feladatra, illetve azok részfeladataira, pótlásaira kapott eredményét is itt láthatja.

A feladatok alatt hierarchikusan alárendelve az egy-egy feladathoz tartozó **részfeladatok és a pótlások**  jelennek meg. Pótlás tartozhat feladathoz és részfeladathoz is, így akár 3 szintű hierarchia is elképzelhető. A feladatokra, részfeladatokra, vagy pótlásokra kattintva előugró ablakban a feladat, vagy pótlás részletesebb adatait, és megszerzett **eredményeit** láthatja. Amennyiben intézménye nem használja a

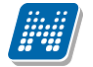

Neptun Meet Street modult, akkor a feladatok, részfeladatok, pótlások előugró ablakában kizárólag a "Feladat alapadatok" jelennek meg (itt láthatóak az eredmények).

A sor végén található menüből szintén előhívható a feladat/részfeladat/pótlás bővebb adata, plusz lehetősége van megtekinteni a feladathoz rendelt dokumentumokat.

Az első sorban található feladatnál a feladat és a hozzá tartozó részfeladatok és pótlások érdemjegyeit is tartalmazza az előugró ablak, míg a részfeladatoknál a részfeladat és pótlásai, a pótlásoknál csak az adott pótlás érdemjegyét.

Abban az esetben, ha intézménye használja a Neptun Meet Street modult, akkor az egyes feladatok, részfeladatok, pótlások előugró ablakában a következő lehetőségek jelennek meg:

- $\Box$ Feladat alapadatok
- Feladat beadás  $\Box$
- $\Box$  Beadott feladatok
- $\Box$ Üzenet az oktatónak

Ilyenkor a sor végén található menüből is előhívhatók ezek a menüpontok. A feladatokat lehetősége van kurzustól függetlenül, félév szerint is megnézni a "Tárgyak/Feladatok" menüpont alatt. A Feladatokkal kapcsolatos bővebb lehetőségekről, illetve a jelentkezéses feladatokról a dokumentáció menüponthoz tartozó leírásában olvashat.

#### **E-tananyagok**

Ezen a felületen mód van az esetlegesen a kurzushoz rendelt e-tananyagok lejátszására és az elért eredmény megtekintésére. Egy tananyag sorában látszódik a tárgynév, tárgykód, kurzuskód, amihez az anyagot rendelték, a tananyag neve, verziója és lejátszhatóságának száma. Lejátszás után ebben a listában megjelenik a pontszám illetve az eredmény (százalékos formában) is.

Egy tananyag elindításához először a sor végén található **"Nyelvi verzió választás"** linkre kattintva, a megjelenő felugró ablakban ki kell választani, hogy milyen nyelven szeretné elvégezni az adott etananyagot. Ezután megjelenik az **"Indítás"** link a tananyag sorában, erre kattintva elindul a tananyag lejátszása. Felhívjuk a figyelmét, hogy amennyiben a tananyag csak bizonyos számú alkalommal játszható le (egy szám látható a **"Lejátszási lehetőségek"** oszlopban, akkor minden egyes tananyagindítás után **csökkenni fog a számláló**, és a lehetőségek kihasználása után Ön már **nem fogja tudni többször elindítani** ezt a tananyagot.

## **5.1.10. Nyilatkozat felvett tárgyakról**

Erre a gombra kattintva egy nyomtatható nyilatkozatot készít el a rendszer a böngészőprogramban, amelyben szerepelnek a felvett tárgyak adatai.

## **5.2. Felvett kurzusok**

Ezen az oldalon láthatja felvett kurzusainak alapvető adatait félévenkénti listázási lehetőséggel.

## **5.2.1. A felület**

A felületen a következő, kurzusra vonatkozó adatok jelennek meg: "Tárgy kódja", "Tárgy neve", "Kurzus kódja", "Kurzus típusa", "Óraszám", "Órarendi információk", "Oktatók", "Várólista", "Jóváhagyásos" (intézményi beállítás alapján), "Rangsor sorrend".

| ⋗<br><b>Felvett kurzusok</b>  |                                       |                             |                                     |              |                                    |                                     |                        |                    |                 |                                   |
|-------------------------------|---------------------------------------|-----------------------------|-------------------------------------|--------------|------------------------------------|-------------------------------------|------------------------|--------------------|-----------------|-----------------------------------|
| $\vert$ 2                     | Szűrések                              |                             | Félévek: 2016/17/2 (aktuális félév) |              |                                    |                                     |                        |                    |                 |                                   |
| → Félévek:                    |                                       | 2016/17/2 (aktuális félév)  |                                     | $\mathbf{v}$ |                                    |                                     |                        |                    |                 |                                   |
|                               | <b>Listázás</b>                       |                             |                                     |              |                                    |                                     |                        |                    |                 |                                   |
| Műveletek:                    | Hozzáadás a kedvencekhez              | Felvett kurzusok nyomtatása |                                     |              |                                    |                                     |                        |                    |                 |                                   |
| Kurzusok                      |                                       |                             |                                     |              |                                    |                                     |                        |                    |                 |                                   |
|                               |                                       |                             |                                     |              |                                    |                                     |                        |                    | Oldalméret 20 v |                                   |
| Tárgy kódja                   | Tárgy neve   A                        | <b>Kurzus</b><br>kódja      | <b>Kurzus</b><br>típusa             |              | Óraszám: Órarend inf.              | Oktatók                             | Várólista Jóváhagyásos | Rangsor<br>sorrend | Max.<br>létszám |                                   |
| BKQZ-A1Y-<br>19009É           | A "Heimat" jelenség999                | teszthhhh                   | Elmélet                             | $\mathbf{0}$ |                                    | Dr. Dacsi Axel                      |                        |                    | 40              | $\hbox{\large \ensuremath{\in }}$ |
| IKQF-D4D-<br>87026V           | Digitális áramkörök és<br>alkatrészek | $\overline{2}$              | Előadás                             | 4/0/0        |                                    | Pregan Meliton                      | ✓                      | $\overline{4}$     | 20              | $\mathbb G$                       |
| 2684-E2E-<br>94605V           | Elektronika I.                        | 50                          | Előadás                             | 2/0/0        |                                    | Hauchk Dzsenna, Kajti<br>Kapisztrán | ✓                      | $\overline{2}$     | 20              | $\Xi$                             |
| IKQF-V4V-<br>16328É           | Villamosságtan I. gyak.               | 10                          | Gyakorlat                           | 4            | CS:11:00-13:00; P:11:00-<br>13:00; | <b>Tulpik Konor</b>                 | $\checkmark$           |                    | 15              | $\Box$                            |
| Találatok száma:1-4/4 (16 ms) |                                       |                             |                                     |              |                                    |                                     |                        |                    |                 |                                   |

Felvett kurzusok

A kurzus típus mellé, egy /jellel elválasztva, ugyanebben az oszlopban megjelenik a **kurzus típus azonosító** mező értéke, melyből kiderülhet, ha például speciális, vagy vizsgakurzusról van szó. (A kurzus típus azonosító értéke csak akkor jelenik meg, ha intézménye ezt adminisztrálja).

### Az adatok az intézmény által tölthetők.

Az "Óraszám" mezőben nappalis és más, nem levelezős hallgatók esetében a heti óraszám, levelezős hallgatóknál pedig a féléves óraszám adatok jelennek meg. Amennyiben a féléves óraszám üres, akkor a levelezős hallgatóknál is a heti óraszám látható. Ha vizsgakurzus felvétel történik, ott nem dönthető el pontosan az óraszám, ezért az óraszám mező minden kurzusra vonatkozó adata megjelenik (ezért lehetnek / jellel elválasztott értékek).

A "Várólista" oszlopban piros, felkiáltójeles ikonnal kijelzésre kerül, ha csak várólistára sikerült feljelentkezni (az egérrel az ikon fölé pozícionálva erről információ is megjelenik).

Fontos, hogy csak akkor tud a továbbiakban vizsgára jelentkezni az adott kurzusból, ha nem várólistán van, vagy már bekerült a várólistáról a kurzus hallgatói közé.

A felületen található '**Felvett kurzusok nyomtatása**' gombbal lehetősége van kinyomtatni a felsorolt kurzusokat. Lehetősége van több nyomtatási sablon közül választani, amennyiben ezt intézménye lehetővé teszi. (A Neptun webes felületén az intézmény által feltöltött nyomtatványok közül választhat számos felületen, így az intézmény elvárásainak megfelelő formátumot használhatja).

Ha rákattint egy tetszőleges kurzusra a listában (tárgy nevére), akkor egy felugró ablakban megjelennek az adott kurzus adatai. Amennyiben a kurzushoz kapcsolódó tárgy adataira kíváncsi, kattintson a sorvégi lebegőmenü "**Tárgy adatok**" menüpontjára, melynek segítségével a sorban kijelzett tárgy előugró ablaka nyílik meg.

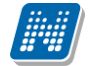

Lehetőség van az **összes kurzus Excel export**jára. Amennyiben a felületen listázott sorok nagy száma miatt lapozás szükséges, akkor az Excel export ikonra kattintva megjelenik egy figyelmeztető üzenet: "Csak az adott oldalt szeretné exportálni?" Ha a kérdésre a "**Nem, az összeset**" választ adjuk, akkor az excel exportban az összes adat megjelenik.

## **5.2.2. Aktuális félév kurzusai**

Ezen az oldalon választhatja ki az aktuális félévben felvett kurzusait is. A félév-választó legördülő menüben az aktuális féléve mellett zárójelben látható: (aktuális félév).

**Aktuális félév a hallgatónak az időben legutolsó tanulmányi féléve, melyre aktív, vagy passzív státuszra bejelentkezett, vagy tanulmányi ügyintézője bejelentkeztette.**

**FIGYELEM!** Az aktuális kurzusok listájában nem feltétlenül jelennek meg az éppen felvett kurzusai, mivel a tárgy- és kurzusjelentkezés általában nem az aktuális, hanem a következő félévre történik. A felvett tárgyakat a kurzusokkal együtt a "Tárgyak" menü "Felvett tárgyak" menüpontjában találja, és itt van lehetősége leadni is a tantárgyait, vagy kurzust változtatni.

## **5.2.3. Kurzus adatok**

A kurzus adatok fülekre szétbontva tartalmazzák az információt, hasonlóan a tárgy adatok ablakhoz.

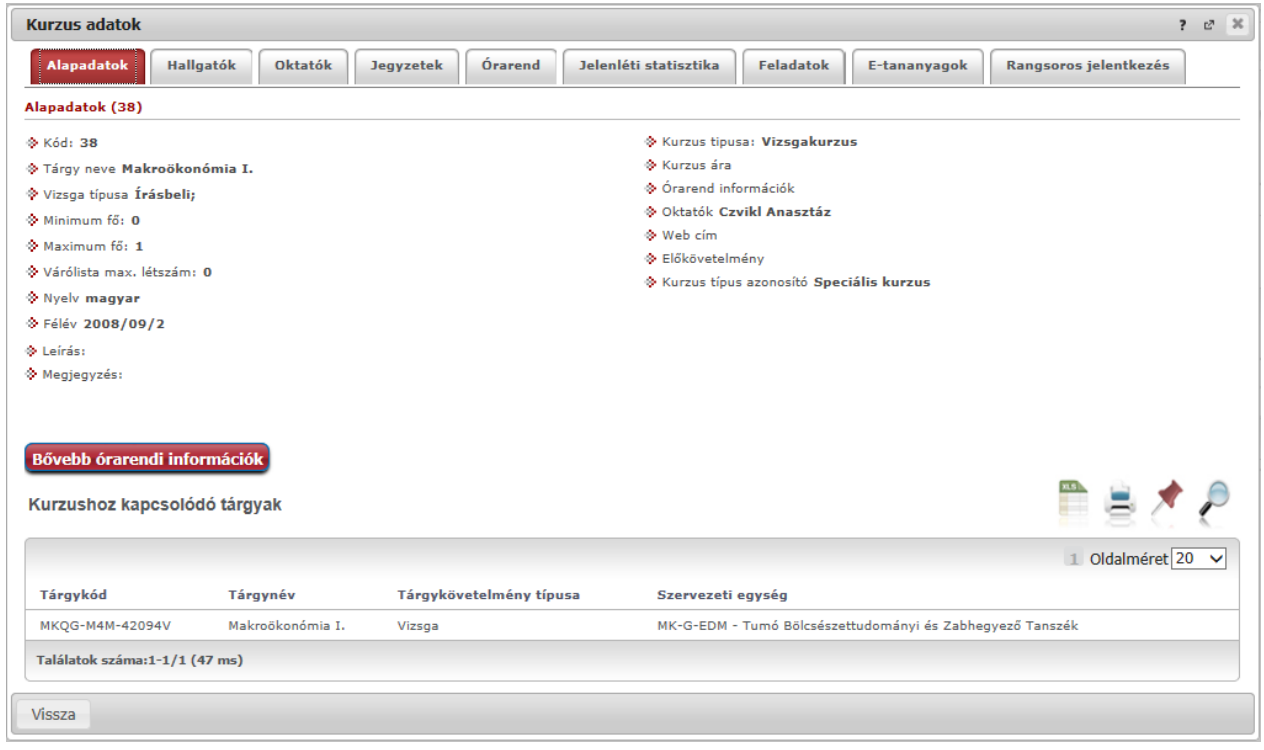

Kurzus adatok ablak

#### **Alapadatok**

Az "Alapadatok" fül alatt a kurzus alapvető adatai láthatók. Az alapadatok között olyan többek között szerepel a létszámkorlátokra vonatkozó információ (Min., Max. fő), valamint a kurzus felvételéhez esetlegesen beállított előkövetelmény is ("Előkövetelmény").

A **maximum és minimum fő** értékei a kurzusra vonatkozó beállított létszámkorlátokat jelenítik meg, csakúgy, mint a "Várólista max. létszám" érték, mely megmutatja, hogy van-e várólista létszám az adott kurzuson. A **kurzus típus azonosító** mező értékéből kiderülhet, ha például speciális, vagy

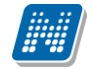

vizsgakurzusról van szó. (A kurzus típus azonosító értéke csak akkor jelenik meg, ha intézménye ezt adminisztrálja).

Az Alapadatok alatt található a "**Bővebb órarendi információk**" gomb, melyre kattintva egy előugró ablakban dátumok szerint megjelenik a kurzus összes órarendi időpontja. Tehát az Alapadatok felületen is látható "Órarendi információk"-hoz képest ez annyiban bővebb, hogy felsorolja a konkrét időpontokat.

A '**Kurzushoz kapcsolódó tárgyak'** című táblázatban minden olyan tárgy felsorolásra kerül, amelyhez a kurzus hozzárendelésre került (mivel egy kurzus több tárgyhoz is tartozhat). A **szervezeti egység** neve linkként funkcionál, rákattintva egy előugró ablakban előhívhatók a szervezeti egység bővebb adatai, közte például a cím, vagy telefonszám. Ez az ablak megegyezik az "Információ/Szervezeti egységek" menüpontból előhívható előugró ablakkal.

FIGYELEM! Szabály, hogy egy kurzus egy félévben csak egyszer kerülhet felvételre. Tehát ha egyik tárgyból felvételre került, akkor másik tárgyból már nem lehet azonos félévben felvenni ugyanezt a kurzust.

### **Hallgatók**

A "Hallgatók" fülön már csak azoknak a hallgatóknak a listája látható, akik erre a kurzusra jelentkeztek. A sorvégi "Lehetőségek" ikonra kattintva tud üzenetet küldeni hallgató társának, illetve a "Felhasználó **felvétele a címtárba**" linkkel az illetőt rögzítheti személyes címtárában.

A "**Csoportos üzenetküldés**" gombra kattintva csoportosan tud üzenetet küldeni a felhasználóknak (a csoportos üzenetküldés lehetőség az intézményi beállításoktól függ). Az egyéni és csoportos üzenetküldés az azonos nevű menüpont alatt részletezett módon történik.

Amennyiben rangsoros tárgy- / kurzusjelentkezés van az intézményben, akkor ezen a felületen láthatóak az egyes hallgatók rangsorpontjai, a rangsor sorrend és az esetleges várólista jelleg (piros ikon jelzi, ha a hallgató a rangsoros és várólistás jelentkezéskor egyelőre csak várólistán van). A felhasználó sora szürke háttérrel és kivastagított betűkkel jelenik meg.

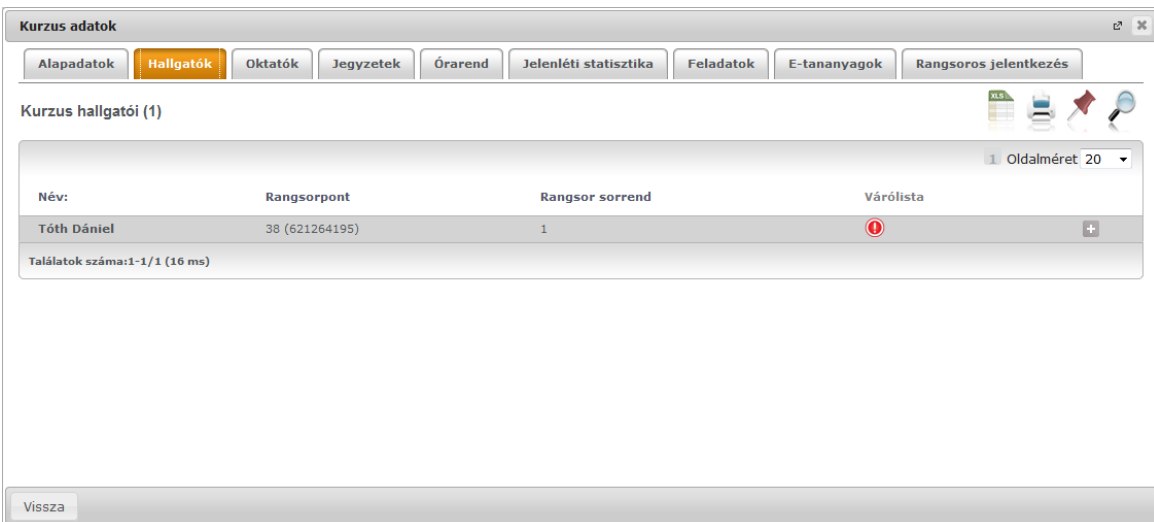

## **Oktatók**

Ezen a fülön a kurzushoz rendelt oktatók jelennek meg.

## **Órarend**

Az " Órarend" fülön az adott kurzus óráinak listaszerű felsorolását találja, viszont a tárgy és a kurzusok felvétele után az összes felvett kurzusát egy helyen is meg tudja nézni a "Tanulmányok" menü "Órarend" menüpontjánál. Intézményi beállítás függvénye, hogy a "Terem" oszlopba a terem mely adata kerüljön, a kódja, a neve, vagy mindkettő. Több terem esetén az adatok vesszővel elválasztva kerülnek az oszlopba.

## **Jelenléti statisztika**

Kurzus órarendi alkalmain a saját megjelenésére vonatkozó adatokat tekintheti meg a felületen. Jelölőnégyzetek jelzik az egyes oszlopok - "Megjelent", "Késett", "Igazoltan távol", "Nem jelent meg", "Nincs kitöltve" - alatt, hogy egyes alkalmaknál mi került rögzítésre adott órarendi alkalomnál. Ha nincs hallgatói jelenlét rögzítve az órarendi alkalomhoz, akkor a "Nincs kitöltve" érték kerül megjelenítésre. A táblázat alatt látható "Összesített jelenléti adatok" részlegben a hallgatói jelenlét típusra vonatkozó egyes lehetőségek jelölései összesítve, szám formában kerülnek megjelenítésre.

### **Jegyzetek**

Ezen a felületen mód van az esetlegesen a kurzushoz rendelt jegyzetek megtekintésére.

### **Feladatok**

Ezen a felületen olyan feladatokat talál, amelyek olyan, a szorgalmi időszakban elvégzendő feladatokat jelentenek, amiket az oktatók írhatnak ki ehhez a kurzushoz.

A **feladat típusa**, a **leadási határidő**, az **alkalmazott értékelés** az **igénybe vehető pótlások** és az **eredmény beszámítási módjának** meghatározása az oktató, ill. az intézmény hatásköre.

Ha a listában egy feladatra kattint, akkor az adott feladat részletesebb adatait is megtekintheti, így például a kiválasztott feladatra, illetve azok részfeladataira, pótlásaira kapott eredményét is itt láthatja.

A feladatok alatt hierarchikusan alárendelve az egy-egy feladathoz tartozó **részfeladatok és a pótlások**  jelennek meg. Pótlás tartozhat feladathoz és részfeladathoz is, így akár 3 szintű hierarchia is elképzelhető. A sorvégi "**Eredmény**" oszlopban megjelenik az adott feladatra, részfeladatra, vagy pótlásra adott bejegyzés.

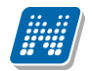

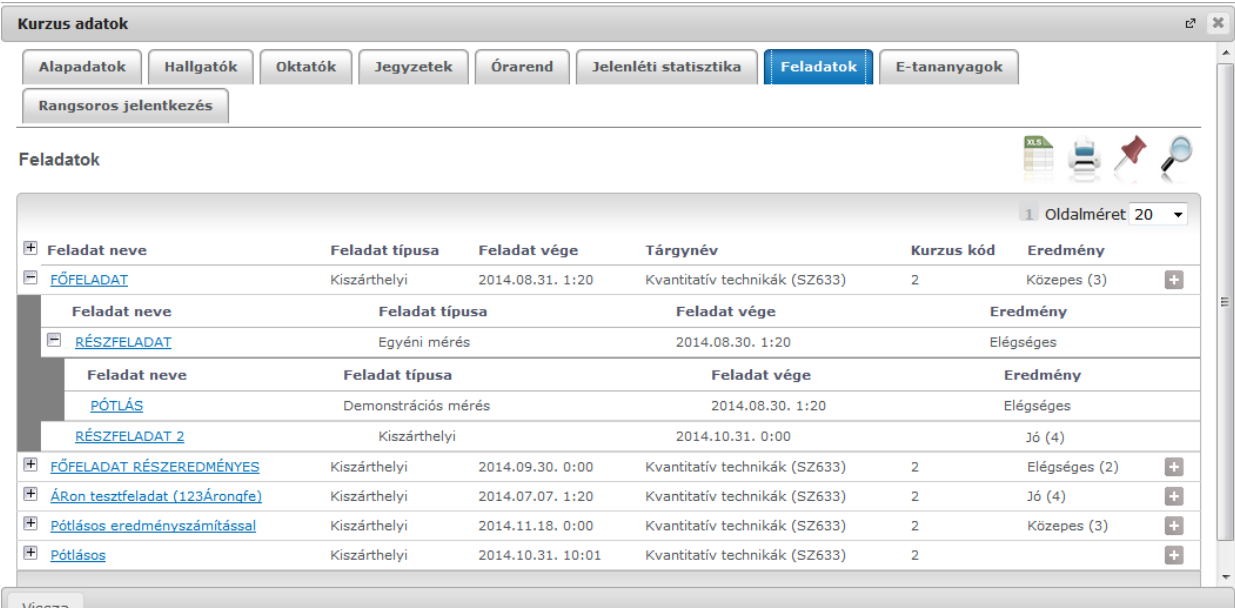

A feladatokra, részfeladatokra, vagy pótlásokra kattintva előugró ablakban a feladat, vagy pótlás részletesebb adatait, és megszerzett eredményeit láthatja. Amennyiben intézménye nem használja a Neptun Meet Street modult, akkor a feladatok, részfeladatok, pótlások előugró ablakában kizárólag a "Feladat alapadatok" jelennek meg (itt láthatóak az eredmények).

A sor végén található menüből szintén előhívható a feladat/részfeladat/pótlás bővebb adata, plusz lehetősége van megtekinteni a feladathoz rendelt dokumentumokat.

Az első sorban található feladatnál a feladat és a hozzá tartozó részfeladatok és pótlások érdemjegyeit is tartalmazza az előugró ablak, míg a részfeladatoknál a részfeladat és pótlásai, a pótlásoknál csak az adott pótlás érdemjegyét.

Abban az esetben, ha intézménye használja a Neptun Meet Street modult, akkor az egyes feladatok, részfeladatok, pótlások előugró ablakában a következő lehetőségek jelennek meg:

- $\Box$ Feladat alapadatok
- $\Box$  Feladat beadás
- Beadott feladatok
- $\square$  Üzenet az oktatónak

Ilyenkor a sor végén található menüből is előhívhatók ezek a menüpontok. A feladatokat lehetősége van kurzustól függetlenül, félév szerint is megnézni a "Tárgyak/Feladatok" menüpont alatt. A Feladatokkal kapcsolatos lehetőségekről bővebben olvashat a dokumentáció menüponthoz tartozó leírásában.

#### **E-tananyagok**

Ezen a felületen mód van az esetlegesen a kurzushoz rendelt e-tananyagok lejátszására és az elért eredmény megtekintésére. Egy tananyag sorában látszódik a tárgynév, tárgykód, kurzuskód, amihez az anyagot rendelték, a tananyag neve, verziója és lejátszhatóságának száma. Lejátszás után ebben a listában megjelenik a pontszám illetve az eredmény (százalékos formában) is.

#### **Online alkalmak**

Lehetőség van online alkalom megtekintésére az adatkörök felől is. Az "Online alkalmak" tabulátor fülön van mód megtekinteni a kurzushoz kapcsolódó online alkalom azonosítóját, az alkalom nevét, az órarendi vagy nem órarendi online alkalom időpontját, az órarendi alkalmat, a linket létrehozó oktató nevét, illetve az utolsó oszlopban magát az online linket. A tabulátor alatti felületen semmi műveleti lehetőség nincs, kizárólag a linkre kattintás lehetséges, mellyel be tud kapcsolódni az online videókonferenciába.

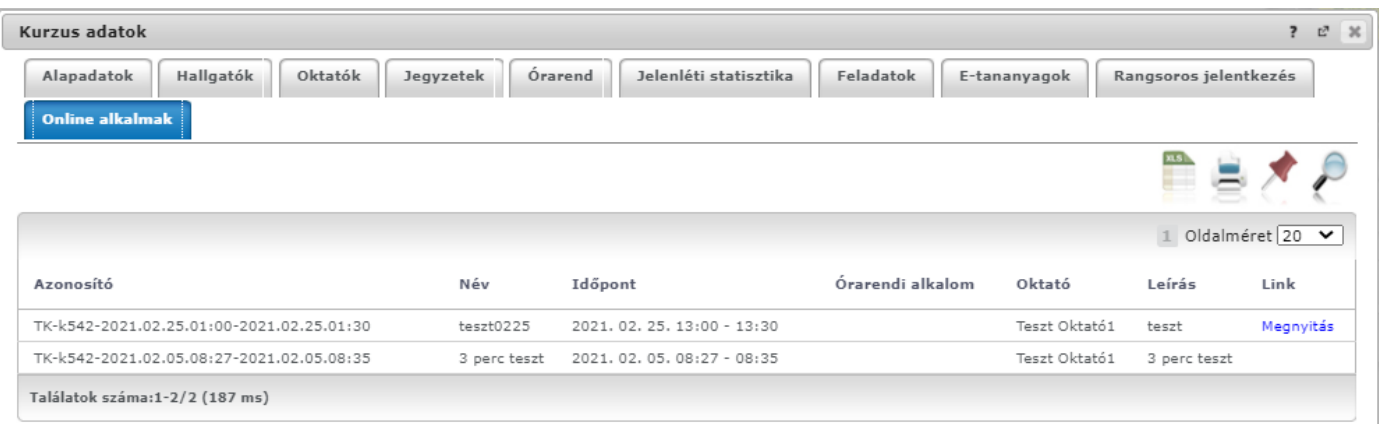

*Online alkalmak tabulátor fül – Online alkalom linkje kurzus esetében*

## **5.2.4. Rangsoros jelentkezés kijelzése**

A Tárgyak/Felvett kurzusok felületen megnyitott kurzus ablakban – abban az esetben, ha a kurzus várólistás tárgyjelentkezéssel került felvételre – megjelenik a "Rangsoros jelentkezés" tabulátor fül is. Rangsoros tárgy/kurzus jelentkezés esetén a hallgató bizonyos rangsorszabályok alapján rangsorpontszámot kap.

A rangsoros tárgyjelentkezés után az intézmény a rangsor szerint véglegesíti a hallgató jelentkezését a tárgyon. Ezen a felületen megtekintheti rangsorpontszámait, a rangsorszabályokat, valamint a rangsor sorrendet.

A korábban kapott rangsorpontszám2 is megjelenítésre kerül a felületen.

| <b>Kurzus adatok</b>                                              |                                                                             | $7$ d $\times$ |
|-------------------------------------------------------------------|-----------------------------------------------------------------------------|----------------|
| Órarend<br><b>Alapadatok</b><br>Hallgatók<br>Oktatók<br>Jegyzetek | Rangsoros jelentkezés<br>Jelenléti statisztika<br>Feladatok<br>E-tananyagok |                |
| Rangsoros jelentkezés adatai                                      |                                                                             |                |
| → Rangsorpontszám 1: 235                                          |                                                                             |                |
| → Rangsorpontszám 2: 970872759                                    |                                                                             |                |
| → Rangsorsorrend: 1                                               |                                                                             |                |
|                                                                   |                                                                             |                |
|                                                                   |                                                                             |                |
|                                                                   |                                                                             |                |
| Rangsorszabály csoportok                                          | 医口                                                                          |                |
|                                                                   | 1 Oldalméret 20 -                                                           |                |
| Név                                                               | Pontszám                                                                    |                |
| aktív szakok                                                      | 20                                                                          |                |
| képzési idő                                                       | 25                                                                          |                |
| Túllépő                                                           | O                                                                           |                |
| előzetes+elsős                                                    | 100                                                                         |                |
| Felvétel típus - legmagasabb                                      | 70                                                                          |                |
| asdf                                                              | 10                                                                          |                |

Kurzus adatok ablak – rangsoros jelentkezés

## **5.2.5. Felvett kurzusok – Lehetőségek**

A "Felvett kurzusok" felületen az egyes kurzusokhoz tartozó sorvégi "Lehetőségek" ikon segítségével elérhető a kurzushoz tartozó helyi menü. Ide kattintva is megtekintheti a **kurzus bővebb adatai**t. Az "Üzenet **az oktató(k)nak**" menüpontra kattintva a kurzus oktatójának/oktatóinak küldhet üzenetet. A "**Fórum**" menüpont a Neptun Meet Street közösségi teret használó intézmények esetében jelenik meg, ilyenkor a menüpontra kattintva a kurzushoz tartozó fórumot tekintheti meg. A "**Tárgy adatok**" menüpont segítségével a kurzus tárgyának adataihoz navigálhat, rákattintva a sorban kijelzett tárgy előugró ablaka nyílik meg.

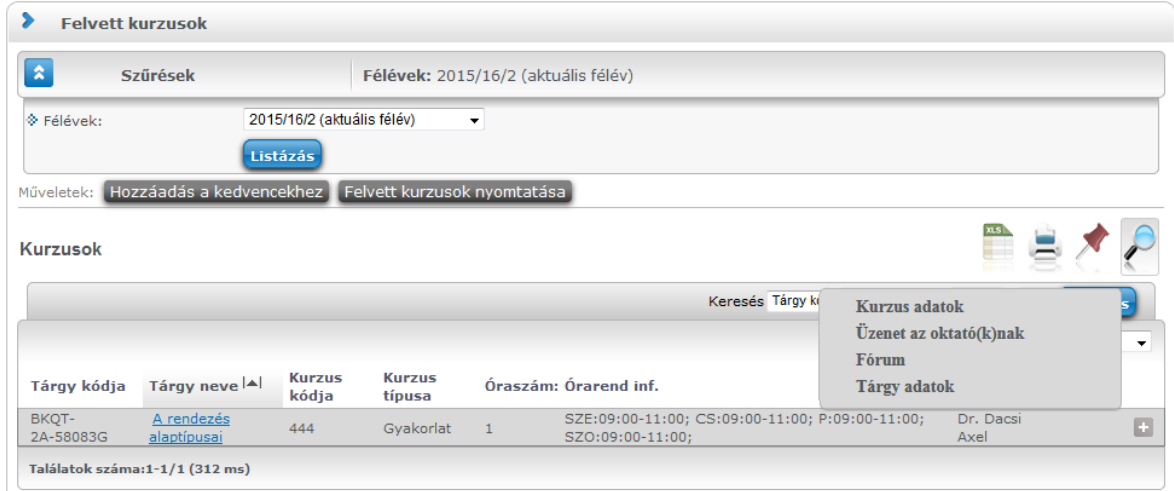

# **5.3. Tárgyfelvétel**

**NEPTUN Tanulmányi**

Előzetes, rangsoros és végleges (verseny) tárgyfelvételi időszakban (illetve speciális esetben egyedi tárgyjelentkezési időszakban) erről a felületről indulva veheti fel a tantárgyakat és a hozzájuk tartozó kurzusokat a következő (vagy az aktuális) félévre.

### **A tárgyfelvétel menete röviden a következő:**

A tárgyfelvételhez a szűrésben ki kell választani a megfelelő tárgytípust attól függően, hogy mintatantervi, szabadon választható, vagy egyéb intézményi tárgyat kíván felvenni.

A tárgylistában a felvenni kívánt tárgynál a "Felvesz" linkre kell kattintani, ekkor megjelenik a tárgy ablaka, melyben láthatóak a felvehető kurzusok. A kívánt kurzust a jelölőnégyzettel kijelölve a "Mentés" gombra kattintva tudja tárgyfelvételét véglegesíteni.

Intézményi beállítástól függhet, hogy minden kurzustípusból (pl. elmélet, gyakorlat, stb…) kell-e választania, vagy tetszés szerint vehet fel kurzusokat (sőt egyes intézményeknél lehetséges az is, hogy egyáltalán nem kell kurzust választani a tárgyfelvételhez, ebben az esetben nem jelenik meg kurzus a tárgy ablakában és így is véghezvihető a jelentkezés).

A tárgyfelvétel sikerességéről, vagy sikertelenségéről visszajelző üzenet tájékoztat. A visszajelző üzenetben olvasható az esetleges sikertelenség esetén a sikertelen tárgyfelvétel oka (pl. nem felelt meg az intézménye által felállított tárgyfelvételi követelményeknek, vagy a kurzus már betelt, stb…).

A visszajelző üzenet konkrétan jelzi, hogy mely kurzusnál telt már be a létszám, így több kurzusra jelentkezés esetén is láthatja, hogy mi a sikertelenség oka.

**FIGYELEM!** Az aktuális félév megléte nélkülözhetetlen tárgyfelvételkor. Amennyiben nincs meghatározva aktuális féléve, akkor erről a felületre lépéskor tájékoztató üzenet jelenik meg: "A kiválasztott képzésen nincs aktuális féléve. Kérem, forduljon a Tanulmányi Osztályhoz!".

### **A tárgyfelvétel kizárólag meghirdetett tárgyakra lehetséges, kizárólag a meghirdetett tárgyak**  kerülnek megjelenítésre a listában! Csak akkor jelenik meg a tárgyak listájánál a "Tárgyfelvétel" **oszlop, amennyiben a hallgatóra érvényes tárgyfelvételi időszak van a rendszerben folyamatban.**

A félévre nem meghirdetett tárgyakat az "Információ – Tárgy/kurzus lista" menüpontban tudja megtekinteni, tárgyfelvétel ezekkel nem végezhető.

A "Tárgyfelvétel" felületen a félév választó legördülő menüben mindig a hallgatóhoz rendelt utolsó félév jelenik meg alapértelmezetten, a félévek között pedig minden esetben megjelenik az aktuális félév és az aktuálisnál egyel korábbi, illetve egyel későbbi félév is (már amennyiben rendelkezik ilyen félévvel). A felületen a legördülő félévválasztóban kiválasztott félév felhasználói profilba történő elmentése, vagy el nem mentése intézményi szabályozás kérdése.

## **5.3.1. Tárgylista megjelenítése**

A **Szűrések** alatt határozhatjuk meg, hogy milyen tárgyakat szeretnénk listázni. A tárgytípusnál a következőkben összefoglalt lehetőségek közül válogathat.

### **Mintatanterv tárgyai**

A megfelelő félév és a mintatanterv kiválasztása után a "**Tárgytípus**"-nál a "**Mintatanterv tárgyai**" opció választása esetén jelennek meg mintatantervének (vagy mintatanterveinek) tárgyai, ezek többek között a kötelező és a kötelezően választható tárgyai, melyeket a mintatanterv szerinti előrehaladással érdemes teljesítenie.

A "Mintatantervek" mezőben lehetősége van adott mintatantervre szűrni, vagy minden mintatantervének tárgyait listázni.

### **Egyéb szabadon választható tárgyak**

Az "**Egyéb szabadon választható tárgyak**" opció abban az esetben használható, ha az adott intézmény a szabadon választható tárgyait külön, a mintatanterveken kívül kezeli. Amennyiben ebben a listában nem talál tárgyat, akkor az csak annyit jelent, hogy intézménye a szabadon választható tárgyakat is beépítette a mintatantervekbe, ilyenkor a szabadon választható tárgyak felvételhez is a "Mintatanterv tárgyai" opciót válassza!

Ezen tárgytípus választásakor a program mindenképp kiválaszt egy mintatantervet, mert ezek a tárgyak csak mintatanterv szerint értelmezhetők és listázhatók (mintatanterven kívüliek, de adott mintatantervhez tartozóan kerülnek meghatározásra). Amennyiben másik mintatanterv egyéb szabadon választható tárgyaira kíváncsi, váltson át a tetszőleges mintatantervre.

(Ennél a tárgytípusnál a "Mintatanterv" választóból el is tűnik a "Minden" lehetőség a fent említettek miatt.)

Ha a "Mintatanterv tárgyai" beállítást választja, akkor ("Minden" mintatanterv választása esetén) a megjelenő tárgylistában a tárgy neve fölé húzva az egeret tooltipben **láthatóvá válik a tárgy mintatanterve**.

### **Minden további intézményi tárgy**

Amennyiben az intézmény lehetőséget biztosít rá, úgy harmadik opcióként megjelenik a "**Minden további intézményi tárgy**" lehetőség, ekkor az összes intézményi tárgyból válogathat.

Intézménye szabályozhatja, hogy tényleg minden –az adott félévre meghirdetett - intézményi tárgya megjelenjen, vagy csak azok, melyekhez kurzus kerül meghirdetésre, vagy csak azok, melyek kurzusához megfelelő létszámadat létezik, vagy az is lehetséges, hogy a tárgyak megjelennek, de nem vehetők fel.

Az intézmény szabályozhatja, hogy hallgató szinten, a kiválasztott félévre csak a képzésén belül szereplő mintatantervek tárgyai ne jelenjenek meg a további intézményi tárgyak között, vagy minden, további párhuzamos képzésén szereplő tárgy mintatanterv sorait is szűrje-e a program.

#### **Meghirdetett tárgyak**

Kizárólag olyan tárgyat tud felvenni, melyet az adott félévre intézménye meghirdetett. Ez azonban nem feltétlenül egyezik azzal, hogy kurzus is meghirdetésre került a tárgyhoz.

Azok a tárgyak, amelyekhez kurzust hirdettek az adott féléven, mindenképpen megjelennek, azonban a további lehetőségek (tárgyfelvétel kurzus nélkül, vagy nem minden kurzus felvétele kötelező, stb.) intézményenként változhatnak, intézményi beállításoktól függően. Elképzelhető, hogy egy tárgy kurzus nélkül kerül meghirdetésre és úgy is lehetősége van jelentkezni rá.

Intézménye azt is meghatározhatja, hogy egyáltalán meg jelenjenek-e olyan tárgyak is, melyeknek nincs kurzusok, vagy akár azt is, hogy csak olyan kurzusok jelennek meg, melyekhez a tárgytípusnak megfelelően létszámot meghatároztak (kurzusoknál látható : mintatanterves létszám, egyéb intézményi létszám).

### **Tárgyak felvehetők, vagy csak megtekinthetők**

Intézményi beállítástól függően lehetséges, hogy attól függetlenül, hogy van-e a hallgatóra vagy a tárgyra vonatkozó jelentkezési időszak, a "Minden további intézményi tárgy" rádiógomb megjelenjen a "Tárgyfelvétel" menüponton, és tárgyfelvétel lehetősége nélkül megtekinthetők legyen a féléves tantárgy kínálat. Ilyen beállítás esetén figyelmeztető üzenet jelenik meg a rádiógomb beállítását követően, hogy a tárgyak listája csak megtekinthető, és intézményi beállítás miatt a felvétel jelenleg nem lehetséges. A "Felvesz" gomb ilyenkor a felületen inaktív.

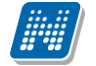

Ezzel a lehetőséggel a mintatantervi tárgyfelvétel ideje alatt is megtekinthetők a szabadon választhatóként felvehető tárgyak, és mire az intézmény engedélyezi a jelentkezést, a hallgatók számára már ismert a tárgylista.

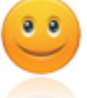

A tárgylista intézményi beállításnak megfelelően megtekinthető, de a tárgyfelvétel a beállítás alapján nem lehetséges!

Intézménye olyan beállítást is eszközölhet, hogy csak akkor vehet fel tárgyat, ha azon a féléven, melyre a tárgyfelvételi időszak vonatkozik, aktív státusszal rendelkezik.

### **További szűrési lehetőségek**

| ∣ 2                                         |                                                                           |                    | Szűrések   Csak a meghirdetett tárgyak: Igen, Félévek: 2014/15/1, Tárgytípus: Mintatanterv tárgyai, Mintatantervek: Minden, Tárgycsoport: Minden, Nyelv: Minden |
|---------------------------------------------|---------------------------------------------------------------------------|--------------------|----------------------------------------------------------------------------------------------------|
| $\diamondsuit$ Csak a meghirdetett tárgyak: | $\overline{\mathsf{v}}$                                                   |                    |                                                                                                    |
| $\hat{P}$ Félévek:                          | 2014/15/1                                                                 |                    |                                                                                                    |
| $\Diamond$ Tárgytípus:                      | O Mintatantery tárgyai                                                    | Mintatantervek:    | Minden                                                                                                    |
|                                             | CEqyéb szabadon választható<br>tárgyak<br>Minden további intézményi tárgy |                    |                                                                                                    |
|                                             |                                                                           | → Tárgycsoport:    | Minden                                                                                                    |
| Tárgynév:                                   |                                                                           | ◈ Nyelv:           | Minden                                                                                                    |
| Tárgykód:                                   |                                                                           | § Időszak kezdete: | $\Box$ Hétfő                                                                                                    |
| ☆ Kurzusoktató:                             |                                                                           | → Időszak vége:    | $\Box$ Hétfő                                                                                                    |
| ☆ Kurzuskód:                                |                                                                           |                    |                                                                                                    |

Tárgyfelvétel szűrési beállítások

Lehetőség van a **tárgynév**re, **tárgykód**ra, **kurzuskód**ra keresni a szűrőfeltételek között.

A "**Kurzusoktató**" mező lehetővé teszi, hogy kurzusoktató meghatározásával tudjon szűrni a felveendő tárgyakra.

A szabadon tölthető szűrő mezőbe beírt keresés szótöredékre is keres, valamint nem kis és nagybetű érzékeny!

A felület segítséget nyújt, hogy tervezett órarendi időbeosztásának megfelelően keressen felvehető tárgyakat, az "Időszak kezdete" és "Időszak vége" meghatározásával csak olyan tárgyak jelennek meg a listában, amik arra az időintervallumra esnek.

Továbbá lehetősége van **tárgycsoport**ra szűrni, így könnyen megtalálja az így csoportosított tárgyakat. Az idő közben az intézmény által esetlegesen archivált tárgycsoportok nem kerülnek listázásra.

A "Nyelv" kiválasztásával olyan tárgyakra tud szűrni, melyeknek van az adott nyelven kurzusa.

A szűrésekben beállított értékek **elmentődnek a hallgató személyes profiljába**, így a felületre visszatérve minden beállított mező a korábban már beállított lesz.

Intézményi beállítástól függ, hogy a kiválasztott tárgytípus (Mintatanterv tárgyai, Egyéb szabadon választható tárgyak, Minden további intézményi tárgy) is mentésre kerül-e a profilba.

A felületen a legördülő félévválasztóban kiválasztott félév felhasználói profilba történő elmentése, vagy el nem mentése szintén intézményi szabályozás kérdése.

### **Minden intézményi tárgy csoport**

Az intézmény olyan tárgycsoportokat hozhat létre a hallgatók számára, amelyekkel tematizálva a tárgyakat, megkönnyítheti az intézményi tárgyak közül való választást ezen a felületen (például, ahol intézmény tárgyként szerepel a testnevelés, vagy a nyelvi tárgyak, létrehozható egy Testnevelés, vagy Nyelvi tárgyak nevű csoport).

Ezt követően a "Tárgyfelvétel" menüponton, a "Minden további intézményi tárgy" rádiógombot beállítva kiválaszthatók a tárgycsoportok közül ezek a tematizált csoportok, és a csoport tárgyainak megfelelő szűrésben látszanak a csoportban szereplő tárgyak.

#### **Listázás**

A "**Tárgyak listázása**" gombra kattintva megjelenik a feltételeknek megfelelően szűrt tantárgylista.

A tárgy sorában tájékoztatásul megjelenik a "Tárgycsoport neve", "Sorszám", "Ajánlott félév", "Kredit", "Tárgytípus", "Megjegyzés".

"Félév min. és "Félév max." oszlopokat is láthat a felületen. Ezekben az oszlopokban az ajánlott félév oszlophoz hasonló egy időintervallum kerül megjelenítésre, melyen belül a tárgy elvégzése a mintatanterv szerint ajánlott.

A listában sor végén két fontos információ jelenik meg: "Teljesített" és "Felvett". Ez a két oszlop a sorban megjelenő zöld pipák segítségével tájékoztat arról, hogy a tantárgyat felvette-e, vagy teljesítette-e korábban. **A korábban teljesített, vagy felvett tárgyak kövér betűvel, halványszürke háttérrel jelennek meg.**

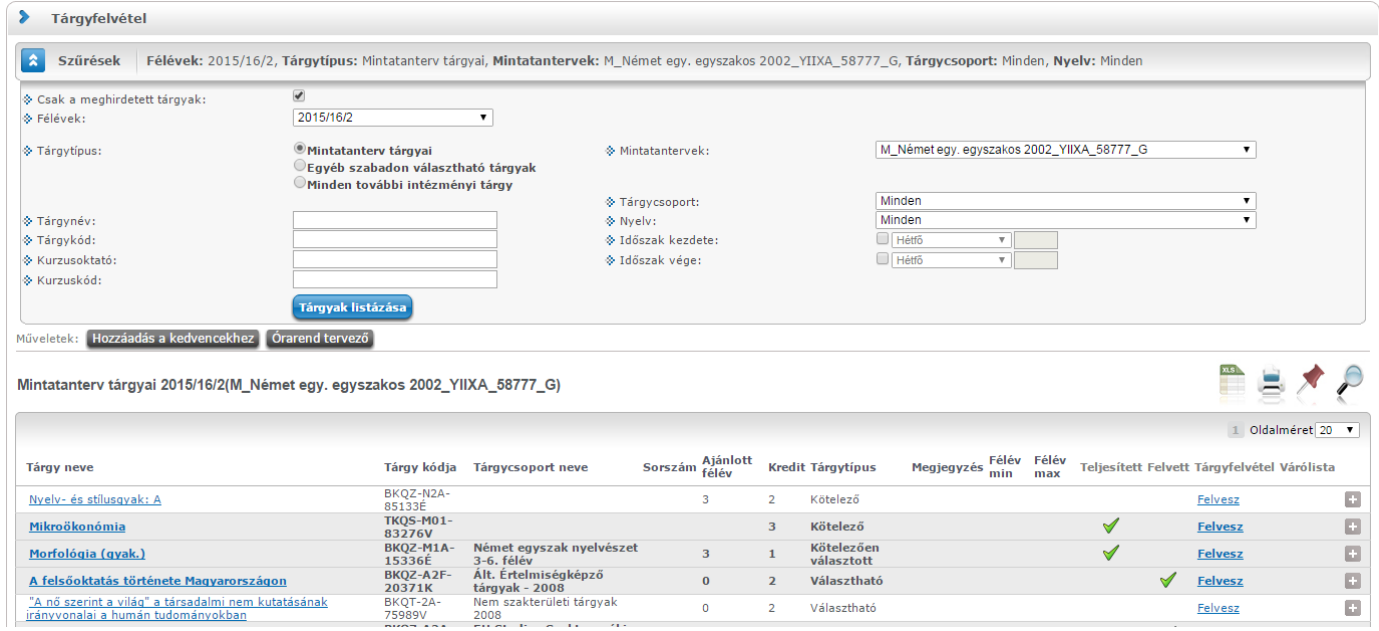

Felvehető (és már felvett) tárgyak listája szűrés alapján

A "**Várólista**" oszlopban piros, felkiáltójeles ikon jelenik meg annál a tárgynál, melyen várólistán van. A tárgyfelvétel menüponton zöld pipával jelöljük az ekvivalencia szabály alapján teljesített tárgyat is. Az így teljesített tárgy fölé húzva az egeret tooltipben megjelenik az ekvivalens tárgy neve, kódja. Amennyiben a speciális indexsorában teljesítetté válik egy tárgy, akkor a "Tárgyfelvétel" menüponton az adott tárgynál megjelenik a "Teljesített" oszlopban egy zöld pipa, ezt a tárgyat a felület teljesítettnek mutatja. A félévvel, illetve anélkül rögzített teljesített speciális indexsorokra is érvényes ez a működési elv. Speciális indexsorait a "Leckekönyv" menüpontban tekintheti meg.

Ha megtalálta a keresett tárgyat, akkor kattintson a nevére, vagy a sor végén látható "**Felvesz**" linkre és ekkor egy felugró ablakban megjelennek a kiválasztott tárgy adatai.

Kereséskor a tárgy nevén, kódján kívül lehetősége van többek között tárgycsoportra (tárgycsoport kódja, tárgycsoport neve) is keresni, azaz a mintatanterven belül lehet látni milyen csoportok vannak és azokhoz milyen tárgyak tartoznak. Minden olyan tárgy megjelenik a szűrés eredményeként, mely tárgy bármely

kurzusának oktatójára igaz lesz a keresés. A kurzus oktatóra szűrés a "Mintatanterv tárgyai", "Egyéb szabadon választható tárgyak" és "Minden intézményi tárgy" beállításnál is használható.

## **5.3.2. Lehetőségek: Tárgy adatok, Tárgytematika letöltése, Fórum**

A tárgyak sorának végén látható "Lehetőségek" ikon felől elérhető a "**Tárgy adatok**" ablak. Ez az ablak nyílik meg a "Tárgy neve" oszlop értékére, vagy a "Felvesz" linkre kattintva is.

A tárgyak sorában lévő "Lehetőségek" helyi menüben a "**Tárgytematika letöltése**" funkcióval még a tárgy felvétele előtt lehetősége van a tárgy feltöltött tematikáját letölteni. Amennyiben tartozik a tárgyhoz elfogadott tárgytematika, akkor aktívvá válik ez a funkció, és letölthető a tárgytematika. Ha nincs a tárgyhoz elfogadott tárgytematika, akkor a "Lehetőségek" menüben inaktívvá válik a "Tárgytematika letöltése" funkció.

A "Fórum" a Neptun Meet Street közösségi teret használó intézmények esetében elérhető. Ilyenkor ezen menüpont felől a tárgyhoz tartozó fórum válik elérhetővé.

## **5.3.3. Tárgy adatok – Felvehető kurzusok**

Felvehető kurzusok

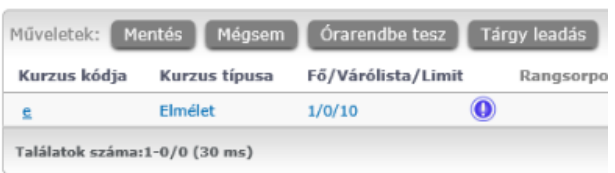

Itt láthatja a kiválasztott tárgyhoz az adott félévben meghirdetésre került kurzusokat, és itt veheti fel a tárgyat és annak kurzusát, vagy kurzusait. A kurzuslista jobb oldalán található jelölőnégyzet segítségével tudja kiválasztani, hogy mely kurzusokat szeretné felvenni, majd alul a "Mentés gombra kattintva tudja felvenni a tárgyat és a kurzus(oka)t. Több kurzust abban az esetben kell

felvennie egy tárgyhoz, ha többféle kurzustípus (pl. elméleti és gyakorlati kurzus) is meghirdetésre került. Ebben az esetben minden kurzustípusból egyet-egyet kell felvennie. Kivétel ez alól a vizsgakurzus, amit viszont minden esetben magában kell felvenni, vagyis nem vehet fel egyszerre egy tárgyhoz vizsgakurzust és más típusú kurzust egyszerre.

Egy kurzus több tárgyhoz is tartozhat, ezért kurzusfelvételkor a kurzusok listájában, ha adott félévben az adott kurzus másik tárgyból már felvételre került, akkor a kurzushoz tartozó kijelölőnégyzet inaktív lesz, és a kurzus sora fölé húzva az egeret, egy előugró tájékoztató szövegből tájékozódhatunk arról, hogy ez a kurzus egy másik tárgyból már felvételre került.

Az ablakban megjelenik még a kurzus típusa a "Kurzus típusa" fül alatt. A kurzustípus segít a hallgatónak a különböző kurzusok felvételében. A kurzus típus mellé, egy /jellel elválasztva, ugyanebben az oszlopban megjelenik a **kurzus típus azonosító** mező értéke, melyből kiderülhet, ha például speciális, vagy vizsgakurzusról van szó. (A kurzus típus azonosító értéke csak akkor jelenik meg, ha intézménye ezt adminisztrálja).

Az "**Órarendbe tesz**" gomb segítségével a még nem felvett, órarendi információval rendelkező kurzusokat lehetősége van egy órarend tervező felületen megtekinteni. A funkció működéséről bővebben a dokumentáció "Órarend tervező" elnevezésű bekezdésében olvashat.

A "**Fő/Limit**" oszlopban láthatja, hogy hányan jelentkeztek eddig az adott kurzusra és hány ember jelentkezhet összesen. A felületen szereplő érték a konkrét kurzusra vonatkozó létszám, de fontos, hogy a kurzusjelentkezés szempontjából többféle létszámkorlát is létezik. Ezek kijelzésére szolgál az érték mellett látható **kék, felkiáltójeles ikon**, melyre az egérrel pozícionálva megjeleníthetők a további létszámadatok (például mintatanterv szerinti, tárgy szerinti, vagy várólistás létszámkorlát).

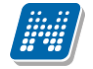

#### **Várólista létszám miatt**

Amennyiben az adott kurzuson már csak várólistán van hely, vagy a kurzuson várólistán szerepel, úgy a létszám ikon mellett egy **piros, vagy sárga várólista ikon** jelenik meg (szintén felkiáltójeles). Ezek az ikonok azt jelzik, hogy Ön az adott kurzuson már csak várólistára kerülhet fel, vagy már adott kurzuson várólistán szerepel. A várólistára kerülés azt jelenti, hogy Ön valójában nem kerül be a kurzus valódi létszámkeretébe, hanem egy olyan listán vár a bekerülésre, amelyről esetlegesen lehetősége van bejutni a későbbiek folyamán. A **sárga ikon** olyan felvett kurzus mellett jelenik meg, melyen nincs várólistán, de a kurzuspárját várólistán tudta csak felvenni, így ennek véglegesítése is függ a várólistás kurzustól.

Az ikonokról információs panel is felvilágosítást nyújt:

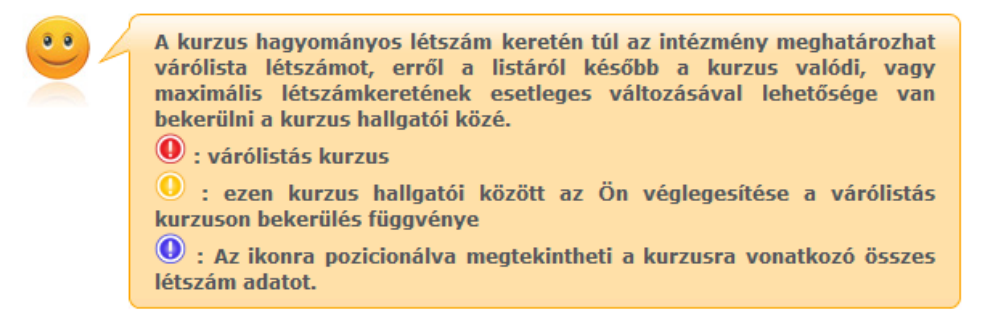

#### **Várólista rangsoros jelentkezés miatt**

**Előzetes és/vagy rangsoros tárgyjelentkezés** eredményeként az adott kurzusra szintén várólistára kerül, ilyen esetben a létszám ikon mellett is ez a piros, felkiáltójeles ikon jelenik meg (az egérrel az ikon fölé pozícionálva erről információ is megjelenik). Ez azonban nem az információs panel által is részletezett létszámkorlátból fakad, hanem abból, hogy Ön az előzetes (rangsoros) tárgyfelvételt végezte el. Várólistás jelentkezését ilyenkor rangsorpontszáma alapján intézménye véglegesítheti, amíg ez nem történik meg, addig a kurzuson/tantárgyon Ön valójában nem szerepel. Fontos külön kiemelni, hogy várólistás tárgyon tehát érdemjegy sem szerezhető, illetve várólistás tárgyból vizsgára sem tud jelentkezni! A rangsor alapján a jelentkezés által elfoglalt aktuális helyzetét a "Rangsorsorrend" oszlop jelzi.

#### **Várólista jóváhagyásos kurzusra való jelentkezés esetén**

**Jóváhagyásos kurzusra való jelentkezés** esetén szintén várólistára kerül, ilyen esetben a létszám ikon mellett is ez a piros, felkiáltójeles ikon jelenik meg (az egérrel az ikon fölé pozícionálva erről információ is megjelenik). Ez azonban nem az információs panel által is részletezett létszámkorlátból fakad, hanem abból, hogy Ön jóváhagyásos kurzusra jelentkezett. Várólistás jelentkezését ilyenkor az oktatói jóváhagyás véglegesítheti, amíg ez nem történik meg, addig a kurzuson/tantárgyon Ön valójában nem szerepel. Fontos külön kiemelni, hogy várólistás tárgyon tehát érdemjegy sem szerezhető, illetve várólistás tárgyból vizsgára sem tud jelentkezni!

A várólista a tárgy ablakán túl kijelzésre kerül a többi olyan felületen is, ahol tárgyait megtekintheti.

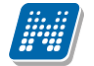

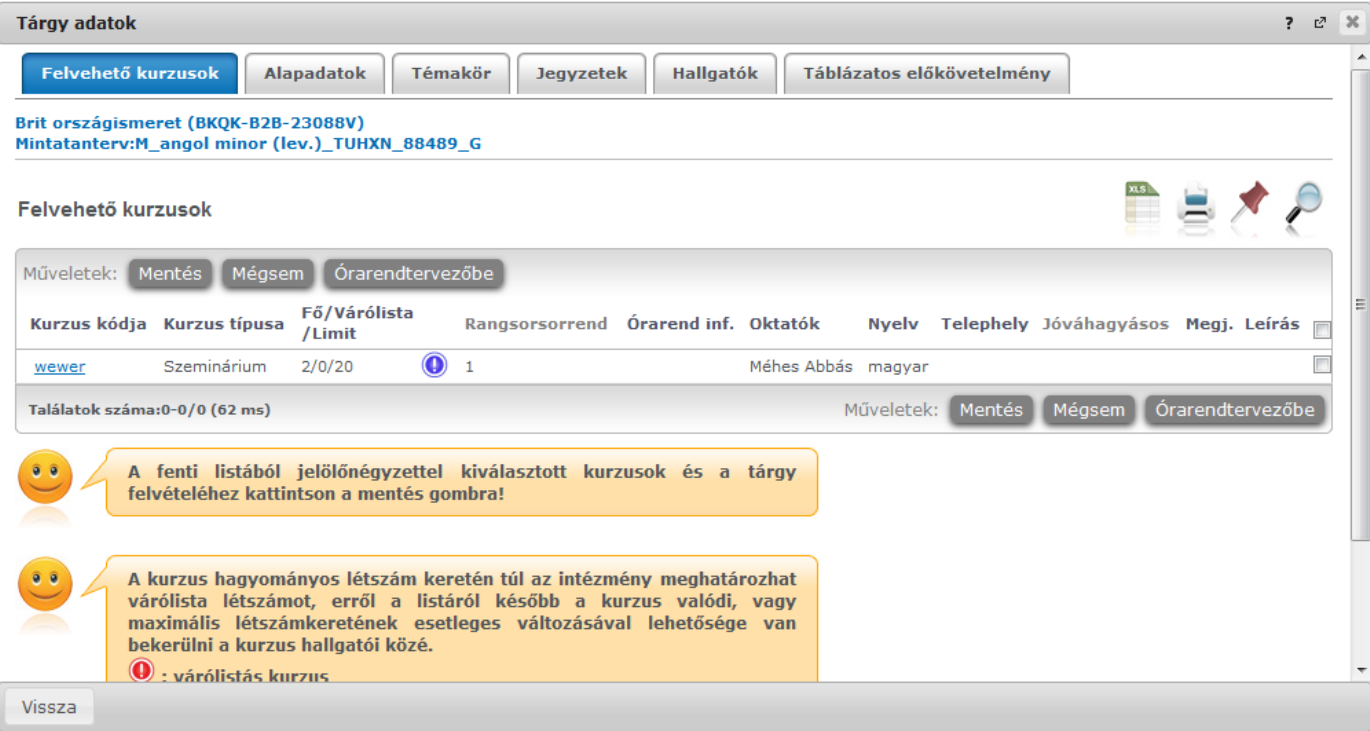

Tárgy adatok ablak tárgyfelvétel felől

### **A kurzus oszlopai**

Az "Oktatók", "Nyelv", "Telephely", "Jóváhagyásos" (intézményi beállítás alapján), "Megjegyzés", "Leírás" oszlopokban csak akkor látszódik adat, amennyiben ezeket a mezőket az intézményben feltöltötték. A "Rangsorsorrend" mező csak rangsoros tárgyjelentkezéskor töltődik a rangsoros kurzusjelentkezés folyamatának rangsorában elfoglalt helyének számával.

### **Várható rangsor eredmények még fel nem vett tárgynál/kurzusnál**

Amennyiben intézményében az adott tárgyfelvételi időszakhoz beállításra kerül a folyamatos rangsor számítás, valamint a rangsor sorrend kijelzés, Ön már a kurzus felvétele előtt is tájékozódhat a rangsor pontjáról, valamint a rangsor sorrendben elfoglalt helyéről. A kijelzés tárgyfelvételkor a megjelenő kurzusok listájában a várható rangsor pontot jeleníti meg, a kurzus bővebb adatain belül pedig a "Hallgatók" tabulátoron található meg a pontszám alapján várhatóan elérhető rangsoron belüli helyezés.

Ez a megjelenítés érvényesül a "Felvett tárgyak" felületről indított kurzuscsere funkció esetében is. Az előre kijelzett adatok a hallgatók számára tájékoztató jellegűek, mely a felületen információs panelban kerül kiírásra.

### **A kurzusfelvétel tárgyfelvételkor**

**A tárgy féléves egysége a kurzus, így tárgy felvételével a hallgatónak kurzusra is jelentkezni kell.** Az esetek túlnyomó többségében a tárgy- és kurzusfelvétel egyszerre és egymást feltételezve zajlik. Tehát tárgyhoz kurzust kell választani és felvenni.

Ha kijelölte a felvenni kívánt kurzus(oka)t, akkor kattintson az ablak alján található "Mentés" gombra. Ezután minden esetben visszajelzést kap arról, hogy sikerült-e felvenni a tárgyat és a kurzus(oka)t, illetve ha hiba történt, akkor a rendszer jelzi, hogy mi a hiba oka.

Kiadás: 2022.04.21 Verzió: 6.3 Oldalszám: 129 / 227

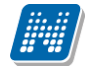

Amennyiben adott kurzushoz be van állítva, hogy a kurzus nem indul, akkor a kurzus a választható kurzusok listájában megjelenik ugyan, de a jelölőnégyzet elhalványodik, **kijelölni felvételre nem lehet**, és a kurzus fölé húzva az egeret egy előugró információs panelben (tooltip) megjelenik, hogy: "**Ez a kurzus nem indul**." Amennyiben egy kurzust mégsem indít az intézmény, de Ön már feljelentkezett rá, akkor a jelentkezési időszakban az ilyen kurzusról még le tud jelentkezni.

Ugyanígy, ha intézménye letiltotta a kurzusjelentkezést, akkor a kurzus szintén megjelenik, de kijelölni felvételre ezt sem lehet, és a kurzus fölé húzva az egeret egy tooltipben megjelenik, hogy: "**A kurzusra a jelentkezés letiltásra került.**"

Ha pedig már egy felvett kurzusánál az van be állítva, hogy a kurzusról a lejelentkezés van letiltva, akkor sem tud a kijelölésen változtatni, a jelölőnégyzet elhalványul, inaktív lesz és a kurzus fölé húzva az egeret egy tooltipben megjelenik, hogy: "**A kurzusról a lejelentkezés letiltásra került.**"

### **Kurzusjelentkezése csak akkor lesz sikeres, ha**

- teljesítette a tárgy és a kurzus felvételéhez szükséges követelményeket.
- van még szabad hely az összes kiválasztott kurzusra (a fő/limit oszlopban a fő kisebb, mint a limit)
- az összes típusú kurzusból (pl. elmélet, gyakorlat) kijelölt egyet-egyet
- előzetes, rangsoros, vagy végleges (verseny) tárgyjelentkezési időszak és kurzusjelentkezési időszak van
- még nem teljesítette a tárgyat korábban

Ha az egyes kurzusokról szeretne további információhoz jutni, akkor a listában kattintson az adott kurzusra, és ekkor egy újabb felugró ablakban megjelennek a kurzus adatai. Az erre az ablakra vonatkozó információkat a "Kurzus adatok" leírás alatt találja.

**FIGYELEM!** A felvehető kurzusok listájában csak olyan kurzusok jelennek meg, melyekhez a beállított telephely megegyezik a hallgató képzésének szervezeti egységéhez tartozó telephellyel, vagy olyan kurzus, melyhez nem lett meghatározva **telephely!**

**FIGYELEM!** Ha felvett egy tárgyat, de valamilyen oknál fogva le szeretné adni, akkor azt a "További **funkciók" gomb "Tárgy leadása" feliratára kattintva teheti meg, ekkor megtörténik a kijelölt kurzus (ok) törlése és a tárgy leadása. A tárgy leadására lehetősége van még a 'Felvett tárgyak' és az 'Órarend' felületeken is.** 

**Amennyiben egy kurzust mégsem indít az intézmény, de Ön már feljelentkezett rá, akkor a jelentkezési időszakban az ilyen kurzusról még le tud jelentkezni.**

### **Tárgy- és kurzusfelvétel az órarendtervező felület felől**

Tárgy- és kurzusjelentkezés nem csak a tárgy adatok ablak "Felvehető kurzusok" felülete felől lehetséges, hanem az órarendtervező ablak gyorsmenüjéből is.

A funkció működéséről bővebben a dokumentáció "Órarend tervező" elnevezésű bekezdésében olvashat.

## **5.3.4. Tárgy adatok - Alapadatok fül**

Kiadás: 2022.04.21 Verzió: 6.3 Oldalszám: 130 / 227

Itt a kiválasztott tárgy alapvető adatait láthatja, mint pl. a tárgyhoz tartozó követelmény, a tárgy leírása, vagy a tárgyfelelős oktató neve és a tárgyhoz tartozó szervezeti egység. Megjelenik a **tárgy eredeti neve** is (amennyiben átnevezésre került és amennyiben az intézmény ezt adminisztrálja).

A **szervezeti egység** neve linkként funkcionál, rákattintva egy előugró ablakban előhívhatóak a szervezeti egység bővebb adatai, közte például a cím, vagy telefonszám. Ez az ablak megegyezik az "Információ/Szervezeti egységek" menüpontból előhívható előugró ablakkal.

## **5.3.5. Tárgy adatok - Témakör, Jegyzetek fülek**

Itt a kiválasztott tantárgy témakörei, illetve a tárgyhoz tartozó jegyzetek láthatóak, amennyiben ezt a rendszerbe feltöltötték.

## **5.3.6. Tárgy adatok - Hallgatók fül**

Itt láthatja azon hallgatók listáját, akik már jelentkeztek az adott tárgyra. Azt, hogy az egyes kurzusokra kik jelentkeztek, nem itt, hanem a kurzusok adatainál tudja megnézni!

A sorvégi "Lehetőségek" ikonra kattintva tud üzenetet küldeni hallgató társának, illetve a "Felhasználó **felvétele a címtárba**" linkkel az illetőt rögzítheti személyes címtárában.

A "**Csoportos üzenetküldés**" gombra kattintva csoportosan tud üzenetet küldeni a felhasználóknak (a csoportos üzenetküldés lehetőség az intézményi beállításoktól függ). Az egyéni és csoportos üzenetküldés az azonos nevű menüpont alatt részletezett módon történik.

## **5.3.7. Tárgy adatok – Táblázatos előkövetelmény**

Intézménye tantárgyakhoz meghatározhat előzetes és végleges követelményeket különböző szempontok alapján.

A követelmények más tárgy (tárgyak) felvételére, és/vagy teljesítésére vonatkoznak, ettől függően az oszlopok elnevezése utal arra, hogy egy bizonyos tárgynak csak a **felvétele, vagy a teljesítése** is kötelező-e, illetve ez a kötelezőség milyen időszakra vonatkozik.

A tárgyfelvételi időszak jellegének megfelelő követelményeket állíthat fel az intézmény, így beszélhetünk **előzetes** (előzetes és rangsoros tárgyjelentkezéskor) és **végleges** (végleges tárgyfelvételi időszakban) követelményekről.

Tárgyhoz tartozó **vizsgákra** is vonatkoztatható időszaknak megfelelő követelmény, ilyen esetben a vizsgajelentkezésre kizárólag az **előzetes vizsgafeltétel** számít.

Az egyes követelmények rendszere meghatároz egy-egy **szabályt**, ennek megfelelően a felületen hierarchikus megjelenítés látható. **A fő sorban a szabály, alárendelve pedig a szabály egyes követelményei** tárgyanként láthatók.

A "Tantárgy" oszlopban látható a tárgy neve és kódja, mely feltételként beállításra került, az egyes időszakok alatt pedig jelölőnégyzetben látható, hogy az adott tárgy felvétele/teljesítése melyik oszlopra vonatkozik.

**Intézménye egy tárgy esetében több szabályt is meghatározhat**, mely szabályok egyenként több tárgy felvételét/teljesítését is előírhatják. Az egyes szabályok alatti tárgyak felvétele/teljesítése tehát egyszerre kell, hogy teljesüljön. Egyes szabályok között azonban VAGY kapcsolat van, ez azt jelenti, hogy ha valamelyik szabály feltétel-/követelményrendszere teljesül, akkor a többi szabály esetleges nem teljesülése már nem számít, a hallgatóra a követelményellenőrzés IGAZ eredménnyel tér vissza (a hallgató a követelmény ellenőrzésnek megfelel).

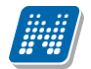

|             | Tárgy adatok                               |                                        |                                |                           |                                   |                              |                                |                    | $\mathbb{E}^n$<br>$\mathbb{R}$<br>$\overline{\mathbf{r}}$ |
|-------------|--------------------------------------------|----------------------------------------|--------------------------------|---------------------------|-----------------------------------|------------------------------|--------------------------------|--------------------|-----------------------------------------------------------|
|             | Felvehető kurzusok                         | <b>Alapadatok</b>                      | Témakör<br>Jegyzetek           | <b>Hallgatók</b>          |                                   | Táblázatos előkövetelmény    |                                | ٠                  |                                                           |
|             | Tárgykövetelmények                         |                                        |                                |                           |                                   |                              |                                |                    |                                                           |
|             |                                            |                                        |                                |                           |                                   |                              | $\mathbf{1}$                   | Oldalméret 20      | $\overline{\phantom{a}}$                                  |
|             | Szabály Előzetes időszak<br>teljesítés     | <b>Előzetes</b><br>időszak<br>felvétel | Előzetes időszak<br>párhuzamos | <b>Előzetes</b><br>vizsga | Végleges<br>időszak<br>teljesítés | Végleges<br>időszak felvétel | Végleges időszak<br>párhuzamos | Végleges<br>vizsga | Csoport                                                   |
| $\boxdot$ 1 | п                                          | $\sqrt{}$                              | П                              | П                         | □                                 | $\sqrt{}$                    | П                              | П                  |                                                           |
|             | Tantárgy                                   |                                        |                                |                           |                                   |                              |                                |                    |                                                           |
|             | Etika/BKQR-E2D-32662É                      |                                        |                                |                           |                                   |                              |                                |                    |                                                           |
| E 2         | п                                          |                                        | $\checkmark$                   | П                         | П                                 | П                            | $\sqrt{ }$                     | П                  |                                                           |
|             | <b>Tantárgy</b>                            |                                        |                                |                           |                                   |                              |                                |                    |                                                           |
|             | Irodalom I:A századforduló/BKQZ-I1I-74584É |                                        |                                |                           |                                   |                              |                                |                    |                                                           |
|             | Jiddisch/BKQZ-J2J-28578É                   |                                        |                                |                           |                                   |                              |                                |                    |                                                           |
| $\Box$ 3    | □                                          | $\sqrt{}$                              | п                              | П                         | П                                 | $\checkmark$                 | П                              | П                  |                                                           |
|             | Tantárgy                                   |                                        |                                |                           |                                   |                              |                                |                    |                                                           |
|             | Középkori német oklevelek/BKQZ-K1R-52125É  |                                        |                                |                           |                                   |                              |                                |                    |                                                           |
| Vissza      |                                            |                                        |                                |                           |                                   |                              |                                |                    |                                                           |

Tárgykövetelmény megjelenítése

## **5.3.8. Kurzus adatok**

A Tárgy adatok fül alatt a "Felvehető kurzusok" listájában a kurzus kódjára kattintva, megjelenik a "Kurzus adatok" felület. A kurzus adatok fülekre szétbontva tartalmazzák az információt, hasonlóan a tárgy adatok ablakhoz.

### **Alapadatok**

Az "Alapadatok" fül alatt a kurzus alapvető adatai láthatók. Az alapadatok között olyan többek között szerepel a **létszámkorlátokra** vonatkozó információ (Min., Max. fő), valamint a kurzus felvételéhez esetlegesen beállított előkövetelmény is ("Előkövetelmény"). A **kurzus típus azonosító** mező értékéből kiderülhet, ha például speciális, vagy vizsgakurzusról van szó.

A **maximum és minimum fő** értékei a kurzusra vonatkozó beállított létszámkorlátokat jelenítik meg, csakúgy, mint a "Várólista max. létszám" érték, mely megmutatja, hogy van-e várólista létszám az adott kurzuson. A **kurzus típus azonosító** mező értékéből kiderülhet, ha például speciális, vagy vizsgakurzusról van szó. (A kurzus típus azonosító értéke csak akkor jelenik meg, ha intézménye ezt adminisztrálja).

A '**Kurzushoz kapcsolódó tárgyak'** című táblázatban minden olyan tárgy felsorolásra kerül, amelyhez a kurzus hozzárendelésre került (mivel egy kurzus több tárgyhoz is tartozhat). A **szervezeti egység** neve linkként funkcionál, rákattintva egy előugró ablakban előhívhatók a szervezeti egység bővebb adatai, közte például a cím, vagy telefonszám. Ez az ablak megegyezik az "Információ/Szervezeti egységek" menüpontból előhívható előugró ablakkal.

FIGYELEM! Szabály, hogy egy kurzus egy félévben csak egyszer kerülhet felvételre. Tehát ha egyik tárgyból felvételre került, akkor másik tárgyból már nem lehet azonos félévben felvenni ugyanezt a kurzust.

### **Hallgatók**

Kiadás: 2022.04.21 Verzió: 6.3 Oldalszám: 132 / 227

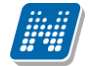

A "Hallgatók" fülön már csak azoknak a hallgatóknak a listája látható, akik erre a kurzusra jelentkeztek. A sorvégi "Lehetőségek" ikonra kattintva tud üzenetet küldeni hallgató társának, illetve a "Felhasználó **felvétele a címtárba**" linkkel az illetőt rögzítheti személyes címtárában.

A "Csoportos üzenetküldés" gombra kattintva csoportosan tud üzenetet küldeni a felhasználóknak (a csoportos üzenetküldés lehetőség az intézményi beállításoktól függ). Az egyéni és csoportos üzenetküldés az azonos nevű menüpont alatt részletezett módon történik.

FIGYELEM! A fül megjelenését intézménye szabályozhatja. Előfordulhat, hogy egyáltalán nem látja a kurzus jelentkezett hallgatóit, de olyan beállítás is lehet, hogy csak mintatantervi tárgyfelvétel esetén látszanak a hallgatók.

#### **Rangsoros tárgyfelvétel esetén**

Rangsoros tárgyjelentkezési időszakban a felvett kurzusok hallgatóinál láthatja a "Rangsorpont" és "Rangsor sorrend" oszlopokat is.

Amennyiben intézménye által az adott időszakhoz beállításra kerül a folyamatos rangsor számítás, valamint a rangsor sorrend kijelzés, a kurzus felvétele előtt is tájékozódhat rangsor pontjáról, valamint a rangsor sorrendben elfoglalt helyéről. A kijelzés tárgyfelvételkor a megjelenő kurzusok listájában a várható rangsor pontot jeleníti meg, a kurzus bővebb adatain belül pedig a "Hallgatók" tabulátoron található meg a pontszám alapján várhatóan elérhető rangsoron belüli helyezés. Ilyen esetben tehát akkor is láthatja nevét és számolt eredményeit a kurzus hallgatói között, ha még nem történt meg a kurzusjelentkezés.

A megjelenítés érvényesül a "Felvett tárgyak" felületről indított kurzuscsere funkció esetében is. Az előre kijelzett adatok a hallgatók számára tájékoztató jellegűek, mely a felületen információs panelban kerül kiírásra.

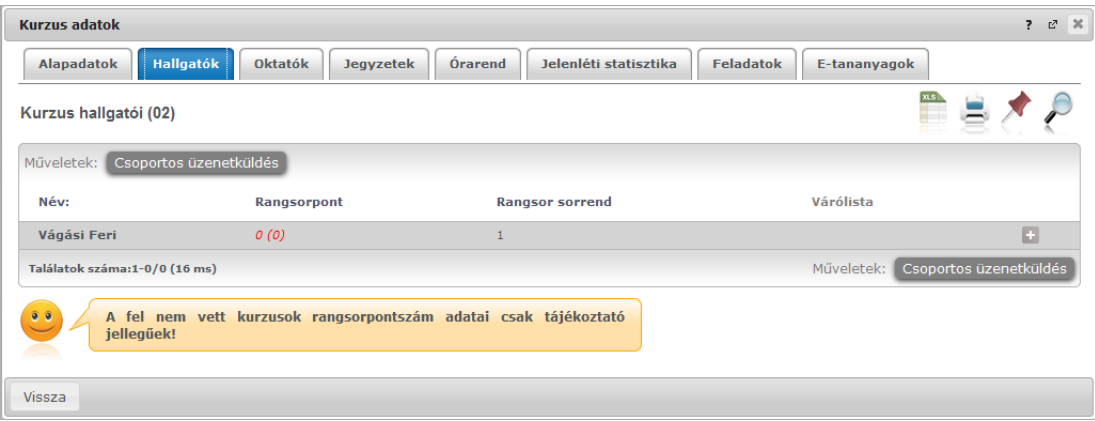

### **Oktatók**

Ezen a fülön a kurzushoz rendelt oktatók jelennek meg.

### **Órarend**

Az " Órarend" fülön az adott kurzus óráinak listaszerű felsorolását találja, viszont a tárgy és a kurzusok felvétele után az összes felvett kurzusát egy helyen is meg tudja nézni a "Tanulmányok" menü "Órarend" menüpontjánál. Intézményi beállítás függvénye, hogy a "Terem" oszlopba a terem mely adata kerüljön, a kódja, a neve, vagy mindkettő. Több terem esetén az adatok vesszővel elválasztva kerülnek az oszlopba.

#### **Jelenléti statisztika**

Kurzus órarendi alkalmain a saját megjelenésére vonatkozó adatokat tekintheti meg a felületen. Jelölőnégyzetek jelzik az egyes oszlopok - "Megjelent", "Késett", "Igazoltan távol", "Nem jelent meg", "Nincs kitöltve" - alatt, hogy egyes alkalmaknál mi került rögzítésre adott órarendi alkalomnál. Ha nincs hallgatói jelenlét rögzítve az órarendi alkalomhoz, akkor a "Nincs kitöltve" érték kerül megjelenítésre. A táblázat alatt látható "Összesített jelenléti adatok" részlegben a hallgatói jelenlét típusra vonatkozó egyes lehetőségek jelölései összesítve, szám formában kerülnek megjelenítésre.

#### **Jegyzetek**

Ezen a felületen mód van az esetlegesen a kurzushoz rendelt jegyzetek megtekintésére.

#### **Feladatok**

Ezen a felületen olyan feladatokat talál, amelyek olyan, a szorgalmi időszakban elvégzendő feladatokat jelentenek, amiket az oktatók írhatnak ki ehhez a kurzushoz.

A **feladat típusa**, a **leadási határidő**, az **alkalmazott értékelés** az **igénybe vehető pótlások** és az **eredmény beszámítási módjának** meghatározása az oktató, ill. az intézmény hatásköre.

Ha a listában egy feladatra kattint, akkor az adott feladat részletesebb adatait is megtekintheti, így például a kiválasztott feladatra, illetve azok részfeladataira, pótlásaira kapott eredményét is itt láthatja.

A feladatok alatt hierarchikusan alárendelve az egy-egy feladathoz tartozó **részfeladatok és a pótlások**  jelennek meg. Pótlás tartozhat feladathoz és részfeladathoz is, így akár 3 szintű hierarchia is elképzelhető. A sorvégi "**Eredmény**" oszlopban megjelenik az adott feladatra, részfeladatra, vagy pótlásra adott bejegyzés.

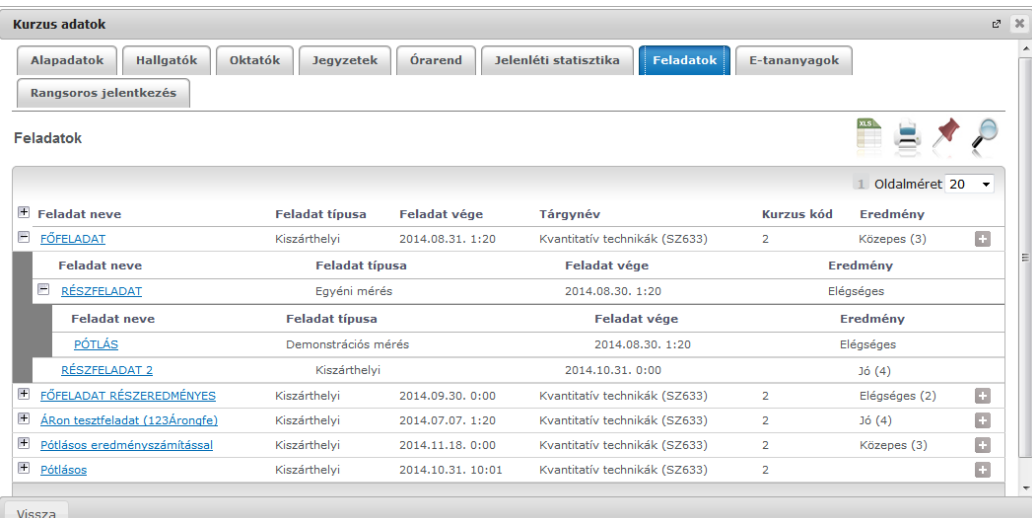

A feladatokra, részfeladatokra, vagy pótlásokra kattintva előugró ablakban a feladat, vagy pótlás részletesebb adatait, és megszerzett eredményeit láthatja. Amennyiben intézménye nem használja a Neptun Meet Street modult, akkor a feladatok, részfeladatok, pótlások előugró ablakában kizárólag a "Feladat alapadatok" jelennek meg (itt láthatóak az eredmények).

A sor végén található menüből szintén előhívható a feladat/részfeladat/pótlás bővebb adata, plusz lehetősége van megtekinteni a feladathoz rendelt dokumentumokat.

Az első sorban található feladatnál a feladat és a hozzá tartozó részfeladatok és pótlások érdemjegyeit is tartalmazza az előugró ablak, míg a részfeladatoknál a részfeladat és pótlásai, a pótlásoknál csak az adott pótlás érdemjegyét.

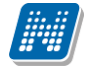

Abban az esetben, ha intézménye használja a Neptun Meet Street modult, akkor az egyes feladatok, részfeladatok, pótlások előugró ablakában a következő lehetőségek jelennek meg:

- Feladat alapadatok  $\Box$
- Feladat beadás  $\Box$
- Beadott feladatok
- Üzenet az oktatónak  $\Box$

Ilyenkor a sor végén található menüből is előhívhatók ezek a menüpontok. A feladatokat lehetősége van kurzustól függetlenül, félév szerint is megnézni a "Tárgyak/Feladatok" menüpont alatt. A Feladatokkal kapcsolatos lehetőségekről bővebben olvashat a dokumentáció menüponthoz tartozó leírásában.

#### **E-tananyagok**

Ezen a felületen mód van az esetlegesen a kurzushoz rendelt tananyagok megtekintésére.

## **5.3.9. Órarend tervező – tárgyfelvétel az órarendtervezőből**

Az órarendi információval rendelkező kurzus alkalmakat lehetősége van a tárgy/kurzus felvétele előtt egy órarendtervező felületen megtekinteni, így lehetősége van előzetesen összeállítani az Ön számára ideális órarendet.

A "Tárgyfelvétel" felületen a szűrő felület alatti "Műveletek" sávban, a tárgylista felett található az "**Órarend tervező**" gomb, melyre kattintva bármikor előhívható egy előugró órarend felület, mely a képernyő jobb alsó sarkában jelenik meg (és bármikor bezárható).

Tárgyfelvétel esetén a megnyitásra kerülő "Tárgy adatok" ablak felvehető kurzusainál található egy "**Órarendtervezőbe**" gomb, a tetszőleges kurzushoz jelölőnégyzetet kipipálva, majd a gombra kattintva a választott kurzus bekerül az órarend tervező ablakba.

Az órarendi információval nem rendelkező kurzus órarendben tétele esetén nem ugrik fel az "Órarend tervező" ablaka, valamint ilyen esetben egy felugró visszajelző üzenet jelenik meg: "A "xy" kódú kurzusokhoz nem tartozik órarendi információ, ezért ezek nem tehetők be a tervezőbe!". Amennyiben a felhasználó egyszerre próbál órarendi információval rendelkező, illetve nem rendelkező kurzust az órarendtervezőbe tenni, akkor az órarendi információval rendelkező kurzus megjelenik az órarendtervezőben, míg az órarendi információ nélküli kurzussal kapcsolatban a korábban már írt visszajelző üzenet tájékoztat.

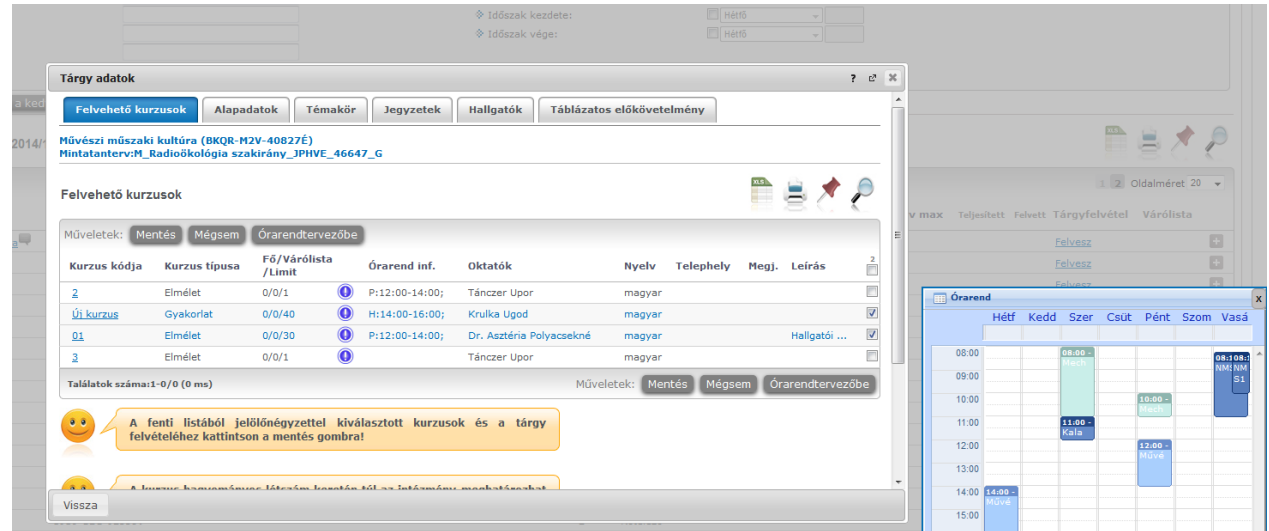

Amennyiben az órarend tervező kis ablakára kattint, a felület nagyításra kerül és a képernyő közepére pozícionálva jelenik meg. Így jobban láthatók az egyes alkalmak felületen is megjelenő részletei.

Az egyes alkalmakra bal egérgombbal kattintva előhívható a tárgy adatait tartalmazó ablak, ahol megtekinthetők a tárgy és benne a kurzusra kattintva a kurzus részletes adatai is.

Amennyiben egy kurzus alkalom már szerepel az órarend tervezőben, a megnyitott tárgy ablakban az a tervezőben szereplő kurzusnál megjelenik a pipa. A pipát kivéve, vagy másik kurzushoz áttéve az "**Órarendtervezőbe**" gombra kattintva véglegesíthető a kurzus órarendtervezőben történő leadása, vagy cseréje.

**A tervező felületen megnyitott tárgy ablakban megjelölve látszik az a kurzus, melyről ide navigált a program, ilyenkor az ablakban külön piros felirat hívja fel a figyelmet arra, hogy ez még egyelőre nem egy felvett tárgy.**

Az órarend tervezőben eltérő színnel jelennek meg a már felvett, illetve a még felvenni kívánt kurzusok. A már felvett alkalmak sötétkék színnel, ugyanúgy jelennek meg, ahogy a "Tanulmányok/Órarend" felületen is látható.

A felvenni kívánt kurzusok halványkék színnel jelennek meg. Másik képzésén szereplő kurzus alkalmak szürkés színben láthatóak (ezekre kattintva a program tájékoztatja, hogy az alkalom bővebb adatainak megtekintéséhez képzést kell váltania).

Az egyes alkalmak fölé húzva az egeret, megjelennek az alkalom bővebb adatai.

Az órarend tervező felületen az egyes alkalmaknál jobb egérgomb megnyomása esetén egy **gyorsmenü** jelenik meg a következő lehetőségekkel:

- **Felvesz**
- **Tárgyleadás**
- **Órarendből elvesz**

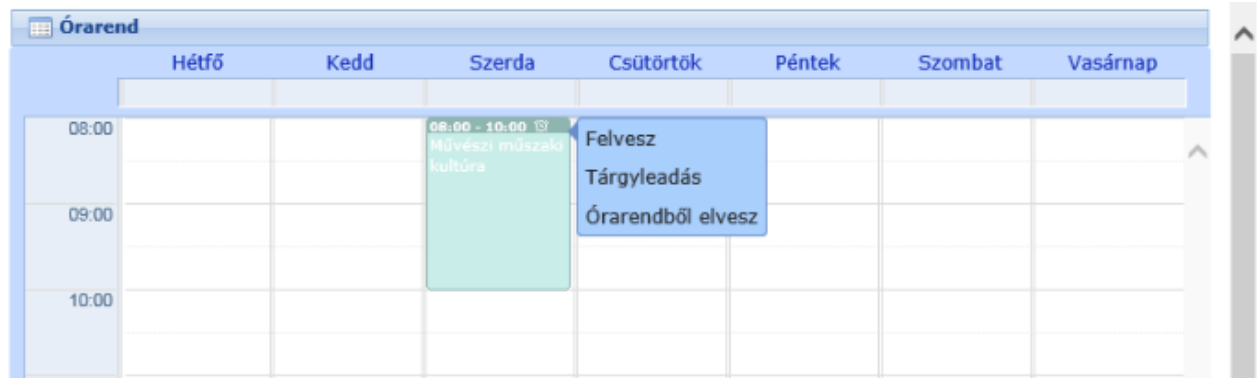

Az órarend tervező felület gyorsmenüjében tehát lehetséges a tárgyfelvétel és a leadás is.

Amennyiben egy tárgyhoz több kurzus felvétele is szükséges (minden típusú kurzusból választani kell), de nincs minden alkalom a tervezőben, akkor a gyorsmenü "Felvesz" gombjára kattintva megjelenik a tárgy ablaka, melyben ki kell jelölnie a felvenni kötelező másik kurzustípusú kurzust is. Olyan esetben, ha a tárgyhoz tartozó minden kurzustípusból egy az órarendtervezőben van, a "Felvesz" gombra kattintva gyorsított módon, egyből lehetséges a tárgyfelvétel.

### Az "**Órarendből elvesz**" paranccsal az adott alkalom levehető a tervezőből.

Amennyiben több kurzus felvétele is szükséges és minden kurzustípus felvétele kötelező akkor nem tudja elvenni a tárgy egyik típusú kurzusát a tervezőből. Ilyenkor előugró ablakban tájékoztat a program, hogy muszáj megjelölnie egy ugyanilyen típusú kurzust, mert a tárgy csak így vehető fel. Ez a figyelmeztető üzenet érkezik: "A tárgyfelvétel az intézményi beállítások mellett csak úgy lehetséges, hogy minden típusú kurzusból választ egyet! Ezért az órarendszerkesztőből most elvett kurzus helyett válasszon másik, azonos típusú kurzust!".

A figyelmeztető üzenettel a tárgy ablaka is megjelenik, ahol azonnal választható másik, hasonló típusú kurzus, így a hallgató számára egyértelmű a működés.

A "**Tárgyleadás**" gomb a már felvett tárgyakra vonatkoztatható. Erre a gombra kattintva a tárgyhoz felvett összes kurzus törlésre kerül az órarendtervezőből is (és a rendes órarendből is).

#### **FIGYELEM! Az órarend tervezőbe bekerült kurzusok még nem jelentik azt, hogy a kurzus felvételre került!**

## **5.4. Feladatok**

Ezen a felületen olyan feladatokat talál, amelyek olyan, a szorgalmi időszakban elvégzendő feladatokat jelentenek, amiket az oktatók írhatnak ki tárgyaikhoz, kurzusaikhoz. Ebben a listában alapértelmezetten az összes, aktuális félévében hallgatott tárgyához kapcsolódó feladat megjelenik, de a **félévválasztó** mezővel lehetősége van a többi félév évközi feladatainak megtekintésére is.

A **feladat típusa**, a **leadási határidő**, az **alkalmazott értékelés** az **igénybe vehető pótlások** és az **eredmény beszámítási módjának** meghatározása az oktató, ill. az intézmény hatásköre.

Ha a listában egy feladatra kattint, akkor az adott feladat részletesebb adatait is megtekintheti, így például a kiválasztott feladatra, illetve azok részfeladataira, pótlásaira kapott eredményét is itt láthatja.

A feladatok alatt hierarchikusan alárendelve az egy-egy feladathoz tartozó **részfeladatok és a pótlások**  jelennek meg. Pótlás tartozhat feladathoz és részfeladathoz is, így akár 3 szintű hierarchia is elképzelhető. A sorvégi "**Eredmény**" oszlopban megjelenik az adott feladatra, részfeladatra, vagy pótlásra adott bejegyzés.

Lehetőség van az **összes feladat Excel export**jára. Amennyiben a felületen listázott sorok nagy száma miatt lapozás szükséges, akkor az Excel export ikonra kattintva megjelenik egy figyelmeztető üzenet: "Csak az adott oldalt szeretné exportálni?" Ha a kérdésre a "**Nem, az összeset**" választ adjuk, akkor az Excel exportban az összes adat megjelenik.

| <b>Feladatok</b>                       |                             |                                                    |                                                                                                    |          |                                                          |                                   |   |
|----------------------------------------|-----------------------------|----------------------------------------------------|----------------------------------------------------------------------------------------------------|----------|----------------------------------------------------------|-----------------------------------|---|
| Szűrések                               |                             |                                                    | Félév: 2020/21/1, Csak jelentkezett feladatok: Nem, Feladat típus: Minden feladat, Csak jövőbeli feladatok: Nem |          |                                                          |                                   |   |
| S Félév:<br>Feladat típus:             | 2020/21/1<br>Minden feladat | $\checkmark$<br>$\bigcirc$ Jelentkezéses feladatok |                                                                                                    |          | Csak jelentkezett feladatok:<br>Csak jövőbeli feladatok: |                                   |   |
| Hozzáadás a kedvencekhez<br>Műveletek: | Listázás                    |                                                    |                                                                                                    |          |                                                          |                                   |   |
| <b>Feladatok</b>                       |                             |                                                    |                                                                                                    |          |                                                          | m<br>$1 \ 2$ Oldalméret 20 $\sim$ |   |
| $F$ Feladat neve                       | <b>Feladat típusa</b>       | Feladat kezdete Feladat vége                       | Tárgynév                                                                                                    |          | Kurzus kód Terem neve Eredmény                           | Jelentkezett Jelentkezéses        |   |
| $=$<br>1021 (99663)                    | Beszámoló                   |                                                    | 2020.10.21. 15:56 2020.10.23. 10:00 Filmtörténet 10 (f336655) 68985                                             |          | 5                                                        |                                   | o |
| <b>Feladat neve</b>                    | <b>Feladat típusa</b>       | <b>Feladat kezdete</b>                             | Feladat vége                                                                                                    | Eredmény | <b>Jelentkezett</b>                                      | <b>Jelentkezéses</b>              |   |
| rész1021 (98565)                       | Beszámoló                   | 2020.10.21. 16:06                                  | 2020.10.22. 10:00                                                                                               |          |                                                          |                                   | o |
| $ppp(6+6565)$                          | Beszámoló                   |                                                    | 2020.09.08. 10:00 2020.09.08. 12:00 Filmtörténet 13 (f654123) 55464588                                          |          |                                                          |                                   | Ð |
| $+$<br>eladat1 (998877)                | Beszámoló                   |                                                    | 2020.09.09. 16:17 2020.09.16. 10:00 Filmtörténet 11 (f568595) 6688                                              |          | Felmentve 3-assal                                        |                                   | ÷ |

*A feladatok felületen hierarchikusan egymás alá rendelve jelennek meg a feladatok és a részfeladatok és pótlások*

A feladatokra, részfeladatokra, vagy pótlásokra kattintva előugró ablakban a feladat, vagy pótlás részletesebb adatait, és **megszerzett eredményeit láthatja**. Amennyiben intézménye nem használja a Neptun Meet Street modult, akkor a feladatok, részfeladatok, pótlások előugró ablakában kizárólag a "Feladat alapadatok" jelennek meg (itt láthatóak az eredmények).

Az első sorban található feladatnál a feladat és a hozzá tartozó részfeladatok és pótlások érdemjegyeit is tartalmazza az előugró ablak, míg a részfeladatoknál a részfeladat és pótlásai, a pótlásoknál csak az adott pótlás érdemjegyét.

A sor végén található menüből szintén előhívható a feladat/részfeladat/pótlás bővebb adata, plusz lehetősége van megtekinteni a **feladathoz rendelt dokumentumokat**.

Abban az esetben, ha intézménye használja a Neptun Meet Street modult, akkor az egyes feladatok, részfeladatok, pótlások előugró ablakában a következő lehetőségek jelennek meg:

- Feladat alapadatok
- Feladat beadás
- Beadott feladatok
- Üzenet az oktatónak
- Online alkalmak

Ilyenkor a sor végén található menüből is előhívhatók ezek a menüpontok.

## **5.4.1. Feladat beadás**

A felületen van lehetőség a feladatot továbbítani az illetékes oktató felé. A felület mind hallgatói, mind oktatói részről jelentősen megkönnyíti a feladatokkal kapcsolatos teendőket.

Feladatbeadás menete:

- fájl feltöltése
- a feltöltött fájl kijelölése
- feladatbeadás

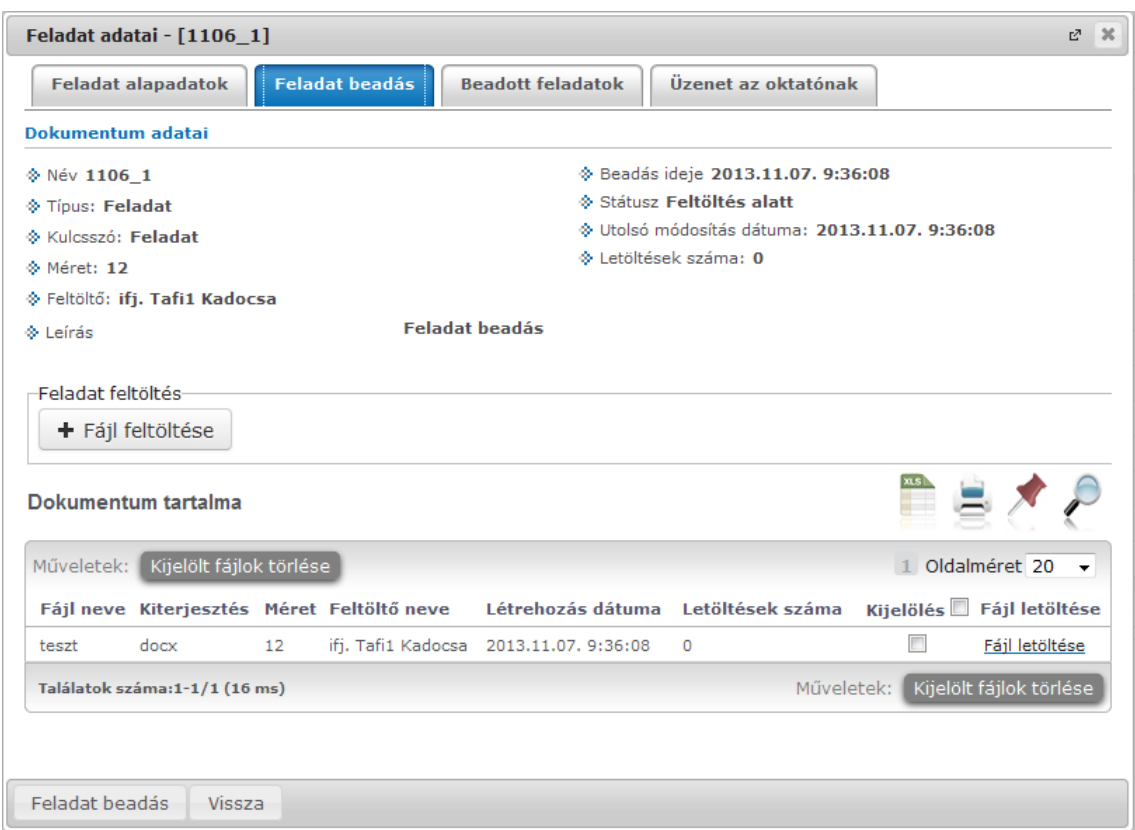

*Feladat beadás*

A felületen van lehetőség feltölteni az évközi feladathoz kapcsolódó fájlt, valamint a **"Feladat beadása"** gombbal a kiválasztott fájlok beadhatók. Az esetlegesen tévesen feltöltött fájlok itt törölhetők.

#### **FIGYELEM!**

Csak a felöltéssel nem kerül beadásra a feladat. Amennyiben feltöltéskor nem kerül beadásra a feltöltött dokumentum, ez később a "Beadott feladatok" linket választva, és ott a Lehetőségek/"Feladat beadás véglegesítése" linkkel megtehető.

## **5.4.2. Üzenet az oktatónak**

Ez nem egy hagyományos értelemben vett, direkt üzenetküldés, hanem a virtuális tér fórumához hasonló. Az **"Új hozzászólás"** gombbal új kommentet fűzhet a feladathoz, vagy meglévő hozzászólásra is válaszolhat. A hozzászóláshoz a fórumnál is használatos szövegszerkesztő ablak jelenik meg, amelynél a tárgy és hozzászólás kitöltése után a "Hozzászólás elküldése" gombra kattintva véglegesíthető a beírt szöveg. A "hozzászólások" felületről a máshol is használatos "Vissza" gomb segítségével tud visszanavigálni a feladatokhoz.

Amennyiben új üzenetet ír az oktatónak, akkor az "Üzenet" oszlopban fog megjelenni, az üzenet aktuális státusza. Amíg az oktató nem olvasta, addig "Üzenetet küldtem az oktatónak", ha elolvasta, akkor "Oktató elolvasta" szöveg jelenik meg. Ha az oktató küld üzenetet, akkor pedig az üzenet státuszában "Oktató üzenetet küldött" fog szerepelni.

Lehetőség van időben növekvő és időben csökkenő sorrend beállítására.

## **5.4.3. Beadott feladatok**

Ezt az opciót választva saját beadott dokumentumait (feladatait) tudja listázni egy új előugró ablakban. A "*Feladathoz beadott dokumentumok*" felületen megjelenő állományokról három adat jelenik meg oszlopokban: a dokumentum neve, beadás ideje, és a státusz. A "*státusz"* lehet feltöltés alatt, feltöltve.

### **Dokumentum bővebb**

A feladatra kattintva kérhető bővebb információ, ilyenkor egy új ablakban megjelenik a dokumentum tartalma is, mely a sorvégi *"fájl letöltése"* linkkel letölthető. Plusz információként a fájl neve, kiterjesztése, mérete és a létrehozás dátuma is olvasható.

A dokumentum nem csak a hallgató által beadott fájlt tartalmazhatja, hanem esetlegesen az oktató által feltöltött javított fájlt is. Emiatt a fájl sorában látható feltöltő is. Továbbá a menüpont kiegészítésre került egy fájl feltöltési lehetőséggel, így a hallgatónak lehetősége van a beadott feladatok belül újabb fájl feltöltésére is, esetleges javítás esetén.

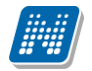

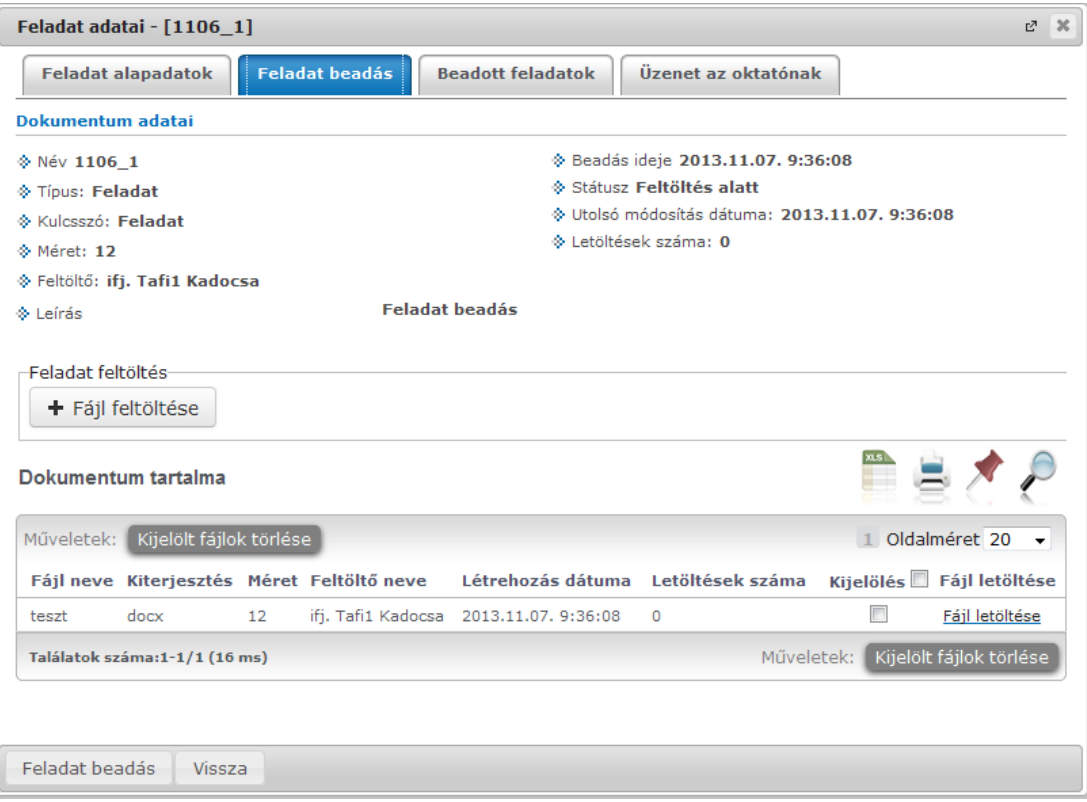

*Beadott feladathoz fájl feltöltése*

### **Feladat beadás véglegesítése**

Egy-egy félévközi feladat beadásakor a megadott határidőig cserélgetheti, módosíthatja feltöltött dokumentumait. Amennyiben azonban a határidő előtt már nem kíván módosítani feltöltött állományán, véglegesítheti beadott feladatát. Ilyenkor az oktatónak lehetőséges nyílik a határidő előtt osztályozni a beadványt.

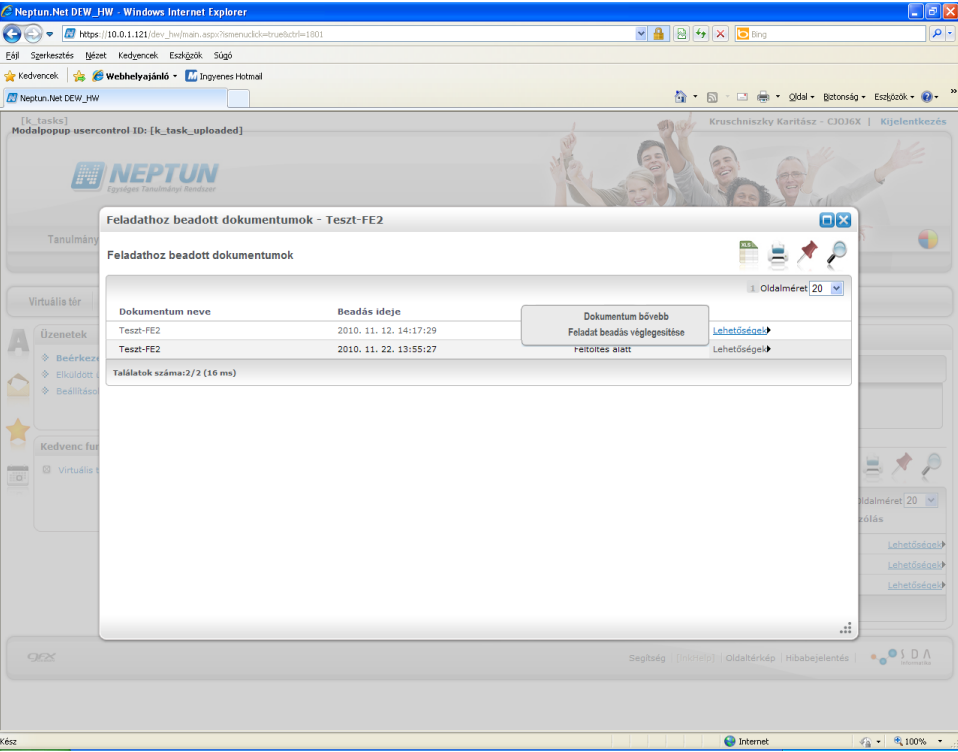

*Feladat beadás véglegesítése*

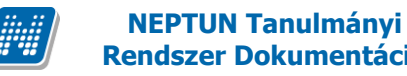

#### **Törlés**

Amennyiben a feladat a dokumentummal még nem került véglegesítésre, ott a sorvégi helyi menüben megjelenik a "Törlés" opció. Amennyiben a linkre kattint, egy megerősítő kérdés jelenik meg: "Valóban törölni kívánja a dokumentumot?" "Igen" válasz esetén a feltöltött, de nem véglegesített dokumentum minden adatával törlésre kerül, ha tartalmazott fájlt, az is törlődni fog a fájltárolóról. "Nem" válasz esetén pedig nem törli a dokumentumot.

#### **Online alkalmak**

Az "Online alkalmak" tabulátor fülön mód van megtekinteni a feladathoz tartozó online alkalom azonosítóját, az alkalom nevét, az online alkalom időpontját, az órarendi alkalmat, a linket létrehozó oktató nevét, illetve az utolsó oszlopban magát az online linket. A tabulátor alatti felületen semmi műveleti lehetőség nincs, kizárólag a linkre kattintás lehetséges, mellyel be tud kapcsolódni az online videókonferenciába.

| Ľ.<br>Feladat adatai - [feladat0211 (556)]          |    |                                |                                             |                        |                 |           |
|-----------------------------------------------------|----|--------------------------------|---------------------------------------------|------------------------|-----------------|-----------|
| Feladat beadás<br>Feladat alapadatok                |    | <b>Beadott feladatok</b>       | Üzenet az oktatónak                         | <b>Online alkalmak</b> |                 |           |
|                                                     |    |                                |                                             |                        |                 |           |
|                                                     |    |                                |                                             |                        | Oldalméret 20 V |           |
| Azonosító                                           |    | Név Időpont                    | Órarendi alkalom                            | Oktató                 | Leírás Link     |           |
| F-feladat0211-2021.02.12.10:48-<br>2021.02.12.12:00 | f2 | 2021, 02, 12, 10:48 -<br>12:00 | 2021, 02, 11, 10:48 - 2021, 02,<br>13.10:00 | Teszt<br>Oktató1       | f2              | Megnyitás |
| F-feladat0211-2021.02.13.10:48-<br>2021.02.13.12:00 | f3 | 2021, 02, 13, 10:48 -<br>12:00 | 2021, 02, 11, 10:48 - 2021, 02,<br>13.10:00 | Teszt<br>Oktató1       | f3              | Megnyitás |
| F-feladat0211-2021.02.11.10:48-<br>2021.02.11.03:00 | f1 | 2021, 02, 11, 10:48 -<br>15:00 | 2021, 02, 11, 10:48 - 2021, 02,<br>13.10:00 | Teszt<br>Oktató1       | f1              |           |
| Találatok száma:1-3/3 (469 ms)                      |    |                                |                                             |                        |                 |           |

*Online alkalmak tabulátor fül – Online alkalom linkje feladat adatkör esetén*

## **5.4.4. Jelentkezéses feladatok**

Intézménye olyan feladatokat is meghatározhat, melyekre jelentkezni kell.

#### **Jelentkezés a feladatokra**

A felület szűrési részén alapértelmezetten a "Minden feladat" beállítás alapján kerülnek megjelenítésre a hagyományos és jelentkezéses feladatok. Ilyenkor csak a "Jelentkezett" és "Jelentkezéses" oszlopok utalnak arra, hogy lehetnek a feladatai között jelentkezéses feladatok. Az ilyen feladatoknál a "Jelentkezéses" oszlopban kék ikon mutatja meg a jelentkezési időszakra és maximális létszámra vonatkozó értékeket (amennyiben fölé húzzuk az egeret, tooltipben). Amennyiben már jelentkezett is jelentkezéses feladatra, akkor a "Jelentkezett" oszlopban az ilyen feladatnál zöld pipa jelenik meg.

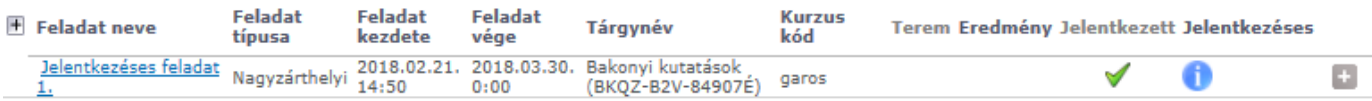

Jelentkezéshez a felületi szűrőben állítsa be a "Jelentkezéses feladatok" megjelenítési módot. Ilyenkor kizárólag a jelentkezéses feladatok jelennek meg a felületen, valamint megjelennek a fel- és lejelentkezéshez szükséges gombok.

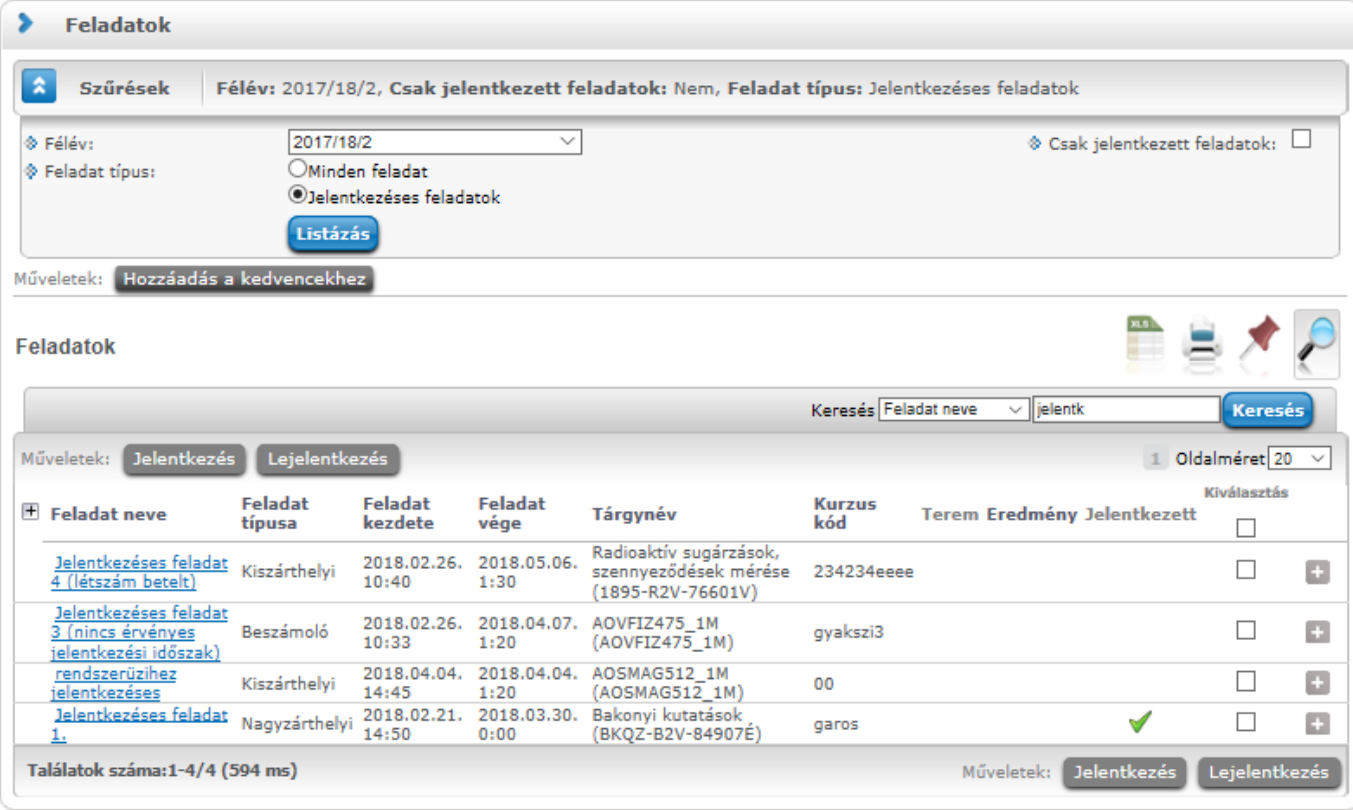

*A jelentkezéses feladatok felületi elemei*

Jelentkezéshez az adott sor jelölővel történő kiválasztása és a "Jelentkezés" gomb megnyomása szükséges (lejelentkezéshez a kijelölést követően a "Lejelentkezés" gomb megnyomása szükséges).

A szűrő panelben található "Csak jelentkezett feladatok" bepipálásával listázhatók azok a jelentkezéses feladatok, melyekre már korábban jelentkezett.

A feladat jelentkezéshez és lejelentkezéshez ezen a menüponton ismertetett felületi elemek és ezzel azonos működés megtalálható a program más felületein megnyitott kurzus ablakában a "Feladatok" tabulátorra kattintva is.

Jelentkezéses feladatra intézményi ügyintéző és oktató is jelentkeztetheti, erről, valamint új jelentkezéses feladat létrehozásáról automatikus rendszerüzenet tájékoztatja a hallgatókat.

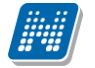

## **5.5. Megajánlott jegyek**

Ezen a felületen jelennek meg az Ön megajánlott jegyei, itt fogadhatja, vagy utasíthatja el őket. Ha valamelyik tantárgyának oktatója megajánlott jegyet ad Önnek, az azt jelenti, hogy ennek elfogadása esetén a megajánlott jegy lesz az Ön érdemjegye az adott tárgyból, és ezután nem kell vizsgáznia belőle, sőt a rendszer a megajánlott jegy elfogadása után ezt a lehetőséget le is tiltja az Ön számára. Amennyiben nem elégedett a megajánlott jeggyel, akkor választhat úgy, hogy azt nem fogadja el, ebben az esetben vizsgára kell jelentkeznie az adott tárgyból.

**FIGYELEM!** Addig, amíg nem rögzítette döntését a megajánlott jeggyel kapcsolatban, nem fog tudni vizsgára jelentkezni az adott tárgyból! Ha tehát úgy dönt, hogy nem fogadja el a megajánlott jegyet, akkor először ezt rögzítse a rendszerben, és csak ezután fog tudni vizsgára jelentkezni.

Ha a megajánlott jegy megfelel az Ön számára, akkor a lista jobb oldalán található "Jegy elfogadás" oszlopban lévő "**Kattintson ide, ha rendelkezni akar velük**" linkre kattintson! Ebben az esetben egy előugró ablakban tudja legördülő menü segítségével kiválasztani, hogy elfogadja, vagy elutasítja a megajánlott jegyet.

**FIGYELEM!** Intézményi működéstől függően lehetséges, hogy mentés után a műveletet már nem tudja visszavonni, azaz nincs lehetőség módosításra! Megajánlott jegy elfogadása után ebben az esetben nem fog tudni vizsgára jelentkezni a tárgyból!

Amennyiben intézményében engedik a megajánlott jegy elfogadása után annak javítását, akkor a tárgyból tud jelentkezni vizsgára a megajánlott jegy elfogadás esetén is.

Az Ön intézményében meghatározott működésről intézményében tud érdeklődni.

| Megajánlott jegyek                                                                                                    |                                                         |              |  |             |       |                                                                                                   |  |  |  |
|----------------------------------------------------------------------------------------------------|---------------------------------------------------------|--------------|--|-------------|-------|---------------------------------------------------------------------------------------------------|--|--|--|
| Hozzáadás a kedvencekhez                                                                                                    |                                                         |              |  |             |       |                                                                                                   |  |  |  |
| $\bullet$<br>Megajánlott jegy elfogadása, csak akkor lehetséges, ha nincs érvényes vizsgajelentkezés!<br>Mentés után nem lesz lehetősége változtatásra |                                                         |              |  |             |       |                                                                                                   |  |  |  |
| Megajánlott jegyek                                                                                                    |                                                         |              |  |             |       |                                                                                                   |  |  |  |
| Tárgy kódja                                                                                                    | Tárgy neve                                              | Félév        |  | Jegy Oktató | Dátum | Jegy elfogadás                                                                                    |  |  |  |
|                                                                                                    | BKQG-A1I-74951V A magyar mint idegen nyelv 2010/11/1 Jó |              |  | Lur Patrik  |       | 2010. 11. 04. 11:04:51 Kattintson ide, ha rendelkezni akar velük!                                 |  |  |  |
| BKOP-P2A-60908V Pedagógia                                                                                                    |                                                         | 2010/11/1 Jó |  |             |       | Angeloff Valtschineff Jáfet Géza 2010. 11. 20. 9:42:24 Kattintson ide, ha rendelkezni akar velük! |  |  |  |
| Találatok száma: 2/2 (0 ms)                                                                                                    |                                                         |              |  |             |       |                                                                                                   |  |  |  |

*A "Megajánlott jegyek" felület rózsaszín témában*

# **5.6. E-leckekönyv műveletek**

### **Félév eredményei**

Itt a kiválasztott (alapértelmezetten az aktuális) félév tantárgyainak eredményei jelennek meg.

A "Szűrések" blokkban a "Félév" elnevezésű legördülő menü segítségével a felületen a korábbi félévek eredményeit is megjelenítheti a felhasználó. A félévválasztó menüben nem jelennek meg a már lezárt félévek.

Minden bejegyzés új sorban látható. A "Bejegyzés dátuma" oszlopban az érdemjegy bejegyzésének időpontja jelenik meg.

A Jegy elfogadás jelölőnégyzetben kijelölve az aktuális sort lehetősége van elfogadni, vagy elutasítani a kapott érdemjegyet. Ez az Ön hivatalos jóváhagyása, hogy a félév végén jegyei jól szerepelnek a rendszerben.
Jóváhagyásának fontos szerepe lehet az elektronikus index adminisztrálásában. **A félév végéig, annak lezárásáig van mód elfogadásra, vagy elutasításra.** Ez tehát azt jelenti, hogy leginkább **az aktuális félév lezárásáig** van mód a műveletek elvégzésére, mert ezt követően az intézmény lezárja a félévet.

Még nem elfogadott megajánlott jegyek esetén a "Jegy elfogadás" jelölőnégyzet inaktív lesz, az egeret fölé húzva egy tooltip tájékoztatja Önt: "Az érdemjegy megajánlott, elfogadásához először döntenie kell a megajánlottság elfogadásáról a Megajánlott jegyek menüponton!"

Az aktuális és listázható korábbi (még nem lezárt) félévének eredményeit lehetősége van lista szerűen kinyomtatni a felületen látható nyomtató ikon segítségével.

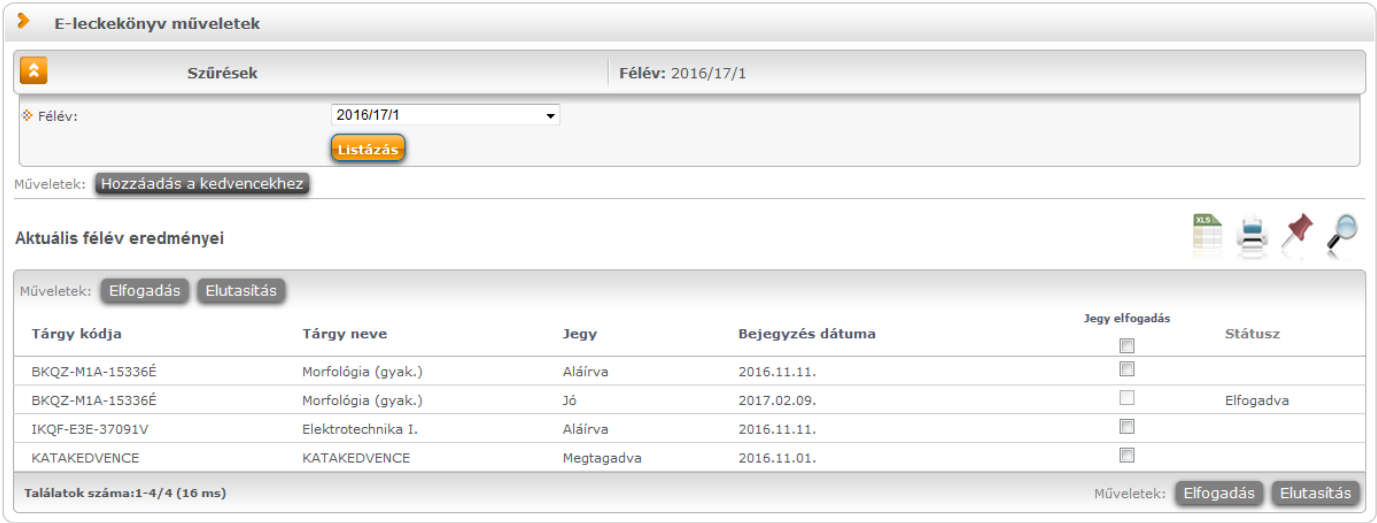

# **6. Vizsgák**

# **6.1. Vizsgajelentkezés**

Ezen a felületen tud jelentkezni a vizsgáira a sorvégi lehetőségek lebegő menüjében megjelenő "Jelentkezés" szövegre kattintva.

A vizsgák listájában **kék színnel látja azokat a vizsgákat, amelyekre már jelentkezett**.

Vizsgaalkalmakról való lejelentkezését nem csak a "Felvett vizsgák" menüpont alatt tudja megtenni, hanem közvetlenül ezen a vizsgajelentkezés felületen is, így vizsgaidőszakban nem szükséges a menüpontok között lépkednie és gyorsabban tudja ügyeit intézni.

# **6.1.1. Vizsgák listázása**

A felületre lépéskor első alkalommal automatikusan az aktuális félévben meghirdetett összes, az aznapi dátum utáni vizsgaalkalom megjelenik, de lehetősége van a listát szűkíteni is. Vizsgajelentkezéskor kiválasztható az aktuális félévet megelőző félév is, így nem okoz problémát, ha a beiratkozási időszak és a vizsgaidőszak között átfedés van.

### A vizsgák listájában **kék színnel látja azokat a vizsgákat, amelyekre már jelentkezett**.

Ha egy bizonyos tárgy vizsgaalkalmaira kíváncsi csak, akkor a "Tárgyak" legördítő menüből válassza ki az adott tantárgyat, majd kattintson a "Vizsgák listázása" gombra.

| ⋗<br>Vizsgajelentkezés                                                           |                                                |                                 |                                                    |                                           |                            |                                                                                                  |                                                   |
|----------------------------------------------------------------------------------|------------------------------------------------|---------------------------------|----------------------------------------------------|-------------------------------------------|----------------------------|--------------------------------------------------------------------------------------------------|---------------------------------------------------|
| l al<br>Vizsga szűrések                                                          |                                                |                                 |                                                    | Félévek: 2015/16/2, Tárgyak: Összes tárgy |                            |                                                                                                  |                                                   |
| S Félévek:<br>$\Diamond$ Tárgyak:                                                | 2015/16/2<br>Összes tárgy<br>Vizsgák listázása |                                 | $\pmb{\mathrm{v}}$                                 | $\mathbf{v}$                              |                            |                                                                                                  |                                                   |
| Hozzáadás a kedvencekhez<br>Műveletek:<br>Vizsgák                                |                                                |                                 |                                                    |                                           |                            |                                                                                                  |                                                   |
| $#$ Tárgy                                                                        | Tárgykód                                       | Kurzus Típus Kezdés             |                                                    | Fő/Limit (Kurzus<br>limit)                | Fő/Limit (Vizsga<br>limit) | <b>Termek Oktatók</b>                                                                            | 1 Oldalméret 20 v<br>Vizsga-<br>feltételek Leírás |
| A német kultúrtörténet súlypontjai<br>A felsőoktatás története<br>Magyarországon | BKQZ-A2A-<br>49969V<br>BKQZ-A2F-<br>20371K     | gy222 Szóbeli<br>23542 Írásbeli | 2016.03.16.<br>12:00:00<br>2016.03.22.<br>11:00:00 |                                           | 1/<br>0/                   | Heltebrand Rebeka, Gavlica Rápolt<br>Koper Petra, Básty Liza, Matirku Roland, Zobori<br>Valencia | A4 épület, 205. terem.<br>$\Box$<br>o<br>n<br>œ   |
| Találatok száma:1-1/1 (703 ms)                                                   |                                                |                                 |                                                    |                                           |                            |                                                                                                  |                                                   |

*Vizsgajelentkezés és előugró tooltip a vizsga leírásáról*

A felületen a tárgy neve és a vizsga időpontja a két fő információ, de ezeken túl egyéb adatokat is láthatunk a sorban, úgy mint: '**Típus**', '**Limit**', **'Fő/Limit'**, '**Termek**', '**Oktatók**', '**Leírás**', "Vizsgafeltételek". A "Vizsgafeltételek" és "Leírás" oszlopban egy kék színű információs ikon tooltopben tájékoztatja Önt, amennyiben tartozik az adott sorhoz információ.

**FIGYELEM!** A kétféle 'Limit' meghatározást azért látja, mert egy vizsgára több kurzusból is jelentkezhetnek hallgatók. Így létezik egy kurzusokra bontott és egy abszolút létszám korlát. A 'Leírás' oszlopban szereplő szöveg tooltip (előugró információs panel) formájában jelenik meg, amikor az egeret az adat fölé húzza!

Lehetőség van az **összes adat Excel export**jára. Amennyiben a felületen listázott sorok nagy száma miatt lapozás szükséges, akkor az Excel export ikonra kattintva megjelenik egy figyelmeztető üzenet: "Csak az adott oldalt szeretné exportálni?" Ha a kérdésre a "**Nem, az összeset**" választ adjuk, akkor az Excel exportban az összes adat megjelenik.

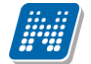

A vizsgáknál (az adott vizsga sorában) egy **piros, felkiáltójeles ikonnal kijelzésre kerül, ha a felvett vizsga létszáma nem éri el az intézmény által meghatározott minimális létszámkeretet**. Így a felületen vizsgajelentkezéskor és a felvett vizsgáinak megtekintésekor tájékozódhat arról, hogy mely vizsgáknál nem teljesül a megfelelő létszám. A figyelemfelkeltő ikon a "Vizsgajelentkezés" és "Felvett vizsgák" felületeken látható. Az információ az ikon fölé húzott egér esetén előugró információs panelben jelenik meg.

### **Korábbi eredmények a vizsga tárgyából**

A "Vizsgák/Vizsgajelentkezés" menüponton is lehetősége van megtekinteni a vizsgához tartozó tantárgyból előzőleg megszerzett eredményeit. Ha valamely vizsgára hirdetett tárgyból már van eredménye, akkor a vizsga sora előtti plusz ikonra kattintva megnyílik egy belső lista, ami annyi sorból áll, amennyi korábbi eredménye létezik. Tartalmazza az eredménnyel kapcsolatos információkat, a megszerzés félévét, időpontját, oktatót, érdemjegyet, és bármelyik oszlop szerint ezek sorrendezése is lehetséges.

Ez a kiegészítő lehetőség segíti a hallgatókat a vizsgázási taktikai döntéseiben, ugyanakkor a jelentkezésben nem történik változás, mert csak akkor jelennek meg az információk, ha szeretné megtekinteni.

| ⋗              |                          | <b>Vizsgajelentkezés</b>      |                |                                                |          |                                           |                         |                  |      |                         |           |                                  |                |                       |                 |   |
|----------------|--------------------------|-------------------------------|----------------|------------------------------------------------|----------|-------------------------------------------|-------------------------|------------------|------|-------------------------|-----------|----------------------------------|----------------|-----------------------|-----------------|---|
| l al           |                          | Vizsga szűrések               |                |                                                |          | Félévek: 2015/16/1, Tárgyak: Összes tárgy |                         |                  |      |                         |           |                                  |                |                       |                 |   |
|                | → Félévek:<br>♦ Tárgyak: |                               |                | 2015/16/1<br>Összes tárgy<br>Vizsgák listázása |          |                                           |                         |                  |      |                         |           |                                  |                |                       |                 |   |
|                | Műveletek:               | Hozzáadás a kedvencekhez      |                |                                                |          |                                           |                         |                  |      |                         |           |                                  |                | ns.                   |                 |   |
|                | Vizsgák                  |                               |                |                                                |          |                                           |                         |                  |      |                         |           |                                  |                |                       |                 |   |
|                |                          |                               |                |                                                |          |                                           |                         |                  |      |                         |           |                                  |                |                       | Oldalméret 20 v |   |
|                | $H$ Tárgy                |                               | Tárgykód       | <b>Kurzus Tipus</b>                            |          | $Kezdés$   $\triangle$                    | Fő/Limit (Kurzus limit) |                  |      | Fő/Limit (Vizsga limit) |           | Termek Oktatók                   |                | Vizsga-<br>feltételek | Leírás          |   |
| Ξ              |                          | A rendezés alaptípusai        | BKQT-2A-58083G | 444                                            | Írásbeli | 2016.03.23. 15:31:00                      | 1/40                    |                  | 1/20 |                         |           | Holczveber Özséb, Dr. Dacsi Axel |                | A                     | O               | e |
|                |                          | Bejegyzés időpontja           |                |                                                |          | Félév                                     |                         | <b>Jegy</b>      |      | Bejegyzés típusa        |           |                                  | Bejegyző       |                       |                 |   |
|                |                          | 2016.02.10. 13:34:26          |                |                                                |          | 2015/16/1                                 |                         | $J\acute{o}$ (4) |      | Gyakorlati jegy         |           |                                  | Dr. Dacsi Axel |                       |                 |   |
| $\blacksquare$ |                          | A rendezés alaptípusai        | BKQT-2A-58083G | 444                                            |          | Írásbeli 2016.03.30. 15:31:00             | 0/40                    |                  | 0/16 |                         | (b) teszt | Dr. Dacsi Axel                   |                |                       | A               | Þ |
|                |                          | Találatok száma:1-2/2 (78 ms) |                |                                                |          |                                           |                         |                  |      |                         |           |                                  |                |                       |                 |   |

Korábbi eredmények a vizsga tárgyából

### **6.1.2. Vizsga adatok**

Ha megtalálta a keresett vizsgát, akkor amennyiben a vizsgatárgy nevére, vagy a sorvégi "**Lehetőségek / Vizsga adatok**" linkre kattint, egy felugró ablakban megjelennek a kiválasztott vizsga adatai. **FIGYELEM!** A kijelölt sorban bárhova kattintva (nem az említett linkekre), a sorban megjelenik egy kis ikon, melyre újra rákattintva szintén előhozható a helyi menü.

A vizsga adatai a tárgy ablakához hasonlóan fülekre szétosztva jelennek meg.

### **Alapadatok**

Ezen a felületen a vizsga részletes adatai jelennek meg. Itt megtudhatja a vizsga típusát (pl. írásbeli, vagy szóbeli...stb.), vagy a vizsga pontos idejét, a vizsga azonosítóját, a létszámadatokat, hogy a vizsgára vonatkozik-e valami oktatói megjegyzés, vagy egyedi jelentkezési időszak. Megjelenítésre kerülhetnek intézményi beálltások alapján a vizsgához kapcsolódó extra mezők is (az intézmény tetszőleges plusz információt határozhat meg velük és tetszőlegesen nevezheti el ezeket).

A **'Vizsga bizonylat nyomtatása**' gombbal nyomtathat vizsgabizonylatot. Amennyiben a vizsgán várólistán van, úgy a gomb inaktívvá válik, ilyenkor fölé húzva az egeret tooltip tájékoztat róla, hogy "**Várólistán nem lehetséges a nyomtatás**".

Lehetősége van több nyomtatási sablon közül választani, amennyiben ezt intézménye lehetővé teszi. (A Neptun webes felületén az intézmény által feltöltött nyomtatványok közül választhat számos felületen, így az intézmény elvárásainak megfelelő formátumot használhatja).

#### **Kurzusok, jelentkezett hallgatók fül**

Itt kurzusra bontva láthatja az adott vizsgára jelentkezett hallgatók nevét, és a jelentkezésük időpontját is. A sor végén látható "Várólistás" jelölőnégyzet megmutatja, hogy melyik hallgató van egyelőre csak a vizsga várólistáján (a várólistán szereplő hallgatók olyan személyek, akik egy esetleges vizsgalétszámbővítés esetén automatikusan kerülnek be a vizsga létszámába, azonban ha a vizsga létszámát nem bővítik, a várólistán levők nem vizsgázhatnak).

A sorvégi "Lehetőségek" ikonra kattintva tud üzenetet küldeni hallgató társának, illetve a "**Felhasználó felvétele a címtárba**" linkkel az illetőt rögzítheti személyes címtárában.

A "Csoportos üzenetküldés" gombra kattintva csoportosan tud üzenetet küldeni a felhasználóknak (a csoportos üzenetküldés lehetőség az intézményi beállításoktól függ). Az egyéni és csoportos üzenetküldés az azonos nevű menüpont alatt részletezett módon történik.

#### **Vizsgáztatók**

Ezen a felületen láthatók a vizsgához rendelt vizsgáztatók, illetve a "Típus" oszlopban látható, hogy a vizsgán milyen minőségben vannak jelen (például "Vizsgáztató", vagy "Titkár", stb...).

#### **Előzmények**

Itt az adott tárgyból, félévtől függetlenül megjelenik azoknak a vizsgaalkalmaknak a listája, melyekre Ön az adott tárgyból még jelentkezett. A listában az egyes vizsgaalkalmakhoz tartozó eredmény is megjelenik, illetve az is, ha Ön a vizsga előtt lejelentkezett az adott alkalomról. Itt nyomon követheti azt is, hogy mely vizsgákon jelent meg, illetve melyekről hiányzott igazoltan (ilyen esetben nem számít be a vizsgák számába az adott alkalom).

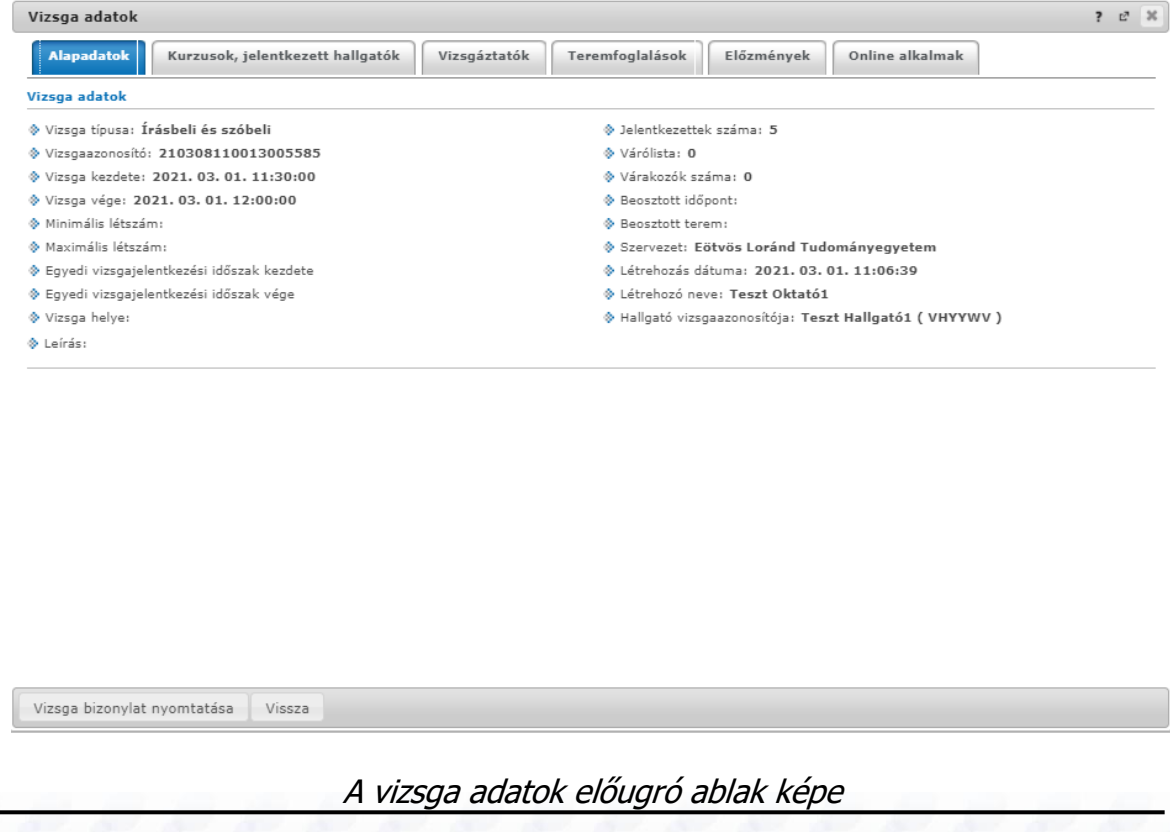

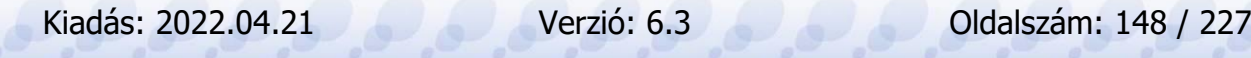

#### **Online alkalmak**

Az "Online alkalmak" tabulátor fülön van mód megtekinteni a vizsgához tartozó online alkalom azonosítóját, az alkalom nevét, az online alkalom időpontját, az órarendi alkalmat, a linket létrehozó oktató nevét, illetve az utolsó oszlopban magát az online linket. A tabulátor alatti felületen semmi műveleti lehetőség nincs, kizárólag a linkre kattintás lehetséges, mellyel be tud kapcsolódni az online videókonferenciába.

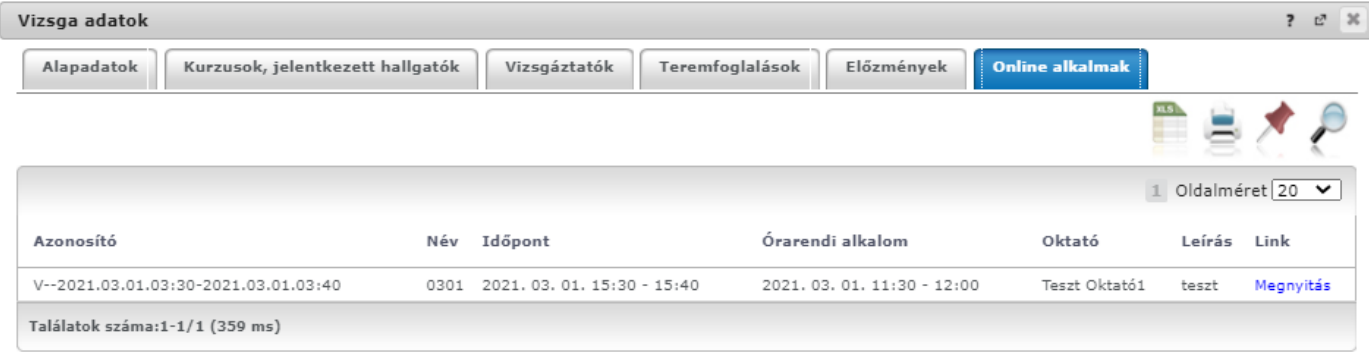

*Online alkalmak tabulátor fül – Online alkalom linkje vizsga adatkör esetén*

### **6.1.3. Vizsgajelentkezés**

Vizsga felvételéhez a Vizsgajelentkezés felületen kattintson az adott időpont sorában található "**Lehetőségek**" ikonra, majd azon belül a "**Jelentkezés**"-re. A kijelölt sorban bárhova kattintva (nem az említett linkekre), a sorban megjelenik egy kis ikon, melyre újra rákattintva szintén előhozható a helyi menü. A vizsgajelentkezés sikerességéről, vagy sikertelenségéről a program visszajelzést ad. A visszajelzés arról is tájékoztat, hogyha csak várólistára sikerült feljelentkeznie.

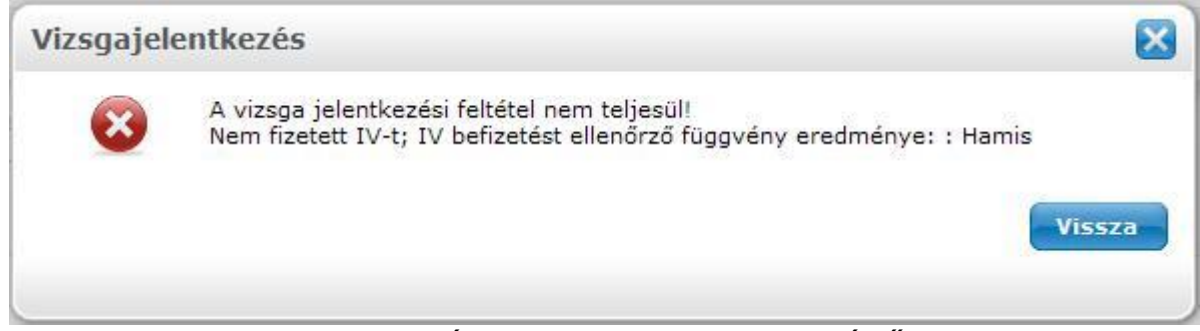

Visszajelzés sikertelen vizsgajelentkezésről

**FIGYELEM! Vizsgára jelentkezni (és arról lejelentkezni) kizárólag az intézmény/oktató által megjelölt vizsgaidőszakban van lehetősége!**

**A vizsgaidőszak egységesen mindenkire vonatkozik, speciális esetben az oktatónak lehetősége van úgynevezett egyéni vizsgajelentkezési időszakot megadni, akár egyénenként is. Vizsgajelentkezéséről automatikus rendszerüzenetet is kap. Ezt az üzenetet akkor is megkapja, ha más jelentkezteti fel a vizsgára.**

Amennyiben már jelentkezett a vizsgára, úgy a vizsga sora kék betűkkel jelenik meg és az egeret a sor fölé húzva tooltip (előugró információs panel) tájékoztat róla, hogy ezt a vizsgát már felvette. Ilyenkor a "Jelentkezés" link is inaktív (ellenben aktívvá válik a "Lejelentkezés" link, ahogy azt korábban is írtuk, tehát innen is lehetősége van leadni az épp felvett vizsgát).

## **6.1.4. A vizsgajelentkezés feltételei, szabályai**

Az intézmény a vizsgajelentkezési folyamatot bizonyos feltételek teljesítéséhez kötheti (például adott pénzügyi tételek, adott esetben ismétlővizsga díj befizetése). Ilyen esetben a feltételt nem teljesítő hallgató számára a program visszajelző üzenetben kijelzi, hogy az intézmény által támasztott követelményt nem teljesíti, így a jelentkezés nem lehetséges.

Amennyiben ismételt vizsga díjat szükséges fizetnie a vizsgára, a "Pénzügyek" menüpont alatt történő befizetés (amennyiben ezt intézménye engedélyezi) után azonnal lehetségessé válik a feljelentkezés.

A vizsgajelentkezés másik akadálya lehet az intézmény által meghatározott maximum vizsgaszám, vagy egyéb olyan beállítás, mely alapjaiban lehetetlenné teszi a vizsgajelentkezést bizonyos szabályzat előírásainak megfelelően.

A programban beállított maximum vizsgaszámok, vizsgajelentkezési szabályok és a kapcsolódó megszabott feltételek meghatározott sorrendben követik egymást. Először minden esetben a szabályzat által meghatározott vizsgálatok futnak le és csak ezek után az egyéni – intézmények által meghatározott feltételek. Így nem fordulhat elő például, hogy a hallgató először az IV díj felszólítására felszólító üzenetet kapja meg, majd annak befizetése után szembesül vele, hogy már amúgy sem jelentkezhet többször az adott tárgyból vizsgára.

## **6.1.5. Vizsga leadása "Vizsgajelentkezés" felületről**

A vizsgát a felvett (kék színben látható) vizsga sorvégi "Lehetőségek" ikon alatt a "**Leadás**" gombra kattintva adhatia le.

(Ezt általában legkésőbb a vizsgát megelőző 24 óráig teheti meg, de ez a határidő intézményenként eltérő lehet). Ekkor a rendszer megpróbálja lejelentkeztetni Önt az adott alkalomról és a művelet sikerességéről, illetve sikertelenségéről visszajelzést ad.

Automatikus rendszerüzenetet is kap a lejelentkezésről, amennyiben más jelentkezteti le a vizsgáról.

**FIGYELEM!** Tájékozódjon arról, hogy a TVSZ (Tanulmányi és Vizsga Szabályzat) szerint az Ön képzésén a vizsgaidőszakban milyen szabályrendszer érvényes: meddig tud büntetlenül visszalépni egy vizsgáról, mikor kell ismételt vizsgadíjat befizetni, milyen korlátozások vannak a vizsga leadására vonatkozóan, stb.!

# **6.2. Felvett vizsgák**

Itt láthatja azoknak a vizsgaalkalmaknak a listáját és adatait, amelyekre már korábban jelentkezett. Itt van lehetősége az Ön felsőoktatási intézménye által megszabott határidőig az adott vizsgaalkalomról való lejelentkezésre, és ezen a felületen is megtekintheti az egyes vizsgaalkalmakhoz bejegyzett eredményeket.

Alapértelmezetten az aktuális félévben felvett vizsgái jelennek meg, de a "Félév" mező segítségével listázhatja az egyéb félévben felvett vizsgáit is.

Lehetőség van az **összes vizsga Excel export**jára. Amennyiben a felületen listázott sorok nagy száma miatt lapozás szükséges, akkor az Excel export ikonra kattintva megjelenik egy figyelmeztető üzenet: "Csak az adott oldalt szeretné exportálni?" Ha a kérdésre a "**Nem, az összeset**" választ adjuk, akkor az Excel exportban az összes adat megjelenik.

**FIGYELEM!** Tájékozódjon arról, hogy a TVSZ (Tanulmányi és Vizsga Szabályzat) szerint az Ön képzésén a vizsgaidőszakban milyen szabályrendszer érvényes: meddig tud büntetlenül visszalépni egy vizsgáról, mikor kell ismételt vizsgadíjat befizetni, milyen korlátozások vannak a vizsga leadására vonatkozóan stb.!

### **6.2.1. Vizsgaalkalmak listája**

A listában kék színnel látja azokat a vizsgákat, amelyekre jelentkezett, de várólistára került.

Amennyiben várólistára kerül és végül nem tud bekerülni a vizsgára, akkor vizsgajelentkezése nem számít be a vizsgák számába.

A "Vizsgaj.típ." oszlopban tájékozódhat a vizsgajelentkezés típusáról (vizsga, javítóvizsga, ismétlővizsga stb.). A "**Beszámít**" oszlopba zöld pipa kerül, ha az adott vizsga beszámít a hallgató vizsgaalkalmai közé. A "**Megjelent**" oszlopba zöld pipa kerül, amennyiben megjelent a vizsgán és eredményt rögzítettek ehhez a vizsgához. Amennyiben nem jelent meg a vizsgán és intézménye adminisztrálta a hiányzást, az oszlopban egy piros X jelenik meg. Amennyiben megjelent, de még hiányzik az érdemjegy, akkor se pipa, se X nem jelenik meg az oszlopban.

A "Megjelent" oszlop mellett intézményi beállítástól függően megjelenhet az "**Igazoltan távol**" oszlop, melybe akkor kerül zöld pipa, hogyha a hallgató hiányzása a vizsgáról igazolt.

A "Beszámít", "Megjelent" és "Igazoltan távol" oszlopok megjelenítése intézményi beállítás szerint változhat.

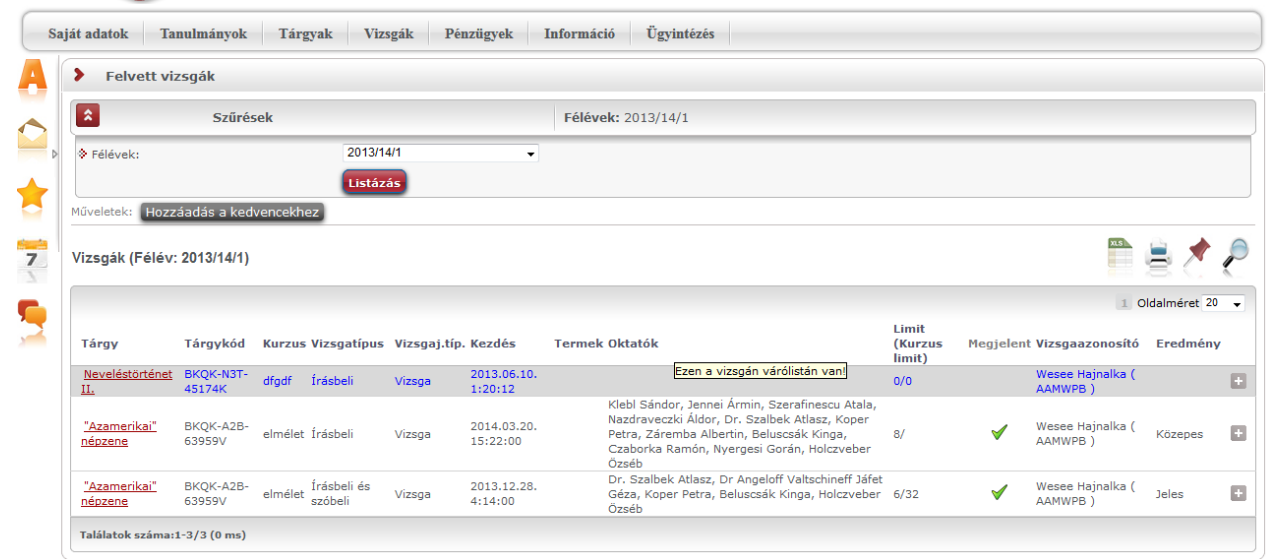

Felvett vizsgák (kék színnel az a vizsga, ahol várólistára került)

### **Vizsga adatok**

Ha megtalálta a keresett vizsgát, akkor amennyiben a vizsgatárgy nevére, vagy a sorvégi "Lehetőségek / Vizsga adatok" linkre kattint, egy felugró ablakban megjelennek a kiválasztott vizsga adatai. **FIGYELEM!** A kijelölt sorban bárhova kattintva (nem az említett linkekre), a sorban megjelenik egy kis ikon, melyre újra rákattintva szintén előhozható a helyi menü.

A vizsga adatai a tárgy ablakához hasonlóan fülekre szétosztva jelennek meg.

### **Alapadatok**

Ezen a felületen a vizsga részletes adatai jelennek meg. Itt megtudhatja a vizsga típusát (pl. írásbeli, vagy szóbeli...stb.), vagy a vizsga pontos idejét, a létszámadatokat, vagy hogy a vizsgára vonatkozik-e valami oktatói megjegyzés, vagy egyedi jelentkezési időszak.

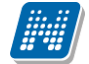

Lehetősége van a vizsga eredményéről igazolást nyomtatni, ez a "**Vizsga bizonylat nyomtatása**" gombbal teheti meg. Amennyiben a vizsgán várólistán van, úgy a gomb inaktívvá válik, ilyenkor fölé húzva az egeret tooltip tájékoztat róla, hogy "**Várólistán nem lehetséges a nyomtatás**". Lehetősége van több nyomtatási sablon közül választani, amennyiben ezt intézménye lehetővé teszi. (A Neptun webes felületén az intézmény által feltöltött nyomtatványok közül választhat számos felületen, így az intézmény elvárásainak megfelelő formátumot használhatja).

#### **Kurzusok, jelentkezett hallgatók fül**

Itt kurzusra bontva láthatja az adott vizsgára jelentkezett hallgatók nevét, és a jelentkezésük időpontját is. A sor végén látható "Várólistán" jelölőnégyzet megmutatja, hogy melyik hallgató van egyelőre csak a vizsga várólistáján (a várólistán szereplő hallgatók olyan személyek, akik egy esetleges vizsgalétszámbővítés esetén automatikusan kerülnek be a vizsga létszámába, azonban ha a vizsga létszámát nem bővítik, a várólistán levők nem vizsgázhatnak).

A vizsga tárgya(kurzusa) a csoportosító sor, ez alatt jelennek meg csoportosítva a hallgatók. A tárgy/kurzus sorában megjelenik a tárgyhoz beállított **elő- és végleges követelmény** is, amennyiben intézménye beállított ilyet.

A sorvégi "Lehetőségek" ikonra kattintva tud üzenetet küldeni hallgató társának, illetve a "**Felhasználó felvétele a címtárba**" linkkel az illetőt rögzítheti személyes címtárában.

A "Csoportos üzenetküldés" gombra kattintva csoportosan tud üzenetet küldeni a felhasználóknak (a csoportos üzenetküldés lehetőség az intézményi beállításoktól függ). Az egyéni és csoportos üzenetküldés az azonos nevű menüpont alatt részletezett módon történik.

#### **Vizsgáztatók**

Ezen a felületen láthatók a vizsgához rendelt vizsgáztatók.

#### **Előzmények**

Itt az adott tárgyból, félévtől függetlenül megjelenik azoknak a vizsgaalkalmaknak a listája, melyekre Ön korábban jelentkezett. A listában az egyes vizsgaalkalmakhoz tartozó eredmény is megjelenik, illetve az is, ha Ön a vizsga előtt lejelentkezett az adott alkalomról. Amennyiben várólistára került egy vizsgára és végül nem tudott bekerülni a vizsgára, akkor vizsgajelentkezése nem számít be a vizsgák számába. Itt nyomon követheti azt is, hogy mely vizsgákon jelent meg, illetve melyekről hiányzott igazoltan (ilyen esetben nem számít be a vizsgák számába az adott alkalom).

#### **Amennyiben nem jött össze a vizsga létszám**

A vizsgáknál (az adott vizsga sorában) egy **piros, felkiáltójeles ikon**nal kijelzésre kerül, ha a felvett vizsga létszáma nem éri el az intézmény által meghatározott minimális létszámkeretet. Így a felületen vizsgajelentkezéskor és a felvett vizsgáinak megtekintésekor tájékozódhat arról, hogy mely vizsgáknál nem teljesül a megfelelő létszám. A figyelemfelkeltő ikon a "Vizsgajelentkezés" és "Felvett vizsgák" felületeken látható. Az információ az ikon fölé húzott egér esetén előugró információs panelben jelenik meg.

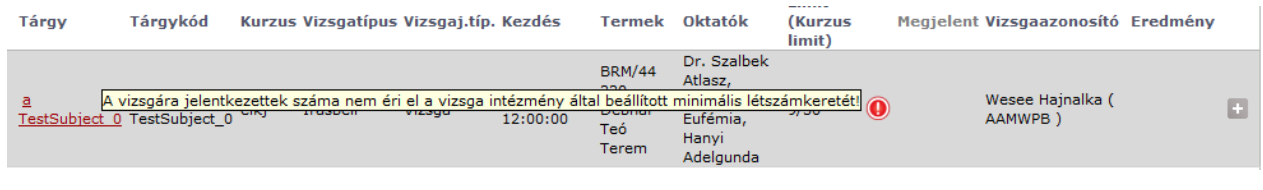

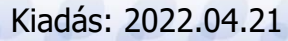

### **6.2.2. Vizsga leadása**

A vizsgát a felvett vizsga sorvégi "Lehetőségek" ikon alatt a "**Leadás**" gombra kattintva adhatja le. (Ezt általában legkésőbb a vizsgát megelőző 24 óráig teheti meg, de ez a határidő intézményenként eltérő lehet). Ekkor a rendszer megpróbálja lejelentkeztetni Önt az adott alkalomról és a művelet sikerességéről, illetve sikertelenségéről visszajelzést ad.

Automatikus rendszerüzenetet is kap a lejelentkezésről, amennyiben más jelentkezteti le a vizsgáról.

**FIGYELEM!** Tájékozódjon arról, hogy a TVSZ (Tanulmányi és Vizsga Szabályzat) szerint az Ön képzésén a vizsgaidőszakban milyen szabályrendszer érvényes: meddig tud büntetlenül visszalépni egy vizsgáról, mikor kell ismételt vizsgadíjat befizetni, milyen korlátozások vannak a vizsga leadására vonatkozóan, stb.! **Múlt idejű vizsgák leadása nem lehetséges!**

Olyan vizsgáknál, melyek dátuma múlt idejű, letiltásra kerülnek a felületen a "Leadás" és "Vizsgacsere" sorvégi menülehetőségek (tehát ilyen esetben inaktívvá válik a két menüpont a pluszjelre kattintva megjelenő lebegő menüben).

### **6.2.3. Vizsgacsere**

A "**Felvett vizsgák**" menüponton a vizsgák listájában a vizsga sorában látható sorvégi "Lehetőségek" ikonra kattintva megjelenik a **"Vizsgacsere**" lehetőség.

Amennyiben egy tárgy vizsgáját másik időpontra szeretne cserélni, kattintson az említett "Vizsgacsere" lehetőségre a lecserélendő vizsga sorának végén.

Ekkor egy előugró ablakban megtekintheti a vizsga tárgyából kiírt többi vizsgát, melyre lehetősége van lecserélni a jelenleg kijelölt vizsgaalkalmát.

A vizsgacsere ablakban válassza ki azt a vizsgaalkalmat, melyre cserélni kíván, majd kattintson az adott vizsga sorában található sorvégi ikonra és a "Vizsgacsere" feliratra.

A művelet mentése előtt a program egy megerősítő kérdést tesz fel egy előugró ablakban, melyben megerősítheti vizsgacsere szándékát.

**FIGYELEM!** A vizsgacsere természetesen csak jövőbeni vizsgaalkalmak között lehetséges.

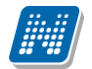

|                    | Vizsga csere                    |     |                                           |                            |                            |                       |                     |                            |                            |                 | $\mathbb{Z}^n$ . 30 |
|--------------------|---------------------------------|-----|-------------------------------------------|----------------------------|----------------------------|-----------------------|---------------------|----------------------------|----------------------------|-----------------|---------------------|
| Vizsgák            |                                 |     |                                           |                            |                            |                       |                     |                            |                            |                 |                     |
|                    |                                 |     |                                           |                            |                            |                       |                     |                            |                            | 1 Oldalméret 20 | $\check{ }$         |
|                    |                                 |     | Tárgy Tárgykód Kurzus Típus Kezdés $ $ Al | Fő/Limit<br>(Kurzus limit) | Fő/Limit<br>(Vizsga limit) | <b>Termek Oktatók</b> |                     | Előzetes<br>vizsgafeltétel | Végleges<br>vizsgafeltétel | Leírás          |                     |
| <b>NMS16 NMS16</b> |                                 | asd | Írásbeli 2014.07.21.                      |                            | 2/5                        |                       | Dr. Dacsi1<br>Axel1 |                            |                            |                 | ø                   |
| <b>NMS16 NMS16</b> |                                 | asd | Írásbeli 2014.07.22.<br>8:00:00           |                            | 0/4                        |                       | Dr. Dacsi1<br>Axel1 | Vizsga csere               |                            |                 | G                   |
| <b>NMS16 NMS16</b> |                                 | asd | Írásbeli 2014.07.22.<br>8:00:00           |                            | 0/2                        |                       | Dr. Dacsi1<br>Axel1 |                            |                            |                 | o                   |
|                    | Találatok száma:1-0/0 (3277 ms) |     |                                           |                            |                            |                       |                     |                            |                            |                 |                     |
|                    |                                 |     |                                           |                            |                            |                       |                     |                            |                            |                 |                     |
|                    |                                 |     |                                           |                            |                            |                       |                     |                            |                            |                 |                     |
|                    |                                 |     |                                           |                            |                            |                       |                     |                            |                            |                 |                     |
|                    |                                 |     |                                           |                            |                            |                       |                     |                            |                            |                 |                     |
|                    |                                 |     |                                           |                            |                            |                       |                     |                            |                            |                 |                     |
|                    |                                 |     |                                           |                            |                            |                       |                     |                            |                            |                 |                     |
|                    |                                 |     |                                           |                            |                            |                       |                     |                            |                            |                 |                     |
|                    |                                 |     |                                           |                            |                            |                       |                     |                            |                            |                 |                     |
|                    |                                 |     |                                           |                            |                            |                       |                     |                            |                            |                 |                     |
|                    |                                 |     |                                           |                            |                            |                       |                     |                            |                            |                 |                     |
|                    |                                 |     |                                           |                            |                            |                       |                     |                            |                            |                 |                     |
|                    |                                 |     |                                           |                            |                            |                       |                     |                            |                            |                 |                     |
|                    |                                 |     |                                           |                            |                            |                       |                     |                            |                            |                 |                     |
|                    |                                 |     |                                           |                            |                            |                       |                     |                            |                            |                 |                     |
|                    |                                 |     |                                           |                            |                            |                       |                     |                            |                            |                 |                     |
|                    |                                 |     |                                           |                            |                            |                       |                     |                            |                            |                 |                     |
|                    |                                 |     |                                           |                            |                            |                       |                     |                            |                            |                 |                     |
|                    |                                 |     |                                           |                            |                            |                       |                     |                            |                            |                 |                     |
|                    |                                 |     |                                           |                            |                            |                       |                     |                            |                            |                 |                     |
|                    |                                 |     |                                           |                            |                            |                       |                     |                            |                            |                 |                     |
| Vissza             |                                 |     |                                           |                            |                            |                       |                     |                            |                            |                 |                     |

Vizsgacsere előugró ablaka

### **Múlt idejű vizsgák cseréje nem lehetséges!**

Olyan vizsgáknál, melyek dátuma múlt idejű, letiltásra kerülnek a felületen a "Leadás" és "Vizsgacsere" sorvégi menülehetőségek (tehát ilyen esetben inaktívvá válik a két menüpont a pluszjelre kattintva megjelenő lebegő menüben).

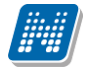

## **6.3. Vizsgázás (elektronikus vizsga)**

A menüpont olyan intézményeknél jelenik meg, akik használják az elektronikus vizsgáztatást. Amennyiben van elektronikus vizsga típusú vizsgája, akkor az ehhez kapcsolódó információ ezen a felületen jelenik meg. A kapcsolódó tárgy- és kurzusinformáción túl láthatja a vizsga kitöltési határidőit, a beszámoló típusát (például "Feladat", vagy "Vizsga"), a kapcsolódó feladatsort és a sor végén a "Kitöltés" oszlopban a linket, melyre kattintva megnyílik maga a kérdőív.

Bizonyos esetekben az elektronikus vizsga jelszóval védett, ilyenkor a kérdőív megjelenése előtt a program kéri az oktató által beállított jelszót.

Nem megfelelő intézményi beállítások esetén a következő tájékoztató üzenet jelenik meg tájékoztatásul: "Az elektronikus vizsga hiányos beállítása miatt a felület nem jeleníthető meg. Kérjük, jelezze az intézményi Neptun üzemeltetésnek!"

# **6.4. Gyakorlás (elektronikus gyakorló vizsga feladat)**

A menüpont olyan intézményeknél jelenik meg, akik használják az elektronikus vizsgáztatást. Amennyiben van elektronikus gyakorló vizsga feladata, akkor az ehhez kapcsolódó információ ezen a felületen jelenik meg. A kapcsolódó tárgy- és kurzusinformáción túl láthatja a vizsga kitöltési határidőit, a beszámoló típusát (például "Feladat", vagy "Vizsga"), a kapcsolódó feladatsort és a sor végén a "Kitöltés" oszlopban a linket, melyre kattintva megnyílik maga a kérdőív.

A gyakorló feladatokhoz érdemjegy rögzítése nem történik.

# **7. Pénzügyek**

# **7.1. Befizetés**

Itt tekintheti meg a már teljesített és a befizetendő (vagyis aktív) fizetési kötelezettségeinek listáját. Itt lehetősége van a Neptunban az Ön számára rendelkezésre álló fizetési módok segítségével ezen kötelezettségeinek teljesítésére is, valamint, amennyiben ezt intézménye lehetővé tette az Ön számára, akkor saját magának is írhat ki és aztán teljesíthet bizonyos pénzügyi tételeket. Ezen a felületen nyílik módja Diákhitel engedményezés igénylésére is.

## **7.1.1. Befizetés, Visszafizetés - Kiírt tételek listája**

Ezen a felületen listázhatja **fizetési kötelezettségeit** (Befizetés fül) és **visszafizetési kötelezettségeit** (Visszafizetés fül). Ez utóbbira csak abban az esetben van szükség, ha az Ön intézménye valamilyen okból túlságosan nagy összeget utalt át, ilyenkor a korrekciót ezen a felületen keresztül szükséges elvégezni.

A szűrések részen kiválaszthatja, hogy a kiírt tételek (vagyis a fizetési kötelezettségek) közül melyek jelenjenek meg. A félévek, illetve a kiírt tételek státusza alapján tudja leszűrni a listát, a "Listázás" gombra kattintva.

Például a -Félév: Minden, Státusz: Aktív - beállítások mellett az összes félévre vonatkozóan az Ön számára kiírt, de még teljesítetlen fizetési kötelezettségek jelennek meg a listában.

Intézményi beállítástól függően megjelenhetnek a "Könyvtári könyv tartozás" és "Könyvtári pénz tartozás", igaz/hamis állású mezők, illetve a "Könyvtári tartozás miatti tiltás" igaz/hamis értékű mező, mely megmutatja, hogy a hallgatónak esetleges könyvtári tartozása esetén vonatkozik-e rá tiltás.

A listában megjelenő tételek tartalmazzák a kiírt tétel nevét, típusát mely információk segítenek visszamenőlegesen is beazonosítani a kiírt tételeket. A "Tárgykód" oszlopban a tantárgyhoz köthető kiírások esetében jelenik meg a tantárgy kódja (pl. Ismételt Vizsga díj kiírása esetén). A "Kiírás dátuma" a tétel kiírásának időpontjáról, a "Befizetés dátuma" a tétel befizetésének időpontjáról, a "Határidő" pedig a tétel fizetésének határidejéről tájékoztat.

Az adott pénzügyi tétel Diákhitel igénylésre vonatkozó státuszát mutatják meg a "DH1 Státusz" és "DH2 Státusz" oszlopok.

A kiírt tételek sorában a tételhez tartozó **számla sorszáma** is megjelenítésre kerül.

Amennyiben Önnek van **gyűjtőszámlája**, akkor a szűrési feltételek (félév, státusz) fölött megjelenik az Önhöz tartozó gyűjtőszámlák listája, és ezek közül bármelyiket kiválasztva láthatja az adott gyűjtőszámlán meglévő egyenlegét is (**'Gyűjtőszámla egyenleg'**), így könnyedén ellenőrizni tudja, hogy rendelkezik-e a megfelelő fedezettel ahhoz, hogy fizetési kötelezettségeinek eleget tegyen.

A "Pénzügyek/Befizetések" menüponton a következő figyelmeztető üzenet jelenik meg azon hallgató számára, aki nem tagja egyik intézményi gyűjtőszámlának sem: "**Figyelem! A gyűjtőszámlás befizetés az Ön számára nem lehetséges, mert még nem utalt összeget a számlára!**".

Amennyiben olyan tételt próbál befizetni, melynél csak a gyűjtőszámlás teljesítés került engedélyezésre és még nem utalt a gyűjtőszámlára, akkor a program a "Fizetési mód választó" felületen is megjeleníti az előző figyelmeztető szöveget és nem engedélyezi a befizetést. Ha a pénzügyi kódnál a gyűjtőszámlán kívül más

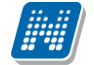

fizetési mód is engedélyezett, akkor is látható az üzenet, de természetesen az összeget az egyéb, megadott fizetési módon keresztül is kiegyenlítheti.

Lehetőség van az **összes tétel Excel export**jára. Amennyiben a felületen listázott sorok nagy száma miatt lapozás szükséges, akkor az Excel export ikonra kattintva megjelenik egy figyelmeztető üzenet: "Csak az adott oldalt szeretné exportálni?" Ha a kérdésre a "**Nem, az összeset**" választ adjuk, akkor az Excel exportban az összes adat megjelenik.

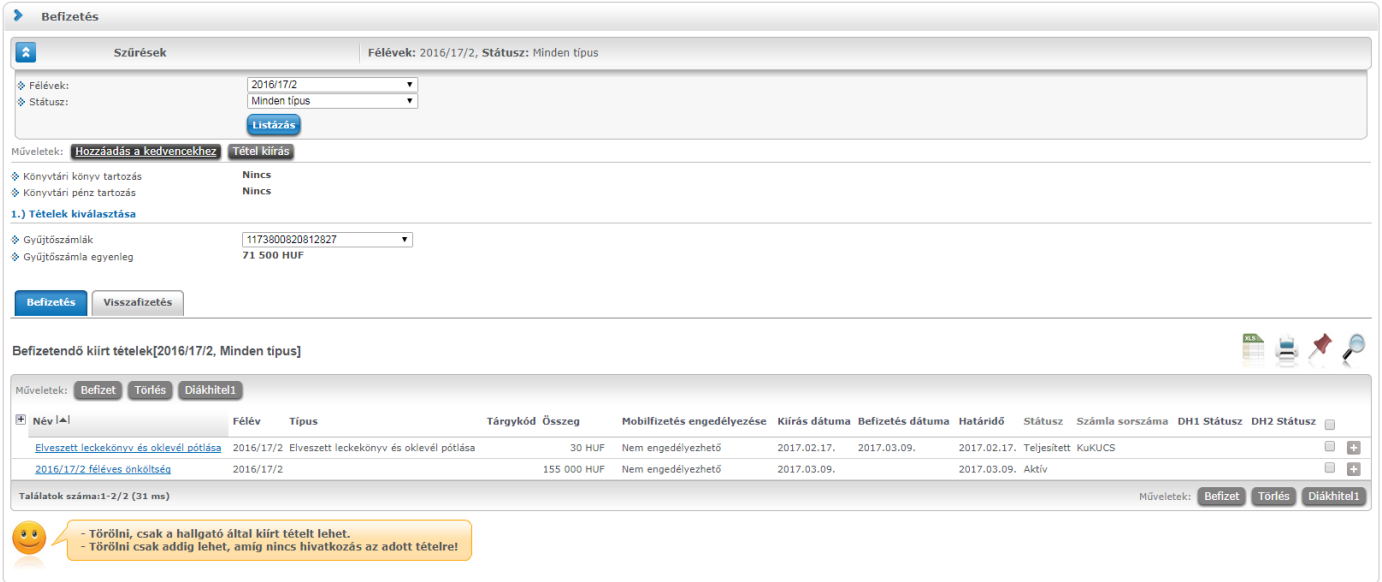

A befizetés és tételkiírás műveleti felülete

### **Kiírt tétel részletes adatai**

A megjelenített pénzügyi tételek sorában a tétel nevére, vagy a "Lehetőségek" ikon alatt a "Bővebb" feliratra kattintva egy felugró ablakban láthatja az adott tétel részletes adatait. Itt olyan fontos információk szerepelnek például, mint az összeg (lehet mínuszos előjele is, amennyiben nem tartozásról van szó, a pluszos előjelű tételeknél a plusz jel nem jelenik meg), a típus (ide a kiírt tétel díjtípusa kerül), vagy a státusz (aktív, vagy teljesített-e a tétel).

Az intézmény tetszőlegesen extra információkat is kivezethet a tétel adataihoz.

A kiírt tétel bővebb adatai között a "**Diákhitel státusz**" mezőben látható, hogy történt-e diákhitel engedményezés a kiírásra. **Az engedményezés státusza lehet: TR-ben igényelve, TO elfogadta, Diákhitelnek feladva, Elfogadva, Visszautasítva.**

Az ablakban látható "**Nyomtatás**" gombra kattintva van lehetősége **pénzügyi igazolás**t nyomtatni az adott tételről. A nyomtatványon a tétel bővebb adatain túl információként megjelenik a hallgató neve, hallgató Neptun kódja, kiírt tétel féléve, teljesítés dátuma is.

Amennyiben a tétel **kérvény díjaként jött létre**, úgy a nevében a kérvény azonosítója látható, valamint a tétel ablakában a "Megjegyzés" mezőben is megjelenik a kérvény azonosítója. Ezekből az információkból egyértelműen tudja, hogy mely kérvényhez tartozik a kiírt tétel.

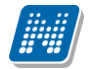

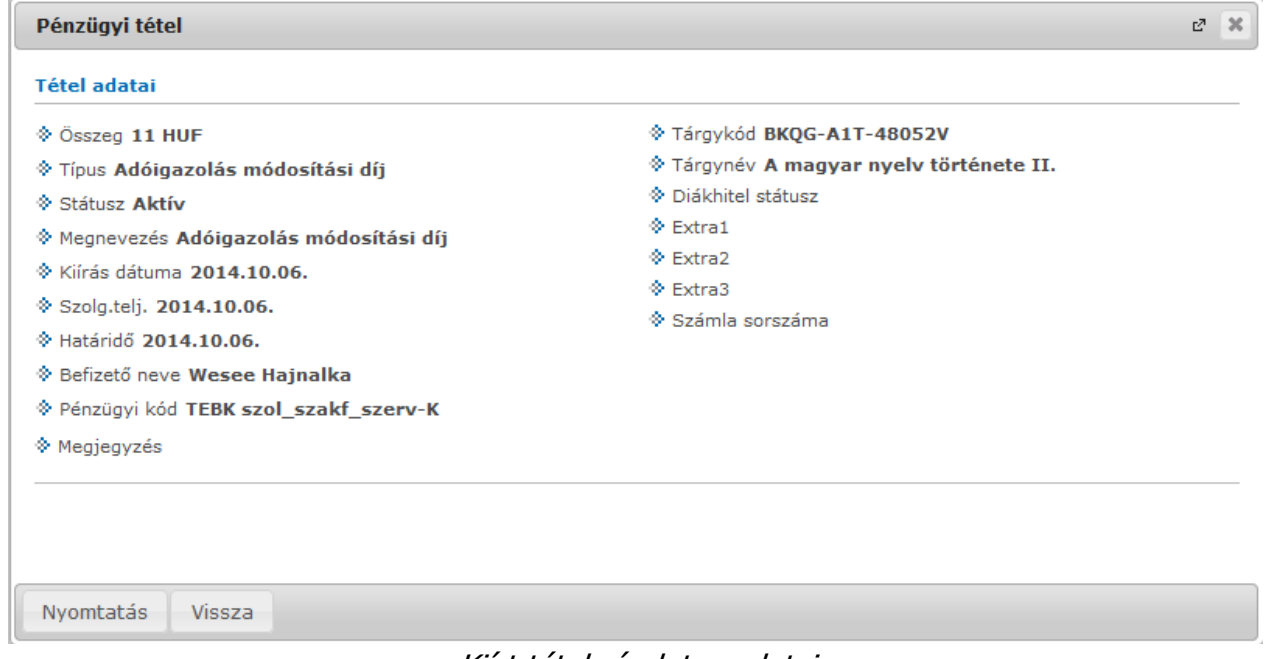

Kiírt tétel részletes adatai

### **7.1.2. További lehetőségek a tétellel**

A sorvégi lehetőségeknél a "**Befizető**" feliratra kattintva befizetőt rendelhet az adott tételhez. Erre abban az esetben van szüksége, ha az adott befizetésről elektronikus számlát kíván kapni. Az adóigazolás igénylését nem itt, hanem a Pénzügyek\Beállítások menüpont "Adóigazolás" fülén teheti meg, mivel azt nem egyes pénzügyi tételekre, hanem egy-egy adóévre vonatkozóan kell beállítani.

**FIGYELEM!** A kijelölt sorban bárhova kattintva (nem az említett linkekre), a sorban megjelenik egy kis ikon, melyre újra rákattintva szintén előhozható a helyi menü.

### **A pénzügyi státuszok jelentése:**

*Aktív:* A tétel még nincs befizetve, hallgató által kiírt tételnél ekkor lehetőség van a tétel törlésére.

*Feldolgozás alatt:* A tétel befizetése folyamatban van, de a visszaigazolása még nem történt meg. Ennek időtartama az alkalmazott fizetési módtól és az egyéb érintett felek (pl.: bank, posta) ügyintézésének gyorsaságától függ.

*Teljesítve:* A tétel befizetése megtörtént, a befizetést a Neptunban visszaigazolták.

*Törölt:* Az intézményi beállítástól függően a törölt tételek is megjelenítésre kerülhetnek a hallgatók számára.

#### **Diákhitel 1**

Intézményi beállítástól függően a "Pénzügyek/Befizetések" menüponton megjelenik a "**Diákhitel1" gomb**. Az oszlopban a jelölőnégyzetek segítségével van lehetősége kiválasztani, hogy mely tételekre szeretne Diákhitel engedményezést kezdeményezni, majd a "Diákhitel1" gombra kell kattintania.

A felugró ablakban lehetősége van jóváhagyni, majd engedményezni a kijelölt tételeket. A "**Rendben**" gomb megnyomását követően létrejön az **Engedményezési adatlap**, melyen a korábbi adatok mellett szerepel az engedményezett összeg és az engedményezés azonosító is. Több engedményezett tétel esetén minden kiíráshoz azonos engedményezés azonosító tartozik. Az engedményezést követően az engedményezett

kiírások DH1 státusza "**TR-ben igényelve**" lesz. Amennyiben egy hallgató készített engedményezést az adott engedményezési időszakban, akkor az érintett időszakban már nincs lehetősége újabb engedményezést készíteni, ha mégis megpróbálja, elutasító üzenetet küld a program. A későbbiek folyamán a státusz az aktuális helyzetnek megfelelően változik (pl. ha a TO elfogadta, "**TO elfogadta**", vagy ha már fel lett adva a diákhitelnek, akkor "Diákhitelnek feladva" lesz a státusz).

A program figyel arra, hogy az engedményezett tételnél a befizetés ne történhessen meg, a hallgató más módon ne tudja befizetni a kiírást. Ha mégis megpróbálja, akkor figyelmeztető üzenetben utasítja el a program, miszerint az adott tételre már történt engedményezés. Amennyiben "Visszautasítva" lesz a DH1 státusza a befizetési lehetőség ismét rendelkezésre áll.

A tételek kijelölésekor a program figyeli a 250.000 Ft-os összeghatárt. Ha a hallgató kijelölt tételei meghaladják a 250.000 Ft-os összeghatárt, akkor a program figyelmezteti a hallgatót és nem jön létre az engedményezés.

Ha a kijelölt kiíráshoz befizető szervezet tartozik az intézmény beállította, akkor a kijelölt tételeket összesítő felugró ablakban az érintett tétel megjelölésre kerül. A program megkérdezi a hallgatót, hogy a megnevezett tétel kihagyásával is folytatni kívánja-e az engedményezést.

A hallgató a kinyomtatott engedményezési lapokat be kell, hogy vigye az intézményi ügyintézőhöz.

**FIGYELEM!** A Diákhitel engedményező adatlap nyomtatása pdf. formátumban történik. Ez az eljárás egyes böngészőknél az előugró ablakok biztonságos kezelése miatt további beavatkozást igényelhet. Ilyenkor az előugró ablakok engedélyezése megoldást jelent a problémára.

### **Diákhitel 2**

A Diákhitel2 bevezetése kapcsán a hallgatónak a költségtérítéses kiírásához, kiírásaihoz kapcsolódóan lehetősége van a **Diákhitel2 szerződésszám** rögzítésére. Jelezve ezzel, hogy mely kiírását, kiírásait szeretné Diákhitel2-vel rendezni.

A jogszabály értelmében csak olyan hallgatók vehetik igénybe a Diákhitel2-t, akiknek a pénzügyi státusza **önköltséges** vagy **állami részösztöndíjas**. **A Diákhitel2 csak költségtérítés típusú jogcímek esetén vehető igénybe.**

Az intézmény beállításától függ, hogy a program engedi-e a hallgatóknak feltölteni a weben a Diákhitel2 szerződésszámot. A szerződésszám feltöltését a "Pénzügyek/Beállítások" menüpont alatt a "Diákhitel2" fül alatt teheti meg.

A Befizetés felületen az adott kiíráson állva, a "**Lehetőségek/ Diákhitel2**"-re kattintva a korábban felrögzített szerződésszámot adott tételhez rendelheti. Egy szerződésszámot több kiíráshoz is rögzíthet amennyiben megfelel a kiírás a fenti kritériumoknak. Ha egy kiíráshoz feltölti a hallgató a szerződésszámot, akkor azt követően már nem állíthat be erre a tételre céges befizetőt. A feltöltést követően a korábban beállított befizetőt sem lehet már módosítani. A "Lehetőségek/Befizető" inaktívvá válik.

Ha egy kiíráshoz céges számla tartozik, akkor nem lehet szerződésszámot rögzítenie. Erről visszajelző üzenetben tájékoztatja a program. Amennyiben egy kiíráshoz feltöltésre kerül a szerződésszám, akkor egyéb módon nem fizetheti be a kiírását, ha mégis megpróbálja, akkor figyelmeztető üzenetben utasítja el a program.

Amennyiben lehetősége van rögzíteni a szerződésszámot, akkor fontos tudni, hogy az intézmény engedélyezheti a **tételmegbontást**, ez akkor lehet segítség, ha nem a teljes összeget szeretné Diákhitel2-vel fizetni.

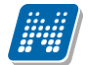

Több képzéses hallgatónál, amennyiben olyan képzésén van bejelentkezve, melyen a pénzügyi státusza nem önköltséges vagy állami részösztöndíjas, akkor nem aktív a Lehetőségeknél a Diákhitel2. Olyan kiírásnál ahol a kiírás képzéséhez tartozó pénzügyi státusz nem önköltséges vagy állami részösztöndíjas, ott nem aktív a Diákhitel2.

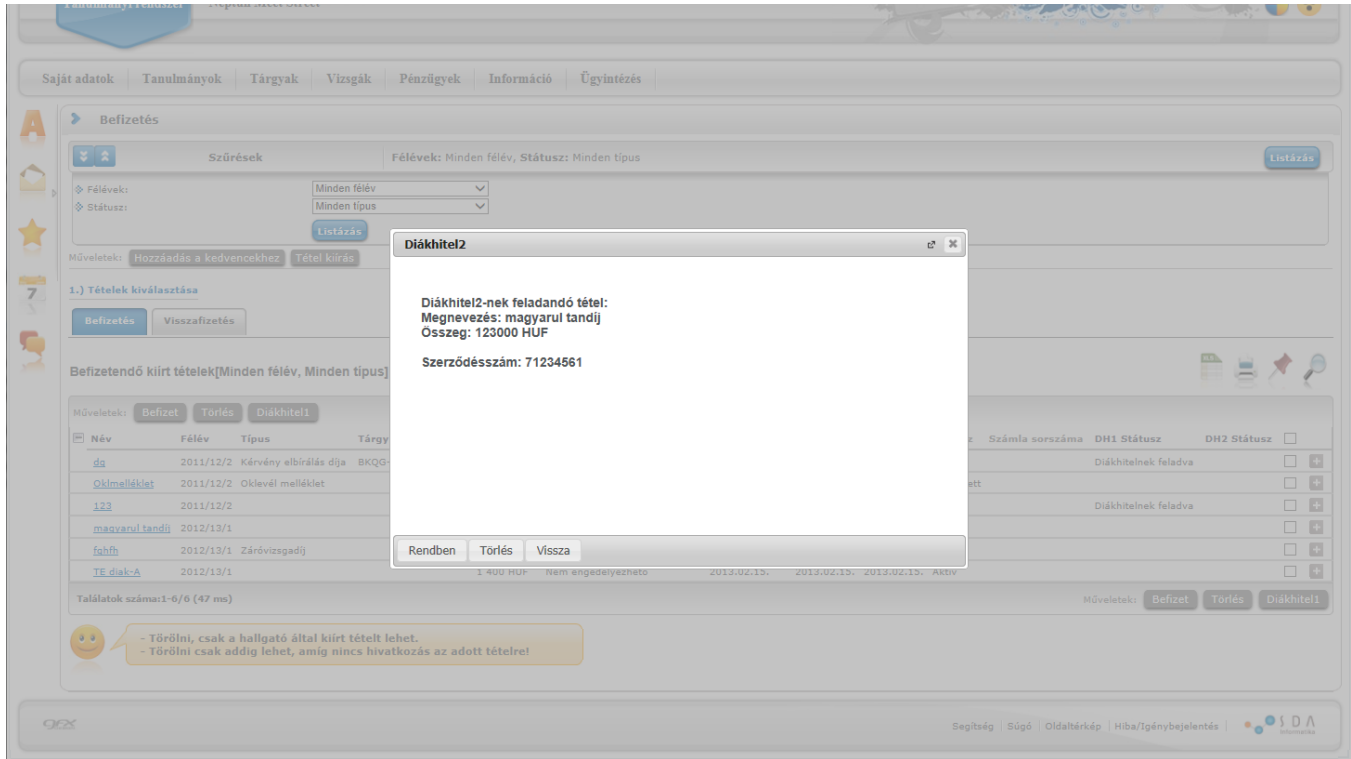

## **7.1.3. Befizető módosítása**

Alapértelmezetten minden tétel esetében a hallgató, vagyis Ön a befizető, ezt tehát nem szükséges külön beállítania. Amennyiben mégis mást szeretne meghatározni befizetőként, akkor a kiírt tétel sorában látható "**Lehetőségek/Befizető**" opciót választva tudja beállítani. A kijelölt sorban bárhova kattintva (nem az említett linkekre), a sorban megjelenik egy kis ikon, melyre újra rákattintva szintén előhozható a helyi menü és a "Befizető".

A felugró ablakban található mezők, és jelentésük:

*Befizető típusa: "Partner"* = A befizető magánszemély *"Szervezet"* = A befizető jogi személy

*Befizető:* A mező utáni három pontra kattintva láthatja az Önhöz regisztrált partnerek ill szervezetek listáját. **Új befizető hozzárendelésére nem itt, hanem a Pénzügyek\Beállítások menüpont "Partnerek" ill "Szervezetek" fülén van lehetősége.**

FIGYELEM! Az intézmény meghatározhatja, hogy amennyiben befizető szervezetet rendelt egy tételhez, a továbbiakban Ön már nem teljesítheti a tételt.

Az *Adószám* ill. *Adóazonosító* mezőket a Neptun automatikusan kitölti (amennyiben a hozzárendelésnél töltésre került).

A *Cím* mező esetében egy leugró menüből van lehetősége kiválasztani, hogy a befizető melyik címét szeretné használni a befizetésről kiállított számlán. Ezeket az adatokat módosítani szintén a Pénzügyek\Beállítások menüpont hivatkozott részén van lehetősége.

*Átutalásos számlát kérek:* Ennek az opciónak akkor van jelentősége, ha az Ön költségtérítését egy vállalat

Kiadás: 2022.04.21 Verzió: 6.3 Oldalszám: 160 / 227

vagy más szervezet finanszírozza, és erről a részükre átutalásos számlát szükséges kiállítani, minden más esetben üresen hagyható. A legenerált számlát később a "*Pénzügyek/Számlák*" menüponton tudja kinyomtatni.

## **7.1.4. Tétel kiírás (opcionális)**

**Amennyiben az Ön intézményében engedélyezett a hallgatók számára a tétel kiírás**, akkor a szűrési blokk alatt, közvetlenül a "Listázás" gomb alatti magasságban, az oldal bal oldalán látható a "**Tétel kiírás**" gomb, melynek megjelenése intézményi jogosultsággal állítható. Erre kattintva megjelenik egy felugró ablak, ahol Ön kiírhat fizetési kötelezettséget a saját maga számára.

A tételek adatait sorban, egyesével kell megadnia, legördülő menüből kiválasztva a kívánt beállítást. A beállítások jelentésével, és a különböző fizetési kötelezettségek szabályaival kapcsolatban intézménye Tanulmányi Osztályán tudnak bővebb felvilágosítást adni.

Elsőként a **fizetési jogcímet** kell kiválasztania (pl. szolgáltatási jogcím, mely lehet valamilyen különeljárási, vagy késedelmi díj), majd a jogcímtől függően jelennek meg a további mezők.

Egy **félévválasztó gomb** segítségével lehetőség van az aktuális félévet megelőző, valamint azt követő félévre is IV.(ismételtvizsga) díjat kiírni. Szolgáltatás jogcímnél lehetősége van "Minden félév"-et választani a félévválasztó mezőben, így a kapcsolódó tárgyaknál minden félévének tárgyai közül választhat. Ebben az esetben a kiírás féléve mindig az aktuális félév lesz. (Ennek oka pl. a tárgyújrafelvétel tárgyhoz kötött hallgatói kiírás és ehhez kapcsolódó tárgyfelvétel ellenőrzés, tiltás.)

Ismételtvizsga és Szolgáltatás jogcímnél is kötelezővé teheti az intézmény a tárgy kiválasztását a "**Tárgyak**" legördülő menüben (a tárgy neve mögött a tárgy kódja is megjelenik a könnyebb azonosítás végett). A szolgáltatás jogcím esetén ez függ a szolgáltatás típustól. Ha mindent megfelelően beállított, akkor kattintson a "**Tétel létrehozása**" gombra. A rendszer a tétel kiírás sikerességéről visszajelzést ad, majd ezután a "Befizetés" fülön, a szűrések megfelelő beállításával azonnal meg is jelenik az adott tétel az aktív tételei között.

A kiírt tétel neve a fizetési jogcímhez kapcsolódó díjtípus neve lesz (például a szolgáltatási jogcím alatt "Határidő mulasztási díj" díjtípussal kiírt tétel neve "Határidő mulasztási díj" lesz).

### **Szolgáltatási díj kiírása Záróvizsga tárgyhoz kapcsolódóan**

Intézménye meghatározott díjtétel befizetését követelheti záróvizsga tárgyaival kapcsolatosan (például záróvizsga tárgy újbóli felvétele esetén). Amennyiben szolgáltatási jogcímet, majd félévet választ, a félévválasztóban megjelenik a "Záróvizsga időszak" lehetőség.

Amennyiben a féléveknél a "Záróvizsga időszak"-ot választja, a tárgyválasztóban minden olyan záróvizsga tárgya meg fog jelenni, melyet már felvett korábban, így záróvizsga tárgyhoz tud pénzügyi díjat kiírni.

Ebben az esetben az összes szolgáltatási díj típus közül választhat, intézménye ilyen szolgáltatási díjtípusként határozza meg a záróvizsgával kapcsolatos díjakat.

## **7.1.5. Tétel törlése (opcionális)**

**A Neptunban a hallgatók csak a saját maguk által kiírt és még teljesítetlen tételeiket tudják törölni, vagyis az intézmény adminisztrátorai által kiírt, ill. a rendszer által generált tételeket nem.** Ennek megfelelően, ha mégis más által kiírt tételt törölne, akkor a program megakadályozza a műveletet és visszajelző üzenetben értesít róla, hogy csak saját tétel törölhető.

Törléshez a listában kijelölve a törlésre szánt tételek sorában található jelölőnégyzeteket, kattintson az oldal alján található "Törlés" gombra.

### **7.1.6. Tétel befizetése**

A befizetetlen (vagyis aktív), kiírt tételeinek befizetéséhez pipálja be a teljesítendő tétel(ek) mellett található jelölőnégyzetet, majd kattintson a "Befizet" gombra. Ekkor a Neptun még utoljára figyelmeztethet a befizető hozzárendelésének lehetőségéről, mivel ezen beállítás módosítására a tétel(ek) befizetése után már nincs mód. Amennyiben a megadott adatokkal minden rendben van, akkor kattintson az "OK" gombra. Ez után – amennyiben több fizetési mód is engedélyezve van - ki kell választania a fizetési módot. Ehhez a megfelelő rádiógombot kell kijelölnie.

#### **Fizetési mód választás**

Intézményi beállítástól függően a következő módokon tud(hat) egy kiírt tételt befizetni:

*Gyűjtőszámlás fizetés*/*Virtuális gyűjtőszámlás fizetés* : Ha ezt a befizetési módszert alkalmazza, akkor a rendszer a gyűjtőszámlájáról fogja átutalni a szükséges összeget, amennyiben ez ott rendelkezésére áll. Ha több gyűjtőszámlához is hozzá van rendelve, akkor az Ön választásán múlik, hogy melyikről szeretné befizetni az adott tétel(eke)t (a választó gombhoz tartozó legördülő menüből tud választani). Gyűjtőszámlás és Virtuális gyűjtőszámlás fizetés esetén a Neptunban is rögtön rögzítésre kerül a befizetés ténye.

*Bankkártyás fizetés:* A bankkártyás fizetést lehetővé tévő intézmények hallgatói az erre alkalmas bankkártyájuk segítségével az OTP Bank weboldalán keresztül teljesíthetik befizetéseiket. Bővebb információt az elfogadott kártyákról az [OTP Bank honlapján](https://www.otpbank.hu/OTP_Portal/online/BH01010206000000.jsp) találhat. Ezt a befizetési opciót választva következő lépésben az OTP weboldala jelenik meg, ahol a bankkártya adatainak megadásával az interneten keresztül tudja kiírt tételeket teljesíteni. A gyűjtőszámlás befizetéshez hasonlóan a bankkártyával befizetett tételek teljesítésének regisztrálása azonnal megtörténik a Neptunban.

*CityPass kártyás fizetés:* A "Fizetési mód választás felületen" a "Citypass fizetés " lehetőséget választva a program átnavigál a CityPass által működtetett online fizetésre szolgáló felületre. Itt bejelentkezéshez meg kell adnia a regisztrált e-mail címét és a jelszavát. A sikeres bejelentkezést követően a kijelzésre kerül a rendelkezésre álló egyenleg, valamint a teljesíteni kívánt tétel összege. A felületen az "Engedélyezés" és "Elutasítás" lehetőségek közül választhat. A gombok csak abban az esetben jelennek meg, ha rendelkezésére álló egyenleg elegendő a teljesítésre, egyéb esetben csak a Neptunba való visszalépésre van lehetőség. Sikeres befizetés esetén a tétel státusza "Teljesített" lesz, a kapcsolódó tranzakció státusza "On-line igazolt", a fizetés típusa "CityPass fizetés". Amennyiben a befizetés valamilyen oknál fogva sikertelen, akkor a kiírás státusza "Aktív" marad, a kapcsolódó tranzakció érvénytelen lesz, státusza "On-line visszautasított", a fizetés típusa "CityPass fizetés".

*Csekkes fizetés:* A csekkes befizetés lényege, hogy ekkor Ön a Tanulmányi Osztályról, vagy intézménye egy tanszékétől kap egy csekket, majd miután befizette azt a postán, a Neptun lehetőséget biztosít a befizetés megtörténtének rögzítésére azonnal, még a posta által küldött visszajelzés előtt. Ezt az opciót választva a megjelenő "Csekk berögzítés" oldalon kell felvennünk a befizetett csekk paramétereit.

#### Csekk típusok:

*"Neptunos csekk azonosító"* = A Neptunból nyomtatták azt a csekket, amelyen Ön teljesítette az adott befizetést, így a csekk azonosítója a rendszerben a rendelkezésére áll.

*"Külső csekk azonosító" =* A csekket valamilyen, nem a Neptunból származó egyedi számmal tudja azonosítani. Az azonosító pontos formátumáról ebben az esetben érdeklődjön intézményénél. A csekk sorszámát - vagyis az ún. "Külső csekk azonosítót" - a Neptunos csekkek esetében is bekéri a rendszer, annak érdekében, hogy ne jelenthessen problémát a hallgató és a befizetés beazonosítása.

A csekkes befizetés előnye, hogy sürgős befizetések esetén nem kell megvárnia az adott esetben több napig is eltartó banki átutalást, hanem egyből befizetheti a postán a kiírt tétel összegét.

**FIGYELEM!** Intézménye prioritást határozhat meg a befizetendő tételek között. Előfordulhat, hogy bizonyos tételt addig nem tud teljesíteni, amíg az intézmény által meghatározott magasabb prioritású tételt be nem fizette.

### **7.1.7. Tétel megosztása és összevonása (opcionális)**

A kiírt tételek listájában az aktív, vagyis még befizetetlen tételek esetében lehetősége van a tételeket megosztani, vagyis több résztételre szétbontani, amennyiben ezt az intézménye lehetővé tette az Ön számára. A tételek megosztására akkor lehet például szüksége, ha

- az adott befizetésről részletenként különböző befizetőnek szeretne számlát kiállítatni, vagy

- részletekben szeretne befizetni egy tételt, vagy

- több gyűjtőszámlához tartozik, és csak együttesen van rajtuk megfelelő összeg az adott tétel teljesítéséhez, akkor a megosztással képes lesz a résztételeket különböző gyűjtőszámlákról befizetni.

Az adott tétel sorában a "**Megosztás**" feliratra kattintva, a megjelenő felületen adja meg az adott kiírás két részösszegét (az "Első részösszeg" mező kitöltése után a "Második részösszeg" mező tartalma automatikusan töltődik a maradék összeg alapján), majd kattintson "Mentés" gombra. Ezzel a tételeinek listájában két a megosztás szerinti két részösszeg szerint fog megjelenni, melyek teljesítése ezután külön-külön lehetséges. A megosztott tételeket tovább bonthatja a fentiekkel megegyező módon, ha a résztétel sorában a "Megosztás" feliratra kattint. Amennyiben még egyik résztételt sem fizette be, akkor lehetősége van a megosztott tételek összevonására a főtétel sorában található "**Összevon**" linkre kattintva, és az ekkor megjelenő felugró ablakban a "Tételek összevonása" gomb megnyomására.

FIGYELEM! A sorvégi "Megosztás" lehetőségre kattintva megvizsgálja a program, hogy a kiírásra vonatkozóan van-e elbírálás alatt lévő ("Kitöltés alatt", "Elfogadva", "Elfogadással lezárva", "Határozattal lezárva", "Részben engedélyezve" és "Elutasítva" kérvény státuszok esetén), érvényes kapcsolódó kérvénye a hallgatónak. Amennyiben kapcsolódik ilyen kérvény a megosztani kívánt kiíráshoz, akkor a megosztás nem lehetséges, erről az alábbi üzenet kerül megjelenítésre: "A kiíráshoz érvényes, elbírálás alatt lévő kérvény kapcsolódik, ezért nem lehetséges a megosztás."

FIGYELEM! Az "Összevonás" lehetőség csak azoknál a megbontott kiírásoknál lesz aktív, ahol azonos a fizetési határidő az egyes kiírásoknál, így véletlenül sincs lehetősége összevonni a weben olyan kiírásokat, melyek eltérő fizetési határidővel rendelkeznek.

### **7.1.8. "Visszafizetés" fül**

A "Visszafizetés" fülön az intézmény által tévesen Önnek utalt tételeket tudja visszafizetni. Ennek módja megegyezik a "Befizetés"-nél leírtakkal.

**FIGYELEM!** A tétel kiírásáról, módosításáról automatikus rendszerüzenetet küld a Neptun, akár Ön, akár az intézmény ügyintézője írta ki, vagy módosította a tételt. Így mindig megfelelő tájékoztatást kap pénzügyi kötelezettségeiről. Lehetősége van e-mailben is kérni az értesítést, erről bővebben az üzenet-beállításoknál olvashat.

# **7.1.9. Pénzügyi kérvény leadása**

A hallgató egyes befizetési pénzügyi tételeknél (melyek pénzügyi kódjához kérvény kapcsolódik) a *"Pénzügyek / Befizetések"* menüponton a Lehetőségek (+) menüben a *"Kérvény leadása"* opciót választva tudja elkezdeni a kérvény leadást.

A lehetőségeknél a *"Kérvény leadása"* –ra kattintva a program átirányítja az *"Ügyintézés/Kérvények"* felületre, ahol egy szűrt felület jelenik meg. Ezen a felületen csak a kiírás pénzügyi kódjához hozzárendelt kérvénysablonok jelennek meg ilyenkor (a fejlécben ez jelenik meg : "Pénzügyi kérvények").

A kérvény megnyitása, kitöltése a megszokott módon történik. A kérvény leadást követően a kérvény a szokásos módon megjelenik az ügyintézőnél, döntőnél, véleményezőnél, illetve Ön is megtekintheti a leadott kérvényei között.

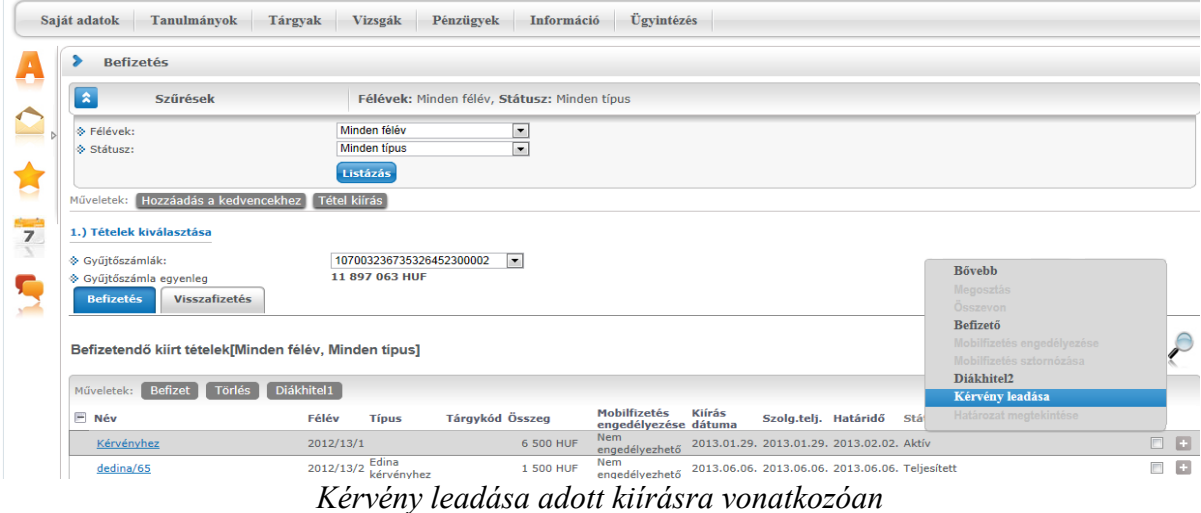

| Tanulmányok<br>Saját adatok<br>Tárgyak                                                                                                    | Vizsgák<br>Pénzügyek<br>Információ | Ügyintézés       |                                          |
|----------------------------------------------------------------------------------------------------|------------------------------------|------------------|------------------------------------------|
| Pénzügyi kérvények                                                                                                    |                                    |                  |                                          |
| <b>Vissza</b><br>Műveletek:                                                                                                    |                                    |                  |                                          |
| Figyelem! A kérvény leadást a Pénzügyek/Befizetések menüpontról<br>00<br>kezdeményezte, ezért a felületen jelenleg csak a pénzügyi kérvények<br>jelennek meg. |                                    |                  |                                          |
| Kitölthető kérvények<br>Leadott kérvények                                                                                                    |                                    |                  |                                          |
| $\overline{7}$                                                                                                    |                                    |                  | $rac{1}{\sqrt{1-\frac{1}{2}}}$           |
|                                                                                                    |                                    |                  | Oldalméret <sup>20</sup><br>$\mathbf{1}$ |
| <b>Név</b>                                                                                                    | Érvényesség kezdete                | Érvényesség vége | Kérvény kitöltése befejezve              |
| Dedina pénzügyi kérvény teszt                                                                                                    | 2013.10.05.0:00                    | 2013.10.31, 0:00 | o                                        |
| Pénzügyi kérelem új vált                                                                                                    | 2013.09.16.0:00                    | 2013.10.30.0:00  | 圖                                        |
| számlakérő                                                                                                    | 2013.10.01.0:00                    | 2013.10.31, 0:00 | o                                        |
| Találatok száma:1-3/3 (281 ms)                                                                                                    |                                    |                  |                                          |

*Kiíráshoz kapcsolódó kitölthető kérvények*

A program információs panelben az alábbi szöveggel felhívja a hallgató figyelmét: "**Figyelem! A kérvény leadást a Pénzügyek/Befizetések menüpontról kezdeményezte, ezért a felületen jelenleg csak a pénzügyi kérvények jelennek meg**."

A kérvényezési folyamat további része az "Ügyintézés/Kérvények" menüpontnál ismertetett módon történik.

Sikeres kérvényleadást követően a program visszalépteti a *"Pénzügyek/Befizetések"* menüpontra.

A leadott kérvény egyaránt megtekinthető az *"Ügyintézés/Kérvények"* menüponton a *"Leadott kérvények"* tabulátor fülön és az érintett kiírásnál a *"Kérvény leadás"* lehetőséget választva a *"Leadott kérvények"* tabulátor fülön.

Intézményi beállítástól függően lehetséges, hogy a felületen a hozzárendelt kérvénysablonok közül **több, vagy csak egy kérvény tölthető ki.** Utóbbi esetben a felületre lépéskor a program információs panelben figyelmezteti a hallgatót: "Csak egy típusú kérvény adható le a kiírásra vonatkozóan!"

| Pénzügyi kérvények                                                                                                    |                                                                                                    |                  |                                 |
|----------------------------------------------------------------------------------------------------|----------------------------------------------------------------------------------------------------|------------------|---------------------------------|
| Vissza<br>Műveletek:                                                                                                    |                                                                                                    |                  |                                 |
| 00<br>jelennek meg.<br>Csak egy típusú kérvény adható le a kiírásra vonatkozóan!<br>Kitölthető kérvények<br>Leadott kérvények | Figyelem! A kérvény leadást a Pénzügyek/Befizetések menüpontról<br>kezdeményezte, ezért a felületen jelenleg csak a pénzügyi kérvények |                  |                                 |
|                                                                                                    |                                                                                                    |                  | Oldalméret 20 V<br>$\mathbf{1}$ |
| Névl-                                                                                                    | Érvényesség kezdete                                                                                                    | Érvényesség vége | Kérvény kitöltése befejezve     |
|                                                                                                    | 2013.10.12.0:00                                                                                                    | 2013.11.28.0:00  |                                 |
| Automatikus részletfizetés                                                                                                    |                                                                                                    | 2013.10.31, 0:00 |                                 |
| Dedina pénzügyi kérvény teszt                                                                                                 | 2013.10.05.0:00                                                                                                    |                  |                                 |
| Pénzügyi kérelem új vált                                                                                                    | 2013.09.16.0:00                                                                                                    | 2013.10.30.0:00  |                                 |

*Csak egy kérvény tölthető ki adott kiírásra vonatkozóan*

Amennyiben adott kiírásra vonatkozóan már egy kérvény leadásra került, akkor a felületen csak a *"Leadott kérvények*" tabulátor jelenik meg, a "Kitölthető kérvények" tabulátor fül nem.

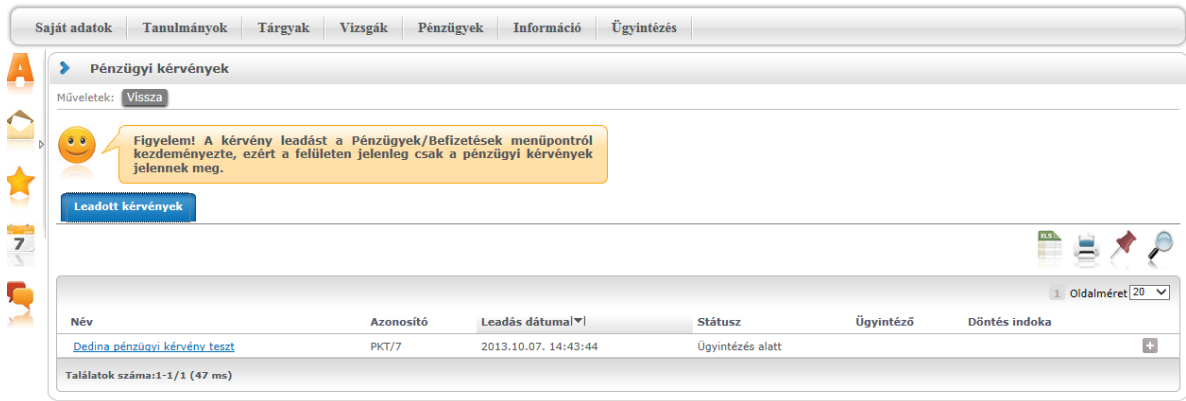

*Csak a Leadott kérvények tabulátor fül látható*

A felületen az *"Ügyintézés/Kérvények"* menüponton érvényes megjelenítési, kitöltési szabályok kerülnek alkalmazásra. **A** *"Pénzügyek/Befizetések***" menüponton a** *"Kérvény leadás"* **funkció csak akkor aktív a lehetőségek között, ha a kiírás pénzügyi kódjához intézménye feltöltött legalább egy kérvénysablont.**

"Nincs kitölthető kérvény a kiíráshoz!" visszajelző üzenetet akkor kap a felhasználó, ha az adott pénzügyi kódhoz korábban hozzárendelésre került egy olyan kérvénysablon, melynek már lejárt az érvényességi ideje. A díjköteles kérvények esetén intézménye által szabályozható, hogy a kérvényhez kapcsolódó díj befizetésére van-e lehetősége a kérvény érvényességi idejének lejárását követően.

Amennyiben nincs és lejár a kérvénysablonnál megadott érvényességi idő, akkor a kérvényhez kapcsolódó kiírás esetén, a weben tiltásra kerül a befizetés. Ilyen esetben a hallgató a "Befizet" gombra kattintva

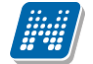

visszajelző üzenetben értesül a befizetés tiltásának okáról: "A tétel nem teljesíthető, mert lejárt a kérvényezési időszak!".

Másik beállításnál, ha a kérvénysablonnál megadott érvényességi idő végét követően is lehetséges a kapcsolódó tétel befizetése, a befizetést követően a *"Befizetésre vár"* státuszból *"Ügyintézés alatti"* státuszba kerül a kérvény.

A "Teljesített" tételek esetén a "Kérvény leadása" linkre kattintva csak a "Pénzügyi kérvény" és a "Számlakérő" típusú kérvénysablonok kerülnek megjelenítésre. A "Részletfizetési kérvény", a "Mérséklési kérvény" és a "Fizetési határidő módosítás" típusú kérvénysablonok nem jelennek meg a kitölthető kérvények listájában, abban az esetben, ha a kiírás "Teljesített" státuszú. Amennyiben a kiíráshoz kapcsolódóan készül számla akkor, azt követően már a "Számlakérő" típusú kérvénysablonok sem kerülnek megjelenítésre a kitölthető kérvények listájában.

Intézményi beállítástól függően lehetséges, hogyha az aktív pénzügyi kiíráshoz még elbírálás alatti mérséklési kérvény kapcsolódik, akkor "Befizetés" gombra kattintva nem lehetséges a befizetés, melynek okáról visszajelző üzenet tájékoztatja a hallgatót: "Az alábbi tételekhez érvényes, de még nem elbírált mérséklési kérvények tartoznak, ezért nem lehetséges a befizetés."

## **7.2. Számlák**

Ezen a felületen a Neptunon keresztül lebonyolított befizetésekről kiállított elektronikusan archivált, vagy egyéb számlákat tekintheti meg és letöltheti (amennyiben elektronikusan archivált számlát használ az intézmény) saját számítógépére.

A számlák listájában az utolsó két oszlopban látható az adott számlához tartozó fájlok neve, amennyiben elektronikusan archivált számláról van szó. Ha ezek az oszlopok nem tartalmaznak adatot, de szüksége van papíralapú számlára is, akkor intézményétől (Tanulmányi Osztálytól) kell ezt igényelnie.

Elektronikusan archivált számlák esetében a táblázat utolsó előtti oszlopára kattintva pdf, az utolsó oszlopba kattintva pedig zip formátumban töltheti le az adott számlát számítógépére. Az érvényes számlák esetében a felületen a számla státusza a kiírás aktuális státusza lesz (a tranzakcióra figyel a program, ha nem tartozik a kiírt tételhez tranzakció, akkor aktívnak veszi a számla státuszát, ellenkező esetben teljesítettnek), a sztornó számlák "Sztornó" státusszal, a sztornózott számlák pedig "Sztornózott" státusszal szerepelnek. A letöltésre az érvényes és a sztornó számlák esetén van lehetőség.

Az elektronikus számlák hitelességét ellenőrizni tudja a [www.e-ellenorzes.hu](http://www.e-ellenorzes.hu/) weboldalon. Erre információs panel is figyelmezteti a számla lista alján.

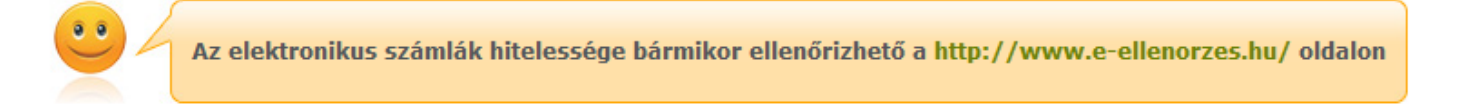

**FIGYELEM! A Neptunból letöltött pdf-ek kinyomtatott verziója nem minősül a számla hivatalos számlának, ezért amennyiben ilyenre van szüksége, akkor forduljon a Tanulmányi Hivatalhoz!**

# **7.3. Tranzakciós lista**

Kiadás: 2022.04.21 Verzió: 6.3 Oldalszám: 166 / 227

Ezen a felületen tekintheti meg egy szűrhető listában összes korábbi pénzügyi tranzakciójának adatait, és gyűjtőszámla használata esetén **itt van lehetősége visszautalást kezdeményeznie a saját, Neptunon belüli gyűjtőszámla egyenlegéről valamelyik bankszámlaszámára.**

#### **Szűrési lehetőségek a listában**

A lista felett található szűrési feltételeket beállítva a tranzakciók listájában azonnal a feltételeknek megfelelő tranzakciók jelennek meg.

*Félévek:* Beállíthatja, hogy mely félévhez kapcsolódó tranzakciókat kívánja megjeleníteni a listában.

*Fizetési típusok:* Itt az Ön számára elérhető fizetési módoktól (pl. gyűjtőszámla, csekk, stb.) függően az egyes fizetési módokhoz tartozó fizetési típusok alapján szűkítheti a listát. Pl. gyűjtőszámla használata esetén a "Gyűjtőszámlás befizetés" opciót választva csak azok a tranzakciók maradnak a listában, amelyek esetében a hallgató befizetett egy kiírt tételt a gyűjtőszámlán keresztül.

*Gyűjtőszámlák:* Ennek az opciónak akkor van jelentősége, ha a hallgató több gyűjtőszámlához is hozzá van rendelve, akkor képes elkülönítve megjeleníteni az egyes gyűjtőszámlákon lezajlott forgalmat.

Ez alatt található a *Gyűjtőszámla egyenleg* mező, amely az előző mezőben a "Minden" opciót kiválasztva a gyűjtőszámlákon található összesített összeget mutatja, egy gyűjtőszámla kiválasztása esetén pedig a kiválasztott gyűjtőszámlán rendelkezésre álló egyenleget.

**Ha megtalálta a keresett tranzakciót, akkor kattintson a 'Fizetés típusa' oszlopban az elnevezésre, vagy a sorvégi 'Lehetőségek/Tranzakció adatok' linkre! Ekkor egy felugró ablakban megjelennek a kiválasztott tranzakció bővebb adatai.**

**FIGYELEM!** A kijelölt sorban bárhova kattintva (nem az említett linkekre), a sorban megjelenik egy kis ikon, melyre újra rákattintva szintén előhozható a helyi menü.

### **7.3.1. Visszautalás a gyűjtőszámláról**

Visszautalást a gyűjtőszámlájáról a saját bankszámlájára úgy tud kezdeményezni, hogy a gyűjtőszámlák közül kiválaszt egyet a szűrések felületen. Ekkor a tranzakciók listája fölött, a baloldalon megjelenik a visszautalás gomb, erre kattintva egy felugró ablakban megadhatja a visszautalandó összeg nagyságát, és az Önhöz rendelt bankszámlaszámok közül kiválaszthatja azt, amelyre a pénzt szeretné elutalni.

Ezután az ablak alján található "**Visszautalás**" gombra kattintva a Neptun elindítja az átutalást, és általában ezután két-három munkanappal az összeg megérkezik a kiválasztott bankszámlára.

**FIGYELEM!** Az intézmény úgy is rendelkezhet, hogy nem engedi a gyűjtőszámláról való visszautalást egészen addig, amíg "aktív" státuszú, befizetetlen pénzügyi tétele van a rendszerben. Ilyenkor egy tájékoztató szöveg jelenik meg: *A visszautalás nincs engedélyezve, a következő tartozása miatt: "Kiírás adatai".*

**FIGYELEM! Új bankszámla felvételére, vagy a bankszámlaszám módosítására a Pénzügyek\Beállítások menüpont Bankszámlaszámok fülén van lehetősége.**

## **7.4. Ösztöndíjak, kifizetések**

Ezen a felületen félévenként szűrhetően láthatja azoknak a kifizetéseknek a listáját, amelyet az **Ön intézménye indított az Ön bankszámlájára**. A listában tipikusan az ösztöndíj és egyéb támogatások kifizetései találhatóak meg, illetve a jóváírások fülön az esetleges túlfizetések korrekciójához kapcsolódó jóváíró tételeket láthatja.

**Ha megtalálta a keresett tételt, akkor kattintson bármelyik adatára, és ekkor egy felugró ablakban megjelennek a kiválasztott tétel adatai.**

### **7.4.1. Ösztöndíj, kifizetések fül**

Ebben a listában láthatja kifizetett ösztöndíjainak, támogatásainak, hozzájárulásainak, és egyéb kifizetéseinek listáját. Az egyes kifizetések státusza megegyezik a Befizetés menüpontnál leírtakkal.

**FIGYELEM!** Ha egy tétel teljesített státusszal szerepel a listában, az nem jelenti azt, hogy a pénznek már az Ön bankszámláján kell lennie, tipikusan 2-3 munkanap egy átutalás átfutási ideje.

## **7.4.2. "Jóváírások" fül**

Az itt található listában azok a tételek szerepelnek, amelyek korábban valamilyen oknál fogva tévesen befizetett, vagy túlfizetett tételeket korrigálnak, vagyis ebben az esetben az intézmény azért utal(t) Önnek pénzt, mert Ön korábban többet fizetett be, mint kellett volna, vagy olyan tételt fizetett be, amelyet egyáltalán nem kellett volna.

# **7.5. Beállítások**

Ebben a menüpontban az összes, pénzügyekhez kapcsolódó beállítását láthatja és módosíthatja. A különböző pénzügyekhez kapcsolódó adatok fülekre osztva jelennek meg.

## **7.5.1. Számlaszámok**

Itt láthatja a Neptunban Önhöz rendelt bankszámlaszámokat, és amennyiben intézménye ezt engedélyezte az Ön számára, akkor **itt van lehetősége új bankszámlaszámot rögzíteni, illetve a meglévőket módosítani, vagy törölni.**

Új bankszámlaszám regisztrálását az "**Új bankszámlaszám**" gombra kattintva megjelenő felugró ablakon lehet megtenni. Ha felvitte az új számlaszámot, akkor a sorvégi "Lehetőségek" ikon alatt, a "**Legyen alapértelmezett**" felirattal lehetősége van kiválasztani, hogy melyik számlaszámot szeretné alapértelmezettnek. A kijelölt sorban bárhova kattintva (nem az említett linkekre), a sorban megjelenik egy kis ikon, melyre újra rákattintva szintén előhozható a helyi menü.

Ennek az a jelentősége, hogy a Neptun a hallgató felé irányuló kifizetéseket erre a bankszámlára fogja utalni, így ha lehetősége van megváltoztatni ezt az opciót, akkor ezt vegye figyelembe!

### **FIGYELEM! Minden hallgatónak kizárólag egy alapértelmezett bankszámlaszáma lehet!**

Számlaszám módosításához kattintson a "Lehetőségek" alatt található "**Módosítás**" feliratra.

A "Lehetőségek" ikon alatt megjelenhet (az intézmény és az OTP közötti szerződés esetén) egy "**Nyilatkozat OTP kedvezményről**" felirat, mely akkor aktív, amennyiben a hallgatónak van OTP-s bankszámlaszáma (117-el kezdődő szám), és nem múlt még el 24 éves, valamint ha ezt az intézmény úgy állította be. Erre kattintva megjelenik egy előugró ablak, amiben felül a nyilatkozat szövege van, alul pedig a jelenlegi státusz megjelenítése (két érték lehet, vagy nem nyilatkozott még, vagy elutasította), illetve 2 gomb, "**Nyilatkozat elfogadása**" illetve "**Nyilatkozat elutasítása**" címmel.

Amennyiben az intézmény úgy állította be, akkor közvetlenül a webre belépéskor is feljöhet ez a nyilatkozatot tartalmazó ablak.

A nyilatkozat elfogadásával az intézmény és az OTP bank közötti szerződésben foglalt kedvezményekben részesülhet. A kedvezmény esetén kivezetésre került az "OTP státusz" mezőbe a hallgató bankszámlaszámára vonatkozó státusza.

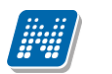

Bankszámlaszám törléshez az aktuális számlaszám(ok) jelölőnégyzetét kijelölve a "**Kijelöltek törlése**" gombot használja!

A számlaszámok listájában található még egy "**Érvénytelen**" oszlop is. Ebben az oszlopban a jelölőnégyzet értéke a hallgató által nem módosítható. Amennyiben egy számlaszám érvénytelen, akkor a hallgató számára minden funkció inaktív a lehetőségek között. Ebben az esetben tooltipben megjelenítésre kerül, hogy a funkciók azért inaktívak, mert "Az ügyintéző által érvénytelenítésre került a bankszámlaszám, ezért a módosítása nem lehetséges!"

Olyan bankszámlaszám törlése nem lehetséges, mely pénzügyi művelethez kapcsolódik. Ilyen esetben az "Érvénytelen" jelölőnégyzet segítségével érvénytelenítheti korábbi bankszámlaszámát.

A felületen intézményi beállítástól függően egy tájékoztató üzenet is megjelenik, mely az OTP kedvezmény megadásának elérési útvonalára hívja fel a figyelmet. A felirat segíthet, hogy minél több hallgató megtalálja a beállítási lehetőséget, és így élni tudjon a kedvezmény előnyeivel.

### **7.5.2. Partnerek**

**NEPTUN Tanulmányi**

Ezen a fülön partnereinek adatait tarthatja karban.

Az **új partner felvitele**, vagy meglévő törlése a bankszámlaszámoknál leírtaknak megfelelően történik itt is, a partner (nevének, címének és bankszámlaszámának) módosítása a "Lehetőségek" gomb alatt lehetséges. A partnerek magánszemélyek, olyan embereket érdemes felvenni ebbe a listába, akinek a nevére a későbbiekben számlát kíván kérni a befizetéseiről, vagy aki számára adóigazolást kíván kérni (kizárólag közeli hozzátartozó esetében).

Már felvitt partnereknél a sorvégi "Lehetőségek" -re kattintva rákattinthat a "**Módosítás, címek, bankszámlaszámok**" feliratra. Ezzel a meglévő partner adatait módosíthatja. Az előugró ablakban két fül jelenik meg: a "**Partner módosítása**" és a "**Partner bankszámlaszámai**". Az első fülön a partner nevét és címét módosíthatja, a másikon hozzáadhat, vagy el vehet bankszámlaszámot. Az "Új bankszámlaszám felvitele" gomb megnyomásával egy új előugró ablakban megadhatja a bankszámlaszámot és egy jelölőnégyzet segítségével azt is bejelölheti, hogy alapértelmezett legyen-e. **FIGYELEM!** Azon kívül, hogy partnerként felvesz valakit, még azt is jelezni kell a Neptun számára, hogy a partnert mely befizetéseknél és milyen arányban kívánja befizetőként feltüntetni, illetve, hogy közeli hozzátartozó esetében kér-e adóigazolást a partner nevére. A partnert befizetéshez rendelni a "Megosztási szabályok" fül segítségével lehet, vagy a Befizetés felületen egy tétel "Befizető" linkjére kattintva van erre lehetőség, az adóigazolás igénylését pedig az "Adóigazolás" fülön lehet megtenni.

### **7.5.3. Szervezetek**

Itt olyan **szervezeteket választhat ki** az intézmény dolgozói által karbantartott listából, **amelyek számára számlát szeretne kérni a befizetett költségtérítéséről**. Az "**Új saját szervezet**" gombra kattintva megjelenik a szervezetek listája, melyben a jobb oldalt, felül található keresés ikonra kattintva megjelenik egy keresési felület. Itt a leugró menüből kiválaszthatja, hogy a szervezet mely adatára szeretne keresni, majd adja meg a keresendő szöveget, és kattintson a "Keresés" gombra. Ezután a listában már csak a megadott feltételeknek megfelelő szervezetek maradnak. A keresés töredékszóra is működik, és nem érzékeny a kisés a nagybetűkre. Ha újra a teljes listát szeretné látni, akkor kattintson a "Keresés" gombra úgy, hogy a "Keresendő szöveg" mezőt üresen hagyja.

A kiválasztott szervezet sorában az utolsó oszlopban lévő "Lehetőségek/Kiválaszt" feliratra kattintva veheti fel a szervezetet a sajátjai közé.

Amennyiben nem találja a listában azt a szervezetet, amelynek a részére Ön számlát szeretne kérni a

befizetéseiről, akkor új szervezetet vihet fel az előugró ablakon látható "**Új szervezet felvétele**" gombbal! **FIGYELEM!** Azon kívül, hogy felvesz egy szervezetet a sajátjai közé, még azt is jelezni kell a Neptun számára, hogy az adott szervezetet mely befizetéseknél és milyen arányban kívánja befizetőként feltüntetni. A szervezetet befizetéshez rendelni a "Megosztási szabályok" fül segítségével lehet, vagy a Befizetés felületen egy tétel "Befizető" linkjére kattintva van erre lehetőség, az adóigazolás igénylését pedig az "Adóigazolás" fülön lehet megtenni.

### **7.5.4. Megosztás**

Ezen a fülön olyan szabályokat vehet fel egy-egy félévhez, amely alapján a rendszer az adott félévben, azoknál a befizetéseknél, ahol a megosztást az intézmény engedélyezte, és amelyekről számlát lehet kiállítani, a kiállított számlákon a megadott százalékban a megosztási szabályban szereplő befizető fog szerepelni.

Pl.: Ön felvesz egy olyan megosztási szabályt, hogy az a cég, amely felerészben fedezi az Ön költségtérítését, számlát is kapjon pontosan erről az összegről.

Az "**Új felvétel**" gombra kattintva jelenik meg a megosztási szabály rögzítését lehetővé tévő felület. Elsőként be kell állítania, hogy a szabály melyik félévre vonatkozik. Az "Érték típusa" mezőben azt adhatja meg, hogy az adott befizető az összes erre alkalmas tétel ez bizonyos százalékáról kapjon számlát (**Százalékos megadás**).

A két jelölőnégyzet segítségével megadhatja, hogy kér-e az adott befizető számára számlát, és/vagy adóigazolást.

A befizető típusa mező esetében ki kell választania, hogy a felveendő befizető magánszemély (Partner) vagy jogi személy (Szervezet). Mindkét esetben, a Befizető mező melletti három pontra kattintva hívhajta be az Önhöz rendelt szervezetek, ill. partnerek listáját. A többi szükséges mezőt, az előzőek kiválasztása után a Neptun automatikusan kitölti, ezután, ha az összes adat stimmel, kattintson a "Mentés" gombra, és a megosztási szabály felvételre kerül a kiválasztott félévéhez.

Megosztási szabály törléséhez tegyen pipát a törlendő szabályok "Törlés" feliratú oszlopába, majd kattintson a "Törlés" gombra. **Módosításra a sorvégi linkkel van lehetőség.** 

### **7.5.5. E-számla engedélyezése**

Amennyiben az intézmény használ elektronikus számlát, akkor ezen a felületen lehetősége van engedélyezni az elektronikus számla készítését. A számlát megtekinteni a "Számlák" menüpont alatt tudja.

**FIGYELEM!** Az elektronikus számla csak elektronikus formában banki bizonylat, kinyomtatott változata nem használható fel.

### **7.5.6. Automatikus teljesítés**

Itt lehetősége van beállítani, hogy lejárt határidejű befizetési kötelezettségeit intézménye a gyűjtőszámlája alapján automatikusan teljesítse. Így Önnek csak arra kell figyelnie, hogy gyűjtőszámláján rendelkezésre álljon a megfelelő összeg a tételek teljesítéséhez.

Amennyiben kiválasztotta a jelölőnégyzettel a gyűjtőszámlát, majd a "Mentés" gombra kattint, akkor beállításra kerül az automatikus teljesítés a kiválasztott gyűjtőszámláról.

**FIGYELEM!** Az automatikus teljesítés csak olyan intézményeknél működik, ahol van gyűjtőszámlás befizetés.

## **7.5.7. Nyugdíjpénztár**

Kiadás: 2022.04.21 Verzió: 6.3 Oldalszám: 170 / 227

Intézményi beállítástól függően lehetőség van magán-nyugdíjpénztári tagságának rögzítésére ez alatt a fül alatt.

# **7.5.8. Diákhitel2**

Ezen a felületen van lehetősége a **Diákhitel2** szerződésszám rögzítésére, majd ezt követően a költségtérítés típusú kiírásaihoz a szerződésszám hozzárendelésére az adott kiíráson állva a "Lehetőségek/Diákhitel2" linken van lehetősége.

Intézményi beállítás függvénye, hogy hallgató a webes felületen módosíthatja, beírhatja, törölheti-e a szerződésszámot, illetve a HWEB-en elérhető-e a "Pénzügyek/ Beállítások" menüponton a Diákhitel2 tabulátor fül.

A felületen, ha rögzíti a szerződésszámot, akkor a befizetendő tételeknél "Lehetőségek/Diákhitel2" linken a hallgatónak lehetősége van a korábban megadott szerződésszám költségtérítés típusú kiírásaihoz rendelésére. A szerződésszám módosítására (amennyiben engedélyezett) a "Beállítások/Diákhitel2" tabulátor fülön van lehetőség. Ha módosításra kerül a szerződésszám, akkor a korábban megadott kiírásoknál szinkronizálásra kerül az érték.

Törlésre (amennyiben engedélyezett) két féle módon van lehetősége a hallgatónak. Egyrészt törölheti a korábban megjelölt kiírásaiból a szerződésszámot a "Lehetőségek/Diákhitel2" linken, ebben az esetben csak az érintett kiírásból törli a program a szerződésszámot. Másrészt törölheti a "Beállítások/Diákhitel2" tabulátor fülön a megadott szerződésszámot, ebben az esetben a megjelölt tételekből (összesből) is törlésre kerül a szerződésszám.

FIGYELEM! A jogszabály értelmében csak olyan hallgatók vehetik igénybe a Diákhitel2-t, akiknek a pénzügyi státusza **önköltséges** vagy **állami részösztöndíjas**. **A Diákhitel2 csak költségtérítés típusú jogcímek esetén vehető igénybe.**

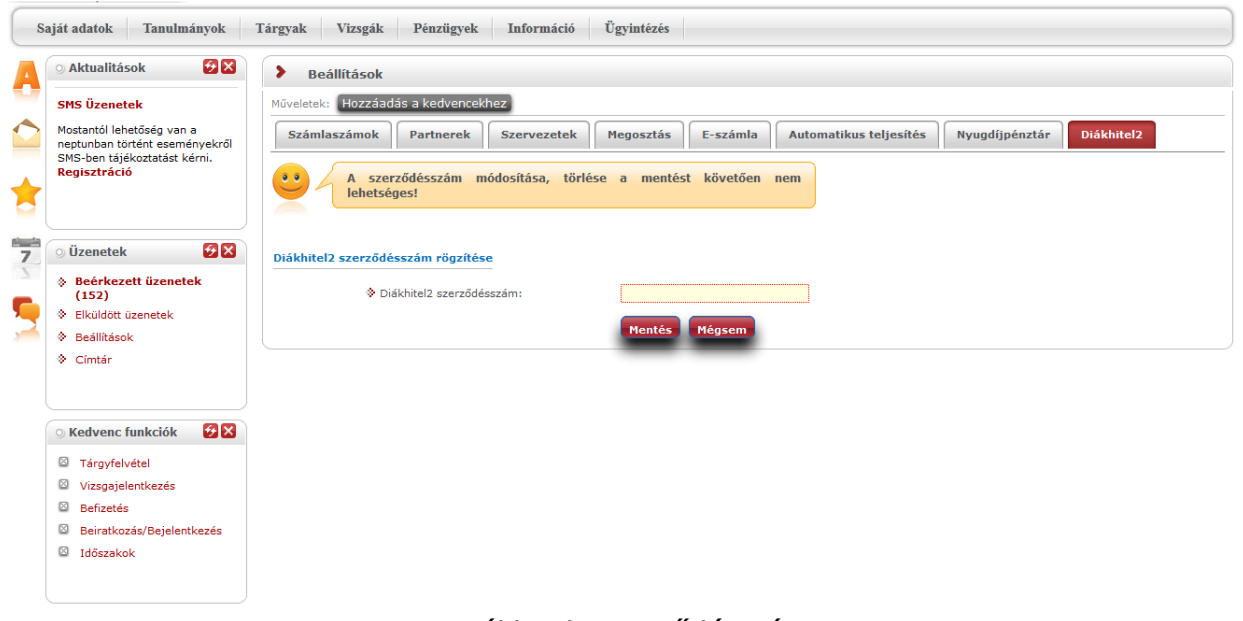

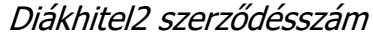

## **8. Információ**

### **8.1. Időszakok**

Ez a felület féléves bontásban tartalmazza a fontosabb időszakok adatait, mint pl. a vizsgajelentkezési, a tárgyjelentkezési, az előzetes (és/vagy rangsoros) tárgyjelentkezési, a kurzusjelentkezési és a beiratkozási/bejelentkezési időszak.

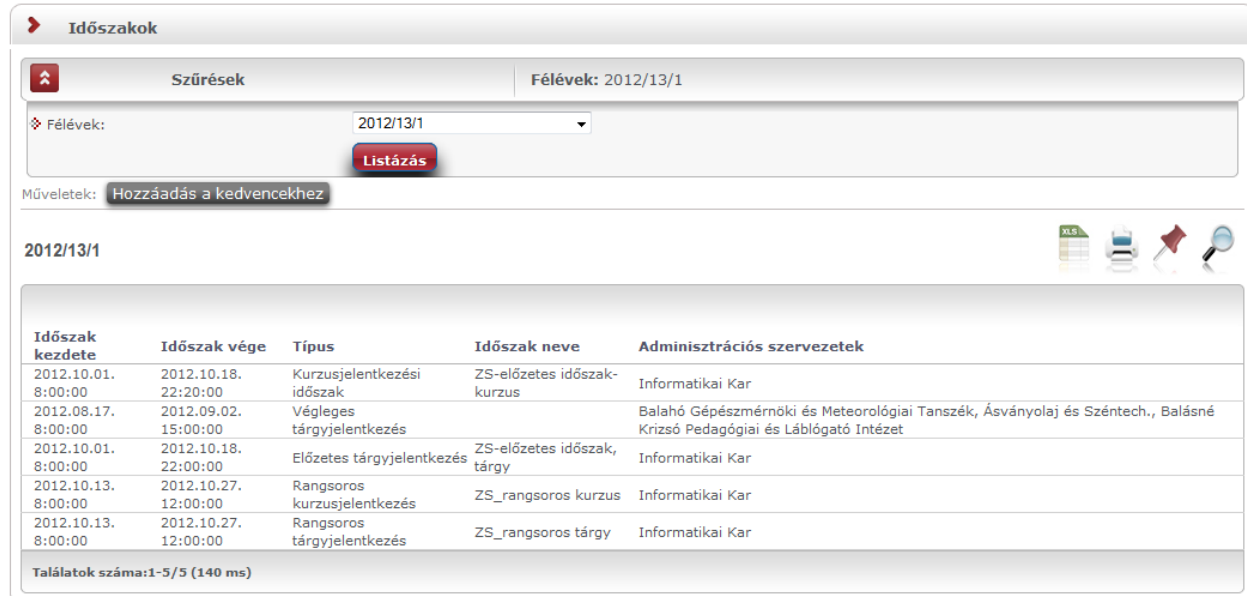

A félév kiválasztása után a "Listáz" gombra kattintva jeleníthetők meg a különböző időszakok.

Az "**Adminisztrációs szervezetek**" oszlopban az intézmény által meghatározott időszak jellegétől függően jelenhet meg adat, de azon időszakok is érvényesek, melyeknél ebben az oszlopban nem lát adatot!

**FIGYELEM! Az időszakok megismerése nélkülözhetetlen a hallgatók számára, mert az időszakok be nem tartását az intézmény komoly szankciókkal sújthatja!**

### **8.2. Hallgatók keresése**

Ezen a felületen van lehetősége arra, hogy más hallgatókat Neptun kód, név, e-mail, vagy telefonszám alapján megtaláljon a rendszerben.

**FIGYELEM! Csak azokat a hallgatókat fogja tudni megtalálni, akik ezt a "Saját adatok"\"Beállítások" menüpont "Keresés engedélyezése" fülén engedélyezték. Alapesetben a hallgató neve és Neptun kódja nem szerepel együtt a rendszerben egy felületen sem!**

### **8.2.1. Hallgatók keresése**

Kereséshez a felületen található mezők közül (Neptun kód, Vezetéknév, Keresztnév, Email, Telefon) **legalább az egyiket töltse ki**, majd kattintson a "Keresés" gombra. A **keresés töredékszóra is működik**, azaz ilyenkor a rendszer az összes olyan egyént megjeleníti, akinek az adott töredékszó a megfelelő attribútumában megtalálható.

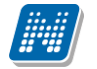

### **8.2.2. Üzenet küldése adott hallgatónak**

A találatok sorában a hallgató Neptun kódjára, vagy a sor végén található "Lehetőségek/Üzenet" linkre kattintva üzenetet is tud küldeni az adott hallgatónak. Ekkor a felugró ablakban a címzett Neptun kódját a rendszer automatikusan kitölti.

Az üzenetküldés a továbbiakban ugyanúgy működik, mint a webes felület többi részén. Bővebb tájékoztatást a 'Beérkezett üzenetek' menüponthoz tartozó leírásban talál.

## **8.3. Szervezeti egységek**

Ezen a felületen **az intézmény szervezeti hierarchiájának megfelelő struktúrában jelennek meg a szervezeti egységek.** Egy-egy szervezeti egység alárendelt egységeinek megjelenítéséhez kattintson a felettes szervezeti egység neve mellett található + jelre.

Egy szervezeti egység részletes adatainak megtekintéséhez kattintson a **szervezeti egység nevére**. Ekkor egy felugró ablakban, fülekre bontva megjelennek a kiválasztott szervezeti egység adatai, úgy mint:

- Alapadatok
- Címek
- Telefonszámok
- URL címek
- Alkalmazottak
- Tárgyak
- Képzések
- Mintatantervek

A szervezeti egység címei között található egy "Csak érvényes" jelölőnégyzet, mellyel az éppen aktuális címekre lehet keresni.

**FIGYELEM!** Az adatok a weben keresztül **nem módosíthatók**, erre csak az adminisztrátorok által használt kliensprogramban van lehetőség, a megfelelő jogosultsággal rendelkező személyek számára.

### **8.3.1. Intézményi mintatantervek**

A "Mintatantervek" fül alatt megtekintheti az intézmény mintatanterveit különböző szűrési szempontok szerint.

Ezen a felületen szak, szakirány és tárgykód szerint szűrhet az adott szervezeti egységhez tartozó mintatantervekre. Szűrések híján alapértelmezetten az összes szervezethez tartozó mintatanterv listázásra kerül.

A lista két szintű, hierarchikus struktúrájú, melynek első szintjén a mintatanterv, második szintjén a mintatanterv tárgyai jelennek meg. A mintatanterv sorában a következő oszlopok találhatóak: "Mintatanterv neve" , "Mintatanterv kódja", "Érvényesség kezdete", "Érvényesség vége", "Szak/szakirány neve, kódja". A hierarchiában alárendelt, tehát a tantárgyak sorában a következő oszlopok szerepelnek: "Tárgynév", "Tárgykód", "Kredit", "Tárgyfelvétel típusa", "Tárgykövetelmény típusa".

**FIGYELEM!** A listázott tartalommal a felhasználónak további műveleti lehetősége nincsen, a felület csupán az adatok megtekintésére szolgál.

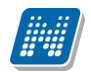

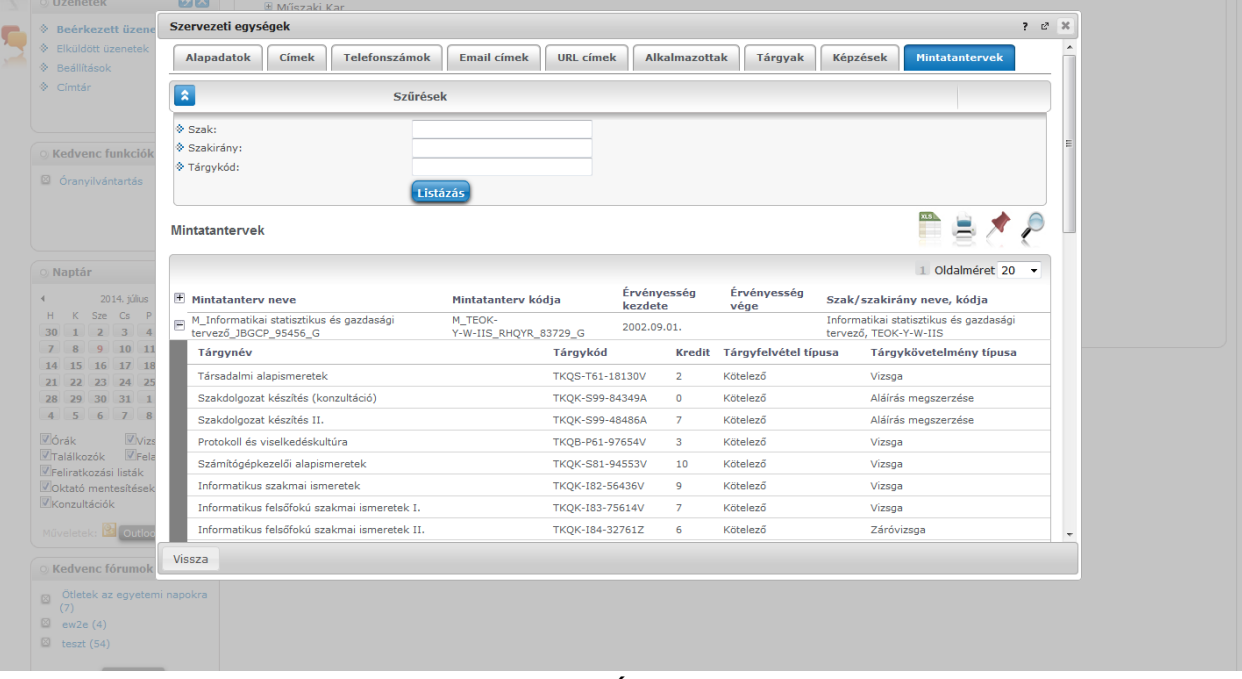

Szervezeti egység mintatantervei

### **8.4. Jegyzet keresése**

Ezen a felületen lehetőség van a **tárgyakhoz kapcsolódó, a rendszerbe feltöltött jegyzeteket** szerző, **cím, nyelv, kulcsszó**, valamint **jegyzet típus** szerint megkeresni.

Jegyzet kereséséhez, írja be a kereső megfelelő mezőjébe az ismert adatokat, majd kattintson a "Keres" gombra. A keresés töredékszóra is működik, ekkor a rendszer kiadja az összes olyan találatot, melynek hivatkozott mezőjében az adott szövegrészlet szerepel.

A megjelenő listában egy jegyzet sorára kattintva egy felugró ablakban megtekintheti az adott jegyzet részletes adatait, vagy a jegyzet elérési útját is megtalálja, amennyiben a jegyzethez megadtak URL-t. A jegyzeteket az intézmény, illetve az oktatók hozzárendelhetik a tárgytematikához is.

## **8.5. Tárgyelismerés**

A Tárgyelismerés menüpontban megtekintheti, hogy egyes tárgyaknak milyen **ekvivalens párjaik** vannak intézményen belül és intézményen kívül, valamint lehetősége van új ekvivalencia szabály igénylésére (intézményi beállítástól függően). A felületen ennek megfelelően két fül jelenik meg: "**Intézményen belüli**  tárgyelismerés" és "Intézményen kívüli tárgyelismerés".

Az "Intézményen belüli tárgyelismerés" tabulátor fülön a belső intézményi tárgyak közötti ekvivalencia szabályok kerülnek felsorolásra, a szabály érvényességének és státuszának megjelölésével.

Az "Intézményen kívüli tárgyelismerés" tabulátor fülön pedig a belső intézményi valamint külső, más intézményben meghirdetett tárgyak közötti tárgyekvivalencia szabályok kerülnek felsorolásra a szabály érvényességének és státuszának megjelölésével.

Elfogadott ekvivalencia szabály esetén a státusz mezőben "Elfogadva" elutasított ekvivalencia szabály esetén "Elutasítva", feltételes elfogadás esetén "Feltételekkel elfogadva" érték jelenik meg. Amennyiben a szabály még nincs elbírálva, "**Döntés alatt**" státusszal jelenik meg a szabály a felületeken.

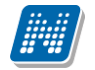

A "**Teljesítettség vizsgálat intervallum**" oszlopban az ekvivalencia érvényessége tekinthető meg.

Az ekvivalens tárgyak teljesítése az alap tárggyal egyenértékűnek tekinthető, ilyen esetben lehetséges a tárgy elismertetése.

A listában még azt is megtekintheti, hogy hány százalékos a tárgy és ekvivalense közötti átfedés ("Százalék" oszlopban).

Intézménye eldöntheti, hogy egy tárgyra csak egy, vagy több ekvivalencia szabályt is érvényesnek tart-e.

#### **Új ekvivalencia szabály kérése**

A felületen hallgatóként lehetősége van új belső vagy külső tárgyelismerés szabály kérésére, ha az intézményi beállítások azt lehetővé teszik. Erre az "Új tárgyekvivalencia vizsgálat kérése" gombbal van lehetősége, melyre kattintva egy előugró ablakban határozhatja meg az elismerni kívánt tárgyat, illetve a beszámítandó tárgyat. Kérését a "Kérvény leadása" gombbal véglegesítheti. A kérvényhez mellékletet is csatolhat (például tematikát), ezt a "**Dokumentumok hozzárendelése**" gombbal teheti meg.

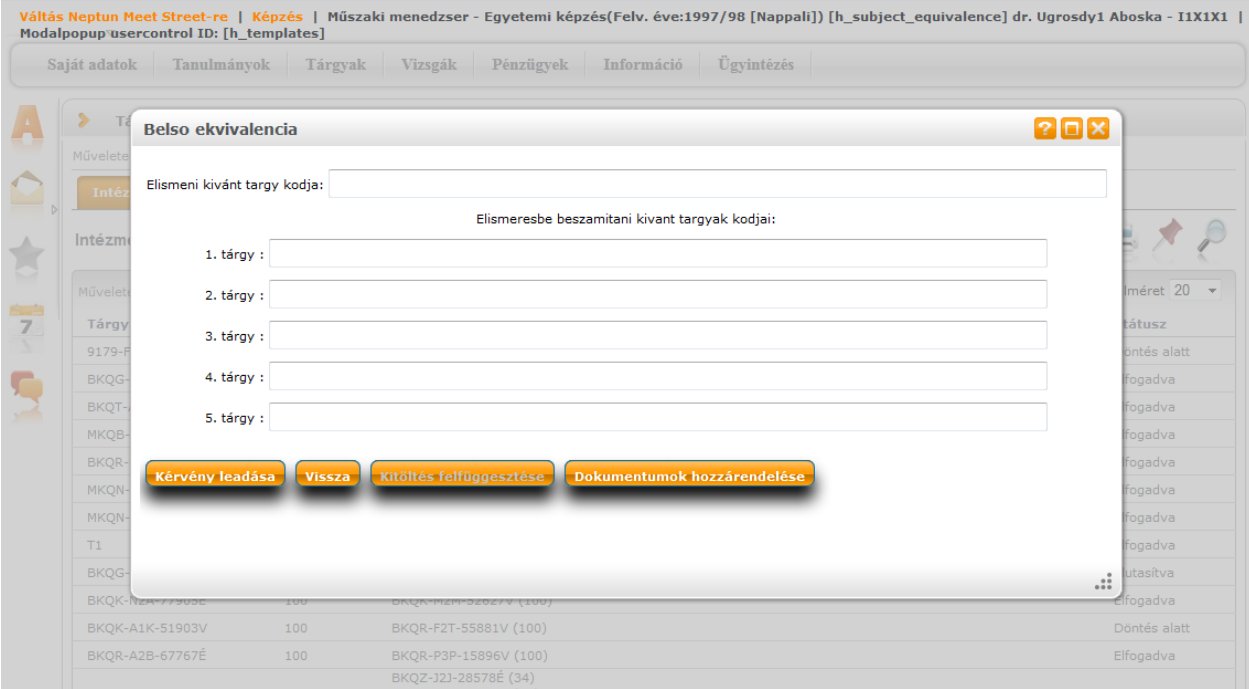

Tárgyekvivalencia szabály kérvényezése

A visszajelző üzenet új szabály felvitele esetén a létező szabály státuszától függően változik:

- **Döntés alatt lévő szabály esetén:** "Nem küldhető el a tárgyekvivalencia kérelem, mert jelenleg elbírálás alatt van egy ilyen kérés!"
- **Érvényes szabály esetén:** "Nem küldhető el a tárgyekvivalencia kérelem, mert van erre vonatkozó érvényes engedélyezett ekvivalenciaszabály!"
- **Elutasított szabály esetén:** "Nem küldhető el a tárgyekvivalencia kérelem, mert van erre vonatkozó érvényes elutasított ekvivalenciaszabály!"

Az ekvivalencia kérvényben nem lehet azonos a beszámítani és az elismerni kívánt tárgy. Azonos tárgykód megadása esetén a "Kérvény leadás" gombra kattintva a program visszajelző üzenetben tájékoztatja a hallgatót a kérvény leadás sikertelenségének okáról: "A beszámítani kívánt tárgy és az elismerni kívánt tárgy nem lehet azonos!"

#### **FIGYELEM!**

Új ekvivalencia szabályt csak abban az esetben kérhet a felületről, amennyiben intézményében ezt lehetővé tették!

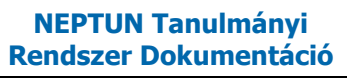

### **8.6. Dokumentumok**

Ezen a felületen az Ön által feltöltött dokumentumok listája jelenik meg, valamint módja van új dokumentumok feltöltésére.

A felület a kérvényleadáshoz kapcsolódik, az itt feltöltött dokumentum kérvénymellékletként használható a későbbiekben. A dokumentum formátuma (kiterjesztése) nem korlátozott, de érdemes általánosan használt dokumentumtípusokat választani (pl. .doc, .xlsx, ...stb.), hogy a kérvény mellékletét az ügyintéző mindenképp meg tudja nyitni.

A listában látja a fájl nevét, feltöltésének dátumát, az elfogadás státuszát, valamint az érvényesség dátumát is (meddig érvényes az állomány). A kliensben az ügyintéző által elfogadott dokumentumok zöld pipával kerülnek megjelölésre. A fájl nevére, vagy a "Lehetőségek/Megtekint"-re kattintva meg tudja nyitni a dokumentumot (ennek engedélyezését bizonyos esetekben külön be kell állítani a böngészőprogramban). A "**Dokumentum feltöltése**" gombra kattintva megjelenik egy előugró ablak, melynek működése megegyezik az interneten megszokott feltöltési mechanizmussal. A "**Típus**"-nál kiválaszthatja, hogy milyen típusú dokumentumot kíván feltölteni. Itt többnyire az intézmény által meghatározott típusok közül választhat, amennyiben az intézmény ezt lehetővé teszi. Amennyiben nem, akkor csak a "**Kérvénymelléklet**" típus jelenik meg.

Ezen a menüponton és a kérvény mellékletek feltöltésére szolgáló felületeken meghatározható a "**Nyelv**" mező, mely a dokumentum nyelvét határozza meg. A mező töltése kötelező, azonban új dokumentum létrehozásakor automatikusan "magyar" értékkel töltődik. A "Nyelv" mező értékének meghatározásakor az intézmény által előre meghatározott értékek közül választhat.

A "**Mentés**" gombra kattintva véglegesítheti az állományfeltöltés folyamatát.

Lehetőség van az **összes dokumentum Excel export**jára. Amennyiben a felületen listázott sorok nagy száma miatt lapozás szükséges, akkor az Excel export ikonra kattintva megjelenik egy figyelmeztető üzenet: "Csak az adott oldalt szeretné exportálni?" Ha a kérdésre a "**Nem, az összeset**" választ adjuk, akkor az Excel exportban az összes adat megjelenik.

**FIGYELEM!** Feltöltéskor figyelmesen járjon el, mert a dokumentumot törölni nem tudja!

## **8.7. Lekérdezések/Információk**

A felület lehetővé teszi bizonyos információk lekérdezését meghatározott egyéncsoportok számára.

Amennyiben egy felhasználó szerepel egy intézmény által tetszőlegesen meghatározott egyéncsoportban, és az intézményi adminisztrátor lekérdezéseket rendelt a felhasználóhoz kapcsolódó egyéncsoporthoz, a hozzárendelt lekérdezések ezen a felületen jelennek meg.

Az egyéncsoporthoz rendelt lekérdezések a hallgatói webes felületen a szűrések legördülő listában megjelennek.

A lekérdezések eredménye a webes felületeken a lekérdezés kiválasztását követően a szűrések legördülő listából a "Listázás" gomb megnyomását követően jelenik meg a "Lekérdezés eredménye" táblában.

Amennyiben a webes felületeken megjelenő, egyéncsoporthoz rendelt lekérdezés előre definiált paraméterek (mint pl. belépett hallgató Neptun kódja, képzésének kódja) a "Listázás" gomb megnyomásakor behelyettesítésre kerülnek a felhasználó adataival. Ezáltal felhasználó specifikus lekérdezések létrehozása is lehetséges, amellyel **a felhasználó saját magára vonatkozó információkat tekinthet meg**. Így az intézmény által egyes hallgatókra szabott információk listázása lehetséges a felületen.

Egyes lekérdezéseket az intézmény úgy állít be, hogy a felhasználó által határozható meg **plusz paraméter** a lekérdezésben (ilyen lehet például egy képzéskód). Ilyenkor a szűrés blokkban pluszban megjelennek a paraméterek nevei és a hozzájuk tartozó kitölthető mező.

Egyes esetekben az intézmény által előre meghatározott értékkészletből (úgynevezett kódtételekből) tud választani a paraméter kitöltéséhez. Kódtételes mezőre történő hivatkozás esetén a paraméter értéke egy legördülő mezőből kiválasztható, amely a hivatkozott kódtétel látható értékeit tartalmazza.

Az Excel (xls) ikon a lista tartalmának Excelbe exportálására szolgál, így az adatokat Excelben is tudja szerkeszteni.

Lehetőség van az összes adat Excel exportjára. Amennyiben a felületen listázott sorok nagy száma miatt lapozás szükséges, akkor az Excel export (xls) ikonra kattintva megjelenik egy figyelmeztető üzenet: "Csak az adott oldalt szeretné exportálni?" Ha a kérdésre a "Nem, az összeset" választ adjuk, akkor az Excel exportban az összes adat megjelenik.

A lekérdezés eredménye kinyomtatható a nyomtató ikonra kattintva. Ilyenkor egy új ablakban jelenik meg egy nyomtatási kép.

A felületen lehetőség van keresni a lekérdezés eredményeként megjelenő lista oszlopfejléc adataira. A keresés (nagyító) ikonra kattintva megjelenik egy keresési felület a lista tetején. Itt a leugró menüből kiválaszthatja, hogy a lista mely adatára szeretne keresni, ezután adja meg a keresendő szöveget, és kattintson a "Keresés" gombra. (A keresés töredékszóra is működik, és nem érzékeny a kis- és a nagybetűkre.)

## **8.8. OMHV riportok**

Unipoll kérdőívkezelő programot használó intézményeknél ezen a felületen a hallgatók láthatják az oktatók által közzétett OMHV riportokat (intézményi döntés alapján jelenhet meg a menüpont).

Megjelenítésre kerül a riporthoz tartozó tárgy, kurzus, kurzustípus, oktató, félév. Ezekre az értékekre keresni is lehet.

A felületen található egy félév szűrő, mely által lehetséges a felületen megjelenítésre kerülő riportok félév szerinti megjelenítése.

A "Riport megtekintése" link alatt tudja megtekinteni az egyes riportokat az integrált Unipoll program segítségével.

A Neptunból megnyitott Tárgyértékelő és Kurzusértékelő típusú DataPro riport esetén az URL-ben szerepel egy tárgy paraméter, mely a riportok listájában is megtalálható tárgy azonosítóját tartalmazza.

Kurzusértékelő esetén az alapértelmezett tárgy azonosítója kerül az URL-be (kurzusértékelő riport eleve a kurzus alapértelmezett tárgya alapján készül el).

# **8.9. Általános nyomtatványok**

Ez alatt a menüpont alatt találhatják meg a felhasználók azokat a nyomtatványokat, melyek funkcionálisan nem köthetők más felületekhez, illetve azoktól függetlenül nyomtathatók. Itt jelennek meg tehát például az általános igazolások (pl. hallgatói jogviszony igazolás).

A felületen csak akkor jelennek meg nyomtatványok, ha intézménye kialakított erre a felületre letölthető sablonokat. A nyomtatványok eltérő típusúak lehetnek.

A weben az érintett menüpontban a lista nyomtatványai közül bármelyiket választva elkészül a nyomtatvány (pdf formátumban), és letölthető.

A hallgatói általános nyomtatvány egy az egyben megegyezhet az intézmény által nyomtatott általános igazolással.

Kiadás: 2022.04.21 Verzió: 6.3 Oldalszám: 177 / 227

# **8.10. Tárgy/kurzus lista**

**NEPTUN Tanulmányi**

A menüponton lehetőség van megtekinteni az intézmény minden tantárgyát és a hozzájuk kapcsolódó kurzusokat.

A felületen listázva minden egyes sorban egy-egy kurzus jelenik meg, így egy tárgyhoz annyi sor tartozik, ahány kurzussal rendelkezik. Egy tárgy kurzusainak a számát a kiválasztott félév is meghatározza.

A listában tehát a tantárgy és a hozzá kapcsolódó kurzusok jelennek meg, az oszlopokban a következő adatok jelennek meg: Tárgy kódja, Tárgy neve, Kurzus kódja, Kredit, Félév, Követelmény.

Amennyiben a "Félév" szűrőben a "Minden" értéket választja, az azonos nevű oszlopban látható, hogy az adott kurzus mely félévhez tartozik. Abban az esetben, ha egy tárgyhoz egy meghirdetett félévén nem tartozik kurzus, akkor a "Félév" oszlop üres marad. A sor végén "Lehetőségek" ikon található, melyre kattintva lehetősége van megnyitni a sor szerinti "Tárgy adatok", vagy "Kurzus adatok" előugró ablakot, illetve a "Tárgytematika letöltése" linkre kattintva az adott tárgyhoz tartozó tárgytematikát töltheti le PDF formátumban.

A sorban a tárgy neve is linkként funkcionál, erre kattintva a "Tárgy adatok" ablak jelenik meg, melyből természetesen tovább léphetünk a tárgy kurzusaira.

A megnyitott tárgy és kurzus ablakok a más felületeken már ismert módon működnek, egyedüli eltérés, hogy nem tartalmazzák a hallgatók listáját (az előugró ablakban nem található "Hallgatók" fül), illetve a tárgyak és kurzusok ablakaiban megjelenítésre került az adminisztratív szervezeti egység. A "Tárgy adatok" előugró ablakban az "Alapadatok" tabulátor felületén a szervezeti egységek alatt, a "Kurzus adatok" ablak "Alapadatok" felületén pedig a "Kurzushoz kapcsolódó tárgyak" panelben a szervezeti egység oszlop mellett látható plusz oszlopban az "Adminisztratív szervezeti egység".

A felületen csak a tárgy/kurzus adatok megtekintésére van mód, egyéb művelet nem végezhető a tárggyal, kurzusokkal, tehát például **innen nem vehető fel tantárgy**.

### **Szűrések**

A felületen szűrési lehetőségek is találhatóak. A következő értékekre szűrhetünk: Félév, Tárgynév, Tárgykód, Kurzusoktató, Kurzuskód. Autocomplete-es szűrési lehetőségként további lehetőségek is vannak: Mintatantervek, Tárgycsoport, Nyelv, Szervezeti egység, Adminisztratív szervezeti egység.

Az úgynevezett autocomplete-es mezők nem szabadon tölthetők, hanem a begépelt karakterlánc alapján automatikusan kiegészítik a találati listát, melyből választhatunk. Ezen mezőknél az automatikus kiegészítésre külön információ ikonnal hívjuk fel a figyelmet. Az ikon fölé állva a következő üzenetet kapja a felhasználó: "Kezdje el kitölteni a mezőt, majd válasszon a program által felajánlott lehetőségek közül." A lista elemeire természetesen működnek a weben megszokott ikonok is (keresés, nyomtatás, xlsx export, megtűzés). A fejlesztés elkészültével a hallgatói webes felületen megszüntetésre kerül a "Tárgyak/Intézményi tárgyak" menüpont.

**FIGYELEM!** A kijelölt sorban bárhova kattintva (nem az említett linkekre), a sorban megjelenik egy kis ikon, melyre újra rákattintva szintén előhozható a helyi menü.

Lehetősége van az intézményi tárgyak listájában tárgynévre, vagy kódra, kreditértékre keresni, akár szövegrészlet beírásával is.

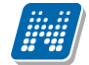

A nyomtató ikon segítségével kinyomtathatja a listázott tárgyakat. A lapozás által laponként megjeleníthető sorok számát is megszabhatjuk.

#### **Tárgy adatok**

#### **Tárgy kurzusai fül**

Itt láthatja a kiválasztott tárgyhoz az adott félévben meghirdetésre került kurzusokat. Az ablakban megjelenik a kurzus típusa a "Kurzus típusa" fül alatt. A kurzustípus segít a hallgatónak a különböző kurzusok felvételében.

A "**Fő/Limit**" oszlopban láthatja, hogy hányan jelentkeztek eddig az adott kurzusra és hány ember jelentkezhet összesen. A felületen szereplő érték a konkrét kurzusra vonatkozó létszám, de fontos, hogy a kurzusjelentkezés szempontjából többféle létszámkorlát is létezik. Ezek kijelzésére szolgál az érték mellett látható **kék, felkiáltójeles ikon**, melyre az egérrel pozícionálva megjeleníthetőek a további létszámadatok (például mintatanterv szerinti, tárgy szerinti, vagy várólistás létszámkorlát).

Amennyiben az adott kurzuson várólistán szerepel, úgy a létszám ikon mellett egy **piros, vagy sárga várólista ikon** jelenik meg (szintén felkiáltójeles). Ezek az ikonok azt jelzik, hogy Ön az adott kurzuson várólistán szerepel. Ez azt jelenti, hogy Ön valójában még nem került be a kurzus valódi létszámkeretébe, hanem egy olyan listán vár a bekerülésre, amelyről esetlegesen lehetősége van bejutni a későbbiek folyamán. Várólista kijelzés (piros ikonnal) két esetben lehetséges: vagy nem került be a kurzus létszámkeretébe, vagy rangsoros jelentkezési időszakban jelentkezett a tantárgyra (kurzusra).

Az "Órarend inf" oszlop jelzi, hogy az adott kurzus mikor (és hol) lesz, a hét napjait a kezdőbetűjük jelöli.

Az "Oktatók", "Nyelv", "Telephely", "Megjegyzés", "Leírás" oszlopokban csak akkor látszódik adat, amennyiben ezeket a mezőket az intézményben feltöltötték.

Ha az egyes kurzusokról szeretne további információhoz jutni, akkor a listában kattintson az adott kurzusra, ekkor egy újabb felugró ablakban megjelennek a kurzus adatai. Az erre az ablakra vonatkozó információkat ezen dokumentum 4. pontjában találja.

### **FIGYELEM! Itt nincs lehetősége tárgyfelvételre, vagy leadásra!**

#### **Alapadatok fül**

Itt a kiválasztott tárgy alapvető adatait láthatja, mint pl. a tárgyhoz tartozó követelmény, a tárgy leírása, vagy a tárgyfelelős oktató neve és a tárgyhoz tartozó szervezeti egység.

A **szervezeti egység** neve linkként funkcionál, rákattintva egy előugró ablakban előhívhatóak a szervezeti egység bővebb adatai, közte például a cím, vagy telefonszám. Ez az ablak megegyezik az "Információ/Szervezeti egységek" menüpontból előhívható előugró ablakkal.

#### **Témakör, Jegyzetek fülek**

Itt a kiválasztott tantárgy témakörei, illetve a tárgyhoz tartozó jegyzetek láthatóak, amennyiben ezt a rendszerbe feltöltötték.

#### **Táblázatos előkövetelmény**

Kiadás: 2022.04.21 Verzió: 6.3 Oldalszám: 179 / 227

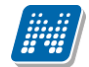

Intézménye tantárgyakhoz meghatározhat előzetes követelményeket különböző szempontok alapján. A követelmények más tárgy felvételére, vagy teljesítésére vonatkoznak, ettől függően az oszlopok elnevezése utal arra, hogy egy bizonyos tárgynak csak a **felvétele, vagy a teljesítése** is kötelező-e.

A tárgyfelvételi időszak jellegének megfelelő követelményeket állíthat fel, így beszélhetünk **előzetes** (előzetes és rangsoros tárgyjelentkezéskor) és **végleges** (végleges tárgyfelvételi időszakban) követelményekről.

Tárgyhoz tartozó **vizsgákra** is vonatkoztatható időszaknak megfelelő követelmény, ilyen esetben a vizsgajelentkezésre kizárólag az **előzetes vizsgafeltétel** számít.

Az egyes követelmények alkothatnak egy szabályt, amely szabályban minden követelmény teljesítése kötelező. A szabályok közül azonban elég, ha az egyiknek megfelel a hallgató. A szabályok és az alá tartozó tárgyak hierarchikus elrendezésben jelennek meg.

### **Kurzus adatok**

A Tárgy adatok fül alatt a "Felvehető kurzusok" listájában a kurzus bármely adatára kattintva, megjelenik a "Kurzus adatok" felület. A kurzus adatok fülekre szétbontva tartalmazzák az információt, hasonlóan a tárgy adatok ablakhoz.

### **Alapadatok**

Az "Alapadatok" fül alatt a kurzus alapvető adatai láthatók. Az alapadatok között olyan többek között szerepel a létszámkorlátokra vonatkozó információ (Min., Max. fő), valamint a kurzus felvételéhez esetlegesen beállított előkövetelmény is ("Előkövetelmény").

A **maximum és minimum fő** értékei a kurzusra vonatkozó beállított létszámkorlátokat jelenítik meg, csakúgy, mint a "Várólista max. létszám" érték, mely megmutatja, hogy van-e várólista létszám az adott kurzuson.

Az Alapadatok alatt található a "**Bővebb órarendi információk**" gomb, melyre kattintva egy előugró ablakban dátumok szerint megjelenik a kurzus összes órarendi időpontja. Tehát az Alapadatok felületen is látható "Órarendi információk" -hoz képest ez annyiban bővebb, hogy felsorolja a konkrét időpontokat.

A '**Kurzushoz kapcsolódó tárgyak'** című táblázatban minden olyan tárgy felsorolásra kerül, amelyhez a kurzus hozzárendelésre került (mivel egy kurzus több tárgyhoz is tartozhat).

#### **Oktatók**

Ezen a fülön a kurzushoz rendelt oktatók jelennek meg.

### **Órarend**

Az " Órarend" fülön az adott kurzus óráinak listaszerű felsorolását találja, viszont a tárgy és a kurzusok felvétele után az összes felvett kurzusát egy helyen is meg tudja nézni a "Tanulmányok" menü "Órarend" menüpontjánál.

### **Jelenléti statisztika**

Kurzus órarendi alkalmain a saját megjelenésére vonatkozó adatokat tekintheti meg a felületen. Jelölőnégyzetek jelzik az egyes oszlopok - "Megjelent", "Késett", "Igazoltan távol", "Nem jelent meg", "Nincs kitöltve" - alatt, hogy egyes alkalmaknál mi került rögzítésre adott órarendi alkalomnál. Ha nincs hallgatói jelenlét rögzítve az órarendi alkalomhoz, akkor a "Nincs kitöltve" érték kerül megjelenítésre.
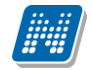

A táblázat alatt látható "Összesített jelenléti adatok" részlegben a hallgatói jelenlét típusra vonatkozó egyes lehetőségek jelölései összesítve, szám formában kerülnek megjelenítésre.

#### **Feladatok**

Ezen a felületen olyan feladatokat talál, amelyek olyan, a szorgalmi időszakban elvégzendő feladatokat jelentenek, amiket az oktatók írhatnak ki ehhez a kurzushoz.

A **feladat típusa**, a **leadási határidő**, az **alkalmazott értékelés** az **igénybe vehető pótlások** és az **eredmény beszámítási módjának** meghatározása az oktató, ill. az intézmény hatásköre.

Ha a listában egy feladatra kattint, akkor az adott feladat részletesebb adatait is megtekintheti, így például a kiválasztott feladatra, illetve azok részfeladataira, pótlásaira kapott eredményét is itt láthatja.

A feladatok alatt hierarchikusan alárendelve az egy-egy feladathoz tartozó **részfeladatok és a pótlások** jelennek meg. Pótlás tartozhat feladathoz és részfeladathoz is, így akár 3 szintű hierarchia is elképzelhető.

A sorvégi "**Eredmény**" oszlopban megjelenik az adott feladatra, részfeladatra, vagy pótlásra adott bejegyzés.

A feladatokra, részfeladatokra, vagy pótlásokra kattintva előugró ablakban a feladat, vagy pótlás részletesebb adatait, és megszerzett eredményeit láthatja. Amennyiben intézménye nem használja a Neptun Meet Street modult, akkor a feladatok, részfeladatok, pótlások előugró ablakában kizárólag a "Feladat alapadatok" jelennek meg (itt láthatóak az eredmények).

A sor végén található menüből szintén előhívható a feladat/részfeladat/pótlás bővebb adata, plusz lehetősége van megtekinteni a feladathoz rendelt dokumentumokat.

Az első sorban található feladatnál a feladat és a hozzá tartozó részfeladatok és pótlások érdemjegyeit is tartalmazza az előugró ablak, míg a részfeladatoknál a részfeladat és pótlásai, a pótlásoknál csak az adott pótlás érdemjegyét.

Abban az esetben, ha intézménye használja a Neptun Meet Street modult, akkor az egyes feladatok, részfeladatok, pótlások előugró ablakában a következő lehetőségek jelennek meg:

- $\Box$ Feladat alapadatok
- $\Box$ Feladat beadás
- $\Box$ Beadott feladatok
- $\Box$ Üzenet az oktatónak

Ilyenkor a sor végén található menüből is előhívhatók ezek a menüpontok.

A feladatokat lehetősége van kurzustól függetlenül, félév szerint is megnézni a "Tárgyak/Feladatok" menüpont alatt. A Feladatokkal kapcsolatos lehetőségekről bővebben olvashat a dokumentáció menüponthoz tartozó leírásában.

#### **Jegyzetek**

Ezen a felületen mód van az esetlegesen a kurzushoz rendelt jegyzetek megtekintésére.

#### **E-tananyagok**

Ezen a felületen mód van az esetlegesen a kurzushoz rendelt tananyagok megtekintésére.

### **8.11. FIR adatok**

A felületen azon adatok jelennek meg, melyeket a Felsőoktatási Információs Rendszer (FIR) az intézmény(ek) által jelentett adatok alapján az Ön számára kiszámított, illetve nyilván tart.

Ilyen mezők az "**Intézmény által jelentett adatok**" panelben:

- Jogviszony kezdete és Jogviszony vége mező adatai,
- az adott jogviszonyhoz tartozóan a Támogatott félévek száma 2006 előtt és Támogatott doktori félévek száma 2006 előtt mezők tartalma.

A második panelban megjelennek a "FIR által, a támogatási időre vonatkozóan számított adatok":

- Támogatási idő keret,
- Hallgatói időszaki felhasználás,
- Hallgatói időszak előtti egyenleg,
- Doktoranduszi időszaki felhasználás,
- Doktoranduszi időszak előtti egyenleg,
- Hallgatói támogatási idő féléve, Hallgató doktori támogatás féléve.

A "Támogatási idő keret"-nél megjelenő adatból értesülhet arról, hogy adott hallgatói jogviszonyban mennyi a támogatási idő kerete (hány támogatott féléve van összesen), a többi mező pedig részletezi ennek felhasználási típusait és az azokhoz tartozó egyenleget.

A harmadik panelban az **önköltséggel kapcsolatos** adatok találhatók, például az önköltség összege, önköltség számításának indoka, intézmény.

A felületen nem csak annak a képzésnek az önköltség adatai jelennek meg, mely felől belépett, hanem az összes képzéséhez tartozó önköltség adat, hogy a felületen egyben látható legyen az összes ilyen jellegű adat.

## **8.12. Neptun elektronikus tananyagok**

Ezen a felületen azokat a Nexius rendszerben elkészített elektronikus tananyagokat láthatja, melyekhez felhasználóként hozzárendelésre került.

A felületen információként a tananyag neve és a hozzá kapcsolódó leírás látható.

A tananyag elindításához a megtekinteni kívánt tananyag sorában kattintson az "Indítás" linkre.

A Neptun web felveszi a kapcsolatot a Nexius rendszerrel és ott kerül elindításra a kiválasztott tananyag.

A program a kapcsolat felvétel indítása előtt ellenőrzi, hogy rendelkezik-e e-mail címmel. Abban az esetben, ha nem, a tananyagok indítása nem lehetséges, az "Indítás" felirat inaktív, szürke színű lesz és a felületen a program erről a hiányról tájékoztatja a felhasználót: "A tananyagok nem nyithatók meg, mert a felhasználónak nincs e-mail címe megadva".

# **9. Ügyintézés**

# **9.1. Beiratkozás/bejelentkezés**

Itt láthatja a korábbi féléveiben beadott beiratkozási/bejelentkezési kérelmeit, valamint ezen a felületen tudja megtenni a következő félévre történő beiratkozását/bejelentkezését is.

**Beiratkozásról** beszélünk, ha a hallgató jogviszonya ezzel a művelettel kezdődik, tehát újonnan felvett hallgatók esetében tipikus.

**Bejelentkezésnek** hívjuk a féléves regisztrációt felsőbb éves hallgatók esetében (akiknek a jogviszonya már korábban kezdődött).

#### **FIGYELEM! Beiratkozni, vagy bejelentkezni csak akkor lehetséges, ha a képzésen éppen zajló beiratkozási és/vagy bejelentkezési időszak van! Fontos, hogy a hallgatónak rendelkeznie kell aktuális félévvel.**

Ennek meglétét az "Információ"\"Időszakok" menüpont alatt tudja ellenőrizni. A "Beiratkozás", vagy "Bejelentkezés" lehetőség is csak akkor jelenik meg a felületen, ha az ilyen típusú időszak kiírásra került, és az aktuális dátum ezen időszak kezdő és végdátuma között van. Amennyiben Önnek nem jelenik meg a beiratkozási lehetőség, annak egyéb adminisztrációs okai is lehetnek, ilyenkor forduljon intézménye Tanulmányi Hivatalához!

#### **Beiratkozáshoz/Bejelentkezéshez az adott féléves sor végén található lehetőség ikonjára kattintson, itt fog lebegő menüben megjelenni a művelethez szükséges felirat!**

Lehetséges, hogy nem csak a soron következő félév jelenik meg csak a felületen új státusszal, ez adminisztrációs hiba, Önnek nem okozhat problémát.

Az egyes félévekre történő regisztrációs időszakhoz az intézmény meghatározhat **teljesítendő feltételeket**, melyek a teljesülés hiányában megakadályozhatják a felhasználót a féléves bejelentkezésben. Amennyiben nem teljesül a meghatározott feltétel, akkor a felhasználót erről a következő szöveges üzenetben is értesíti a program: "Nem teljesül az intézmény által meghatározott beiratkozási feltétel.".

Intézményi beállítástól függően a **beiratkozás/bejelentkezés kétféle módon történhet:**

- **automatikusan**
- **kérelemmel**

Ameddig nem történik regisztráció az adott félévre, akkor a "Státusz" oszlopban az "Új" felirat jelenik meg.

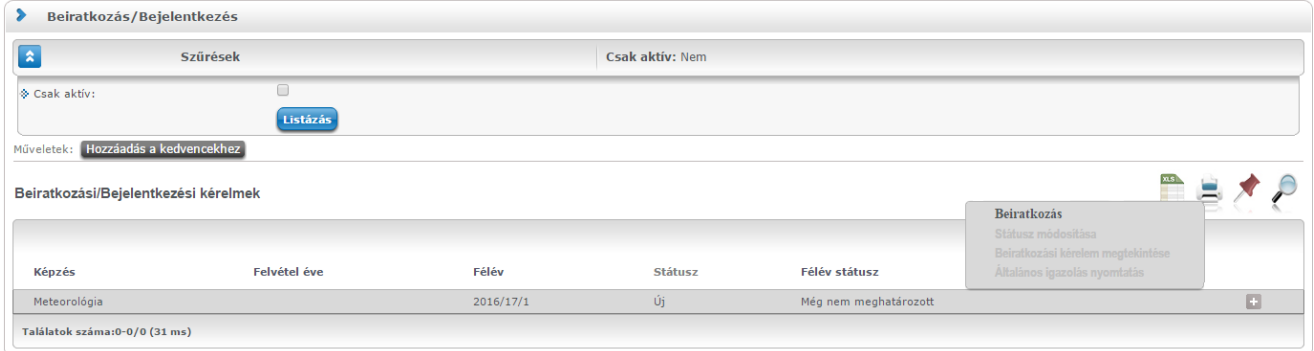

Amennyiben **automatikusan** történik a beiratkozás/bejelentkezés, akkor a rendszer a beiratkozási/bejelentkezési folyamat végén, a hallgató regisztrációját automatikusan elfogadja, így az adott félév státuszánál az "Elfogadva" szöveg lesz olvasható.

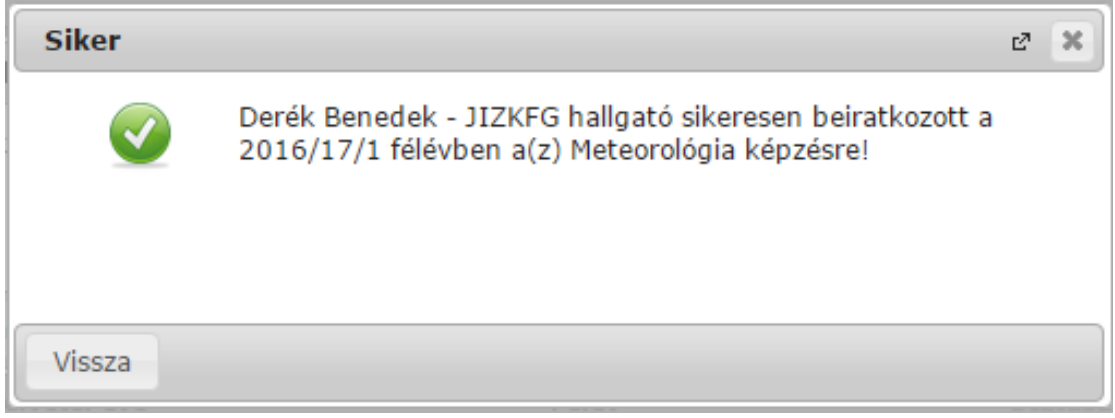

*Visszajelző üzenet a regisztráció sikerességéről automatikus regisztráció esetén*

Amennyiben a beiratkozás/bejelentkezés **kérelemmel** történik, akkor ügyintéző bírálja el a jelentkezést, és ameddig a beiratkozási/bejelentkezési kérelmet el nem fogadják, vagy el nem utasítják, addig az adott félév státuszánál a "Folyamatban" felirat lesz látható.

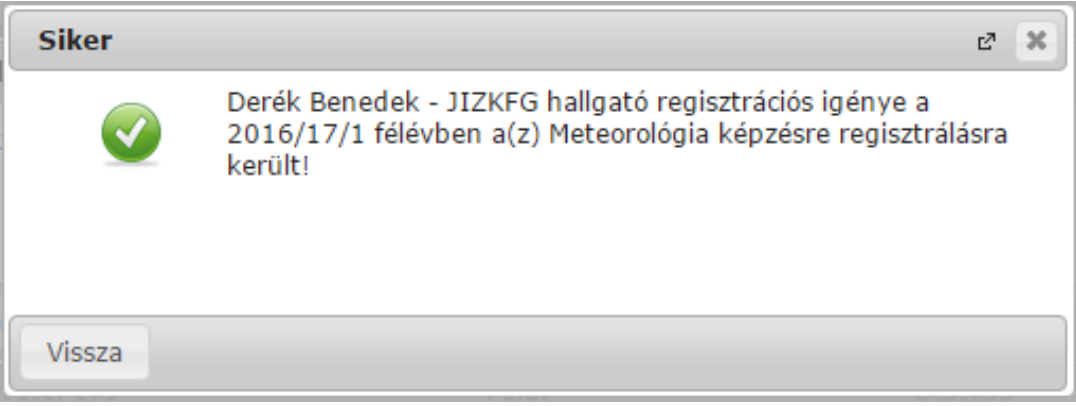

*Visszajelző üzenet a regisztráció sikerességéről kérelmes regisztráció esetén*

#### **Státusz módosítása**

**A beiratkozás/bejelentkezés intézményi beállítástól függően az időszak végéig megváltoztatható**, módosítható. Amilyen státuszban van a hallgató az időszak végén, az alapján fog megtörténni a státusz beállítása. A módosítást az időszak sorában látható "**Lehetőségek/Státusz módosítása"** linkkel lehet megtenni. A beiratkozás/bejelentkezés módosításának lehetősége nem függ attól, hogy kérelemmel, vagy automatikusan történik a beiratkozás.

A módosítás nem lehetséges az adott féléven korábban már kiválasztott státuszra, inaktív lesz a kiválasztási lehetőség, csak ettől eltérőt lehet választani.

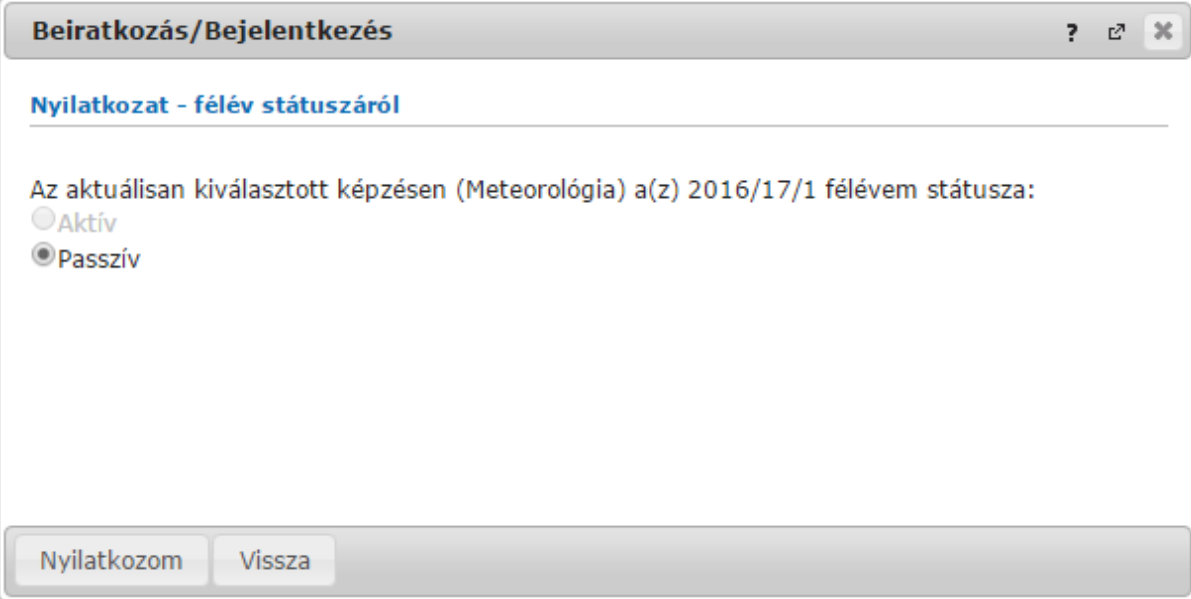

*Módosítást megelőzően az aktuális státusz inaktív*

## **9.1.1. Tárgyfelvétel és regisztráció kapcsolata**

Intézményi beállítástól függően, ha a regisztrációig nem történik tárgyfelvétel, de "Aktív" státusszal szeretne a felhasználó beiratkozni/bejelentkezni a képzésre, akkor a program rákérdez, hogy biztosan folytatja-e a beiratkozási/bejelentkezési folyamatot. A "Mégse" gombra kattintva a regisztráció nem történik meg, és a regisztráció előtt fel veheti a tárgyait. Az "OK" gombbal pedig folytatni lehet a beiratkozás/bejelentkezés rögzítését.

**FIGYELEM!** Amennyiben először passzív félévre történik meg a beiratkozás/bejelentkezés, majd ezt aktívra változtatná, úgy előfordulhat, hogy tárgyfelvétel letiltva marad, a Tanulmányi Osztályhoz kell fordulni ebben az esetben!

#### **Tárgyleadás és regisztráció**

Passzív félévre regisztrálás esetén (vagy amennyiben aktív státuszról passzívra történik a módosítás) intézményi beállítástól függően szükséges lehet a korábban felvett tantárgyaknak leadása. Eltérő módon rendelkezhet az intézmény a-tekintetben, hogy erre kötelezi a hallgatót, vagy csak felajánlja a lehetőséget.

Meghatározható intézményi szinten, hogy a **tárgyak leadása szükséges passzív státuszú iratkozás/jelentkezés esetén**, ennek megfelelően iratkozáskor az előugró ablak felirata a következő: "Passzív félév választása esetén a félévre felvett tárgyak leadása szükséges! Amennyiben folytatni szeretné a műveletet, a félévre felvett tárgyai leadásra kerülnek!". A "Rendben" gombra kattintás esetén egyszerre leadásra kerülnek a félévre korábban felvett tárgyak.

Amennyiben nem kötelező a tárgyleadás, ez az előugró üzenet érkezik passzív félévre történő váltási kísérletnél (amennyiben van a féléven tárgy): "Most leadhatja a félévhez tartozó tárgyait, de ez nem kötelező. Törlés most?".

Ezek után az "Igen"-re kattintva megtörténik a tárgyak leadása, de e nélkül is tovább lehet lépni, ha a "Nem" gombra kattint. Utóbbi esetben **a passzív félévre történő módosítás a tárgyak leadása nélkül is megtörténhet**.

A tárgyak csoportos leadásának eredményéről a beiratkozást/bejelentkezést követő előugró tájékoztató ablak is tájékoztat, tételesen kiírva, hogy a sikeres regisztráció mellett mely tárgyak és kurzusok kerültek leadásra.

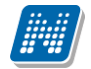

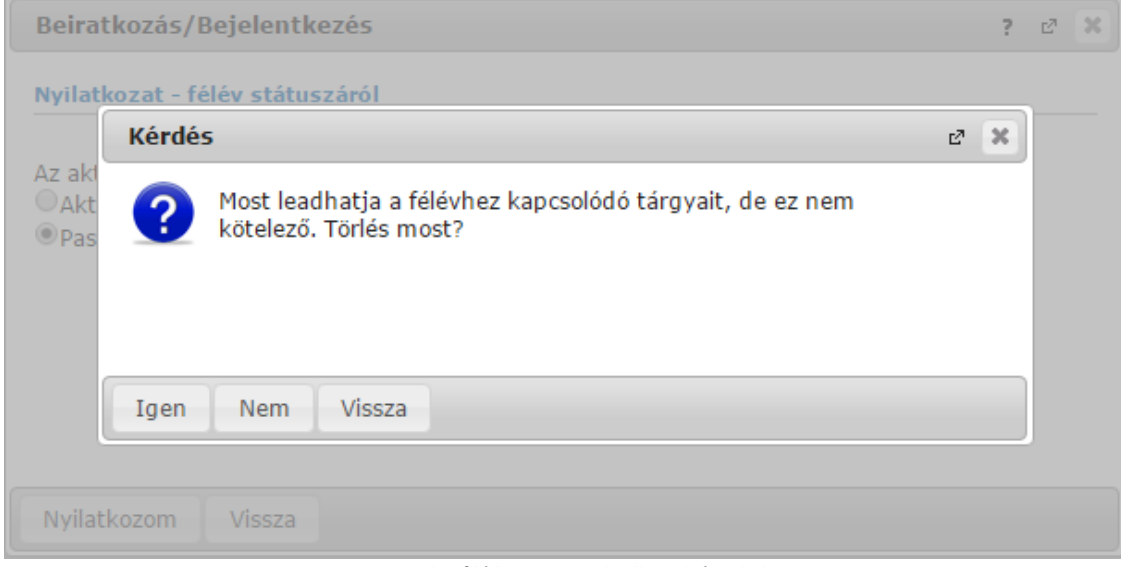

*Passzív félévre történő módosítás*

## **9.1.2. Beiratkozás/bejelentkezés tanulmányi státuszválasztással**

#### **Beiratkozás tanulmányi státuszválasztással**

Beiratkozáshoz a sorvégi "Lehetőségek" menüben található "Beiratkozás" linkre kell kattintani. Ekkor egy felugró ablakban nyilatkozni kell arról, hogy milyen státusszal történjen a féléves regisztráció. A megfelelő kiválasztása után a "Nyilatkozom" gombot kell megnyomnia!

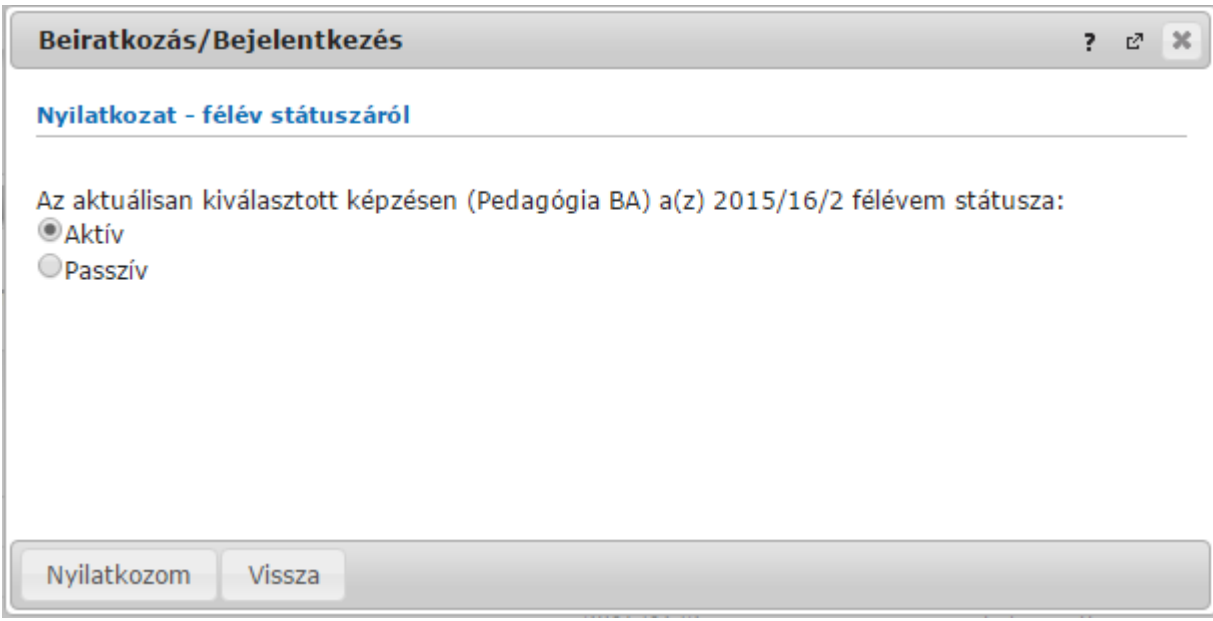

*Nyilatkozat félév státuszáról*

#### **Bejelentkezés tanulmányi státuszválasztással**

Bejelentkezéshez a sorvégi "Lehetőségek" menüben található "Bejelentkezés" linkre kell kattintani. Ekkor egy felugró ablakban nyilatkozni kell arról, hogy milyen státusszal történjen a féléves regisztráció. A megfelelő kiválasztása után a "Nyilatkozom" gombot kell megnyomnia!

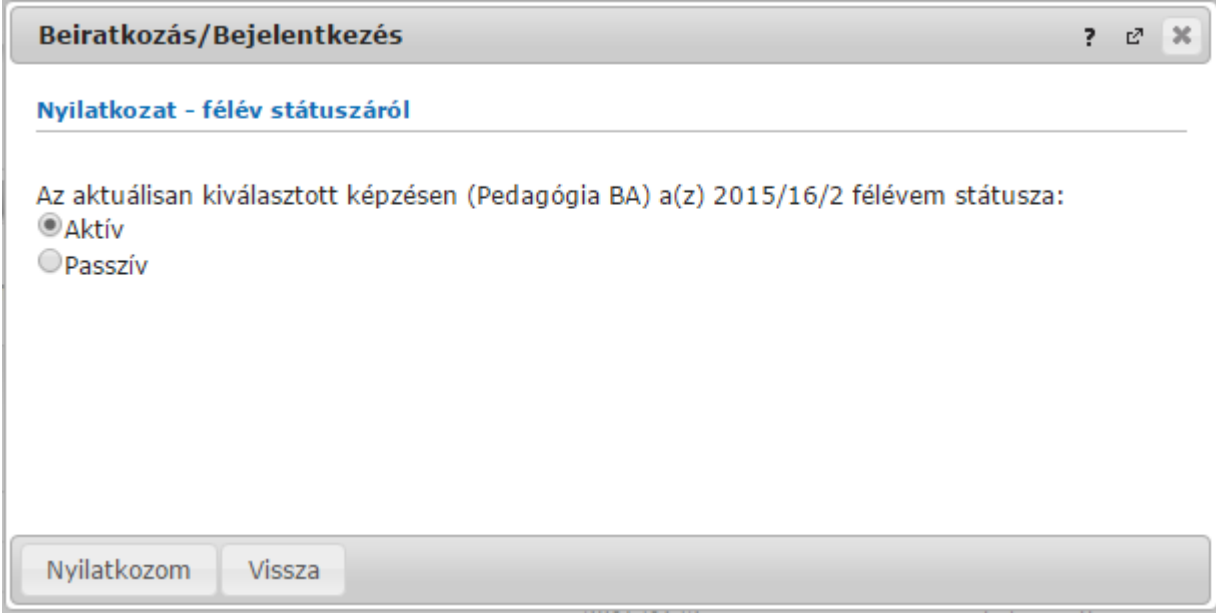

*Nyilatkozat félév státuszáról*

## **9.1.3. Beiratkozás/Bejelentkezés Hallgatói általános nyomtatvánnyal**

#### **Beiratkozás Hallgatói Általános nyomtatvánnyal**

A Hallgatói általános nyomtatvánnyal történő beiratkozás esetén a félév státuszáról való nyilatkozat után egy általános nyomtatvány generálódik, melyről a hallgató visszajelző üzenet kap. A nyomtatvány a Lehetőségek" menüben található "Általános nyomtatvány" linkre kattintva, illetve az "Információ/Általános nyomtatványok" felületről érhető el.

#### **Bejelentkezés Hallgatói Általános nyomtatvánnyal**

A Hallgatói általános nyomtatvánnyal történő bejelentkezés esetén a félév státuszáról való nyilatkozat után egy általános nyomtatvány generálódik, melyről a hallgató visszajelző üzenet kap. A nyomtatvány a "Lehetőségek" menüben található "Általános nyomtatvány" linkre kattintva, illetve az "Információ/Általános nyomtatványok" felületről érhető el.

| <b>Siker</b> |                                                                                                    |  |  |
|--------------|----------------------------------------------------------------------------------------------------|--|--|
|              | Aberdorfer Lúcia - VEOFZZ hallgató sikeresen bejelentkezett a<br>2016/17/2 félévben a(z) Német egyszakos képzésre! Az<br>általános igazolás a il ikonra kattintva érhető el. |  |  |
| Vissza       |                                                                                                    |  |  |

*Bejelentkezés általános nyomtatvánnyal*

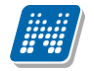

### **9.1.4. Beiratkozás/bejelentkezés kérvénnyel**

#### **Beiratkozás kérvénnyel**

A kérvénnyel történő beiratkozás esetén a félév státuszáról való nyilatkozat után egy kérvény kitöltő felugró ablak jelenik meg. Kitöltése után a "Kérvény leadása" gombra kattintva történik meg a beiratkozási folyamat. A státusz esetleges módosítása után nem kell a kérvényt újból kitölteni. A leadott kérvényt a "Lehetőségek" menü "Beiratkozás kérelem megtekintése" linken, illetve az "Ügyintézés/Kérvények" menüpontban lehet letölteni és megtekinteni.

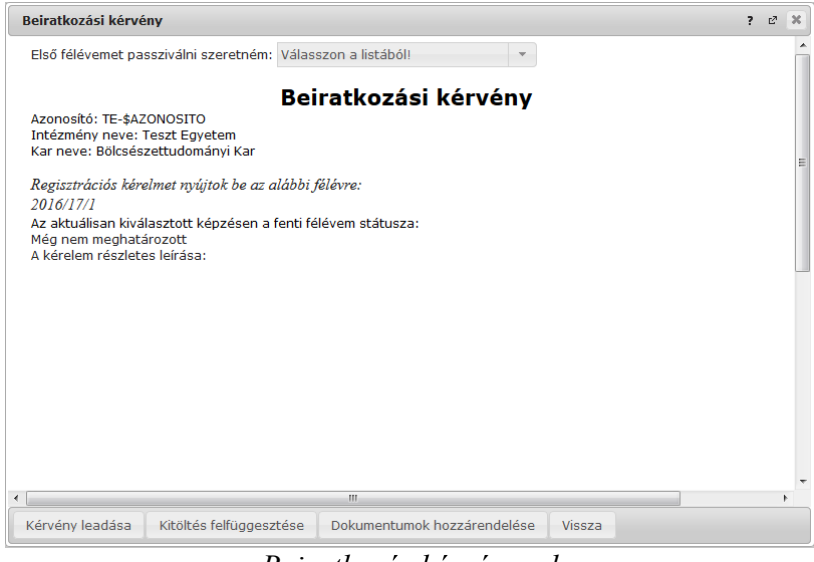

*Beiratkozás kérvénnyel*

#### **Bejelentkezés kérvénnyel**

A kérvénnyel történő bejelentkezés esetén a félév státuszáról való nyilatkozat után egy kérvény kitöltő felugró ablak jelenik meg. Kitöltése után a "Kérvény leadása" gombra kattintva történik meg a bejelentkezési folyamat. A státusz esetleges módosítása után nem kell a kérvényt újból kitölteni. A leadott kérvényt a "Lehetőségek" menü "Bejelentkezési kérelem megtekintése" linken, illetve az "Ügyintézés/Kérvények" menüpontban lehet letölteni és megtekinteni.

4.5 Kérvény + kérvénynyomtatvány

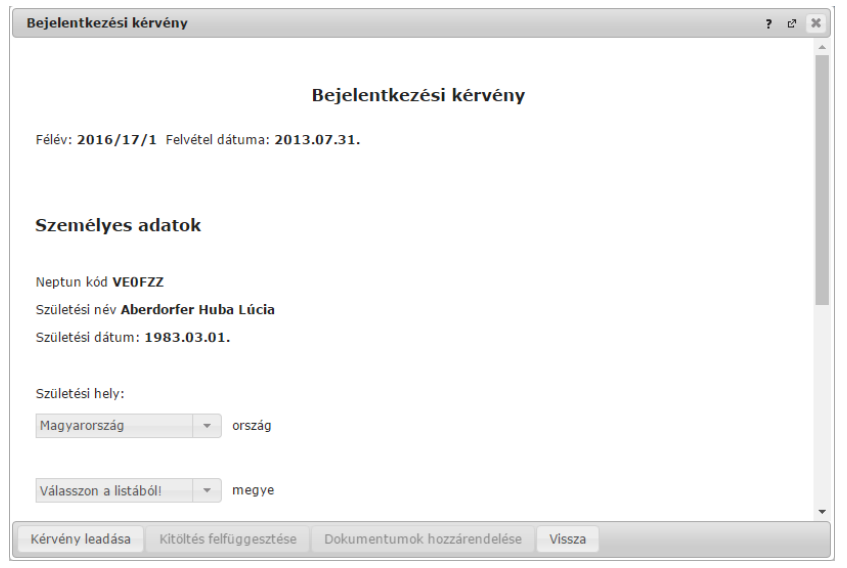

Bejelentkezés kérvénnyel

## **9.2. Kollégiumi jelentkezés**

Ezen a felületen van lehetősége az aktuális jelentkezési időszakban a kollégiumba jelentkezni, illetve megnézni az elért jelentkezési pontszámait.

### **9.2.1. Időszak és kollégium kiválasztása**

A felület tetején található 'Jelentkezési adatok" blokkban a hallgató számára elérhető kollégiumi **jelentkezési időszakok** találhatóak, melyek egy legördíthető listában jelennek meg, ahol a sorrendezés az időszak kezdete dátum alapján történik (a legújabb időszakok lesznek a listában felül). Alatta a leírást, esetleges egyéb információkat és az időszakhoz kapcsolódó **jelentkezés státusz**át tudja megtekinteni. A státusz attól függően változik, hogy hol tart kollégiumi jelentkezési folyamata (például ha jelentkezett, akkor '**Jelentkezett**' szöveg jelenik meg mellette zárójelben a képzéssel.

A megfelelő időszakot kiválasztva a **'Kiválasztott kollégiumok**' mezőben lehetősége van a konkrét kollégium kiválasztására. Ezt az **'Új kollégium kiválasztása**' gombbal teheti meg. Amennyiben mégsem a kiválasztott kollégiumot szeretné megjelölni, kattintson az adott kollégium paneljában található "**Törlés**" gombra, illetve ha a megjelölt kollégiumok sorrendjén szeretne változtatni, azt is megteheti.

Az "Új kollégium kiválasztása" gomb csak addig jelenik meg a hallgatók számára, ameddig lehetséges a jelentkezés, vagy annak módosítása egy adott jelentkezési időszakban. Szintén nem jelenik meg a felületen a jelentkezésre vonatkozó információs panel sem, ha már lejárt az időszakban a jelentkezési határidő.

#### **Sorrendezés a kiválasztott kollégiumoknál**

A "Kollégiumi jelentkezés" menüponton "Kiválasztott kollégiumok" blokk a kollégium választás és sorrendezés felülete. A kiválasztott kollégiumok egy-egy panelben kerülnek felsorolásra. A panelen sorszám, a kiválasztott kollégium kódja, neve látható. Minden kollégiumnál szerepel egy "Elfogadott kollégium" felirat, mely mellett akkor jelenik meg zöld jelzés, ha a kliensen az adott kollégiumba fogadták el jelentkezését. A panelek sorrendezése egyszerűen végezhető, az áthelyezendő kollégium paneljét az **egérrel fogva tartva áthúzható** a kívánt helyre.

A "kiválasztott kollégium(ok)" felirat fölött megjelenő info panel szövege figyelmezteti a felhasználót: "A **sorszám csak a jelentkezés mentésével módosul.**" Ez a plusz információ egyértelművé teszi a kollégiumi jelentkezést végző hallgatók számára, hogy a sorrendezés közben nem változik a kollégium mellett megjelenő eredeti sorszám, csak miután a jelentkezését leadta, vagy módosította.

### **9.2.2. Jelentkezés kollégiumba**

A konkrét kollégium kiválasztása után nyomja meg a "**Jelentkezés**" gombot. Ekkor vagy egyből elmenti a jelentkezést (amennyiben nem tartozik hozzá kérvény), vagy megjelenik a felületen az intézmény által feltöltött jelentkezési lap/ kollégiumi jelentkezési **kérvény (amennyiben az intézmény töltött fel kérvényt)**. Ezt kitöltve és a '**Mentés**' gombra kattintva tudja **jelentkezését véglegesíteni**. A mentés után kérvényéhez bizonyos esetekben (amennyiben az intézmény a kérvényhez mellékletet kér) a '**Kérvénymelléklet feltöltése**' ablakban tud mellékletet feltölteni (amennyiben a mellékletek leadásának határideje is van, ez megjelenik az ablakban).

Amennyiben jelentkezése sikeres volt valamely kollégiumba (vagy akár várólistára került), a **'Kiválasztott kollégiumok**' oszlopban a megfelelő kollégiumnál egy zöld pötty jelenik meg. Ez jelzi a sikeres jelentkezést.

A kollégiumi kérvényes jelentkezést követően megjelenik az "Ügyintézés/Kollégiumi jelentkezés" menüponton a hallgató által kitöltött kollégiumi jelentkezési lap, melyet a felületen bármikor megtekinthet.

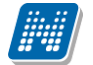

Ez a lehetőség akkor bizonyul igazán hasznosnak, ha a hallgató kollégiumi kérvényét javításra visszaküldi a véleményező vagy döntő. A hallgató a kérvény javítását így nem csak az "Ügyintézés/Kérvények" menüponton tudja elvégezni, hanem az "Ügyintézés/Kollégiumi jelentkezés" menüponton megjelenő "Leadott kérvények" alatt a kérvény soron, a "Javítás" lehetőséget választva is megteheti. Kollégiumi változtatásait a "Módosítások mentése" gombbal véglegesítheti.

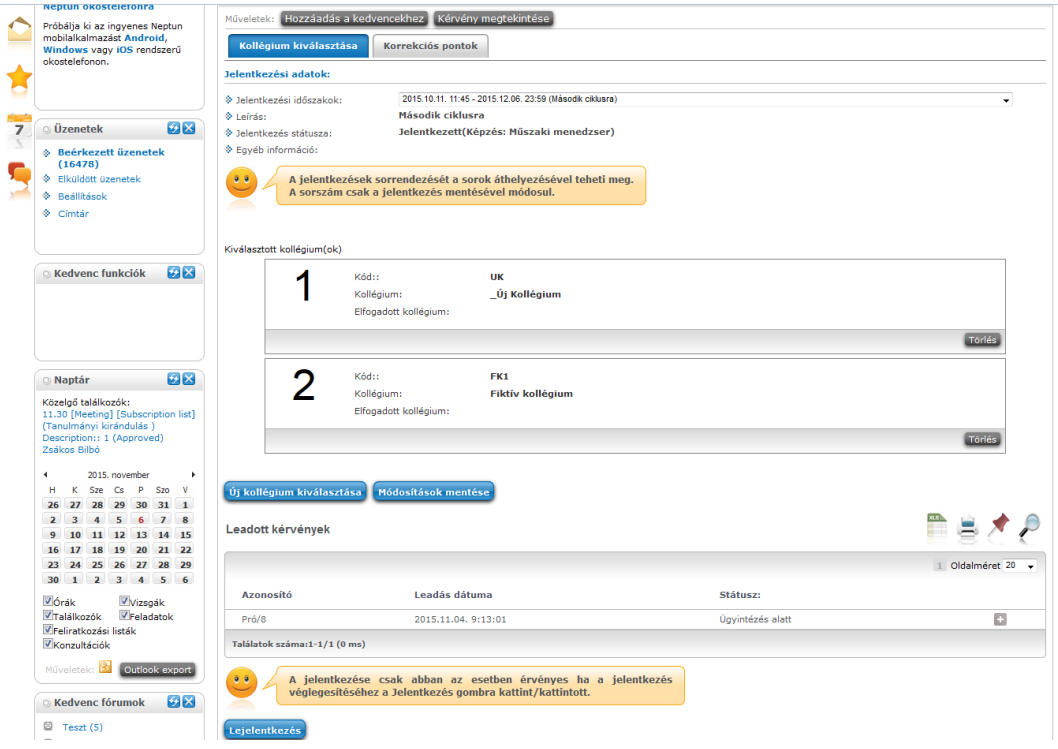

## **9.2.3. Kollégiumi pontszámok**

Ha pontszámítási feltételek is beállításra kerültek az időszakhoz, akkor a jelentkezéskor (vagy későbbi intézményi pontszámítás esetén) megjelenik a felület alján egy új mező, a "**Kollégiumi felvételi pontszámok**", ahol megjelennek az egyes kategóriákban elért pontszámai. A "Pontok összege" címke és annak értéke eltüntethető, vagy láthatóvá tehető attól függően, hogy az intézmény szeretné-e megjeleníteni ezt az értéket a hallgatók számára, vagy sem.

**Figyelem!** A pontszámok megjelenítése jelentkezési időszakonként szabályozható az intézményben, így előfordulhat, hogy nem minden időszaknál látszódnak pontszámok.

Amennyiben kérvénnyel történik a jelentkezés, akkor a pontszámok a kérvény leadásakor automatikusan számításra kerülnek.

A leadott kérvény a jelentkezés után is megtekinthető a "**Kérvény megtekintése**" műveleti link alatt.

## **9.2.4. Kollégiumi jelentkezés visszavonása**

Abban az esetben, ha meggondolta magát, a leadandó kollégium mellett lévő "**Lejelentkezés**" gombra kattintva tud az adott kollégiumról lejelentkezni.

**FIGYELEM!** Ez a gomb csak a jelentkezést követően jelenik meg a felületen. Ugyanitt jelenik meg a **'Kérvénymelléklet megtekintése**' gomb is, mellyel megtekintheti az Ön által a kérvényhez feltöltött mellékleteket.

### **9.2.5. Korrekciós pontok**

A jelentkezést követően a 'Kollégium kiválasztása' fülön túl megjelenik egy újabb fül, a '**Korrekciós pontok**'. Itt az intézmény által - bizonyos szempontok alapján - előre meghatározott pontok jelennek meg, amennyiben Önhöz is hozzárendelték. Ezek bizonyos intézményi szempontok alapján adható

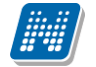

többletpontok (pl. fogyatékosság, vagy kiemelkedő intézményi szerepvállalás - HÖK elnök, stb.), melyek intézményi elbírálás alapján kerülhetnek a hallgatóhoz.

## **9.3. Modul választás (Szakirány, specializáció, minor, stb.)**

Ezen a felületen tud modul választási időszakban az intézmény által meghatározott, választható modulokra – például szakirányokra, specializációkra, minorokra, stb. - jelentkezni és a jelentkezési sorrendet beállítani, valamint megtekinteni, hogy az aktuálisan felvenni kívánt modulok közül melyre/melyekre került beosztásra.

**FIGYELEM!** A már korábban felvett modulokat nem itt, hanem a "Tanulmányok" menü "Képzés adatok" menüpontjában tekintheti meg.

#### **Felvenni kívánt modulok kiválasztása és sorrendezése**

Első lépésként válassza ki a félévet és a 'Listázás' gombra kattintva jelenítse meg a kívánt időszakokat! A megjelenő modul választási időszakok listájából, az időszak nevére, vagy a sorában található "Lehetőségek/Választás" feliratra kattintva válassza ki azt a **modul választási időszak**ot, melyben a jelentkezését meg kívánja tenni.

Az időszak sorában az időszak neve mellett tájékozódhat az időszak kezdetének és végének pontos idejéről. Fontos információként megjelenik ebben a sorban a "**Felveendő modulok száma**", mely azt jelenti, hogy ennyi modult kell választania, valamint megjelenik a "**Felvehető modulok száma**", mely jelzi, hogy hány modult vehet fel összesen ebben az időszakban. Ez azért fontos, mert a felvett modulok sorrendjét ennek megfelelően tudja kialakítani.

#### **FIGYELEM!**

**A felületen csak akkor jelenik meg modul választási időszak, amennyiben a megtekintés időpontjára az intézmény éppen meghirdetett modul választási időszakot.**

| ×<br>⋗<br>Modul választás                                                      |                                   |                         |                      |                     |                                |                                |
|--------------------------------------------------------------------------------|-----------------------------------|-------------------------|----------------------|---------------------|--------------------------------|--------------------------------|
| $\pmb{\hat{\mathbf{x}}}$                                                       | Jelentkezési időszakok beállítása |                         |                      | Félévek: 2020/21/1  |                                |                                |
| S Félévek:                                                                     | 2020/21/1<br>Listázás             | $\checkmark$            |                      |                     |                                |                                |
| Hozzáadás a kedvencekhez<br>Műveletek:<br>Jelenlegi modul választási időszakok |                                   |                         |                      |                     |                                |                                |
|                                                                                |                                   |                         |                      |                     |                                | 1 Oldalméret 20<br>$\check{ }$ |
| Időszak                                                                        | Felveendő modulok száma           | Felvehető modulok száma |                      | Időszak kezdete     | Időszak vége                   |                                |
| Teszt modulválasztási időszak 1                                                | $\mathbf{1}$                      | $\overline{2}$          |                      | 2020.08.10. 0:00:00 | 2020.09.11. 11:46:00           | $\Box$                         |
| Teszt modulválasztási időszak 2                                                | $\mathbf{1}$                      | $\overline{2}$          |                      | 2020.04.22. 1:20:12 | 2020.12.27. 12:43:00           | $\square$                      |
| Találatok száma:1-2/2 (16 ms)                                                  |                                   |                         |                      |                     |                                |                                |
| Felvehető modulok                                                              |                                   |                         |                      |                     |                                |                                |
| Modul                                                                          | Minimum létszám                   | Maximum létszám         | Jelentkezettek száma | <b>Modul fajta</b>  |                                | 1 Oldalméret 20 V              |
| Agrár-környezetvédelem szakirány                                               | $\bullet$                         |                         | $\bullet$            |                     | Specializáció (Specializáció)  | $\Box$                         |
| Mágiatörténet                                                                  | $\bullet$                         |                         | $\mathbf 1$          |                     | Műveltségi terület (Szakirány) | ۵                              |
| Magánpraxis szakirány                                                          | $\mathbf 0$                       |                         | $\bullet$            |                     | Szakirány (Szakirány)          | G                              |
| Találatok száma:1-3/3 (344 ms)                                                 |                                   |                         |                      |                     |                                |                                |
| Kiválasztott modulok                                                           |                                   |                         |                      |                     |                                |                                |
| Modul leadás<br>Műveletek:                                                     |                                   |                         |                      |                     |                                |                                |
| Modul<br>Sorrend                                                               | Min.létszám:<br>Max. létszám      | Speciális pont          | Jelentkezettek száma | <b>Modul fajta</b>  | Modul leadás                   | <b>Elfogadva</b>               |
| Nincs találat                                                                  |                                   |                         |                      |                     |                                |                                |
| Találatok száma:0-0/0 (0 ms)                                                   |                                   |                         |                      |                     |                                | Műveletek: Modul leadás        |

Modul választási felület

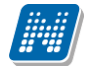

Ha kiválasztotta a jelentkezési időszakot, akkor a "**Felvehető modulok**" listájában megjelennek azok a modulok, melyekre Ön jelentkezni tud a kiválasztott időszakban. A listában a "**Lehetőségek/Hallgatók**" feliratra kattintva megtekintheti azoknak a hallgatóknak a listáját, akik már jelentkeztek az adott modulra. Ugyanott a "**Felvesz**" feliratra kattintva az adott modul bekerül az oldal alján található "**Kiválasztott modulok**" listába. A "**Bővebb**" felirat alatt pedig bővebben tájékozódhat a modulról a "Modul adatok" előugró ablakban (szakirány leírása megtekinthető).

A felvehető modulok sorában tájékoztatást kap a modul minimum és maximum létszámáról, valamint a már modulra jelentkezők létszámáról is.

A modul választási időszakoknál, a szakirány sorában mind a választható, mind a már kiválasztott modulok esetében megjelenítésre kerül a "Modul fajta" mező értéke. Ebben az oszlopban látható a modul legfontosabb jellemzője, hogy minor, szakirány, specializáció, vagy esetleg más fajtájú a modul.

A "Párhuzamos modul jelentkezés" beállítása esetében a kiválasztott modulokat két csoportra bontva jeleníti meg a program, az egyikben azok a megjelölt modulok szerepelnek, ahol a modul fajta szakirány, a másik csoporthoz pedig a minor és specializáció modul fajtájú modulok kerülnek.

(Itt azt feltételezzük, hogy a szabályok szerint a hallgató a választásának megfelelően bekerül egy szakirány illetve egy minor/specializáció fajtájú modulra is.)

Mivel az adott intézmény tetszőleges modulfajtákat vihet fel, azonban a párhuzamos modulfelvétel kategóriája csak szakirány, specializáció és minor lehet, ezért ilyen párhuzamos felvételi lehetőség esetén ez a hármas kategória mindig megjelenik a név mellett zárójelben – ez segíti a hallgató számára a választást.

**FIGYELEM!** A kijelölt sorban bárhova kattintva (nem az említett linkekre), a sorban megjelenik egy kis ikon, melyre újra rákattintva szintén előhozható a helyi menü.

A felvett modulokat a 'Lehetőségek' alatt található "Fel" és "Le" feliratokra kattintva tudja az Önnek megfelelő **sorrendbe rakni**. Az itt beállított sorrend azt mutatja, hogy Ön melyik modulra szeretne 1. melyikre 2., 3., stb. helyeken jelentkezni.

#### **Modul-beosztás megtekintése, törlés**

A modul választás után a "Kiválasztott modulok" panelben az "**Elfogadva**" oszlopban láthatja, hogy mely modulra került beosztásra. Miután az intézmény által megtörtént a beosztás, majd a véglegesítés, az elfogadott modulokat zöld pipa, míg azokat a modulokat, amelyekhez nem került az "Elfogadva" jelölőnégyzetbe pipa, piros x jelzi, a választott modul sorában. Véglegesítés előtt az eredmény nem látható.

Ha egy modult el kíván távolítani a kiválasztottak közül, akkor a "**Modul leadás**" oszlopban lévő jelölőnégyzetben jelölje ki, és kattintson a "**Modul leadás**" gombra. Ekkor a leadott modul visszakerül a "Felvehető modulok" listába.

FIGYELEM! Az aktuális félév mellet kiválaszthatja az aktuális félévet megelőző, illetve az azt követő félévet, ha az időszak arra vonatkozik, így nem csak az aktuális félévének időszakait láthatja. A modul választás az időszak félévére vonatkozik, tehát a kiválasztott féléven kerül mentésre.

## **9.4. Záróvizsgák**

### **9.4.1. Jelentkezés a záróvizsgára**

A felületen megjelennek a képzéshez meghirdetett záróvizsga időszakok (minden időszak). Itt azokat az időszakokat is látja, amelyekre jelentkezhet, vagy amelyekre már jelentkezett (ezek kiemelten jelennek meg).

Az időszak sor végén a Lehetőségek ikon menüjéből érhetőek el a következő opciók:

- **Jelentkezés/Jelentkezés módosítása**
- **Lejelentkezés**
- **Bővebb**

A záróvizsga időszak sor alap esetben addig látható a felületen, amíg a záróvizsga időszak le nem jár. Az intézménynek azonban lehetősége van meghatározni az időszakoknál, hogy a jelentkezési időszak után is láthatóak legyenek. A lejárt záróvizsga időszak információkat a szűrési blokkban található "**Lejárt időszakok is**:" jelölőnégyzetet kipipálva tudja láthatóvá tenni.

Jelentkezési időszak kezdete és vége pedig akkor látszódik, ha az aktuális időpontban lehet még jelentkezni, vagyis nem járt le a jelentkezési időszak. Ha lejárt a jelentkezési időszak, akkor a Jelentkezési időszak kezdete és vége oszlopban már nem jelenik meg dátum, de továbbra is látható a záróvizsga időszak az időszak végéig (vagy intézményi beállítás esetén akár tovább is).

Az intézménynek lehetősége van archiválni a záróvizsga időszakokat. Az ilyen, archivált időszakok nem jelennek meg a felületen.

A "Záróvizsgák" felületen kövér betűvel jelennek meg azok az időszakok, melyekre már jelentkezett, ilyenkor a "**Jelentkezett**" elnevezésű oszlopban egy zöld pipa jelenik meg. Ilyen esetben az időszak sorának végén található "Lehetőségek" menüben aktívvá válik a "**Lejelentkezés**" felirat, melynek segítségével le tud jelentkezni az időszakról.

A "Bővebb" gomb mindig aktív, ennek segítségével bármely időszak bővebb adatait meg tudja tekinteni az időszak határidőitől függetlenül.

A záróvizsgára való jelentkezés jogviszony megszűnés alapján is szabályozásra került. Amennyiben a képzésén a jogviszony megszűnés oka "Sikeres kimeneti vizsga", akkor a záróvizsga időszak sornál a "Jelentkezés/Jelentkezés módosítása" lehetőség mindig inaktív lesz.

A sikertelen jelentkezés oka tooltipben is kijelzésre kerül.

Minden esetben a záróvizsga tárgyakat és vizsgákat listázó, megnyíló ablakban látni fogja a záróvizsga időszakhoz tartozó **záróvizsga tárgyak és vizsgák alapvető adatait**.

Amennyiben a záróvizsga jelentkezés struktúrában az intézmény használ tárgy elemet, az előugró ablakban megjelennek a tárgyra vonatkozó oszlopok:

Tárgy neve, kódja, jelentkezés dátuma, eredmény,

Amennyiben az intézmény csak vizsgát rendel az időszakhoz, csak a vizsgás értékek kerülnek megjelenítésre:

- Vizsga időpontja, létszám, beosztott időpont, vizsga terme, vizsga eredménye, vizsga típusa.

Záróvizsga időszak meghirdetése az intézmény részéről következő formákban történhet:

- 1. Záróvizsga jelentkezési időszak meghirdetése történik
- 2. Záróvizsga jelentkezési időszakhoz vizsga meghirdetés is történik (és lehetőség szerint tételek is)
- 3. Záróvizsga jelentkezési időszakhoz tárgy és vizsga meghirdetés is történik (és lehetőség szerint tételek is)

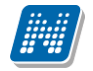

#### **Jelentkezési feltételek:**

Intézménye az egyes záróvizsga jelentkezésekhez feltételeket szabhat. A feltételek kapcsolódhatnak időszak, tárgy és vizsga jelentkezéshez is. Az egyes feltételek leírását a záróvizsga időszak bővebb adatainál, az alidőszakoknál tekintheti meg:

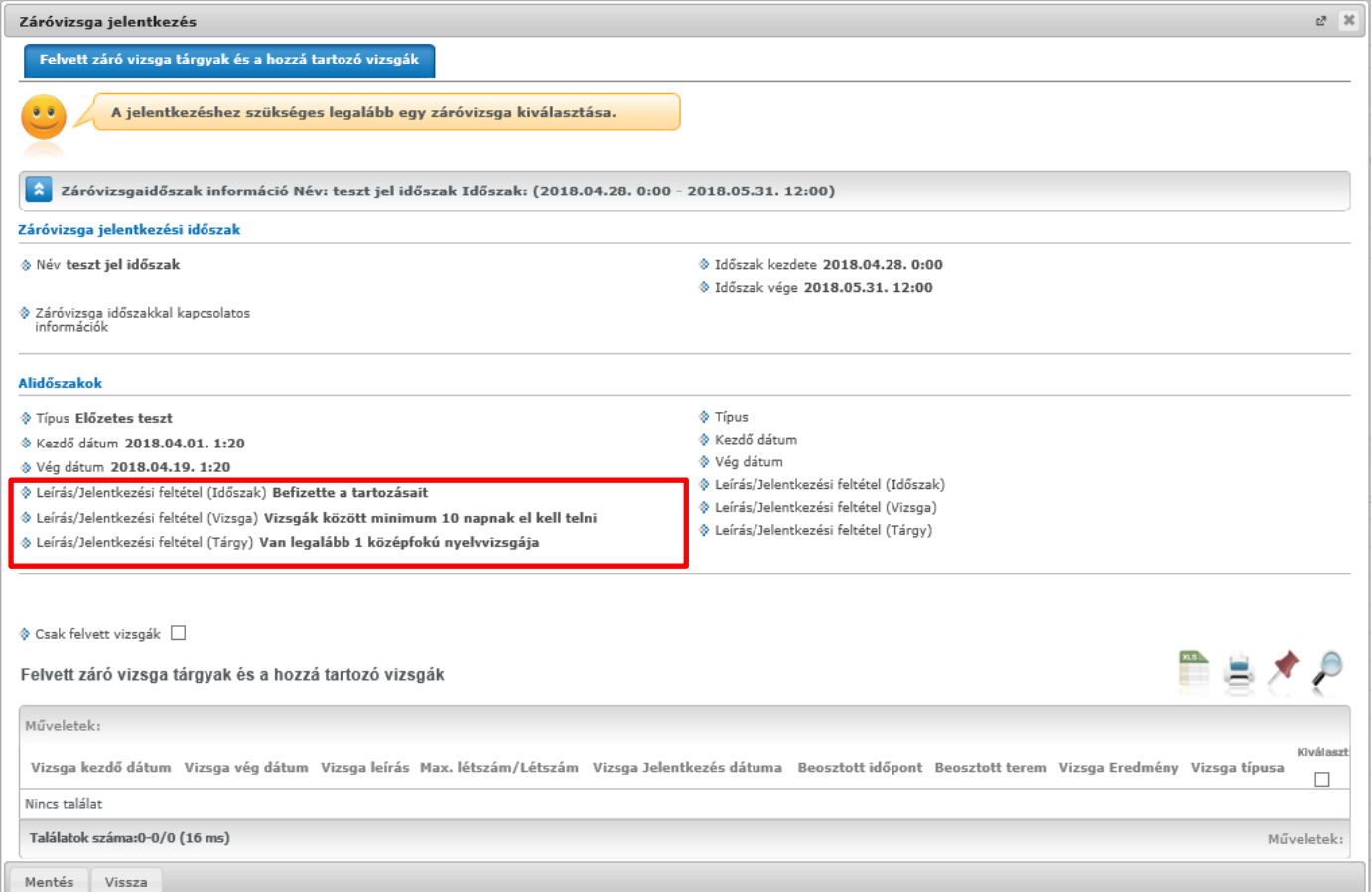

Záróvizsga időszak bővebb adatainál feltételek

## **9.4.2. Csak záróvizsga időszakra jelentkezés**

**Amikor csak a záróvizsga jelentkezési időszak meghirdetése történik**, akkor csak időszakra jelentkezhet és a későbbiek folyamán vagy ügyintéző osztja be Önt a vizsgára, vagy jelentkezhet egy következő időszakban.

**A "Jelentkezés/Jelentkezés módosítása" gombra kattintva lehet az időszakra jelentkezni.** Miután megtörtént a jelentkezés, aktívvá válik a "Lejelentkezés" gomb is. Kizárólag olyan esetben engedi ez a lejelentkezést, hogyha csak időszakra jelentkezett.

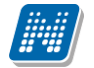

| <b>Záróvizsgák</b>          |                                          |                      |              |                                                                                                    |                           |                                                    |                |
|-----------------------------|------------------------------------------|----------------------|--------------|----------------------------------------------------------------------------------------------------|---------------------------|----------------------------------------------------|----------------|
| Műveletek:                  | Hozzáadás a kedvencekhez                 |                      |              |                                                                                                    |                           |                                                    |                |
| $\bullet$                   | gombnak a segítségével végezze el.       |                      |              | Záróvizsga időszakra való jelentkezését a lehetőségek linkre kattintva<br>teheti meg. Amennyiben az időszaknál tárgy és/vagy vizsga<br>jelentkezés is szükséges akkor a lehetőségek linknél csak a<br>Jelentkezésmódosítása/Bővebb gomb aktív! Jelentkezését ennek a |                           |                                                    |                |
| Záróvizsga időszakok        |                                          |                      |              |                                                                                                    |                           |                                                    |                |
|                             |                                          |                      |              | Keresés Időszak neve                                                                                                    |                           | $\mathbf{r}$ csak                                  | <b>Keresés</b> |
|                             |                                          |                      |              |                                                                                                    |                           | <b>Jelentkezés</b>                                 | $100 -$        |
| Időszak neve                | Záróvizsga időszak Záróvizsga<br>kezdete | időszak vége         | Modul<br>név | Záróvizsga jelentkezési<br>időszak kezdete                                                                                                    | Záróvizsga<br>időszak vég | Lejelentkezés                                      |                |
| Csak időszak<br>ielentkezés | 2012, 03, 12, 8:00                       | 2012.03.17.<br>15:00 |              | 2012, 03, 01, 8:00                                                                                                    | 2012, 03, 06              | Jelentkezés módosítása/Bővebb<br><b>Charles Co</b> | hetőségek)     |
|                             | Találatok száma:1-1/1 (62 ms)            |                      |              |                                                                                                    |                           |                                                    |                |

Záróvizsga időszakra jelentkezés

## **9.4.3. Záróvizsga időszakra és vizsgára jelentkezés**

**A "Jelentkezés/Jelentkezés módosítása" gombra kattintva lehet az időszakra jelentkezni és később lejelentkezni.** Ebben az esetben a linkre kattintás után ki kell választania a vizsgát is melyre szeretne jelentkezni. Jelentkezését a "**Mentés**" gombbal véglegesítheti.

Amikor csak vizsgára lehet jelentkezni, akkor a felugró ablakban a tárgyra vonatkozó oszlopok nem kerülnek megjelenítésre. Ilyenkor csak a vizsga dátumai képezik a releváns információt.

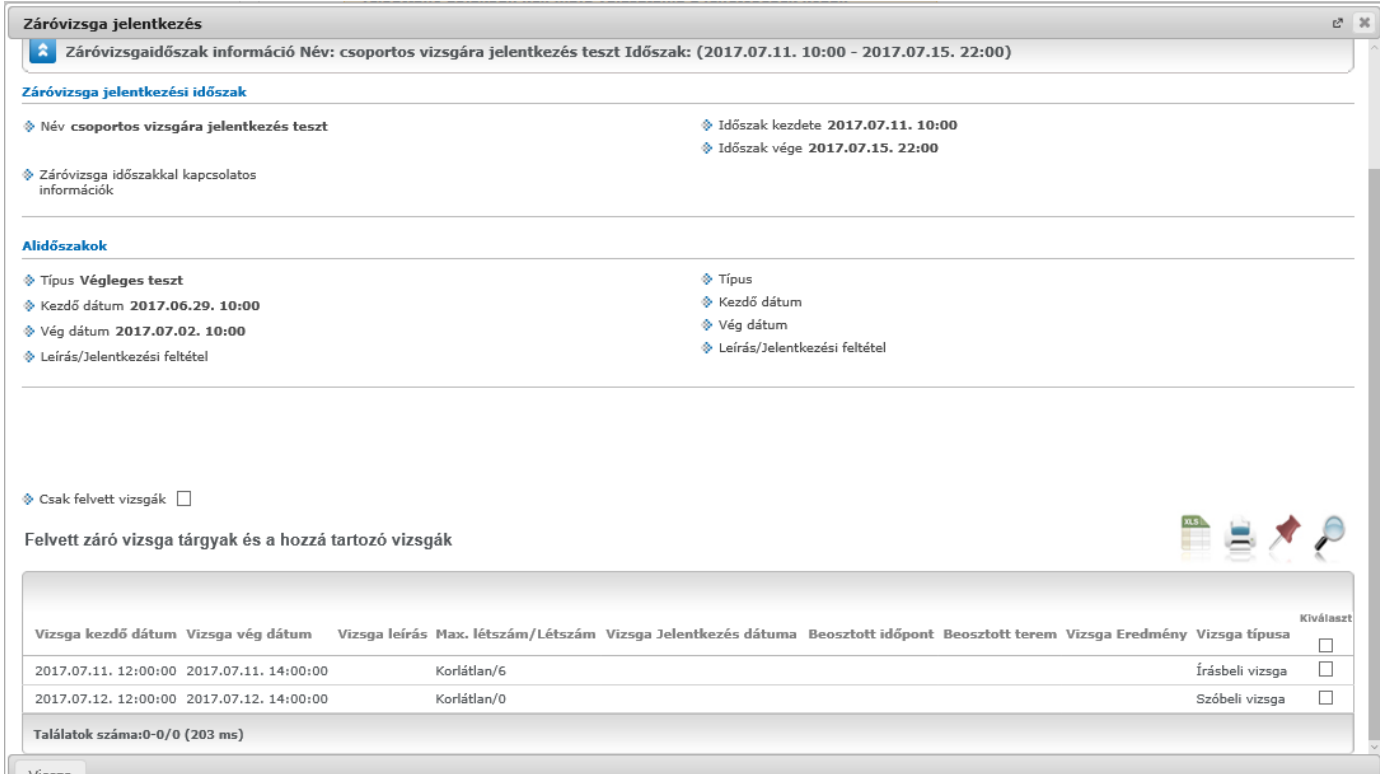

Záróvizsga jelentkezés csak vizsgára

### **9.4.4. Záróvizsga tételek kezelése**

Intézménye a záróvizsga időszakhoz a vizsgajelentkezéshez kapcsolódóan meghatározhat **témát (gyakorlatilag tételsornak felel meg)**, mely témát és annak egyes tételeit az előugró ablakban a "Záróvizsga témák, tételek" tabulátor alatt találja meg. Erről információs panel is tájékoztat a "Felvett záróvizsga tárgyak és hozzá tartozó vizsgák" tabulátor alatti felületen.

Amennyiben időszakra és vizsgára jelentkezik, a program addig nem engedi a felvételt, amíg nem választ meghatározott számú tételt. Ilyenkor a tájékoztató üzenet előugró ablakának megjelenítésével egyidejűleg át is vált a "Záróvizsga témák, tételek" tabulátor felületére, hogy az Ön számára egyértelmű legyen, hogy itt kell választania. Ilyenkor tételválasztás után az ablak alján található "Mentés" gombra kattintva az egész művelet elvégzésre kerül, tehát megtörténik a jelentkezés a záróvizsga időszakra és vizsgára, valamint mentésre kerülnek a tételek.

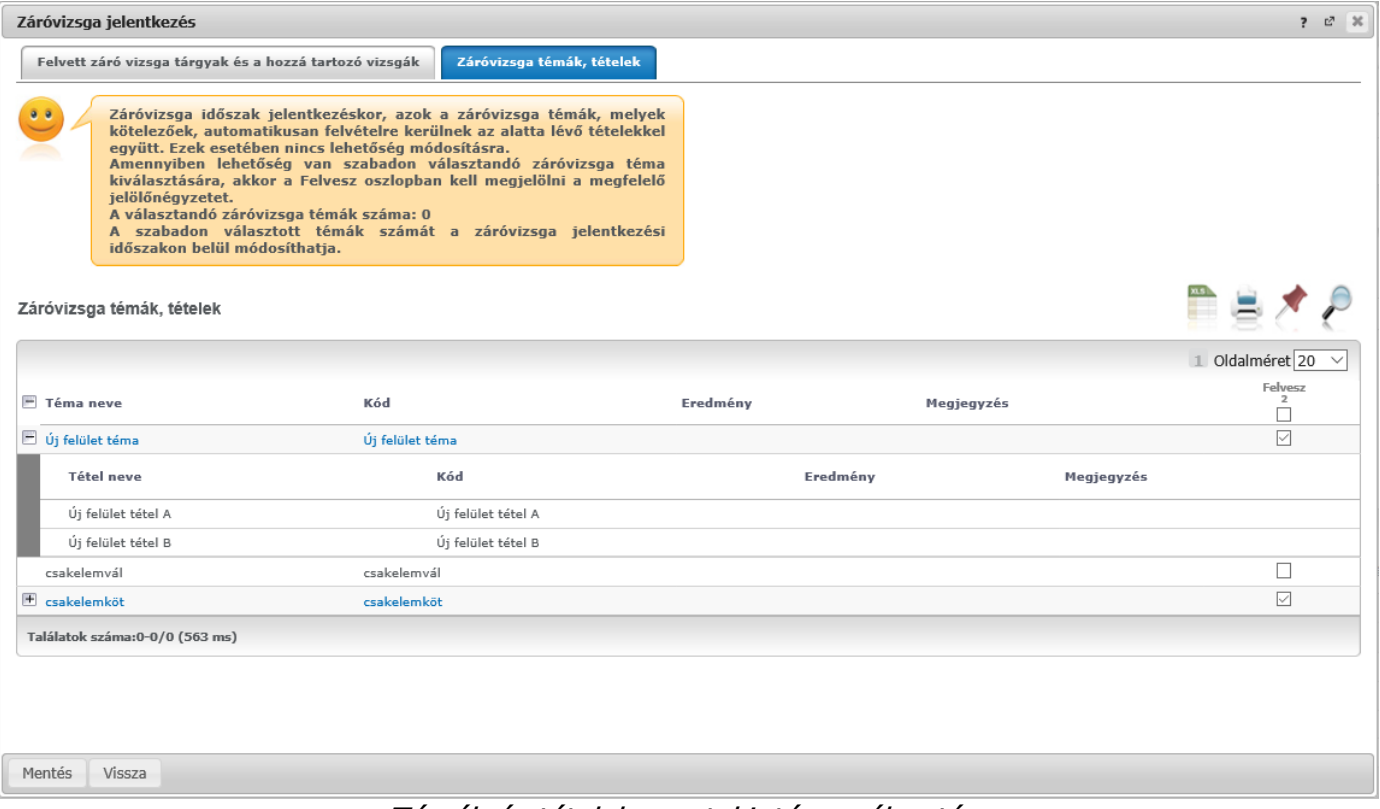

Témák és tételek megtekintése, választása

A záróvizsga témák (tételsorok) és hozzájuk tartozó tételek hierarchikusan kerülnek megjelenítésre. A tételsorok, vagy akár egyes tételek között lehetnek az intézmény által kötelezőként meghatározott elemek, ezek az időszak elmentésével mindenképp felvételre kerülnek, az ilyen elemeknél a "Felvesz" oszlop értéke pipálva van és nem módosítható.

Ugyanakkor meghatározható a tételsorok között olyan elem, melynek felvétele a hallgató által történhet, az ilyen tételek közül tetszőlegesen választani tud. A választható záróvizsga elemek kijelölését a "Felvesz" oszlopban tudja elvégezni.

Az ablakban látható információs panel tájékoztat arról, hogy mennyi az Ön által választandó záróvizsga tételek száma.

Záróvizsga időszak és vizsga lejelentkezéskor természetesen a kiválasztott tételek is leadásra kerülnek.

Abban az esetben, ha a hallgató nem felel meg a vizsgajelentkezési feltétel(ek)nek, akkor nem történik meg a jelentkezés sem a vizsgára sem és az időszakra. A visszajelző üzenet szövege ilyen esetben ez: "A vizsgajelentkezési feltétel nem teljesült".

## **9.4.5. Tárgyas záróvizsga**

Amennyiben egy záróvizsga időszakhoz az intézményi adminisztrátorok által "Tárgyas záróvizsga" típus kerül hozzárendelésre, a hallgatói weben hierarchikus tárgy/vizsga elrendezés kerül megjelenítésre az előugró ablakban.

Az ilyen típusú időszakok fel vannak készítve a jogász képzéseknél általánosan elterjedt működésre, miszerint az időszak- és/vagy tárgyjelentkezés időben elkülönül a tárgyhoz tartozó vizsgajelentkezéstől (mely később történik). Az ilyen típusú időszaknál az egyes jelentkezési lépcsőfokok tehát függetlenül megoldhatók a webes felületen, a tárgy- és vizsgajelentkezés és lejelentkezés egymástól és az időszaktól függetlenül is történhet.

Az ilyen típusú záróvizsga időszakoknál (és kizárólag az ilyen típusúaknál) hierarchikus lista látható, melynél teljesen egyértelmű, és egyértelműen el is különíthető, hogy mikor melyik elemre jelentkezik; tárgyra és/vagy vizsgára.

|                        | Záróvizsga jelentkezés   |                                                        |                  |                                                                  |                                                                                                    |                          |                    |                    |                  | P C                     |  |
|------------------------|--------------------------|--------------------------------------------------------|------------------|------------------------------------------------------------------|----------------------------------------------------------------------------------------------------|--------------------------|--------------------|--------------------|------------------|-------------------------|--|
|                        |                          | Felvett záró vizsga tárgyak és a hozzá tartozó vizsgák |                  |                                                                  |                                                                                                    |                          |                    |                    |                  |                         |  |
|                        |                          |                                                        |                  | A jelentkezéshez szükséges legalább egy záróvizsga kiválasztása. |                                                                                                    |                          |                    |                    |                  |                         |  |
| ¥                      |                          |                                                        |                  |                                                                  | Záróvizsgaidőszak információ Név:: Milán teszt: tárgy, vizsga kapcsolódik Időszak: (2016.04.30. 1:20 - 2016.06.30. 1:20) |                          |                    |                    |                  |                         |  |
|                        | → Csak felvett vizsgák   |                                                        |                  |                                                                  |                                                                                                    |                          |                    |                    |                  |                         |  |
|                        |                          |                                                        |                  |                                                                  |                                                                                                    |                          |                    |                    |                  |                         |  |
|                        |                          |                                                        |                  |                                                                  |                                                                                                    |                          |                    |                    |                  |                         |  |
|                        |                          |                                                        |                  |                                                                  |                                                                                                    |                          |                    |                    |                  |                         |  |
|                        |                          |                                                        |                  |                                                                  |                                                                                                    |                          |                    | Tárgy Eredmény     |                  |                         |  |
| $E$ Tárgy neve         |                          |                                                        |                  |                                                                  | Tantárgy kód                                                                                                    | Tárgy Jelentkezés dátuma |                    |                    |                  | Felvett                 |  |
|                        | Atomenergia és környezet |                                                        |                  |                                                                  | 1895-A3G-84795V                                                                                                    | 2016.04.28, 13:32        |                    |                    |                  | $\checkmark$            |  |
| Vizsga kezdő<br>dátum  |                          | Vizsga vég dátum                                       | Vizsga<br>leirás | Max.<br>létszám/Létszám                                          | Vizsga Jelentkezés<br>dátuma                                                                                             | Beosztott<br>időpont     | Beosztott<br>terem | Vizsga<br>Eredmény | Vizsga<br>típusa | Kiválaszt<br>ð          |  |
|                        |                          | 2016.05.09. 1:20:12 2016.05.09. 3:20:12                |                  | Korlätlan/0                                                      |                                                                                                    |                          |                    |                    |                  | 閁                       |  |
| 2016.05.26.<br>1:20:00 |                          | 2016.05.26.<br>3:20:00                                 |                  | Korlátlan/2                                                      | 2016.04.28, 13:34                                                                                                    |                          |                    |                    |                  | $\overline{\mathsf{v}}$ |  |
|                        |                          | 2016.04.02.1:20:12 2016.04.21.3:20:12                  |                  | Korlátlan/5                                                      |                                                                                                    |                          |                    |                    |                  |                         |  |
|                        |                          | Mérési eredmények szimulációs értékelése.              |                  |                                                                  | 2684-M2E-34572V                                                                                                    | 2016.04.28, 13:32        |                    |                    |                  | $\checkmark$            |  |
| Vizsga kezdő<br>dátum  |                          | Vizsga vég dátum                                       | Vizsga<br>leirás | Max.<br>létszám/Létszám                                          | Vizsga Jelentkezés<br>dátuma                                                                                             | Beosztott<br>időpont     | Beosztott<br>terem | Vizsga<br>Eredmény | Vizsga<br>típusa | Kiválaszt               |  |
|                        |                          | 2016.04.14. 1:20:12 2016.04.14. 3:20:12                |                  | Korlátlan/3                                                      |                                                                                                    |                          |                    |                    |                  | 同<br>п                  |  |
| 2016.04.30.<br>1:20:12 |                          | 2016.04.30.<br>3:20:12                                 |                  | Korlátlan/2                                                      | 2016.04.28.14:01                                                                                                    |                          |                    |                    |                  | $\boxed{d}$             |  |

Hierarchikus megjelenítés: tárgy és vizsgái

A hierarchia fő eleme a tárgy, ez alatt kerülnek megjelenítésre a tárgyhoz rendelt vizsgaalkalmak.

A tárgy és a vizsga sorának végén látható jelölőnégyzettel jelölhető, hogy épp melyik elemre kívánja a műveletet kiterjeszteni (a jelölőnégyzetek megjelenítése függ attól, hogy a kliens programban tárgyra és/vagy vizsgára is meg van-e határozva jelentkezési időszak).

Amennyiben felvételre került tárgy és/vagy vizsga, a sorvégi jelölőnégyzet az adott időszak lejárta után zöld pipára változik, így például a későbbi vizsgajelentkezési időszakban látványosan érzékelhető, hogy mely tárgyakra történt korábban felvétel.

Amennyiben tárgy- és vizsgajelentkezési időszak egyszerre meghatározásra került, ilyenkor két rádiógomb segítségével ki kell választani az ablak szűrés mezőjében, hogy milyen műveletet kívánunk végezni. Ha a "Tárgyjelentkezések" rádiógombot választjuk, akkor csak a tárgy sorának jelölőnégyzetei lesznek használhatók, hogyha a "Vizsgajelentkezés", akkor csak a vizsgáké.

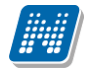

|   | Csak felvett vizsgák                      |                        |                                                         |                         |                              |                          |                    |                    |                  |                         |
|---|-------------------------------------------|------------------------|---------------------------------------------------------|-------------------------|------------------------------|--------------------------|--------------------|--------------------|------------------|-------------------------|
|   | → Műveletek                               |                        | <sup>O</sup> Tárgyjelentkezések<br>Ovizsgajelentkezések |                         |                              |                          |                    |                    |                  |                         |
|   | $E$ Tárgy neve                            |                        |                                                         |                         | Tantárgy kód                 | Tárgy Jelentkezés dátuma |                    | Tárgy Eredmény     |                  | Kiválaszt               |
| Ε | Atomenergia és környezet                  |                        |                                                         |                         | 1895-A3G-84795V              | 2016.04.28.13:32         |                    |                    |                  | $\overline{\mathbf{v}}$ |
|   | Vizsga kezdő<br>dátum                     | Vizsga vég dátum       | Vizsga<br>leírás                                        | Max.<br>létszám/Létszám | Vizsga Jelentkezés<br>dátuma | Beosztott<br>időpont     | Beosztott<br>terem | Vizsga<br>Eredmény | Vizsga<br>típusa | Felvett                 |
|   | 2016.05.09. 1:20:12                       | 2016.05.09. 3:20:12    |                                                         | Korlátlan/0             |                              |                          |                    |                    |                  |                         |
|   | 2016.05.26.<br>1:20:00                    | 2016.05.26.<br>3:20:00 |                                                         | Korlátlan/2             | 2016.04.28, 13:34            |                          |                    |                    |                  | √                       |
|   | 2016.04.02.1:20:12 2016.04.21.3:20:12     |                        |                                                         | Korlatlan/5             |                              |                          |                    |                    |                  |                         |
| F | Mérési eredmények szimulációs értékelése. |                        |                                                         |                         | 2684-M2E-34572V              | 2016.04.28, 13:32        |                    |                    |                  | $\overline{\mathsf{v}}$ |
|   | Vizsga kezdő<br>dátum                     | Vizsga vég dátum       | Vizsga<br>leírás                                        | Max.<br>létszám/Létszám | Vizsga Jelentkezés<br>dátuma | Beosztott<br>időpont     | Beosztott<br>terem | Vizsga<br>Eredmény | Vizsga<br>típusa | Felvett                 |
|   | 2016.04.14. 1:20:12                       | 2016.04.14. 3:20:12    |                                                         | Korlátlan/3             |                              |                          |                    |                    |                  |                         |
|   | 2016.04.30.                               | 2016.04.30.            |                                                         | Korlátlan/2             | 2016.04.28, 14:01            |                          |                    |                    |                  | $\checkmark$            |

Tárgy vagy vizsga jelentkezés

A program ennél az időszak típusnál kizárólag olyan struktúrákat jelenít meg a jelentkezési ablakban, amelyben szerepel záróvizsga tárgy elem. Amennyiben kizárólag vizsga szerepel az időszakhoz meghirdetve, az önmagában nem kerül megjelenítésre, csak akkor, hogyha záróvizsga tárgyhoz tartozik. Ilyenkor pedig a hierarchia alsó szintjén jelenik meg.

A hallgató ilyen típusú jelentkezési időszaknál a struktúra működéséből adódóan lejelentkezhet tárgyról, vagy vizsgáról külön-külön is, azonban vizsgára jelentkezni kizárólag akkor tud, hogyha záróvizsga tárgyra már feljelentkezett.

Intézményi beállításoktól függően lehetséges:

- ugyanazon vizsgaidőpontra több tárgy felől is jelentkezni (ilyenkor mindig csak azon tárgynál kerül kijelzésre, hogy már jelentkezett, ahonnan történt a vizsgajelentkezés).
- egy tárgyon belül több vizsgaalkalomra

## **9.4.6. Lejelentkezés a záróvizsgáról**

Amennyiben az intézményi beállításoknak megfelelően az időszaknál engedélyezésre kerül az időszakról a lejelentkezés, akkor a "**Lejelentkezés**" gomb aktívvá válik, de ezzel kizárólag csak olyan záróvizsga időszakról lehet lejelentkezni, melynél nem történt záróvizsga tárgyra, és/vagy vizsgára történő jelentkezés.

Olyan esetben, ha tárgy és/vagy vizsgafelvétel is történt az időszakon belül, szükséges a vizsgák és tárgyak leadása ahhoz, hogy időszakról lejelentkezhessen.

Tárgyas jelentkezési időszakban a tárgyat leadva a program felajánlja, hogy egyben a tárgy alatt felvett vizsgákról is lejelentkezteti a hallgatót, ilyenkor a lejelentkezés egy körben, csupán a tárgy soránál megoldható vizsgáról is.

A tárgyas záróvizsga jelentkezési időszak esetén a záróvizsga tárgy leadási kísérletekor visszakérdez a program, hogy biztosan lejelentkezik-e a záróvizsga tárgyról (akár tartozik hozzá vizsga, akár nem). A visszakérdező, megerősítő üzenetek azért fontosak, mert az intézmények használnak olyan időszakokat, amikor záróvizsga tárgyat már csak leadni lehet, felvenni nem.

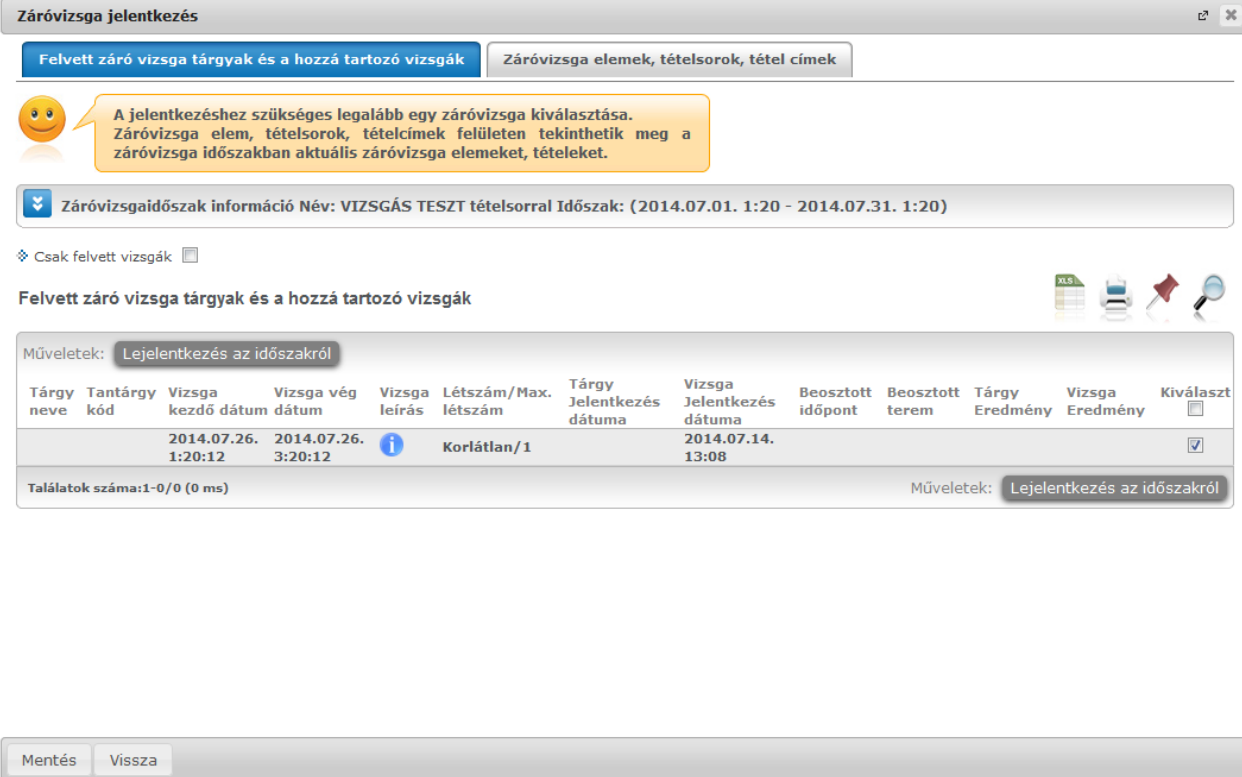

#### Záróvizsga időszakról lejelentkezés

Amennyiben a az időszakhoz tartozik vizsga és tárgy jelentkezés is, nem szükséges kivenni a pipát a felvett tárgyak, vizsgák sorból, ilyenkor **a "Lejelentkezés az időszakról" gombra kattintással az összes felvett vizsga és tárgy törlődik**. Ebben az esetben a program visszajelző üzenetben tájékoztat.

Lejelentkezéskor a korábban esetlegesen kiválasztott záróvizsga tételek is törlésre kerülnek.

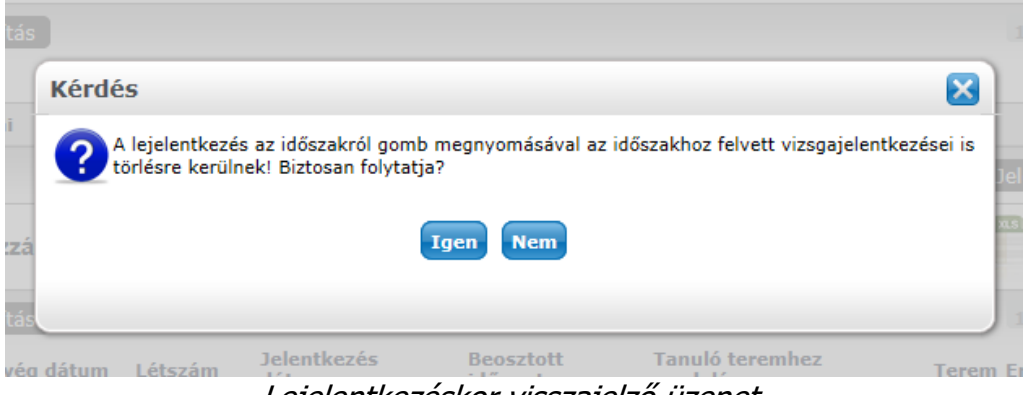

Lejelentkezéskor visszajelző üzenet.

### **9.4.7. Záróvizsga-vizsgacsere**

Vizsga csere olyankor fordulhat elő, ha az intézmény feljelentkezteti a hallgatókat záróvizsga alkalmakra, de az időpont módosítás jogát megadja számukra.

Ilyen esetben a meglévő pipát ki kell venni és bepipálni az új alkalmat, majd a "Mentés" gombra kell kattintani. Sikeres csere esetén a visszajelző üzenet: A vizsga csere sikeresen megtörtént.

Cserénél az alábbi megszorításokra figyel a program:

- Egyszerre egy vizsgát lehet módosítani
- Egy tárgy vizsgájának módosításakor csak a vizsga időpontja módosítható, a tárgy nem

Ha a vizsga csere nem sikerül, akkor tájékoztatjuk a felhasználót a megszorításokról.

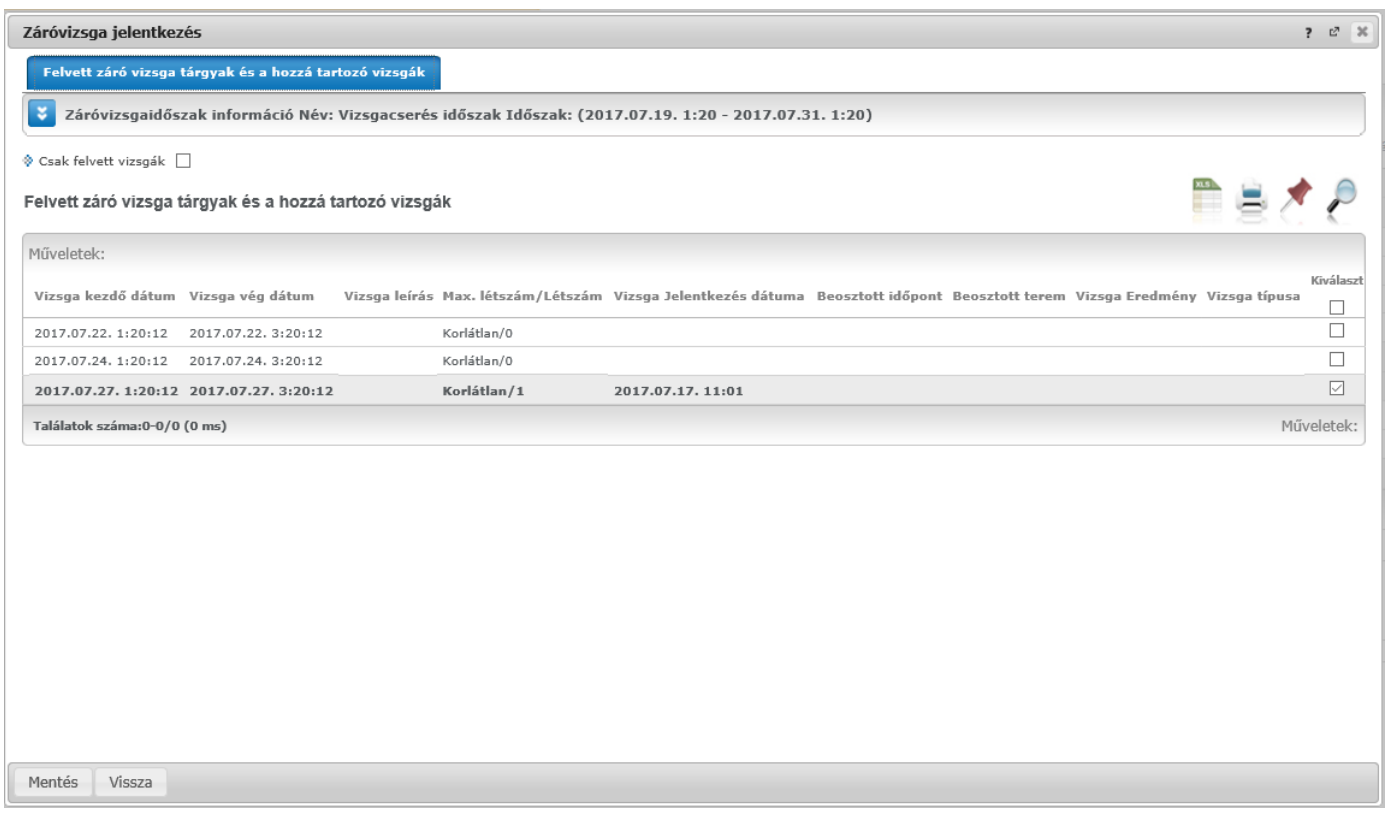

Vizsga csere: pipa kivétele, majd másik vizsga bejelölése

Intézménye a záróvizsga időszakhoz meghatározhat **témát (tételsor)**, mely témát és annak egyes tételeit az előugró ablakban a "**Záróvizsga témák, tételek**" tabulátor alatt találja meg. Erről információs panel is tájékoztat a "Felvett záróvizsga tárgyak és hozzá tartozó vizsgák" tabulátor alatti felületen.

A záróvizsga elemek, tehát a tételsorok és hozzájuk tartozó tételek hierarchikusan kerülnek megjelenítésre. A tételsorok, vagy akár egyes tételek között lehetnek az intézmény által kötelezőként meghatározott elemek, ezek az időszak elmentésével mindenképp felvételre kerülnek, az ilyen elemeknél a "Felvesz" oszlop értéke pipálva van és nem módosítható.

Ugyanakkor meghatározható a témák között olyan elem, melynek felvétele a hallgató által történhet, az ilyen tételek közül tetszőlegesen választani tud. A választható záróvizsga elemek kijelölését a "Felvesz" oszlopban tudja elvégezni.

Az ablakban látható információs panel tájékoztat arról, hogy mennyi az Ön által választandó záróvizsga tételek száma.

### **9.4.8. Záróvizsga adatok utólagos megtekintése**

A Záróvizsga időszak soránál a Lehetőségeknél a "**Bővebb**" linkre kattintva megtekintheti az időszak adatait melyre jelentkezett.

Az egyes záróvizsgáról bővebb információt az időszak vizsgáinál a "**Bővebb**" gombra kattintva láthat a megjelenő előugró ablakban, amennyiben **a "Leírás oszlopban" látható kék információ ikon** fölé húzza az egeret (ekkor tooltipben jelenik meg).

A "Bővebb" gombra kattintva az ablak felső részében megjelenik a vizsgához tartozó bővebb leírás (amennyiben intézménye készített ilyet). Bővebb gomb használatakor az előugró ablakokban az időszak lejártát követően nem jelennek meg műveleti gombok, csupán megtekintésre szolgál.

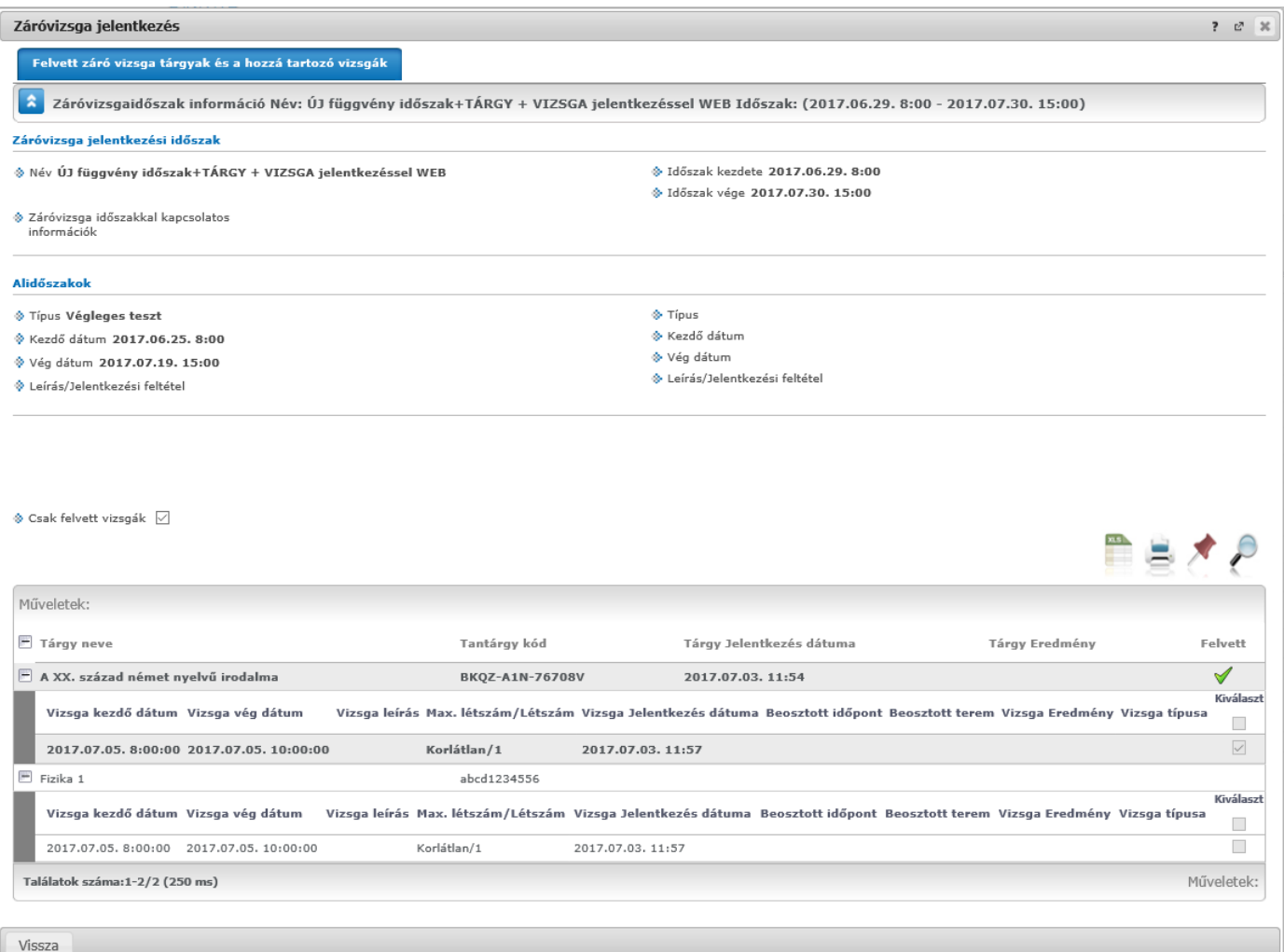

### Záróvizsga bővebb adatainak, felvett vizsga és tárgy megtekintése

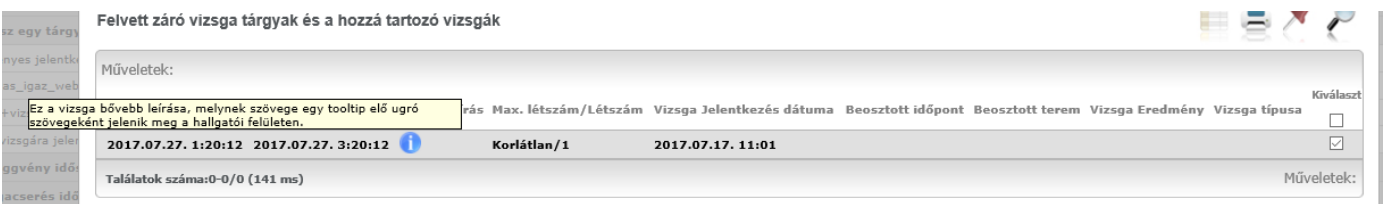

#### Információ ikon a záróvizsga alkalomnál

Intézménye eltérő számításokat alkalmazhat a záróvizsga végeredmény kiszámításához. A részeredményeket a "Tanulmányok/Képzés adatok" felületen tekintheti meg, miután a számítás megtörtént.

## **9.5. Kérdőívek**

Ezen a felületen, a "Kitöltendő kérdőívek" fül alatt van lehetőség az intézmény által - jellemzően az Oktatók Hallgatói Véleményezése keretében - készített kérdőívek kitöltésére. Természetesen csak akkor jelenik meg kérdőív, ha az intézmény készített. A véleményezett tárgy és kurzus adatok kerülnek megjelenítése a sorokban.

**FIGYELEM!** A kérdőívek kitöltése, minden esetben névtelenül történik!

Kérdőív kitöltéséhez kattintson bárhol a listában az adott kérdőív linkjére, majd az ekkor megjelenő felületen válaszoljon a kérdésekre! Végül az "Elküld" gombbal tudja véleményét az intézmény felé tovább küldeni. A művelet után az adott kérdőív eltűnik az aktuális kérdőívek listájából!

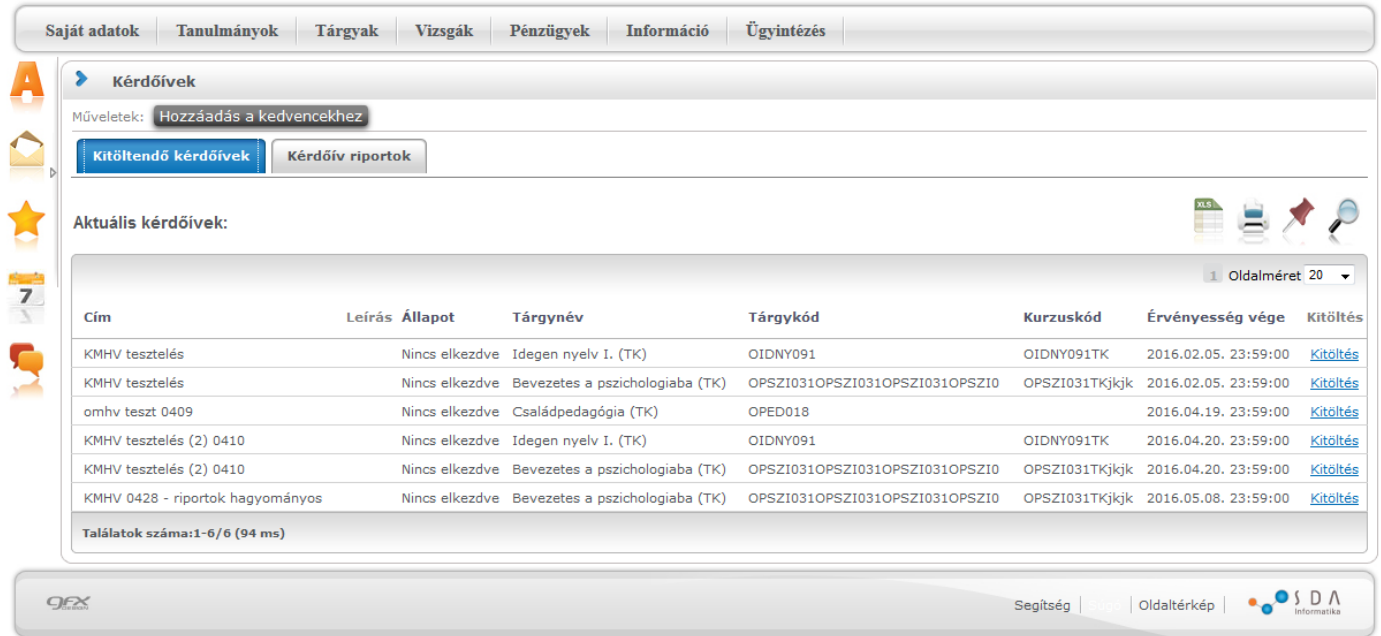

Intézményi beállítástól függően ezen a felületen megjelenik a "Kérdőív riportok" és a "Kitöltött kérdőívek" tabulátor is.

# **9.6. Átsorolási kérelem**

Az Átsorolási kérelem felületen a költségtérítéses pénzügyi státuszú hallgatók adhatnak le átsorolási kérelmet államilag finanszírozott státuszra való átvétel céljából.

Amennyiben a felületet államilag finanszírozott képzés kiválasztásával tekinti meg, egy felirat jelzi, hogy csak **költségtérítéses, önköltséges, vagy állami részösztöndíjas** pénzügyi státuszú hallgatók adhatnak le kérelmet.

Átsorolási kérelmet csak akkor adhat le, amennyiben az intézménye a képzésen meghatározott erre vonatkozó időszakot, ellenkező esetben megjelenik egy felirat, miszerint jelenleg nincs lehetőség átsorolási kérelem leadására. Ilyenkor az "Átsorolás kérése" gomb is inaktív.

Amennyiben a felület aktív, az "**Átsorolás kérése**" gombot kell megnyomnia. Ha már korábban kérte átsorolását, arról információs panel tájékoztatja:

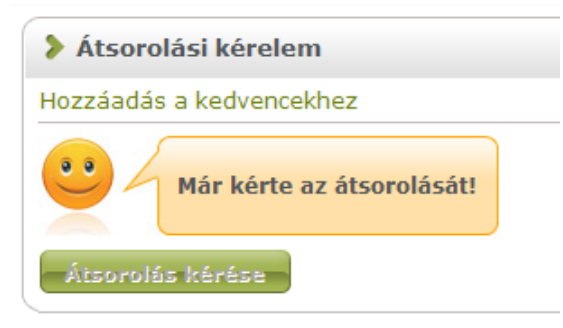

Az aktuális félév mellett kiválaszthatja az aktuális félévet megelőző, illetve az azt követő félévet, ha az időszak arra vonatkozik. Az átsorolási kérelem leadás az időszak félévére vonatkozik, tehát a kiválasztott féléven kerül mentésre.

## **9.7. Kérvények**

A felületen lehetősége az intézmény által feltöltött kérvénysablonokat kitölteni.

Ezen a felületen van lehetősége elektronikus úton kérvényt benyújtani intézményének. A kérvények az ügytípusnak megfelelően sokfélék lehetnek, azok sablonjait az intézmény szerkeszti meg és tölti fel a rendszerbe, csak ekkor fog Önnél megjelenni.

**Kitölthető kérvények fül:** itt van lehetősége az intézmény által feltöltött kérvények kitöltésére. Ezt a kérvény nevére, vagy a sorvégi "Lehetőségek/Kiválaszt" linkre kattintva teheti meg. A kijelölt sorban bárhova kattintva (nem az említett linkekre), a sorban megjelenik egy kis ikon, melyre újra rákattintva szintén előhozható a helyi menü. Az "Érvényesség vége" oszlopban a kérvény érvényességének vége kerül megjelenítésre. A kérelem a felület részeként jelenik meg, kitöltése után a "Mentés" gombbal kerül továbbításra. A Kérvény kitöltésének felfüggesztése is lehetséges, az erre szolgáló gombra kattintva a félbe maradt kérvényt később folytathatja, vagy újrakezdheti.

A "**Kérvény kitöltése befejezve**" oszlopban, amennyiben félbehagyta a kérvény kitöltését, egy piros X jelenik meg. A félbehagyott kérvény folytatható, vagy újrakezdhető.

A mentés után kérvényéhez bizonyos esetekben (amennyiben az intézmény a kérvényhez mellékletet kér) a '**Kérvénymelléklet feltöltése**' ablakban tud mellékletet feltölteni (amennyiben a mellékletek leadásának határideje is van, ez megjelenik az ablakban). Ebben az ablakban a "Tallózás" gombbal tud könyvtárból állományt feltölteni és a "Leírás" mezőben leírást is rögzíthet hozzá. Az "**Új kérvénymelléklet feltöltése**" gombbal történik meg a dokumentum feltöltése.

A melléklet feltöltése az előzetesen a "**Dokumentumok**" menüpont alatt feltöltött állományokból is lehetséges. Az ablak alján a "**Létező dokumentum hozzáadása**" gombbal lehet megnyitni azt az ablakot, melyből a kívánt dokumentum kiválasztható.

Akár új, akár korábban feltöltött állományt mellékelünk a kérvényhez, meg fog jelenni a "**Feltöltött kérvénymellékletek**" listában, ahol a "Fájl letöltése" gombbal le tudja tölteni, a "melléklet törlése" gombbal pedig törölni tudja. Kérvénymellékletenként eltérő lehet a törlésre vonatkozó időkorlát, az erre vonatkozó információt a "Törlési határidő" nevű oszlopban találja, melyben az adott mellékletre vonatkozóan kerül megjelenítésre a törlésre vonatkozó időkorlát.

Kérvény leadásakor a melléklet felöltésekor a fájlnév is feltöltésre kerül. Amennyiben a feltöltendő fájl a megadott névvel már feltöltésre került a leadandó kérvényhez, akkor a program egy megerősítendő üzenetben kijelzi, hogy "Ezzel a névvel már van felöltve dokumentum. Ismét szeretné? Igen/Nem". Igen válasz esetén a fájl ismételten feltöltésre kerül ugyanazzal a névvel.

A "**Nyelv**" mező, a dokumentum, illetve kérvénymelléklet nyelvét határozza meg. A mező töltése kötelező, azonban új dokumentum létrehozásakor automatikusan "magyar" értékkel töltődik. A "Nyelv" mező értékének meghatározásakor az intézmény által előre meghatározott értékek közül választhat.

**Díjköteles kérvényeknél** a kérvény sorában a "Lehetőségek" előtt egy **pénzköteg ikon** jelenik meg, mely fölé húzva az egeret figyelmeztető szöveg tájékoztat arról, hogy a kérvény leadása csak a megjelölt díj befizetése mellett lehetséges. A tájékoztató szöveg a következő: "Az adott kérvény leadási díja xy (összeg, pénznem). A kérvény leadását követően automatikusan megtörténik a tételkiírás. A kérvény elbírálási díj teljesítésére a Befizetések menüpontban van lehetőség."

**Figyelem!** Díjköteles kérvényhez létrejött díj a hallgató által nem törölhető a rendszerből!

**Leadott kérvények fül:** itt láthatja az eddig kitöltött és leadott kérvényeit, azoknak leadási időpontjait, valamint a "**Státusz**" és "**Döntés ind**oka" mezőkben az elbírálásuk eredményét és azok okát.

| ×.<br>Kérvények                           |                     |                  |                                                                                                    |        |
|-------------------------------------------|---------------------|------------------|----------------------------------------------------------------------------------------------------|--------|
| Műveletek: Hozzáadás a kedvencekhez       |                     |                  |                                                                                                    |        |
| Kitölthető kérvények<br>Leadott kérvények |                     |                  |                                                                                                    |        |
|                                           |                     |                  | x <sub>1</sub><br>F<br>E.                                                                                                    |        |
|                                           |                     |                  | $1\,\overline{\smash{)}\,2\,\overline{\smash{)}}\,3\,\overline{\smash{)}}\,4\,\overline{\smash{)}}\,5\,\overline{\smash{)}}\,$<br>>> > Oldalméret 20 v |        |
| Név: A                                    | Érvényesség kezdete | Érvényesség vége | Kérvény kitöltése befejezve                                                                                                    |        |
| A jogorvoslat kérelem                     | 2010.12.06.8:00     |                  |                                                                                                    | $\Box$ |
| Jogviszony igazolás igénylés              | 2015.09.15.8:00     |                  |                                                                                                    | $\Box$ |
| Angol dátum formátum teszt                | 2014.06.12.10:00    |                  |                                                                                                    | $\Box$ |

Kitölthető kérvények

A "Leadott kérvények" tabulátor fül alatt, azon a kérvények mellett, melyeknél pontszámítás történt, egy **információs ikon** jelenik meg. Az ikon fölé húzva az egeret láthatóvá válik a **kiszámított pontszám**.

A véleményező és döntő számára is megjelenítésre kerül a pontszám, ezért az "Ügyintézés/Kérvény véleményezés/bírálás" menüponton is látható Pontszám nevű oszlop.

Amennyiben a felületen megjelenő kérvényhez tartozik pontszám, akkor az ebben az oszlopban került megjelenítésre.

A kérvénysablonhoz intézménye díj befizetését rendelheti el. Amennyiben egy kérvénysablonhoz díjtípus kerül hozzá rendelésre, abban a kérvény leadásakor készül egy pénzügyi tétel kiírás. Erről a kérvény leadása után a következő visszajelző üzenetből értesül: "**A kérvényhez befizetés lett kiírva …… Ft-os összegben, a kérvényleadás a befizetést követően lesz sikeres!**"

Ezután a "Pénzügyek/Befizetés" menüpontban kell a szokásos módon a kiírt tételt teljesítenie.

Az így leadott kérvény a hallgatói weben megjelenik a "Leadott kérvények" menüpontban, de a többi kérvénytől eltérően, az a kérvény melyhez kiírt tétel tartozik, a leadáskor nem "Ügyintézés alatti" státuszba, hanem "**Befizetésre vár**" státuszba kerül.

"Befizetésre vár" státusza lesz a kérvénynek mindaddig, míg a hozzá tartozó tétel befizetésre nem kerül.

A "Pénzügyek/Befizetés" menüpontban a "Név" oszlopban a kérvény azonosítója jelenik meg. Valamint a "Lehetőségek/Bővebb" opciót választva a "Megjegyzés" mezőben is megjelenik a kérvény azonosítója.

A tétel befizetése után a kérvények státusza "Ügyintézés alatti" státuszba kerül, ekkor már a "Kérvények" menüpontokban jelennek meg és a szokások módon feldolgozhatók, továbbíthatók.

A kérvény "Javítás alatti dokumentum feltöltés" státuszba akkor kerül, ha ("Javításra visszaküldve" kérvény státusz esetén) a javítás során a kérvényező egy mezőhöz kapcsolódóan dokumentumot tölt fel.

**Figyelem!** Az érvénytelenített kérvények nem számítanak bele a hallgató max. kitölthető kérvényeinek számába.

#### **Kérvény kitöltés során képzésváltás tiltása**

Amennyiben a kérvény kitöltés során a "Képzés" gombra kattint vagy a böngészőben új ablakot nyit és képzést akar váltani, akkor az alábbi visszajelző üzenet kerül megjelenítésre: "A kérvényt csak a kitöltés megkezdésekor kiválasztott képzésen adhatja le!"

Mivel egyes kérvények kitöltése során szüksége lehet arra, hogy a másik képzésének adatait megtekintse, így javasoljuk az ilyen kérvény sablonoknál a "**Kérvény kitöltés felfüggeszthető**" jelölőnégyzet használatát, hogy a kérvény leadás során már kitöltött adatok eltárolásra kerüljenek.

## **9.8. Időpontfoglalás**

Az "*Ügyintézés/Időpontfoglalások*" menüponton van lehetősége időpontfoglalást végezni. Ha a webre a belépés nem magyar nyelven történik, a nyelvesített mezők a kiválasztott nyelven jelennek meg, amennyiben adott nyelven a mezőnek van étéke. Ha nincs nyelvesített értek, akkor a megjelenése magyar nyelvű lesz.

## **9.8.1. Foglalás létrehozása**

A foglalást az "Időpontok" gomb megnyomásával tudja kezdeményezni.

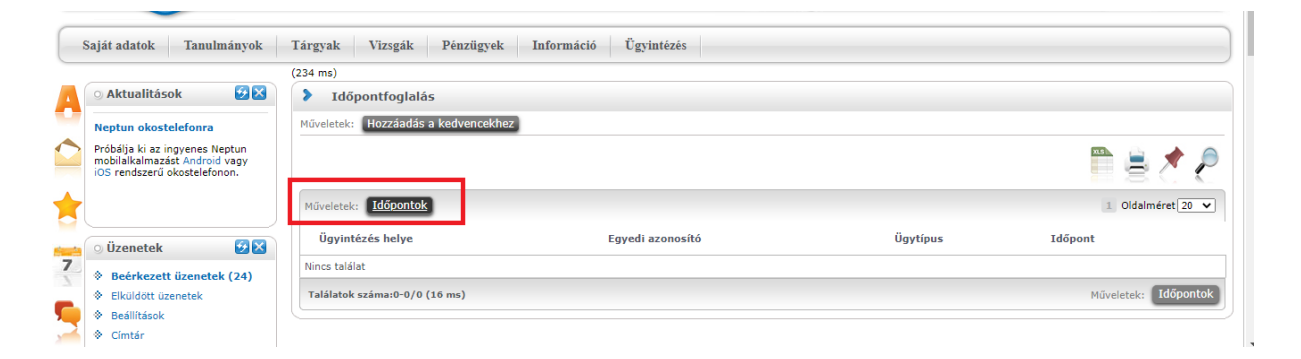

A gombbal megnyitható modalban tudja az alábbi szűrési feltételeket megadni, melyek alapján a szabad időpontok kiszámításra kerülnek:

*Dátum* - dátum mező naptár ikonnal. A naptári nap kiválasztása, melyre a foglalást szeretné. Csak aktuális dátumtól lehet naptári napot megjelölni.

*Ügyintézés helye* - Az intézmény ügyhelyei közül választhatja ki, ahol az ügyintézést szeretné végezni. Kötelező ügyhelyet megadni.

*Ügytípus* – Az ügyhelyhez tartozó ügytípusok közül kell egyet kiválasztania, de csak azt, ami a kiválasztott napon valamelyik ügyablak ügyfélfogadási időhöz meg van adva.

*Ügytípus leírása* – Az Ügytípus kiválasztással együtt jelenik meg benne az ügytípushoz tartozó leírás. Külön nem lehet kiválasztani. Ez a mező tartalmazhatja az adott ügytípusra vonatkozó információkat. Az "Ügytípus leírása" mező mellett egy Információs ikon is látható. Ha az "Ügytípus leírása" mezőben van érték, az ikon aktívvá válik és az ikonra kattintva meg lehet nyitni az információs ablakot, amelyben az "Ügytípus leírása" mező tartalma jelenik meg.

*Ügyintéző* – Legördülő mező. Ha tartozik a kiválasztott nap nyitvatartásához ügyintéző, akkor kiválasztható.

*Nyelv* – Legördülő mező. Alapértelmezetten megjelenik benne a magyar nyelv, de ha a nyitvatartáshoz megadtak más nyelvet is, akkor átállítható a megadott nyelvre. (Ha magyar nyelvű ügyintézés nincs megadva, értelemszerűen az a nyelv jelenik meg a mezőben, amelyen történik a nyitvatartás során az ügyintézés.

A feltételek megadása után "**Listázás**" gombbal tudja a szabad időpontokat megjeleníteni. Az adott kereséskor lehetséges szabad időpontokat 5 perces kezdés időpontokkal listázza a program, a keresésnek megfelelően.

Minden napon abban az időintervallumban jelenik meg szabad időpont, ami adott ügyhely ügyablakához ügyfélfogadási időintervallumnak meg lett adva. Ha az ügyhelyen több ügyablak is van azonos nyitvatartással és ugyanolyan ügytípussal, akkor az összes ablak időintervallumát együttesen vizsgálja az algoritmus. Továbbá figyelembe veszi a már lefoglalt időpontokat és a kiválasztott ügytípushoz rendelt időhosszt.

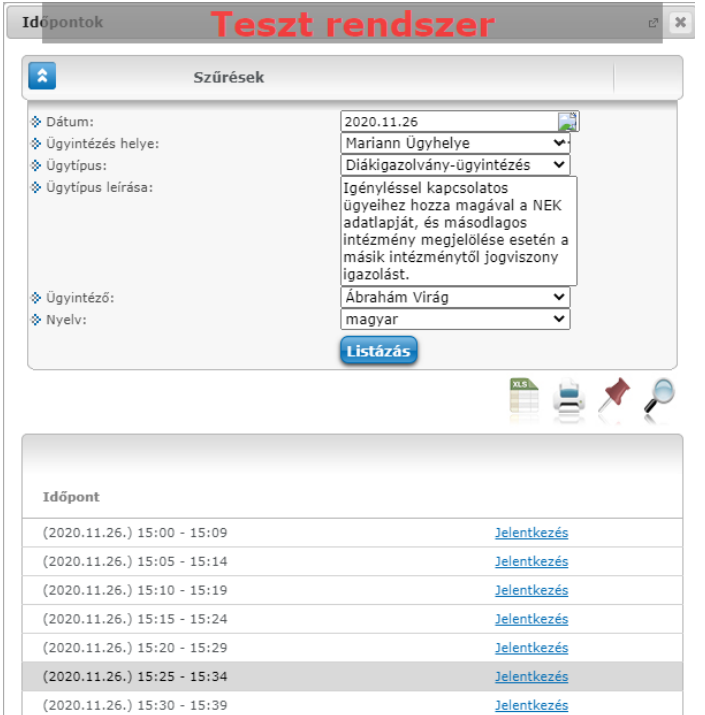

*A szűrési feltételeknek megfelelő szabad időpontok*

A szabad időpontok listáján "**Jelentkezés**"-re kattintva tudja lefoglalni a kiválasztott szabad időpontot. Ezt követően kérdés érkezik, hogy szeretne-e az időpontfoglalásához megjegyzést is fűzni.

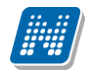

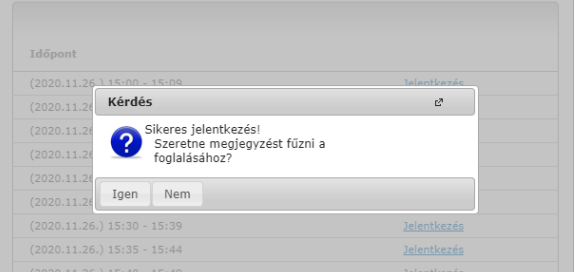

Amennyiben szeretne megjegyzést is adni, az "Igen" gombbal nyithatja meg a *Részletek* ablakot. A létrejött foglalás adatai jelennek meg benne, és a *Hallgató megjegyzése* mező alatta szerkeszthető. A "Megjegyzés **mentése**" gombbal rögzítheti a megjegyzését az időpontfoglalásához. Ezt az ügyintéző is látja a foglalásnál.

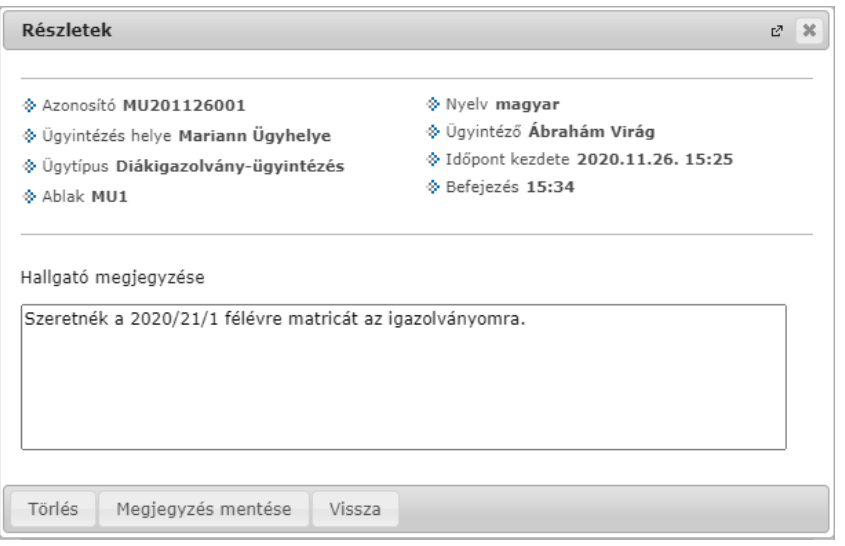

*Részletek ablak*

Ön mentéssel foglalja le a kijelölt időpontot. Mentésnél újra lefut az ellenőrzés arra, hogy a kiválasztott időpont adott pillanatban is szabad-e még. Ha közben az időpontot más lefoglalta, visszajelzés érkezik róla, és új időpont választása szükséges.

A sikeres mentésnél visszajelző üzenet érkezik a létrehozott foglalásról.

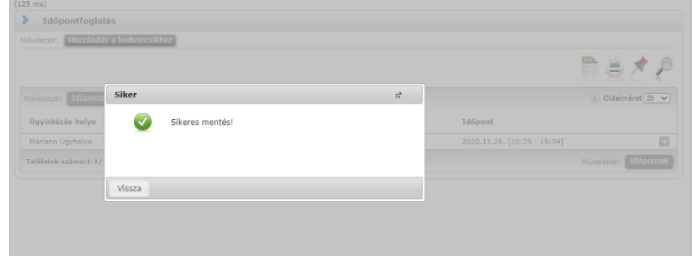

### **9.8.2. Létrejött foglalások**

A sikeresen mentett foglalások listázásra kerülnek az *Időpontfoglalás* menüponton. A foglalás adatait itt tudja megtekinteni. A listában csak a fontosabb adatok tekinthetők meg.

*Ügyintézés helye* – Az az ügyhely megnevezése, ahová az időpontfoglalás szól.

*Egyedi azonosító* –A program a mezőbe kerülő sorszámot az időpontfoglalás mentésekor generálja egy beépített algoritmus alapján, ami az aktuális dátumból, az ügyhely kódjából és napi újra indítással folyamatosan emelkedő számokból áll. Az így képzett sorszám egyedi.

*Ügytípus* – a foglalásban megjelölt ügytípus

*Időpont* – Az időpontfoglalás kezdete és vége dátum és a foglalt időpont kezdete és vége.

A foglalás sor végén a *Lehetőségek*-ben választható a *Részletek*, *Törlés* és *Nyomtatás* opció.

| $(125$ ms)                             |                  |          |         |                            |              |
|----------------------------------------|------------------|----------|---------|----------------------------|--------------|
| <b>Időpontfoglalás</b><br>⋗            |                  |          |         |                            |              |
| Hozzáadás a kedvencekhez<br>Műveletek: |                  |          |         |                            |              |
|                                        |                  |          |         |                            |              |
|                                        |                  |          |         |                            | ns)<br>E     |
| Műveletek: Időpontok                   |                  |          |         | <b>Részletek</b>           | $\checkmark$ |
| Ügyintézés helye                       | Egyedi azonosító | Ügytípus | Időpont | <b>Törlés</b><br>Nyomtatás |              |

*Időpontfoglalás és a hozzá tartozó Lehetőségek*

A "*Részletek*" választásakor felnyíló ablakban tudja megtekinteni a foglalás adatait. Az ablak ugyanaz, ami mentéskor megnyílik, és itt utólag is rögzíthet megjegyzést, vagy a korábbi megjegyzésén módosíthat.

Az ablakban "**Törlés**" és "Vissza" gomb is megtalálható. A kijelölt foglalást leadhatja a lefoglalt időpont kezdetéig. Ha foglalást töröl, akkor az szabad időpontként újra megjelenik mindenki számára a lehetséges időpontok között.

### **9.8.2.1. Foglalt időpontok megjelenítése naptárban, órarendben**

Az Ön naptárjában és órarendjében is megjelenhetnek a foglalt időpontjai.

A baloldali naptár alatt bepipálható, hogy abban szeretné-e látni az időpontfoglalásokat is. Amennyiben kéri a megjelenítést, a naptárban az adott napot félkövér karakterrel emeli ki a program.

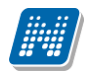

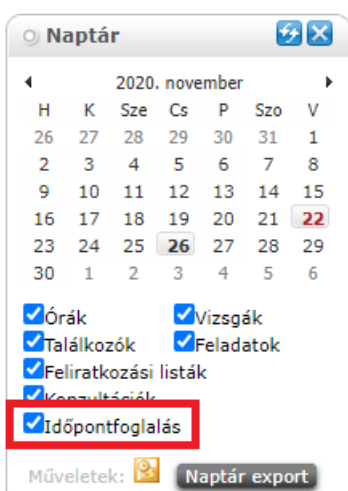

Az órarendjében felül szintén jelölőnégyzet pipálásával lehet választani, hogy abban szeretné-e látni vagy sem az időpontfoglalásokat is.

| Neptun okostelefonra<br>Próbálja ki az ingvenes Neptun<br>mobilalkalmazást Android vagy<br>IOS rendszerű okostelefonon. | <b>Órarend</b><br>Nézet választás | Intézményi órarend | <b>ONormál Opszevont Oréléves</b> | <b>Teszt rendszer</b> |                                                                                                    |                                                | Megjelenítendő elemek: <mark>Mórák Dvizsgák DFeladatok DTalálkozók/Egyéni bejegyzések DFeliratkozási listák DKonzultációk DTanulmányi idős ak Midőpontfoglalás Donline alkalmak</mark> |                |
|----------------------------------------------------------------------------------------------------|-----------------------------------|--------------------|-----------------------------------|-----------------------|----------------------------------------------------------------------------------------------------|------------------------------------------------|----------------------------------------------------------------------------------------------------|----------------|
|                                                                                                    | Orarend                           |                    |                                   |                       |                                                                                                    |                                                |                                                                                                    |                |
|                                                                                                    |                                   |                    |                                   |                       | May Vissza a mai napra [11] Napi nézet <b>[21] Heti nézet</b> [11] Havi nézet [12] Napló nézet [12] Frissítés [13] P. 2020 November 23 (Hétfő) - November 29 (Vasárnap) |                                                |                                                                                                    |                |
| $\mathbf{Z}$<br>Üzenetek                                                                                                |                                   | Hétfő 11/23        | Kedd 11/24                        | Szerda 11/25          | Csütörtök 11/26                                                                                                    | Péntek 11/27                                   | Egész napos nézet Listás nyomtatás Nyomtatás Naptár export<br>Szombat 11/28                                                                                                    | Vasárnap 11/29 |
| ® Beérkezett üzenetek (24)                                                                                              |                                   |                    |                                   |                       |                                                                                                    |                                                |                                                                                                    |                |
| <sup>®</sup> Fiküldött üzenetek                                                                                         | 08:00                             |                    |                                   |                       |                                                                                                    |                                                |                                                                                                    |                |
| <b>Beállítások</b>                                                                                                    |                                   |                    |                                   |                       |                                                                                                    |                                                |                                                                                                    |                |
| ۰<br>Címhár                                                                                                    | 09:00                             |                    |                                   |                       |                                                                                                    |                                                |                                                                                                    |                |
|                                                                                                    |                                   |                    |                                   |                       |                                                                                                    |                                                |                                                                                                    |                |
|                                                                                                    |                                   |                    |                                   |                       |                                                                                                    |                                                |                                                                                                    |                |
| $\mathbf{G}$ $\times$<br>Kedvenc funkciók                                                                               | 10:00                             |                    |                                   |                       |                                                                                                    |                                                |                                                                                                    |                |
|                                                                                                    |                                   |                    |                                   |                       |                                                                                                    |                                                |                                                                                                    |                |
|                                                                                                    | 11:00                             |                    |                                   |                       |                                                                                                    |                                                |                                                                                                    |                |
|                                                                                                    |                                   |                    |                                   |                       |                                                                                                    |                                                |                                                                                                    |                |
|                                                                                                    | 12:00                             |                    |                                   |                       |                                                                                                    |                                                |                                                                                                    |                |
|                                                                                                    |                                   |                    |                                   |                       |                                                                                                    |                                                |                                                                                                    |                |
| 9x<br>Naptár                                                                                                    | 13:00                             |                    |                                   |                       |                                                                                                    |                                                |                                                                                                    |                |
| 2020, november<br>Sze<br>$\alpha$<br>Szo<br>$\mathbf{v}$<br>P                                                           |                                   |                    |                                   |                       |                                                                                                    |                                                |                                                                                                    |                |
| 31<br>28<br>29<br>30<br>-1<br>26<br>27                                                                                  |                                   |                    |                                   |                       |                                                                                                    |                                                |                                                                                                    |                |
| $\mathcal{L}$<br>8<br>5<br>6<br>A<br>2                                                                                  | 14:00                             |                    |                                   |                       |                                                                                                    |                                                |                                                                                                    |                |
| 15<br>10<br>11<br>12 13<br>14<br>9<br>18  19  20  21  22<br>16<br>17                                                    |                                   |                    |                                   |                       |                                                                                                    |                                                |                                                                                                    |                |
| 25 26 27 28<br>- 29<br>23 24                                                                                            | 15:00                             |                    |                                   |                       |                                                                                                    |                                                |                                                                                                    |                |
| $2$ 3 4 5<br>30<br>$\blacksquare$<br>- 6                                                                                |                                   |                    |                                   |                       |                                                                                                    |                                                |                                                                                                    |                |
| Vizsoák<br><b>Zórák</b><br>Feladatok<br>Találkozók<br>CFelicationsási listáic<br>Konzultációk                           | 16:00                             |                    |                                   |                       |                                                                                                    | Idő:2020 November 26 (Csütörtök) 15:25 - 15:34 | Esemény:[Időpontfoglalás] Diákigazolvány-ügyintézés MU201126001                                                                                                    |                |
| dőpontfoglalás                                                                                                    |                                   |                    |                                   |                       |                                                                                                    | Hely:Mariann Ügyhelye                          |                                                                                                    |                |

*Foglalt időpont a hallgató órarendjében*

## **9.8.3. Nyomtatás**

Az "*Ügyintézés/Időpontfoglalás"* menüponton létrejött foglalás soron a *Lehetőségek-*ben kiválasztható a **Nyomtatás** funkció.

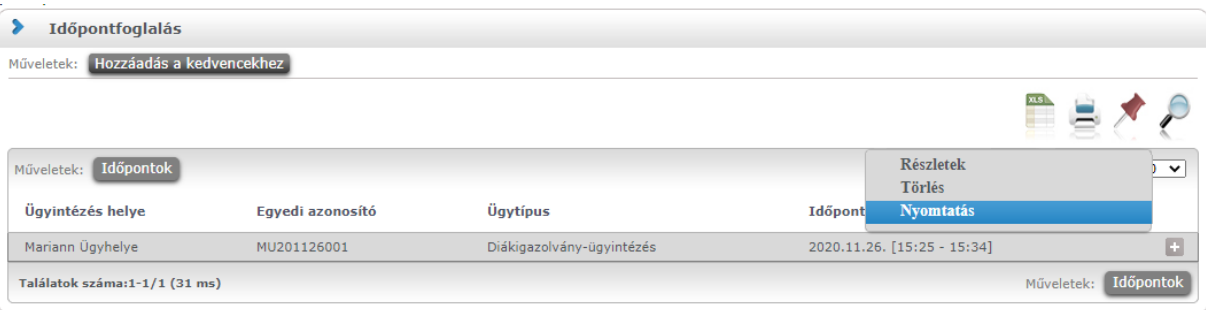

Megjelölése esetén a kijelölt időpontfoglalás PDF-ben megnyitható és nyomtatható.

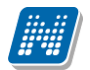

# Időpontfoglalás

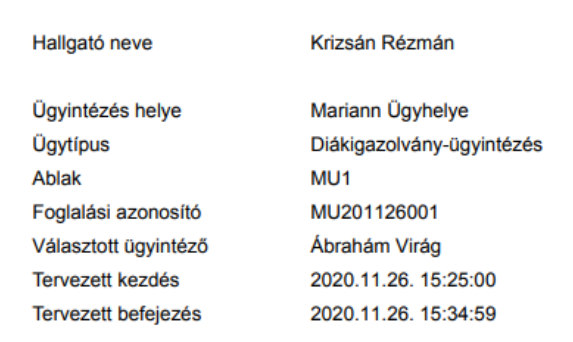

*Foglalt időpont nyomtatási képe*

## **9.9. Kérvény véleményezés/bírálás**

Ezen a felületen megjelennek azok a kérvények, melyekhez Ön **véleményezőként, vagy bírálóként hozzá lett rendelve az intézmény ügyintézői által**. Ezeket a kérvényeket különféle, intézmény által rögzített formában és témakörben a hallgatóknak (bizonyos esetben oktatóknak) módjukban áll a hallgatói webes felületen kitölteni és leadni. Ezután lehetséges a véleményezés.

A "véleményezés/bírálat" hallgatók számára csak egyes speciális esetekben elérhető funkció (pl. Hallgatói Önkormányzat, vagy egyéb bizottsági tagok, vagy olyan hallgatók részére, akik alkalmazottak is az intézményben).

A **Véleményezendő/bírálandó kérvények** tabulátor fül alatt azok a kérvények találhatók, melyek még véleményezésre, vagy bírálásra várnak.

A **Véleményezett/bírált/visszaküldött kérvények** fül alatt a már véleményezett, elbírált, vagy javításra visszaküldött kérvények találhatók. Ezen a felületen tehát a véleményezett, elbírált kérvényeken túl megjelenítésre kerül minden javításra visszaküldött kérvény is, így lehetősége van a véleményezőnek döntőnek megtekintenie azokat a kérvényeket, ahol véleményezőként vagy döntőként hozzá van rendelve a kérvényhez és a kérvény visszakerült a javításra.

A kérvények sorában láthatja a kérvény azonosítóját és nevét, véleményezési határidejét, a kérvény aktuális státuszát és a kérvényt leadó személy adatait (név, Neptun kód, képzés). A kérvény státusza egészen addig "**Ügyintézés alatt**" lesz, amíg a kérvényhez rendelt döntő nem döntött a kérvényről.

Amennyiben az intézményben így került beállításra, akkor a véleményező a véleményezési határidő után már nem rögzíthet a kérvényhez véleményt. Ebben az esetben már nem is jelenik meg a kérvény a véleményezőnek. Intézményi szinten az is szabályozható, hogy ha a véleményező nem rögzített véleményt és időközben a döntő rögzített döntést, akkor a véleményező a döntés indok-rögzítés után már nem rögzíthet véleményt.

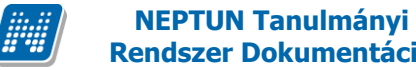

A "Hozzárendelés dátuma" oszlopban azt tekintheti meg, hogy Ön mikor került a kérvényhez hozzárendelésre, mint véleményező, vagy döntő (bíráló). A "**Típus**" oszlopban láthatja, hogy a kérvény illetően Ön véleményezőként, vagy bírálóként került meghatározásra. Amennyiben a felületen megjelenő kérvényhez tartozik pontszám, akkor a "**Pontszám**" oszlopban kerül megjelenítésre.

A "Státusz" oszlopban + jel jelenik meg, amennyiben a kérvény véleményezésre vár, - jel, amennyiben már véleményezett (más által, vagy Ön által, de még más véleményezésére vár), ? jel jelenik meg, amennyiben már megkezdte valamelyik véleményező a véleményezést.

A "**Saját megkezdett véleményezés**" oszlopba zöld pipa kerül, amennyiben megkezdte a kérvény véleményezését, az egyes mezők szintjén, de nem a teljes kérvényre vonatkozóan.

A "Véleményezendő/Bírálandó kérvények" fül alatt a sorvégi "Lehetőségek" ikonra, vagy a sorban bárhova kattintva (az ekkor megjelenő kis ikon segítségével) elérheti a helyi menüt, melyben az alábbi lehetőségek közül választhat:

- Véleményezés/Döntés
- Mellékletek
- Pdf letöltés
- Mellékletek letöltése pdf-ként
- Mellékletek letöltése zip-ként

**Véleményezés/Döntés**: egy előugró véleményező ablak jelenik meg, melyben két tabulátorfület talál:

- Döntés/Általános vélemény (attól függ, hogy Ön véleményező, vagy bíráló)

- Adatok véleményezése

Az "**Általános véleményezés**" fül alatt a "Vélemény" sárga mezőjében van módja egy szöveges mezőbe beírni véleményét a kérvényről. A beírt szöveget a "Vélemény mentése" gombbal mentheti.

A "**Rögzített vélemények**" sárga mezőben láthatja a már korábban rögzített véleményeket. Ezen mező tartalmát nem módosíthatja, csak információként jelennek meg a kérvénnyel kapcsolatos eddigi vélemények.

Amennyiben döntőként szerepel, akkor ugyanezen fül neve: "Döntés". A "Döntés" fül alatt láthatja a már rögzített véleményeket is és szintén a "Vélemény" mezőbe rögzítheti döntését. Ilyenkor a "Döntés" gomb jelenik meg az ablak alján.

Lehetősége van azonban (kérvénytől függően) a hallgató számára visszaküldeni javításra a kérvényt, hogy a kérvényező a kritizált mezőket javítva ismét leadhassa a kérvényt. A kérvény visszaküldésére szolgál a "**Javításra visszaküld**" gomb. A kérvényező (hallgató) automatikus rendszerüzenetet kap arról, hogy kérvényéről hogyan rendelkeztek (elutasították, vagy elfogadták), illetve arról is, hogyha javításra visszaküldték számára a kérvényt.

#### **Figyelem!**

Ha kitöltésre kerül a vélemény/döntés státusza mező, akkor nincs lehetőség a továbbiakban javításra visszaküldeni a kérvényt. Ilyenkor a "Javításra visszaküld" gombra a következő hibaüzenet kerül megjelenítésre: "Javításra visszaküldés esetén nem adható meg vélemény/döntés!"

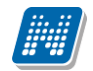

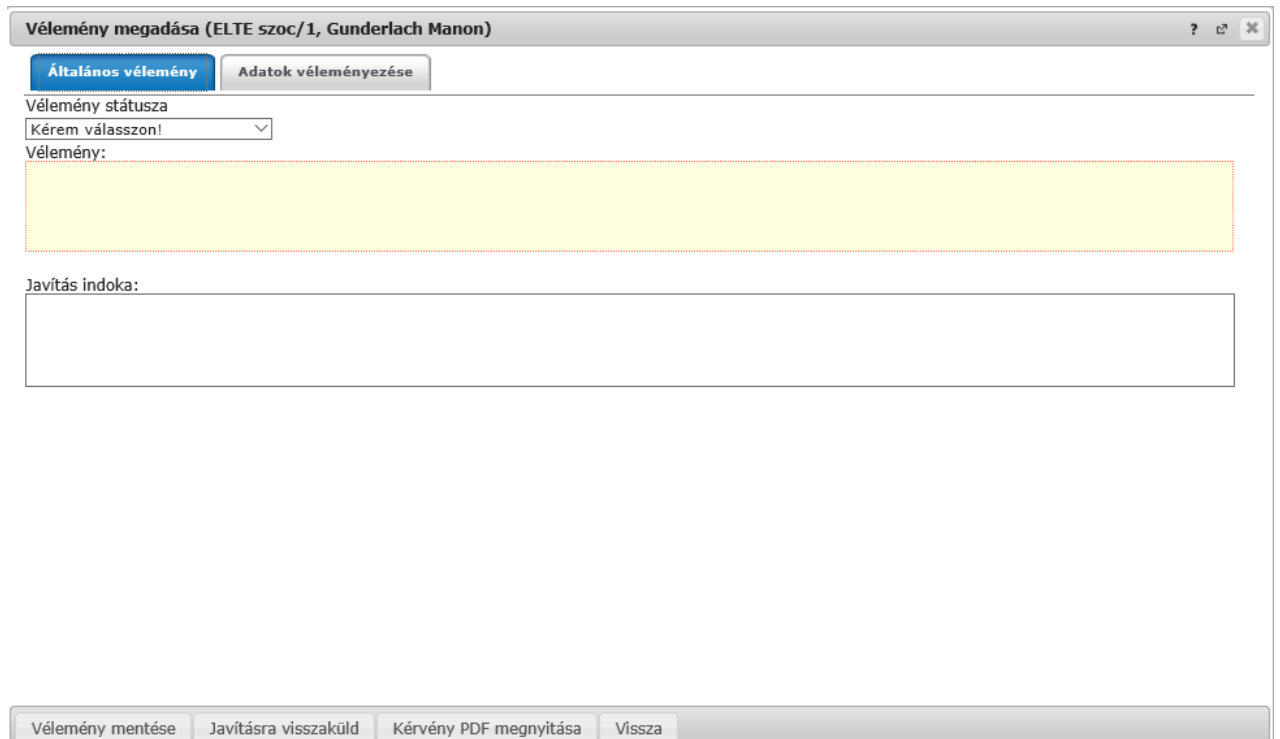

#### Véleményezés/Döntés ablaka

Az "**Adatok véleményezése**" fül alatt lehetősége van a kérvényt mezőnként véleményezni, külön oszlopokban láthatja a kérvény mezőit és arra adott válaszokat.

A "Vélemény megadása" ablakban található egy szűrő "Utoljára módosított mezők" néven. A szűrőt kiválasztva azok a kérvény válasz mezők kerülnek csak megjelenítésre, melyeket a hallgató a javítás során módosított.

A mezők véleményezése során két mező – "**Publikus vélemény**" és "**Nem publikus vélemény**" - közül választhat (intézményi beállítástól függ, hogy mindkét mezőt látja-e).

Ha a "Publikus vélemény" mezőbe ír, akkor az a vélemény publikus, ha a "Nem publikus vélemény" mezőbe, akkor nem. Ha mindkettőbe ír, akkor a publikus mezőben rögzített vélemény megjelenik a kérvényező számára, de a másik mezőbe írt tartalom nem.

A "Státusz" mezőben az intézmény által előre meghatározott értékkészlet választható ki, ezzel lehetséges az első véleményezés után egy másodlagos, második szintű véleményezés is.

Bizonyos kérvényeknél az "Adatok véleményezése" előugró ablakban intézményi beállítástól függően megjelenik egy "Válasz2" mező, melyben felülbírálhatók a kérvénybe írt válaszok. A "Válasz2" jelentősége például kollégiumi kérvény esetében az, hogy amennyiben valamely mező mellett van a "Válasz2" oszlopban érték, akkor kollégiumi pontszámításnál nem a "Válasz", hanem a "Válasz2" érték alapján történik pontszámítás.

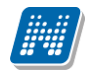

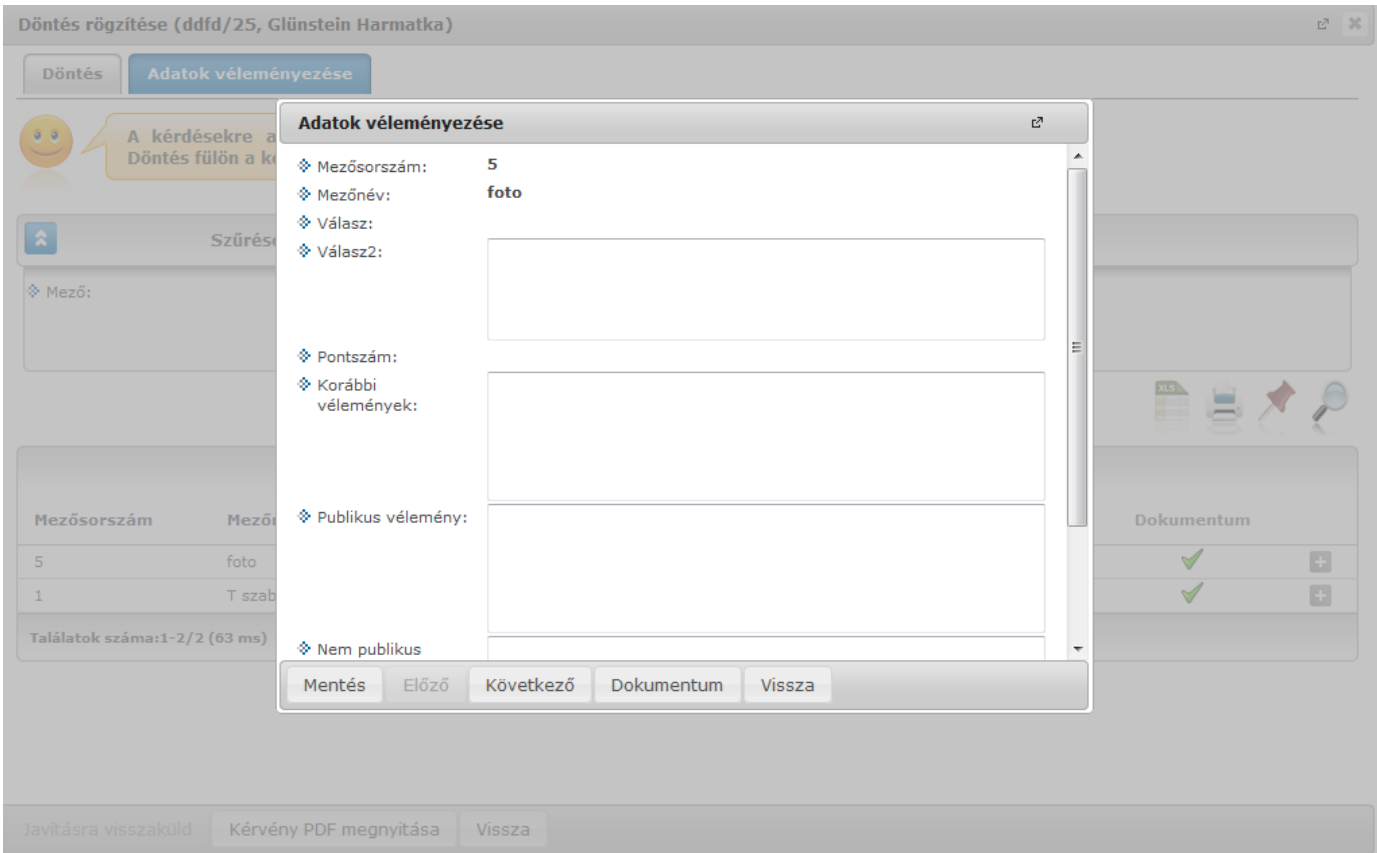

Mezőnkénti véleményezés/bírálat

Az ablakban az "Előző", "Következő" gombok lehetővé teszik a válasz mezők folyamatos véleményezését. A "Dokumentum" gomb segítségével közvetlenül megtekinthetők a mezőhöz tartozó dokumentumok. Az ablakba kivezetésre került a válasz mezőre vonatkozó összes korábbi vélemény, valamint a mező válaszra kapott pontszám.

A kérvény véleményezése, bírálata elvégzése után az előugró ablak alján látható "**Mentés"** gombbal véglegesítheti a felvitt véleményt/bírálatot.

-**Mellékletek:** itt megtekintheti a kérvényhez csatolt mellékletek listáját

-**Pdf letöltés:** pdf formátumban letöltheti magát a kérvényt

**-Mellékletek letöltése pdf-ként:** a melléklet azonnali letöltése pdf formátumban

**-Mellékletek letöltése zip-ként:** a melléklet azonnali letöltése zip formátumban

A "Kérvény véleményezés/bírálás" menüpontban a "Véleményezett / bírált kérvények" tabulátor fülön a sorvégi + jelre kattintva található a "Bővebb adatok" opció. Kiválasztása után a megjelenő ablakban a már véleményezett/elbírált kérvények adatai láthatóak különböző tabulátor füleken megjelenítve. A tabulátor fülek: "Adatok" (kérvény adatai), "Mellékletek", "Mezőnkénti pontszámok", valamint attól függően, hogy a felhasználó véleményező vagy döntő az adott kérvénynél, látható a vélemény vagy döntés fül.

A felületen alul a "Kérvény PDF megnyitása" gombbal a kérvény PDF képe tekinthető meg.

**FIGYELEM!** A menüpont csak akkor jelenik meg, amennyiben az intézmény használja a Kérvénykezelés modult.

Hallgatók számára ez a menüpont csak bizonyos speciális esetekben használható, elsősorban hallgatói szervezeteknél (pl. Hallgatói Önkormányzat).

#### **Munkafolyamatos kérvények kezelése**

Az "Ügyintézés/Kérvény véleményezés/bírálás" menüponton a munkafolyamatos kérvények sorában a sorvégi lehetőségek esetén a "Véleményezés/Döntés" opciót választva megjelenítésre kerülő "Vélemény megadása/Döntés" ablakban a "Véleményező hozzárendelése" gombra felugró "Véleményező/döntő hozzárendelése" ablakban felkért személy esetén feltöltésre kerül a felkérő személyre vonatkozó kapcsolat.

A "Vélemény megadása/Döntés" ablakban munkafolyamatos kérvények esetén megjelenik egy "Véleményezésre felkért személyek" tab is, ami alatt a felkért személyek tekinthetők meg. A felületen listázásra kerülnek azok a személyek, akiket a belépett személy kért fel véleményezésre/döntésre. A listában megjelenik a felkért személy neve, a véleményezés típusa, a hozzárendelés dátuma, a véleményezési határidő, a státusz és a kapcsolódó szöveges vélemény. Amennyiben van vélemény, akkor a listában a "Vélemény megtekintése" szöveg jelenik meg és ráhúzva az egeret a vélemény teljes szövege olvasható tooltipben.

A "Vélemény megadása/Döntés" ablakban a "Véleményező hozzárendelése" gombra felugró "Véleményező/döntő hozzárendelése" ablakban hozzárendelhető véleményező, vagy döntő a kérvényhez. Abban az esetben nem rendelhető újra hozzá egy személy a kérvényhez, ha a korábbi felkérés alapján még aktív a véleményezési/döntési lehetőség és nem rögzített véleményt/döntést. Ilyenkor a felhasználót tájékoztatja a program, hogy a hozzárendelni kívánt személy már hozzárendelésre került a kérvényhez.

A munkafolyamatos kérvények esetén lehetőség van arra, hogy a további véleményező/döntő hozzárendelése során a felkérő személy megjegyzést tud fűzni a felkéréshez. A "Véleményező/döntő hozzárendelése" ablakban "Megjegyzés a felkért személy részére" néven szöveges mezőben a felkérő személynek lehetősége van üzenni a felkért személynek. A felkért személy a "Vélemény megadása/Döntés rögzítése" ablakban a "Felkérő megjegyzése" mezőben látja a felkérő személy nevét és az általa írt megjegyzést. Amennyiben a felkéréshez nem kapcsolódik megjegyzés, akkor nem kerül megjelenítésre a mező a felületen.

## **9.10. Diákigazolvány igénylés**

**NEPTUN Tanulmányi**

A Diákigazolvány igénylés felületen lehetőség van új diákigazolvány igénylés elektronikus rögzítésére, valamint itt nyomon lehet követni a hallgatóhoz kapcsolódó, már leadott igényléseket.

Az elektronikus felrögzítés a felsőoktatási rendszerben történő nyilvántartás miatt fontos és kötelező. Új igénylés leadása csak abban az esetben lehetséges, ha Önnek nincsen másik, folyamatban levő igénylése.

A felületen az **'Új felvétel**' gombbal lehetséges új diákigazolvány igénylés felrögzítése. Erre kattintva egy előugró ablakban ki kell töltenie a "NEK azonosító", "Igénylés típusa", vagy amennyiben van, akkor a "Másodlagos intézmény" mezőket.

A másodlagos intézmény kitöltésekor ki kell tölteni mind a másodlagos intézmény (legördülő listából kiválasztható), mind a másodlagos intézmény nyomdai kódja szöveges mezőket. Az utóbbi formátuma Fxxxxx, azt, hogy mit kell ide beírni, a másodlagos intézmény honlapján, vagy a tanulmányi osztályon lehet megtudni. A másodlagos intézmény nyomdai kódjának formátumát a program ellenőrzi.

A "Cím" mezőbe automatikusan belekerül az "Állandó lakcím", de a legördülő menüből lehetősége van "Tartózkodási" típusú címet is kiválasztani, amennyiben ilyen jellegű címe is rögzítve van a rendszerben. A diákigazolvány igénylésnél csak állandó, vagy tartózkodási cím alapján igényelheti az igazolványt.

**FIGYELEM!** Mivel a diákigazolvány hivatalos okmány, ezért a saját érdekében javasoljuk, hogy a lakcímeknél kizárólag **bejelentett lakcím**et rögzítsen!

A "**NEK azonosító**" mezőbe az Okmányirodától kapott, úgynevezett NEK kódot kell berögzíteni (diákigazolvány igényléséhez az okmányirodában szükséges a fénykép elkészítése és a NEK azonosító

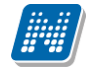

megszerzése). Ez kötelező mező, ahol sorszám ellenőrzést is végez a program, tehát hibás formátumú sorszám nem rögzíthető.

Az "Ügyintézés/Diákigazolvány igénylés" menüponton több tájékoztató, figyelmeztető felirat is megjelenik a felületen, amivel a program segíti a helyes diákigazolvány igénylést. A feliratok, tooltipek adategyeztetésre, a NEK azonosító rögzítési szabályára, és címmel, másodlagos intézményi kóddal kapcsolatos tudnivalókra hívja fel a figyelmet.

A következő felirat például a fő felületen található:

#### **"Kérjük, igénylés előtt szíveskedjen egyeztetni a Neptunban szereplő adatait a NEK adatlappal, mert a diákigazolvány legyártásához teljes, karakterhelyes egyezés szükséges! Amennyiben eltérést tapasztal, igénylés előtt keresse fel ügyintézőjét!"**

Az igénylés típusa mezőben jelezheti, hogy milyen okból kérelmezi az új diákigazolványt. Lehetséges többek között előző igazolvány elvesztése, vagy adatváltozás miatt.

A "Képzés" mező nem változtatható, tájékoztató jellegű, hogy lássa, mely képzésére fog vonatkozni az igénylés.

Ha több képzés van, akkor a képzésváltás segítségével lehet a képzésen módosítani. Ilyenkor természetesen elölről kell kezdeni a rögzítést.

Alapértelmezetten csak azok az igénylőlapok jelennek meg, melyeket az intézményi adminisztrátorok nem archiváltak. Rádiógombbal azonban lehet választani az "**Aktuális**" és "**Minden**" szűrőből, "Minden" választásakor az archivált igénylőlapokkal bővül a lista. Az igénylőlap sorokon az "Archivált" oszlopban jelzi a felület, hogy mely sorok archiváltak, ilyenkor zöld pipa ikon jelenik meg ebben a mezőben.

A hallgató alapértelmezetten csak az aktuális igénylőlapját/lapjait látja, így egyértelmű és áttekinthető a felület, de lehetősége van minden korábbi igénylőlap megtekintésére is.

#### **Dokumentum csatolása igényléshez**

Intézményi beállítás esetén elképzelhető, hogy másodlagos intézmény nyomdai kód megadása esetén kötelező dokumentum csatolása az igénylőlaphoz. Ilyenkor az ablakban alul egy "Dokumentum csatolás" gomb jelenik meg. Rámutatva tooltipben a "Másodlagos intézménytől jogviszony igazolás csatolása szükséges" szöveg tájékoztat a gomb funkciójáról. A gombbal a szokásos dokumentum csatolás ablak nyílik meg, ahol a hallgató az "Információ/Dokumentumok" menüponthoz feltöltött jogviszony igazolását csatolhatja az igényléséhez. Az igénylőlap mentése csak akkor lehetséges, ha megtörténik a dokumentum csatolás, e-nélkül "Mentés" gombra kattintva figyelmeztető üzenet érkezik: "A diákigazolvány igénylése csak dokumentum csatolása után menthető!".

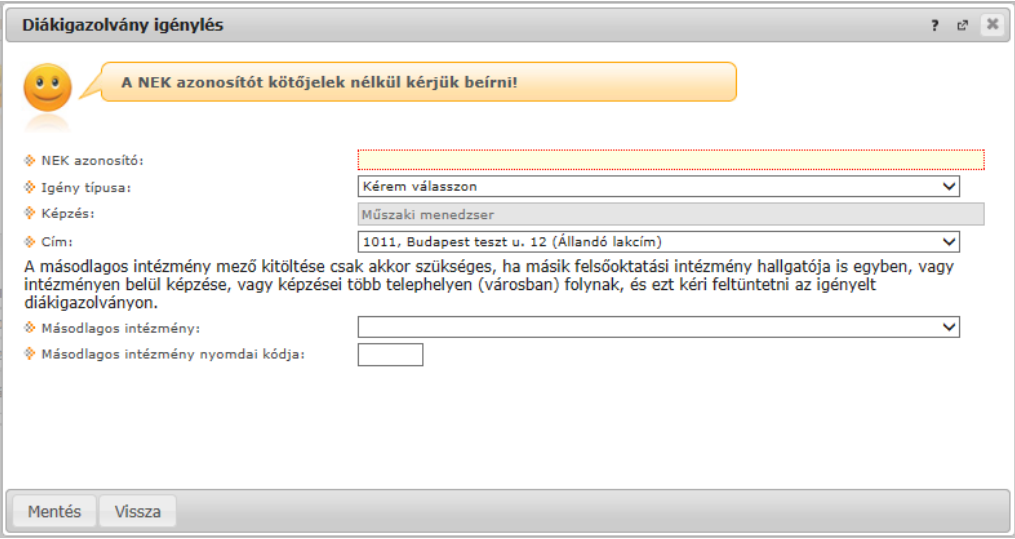

Diákigazolvány igénylés előugró ablak

**FIGYELEM!** Új igénylést addig nem indíthat, amíg van folyamatban lévő igénylése, illetve a korábbi rendszer alapján fel nem adott (postázva) igénylőlapja.

Már felrögzített igénylései a felületen látható listában jelennek meg, ahol kijelzésre kerülnek (az igénylés korábbi eljárási módjának megfelelően) az igénylő lapok sorszámai, igény típusa, befizetve, valamint, hogy postázásra került-e már.

A "**Befizetve**" oszlopban láthatja, hogy az igénylés díja már megérkezett-e a rendszerbe, a "**FIR-be feladva**" oszlopban pedig nyomon követheti, hogy intézményéből már továbbításra került-e elektronikus igénylése a **Felsőoktatási Információs Rendszer** (FIR) irányába. A "**FIR státusz**" oszlopban megtekintheti, hogy a FIR-nél milyen fázisban van éppen a diákigazolvány (hol tart az előállítás).

Amennyiben a befizetés sikeresen megtörtént, egy zöld pipa látható az oszlopban. Új igénylőlap mentése után információs ikon jelenik meg a "Befizetve" oszlopban. Az ikonra mutatva tooltipben olvasható "Az igénylés díja még nincs kiegyenlítve!" figyelmeztető üzenet. Ha az igénylőlaphoz tartozó fizetés valóban megtörtént, a hallgatói weben a fent említett zöld pipa bekerül az ikon helyére.

Amennyiben "**NEK gyártás visszautasítva"** státuszba kerül az igénylés, a hiba leírást is megtekintheti, ha a sorvégi "**Lehetőségek/Hibaleírás"** opciót választja.

Azokban az intézményekben, ahol a befizetés a tanulmányi rendszeren keresztül történik, addig nem érvényes a leadott igénylőlap, amíg az igénylőlap mentésekor létrejövő kiírást ki nem egyenlíti. Szintén ezekben az intézményekben fontos, hogy igénylőlapot addig nem enged törölni a rendszer, amíg a kapcsolódó kiírás aktív státuszú. Mivel ezeket a kiírásokat nem tudja törölni, ilyenkor az ügyintézőhöz kell fordulni.
#### **9.11. Erasmus**

Az "Ügyintézés/Erasmus" menüponton az Erasmus program keretében megvalósult programok jelentkezési lehetőségeit találja. A felületen két tabulátorfül alatt láthatóak az adatok:

- **Jelentkezési időszakok**
- **Jelentkezések.**

A "**Jelentkezési időszakok**" fülön láthatja az Erasmus jelentkezési időszak kezdetét, végét, melyik félévre vonatkozik a jelentkezés, és hogy hány különböző szerződésre jelentkezhet. **Ezen a felületen tudja Erasmus jelentkezését leadni.**

Az aktuális jelentkezési időszak, amelyre a hallgató tud jelentkezni félkövér betűtípussal kiemelten jelenik meg.

A jelentkezési időszak sorvégi plusz jelére (lehetőségek) kattintva tekintheti meg, hogy milyen típusú jelentkezést adhat le.

"**Jelentkezés elméletre**" lehetőséget választva megtekintheti, hogy az adott időszakhoz milyen szerződések vannak hozzárendelve, azaz melyik tanszék, milyen külföldi szervezeti egységgel, milyen leírású szerződést kötött. Ilyen típusú jelentkezés leadásakor a szerződés neve melletti, sorvégi pluszjelre kattintva adhatja le a jelentkezését.

A jelentkezési lapon kötelező megadni az elmélet tervezett kezdetét és a tervezett hosszát hónapokban. Kötelező megadni a **tématerületet** és az **elméleti koordinátor**t. Amennyiben csak egy koordinátort lehetséges választani, akkor alapból ez kerül a mezőbe, amennyiben többet, akkor tud választani.

A "**Jelentkezés gyakorlatra**" lehetőséget kiválasztva a hallgató szabadon kiválaszthatja a szervezeti egységet, és a jelentkezés leadásához kitöltendő még az ország, amely országban és városban szeretné a gyakorlatot letölteni. Kötelező megadni a **gyakorlati koordinátor**t. Amennyiben csak egy koordinátort lehetséges választani, akkor alapból ez kerül a mezőbe, amennyiben többet, akkor tud választani.

"Erasmus gyakorlati pályázat" esetén, a "Gyakorlat koordinátora" mezőben nem csak a szervezeti egység dolgozói közül választhat koordinátort, hanem az intézmény összes aktív alkalmazottja közül.

A pályázati lapon a "Gyakorlat koordinátora" mező mellett található egy jelölőnégyzet, melynek neve "**Minden oktató**". Jelentkezés során az alapértelmezett értéke hamis értékkel kerül megjelenítésre a pályázati lapon, ebben az esetben a hallgató csak a kiválasztott szervezeti egységhez tartozó alkalmazottak közül választhat gyakorlati koordinátort.

A "Minden oktató" jelölőnégyzet igazra állításával a legördülő menüben a szervezeti egységtől függetlenül, az intézmény összes aktív alkalmazottja közül választhat gyakorlati koordinátort.

**További adatok:** megnevezés, honlap, kapcsolattartó neve, telefonszáma és e-mail címe. Kötelező még megadni a gyakorlat tervezett kezdetét és a tervezett hosszát hónapokban.

Ha a lehetőségek közül a "**Jelentkezés elméletre és gyakorlatra**" lehetőséget választja, akkor szerződés választása után teheti meg a fentebb felsorolt adatok megadásával. A jelentkezési lapon a szerződés vagy gyakorlatnál a szervezeti egység kiválasztása után a "Várt dokumentumok" mezőben tekintheti meg, hogy milyen dokumentumokat kell csatolnia az érvényes pályázat leadásához.

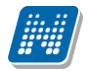

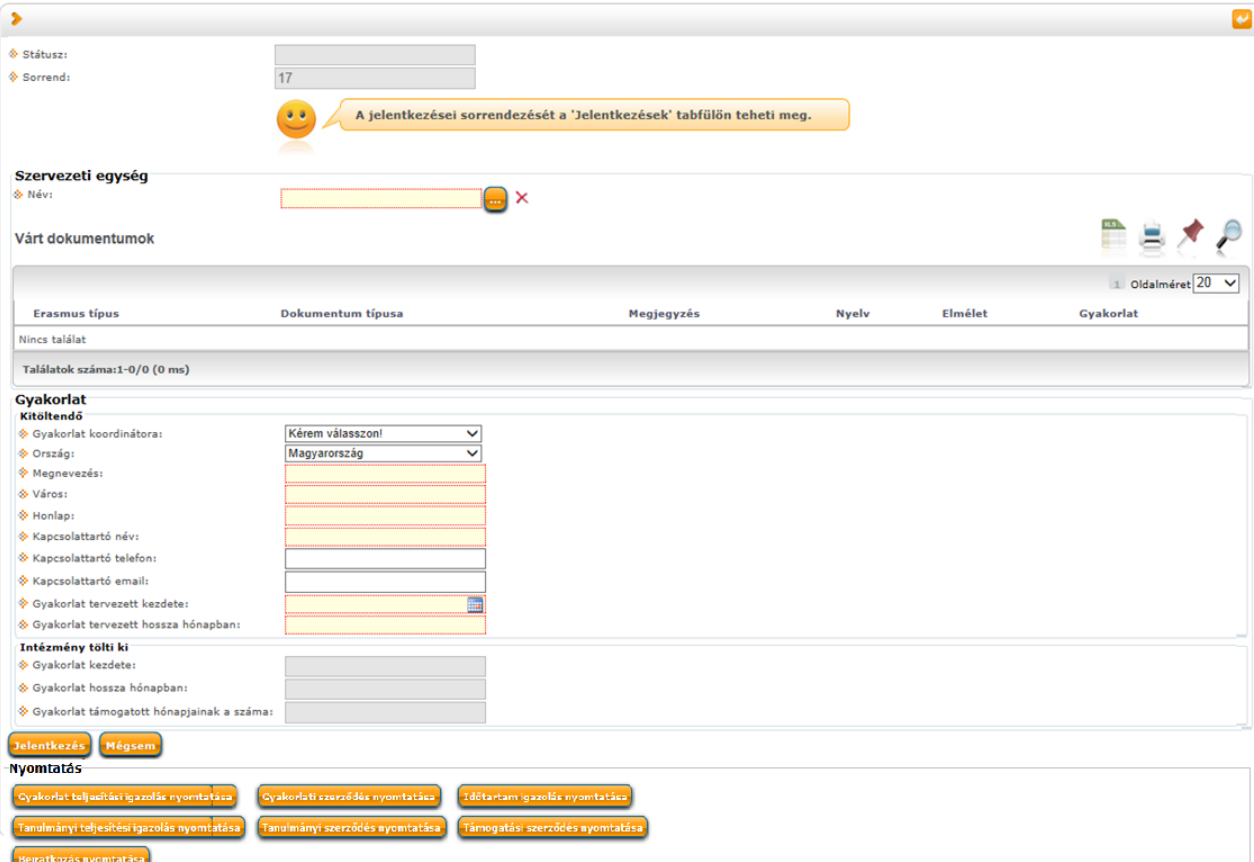

Jelentkezés Erasmus gyakorlatra (jelentkezési lap)

Az adatok megadása után a "**Jelentkezés**" gombbal adhatja le jelentkezését, "**Mégsem**" gombbal pedig a jelentkezés nem történik meg.

Az intézmény által szervezeti egységenként rögzített elvárt dokumentumtípusok a jelentkezési lapon is megjelennek a "Várt dokumentumok" mezőben. Az elvárt dokumentumoknál megtalálhatja azt is, hogy elméleti vagy gyakorlati jelentkezésnél milyen kötelező vagy opcionális dokumentumtípusokat kell leadnia a jelentkezéshez.

| & Név:   | Szervezeti egység            | AJTK Közigazgatási Jogi Tsz.<br>— X                                                                                                    |       |                 |                         |  |
|----------|------------------------------|----------------------------------------------------------------------------------------------------|-------|-----------------|-------------------------|--|
|          | Várt dokumentumok            |                                                                                                    |       |                 |                         |  |
|          |                              |                                                                                                    |       | Oldalméret 20   |                         |  |
| típus    | Erasmus Dokumentum<br>típusa | <b>Megjegyzés</b>                                                                                                    |       |                 | Nyelv Elmélet Gyakorlat |  |
| Kötelező | Hallgatói<br>igazolások      | Kötelező angol és magyar nyelven                                                                                                    | angol |                 | Kötelező Kötelező       |  |
| Kötelező | Kerveny                      | Érintett felületek: • Erasmus/Időszakok/Jelentkezések (67350) menüponton az Elméleti adatok tabulátor fülre • Erasmus/Szerződések/Jelentkezések (67650)<br>menüponton az Elméleti adatok tabulátor fülre • Erasmus/Külföldi partnerszervezetek/Szerződések/Jelentkezések (67950) menüponton az Elméleti adatok tabulátor<br>fülre · Erasmus/Jelentkezések (67600) menüponton az Elméleti adatok tabulátor fülre · Hallgatók/Erasmus jelentkezések (68050) menüponton az Elméleti adatok<br>tabulátor fülre Gvakorlai jelentkezéskor, Gvakorlati koordinátor mező: Hallgatói jelentkezéskor, ha weben történik a jelentkezés a hallgató által kiválasztott<br>koordinátorral töltődjön a gyakorlati koordinátor mező értéke. Klienses jelentkeztetésnél legördülő menüben azok az alkalmazottak jelenjenek meg, akik az adott<br>tanszékhez adott pillanatban érvényes jogviszonnyal rendelkeznek (interiorg_employee tabla) |       | magyar Kötelező | "Nem<br>kötelező        |  |
|          | Találatok száma:1-2/2 (0 ms) |                                                                                                    |       |                 |                         |  |

Várt dokumentumok a szervezeti egységnél

Lehetősége van megtekinteni és nyomtatni a pályázathoz szükséges dokumentumokat:

- Beiratkozási dokumentációt
- Gyakorlati szerződést
- Gyakorlati teljesítési igazolást
- Tanulmányi teljesítési igazolást

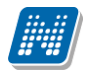

- Időtartam igazolást
- Támogatási szerződést
- Tanulmányi szerződést.

Jelentkezés megtörténte után, (ha a jelentkezéshez kérvény leadása is szükséges) a kérvényablakban ki kell tölteni a megadott kérvény adatait és leadhatja a kérvényt.

Lehetőség van a kérvény kitöltés felfüggesztésére és kérvénymelléklet csatolására. Ha a kérvény leadásra került és nem csatolta fel a jelentkezéshez szükséges dokumentumokat, akkor ez az "Ügyintézés/Kérvény" felületen lehetséges.

Ha a jelentkezési időszak lejárt, akkor már nem adhat le további jelentkezést és nem csatolhat fel további dokumentumokat a pályázatához.

| ⋗<br><b>Erasmus</b>              |                                                                                                  |                           |           |                     |                   |  |  |  |  |  |
|----------------------------------|--------------------------------------------------------------------------------------------------|---------------------------|-----------|---------------------|-------------------|--|--|--|--|--|
| Műveletek:                       | Hozzáadás a kedvencekhez                                                                         |                           |           |                     |                   |  |  |  |  |  |
|                                  | Jelentkezési időszakok<br><b>Jelentkezések</b>                                                   |                           |           |                     |                   |  |  |  |  |  |
| 00                               | Ha túllépte az időszakban megadott maximális jelentkezések számát<br>akkor már nem jelentkezhet! |                           |           |                     |                   |  |  |  |  |  |
|                                  |                                                                                                  |                           |           |                     |                   |  |  |  |  |  |
|                                  |                                                                                                  |                           |           |                     | 1 Oldalméret 20 V |  |  |  |  |  |
| Leírás                           | Jelentkezési időszak kezdete                                                                     | Jelentkezési időszak vége | Félév     | <b>Jelentkezett</b> |                   |  |  |  |  |  |
| 2007/08                          | 2007.02.01.                                                                                      | 2007.03.01.               | 2006/07/1 | 0/3                 | ø                 |  |  |  |  |  |
| 2008/09                          | 2008.02.01.                                                                                      | 2008.03.01.               | 2007/08/1 | 0/3                 | ٥                 |  |  |  |  |  |
| 2009/10                          | 2009.02.01.                                                                                      | 2009.03.01.               | 2008/09/1 | 0/3                 | $\Box$            |  |  |  |  |  |
| 2010/11                          | 2010.02.01.                                                                                      | 2010.03.01.               | 2009/10/1 | 0/3                 | ø                 |  |  |  |  |  |
| 2011/12                          | 2011.02.01.                                                                                      | 2013.07.26.               | 2010/11/1 | 0/3                 | $\Box$            |  |  |  |  |  |
| 2012/13                          | 2012.02.01.                                                                                      | 2013.08.07.               | 2011/12/1 | 2/3                 | $\Box$            |  |  |  |  |  |
| 2013/14                          | 2013.02.22.                                                                                      | 2013.07.31.               | 2012/13/1 | 0/10                | $\Box$            |  |  |  |  |  |
| 2014/15                          | 2014.02.01.                                                                                      | 2014.03.01.               | 2013/14/1 | 0/3                 | $\Box$            |  |  |  |  |  |
| 2015/16                          | 2015.02.01.                                                                                      | 2015.03.01.               | 2014/15/1 | 0/3                 | ø                 |  |  |  |  |  |
| dedina                           | 2013.06.27.                                                                                      | 2013.07.02.               | 2013/14/1 | 0/1                 | ø                 |  |  |  |  |  |
| Találatok száma:1-10/10 (140 ms) |                                                                                                  |                           |           |                     |                   |  |  |  |  |  |

Erasmus - jelentkezési időszakok

A "**Jelentkezések**" fülön, azok a jelentkezések tekinthetőek meg, amelyre a hallgató korábban jelentkezett. Nem csak a jelentkezés megtekintésére van lehetősége, hanem a már leadott jelentkezését módosíthatja és érvénytelenítheti (Lejelentkezés) is a blokkokban látható pluszjel megfelelő menüpontjával. Ezen a felületen sorrendezési lehetősége is van, az egyes jelentkezési blokkokat kézzel húzhatja át a másik blokk fölé, alá.

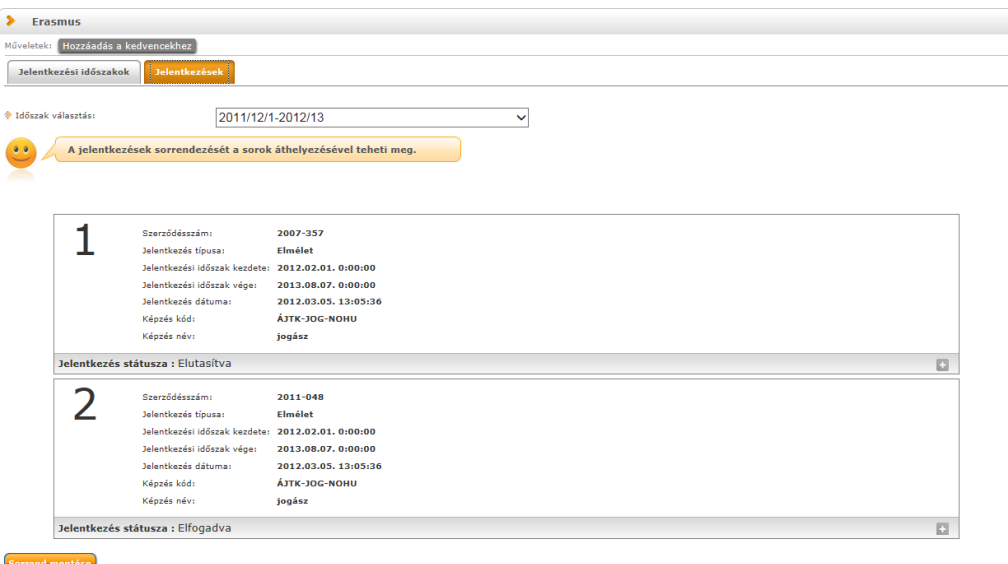

Erasmus - jelentkezések sorrendezése

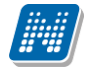

A "Jelentkezések" fülön, az Erasmus jelentkezésnél elérhető "Lehetőségek/Megtekintés" opciónál a "Módosítás" linkkel innét is elérhető a "Módosítás" funkció. A "Módosítás" gomb akkor kerül megjelenítésre a felületen, amikor a jelentkezési időszak aktív.

A jelentkezéseknél a "**Módosítás**" –ra kattintva ugyanaz a felület jelenik meg, mely korábban a jelentkezéskor, de itt már a fejlécben letölthető a kérvény, valamint a mellékletei és kijelzésre kerül a státusz. Az egyes mezőknél végzett módosítást a felület alján található "Módosítás" gombbal tudja véglegesíteni.

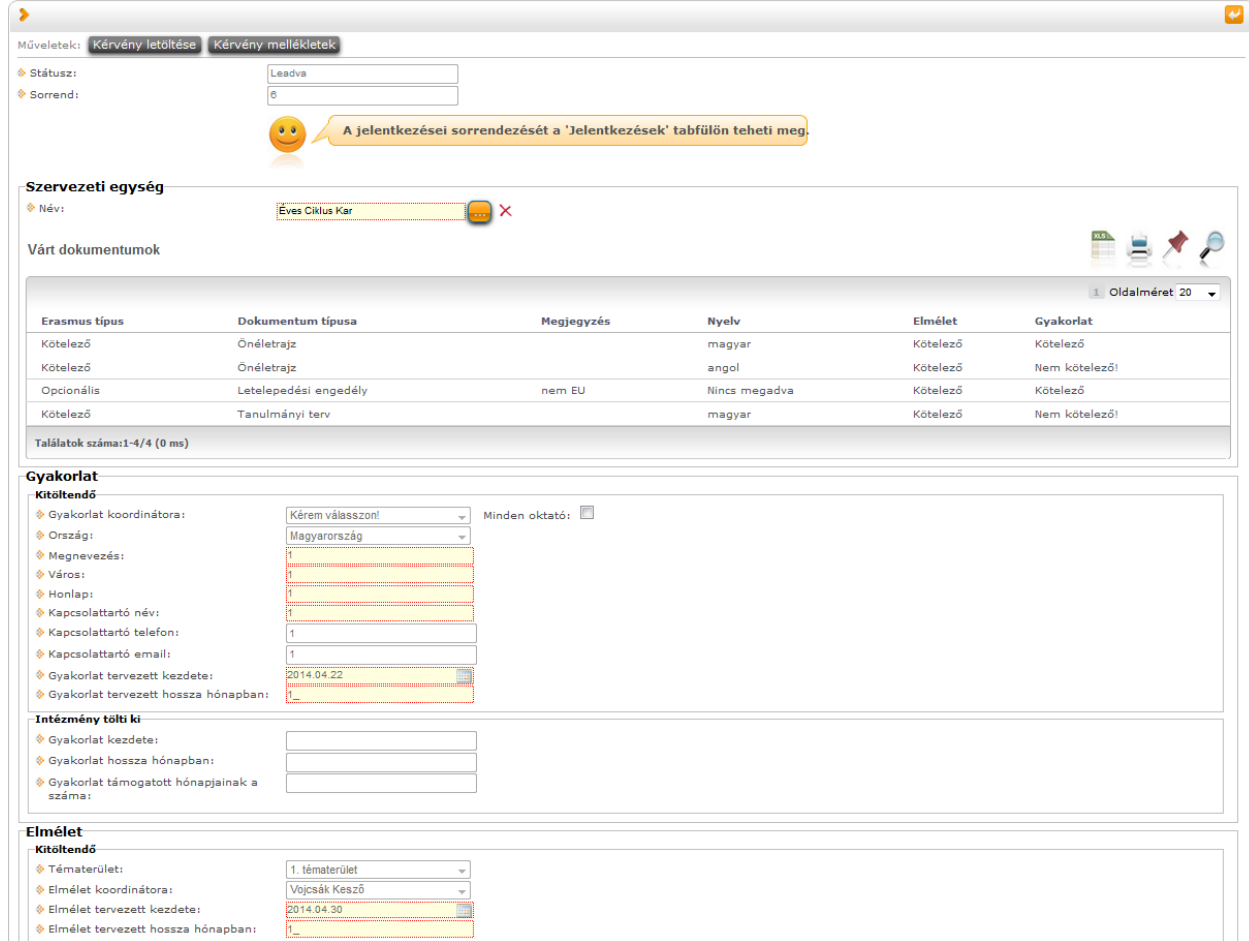

Szintén a jelentkezéseknél a már jelentkezett időszakok blokkjában a pluszjel "**Lejelentkezés**" menüpontjára kattintva tud lejelentkezni az Erasmus időszakról.

## **9.12. Diákhitel igénylés**

Hallgatói diákhitel igénylés a HWEB-en, az Ügyintézés/Diákhitel igénylés menüponton történik. A hallgató a felületre lépve, amennyiben már korábban adott le igénylést a tanulmányi rendszeren keresztül, a program megjeleníti azt/azokat, jelenlegi állapotuk megjelölésével.

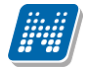

# **Rendszer Dokumentáció HALLGATÓI FELHASZNÁLÓI SEGÉDLET**

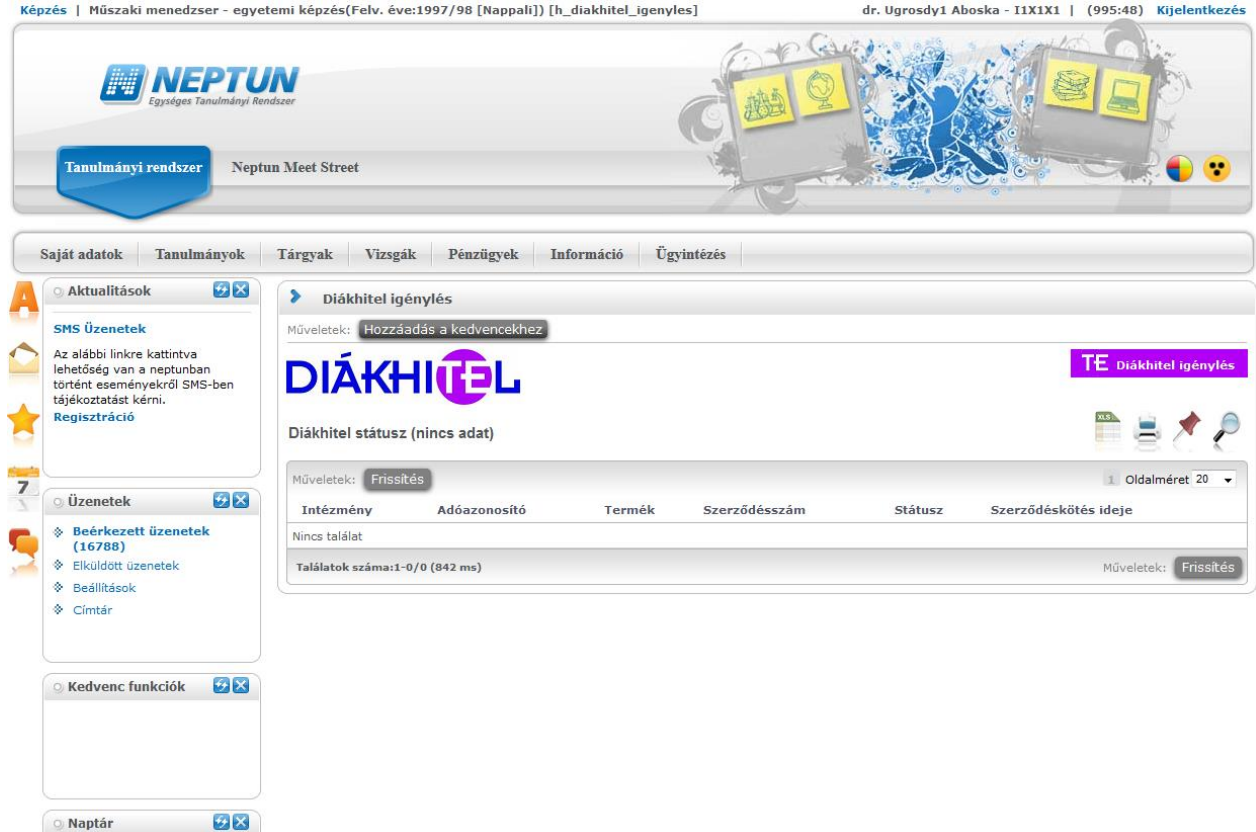

**Új igénylést a TE Diákhitel igénylés** gombbal indíthat.

A gomb – amennyiben a hallgatóhoz a Szükséges adatok menüpontban leírtaknak megfelelő képzés tartozik – a hallgatót átnavigálja a DHK oldalára, ahol a szabad, illetve a kötött felhasználású diákhitel igénylés közül választhat, utóbbit abban az esetben, ha képzései közül valamelyik és annak finanszírozási formája megfelel a hitel típus jogszabályban előírt feltételeinek.

A program a tanulmányi rendszerben tárolt adatok alapján feltölti azokat a mezőket, amelyekhez talál információt a rendszerben. A hiányzó adatok pótlására vagy javítására a hallgatónak lehetősége van, így a későbbi adategyeztetés során érdemes az adatokat pontosan megvizsgálni, illetve szükség szerint az adatlapon, vagy megfelelő jogosultság esetén a tanulmányi rendszerben javítani.

## **9.13. Kollégiumi hallgatói adatok**

Intézményi beállítás alapján kerülhet megjelenítésre ez a menüpont bizonyos egyéncsoportban szereplő egyének – kollégiumi tisztségviselők - számára.

Ezen a felületen a kollégisták listáját és kollégiumi ügyintézéshez szükséges adatait láthatják az erre meghatalmazott kollégiumi tisztviselők. A listához keresési, exportálási, szűrési funkció is tartozik, illetve lehetőség van egyéni és csoportos üzenetküldésre is.

Önmagában a menüpont nem tartalmaz adatokat, további beállítások szükségesek a kollégisták körének meghatározásához.

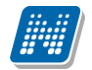

|                                                                                                    | Váltás Neptun Meet Street-re   Képzés   Teszt Német BA - alapképzés (BA/BSc)(Felv. éve:[Levelező]) |                                                        | Molnár Garibaldi - KT01KA   (999:33) Kijelentkezés |            |                                        |
|----------------------------------------------------------------------------------------------------|----------------------------------------------------------------------------------------------------|--------------------------------------------------------|----------------------------------------------------|------------|----------------------------------------|
| Saját adatok<br><b>Tanulmányok</b>                                                                              | Vizsgák<br>Tárgyak<br>Pénzügyek                                                                    | <b>Ügvintézés</b><br>Információ                        |                                                    |            |                                        |
| 9 X<br>Aktualitások                                                                                             | ⋗<br>Kollégiumi hallgatói adatok                                                                   |                                                        |                                                    |            |                                        |
| <b>SMS Üzenetek</b>                                                                                             | Műveletek: Hozzáadás a kedvencekhez                                                                |                                                        |                                                    |            |                                        |
| Az alábbi linkre kattintva<br>lehetőség van a neptunban<br>történt eseményekről SMS-ben<br>tájékoztatást kérni. | Kollégiumi hallgatói adatok                                                                        |                                                        |                                                    |            |                                        |
| <b>Regisztráció</b>                                                                                             | Csoportos üzenetküldés<br>Műveletek:<br>Név                                                        | <b>Kollégium</b>                                       | <b>B</b> ovebb<br>Üzenetküldés                     | n          | $\overline{\phantom{a}}$               |
| 7                                                                                                    | Befizető neve nk Magánszem j - RR3WWV                                                              | Úi Kollégium                                           | $NEP \rightarrow FSZ$                              | 006. szoba | o                                      |
| $\mathcal{P}[\mathsf{X}]$<br>$\circ$ Üzenetek                                                                   | Hudák Anita - X5TD76                                                                               | Rosznofszki Biotechnológiai és Gépészmérnöki Kollégium | $UE \rightarrow 1.e.$                              | 1004 szoba | $\Box$                                 |
| ◈ Beérkezett üzenetek (125)                                                                                     | Göhr Péter - DPAEX7                                                                                | Rosznofszki Biotechnológiai és Gépészmérnöki Kollégium | E1 -> UKO/31 I. em.                                | TTK1       | ۰                                      |
| → Elküldött üzenetek                                                                                            | Geberla Szibilla - ATMRJB                                                                          | Rosznofszki Biotechnológiai és Gépészmérnöki Kollégium | E1 -> UKO/31 I. em.                                | TTK1       | ۵                                      |
| <sup>3</sup> Beállítások                                                                                        | Ausländer Alap - KL2MBX                                                                            | Új Kollégium                                           | $NEP \rightarrow FSZ$                              | 004. szoba | $\Box$                                 |
| Címtár                                                                                                    | Tabacsek Erneszt - LUV8AH                                                                          | Új Kollégium                                           | $N\hat{F}P \Rightarrow FST$                        | 001. szoba | Ð                                      |
|                                                                                                    | Horváth Mihály - UQQFET                                                                            | Új Kollégium                                           | $NFP \rightarrow FST$                              | 002. szoba | $\Box$                                 |
|                                                                                                    | Horváth Noémi - TNTTXC                                                                             | Új Kollégium                                           | $NEP \rightarrow FSZ$                              | 005. szba  | G                                      |
| $\mathcal{F}$ $\times$<br><b>O Kedvenc funkciók</b>                                                             | Czigó Toszka Cucc - IXKGC2                                                                         | Rosznofszki Biotechnológiai és Gépészmérnöki Kollégium | E1 -> UKQ/31 I. em.                                | TTK1       | o                                      |
|                                                                                                    | Machlinec Bagamér - DIOAHO                                                                         | Új Kollégium                                           | $NEP \rightarrow FSZ$                              | 006. szoba | $\Box$                                 |
|                                                                                                    | Gödörházi Natasa - JH10L2                                                                          | Új Kollégium                                           | $NEP \rightarrow FSZ$                              | 003. szoba | $\begin{array}{c} \square \end{array}$ |
|                                                                                                    | Márá Amadé - IFFRRB                                                                                | Rosznofszki Biotechnológiai és Gépészmérnöki Kollégium | E1 -> UKQ/31 I. em.                                | TTK1       | $\begin{array}{c} \square \end{array}$ |
|                                                                                                    | Köszöghy Maximusz - HUK0U9                                                                         | Rosznofszki Biotechnológiai és Gépészmérnöki Kollégium | E1 -> UKQ/31 I. em.                                | TTK1       | G                                      |

Kollégiumi hallgatói adatok

A webes menüponton listában megjelenő kollégisták adatainak köre két jogosultsági szint szerint jelenhet meg. Ezek meghatározását az intézmények egyedi beállításai szabályozzák.

Alapesetben alacsony jogosultsági szinttel a hallgató nyomtatási neve, Neptun kódja, kollégiumi adatai (kollégium, épület, szint, szoba) láthatók. A Lehetőségekben felnyíló ablakban az adatokon túl megtekinthető a hallgató fényképe, ami kattintással nagyítható is. Magasabb jogosultsággal ezen felül látható a kollégisták elérhetősége (e-mail cím, telefonszám), képzése, és a képzéshez rendelt kar is.

## **9.14. Kollégiumi felvétel**

Ez a felület a "*Kollégiumi felvétel"* menüpont az "*Ügyintézés*" menüpontról érhető el. A felületen a klienssel összhangban az adott kollégiumi jelentkezési időszak kollégiumi jelentkezéseinek elbírálása végezhető. A kollégiumi tényleges felvételre már csak a kliensen kerülhet sor, azaz a "*Kollégiumi adminisztráció/Kollégiumok/Beköltöztetés (3200)"* menüpontra már nem kerülnek webes művelettel hallgatók.

Intézményi beállítás alapján kerülhet megjelenítésre ez a menüpont bizonyos egyéncsoportban szereplő egyének – kollégiumi tisztségviselők - számára.

A "*Kollégiumi felvétel*" menüponton elsőként a kollégiumi jelentkezési időszakot kell kiválasztani, és a továbbiakban minden művelet ebben a szűrésben végezhető. A "Listázás" gombbal jeleníthetők meg a jelentkezett hallgatók.

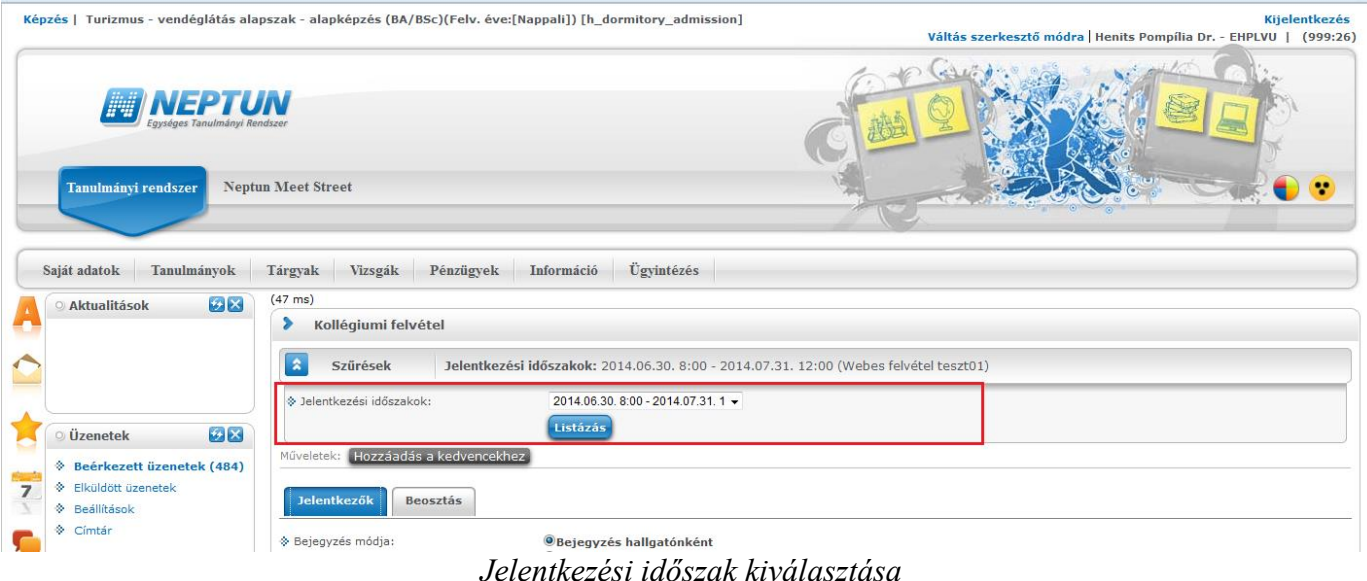

**9.14.1. Jelentkezők felvétele**

A "*Jelentkezők*" tabulátoron az időszak összes jelentkezője kerül listázásra, és itt történhet meg a döntés arról, hogy kik kerülnek felvételre az intézmény kollégiumaiba. Ezen a felületen nem kollégiumonként, hanem intézményi szinten történhet elbírálás, itt határozható meg, hogy az összes kollégiumi férőhely alapján ki vehető fél, és ki nem.

A felületen oszlopban megjelenő adat a *Neptun kód, Hallgató neve, Összpontszám*, ahol akkor jelenik meg adat, ha pontozással történt a kollégiumi jelentkezés. Az adatra mutatva tooltipben a részpontszámok is megtekinthetők.

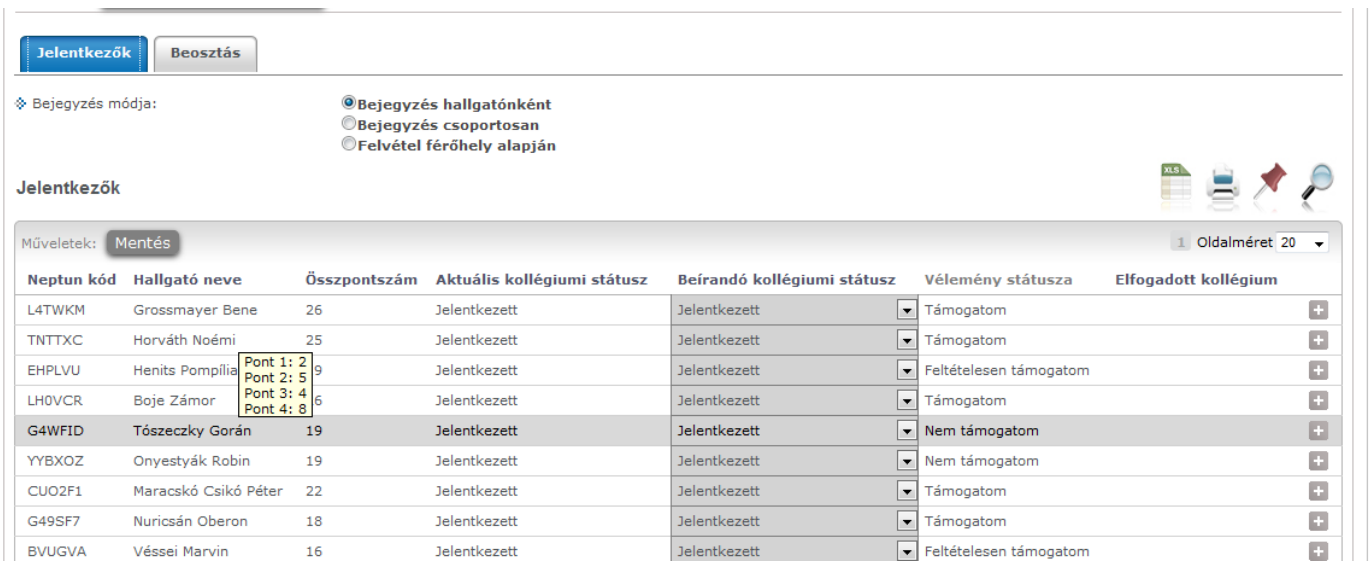

*Részpontszámok*

A "Vélemény státusza" oszlopban a jelentkező adott jelentkezési időszakban leadott kollégiumi kérvényére kapott vélemény státusz tekinthető meg. Ha egy kérvényhez több vélemény is tartozik, mindig az utolsó vélemény státusz látható.

Az oszlopok többsége sorrendezhető, ezzel az elbírálásnál fontos szempontjaink szerint rendezhetjük a listát.

Az "Elfogadott kollégium" oszlop mindaddig üres, míg a folyamatban egy kollégiumi jelentkezése elfogadott nem lesz a hallgatónak.

A *Lehetőségeknél* a "Kérvény PDF megnyitása" esetén a jelentkező kollégiumi kérvénye tekinthető meg.

| Jelentkezők<br><b>Beosztás</b> |                                                                                                    |               |                             |                                                 |                                           |                          |  |  |
|--------------------------------|----------------------------------------------------------------------------------------------------|---------------|-----------------------------|-------------------------------------------------|-------------------------------------------|--------------------------|--|--|
|                                | ◈ Bejegyzés módja:<br><b>OBejegyzés hallgatónként</b><br><b>Bejegyzés csoportosan</b><br>CFelvétel férőhely alapján |               |                             |                                                 |                                           |                          |  |  |
| Jelentkezők                    |                                                                                                    |               |                             |                                                 |                                           |                          |  |  |
| Műveletek: Mentés              |                                                                                                    |               |                             |                                                 | Oldalméret 20                             | $\overline{\phantom{a}}$ |  |  |
| Neptun kód                     | Hallgató neve                                                                                                    | Összpontszáml | Aktuális kollégiumi státusz | Beírandó kollégiumi státusz                     | Vélemény státusza<br>Elfogadott kollégium |                          |  |  |
| GR9JVF                         | Bólyáki Benkő                                                                                                    | 31            | <b>Jelentkezett</b>         | $\blacksquare$<br><b>Jelentkezett</b>           | Támogatom                                 | G)                       |  |  |
| L4TWKM                         | Grossmayer Bene                                                                                                    | 26            | <b>Jelentkezett</b>         | $\blacksquare$<br><b>Jelentkezett</b>           | Támogatom                                 | $\mathbb{G}$             |  |  |
| <b>LHOVCR</b>                  | Boje Zámor                                                                                                    | 26            | <b>Jelentkezett</b>         | $\overline{\phantom{a}}$<br><b>Jelentkezett</b> | Kérvény PDF megnyitása<br>Támogat         | G                        |  |  |
| <b>TNTTXC</b>                  | Horváth Noémi                                                                                                    | 25            | <b>Jelentkezett</b>         | Jelentkezett                                    | $\blacktriangleright$ Támogatom           | o                        |  |  |
| CUO <sub>2F1</sub>             | Maracskó Csikó Péter                                                                                                | 22            | <b>Jelentkezett</b>         | $\overline{\phantom{a}}$<br><b>Jelentkezett</b> | Támogatom                                 | G                        |  |  |
| DPAEX7                         | Göhr Péter                                                                                                    | 21            | <b>Jelentkezett</b>         | $\blacksquare$<br><b>Jelentkezett</b>           | Támogatom                                 | $\mathbb G$              |  |  |
| SAZ0QS                         | <b>Bariszlovits Egbert</b>                                                                                          | 21            | <b>Jelentkezett</b>         | $\overline{\phantom{a}}$<br><b>Jelentkezett</b> | Támogatom                                 | ø                        |  |  |
| <b>EHPLVU</b>                  | Henits Pompília Dr.                                                                                                 | 19            | <b>Jelentkezett</b>         | $\blacksquare$<br><b>Jelentkezett</b>           | Feltételesen támogatom                    | $\oplus$                 |  |  |

*Jelentkező kérvényének megtekintése*

Az "Aktuális kollégiumi státusz" oszlop értékének módosításával történhet meg a kollégiumi felvétel, mely művelethez a bejegyzés módját a lista fölötti rádiógombok segítségével határozható meg. A kiválasztott módnak megfelelően változik a felület.

Bejegyzés módja hallgatónként: a kiválasztott hallgatónál a "Beírandó kollégiumi státusz" oszlopban kódtételes mezőben választható ki a megfelelő érték. "**Mentés**" gombbal véglegesíthető a döntés.

| <b>Jelentkezők</b><br>◈ Bejegyzés módja: | <b>Beosztás</b>            |                              | <b>OBejegyzés hallgatónként</b> |                                       |                                           |                          |
|------------------------------------------|----------------------------|------------------------------|---------------------------------|---------------------------------------|-------------------------------------------|--------------------------|
| Jelentkezők                              |                            | <b>Bejegyzés csoportosan</b> | CFelvétel férőhely alapján      |                                       |                                           |                          |
| Műveletek: Mentés                        |                            |                              |                                 |                                       | Oldalméret 20                             | $\overline{\phantom{a}}$ |
|                                          | Neptun kód Hallgató neve   | Összpontszáml <sup>▼ </sup>  | Aktuális kollégiumi státusz     | Beírandó kollégiumi státusz           | Vélemény státusza<br>Elfogadott kollégium |                          |
| GR9JVF                                   | Bólyáki Benkő              | 31                           | <b>Jelentkezett</b>             | <b>Jelentkezett</b><br>Támogatom      |                                           | G                        |
| L4TWKM                                   | Grossmayer Bene            | 26                           | <b>Jelentkezett</b>             | - Támogatom<br><b>Jelentkezett</b>    |                                           | G                        |
| <b>LHOVCR</b>                            | Boje Zámor                 | 26                           | <b>Jelentkezett</b>             | <b>Jelentkezett</b><br>Támogatom      |                                           | ø                        |
| <b>TNTTXC</b>                            | Horváth Noémi              | 25                           | Jelentkezett                    | v Támogatom                           |                                           | ۵                        |
| CUO <sub>2F1</sub>                       | Maracskó Csikó Péter       | 22                           | <b>Jelentkezett</b>             | Jele <sub>-Törlés</sub>               | mogatom                                   | G                        |
| DPAEX7                                   | Göhr Péter                 | 21                           | <b>Jelentkezett</b>             | Törölve<br>Jele<br>Felvéve            | mogatom                                   | G                        |
| SAZ0OS                                   | <b>Bariszlovits Egbert</b> | 21                           | Jelentkezett                    | Elutasitva<br>Jek<br>Várólista        | mogatom                                   | ٥                        |
| <b>EHPLVU</b>                            | Henits Pompília Dr.        | 19                           | Jelentkezett                    | Jele Méltányosság alapján             | Itételesen támogatom                      | G                        |
| <b>T4E2G9</b>                            | Laping Geréb               | 19                           | <b>Jelentkezett</b>             | Jelentkezett<br>Jele Lemondta         | mogatom                                   | ø                        |
| G4WFID                                   | Tószeczky Gorán            | 19                           | <b>Jelentkezett</b>             | Vendéa<br>Jele Felvett(tartalék)      | m támogatom                               | G                        |
| YYBXOZ                                   | Onyestyák Robin            | 19                           | Jelentkezett                    | Nem költözött be<br>Jel               | m támogatom                               | G.                       |
| G49SF7                                   | Nuricsán Oberon            | 18                           | <b>Jelentkezett</b><br>.        | Támogatom<br><b>Jelentkezett</b><br>. |                                           | le.                      |

*Bejegyzés hallgatónként*

Bejegyzés módja csoportosan: "Státusz módosítás" oszlopban jelölőnégyzetekben kijelölheti azokat, akiknek azonos értéket szeretne rögzíteni. A kijelöltekre a "Bejegyzés módja" rádiógombok alatt található "Beírandó kollégiumi státusz" mezőben választhat értéket. Ebben az esetben is szükséges a "Mentés" gombbal lezárni a műveletet.

| Jelentkezők                    | <b>Beosztás</b>            |     |                                                            |               |                          |                   |                                          |
|--------------------------------|----------------------------|-----|------------------------------------------------------------|---------------|--------------------------|-------------------|------------------------------------------|
| ◈ Bejegyzés módja:             |                            |     | <b>OBejegyzés hallgatónként</b><br>O Bejegyzés csoportosan |               |                          |                   |                                          |
|                                |                            |     | CFelvétel férőhely alapján                                 |               |                          |                   |                                          |
| → Beírandó kollégiumi státusz: |                            |     | $\overline{\phantom{a}}$                                   |               |                          |                   |                                          |
| Jelentkezők                    |                            |     | -Törlés<br>Törölve<br>Felvéve                              |               |                          |                   |                                          |
| Műveletek: Mentés              |                            |     | Elutasítva<br>Várólista                                    |               |                          |                   | Oldalméret 20<br>$\mathbf{1}$<br>$\cdot$ |
| Neptun kód                     | Hallgató neve              | Öss | Méltányosság alapján<br>Jelentkezett                       | aiumi státusz | Státusz módosítás<br>[4] | Vélemény státusza | Elfogadott kollégium                     |
| GR9JVF                         | Bólyáki Benkő              | 31  | Lemondta<br>Vendéa                                         |               | $\overline{\mathbf{v}}$  | Támogatom         | ø                                        |
| L4TWKM                         | Grossmayer Bene            | 26  | Felvett(tartalék)                                          |               | $\overline{\mathbf{v}}$  | Támogatom         | G                                        |
| <b>LHOVCR</b>                  | Boje Zámor                 | 26  | Nem költözött be<br><b>Jelentkezett</b>                    |               |                          | Támogatom         | $\triangle$                              |
| <b>TNTTXC</b>                  | Horváth Noémi              | 25  | <b>Jelentkezett</b>                                        |               | $\overline{\mathsf{v}}$  | Támogatom         | ø                                        |
| CUO2F1                         | Maracskó Csikó Péter       | 22  | <b>Jelentkezett</b>                                        |               |                          | Támogatom         | Đ                                        |
| DPAEX7                         | Göhr Péter                 | 21  | <b>Jelentkezett</b>                                        |               | V                        | Támogatom         | $\begin{array}{c} \square \end{array}$   |
| SAZ0QS                         | <b>Bariszlovits Egbert</b> | 21  | <b>Jelentkezett</b>                                        |               |                          | Támogatom         | $\Box$                                   |

*Bejegyzés csoportosan*

Felvétel férőhely alapján: A "Bejegyzés módja" rádiógombok alatti "Férőhely" mezőben határozható meg a felvehető létszám, majd a "Kijelölés" gombbal bekerülnek a "Kiválaszt" oszlop jelölőnégyzetében kipipálásra kerülnek a sorok a meghatározott számban. A "Kijelölés törlése" gombbal megszüntethető a kijelölés. A "**Kiválasztott jelentkezők felvétele**" gombbal kerül be a *Felvéve* kollégiumi státusz a megjelöltekhez. Fontos, hogy előbb sorrendezni kell, mert ennél a bejegyzés módnál a lista felső elemei kerülnek kijelölésre és *Felvéve* státuszba.

| Jelentkezők<br>◈ Bejegyzés módja:<br>S Férőhely:<br>Jelentkezők | <b>Beosztás</b>                                                | <b>Bejegyzés hallgatónként</b><br><b>Bejegyzés csoportosan</b><br><b>OFelvétel férőhely alapján</b><br><b>Kijelölés</b> | Kijelölés törlése           |                          |                             |                                       |
|-----------------------------------------------------------------|----------------------------------------------------------------|----------------------------------------------------------------------------------------------------|-----------------------------|--------------------------|-----------------------------|---------------------------------------|
| Neptun kód                                                      | Műveletek: Kiválasztott jelentkezők felvétele<br>Hallgató neve | Összpontszám $ \nabla $                                                                                                 | Aktuális kollégiumi státusz |                          | Kiválaszt Vélemény státusza | Oldalméret 20<br>Elfogadott kollégium |
| GR9JVF                                                          | Bólyáki Benkő                                                  | 31                                                                                                    | Jelentkezett                | $\overline{\mathcal{A}}$ | Támogatom                   | ۰                                     |
| L4TWKM                                                          | <b>Grossmayer Bene</b>                                         | 26                                                                                                    | <b>Jelentkezett</b>         | $\overline{\mathcal{A}}$ | Támogatom                   | o                                     |
| <b>LHOVCR</b>                                                   | Boje Zámor                                                     | 26                                                                                                    | <b>Jelentkezett</b>         | $\overline{\mathbf{v}}$  | Támogatom                   | o                                     |
| <b>TNTTXC</b>                                                   | Horváth Noémi                                                  | 25                                                                                                    | <b>Jelentkezett</b>         | $\overline{\mathbf{v}}$  | Támogatom                   | G                                     |
| CUO2F1                                                          | Maracskó Csikó Péter                                           | 22                                                                                                    | Jelentkezett                | $\overline{\mathsf{v}}$  | Támogatom                   | ō                                     |
| DPAEX7                                                          | Göhr Péter                                                     | 21                                                                                                    | <b>Jelentkezett</b>         | $\Box$                   | Támogatom                   | ō                                     |
| SAZ0QS                                                          | <b>Bariszlovits Egbert</b>                                     | 21                                                                                                    | <b>Jelentkezett</b>         | $\Box$                   | Támogatom                   | o                                     |
|                                                                 |                                                                |                                                                                                    |                             |                          |                             |                                       |
| EHPLVU                                                          | Henits Pompília Dr.                                            | 19                                                                                                    | Jelentkezett                | П                        | Feltételesen támogatom      | o                                     |

*Felvétel férőhely alapján pontszámra sorrendezve*

Ha a férőhely alapján jelöl ki felvételre hallgatókat, majd manuálisan módosít az értékeken, és a férőhelynél több jelentkezőt jelöl, nem menti a program, figyelmeztető üzenet érkezik a kiválasztható sorok maximális számáról, és ugyanez az oszlop fejlécénél tooltipben is megjelenik.

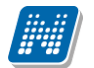

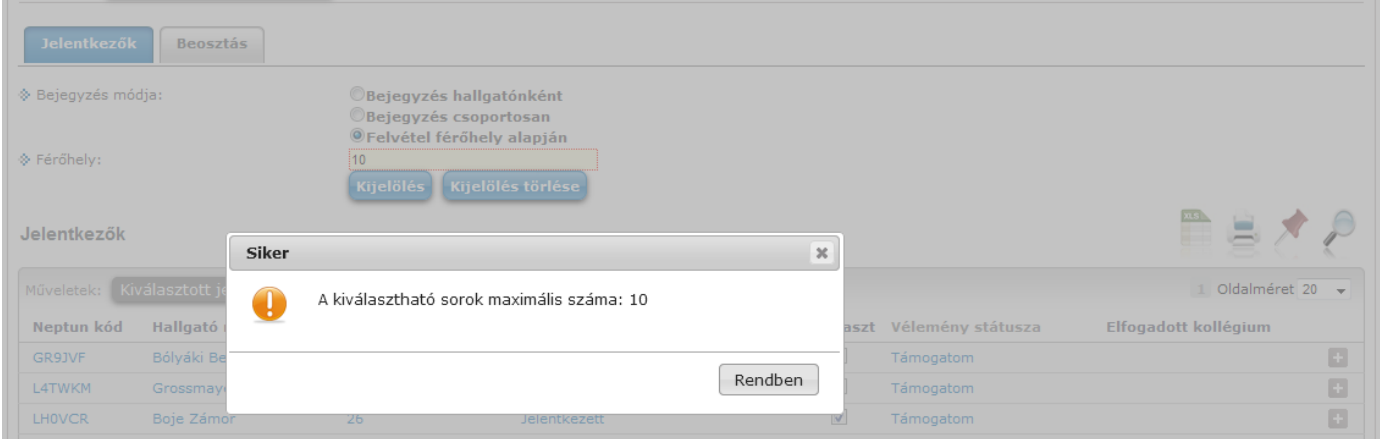

*Figyelmeztető üzenet limit feletti jelölésnél*

Ha a kollégiumi státuszt átállítja "*Felvéve*" státuszra, mentés után a jelentkező megjelenik a következő, "Beosztás" tabulátoron, ahol a kollégiumi beosztás történhet.

#### **9.14.2. Beosztás kollégiumokba**

A "Beosztás" tabulátor fülön felül "Kollégium" kódtételes mező található, azokra a kollégiumokra lehet szűrni, melyekben a jelentkezési időszak meghirdetésre került.

A szűrésben a kiválasztott kollégiumot megjelölő hallgatók listája jelenik meg, a következő logika szerint: csak azok, akiknek adott kollégiumi jelentkezése első helyes, és ezt a kollégiumi jelentkezését még nem utasították el, vagy a rendezési sorrendjében minden kisebb sorszámú jelentkezése elutasított, ez a soron következő, és még nincs elutasítva.

A *Neptun kód, Hallgató neve, Összpontszám, Vélemény státusza* oszlopok mellett az elbírálást segítheti plusz információként a hallgató *Előző kollégiuma* és a *Kar*, ahonnan a hallgató jelentkezett.

Az *Elfogadva* jelölőnégyzet igaz értéke azt jelenti, hogy a hallgató az adott kollégiumba beosztásra került. Egyéni elbírálás a jelölőnégyzet értékének módosításával végezhető, ez minden esetben a hallgatónak arra a kollégiumi jelentkezésére vonatkozik, mely a kollégiumválasztásban fent szerepel. A sorok lenyithatók, az alárendelt sorokon a jelentkező kollégiumi jelentkezései jelennek meg, látható a *Sorrend, Kollégiumi* és *Kollégiumi kód*. A *Státusz* oszlopban a kollégiumi jelentkezések mellett *Elfogadva*, vagy *Elutasítva* szöveg jelzi, ha az adott kollégium már elbírálta a jelentkezést, és üres, ha még nem.

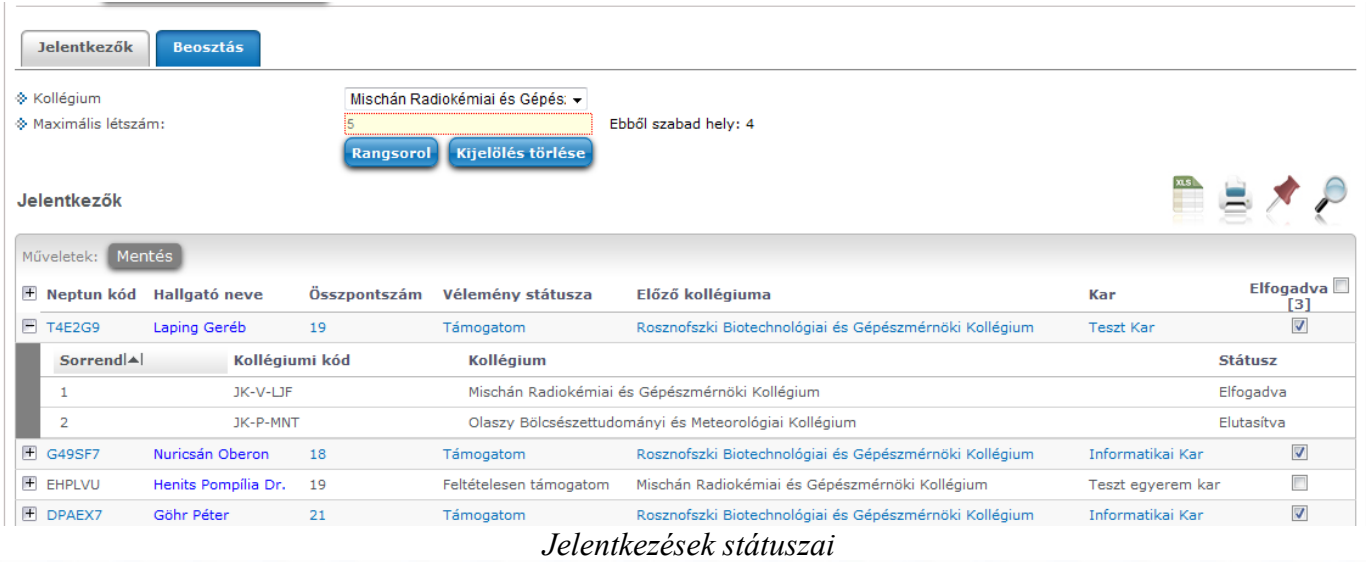

A *Maximális létszám* mezőben megjelenik a *Felvehető hallgatók száma*. Ha kliens programban nem szabályozták, akkor a webes mező üres, és ezen a felületen határozható meg a létszám. Amint megtörténik az első mentés, utána a mező értéke csak kliensen módosítható. A mező mellett tájékoztatásul kiírásra kerül, hogy a maximális létszámból még mennyi kiosztható szabad hely maradt. Itt is történik arra ellenőrzés, hogy a szabad helyeken felül ne lehessen beosztani hallgatót kollégiumba.

Az egyéni beosztás csak opcionális lehetőség, a nagy létszámú jelentkezés elbírálásához elsősorban rangsorolás alapján végezhető csoportos beosztás is lehetséges. A "Rangsorol" gombra kattintva felnyílik egy ablak, melyen rádiógombbal határozható meg a sorrendezési szempont, ami alapján az algoritmus lefut az aktuális listán.

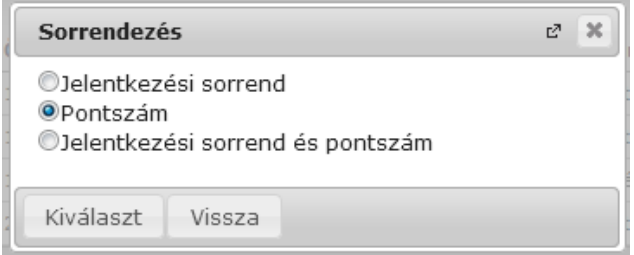

*Sorrendezés szempontja*

A "**Kiválaszt**" gombra lefut a sorrendezés, a megadott limitig a rangsorban elöl levőknél az "*Elfogad*", a limit alattiaknál az "*Elutasítva*" jelölőnégyzetbe kerül pipa az adott kollégiumi jelentkezésnél. Az értékek módosíthatók. Mentés után az elutasítottak átkerülnek abba a kollégium szűrésbe, ami jelentkezésük alapján sorrendjük szerint a következő.

A műveletet minden kollégiumnál addig kell ismételni, míg minden *Felvéve* kollégiumi státuszú jelentkező valamelyik jelentkezése nem lesz elfogadott. A többkörös rangsorolás utolsó szakaszában a kollégiumok többségében már minden hely kiosztásra kerül, és lehetnek olyan kollégiumok, ahol van még szabad hely, azonban már nincs olyan hallgató, aki az adott kollégiumba jelentkezett. Ugyanakkor vannak olyan hallgatók, akiknek az összes jelentkezése elutasított lett. Ebben az esetben ezek a hallgatók minden olyan kollégiumnál megjelennek a listában, melyekben van még szabad hely, és közülük abba kerül elfogadásra, ahol először végeznek újabb rangsorolást. A hallgató kollégiumi jelentkezéseihez létrehozásra kerül 0. sorrenddel az adott kollégium, és mellé bekerül az *Elfogadva* bejegyzés.

|         | <b>Hudics Ugron</b>  | 20 |                                                       | $\overline{\mathbf{v}}$ |
|---------|----------------------|----|-------------------------------------------------------|-------------------------|
| Sorrend | Kollégiumi kód       |    | Kollégium                                             | <b>Státusz</b>          |
|         | JK-P-MNT             |    | Olaszy Bölcsészettudományi és Meteorológiai Kollégium | Elutasítva              |
|         | JK-Ó-SGC             |    | Huver Pszichológiai és Számviteli Kollégium           | Elfogadva               |
|         | Mincso Zakariás      | 20 |                                                       | V                       |
| Sorrend | Kollégiumi kód       |    | <b>Kollégium</b>                                      | <b>Státusz</b>          |
| 0       | JK-Ó-SGC             |    | Huver Pszichológiai és Számviteli Kollégium           | Elfogadva               |
|         | JK-M-CLL             |    | Hüpfl Etnikai és Vegyészmérnöki Kollégium             | Elutasítva              |
|         | JK-P-MNT             |    | Olaszy Bölcsészettudományi és Meteorológiai Kollégium | Elutasítva              |
|         | PLOQ5T<br>$P$ PL9KT4 |    |                                                       |                         |

*0. sorrenddel elfogadott kollégium*